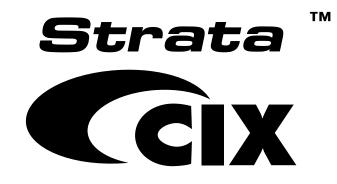

## Strata CIX<sup>™</sup> Programming Manual Volume 1 (Release 4.1)

## Strata CIX Release 4.0 General End User Information

The Strata CIX100, CIX200 or CIX670 Digital Business Telephone System is registered in accordance with the provisions of Part 68 of the Federal Communications Commission's Rules and Regulations.

#### FCC Requirements

Means of Connection: The Federal Communications Commission (FCC) has established rules which permit the Strata CIX system to be connected directly to the telephone network. Connection points are provided by the telephone company connections for this type of customer-provided equipment will not be provided on coin lines. Connections to party lines are subject to state tariffs.

Incidence of Harm: If the system is malfunctioning, it may also be disrupting the telephone network. The system should be disconnected until the problem can be determined and repaired. If this is not done, the telephone company may temporarily disconnect service. If possible, they will notify you in advance, but, if advance notice is not practical, you will be notified as soon as possible. You will be informed of your right to file a complaint with the FCC.

Service or Repair: For service or repair, contact your local Toshiba telecommunications distributor. To obtain the nearest Toshiba telecommunications distributor in your area, log onto www.toshiba.com/taistsd/pages/support\_dealerlocator.html or call (800) 222-5805 and ask for a Toshiba Telecom Dealer.

Telephone Network Compatibility: The telephone company may make changes in its facilities, equipment, operations, and procedures. If such changes affect the compatibility or use of the Strata CIX system, the telephone company will notify you in advance to give you an opportunity to maintain uninterrupted service.

Notification of Telephone Company: Before connecting a Strata CIX system to the telephone network, the telephone company may request the following:

- 1. Your telephone number.
- 2. FCC registration number:
  - Strata CIX100, CIX200 or CIX670 may be configured as a Key, Hybrid or PBX telephone system. The appropriate configuration for your system is dependent upon your operation of the system.
  - If the operation of your system is only manual selection of outgoing lines, it may be registered as a Key telephone system.
  - If your operation requires automatic selection of outgoing lines, such as dial access, Least Cost Routing, Pooled Line Buttons, etc., the system must be registered as a Hybrid telephone system. In addition to the above, certain features (tie Lines, Off-premises Stations, etc.) may also require Hybrid telephone system registration in some areas.
  - If you are unsure of your type of operation and/or the appropriate FCC registration number, contact your local Toshiba telecommunications distributor for assistance.

#### CIX100 Registration Numbers

PBX: CJ6MUL-35931-PF-E, fully-protected PBXs Hybrid: CJ6MUL-35930-MF-E, fully-protected multifunction systems Key: CJ6MUL-35929-KF-E, fully-protected telephone key systems

#### CIX200 Registration Numbers

PBX: CI6PF03BDTCHS192, fully-protected PBXs Hybrid: CJ6MF03BDTCHS192, fully-protected multifunction systems Key: CJ6KD03BDTCHS192, fully-protected telephone key systems

#### **CIX670 Registration Numbers**

PBX: CJ6MUL-35934-PF-E, fully-protected PBXs Hybrid: CJ6MUL-35933-MF-E, fully-protected multifunction systems Key: CJ6MUL-35932-KF-E, fully-protected telephone key systems

- Ringer equivalence number: 0.3B. The ringer equivalence number (REN) is useful to determine the quantity of devices which you may connect to your telephone line and still have all of those devices ring when your number is called. In most areas, but not all, the sum of the RENs of all devices connected to one line should not exceed five (5.0B). To be certain of the number of devices you may connect to your line, as determined by the REN, you should contact your local telephone company to ascertain the maximum REN for your calling area.
- Publication Information

Toshiba America Information Systems, Inc., Digital Solutions Division, reserves the right, without prior notice, to revise this information publication for any reason, including, but not limited to, utilization of new advances in the state of technical arts or to simply change the design of this document.

Further, Toshiba America Information Systems, Inc., Digital Solutions Division, also reserves the right, without prior notice, to make such changes in equipment design or components as engineering or manufacturing methods may warrant.

CIX-MA-PRGM1-VD

- 3. Network connection information USOC jack required: RJ11/14C, RJ21/2E/2F/2G/2HX/RJ49C (see Network Requirements in this document). Items 2, 3 and 4 are also indicated on the equipment label.
- 4. Authorized Network Parts: 02LS2/GS2, 02RV2-T/O, OL13C/B, T11/12/31/32M, 04DU9-BN/DN/1SN, 02IS5, 04DU9-BN/DN/1SN1ZN

#### Radio Frequency Interference

Warning: This equipment generates, uses, and can radiate radio frequency energy and if not installed and used in accordance with the manufacturer's instruction manual, may cause interference to radio communications. It has been tested and found to comply with the limits for a Class A computing device pursuant to Subpart J of Part 15 of FCC Rules, which are designed to provide reasonable protection against such interference when operated in a commercial environment. Operation of this equipment in a residential area is likely to cause interference, in which case, the user, at his/her own expense, will be required to take whatever measures may be required to correct the interference

This system is listed with Underwriters Laboratory.

UL Requirement: If wiring from any telephone exits the building or is subject to lightning or other electrical surges, then secondary protection is required. Secondary protection is also required on DID, OPS, and Tie lines. (Additional information is provided in this manual.)

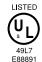

#### Important Notice — Music-On-Hold

In accordance with U.S. Copyright Law, a license may be required from the American Society of Composers, Authors and Publishers, or other similar organization, if radio or TV broadcasts are transmitted through the music-on-hold feature of this telecommunication system. Toshiba America Information Systems, Inc., hereby disclaims any liability arising out of the failure to obtain such a license.

#### CP01, Issue 8, Part I Section 14.1

Notice: The Industry Canada label identifies certified equipment. This certification means that the equipment meets certain telecommunications network protective, operational and safety requirements as prescribed in the appropriate Terminal Equipment Technical Requirements document(s). The Department does not guarantee the Equipment will operate to the user's satisfaction.

Before installing this equipment, users should ensure that it is permissible to be connected to the facilities of the local telecommunications company. The equipment must also be installed using an acceptable method of connection. The customer should be aware that compliance with the above conditions may not prevent degradation of service in some situations.

Repairs to certified equipment should be coordinated by a representative designated by the supplier. Any repairs or alterations made by the user to this equipment, or equipment malfunctions, may give the telecommunications company cause to request the user to disconnect the equipment.

Users should ensure for their own protection that the electrical ground connections of the power utility, telephone lines and internal metallic water pipe system, if present, are connected together. This precaution may be particularly important in rural areas.

Users should not attempt to make such connections themselves, but should contact the appropriate electric inspection authority, or CAUTION! electrician, as appropriate.

#### CP01, Issue 8, Part I Section 14.2

Notice: The Ringer Equivalence Number (REN) assigned to each terminal device provides an indication of the maximum number of terminals allowed to be connected to a telephone interface. The terminal on an interface may consist of any combination of devices subject only to the requirement that the sum of the Ringer Equivalence Numbers of all the Devices does not exceed 5.

#### © Copyright 2006 Toshiba America Information Systems, Inc. **Digital Solutions Division**

All rights reserved. No part of this manual, covered by the copyrights hereon, may be reproduced in any form or by any means-graphic, electronic, or mechanical, including recording, taping, photocopying, or information retrieval systems-without express written permission of the publisher of this material.

Refer to Page iv for trademark information.

Version A, January 2006

#### TOSHIBA AMERICA INFORMATION SYSTEMS, INC. ("TAIS") Digital Solutions Division License Agreement

IMPORTANT: THIS LICENSE AGREEMENT ("AGREEMENT") IS A LEGAL AGREEMENT BETWEEN YOU ("YOU") AND TAIS. CAREFULLY READ THIS LICENSE AGREEMENT. USE OF ANY SOFTWARE OR ANY RELATED INFORMATION (COLLECTIVELY, "SOFTWARE") INSTALLED ON OR SHIPPED WITH A TAIS DIGITAL SOLUTIONS PRODUCT OR OTHERWISE MADE AVAILABLE TO YOU BY TAIS IN WHATEVER FORM OR MEDIA, WILL CONSTITUTE YOUR ACCEPTANCE OF THESE TERMS, UNLESS SEPARATE TERMS ARE PROVIDED BY THE SOFTWARE SUPPLIER. IF YOU DO NOT AGREE WITH THE TERMS OF THIS LICENSE AGREEMENT, DO NOT INSTALL, COPY OR USE THE SOFTWARE AND PROMPTLY RETURN IT TO THE LOCATION FROM WHICH YOU OBTAINED IT IN ACCORDANCE WITH APPLICABLE RETURN POLICIES. EXCEPT AS OTHERWISE AUTHORIZED IN WRITING BY TAIS, THIS SOFTWARE IS LICENSED FOR DISTRIBUTION THROUGH TAIS AUTHORIZED CHANNELS ONLY TO END-USERS PURSUANT TO THIS LICENSE AGREEMENT.

1. License Grant. The Software is not sold; it is licensed upon payment of applicable charges. TAIS grants to you a personal, non-transferable and non-exclusive right to use the copy of the Software provided under this License Agreement. You agree you will not copy the Software except as necessary to use it on one TAIS system at a time at one location. Modifying, translating, renting, copying, distributing, printing, sublicensing, transferring or assigning all or part of the Software, or any rights granted hereunder, to any other persons and removing any proprietary notices, labels or marks from the Software is strictly prohibited except as permitted by applicable law; you agree violation of such restrictions will cause irreparable harm to TAIS and provide grounds for injunctive relief, without notice, against you or any other person in possession of the Software. You and any other person whose possession of the software to TAIS, upon demand. Furthermore, you hereby agree not to create derivative works based on the Software. TAIS reserves the right to terminate this license and to immediately repossess the software to any additional capabilities require a valid run-time license.

2. Intellectual Property. You acknowledge that no title to the intellectual property in the Software is transferred to you. You further acknowledge that title and full ownership rights to the Software will remain the exclusive property of TAIS and/or its suppliers, and you will not acquire any rights to the Software, except the license expressly set forth above. You will not memore or change any proprietary notices contained in or on the Software is protected under US patent, copyright, trade secret, and/or other proprietary laws, as well as international treaties. Any transfer, use, or copying of the software in violation of the License Agreement constitutes copyright infringement. You are hereby on notice that any transfer, use, or copying of the Software in violation of this License Agreement constitutes a willful infringement of copyright.

3. No Reverse Engineering. You agree that you will not attempt, and if you employ employees or engage contractors, you will use your best efforts to prevent your employees and contractors from attempting to reverse compile, reverse engineer, modify, translate or disassemble the Software in whole or in part. Any failure to comply with the above or any other terms and conditions contained herein will result in the automatic termination of this license and the reversion of the rights granted hereunder back to TAIS.

4. Limited Warranty. THE SOFTWARE IS PROVIDED "AS IS" WITHOUT WARRANTY OF ANY KIND. TO THE MAXIMUM EXTENT PERMITTED BY APPLICABLE LAW, TAIS AND ITS SUPPLIERS DISCLAIM ALL WARRANTIES WITH REGARD TO THE SOFTWARE, EITHER EXPRESS OR IMPLIED, INCLUDING, BUT NOT LIMITED TO, THE WARRANTY OF NON-INFRINGEMENT OF THIRD PARTY RIGHTS, THE WARRANTY OF YEAR 2000 COMPLIANCE, AND THE IMPLIED WARRANTIES OF MERCHANTABILITY AND FITNESS FOR A PARTICULAR PURPOSE. THE ENTIRE RISK AS TO THE QUALITY AND PERFORMANCE OF THE SOFTWARE IS WITH YOU. NEITHER TAIS NOR ITS SUPPLIERS WARRANT THAT THE FUNCTIONS CONTAINED IN THE SOFTWARE WILL MEET YOUR REQUIREMENTS OR THAT THE OPERATION OF THE SOFTWARE WILL BE UNINTERRUPTED OR ERROR-FREE. HOWEVER, TAIS WARRANTS THAT ANY MEDIA ON WHICH THE SOFTWARE IS FURNISHED IS FREE FROM DEFECTS IN MATERIAL AND WORKMANSHIP UNDER NORMAL USE FOR A PERIOD OF NINETY (90) DAYS FROM THE DATE OF DELIVERY TO YOU.

5. Limitation Of Liability. TAIS' ENTIRE LIABILITY AND YOUR SOLE AND EXCLUSIVE REMEDY UNDER THIS LICENSE AGREEMENT SHALL BE AT TAIS' OPTION REPLACEMENT OF THE MEDIA OR REFUND OF THE PRICE PAID. TO THE MAXIMUM EXTENT PERMITTED BY APPLICABLE LAW, IN NO EVENT SHALL TAIS OR ITS SUPPLIERS BE LIABLE TO YOU FOR ANY CONSEQUENTIAL, SPECIAL, INCIDENTAL OR INDIRECT DAMAGES FOR PERSONAL INJURY, LOSS OF BUSINESS PROFITS, BUSINESS INTERRUPTION, LOSS OF BUSINESS INFORMATION/DATA, OR ANY OTHER PECUNIARY LOSS OF ANY KIND ARISING OUT OF THE USE OR INABILITY TO USE THE SOFTWARE, EVEN IF TAIS OR ITS SUPPLIER HAS BEEN ADVISED OF THE POSSIBILITY OF SUCH DAMAGES. IN NO EVENT SHALL TAIS OR ITS SUPPLIERS BE LIABLE FOR ANY CLAIM BY A THIRD PARTY.

6. State/Jurisdiction Laws. SOME STATES/JURISDICTIONS DO NOT ALLOW THE EXCLUSION OF IMPLIED WARRANTIES OR LIMITATIONS ON HOW LONG AN IMPLIED WARRANTY MAY LAST, OR THE EXCLUSION OR LIMITATION OF INCIDENTAL OR CONSEQUENTIAL DAMAGES, SO SUCH LIMITATIONS OR EXCLUSIONS MAY NOT APPLY TO YOU. THIS LIMITED WARRANTY GIVES YOU SPECIFIC RIGHTS AND YOU MAY ALSO HAVE OTHER RIGHTS WHICH VARY FROM STATE/JURISDICTION TO STATE/JURISDICTION.

7. Export Laws. This License Agreement involves products and/or technical data that may be controlled under the United States Export Administration Regulations and may be subject to the approval of the United States Department of Commerce prior to export. Any export, directly or indirectly, in contravention of the United States Export Administration Regulations, or any other applicable law, regulation or order, is prohibited.

8. Governing Law. This License Agreement will be governed by the laws of the State of California, United States of America, excluding its conflict of law provisions.

9. United States Government Restricted Rights. The Software is provided with Restricted Rights. The Software and other materials provided hereunder constitute Commercial Computer Software and Software Documentation and Technical Data related to Commercial Items. Consistent with F.A.R. 12.211 and 12.212 they are licensed to the U.S. Government under, and the U.S. Government's rights therein are restricted pursuant to, the vendor's commercial license.

10. Severability. If any provision of this License Agreement shall be held to be invalid, illegal or unenforceable, the validity, legality and enforceability of the remaining provisions hereof shall not in any way be affected or impaired.

11. No Waiver. No waiver of any breach of any provision of this License Agreement shall constitute a waiver of any prior, concurrent or subsequent breach of the same or any other provisions hereof, and no waiver shall be effective unless made in writing and signed by an authorized representative of the waiving party.

12. Supplier Software. The Software may include certain software provided by TAIS suppliers. In such event, you agree that such supplier may be designated by TAIS as a third party beneficiary of TAIS with rights to enforce the Agreement with respect to supplier's software.

YOU ACKNOWLEDGE THAT YOU HAVE READ THIS LICENSE AGREEMENT AND THAT YOU UNDERSTAND ITS PROVISIONS. YOU AGREE TO BE BOUND BY ITS TERMS AND CONDITIONS. YOU FURTHER AGREE THAT THIS LICENSE AGREEMENT CONTAINS THE COMPLETE AND EXCLUSIVE AGREEMENT BETWEEN YOU AND TAIS AND SUPERSEDES ANY PROPOSAL OR PRIOR AGREEMENT, ORAL OR WRITTEN, OR ANY OTHER COMMUNICATION RELATING TO THE SUBJECT MATTER OF THIS LICENSE AGREEMENT.

Toshiba America Information Systems, Inc. Digital Solutions Division 9740 Irvine Boulevard Irvine, California 92618-1697 United States of America

DSD 020905

5932

## Toshiba America Information Systems, Inc. Digital Solutions Division

## **Limited Warranty**

Toshiba America Information Systems, Inc., ("TAIS") warrants that this telephone equipment (except for fuses, lamps, and other consumables) will, upon delivery by TAIS or an authorized TAIS dealer to a retail customer in new condition, be free from defects in material and workmanship for twenty-four (24) months after delivery. This warranty is void (a) if the equipment is used under other than normal use and maintenance conditions, (b) if the equipment is modified or altered, unless the modification or alteration is expressly authorized by TAIS, (c) if the equipment is subject to abuse, neglect, lightning, electrical fault, or accident, (d) if the equipment is repaired by someone other than TAIS or an authorized TAIS dealer, (e) if the equipment's serial number is defaced or missing, or (f) if the equipment is installed or used in combination or in assembly with products not supplied by TAIS and which are not compatible or are of inferior quality, design, or performance.

The sole obligation of TAIS or Toshiba Corporation under this warranty, or under any other legal obligation with respect to the equipment, is the repair or replacement by TAIS or its authorized dealer of such defective or missing parts as are causing the malfunction with new or refurbished parts (at their option). If TAIS or one of its authorized dealers does not replace or repair such parts, the retail customer's sole remedy will be a refund of the price charged by TAIS to its dealers for such parts as are proven to be defective, and which are returned to TAIS through one of its authorized dealers within the warranty period and no later than thirty (30) days after such malfunction, whichever first occurs.

Under no circumstances will the retail customer or any user or dealer or other person be entitled to any direct, special, indirect, consequential, or exemplary damages, for breach of contract, tort, or otherwise. Under no circumstances will any such person be entitled to any sum greater than the purchase price paid for the item of equipment that is malfunctioning.

To obtain service under this warranty, the retail customer must bring the malfunction of the machine to the attention of one of TAIS' authorized dealers within the twenty-four (24) month period and no later than thirty (30) days after such malfunction, whichever first occurs. Failure to bring the malfunction to the attention of an authorized TAIS dealer within the prescribed time results in the customer being not entitled to warranty service.

THERE ARE NO OTHER WARRANTIES FROM EITHER TOSHIBA AMERICA INFORMATION SYSTEMS, INC., OR TOSHIBA CORPORATION WHICH EXTEND BEYOND THE FACE OF THIS WARRANTY. ALL OTHER WARRANTIES, EXPRESS OR IMPLIED, INCLUDING THE WARRANTIES OF MERCHANTABILITY, FITNESS FOR A PARTICULAR PURPOSE, AND FITNESS FOR USE, ARE EXCLUDED.

No TAIS dealer and no person other than an officer of TAIS may extend or modify this warranty. No such modification or extension is effective unless it is in writing and signed by the vice president and general manager, Digital Solutions Division.

Strata CIX, SD (Secure Digital) and SmartMedia are registered trademarks of Toshiba Corporation. Stratagy, eManager, My Phone Manager, Info Manager and VCS are registered trademarks of Toshiba America Information Systems, Inc.

Windows is a registered trademark of Microsoft

Trend Micro and PC-cillin are registered trademarks of Trend Micro Inc.

Norton Anti-Virus is a registered trademark of Symantec Corp.

McAfee and Virusscan are registered trademarks of McAfee, Inc.

SmartMedia and Secure Digital registered trademarks of Toshiba

Trademarks, registered trademarks, and service marks are the property of their respective owners.

## Contents

## Chapter 1 – Strata CIX Programming Guidelines

| -2                    |
|-----------------------|
| -3                    |
| -3                    |
| -5                    |
| -8                    |
| -9                    |
| 12                    |
| 13                    |
| 13                    |
| 14                    |
| 14                    |
| 15                    |
| ·<br>·<br>·<br>·<br>· |

### Chapter 2 – Strata eManager ™

| Introduction                            |  |
|-----------------------------------------|--|
| eManager                                |  |
| Connect to eManager                     |  |
| Set up Modem Connection (Optional)      |  |
| Install eManager                        |  |
| eManager PC Minimum Requirements        |  |
| Install or Upgrade eManager Software    |  |
| eManager Installation/Upgrade Procedure |  |
| Requirements Not Found                  |  |
| Verify the CIX System IP Address        |  |
| Access eManager                         |  |
| Log on to eManager                      |  |
| Select CIX Equipment                    |  |
| Using the eManager Dial-up Modem        |  |
| eManager Profile                        |  |
| Backup Database Utility                 |  |
| Restore Database Utility                |  |
| Options                                 |  |
| eManager Main Screen                    |  |
| Program Menu                            |  |
| eManager Sub-screens                    |  |
| Special Buttons                         |  |
| Table Views                             |  |
| Help Topics                             |  |

| Help Topics/Context Help |  |
|--------------------------|--|
| About eManager           |  |
| No Response from Device  |  |

## Chapter 3 – Licenses

| Upgrading a CTX100 or CTX670 System from R3.1 to R4 |  |
|-----------------------------------------------------|--|
| R4.0 License Generation For CTX100 and CTX670       |  |
| System License Example                              |  |
| License Simplification                              |  |
| MAS Licensing                                       |  |
| Access Main MAS Licensing Screen                    |  |
| Upload Licenses                                     |  |
| Issue Licenses                                      |  |
| Activate Licenses                                   |  |
| Delete Licenses                                     |  |
| View Licenses                                       |  |
| View Current Licenses                               |  |
|                                                     |  |

## Chapter 4 – System

| 100 Cabinet Slot PCB Assignments                          |  |
|-----------------------------------------------------------|--|
| Dial Number Plan                                          |  |
| 102 Flexible Access Codes                                 |  |
| Creating New Feature Codes                                |  |
| Flexible Numbering Default Settings                       |  |
| 117 Public Dial Plan Digit Analysis                       |  |
| 103 Class of Service                                      |  |
| 104 System Timer                                          |  |
| 105 System Data                                           |  |
| System Call Forward                                       |  |
| 500 / 504 System Call Forward Assignment                  |  |
| System Call Forward Copy                                  |  |
| System Call Forward Table View                            |  |
| 501 System Speed Dial                                     |  |
| System Speed Dial Table View                              |  |
| Day Night Service                                         |  |
| 112 Day/Night Mode Calendar                               |  |
| 106 Day/Night Mode "Type of Day" Mapping Table Assignment |  |
| 113 Day/Night Mode Schedule per Tenant Assignment         |  |
| PAD Table                                                 |  |
| 107 PAD Table Assignment                                  |  |
| 108 PAD Group Assignment                                  |  |
| 114 PAD Conference Assignment                             |  |
| 110 Password                                              |  |
| 109 Music on Hold                                         |  |
| I/O Device                                                |  |
| 803 SMDR SMDI CTI Port Assignments                        |  |
| 801 Network Jack LAN Device Assignment                    |  |
| 804 BSIS RS-232 Serial Port Setup                         |  |
| 115 Advisory Messages                                     |  |
|                                                           |  |

| 116 Data Initialize4-      | -39 |
|----------------------------|-----|
| 120 Tenant Data Assignment | -40 |

## Chapter 5 – Station

| Assignment                                |      |
|-------------------------------------------|------|
| Basic/200 Station Data                    |      |
| Station PDN Selective Copy                |      |
| PDN Table View                            |      |
| 204 DKT Parameters                        | 5-13 |
| 214 DSS Console Assignment                |      |
| Key                                       |      |
| Timer                                     |      |
| Emergency Ringdown Assignment             |      |
| 206 Phantom DN                            |      |
| 209 Hunt Group                            |      |
| 218 Station Hunt Assignments              |      |
| Hunt Group Table View                     |      |
| Paging Group                              | 5-36 |
| Paging Group Table View                   | 5-37 |
| 210 Pickup Group                          |      |
| Pickup Group Table View                   |      |
| Multiple Call Group                       | 5-39 |
| Incoming Call to Multiple Call (MC) Group | 5-39 |
| MCPN Owner Privileges                     | 5-39 |
| Member Requirements                       | 5-39 |
| Call Forward Activation                   |      |
| 517 Multiple Calling Group Assignment     |      |
| 518 Multiple Calling Members Assignment   |      |
| 516 Station Speed Dial                    |      |
| Station Speed Dial Table View             | 5-43 |
| PDN Table View                            |      |
| ISDN                                      | 5-44 |
| 202 ISDN BRI Station                      |      |
| 217 ISDN Station Data                     | 5-49 |
| Setup Wizards                             |      |
| PDN Range Setup Wizard                    |      |
| Multiple DN Assignment Wizard             |      |
| VMID Range                                |      |

### Chapter 6 – Trunks

| 304 Incoming Line Group            | 6-1  |
|------------------------------------|------|
| 304 Incoming Line Group Assignment |      |
| 306 Outgoing Line Groups           |      |
| 300 Trunk Assignment               |      |
| 313 Caller ID                      |      |
| 308 Trunk Timer                    | 6-11 |
| 310 DIT Assignment                 | 6-13 |
| 309 Direct Inward Dialing          | 6-15 |
| 318 DID Intercept Assignments      |      |

| Service                                       |  |
|-----------------------------------------------|--|
| 311 DISA Security Code                        |  |
| 319 Intercept Treatment                       |  |
| 315 T1 Trunk Card                             |  |
| DID/DNIS Table View                           |  |
| ISDN                                          |  |
| 317 ISDN BRI Trunk                            |  |
| 302 Strata Net (PRI) and Strata Net IP (QSIG) |  |
| Call-by-Call                                  |  |
| 320 B Channel                                 |  |
| 316 Shared D Channel                          |  |
| Calling Number                                |  |
| Trunk DID/DNIS Setup Wizard                   |  |
| 325 Strata Net IP Trunk Assignment            |  |

### Chapter 7 – Attendant

| 404 Attendant Group Assignment            | . 7- | 1 |
|-------------------------------------------|------|---|
| 400 Emergency Call Destination Assignment |      |   |

### Chapter 8 – IP Telephone Programming

| IP Telephone Setup                                     |  |
|--------------------------------------------------------|--|
| CIX IPT Programming                                    |  |
| CIX IP Telephone Programming Guidelines                |  |
| Basic CIX IP Setup Using WinAdmin                      |  |
| IP Telephone Installation and Network Connection setup |  |
| 150 System IP Data                                     |  |
| 151 BIPU Configuration                                 |  |
| 152 Voice Packet Configuration Table Assignment        |  |
| 153 Voice Processor Control Table                      |  |
| 161 LIPU Configuration                                 |  |
| 163 LIPU Voice Processor Control Table                 |  |
| 164 Strata Net IP DTMF Detection Control Table         |  |
| 250 IPT (Station) Data Assignment                      |  |
| 260 Full IP Station Assignment                         |  |
| BIPU-M and IPT Program Update                          |  |
| FTP Server Information                                 |  |
| BIPU Program Update                                    |  |
| IPT Program Update                                     |  |

### Chapter 9 – Services

| 540 Pilot DN Assignment                    |  |
|--------------------------------------------|--|
| Maximum Pilot DNs                          |  |
| 579 System Voice Mail Data                 |  |
| 580 Voice Mail Port Data                   |  |
| Destination Restriction/Least Cost Routing |  |
| DR Overview                                |  |
| Destination Restriction Guide Page         |  |
| DR Dialing Setup                           |  |
| DR Digit Table Setup                       |  |
|                                            |  |

| DR Class of Service Setup                               | . 9-11 |
|---------------------------------------------------------|--------|
| LCR Overview                                            | .9-12  |
| LCR Analysis Process                                    | .9-12  |
| DR                                                      | .9-12  |
| Route Analysis                                          | .9-13  |
| Time of Day                                             | .9-13  |
| Connection                                              | .9-13  |
| LCR Guide Page                                          | .9-13  |
| LCR Dialing Setup                                       | . 9-14 |
| LCR Route Plan Setup                                    |        |
| LCR Day of Week and Time Zone Setup                     |        |
| LCR COS and Station Setup                               |        |
| LCR/DR                                                  | .9-16  |
| LCR Assignment                                          | .9-16  |
| Route Define                                            | . 9-18 |
| Route Schedule                                          | . 9-20 |
| Public Holidays and LCR Time Zones                      | . 9-22 |
| Destination Restriction                                 |        |
| 532 DR Table Allow/Deny Definition                      | . 9-25 |
| 533 DR Level Table Assignment                           | . 9-25 |
| 534 DRL Exception Table Assignment                      | . 9-26 |
| 111 DR Level                                            | . 9-26 |
| DRL Table View                                          | . 9-26 |
| Centrex/PBX Screening Table View                        | . 9-26 |
| Account Codes                                           | . 9-27 |
| 509 DR Override by System Speed Dial                    | . 9-29 |
| 510 COS Override Assignment                             | . 9-30 |
| 656 Local Node ID Assignment                            | . 9-31 |
| 670 Remote Node Data Assignment                         |        |
| 651 Private Routing Plan Analysis                       | . 9-33 |
| Private Route Choice Definition                         | . 9-33 |
| 654 Private Route Definition Table Assignment           |        |
| 655 Private Network Digit Modification Table Assignment |        |
| Mapping                                                 |        |
| 657 Network COS Mapping Table                           | . 9-35 |
| 658/659/660 Network DRL/FRL/QPL Mapping Tables          |        |
| 661 Network DN Table Assignment                         |        |
| 219 Network DSS Notify Data Delete                      | . 9-37 |
| Strata Net Over IP                                      |        |
| 671 IP Address Convert Table                            |        |
| 672 Node ID Detail Information                          |        |
| Miscellaneous                                           |        |
| External Devices                                        |        |
| Door Phones                                             |        |
| 515 View BIOU Control Relay Assignments                 |        |
| 503 Paging Devices Group Assignments                    |        |
| 550 Enhanced 911 Emergency Call Group                   | . 9-51 |

### Chapter 10 – Operation

| System Setup                                |       |
|---------------------------------------------|-------|
| 900 CIX Restart                             |       |
| 901 Display Version                         |       |
| 915 Regional Selection                      |       |
| 902 Set Time and Date                       |       |
| 121 Automatic Day Light Savings Time Change |       |
| 908 Secure Digital and SmartMedia           | 10-5  |
| Secure Digital or SmartMedia Card           | 10-5  |
| CIX SM/SD Folders                           | 10-7  |
| SM/SD Errors                                | 10-8  |
| 911 Remote Program Update                   | 10-8  |
| Prerequisites                               | 10-8  |
| CIX Software Update Files                   | 10-8  |
| CIX Software Identification                 | 10-8  |
| Remote Update for Release 4                 | 10-9  |
| Remote Update Operation                     | 10-9  |
| System Turn-on and Start-up Time            | 10-9  |
| Programming Data File Name                  | 10-10 |
| Remote Update for Release 1 ~ 3             |       |
| 910 Data Backup                             | 10-15 |
| 916 IP Configuration                        |       |
| FTP User Accounts                           | 10-17 |
| File Information                            |       |
| Community Name                              | 10-19 |
| 909 MAC Address                             |       |
| License Control                             |       |
| License Issue                               |       |
| License Activate                            |       |
| License Information                         |       |
| Alarm Control                               |       |
| System Alarm Control (Program 919)          |       |
| Alarm Control for Slot (Program 920)        |       |
| 921 Traffic Measurement                     |       |
| Program 922 Specified Traffic Reports       |       |
| Trap Destinations (IP Trap Setup)           |       |
| IP Trap Setup.                              |       |
|                                             |       |

### Chapter 11 – Maintenance

| Trace Function                     | 11-1 |
|------------------------------------|------|
| Trace Data                         | 11-1 |
| Event Trace Control                | 11-3 |
| 903 Start/Stop Trace               |      |
| 904 ISDN Trace Location            |      |
| 905 All ISDN Trunk Trace Selection |      |
| 906 Change Trace Selection         |      |
| Error Alarm Log                    |      |
| 907 System Admin Log               | 11-5 |
| Memory Access Operation            | 11-6 |
|                                    |      |

| Components                                |  |
|-------------------------------------------|--|
| Chapter 12 – Tools and Profile            |  |
| Tools<br>Download                         |  |
| Chapter 13 – Telephone Button Programming |  |
| Telephone Button Overview                 |  |
| Telephone Button Commands                 |  |
| Button Programming Procedure              |  |
| 900 Series Programs                       |  |
| System Initialize                         |  |
| Display Version                           |  |
| Set Time and Date                         |  |
| ISDN Trace Location                       |  |
| All ISDN Trunk Trace                      |  |
| Event Trace Side Change                   |  |
| System Admin Log                          |  |
| Format/Unmount Secure Digital/SmartMedia  |  |
| MAC Address (System Serial Number)        |  |
| Data Backup                               |  |
| Program Update                            |  |
| Make Busy Control                         |  |
| Regional Selection                        |  |
| IP Configuration                          |  |

## Chapter 14 – Data Backup, Restore, and Update

| Data Backup and Restore                                  | 14-1 |
|----------------------------------------------------------|------|
| Data Backup and Restore<br>Backup Feature                | 14-1 |
| Restore Feature                                          |      |
| Remote Update                                            |      |
| Remote Update Operation                                  |      |
| System Turn-on and Start-up Time                         |      |
| R3.0 and Earlier Data Backup                             |      |
| Backup Progress and Completion Indicators                |      |
| Restoring Programmed Data                                |      |
| Local Update                                             |      |
| Prerequisites for CIX100, CIX200 and CIX670 Local Update |      |
| CIX Software Update Files                                |      |
| CIX Software Identification                              |      |
| Strata CIX100 Local Update                               | 14-7 |
| Strata CIX670 Local Update                               |      |
| *                                                        |      |

## Appendix A – Applications Guide

| Voice Mail Set Up                      | A-1 |
|----------------------------------------|-----|
| Analog Ports.                          | A-1 |
| Digital Ports                          |     |
| Telephone Station Ports                |     |
| Networking Multiple Voice Mail Systems |     |

| Call Record and Soft Keys                         | A-3  |
|---------------------------------------------------|------|
| Strata CIX BRI Video Conferencing Programming     | A-5  |
| IP Telephone Quality of Service (QoS) Programming | A-6  |
| General QoS Adjustments                           | A-6  |
| Networking                                        | A-8  |
| Strata Net Private Networking                     | A-8  |
| QSIG                                              | A-8  |
| Node ID                                           | A-8  |
| Network Directory Number                          | A-8  |
| Network Feature Access Code                       | A-9  |
| Digit Manipulation                                | A-9  |
| Traveling Class Mark                              | A-10 |
| Path Replacement                                  | A-10 |
| Coordinated Numbering Plan                        | A-10 |
| Station Message Detail Recording (SMDR)           | A-11 |
| Centralized Voice Mail                            | A-12 |
| Centralized Attendant                             | A-12 |
| Network Busy Lamp Field (BLF)                     | A-13 |
| Network Attendant Console BLF                     | A-14 |
| Network DSS/BLF for Digital Telephones            |      |
| Network DSS                                       | A-19 |
| Network Feature Content                           | A-21 |
| Configuration                                     | A-22 |
| Strata Net Programming Overview                   | A-22 |
| Strata Net over IP Programming Guidelines         | A-23 |
| Example                                           | A-24 |
| IP StrataNet Node Setup for CIX                   | A-26 |

## Appendix B – Software and Firmware Updates

| IP Telephone/BIPU Firmware Update Procedures | B-1 |
|----------------------------------------------|-----|
| Prerequisites                                | B-1 |
| BIPU Update                                  | B-2 |
| IP Telephone Update                          | B-3 |
| Prerequisites                                | B-4 |
| BIPU Update                                  | B-5 |
| IP Telephone Update                          | B-6 |
| Prerequisites                                | B-7 |
| BIPU Update                                  | B-7 |
| IP Telephone Update                          | B-8 |
|                                              |     |

## Introduction

This manual provides information required to program the Strata CIX business telephone systems using Toshiba's eManager<sup>TM</sup> programming interface and the 900 series Button Programming.

- Important! Whenever the CIX100 is mentioned in this book, it applies to both the CIX100-S and CIX100, unless specified otherwise. Whenever the CIX is mentioned in this book, it applies to all CIX100, CIX100-S, CIX200 and CIX670 systems, unless specified otherwise.
- **Important!** Do not downgrade to previous versions of CIX or CTX software. Downward compatibility of CIX database is not supported. Toshiba recommends keeping the current database for emergency situations. We guarantee upward compatibility of the database, so you can upgrade the system without any problems.

## **Release 4 Processors**

The chart below shows the processor PCB required to support the Release 4 software packages.

| System:         | Processor PCB<br>Required to Support Release 4.x |
|-----------------|--------------------------------------------------|
| CIX100          | ACTU3A                                           |
| CIX200          | LCTU1A                                           |
| CIX670 Basic    | BCTU2A                                           |
| CIX670 Expanded | BCTU2A with BEXU2A                               |

**Note** The features described in this document assume that the Strata CIX system has the current software release installed. At the time of printing, Strata CIX R4.1 and eManager R4.1 are the most current versions.

CIX Release 4.1 only applies to the Strata CIX670, CIX200 and CIX100 systems and requires eManager R4.1.

## Organization

**Chapter 1 - Programming Guidelines** describes auto-recognition features, order of programming, and overview of general CIX Programming operation.

**Chapter 2 – eManager** provides general information about the Strata eManager software capabilities. Includes the installation steps needed to install Strata eManager on a PC and establish a connection to the Strata CIX system.

Chapter 3 - Licenses Strata CIX license descriptions and procedures

Chapter 4 – System provides system programming information

Chapter 5 – Station discusses station and station feature programming.

**Chapter 6** – **Trunks** explains trunk programming information including T1, ISDN Basic Rate Interface (BRI) and Primary Rate Interface (PRI).

Chapter 7 – Attendant describes Attendant Console support and settings available in eManager.

Chapter 8 – IP Telephony describes the programs required to program IP Telephony features.

**Chapter 9** – **Services** discusses programming of services available to Strata CIX through eManager.

**Chapter 10 – Operation** explains system setup options available to eManager users. System initialization, SmartMedia formatting, system software upgrades and Internet Protocol (IP) configuration are among the topics discussed.

**Chapter 11 – Maintenance** provides system and component trace program information. eManager Configuration and Flash Memory Testing are also described.

**Chapter 12 – Tools and Profile** discusses Strata CIX Tools and Utilities to help manage your Strata CIX System more efficiently.

**Chapter 13 – Telephone Button Programming** discusses the 900 series button programming interface provided with Strata CIX.

**Chapter 14 – Data Backup, Restore and Update**provides Strata CIX maintenance procedures that can be activated from the programming telephone.

**Appendix A** – **Application Guides** uides to setup and program specific aplications such as Voice Mail, IP Telephony, StrataNet and others

**Appendix B – Software and Firmware Updates** contains IP Telephone and BIPU Firmware update procedures.

## Conventions

| Conventions                    | Description                                                                                                    |  |  |
|--------------------------------|----------------------------------------------------------------------------------------------------|--|--|
| Note                           | Elaborates specific items or references other information. Within some tables, general notes apply to the entire table and numbered notes apply to specific items.                                                                                  |  |  |
| Important!                     | Calls attention to important instructions or information.                                                                                                    |  |  |
| CAUTION!                       | Advises you that hardware, software applications, or data could be damaged if the instructions are not followed closely.                                                                                                    |  |  |
| WARNING!                       | Alerts you when the given task could cause personal injury or death.                                                                                                    |  |  |
| [DN]                           | Represents any Directory Number button, also known as an extension or intercom number.                                                                                                    |  |  |
| [PDN]                          | Represents any Primary Directory Number button (the extension number for the telephone).                                                                                                    |  |  |
| [SDN]                          | Represents any Secondary appearance of a PDN. A PDN which appears on another telephone is considered an SDN.                                                                                                    |  |  |
| [PhDN]                         | Represents any Phantom Directory Number button (an additional DN).                                                                                                    |  |  |
| Arial Bold                     | Represents telephone buttons.                                                                                                    |  |  |
| Courier                        | Shows a computer keyboard entry or screen display.                                                                                                    |  |  |
| "Туре"                         | Indicates entry of a string of text.                                                                                                    |  |  |
| "Press"                        | Indicates entry of a single key. For example: Type <b>prog</b> then press <b>Enter</b> .                                                                                                    |  |  |
| Plus (+)                       | Shows a multiple PC keyboard or phone button entry. Entries without<br>spaces between them show a simultaneous entry. Example:<br><b>Esc+Enter</b> . Entries with spaces between them show a sequential<br>entry.<br>Example: <b>#</b> + <b>5</b> . |  |  |
| Tilde (~)                      | Means "through." Example: 350~640 Hz frequency range.                                                                                                    |  |  |
| >                              | Denotes the step in a one-step procedure.                                                                                                    |  |  |
| >                              | Denotes a procedure.                                                                                                    |  |  |
| Start > Settings ><br>Printers | Denotes a progression of buttons and/or menu options on the screen you should select.                                                                                                    |  |  |
| See Figure 10                  | Grey words within the printed text denote cross-references. In the electronic version of this document (Library CD-ROM or FYI Internet download), cross-references appear in blue hypertext.                                                        |  |  |

## **Related Documents/Media**

**Note** Some documents listed here may appear in different versions on the CD-ROM or in print. To find the most current version, check the version/date in the Publication Information on the back of the document's title page.

### Installation and Programming

- Strata CIX Installation & Maintenance Manual
- Strata CIX Programming Manual Volume 1
- Strata CIX Programming Manual Volume 2 (Stratagy ES Voice Mail Application)
- Strata CIX Programming Manual Volume 3 (Application Implementation)
- Telephone Button Programming Manual
- Strata Record Sheets

### **User Guides**

- Strata CIX IPT/DKT Telephone
- My Phone Manager<sup>TM</sup> User Guide
- Strata CTX DKT3001/2001 Digital Single Line Telephone
- Strata CTX Standard Telephone
- Strata CTX DKT2204-CT/DKT2304-CT Cordless Telephones

### **Quick Reference Guide**

- Strata Wireless IP Telephone
- Strata CTX DKT/IPT Telephone

## **CD-ROMs**

- Strata CIX Application Software, eManager and CIX Documentation Library
- Strata CIX Call Center Solutions Application Software and CIX Documentation Library (includes Strata CIX ACD software and documentation, Net Server software and documentation, and Voice Assistant software and documentation)
- OAISYS (includes software and documentation for OAISYS Chat, Call Router, and Net Phone)

For *authorized users*, Internet site FYI (http://fyi.tsd.toshiba.com) contains all current Strata CIX documentation and enables you to view, print and download current publications.

This chapter discusses Strata CIX programming basics and guides you through initial setup procedures. It also describes auto-recognition features, order of programming, and overview of general CIX eManager, and Button Programming operations. Programming sequence tables are provided to streamline your programming tasks.

## Step 1: Use Default Auto-programming to Start Up

#### Important! All programs and instructions apply to all Strata CIX systems, unless specified otherwise.

This feature reduces the programming time to install Strata CIX systems. The Strata CIX system will automatically program specific default data in a number of programs based on the PCBs that are installed in the system before processor initialization. The default data and procedure for auto-programming is provided in this section.

- 1. Install all line, station and optional PCBs that should be recognized for auto programming.
- 2. Power-on the system and initialize auto-programming for the system (Program 900, Level 1).
- 3. Verify "Station and BIOU Auto-programming" on page 1-2.
- 4. Verify "Station PDN Auto-programming" on page 1-3.
- 5. Verify "CO Line Auto-programming" on page 1-3.
- 6. Verify "CIX Processor NIC Interface TCP/IP Auto-programming" on page 1-8.

#### Notes

- The type of PCB, its cabinet and slot position are automatically recognized upon system initialization; or, when powering the CIX processor for the first time.
- Each installed PCB circuit equipment number is set in numerical order based on the cabinet and slot position of the PCB.
- Station Primary Directory Numbers (PDN) and CO line numbers are set in numerical order according to their equipment cabinet/slot positions.
- Other default data, such as the Strata CIX LAN and modem interface IP address, station and line class of service, outgoing and incoming line groups, etc., are automatically set for the optional hardware originally installed.

## Limitations

The following are the limitations of Strata CIX auto-programming.

- CTI programs are not programmed automatically.
- Strata CIX cannot configure unique LAN requirements automatically. Strata CIX's LAN system data, CIX IP address and Community Name are set to a default.

Note DND is only assigned on 20-button telephones.

- When the system is initialized, it takes a few minutes to recognize the mounted hardware.
- The Primary DN on the first button and DND on the last button are assigned telephone buttons; all other buttons are not assigned automatically.
- In the Strata CIX100 or CIX670 Slot 101 must always have a BDKU, ADKU or PDKU. The BDKU is assigned if no PCB is installed.
- In the Strata CIX200 Slot 101 must always have a LIPU, BDKU or PDKU. An LIPU is assigned if no PCB is installed, however no stations are assigned..

## Station and BIOU Auto-programming

Table 1-1 shows the Station and BIOU PCBs that will be recognized and set in Program 100 during autoprogramming.

Note No special assignments are set for BIOU during auto-programming.

**Important!** *PCBs must be installed per the rules in the Strata CIX and MAS Installation and Maintenance manual, Configuration Chapter, Worksheet 6 and Worksheet 7.* 

| PCB Code | PCB Name   | PCB Circuit Type                 | Parameter<br>Setting | Comments                                                                                                    |
|----------|------------|----------------------------------|----------------------|----------------------------------------------------------------------------------------------------|
| 000      |            | No PCB or RRCU                   |                      | None or Remote Cabinets                                                                                                    |
| 002      | RSTU       | 8 Standard Telephone<br>circuits |                      | Standard telephone no VM interface settings                                                                                                    |
| 003      | PDKU2      | 8 Digital Telephone              | PCM<br>Highway: 8    | DKT2000 or DKT3000/3200 without<br>S-OCA (DKT3000 limitations:<br>DKT2000, 16 character LCD display on<br>DKT3000, DKT3000/3200 LCD Feature key<br>does not function, DKT3014 large screen<br>LCD does not display). |
| 004      | Not used   | Not used                         |                      |                                                                                                    |
| 017      | BDKU       | 8 digital telephones             | 8, 1B circuits       | DKT2000 or DKT3000/3200 without S-OCA                                                                                                    |
| 018      | BDKU1+BDKS | 16 digital telephones            | 16, 1B circuits      | DKT2000 or DKT3000/3200 without S-OCA                                                                                                    |
| 019      | BIOU       | Page/MOH/Relay<br>interface#1    |                      | No functions assigned                                                                                                    |
| 020      | BIOU2      | Page/MOH/Relay<br>interface#2    |                      | No functions assigned. Strata CIX100 assigns<br>a virtual BIOU2 into a virtual location, Cabinet<br>02, Slot 05, to provide control of the ACTU<br>relay.                                                            |

 Table 1-1
 Auto-Programming for Station and BIOU PCB Recognition (Program 100)

## **Station PDN Auto-programming**

When auto programming recognizes installed station PCBs, it assigns PDNs in numerical order as follows:

- Auto programming assigns PDNs to station PCB equipment numbers (cabinet, slot, circuit) in equipment number order. All installed station PCB circuits will be assigned a PDN regardless of the circuit type, digital (BDKU/BDKS, PDKU) or analog (RSTU). LIPUs are not assigned PDNs.
- PDN 200 or PDN 2000 (depending on the system size) is assigned to the station circuit having the lowest equipment number in the system, then the PDN is incremented by one digit and assigned to the next highest station equipment number and so on. See Table 1-2.
- Program 205 Feature Button Setting A Primary DN (PDN) is assigned to **FB01** on each digital telephone according to its equipment number (cabinet, slot, circuit) position. DND is assigned to FB20 on 20-button telephones and is not assigned on 10- and 14-button telephones.

Table 1-2 Auto-Programming for Station Primary Directory Number

| First digit | CIX Basic Processor                                         | CIX670 Expanded Processor                                     |
|-------------|-------------------------------------------------------------|---------------------------------------------------------------|
|             | Primary DNs (3-digits)                                      | Primary DNs (4-digit)                                         |
| 2           | 200~299 depending on quantity of station PCBs installed     | 2000~2571 depending on the quantity of station PCBs installed |
|             | Primary DN (3-digits)                                       |                                                               |
| 3           | 300~399 depending on the quantity of station PCBs installed |                                                               |

## **CO Line Auto-programming**

Table 1-3 shows the CO line PCBs that will be recognized and set in Program 100 during autoprogramming. The default data for CO line Incoming Line Groups (ILG), Outgoing Line Groups (OLG), and CO line service type is set as shown in Table 1-4.

**Important!** *PCBs must be installed per the rules in the Strata CIX and MAS Installation and Maintenance manualmanual, Configuration Chapter, Worksheet 6 and Worksheet 7.* 

 Table 1-3
 Auto-Programming for CO line PCB Recognition (Program 100)

| PCB<br>Code | PCB Name   | PCB Circuit Type                                     | Parameter setting                     | Comments                                                                                                    |
|-------------|------------|------------------------------------------------------|---------------------------------------|----------------------------------------------------------------------------------------------------|
| 000         | -          | No PCB or RRCU                                       |                                       | None or Remote cabinets                                                                                                    |
| 001         | RCOU, RGLU | 4 analog Loop or<br>ground start lines               |                                       | Direct Incoming Termination (DIT) lines                                                                                                    |
| 005         | RCOU+RCOS  | 8 analog loop start<br>lines                         |                                       | Direct Incoming Termination (DIT) lines                                                                                                    |
| 006         | RDDU       | 4 analog DID lines                                   |                                       | Direct Inward Dial lines                                                                                                    |
| 007         | RDTU2      | 16 or 24 digital T1<br>lines                         | PCM Highway:<br>16 or 24 <sup>1</sup> | T1 Direct Incoming Termination (DIT) lines                                                                                                    |
| 008         | RDSU       | 4 Standard telephone<br>and for digital<br>telephone |                                       | Standard telephone and DKT2000 and<br>DKT3000/3200 without S-OCA (DKT3000<br>limitations:<br>DKT2000, 16 character LCD display on<br>DKT3000/3200, DKT3000/3200 LCD<br>Feature key does not function, DKT3014/<br>3214 large screen LCD does not display). |

Use Default Auto-programming to Start Up

| PCB<br>Code | PCB Name                                                                                                    | PCB Circuit Type                       | Parameter setting     | Comments                                                                                                    |  |
|-------------|----------------------------------------------------------------------------------------------------|----------------------------------------|-----------------------|----------------------------------------------------------------------------------------------------|--|
| 009         | RCIU2+RCIS                                                                                                    | 4 or 8 Caller ID interface             |                       | Caller ID interface for RCOU/RCOS and<br>RGLU analog CLID lines. Note: The same<br>Prg100 code (009) is used for RCIU2 with or<br>without RCIS. |  |
| 010         | RMCU+RCMS                                                                                                    | 2 or 4 E911 analog<br>CAMA lines       |                       | CAMA lines Note: The same Prg100 code (009) used for RCIU2 with or without RCIS.                                                                |  |
| 011         | REMU, BVPU                                                                                                    | 4 analog Tie lines, 4<br>VoIP circuits |                       | Tie lines                                                                                                    |  |
| 012         | RBSU                                                                                                    | 2 ISDN BRI (S/T)                       | TIE Type:             | ISDN BRI CO lines                                                                                                    |  |
| 012         | KB30                                                                                                    | circuits                               | Two TIEs              |                                                                                                    |  |
| 013         | B RBSU+RBSS 4 ISDN BRI                                                                                                    | 4 ISDN BRI (S/T)                       | TEI Type:             | ISDN BRI CO lines                                                                                                    |  |
| 013         | NB30+NB33                                                                                                    | circuits                               | Two TIEs              |                                                                                                    |  |
| 014         | RPTU                                                                                                    | 16 or 24 ISDN PRI PCM Highway          |                       | ISDN BRI CO lines                                                                                                    |  |
| 014         | KF I U                                                                                                    | channels                               | 16 or 24 <sup>1</sup> |                                                                                                    |  |
| 015         | RBUU                                                                                                    | 2 ISDN BRI (U)                         | TEI Type:             | ISDN BRI CO lines                                                                                                    |  |
| 015         | RBUU                                                                                                    | circuits                               | Two TIEs              | ISDN BRI CO III es                                                                                                    |  |
| 016         |                                                                                                    | 4 ISDN BRI (U)                         | TEI Type:             | ISDN BRI CO lines                                                                                                    |  |
| 010         | RBUU+RBUS                                                                                                    | circuits                               | Two TIEs              |                                                                                                    |  |
|             | <ol> <li>If the slot next to an installed RDTU or RPTU is vacant, 24 line or channels will be installed; If the slot next to an<br/>installed RDTU or RPTU is occupied by another PCB, 16 lines or channels will be installed.</li> </ol> |                                        |                       |                                                                                                    |  |

| Table 1-3 | Auto-Programming for CO line PCB Recognition (Program 100) | (continued) |
|-----------|------------------------------------------------------------|-------------|
|-----------|------------------------------------------------------------|-------------|

#### Table 1-4 Auto-Programming of Line Groups and Service Types

| CO line type                                       | OLG<br>Prog 306 | ILG<br>Prog 304 | CO Service Type                                                                 |
|----------------------------------------------------|-----------------|-----------------|---------------------------------------------------------------------------------|
| RCOU/RCOS and RGLU analog loop<br>and ground start | 1               | 1               | Direct In Termination (DIT) to the first PDN.<br>(200 or 2000 – see Table 5)    |
| RDDU analog DID                                    | 1               | 2               | DID, wink – no default DID numbers                                              |
| RDTU (T1)                                          | 1               | 3               | DID – no default DID numbers                                                    |
| RMCU/RMCS analog CAMA                              | 1               | -               | Direct In Termination (DIT) to the first PDN.<br>(200 or 2000 – see next table) |
| RBUU/RBUS and RBSU ISDN BRI - set as CO side       | 2               | 4               | DID – no default DID numbers                                                    |
| ISDN PRI                                           | 2               | 5               | DID – no default DID numbers                                                    |
| REMU analog E&M                                    | 3               | 6               | Non-Strata Net                                                                  |

 The line number is assigned to all lines in the numerical order according to the line PCB cabinet placements. Example: Line number 1 will be on the first circuit of the line PCB placed in the lowest cabinet/slot number.

2. OLG:1 is created even if there is are no analog line PCBs installed.

#### Table 1-5 Auto-Programming of Miscellaneous Line Parameters

| Item                                       | Settings                                                                                                    |
|--------------------------------------------|----------------------------------------------------------------------------------------------------|
| DIT line ringing assignment                | All of the ringing destinations of DIT lines are the first PDN:                                                                                                    |
|                                            | PDN 200 for CIX100, CIX200 and Basic Processor CIX670 (1~2 cabinet)                                                                                                    |
| Program 310                                | PDN2000 for Expanded Processor CIX670. (3~7 cabinets)                                                                                                    |
| DID numbers - not assigned.<br>Program 309 | The destination of DID is not assigned. DID numbers and ringing destinations must be assigned manually from Strata eManager or the programming telephone.                                                                                                    |
| Format Setting for DIT (T1)                | Zero Code Suppress = B8ZS, Frame Format = ESF.                                                                                                    |
| Setting for CAMA / E911                    | The destination of internal notification is the first DN 200 or 2000 in the all operation mode (DAY1, Day2, and Night).                                                                                                    |
| Setting for ISDN BRI CO                    | Common D channel is not assigned. 1 channel group is assigned to each<br>BRI PCB installed. The channel group number is assigned in order to each<br>BRI interface in the order in which the BRI PCBs are installed. The<br>destination of DID is not assigned. |
| Setting for ISDN PRI CO                    | Common D channel is not assigned. 1 channel group is assigned to each<br>PRI PCB installed. The channel group number is assigned in order to each<br>PRI interface in the order in which the PRI PCBs are installed. The<br>destination of DID is not assigned. |
| Setting for E&M Tie lines                  | The node number and the other setting for networking are not assigned automatically                                                                                                    |

The destination of Program 318, No Calling Party Number and Out Of Search for DID number, is assigned to the first Primary DN of the system (200 or 2000) in the all system operating modes (Day1,Day 2, and Night).

The DIT line (ground and loop) destinations of all trunks which generated automatically are set as the first PDN 200 or 2000 depending on the system size – see Table 1-4.

## LIPU / BIPU Settings

#### Table 1-6 BIPU-M Automatic Settings

| Item                                             | Description                       | Settings                                                           |  |
|--------------------------------------------------|-----------------------------------|--------------------------------------------------------------------|--|
| Card Type                                        | Card Type                         | BIPU                                                               |  |
|                                                  |                                   | In the order of smallest number of the slot where BIPU is inserted |  |
| IP Address (BIPU)                                | IP address of BIPU                | 192.168.254.200<br>.201<br>.202/                                   |  |
|                                                  | Private address will be set.      | Private address will be set.                                       |  |
| Subnet mask (BIPU) Subnet mask of BIPU substrate |                                   | 255.255.255.0                                                      |  |
| Default gateway                                  | Default gateway of BIPU substrate | 0.0.0.0                                                            |  |

Use Default Auto-programming to Start Up

#### Table 1-7 IPT Automatic Settings

| Item                                          | Description                                     | Settings                                                                                   |
|-----------------------------------------------|-------------------------------------------------|--------------------------------------------------------------------------------------------|
| DN Setting                                    | DN setting of the terminal accommodated in BIPU | The number plan conforms to BDKU16.<br>Assigned in the order of the lowest slot<br>number. |
| Accommodated terminal setting (Station ID)    | Parameter setting of Station<br>ID in BIPU      | Station ID = PDN                                                                           |
| Accommodated terminal setting (IP Address)    | Parameter setting of IP<br>address in BIPU      | IP address = 0.0.0.0                                                                       |
| Accommodated terminal setting (MAC addresses) | Parameter setting of MAC addresses in BIPU      | MAC addresses = (no data)                                                                  |

#### Table 1-8 System Related Basic Settings

| Item                            | Description                                                                               | Settings                          |
|---------------------------------|-------------------------------------------------------------------------------------------|-----------------------------------|
|                                 |                                                                                           | Use of Diffserv: Not applicable   |
| COS Control                     | Setting of priority control by<br>Diffserv/IEEE802.1p                                     | Set value of DSField = 0          |
| QOS Control                     |                                                                                           | Use of IEEE802.1p: Not applicable |
|                                 |                                                                                           | Priority level: Voice             |
| Station ID                      | Automatic setting of Station<br>ID                                                        | Not allowed                       |
| Terminal authentication setting | Application or non application<br>of connection restriction<br>function using MAC address | Not apply                         |

#### **BIPU-Q1A Initial Programming**

After initializing the CIX System with BIPU for Strata Net over IP, Strata CIX detects the BIPU card for Strata Net over IP and basic programming is set automatically.

#### Table 1-9 BIPU-Q1A Automatic Settings

| Item                                       | Description                 | Settings                                                                |  |
|--------------------------------------------|-----------------------------|-------------------------------------------------------------------------|--|
| Card Type                                  | Card Type                   | BIPU-Q1A                                                                |  |
|                                            |                             | In the order of smallest number of the slot where BIPU is inserted      |  |
| IP Address (BIPU)                          | IP address of BIPU-Q1A      | 192.168.254 .800 for 1st BIPU<br>.801 for 2nd BIPU<br>.802 for 3rd BIPU |  |
|                                            |                             | .802 for 3rd BIPU<br>Private address will be set.                       |  |
| Subnet mask (BIPU) Subnet mask of BIPU-Q1A |                             | 255.255.255.0                                                           |  |
| Default gateway                            | Default gateway of BIPU-Q1A | 0.0.0.0                                                                 |  |

#### Table 1-10 IP-Trunk Information

| Program                            | Description                 | Setting                       | S      |
|------------------------------------|-----------------------------|-------------------------------|--------|
|                                    | ILG Number                  | 7                             |        |
| ILG                                | Kind of Trunk (Analog/ISDN) | ISDN                          |        |
|                                    | Type of Trunk               | TIE                           |        |
|                                    | OLG Number                  | 4                             |        |
| OLG                                | Kind of Trunk (Analog/ISDN) | ISDN                          |        |
|                                    | Type of Trunk               | TIE                           |        |
|                                    |                             | 1: 1st BIPU                   |        |
|                                    | CG Number                   | 2: 2nd BIPU                   |        |
| ISDN Trunk                         |                             | 3: 3rd BIPU                   |        |
|                                    | Type of Protocol            | IP                            |        |
|                                    | ILG                         | 7                             |        |
|                                    | OLG                         | 4                             |        |
| Voice Coding Procedure             | CODEC (G.711, G.729A)       | G.711                         |        |
| Index of Voice attribute table     | (1~256)                     | 1                             |        |
|                                    |                             | Packet Interval:              | 20ms   |
|                                    |                             | Type of Jitter buffer:        | Fixed  |
|                                    |                             | Size of Jitter buffer:        | 1      |
| Parameter of voice attribute table | -                           | Max Acceptable Delay:         | 1      |
|                                    |                             | Measure Time:                 | 1000ms |
|                                    |                             | Packet Loss Ratio:            | 5      |
|                                    |                             | Packet discard ratio:         | 5      |
| D-ch Establish/Release             | D-ch Establish/Release      | D-ch Release by Call Released |        |
| Fast Connect Procedure             | -                           | Apply                         |        |
| Negotiation                        | Negotiation of H.245        | Un-Apply                      |        |
| IP address for Node ID             | IP Address                  | IP address                    |        |

# Strata CIX Programming

#### Table 1-11 System Information

| Item        | Description                                                                     | Setting      | S         |
|-------------|---------------------------------------------------------------------------------|--------------|-----------|
|             |                                                                                 | Diffserv:    | Disable   |
| QoS Control | Priority Control by Diffserv. DS Field:<br>IEEE802.1p IEEE802.1p :<br>Priority: | DS Field:    | 0         |
| QUS CONTO   |                                                                                 | IEEE802.1p : | Disable   |
|             |                                                                                 | Priority:    | Voice (6) |

## **CIX Processor NIC Interface TCP/IP Auto-programming**

The following are the initial values of the LAN data that is automatically created for the system.

- Network TCP/IP. See "916 IP Configuration" on page 10-16.
  - IP address **192.168.254.253**
  - Sub network master 255.255.255.0
  - Default gateway 0.0.0.0
  - IP routing table Not used.
- SNMP Agent settings
  - Community name communityName
  - IP address 0.0.0.0 (not restricted by the IP address of the access source)
  - Privileges WRITE
  - community-id 1
  - User level Super user
- Trap destination
  - Community name Nothing
  - IP address Nothing
- Modem PPP Server settings
  - IP Address 192.168.255.254 (Strata CIX modem fixed IP address for Dial-up connections).

#### Public Numbering Plan Analyzed Digit Numbers (Program 117)

| Public Numbering Plan<br>Analyzed Number | Public Numbering Plan<br>Analyzed Digit Number |  |
|------------------------------------------|------------------------------------------------|--|
| 1NXX                                     | 11                                             |  |
| N11                                      | 3                                              |  |
| NXX                                      | 7                                              |  |
| N = 2 - 9 and $X = 0 - 9$                |                                                |  |

#### E911 Emergency Call to Outgoing Line Group (Program 550)

| Emergency Call Group<br>Number | OLG1 |
|--------------------------------|------|
| 1                              | 1    |

#### E911 Emergency Call Destination (Program 400)

| System Mode                                                                                                    | Emergency Call Called Number Index  | Emergency Call Called Number |  |  |  |  |  |  |
|----------------------------------------------------------------------------------------------------|-------------------------------------|------------------------------|--|--|--|--|--|--|
| DAY1                                                                                                    | 1                                   | 200 or 2000 (the first PDN)  |  |  |  |  |  |  |
| DAY2                                                                                                    | 1                                   | 200 or 2000 (the first PDN)  |  |  |  |  |  |  |
| NIGHT                                                                                                    | NIGHT 1 200 or 2000 (the first PDN) |                              |  |  |  |  |  |  |
| The emergency call destination is set for the first PDN as 200 or 2000 in the all operation mode (DAY1, Day2, NIGHT). |                                     |                              |  |  |  |  |  |  |

#### Table 1-12 Program 204 Default Data

In Program 204, all telephones are programed as 20 buttons.

#### Table 1-13 Program 102 New Default Data

| Feature<br>Code | Default Value | Function             |  |  |  |  |  |  |
|-----------------|---------------|----------------------|--|--|--|--|--|--|
| 870             | #963          | Call Monitor Log Off |  |  |  |  |  |  |

#### Table 1-14 Program 205/213/215 New Default Data

| Feature Code | Function                    |
|--------------|-----------------------------|
| 870          | Call Monitor Feature Button |

#### Table 1-15 Program 313 Default Data

| Caller<br>ID                                 | Prog 313 | Function                                    |                                  |  |  |  |  |  |  |
|----------------------------------------------|----------|---------------------------------------------|----------------------------------|--|--|--|--|--|--|
|                                              | FB1      | Caller ID Receive Method                    | nothing/ANI-MCI/ANI-Sprint/CLASS |  |  |  |  |  |  |
|                                              | FB2      | Caller ID Identification<br>Notice Contents | ANI and DNIS/DNIS/DID            |  |  |  |  |  |  |
| Underlined entry is CIX00 and CIX200 default |          |                                             |                                  |  |  |  |  |  |  |

#### Table 1-16 Program 100 Default Data

| Virtual<br>Slot<br>Equip.<br>Nos. * | Circuits                                       | PCB<br>Code  | Station Line<br>Numbers    | Connection              |
|-------------------------------------|------------------------------------------------|--------------|----------------------------|-------------------------|
| 0101                                | 8 - Digital Telephones (no spkr OCA)           | 017          | 200~207                    | CMALIA A                |
| 0102                                | 3 - CO lines, with CLID                        | 028          | CO1~CO3                    | GMAU1A<br>(motherboard) |
| 0103                                | Not used                                       |              |                            | (monorboard)            |
| 0104                                | Standard Telephone 01~02                       | 026          | 01~208<br>02~217           | 01-GMAU1A<br>02-GSTU1A  |
| 0105                                | 4 - Voice Mail ports                           | 026          | 220~223                    | GVMU1A                  |
| 0106                                | Not used                                       |              |                            |                         |
| 0107                                | 8 - Digital Telephones                         | 017          | 209~216                    | GCDU1A                  |
| 0108                                | 3 - CO Lines with CLID                         | 028          | CO4~CO6                    | GCDUIA                  |
| 0205                                | Virtual BIOU                                   | 020          | Relay Contact<br>Page, MOH | GCTU1A                  |
| *Slot cod                           | es are set during system initialization and ca | annot be cha | nged.                      |                         |

## **Default Feature Access Codes**

Refer to "102 Flexible Access Codes" on page 4-4.

**Note** For DKTs, assign only the PDN numbers. Do not program any other Flexible Buttons or features in to the phones. Strata CIX automatically recognizes and sets up digital telephone stations.

## **Step 2: Plan Your System Requirements**

Plan for your Strata CIX system requirements in detail before beginning your installation. Use record sheets wherever they are provided to document your installation requirements. The following are some areas to consider:

- Flexible Numbering Plan (102) Planning your Flexible Numbering requirements is essential to a smooth installation. Trunk group access and station range requirements are especially important areas of consideration.
- **COS** (103) Determine the Class of Service (COS) requirements for your station and trunk groups. There are up to 32 possible COS plans.
- **DRL** (111) Define up to 16 Destination Restriction Level (DRL) assignments.
- Important!Destination Restriction is an expanded feature of what has traditionally been known as Toll<br/>Restriction. Toll Restriction is only one facet of Strata CIX's Destination Restriction feature.<br/>Refer to Destination Restriction in this manual when programming Toll Restriction<br/>requirements.
- FRL and QPL (506) Define up to 16 Facilities Restriction Level (FRL) and Queuing Priority Level (QPL) assignments.

## Step 3: Program the CIX for First Time

Follow the steps below to program the Strata CIX for the first time. Following this initial setup procedure enables you to perform a standard Strata CIX setup with common System and Station default assignments. Toshiba recommends adherence to these procedures for initial setup.

1. Card Assignments (100) – Choose Advanced Configuration > System > Card Assignment. It is not necessary to physically install PCBs prior to programming Strata CIX.

If you physically install your PCBs prior to initial setup, Strata eManager automatically recognizes PDKU, BDKU/BDKS, RSTU, RCOU/RCOS and RGLU PCBs and assigns default stations and trunks automatically. All other PCBs are assigned manually. See "100 Cabinet Slot PCB Assignments" on page 4-1 for more details.

- ILG Assignment (304) Choose Trunk > ILG to assign Incoming Line Groups (ILG). See "304 Incoming Line Group Assignment" on page 6-2 for more details. ILGs enable line groupings of shared Class of Service features for incoming call handling.
- 3. **OLG Assignment (306)** Choose Trunk > OLG to assign Outgoing Line Groups (OLG). See "306 Outgoing Line Groups" on page 6-5 for more details.
- 4. **Trunk Assignment (300)** Choose Trunk > Basic. Set up your Trunks in the following order (see "300 Trunk Assignment" on page 6-7 for more details):
  - Loop Start Trunks
  - Ground Start Trunks
  - T1 Trunks
  - Tie lines
  - FX lines
  - PRI lines
  - BRI lines
- 5. **Station Assignment (200)** Choose Station > Basic. Set up your stations in the following order (see "Assignment" on page 5-1 for more details):

- DKT Stations
- IP Stations
- Standard Stations
- Voice Mail (VM) Ports
- Attendant Positions
- Automatic Call Distribution (ACD) Pilot DNs
- Door Phones
- 6. Create Station Links Create the following groups wherever applicable and set stations to link as necessary.
  - Hunt Groups using Programs 209 and 218
  - Paging Groups using Program 502
  - Call Pickup Groups using Program 210
  - Park Orbits using Program 102
  - Paging Devices using Program 503
- Backup Data Choose Operation\Data Backup. Make sure the SmartMedia card is properly formatted (see "Restoring Data from SM/SD" on page 10-2) prior to running backup. See "910 Data Backup" on page 10-15 for details.
- 8. Continue programming Strata CIX details.

## **Review Program Flow**

The basic program flow needed to set up Strata CIX is shown below. The figure displays the most critical programs in the left column and migrates right to optional programs. Also, programming flows from specific (left) to general (right).

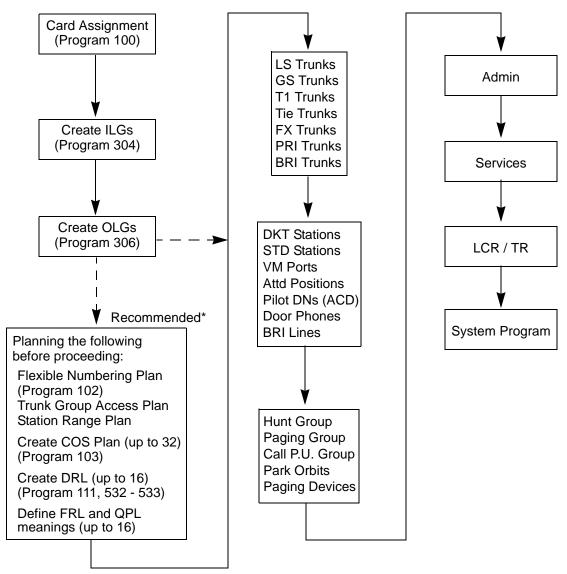

\* Planning these details in advance enables Strata setup to proceed smoothly.

## **Step 4: Identify Program Sequences**

Use the following tables to quickly identify the programs needed to fulfill your setup requirements. See the Index to correlate program numbers and their functions.

## **Station Setup**

Use the following table to quickly access the programs needed to set up Station requirements.

| Station<br>Type | Assignment | Run Programs in Sequence from left to right. |     |     |     |     |     |     |     |  |
|-----------------|------------|----------------------------------------------|-----|-----|-----|-----|-----|-----|-----|--|
| DKT             | PDN        | 100                                          | 200 | 204 | 208 | 205 |     |     |     |  |
|                 | PhDN       | 205                                          | 206 |     |     |     |     |     |     |  |
|                 | DADM       | 204                                          | 213 |     |     |     |     |     |     |  |
|                 | DDSS       | 214                                          | 215 |     |     |     |     |     |     |  |
|                 | Attd       | 100                                          | 200 | 204 | 208 |     |     |     |     |  |
|                 | Ext        | 100                                          | 200 | 208 |     |     |     |     |     |  |
|                 | VM         | 100                                          | 200 | 204 | 206 | 209 | 218 | 579 | 580 |  |
| ISDN            | Ext        | 100                                          | 202 | 217 |     |     |     |     |     |  |
| Pilot DN        |            | 540                                          |     |     |     |     |     |     |     |  |
| Station Hur     | nting      | 209                                          | 218 |     |     |     |     |     |     |  |
| Call Pickup     | Groups     | 210                                          |     |     |     |     |     |     |     |  |
| Emergency       | / Ringdown | 216                                          |     |     |     |     |     |     |     |  |
| Paging Groups   |            | 502                                          |     |     |     |     |     |     |     |  |
| Station Spe     | ed Dial    | 516                                          |     |     |     |     |     |     |     |  |

## Trunk Setup – Analog

Use the following table to quickly access the programs needed to set up analog Trunk requirements.

| Trunk<br>Type | Assignment | Run Programs in Sequence from left to right. |     |     |     |  |  |  |  |
|---------------|------------|----------------------------------------------|-----|-----|-----|--|--|--|--|
|               | Basic      | 100                                          | 304 | 306 | 300 |  |  |  |  |
| LS/GS         | Ring       | 310                                          |     |     |     |  |  |  |  |
| L3/G3         | Timer      | 308                                          |     |     |     |  |  |  |  |
|               | DISA       | 311                                          |     |     |     |  |  |  |  |
|               | Basic      | 100                                          | 304 | 306 | 300 |  |  |  |  |
| Tie line      | Timer      | 308                                          |     |     |     |  |  |  |  |
|               | DISA       | 311                                          |     |     |     |  |  |  |  |
|               | Basic      | 100                                          | 304 | 306 | 300 |  |  |  |  |
|               | Ring       | 309                                          |     |     |     |  |  |  |  |
| DID           | Timer      | 308                                          |     |     |     |  |  |  |  |
| טוט           | DISA       | 311                                          |     |     |     |  |  |  |  |
|               | DNIS/ANI   | 313                                          |     |     |     |  |  |  |  |
|               | Intercept  | 318                                          | 319 |     |     |  |  |  |  |

## Trunk Setup – T1

| Trunk<br>Type | Assignment | Run Programs in Sequence from left to right. |     |     |     |  |  |  |  |
|---------------|------------|----------------------------------------------|-----|-----|-----|--|--|--|--|
|               | Basic      | 100                                          | 304 | 306 | 300 |  |  |  |  |
|               | Data       | 315                                          |     |     |     |  |  |  |  |
| LS/GS         | Ring       | 310                                          |     |     |     |  |  |  |  |
|               | Timer      | 308                                          |     |     |     |  |  |  |  |
|               | DISA       | 311                                          |     |     |     |  |  |  |  |
|               | Basic      | 100                                          | 304 | 306 | 300 |  |  |  |  |
| Tie line      | Data       | 315                                          |     |     |     |  |  |  |  |
|               | Timer      | 308                                          |     |     |     |  |  |  |  |
|               | DISA       | 311                                          |     |     |     |  |  |  |  |
|               | Basic      | 100                                          | 304 | 306 | 300 |  |  |  |  |
|               | Data       | 315                                          |     |     |     |  |  |  |  |
|               | Ring       | 309                                          |     |     |     |  |  |  |  |
| DID           | Timer      | 308                                          |     |     |     |  |  |  |  |
|               | DISA       | 311                                          |     |     |     |  |  |  |  |
|               | DNIS/ANI   | 313                                          |     |     |     |  |  |  |  |
|               | Intercept  | 318                                          | 319 |     |     |  |  |  |  |

Use the following table to quickly access the programs needed to set up T1 Trunk requirements.

## Trunk Setup – ISDN PRI

Use the following table to quickly access the programs needed to set up ISDN PRI Trunk requirements.

| Trunk<br>Type | Assignment                                         | Run Programs in Sequence from left to right. |                  |                  |                  |     |                  |  |  |
|---------------|----------------------------------------------------|----------------------------------------------|------------------|------------------|------------------|-----|------------------|--|--|
|               | Basic                                              | 100                                          | 304              | 306              | 302              | 320 |                  |  |  |
|               | Ring                                               | 309                                          |                  |                  |                  |     |                  |  |  |
|               | Timer                                              | 308                                          |                  |                  |                  |     |                  |  |  |
| DID           | DISA                                               | 311                                          |                  |                  |                  |     |                  |  |  |
|               | DNIS/ANI                                           | 313                                          |                  |                  |                  |     |                  |  |  |
|               | Intercept                                          | 318                                          | 319              |                  |                  |     |                  |  |  |
|               | CNIS                                               | 321                                          | 322              |                  |                  |     |                  |  |  |
|               | Basic                                              | 100                                          | 304              | 306              | 302              | 320 |                  |  |  |
| Tie line      | Ring                                               | 309                                          |                  |                  |                  |     |                  |  |  |
|               | Timer                                              | 308                                          |                  |                  |                  |     |                  |  |  |
| D-            | share                                              | 100                                          | 304              | 306              | 302              | 320 | 316              |  |  |
| (             | CBC                                                | 100                                          | 304 <sup>1</sup> | 306 <sup>1</sup> | 302 <sup>2</sup> | 320 | 323 <sup>3</sup> |  |  |
| Notes         |                                                    |                                              |                  |                  |                  |     |                  |  |  |
| 1. Each C     | 1. Each CBC Group may require one ILG and one OLG. |                                              |                  |                  |                  |     |                  |  |  |
| 2. Do not     | 2. Do not assign ILG/OLG using this program.       |                                              |                  |                  |                  |     |                  |  |  |
| 3. Assign     | ILG and OLG u                                      | sing Progr                                   | am 323.          |                  |                  |     |                  |  |  |

## Miscellaneous

Use the following table to quickly access the programs needed to set up other Strata CIX features.

| Feature                     |     |            | Run Pr | ograms | in Sequ | ience fr | om left | to right. |     |     |
|-----------------------------|-----|------------|--------|--------|---------|----------|---------|-----------|-----|-----|
| Account-Codes               | 570 | 571        | 103    | 506    | 306     |          |         |           |     |     |
| Automatic Busy Redial (ABR) | 103 | 208        | 104    |        |         |          |         |           |     |     |
| Automatic Call Back (ACB)   | 104 |            |        |        |         |          |         |           |     |     |
| Automatic Camp-On           | 304 |            |        |        |         |          |         |           |     |     |
| Auto-Release of CO          | 308 |            |        |        |         |          |         |           |     |     |
| Background-Music (BGM)      | 102 | 103        | 109    |        |         |          |         |           |     |     |
| Call Forwarding             | 103 | 200        | 217    |        |         |          |         |           |     |     |
| Call History                | 204 | 205        |        |        |         |          |         |           |     |     |
| Call Park Orbit             | 104 | 102        |        |        |         |          |         |           |     |     |
| Call Xfer W/ Camp-On        | 103 |            |        |        |         |          |         |           |     |     |
| COS-Station                 | 200 | 202        |        |        |         |          |         |           |     |     |
| COS-CO                      | 304 | 306        |        |        |         |          |         |           |     |     |
| Credit-Card Calling         | 105 | 111        | 306    |        |         |          |         |           |     |     |
| Day/Night service           | 500 | 106        | 112    | 113    | 103     | 105      |         |           |     |     |
| Identification Services     | 309 | 318        | 579    |        |         |          |         |           |     |     |
| Digital PAD                 | 107 | 114        |        |        |         |          |         |           |     |     |
| Direct Inward Dialing       | 309 | 318        | 304    |        |         |          |         |           |     |     |
| DISA                        | 311 |            |        |        |         |          |         |           |     |     |
| Direct Inward Termination   | 304 | 310        |        |        |         |          |         |           |     |     |
| Do not Disturb (DND)        | 103 | 204        | 205    | 102    |         |          |         |           |     |     |
| Door Lock Control           | 104 | 204        | 508    | 205    |         |          |         |           |     |     |
| Door Phones                 | 102 | 507        | 573    |        |         |          |         |           |     |     |
| DTMF DP Compatible          | 104 |            |        |        |         |          |         |           |     |     |
| DTMF Back Tone              | 204 |            |        |        |         |          |         |           |     |     |
| DTMF Signal Time            | 579 | 104        |        |        |         |          |         |           |     |     |
| E911                        | 105 | 200<br>202 | 217    | 550    | 104     | 306      |         |           |     |     |
| Executive Override          | 103 | 105        |        |        |         |          |         |           |     |     |
| External Ringing Repeat     | 300 | 204        |        |        |         |          |         |           |     |     |
| Flash                       | 308 | 205        | 102    | 103    |         |          |         |           |     |     |
| Flexible Numbering          | 102 |            |        |        |         |          |         |           |     |     |
| Group Paging                | 502 | 503        | 102    |        |         |          |         |           |     |     |
| Least-Cost-Routing (LCR)    | 520 | 521        | 522    | 523    | 524     | 525      | 526     | 528       | 529 | 103 |
| Line Group                  | 304 | 305        | 306    | 307    | 317     | 302      | 323     | 300       |     |     |
| Message-Waiting Light       | 204 | 102        | 579    |        |         |          |         |           |     |     |
| Music-on-Hold               | 102 | 105        | 109    | 309    | 310     |          |         |           |     |     |
| Off-Hook Camp-on            | 104 | 200        | 217    |        |         |          |         |           |     |     |
| Network Call – Incoming     | 102 | 656        |        |        |         |          |         |           |     |     |
| Network Call – Outgoing     | 102 | 651        | 653    | 654    | 655     |          |         |           |     |     |
| Out-Going calls             | 200 | 217        | 104    |        |         |          |         |           |     |     |
| Ringing-Transfer            | 105 |            |        |        |         |          |         |           |     |     |
| SMDI                        | 200 | 202        | 579    | 580    |         |          |         |           |     |     |

#### Strata CIX Programming Guidelines

Identify Program Sequences

| Feature                                                              |     | Run Programs in Sequence from left to right. |     |     |     |     |     |     |     |     |
|----------------------------------------------------------------------|-----|----------------------------------------------|-----|-----|-----|-----|-----|-----|-----|-----|
| Station CO Line Access                                               | 204 |                                              |     |     |     |     |     |     |     |     |
| SMDR                                                                 | 512 | 513                                          | 514 | 803 | 801 | 804 |     |     |     |     |
| Tandem Connection                                                    | 103 | 104                                          | 300 |     |     |     |     |     |     |     |
| DR Override by System's<br>Speed Dial                                | 105 |                                              |     |     |     |     |     |     |     |     |
| Destination Restriction                                              | 200 | 202                                          | 306 | 650 | 530 | 531 | 532 | 533 | 534 |     |
| Tone-First/Voice-First                                               | 204 | 206                                          |     |     |     |     |     |     |     |     |
| Travelling COS                                                       | 105 | 200                                          | 510 |     |     |     |     |     |     |     |
| Voice-Mail Interface<br>See "Telephone Station<br>Ports" on page A-2 | 100 | 200                                          | 209 | 218 | 579 | 580 | 803 | 804 | 309 | 318 |
| Emergency Ring-Down                                                  | 216 |                                              |     |     |     |     |     |     |     |     |
| Relay Services                                                       | 515 |                                              |     |     |     |     |     |     |     |     |
| System Call-Forward                                                  | 200 | 217                                          | 104 | 500 | 504 |     |     |     |     |     |
| Call Pick Up                                                         | 210 | 103                                          | 200 | 205 | 102 |     |     |     |     |     |

## Introduction

The Strata CIX systems are programmed using eManager<sup>TM</sup>. eManager R4.0 (R400A14 or later) can be used to program all CIX and CTX systems. This chapter shows how to install Strata eManager software on your PC and discusses how to connect that PC to the Strata CIX system. This section includes the process for using eManager on the MAS or a stand-alone PC.

## eManager

eManager is a powerful telephone system administration tool used to program, maintain and upgrade the Strata CIX Digital Business Telephone System and Stratagy ES Voice Mail System. eManager resides on the Media Application Server (MAS). eManager can be loaded on a Server with network access to the CIX or on a laptop PC (see "Install or Upgrade eManager Software" on page 2-5 for specifications).

eManager combines administration and management of the two previously separate applications, telephone system and voice mail into combined menus, allowing technicians and system administrators to program both together, and eliminate many duplicate steps. New User Profile is designed to record equipment, user privileges, and authenticate the users during login. The User Profile allows organizing the equipment into domain groups of networked systems and presenting them in a tree. The user can select on the tree which equipment they want to access for administration.

eManager is a Web browser-based application that resides on the Strata Media Application Server. The eManager application can also be loaded on a separate server connected to the CIX network if the customer prefers.

eManager can be accessed locally over the LAN or, with proper network security, remotely over the Internet, and because it is used from the user's Web browser, no special software is required to be loaded on the user's client PC. The Web browser must be Windows Internet Explorer 6.0 or above.

eManager on the MAS can be used through the keyboard and monitor connected to the MAS or from any PC with network access using the Windows XP remote desktop function.

**Note** At this time eManager only supports Microsoft Windows Internet Explorer. Other browsers are not supported.

## **Connect to eManager**

#### **Network Connection**

To access eManager on the MAS point the browser to the IP Address of the MAS from a PC on the network the address line would be: http://<IP Address>/eManager. To access the eManager locally on the MAS keyboard, on a local PC or laptop enter: http://localhost/eManager. This connection allows programming the CIX and the Stratagy Enterprise Server voice mail.

This chapter shows how to install Strata eManager software on your PC and discusses how to connect that PC to the Strata CIX system. This chapter discusses the installation of eManager on a stand-alone PC, and includes the process for using eManager on the MAS or on a stand-alone (local host) PC. For details on the programming commands refer to the Strata CIX Programming Manual Volume 1.

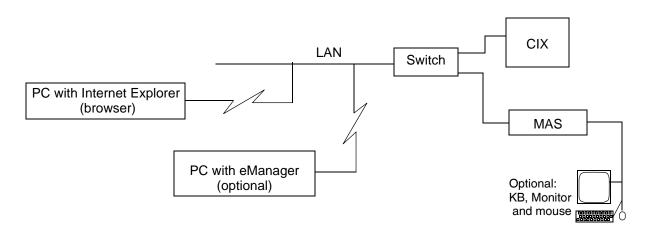

#### Figure 2-1 eManager Access via Network Connection

To access the eManager on the MAS point the browser to the IP Address of the MAS from a PC on the network the address line would be: **http://<IP Address>/eManager**. To access the eManager locally on the MAS keyboard, on a local PC or laptop enter: http://localhost/eManager.

#### **Modem Connection to CIX**

A PC with eManager installed can use a dial-up modem connection to the CIX optional internal modem. This connection allows eManager access to only the CIX. Refer to Figure 2-2 on Page 2-3.

#### **Modem Connection to MAS**

An eManager dial-up connection can be made directly to a MAS through an optional USB modem. Refer to Chapter 17 of this manual for installation instructions. eManager connection to a MAS through the modem allows programming access to the MAS applications. Other items on the same LAN such as the MAS, including the CIX or iEs16/32 can also be programmed through this connection.

#### **Remote Desktop**

A PC can use the Remote Dasktop function of Windows® XP toaccess the MAS..

## Set up Modem Connection (Optional)

### Step 1: Connect eManager PC to Strata CIX Modem

Connect an RJ11 cable from your PC modem to an active phone line or to a RSTU or LSLU port. See Figure 2-2.

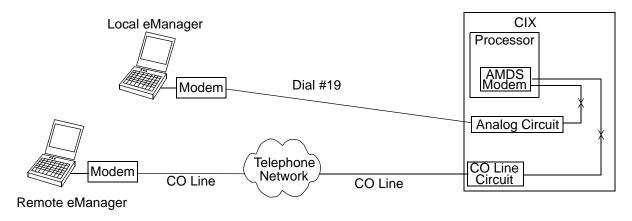

#### Figure 2-2 Strata eManager Modem Interface Connection

### Step 2: Programming and Operation

The modem connection can be established one of two ways; Direct ring or Transfer.

- Direct ring connection over CO lines
  - Advanced Configuration > Trunk > DID lines: assign "Built-in Modem" as the Audio Day1, Day, and/or Night destination type.
  - Advanced Configuration > Trunk > Assignments > DIT ground/loop start lines: assign "Built-in Modem" as the Day1, Day2, and/or Night destination type.
  - When connected to RSTU, ASTU or LSLI or DISA line: put "#19" in Strata eManager Phone Number dial string.
- Transfer an eManager call to the Strata CIX modem from a CIX Auto Attendant or telephone

After receiving the call from the eManager user, press **Cnf/Trn** or hook flash and dial #19 then hang up after receiving CIX modem tone.

**Note** If calling an Auto Attendant put "xxxxxx,,,,, #19" in the eManager Phone Number dial string. Where "xxxxxx" is the site phone number and each "," adds a three-second delay before dialing #19 to connect to the modem.

## Install eManager

eManager is installed on every MAS when it is shipped to the customer site. The following information details the upgrade of the eManager on the MAS or the installation of eManager on another PC.

### eManager PC Minimum Requirements

A PC with network access to the CIX or MAS should have the following minimum requirements:

- Windows® XP Pro SP1 (Refer to Note below)
- Internet Explorer version 6.00 or higher
- Microsoft Add-On Components:
  - IIS
  - Management and Monitoring Tools
- **Note** The Windows XP Professional (as appropriate) CD-ROM must be available if any of the above are not already installed.
- Pentium 400 MHz processor
- 512MB RAM
- 1.6GB of free hard disk storage
- CD-ROM drive
- SVGA card and color monitor
- mouse
- keyboard
- 10/100BaseT Network Interface Card

#### Notes

- If the system is running Windows XP Pro with SP2 the Fire wall that is automatically included and enabled in XP Pro SP2 prevents login to eManager. When running XP Pro-SP2 you should turn off the Fire wall, or follow the firewall configuration guides in the MAS Installation section.
- The pop-up blocker in all Windows applications, anti-virus and other applications must also be turned off.

#### **Anti-Virus Software**

When a system has access to the internet anti-virus protection is recommended. Refer to Table 2-1 for the list of approved applications. The table below lists the anti-virus applications that are tested and approved for the MAS and will function correctly with eManager.

| Table 2-1         Anti-Virus Software |  |
|---------------------------------------|--|
|---------------------------------------|--|

| Application                        | Configuration Notes                                                  |
|------------------------------------|----------------------------------------------------------------------|
| PC-cillin™ Internal Security 2005  | Should not be run in batch mode when running any other applications. |
| Symantec's Norton Anti-Virus™ 2005 | Script blocking option must be un-checked.                           |
| McAfee® Virusscan® 2005 Ver. 9.0   | Script blocking option must be un-checked.                           |

## Install or Upgrade eManager Software

There are three software components required by eManager; MSDE, Profile Database and the eManager application, these components are installed by the eManager installation script. If you are upgrading an existing system the eManager exe-file will identify and then install the necessary components. It is not necessary to remove the older eManager, the install program will overwrite it.

#### Installing eManager from a Remote Location

Although not recommended, eManager can be installed remotely.

- 1. The zipped eManager.exe file must be copied to the Target PC or MAS using Windows Remote Desktop.
- 2. Use Remote Desktop to to execute eManager on the Target PC or MAS.
- 3. Continue with the eManager Installation/Upgrade Procedure.

## eManager Installation/Upgrade Procedure

**Note** eManager and WinAdmin can be installed on the same PC. The programs do not interfere with one another. eManager is recommended for all systems and is required for all R3.0 and later systems.

# **CAUTION!** Do not open and/or run other applications during installation as this may corrupt the installation and/or other software on your PC. Installation may take several minutes.

- 1. Insert the Strata eManager CD-ROM into your CD-ROM drive. Click Install Strata eManager....
- 2. A screen with information that eManager will only run on Windows XP Pro will appear. Click on **Continue**.
- 3. The CD-ROM runs a Pre-installation check, determines the OS you have, then checks for all other software requirements. A screen will appear with the message that; All requirements have been found. Click on **Install eManager Now**.

**If your PC did not pass the Pre-installation check and a requirement was not found:** see the details in "Requirements Not Found" on page 2-7.

4. If the security warning shown below appears click on Run.

| ĺ | Open File - Security Warning                                                                                                    |
|---|----------------------------------------------------------------------------------------------------|
|   | The publisher could not be verified. Are you sure you want to run this software?                                                                                              |
|   | Name: setup.exe                                                                                                    |
|   | Publisher: Unknown Publisher                                                                                                    |
| ۱ | Type: Application                                                                                                    |
|   | From: C:\emanager3.10A13\emanagerunsiped\eManager                                                                                                    |
|   | Run Cancel                                                                                                    |
|   | Always ask before opening this file                                                                                                    |
|   | This file does not have a valid digital signature that verifies its publisher. You should only run software from publishers you trust. How can I decide what software to run? |

5. If you are installing eManager on a PC that used to run an earlier version of eManager, keep the Profile database when the install program prompts you to save it click on **Yes**.

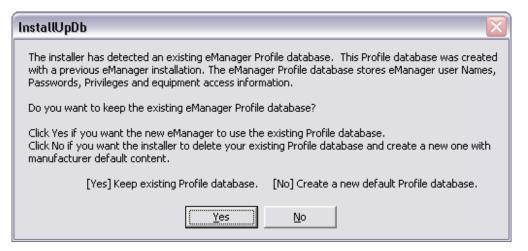

- 6. Wait for the Setup User Account for eManager screen. Click on Next.
- 7. The system will prompt for a password. This password, for the Manager account, is required to complete the installation and run eManager but is never used.

| Setup Windows                  | User Account for eManager                                  |           |
|--------------------------------|------------------------------------------------------------|-----------|
| Please enter the pa            | assword you want to use for the Windows user account for e | eManager. |
|                                |                                                            |           |
|                                |                                                            |           |
|                                |                                                            |           |
| Decouverd                      |                                                            |           |
| Password:                      | MINOR                                                      |           |
| Password:<br>Confirm Password: | X300x<br>X300x                                             | _         |
|                                |                                                            | _         |
|                                |                                                            |           |
|                                |                                                            |           |

- 8. A License Agreement dialog box will open. Read the license agreement then click on Yes.
- 9. The Choose Destination Location box will open. Accept the default destination by clicking on Next.
- 10. The Install Shield Wizard will start the installation process. This will take a few minutes.
- 11. When the Install Shield Finished screen appears, select **Yes, Restart my computer now**. Then click on **Finish**.
- 12. The computer will restart. When it is finished launch eManager.
- 13.Login to eManager.
- 14. If an eManager Profile Database was saved. A dialog box saying that the updb.dll has been registered will appear. Click on **OK**. Then login to eManager again.

## **Requirements Not Found**

This section is only for use in the event the PC did not pass the Pre-installation check. If your system has passed the pre check skip to the next section.

The installer will prompt you to insert the Windows XP Pro CD. Follow the screen prompts to install the missing items. When the installs are complete return the eManager installation.

## Verify the CIX System IP Address

The default IP Address for the Strata CIX is 192.168.254.253, it may be necessary to change this address. Check with the network administrator or I.T. department for the CIX system IP Address.

## Access eManager

eManager is a browser based application. Internet Explorer (IE) version 6.00 or later is required. The eManager resides on the MAS. The eManager application can be loaded on a Server with network access or a laptop PC. Accessing the CIX or the applications on the MAS can be done:

- From a remote PC with internet access to a CIX or a MAS
- From a PC with eManager loaded and with network access to the CIX or MAS
- From the Keyboard and monitor connected to the MAS.
- From a PC with eManager loaded with dial-up modem access to a CIX equiped with the optional AMDS.

#### Access the eManager on the MAS from a Remote PC

The eManager on the MAS can be accessed by any PC with network access to the MAS. If the MAS has a monitor, keyboard and mouse attached eManager can be accessed while at the MAS location. Remote access to eManager can be done by using Internet Explorer to browse to eManager or the Windows XP remote Desktop feature can be used to directly access the MAS desktop. To access the MAS or other server with eManager start IE, enter http://<computer name or IP Address>/emanager in the address field. Once eManager is accessed the user must login.

#### Access the Strata CIX or MAS using eManager on a local laptop or PC

Any PC with eManager loaded and access to the CIX and the MAS LAN can be used. To access the CIX, the MAS or other server with eManager start IE, enter **http://localhost/emanager** in the address field. Once eManager is started the user must login then select the equipment to connect with.

#### Using the eManager Dial-up Modem

To utilize the dial-up modem to access a CIX system:

- 1. The CIX system must have the optional modem installed on the processor card.
- 2. The eManager equipment profile must be configured. Access the profile screen in eManager. Create an equipment profile in eManager for the dial-up connection. The IP address of a CIX over the Dial-Up connection is fixed: 192.168.255.254. Enter the phone number of the CIX system modem.

# Log on to eManager

- 1. From Microsoft Internet Explorer window, type http:// <PC Name>/emanager and press Enter. The eManager window displays (shown right).
- 2. Type the User Name (default is Administrator) in the *User Name* field.
- 3. Type the password (default is password) in the *Password* field.
- **Note** For security reasons, if you haven't changed the default password you can change it now.

| Please login t | eManager<br>o eManager by entering your user name and password. |
|----------------|-----------------------------------------------------------------|
| User Name      |                                                                 |
| Password       |                                                                 |
|                | Login Clear                                                     |

## Select CIX Equipment

- 4. Click Login. The Select CIX System screen displays (shown at right).
- 5. Select the Strata CIX Network Domain from the left hand portion of the screen and click Connect. The eManager Main Menu displays (see "eManager Main Screen" on page 2-16).

...or if no Network Domains appear in the window, you must go to the eManager Profile to add them.

|                               | Equipment Management        |  |
|-------------------------------|-----------------------------|--|
| Strata CIX/CTX Network Domain | Domain                      |  |
| 🖅 🚔 Network                   |                             |  |
|                               | Name: Add Rename Dele       |  |
|                               |                             |  |
|                               | - Equipment                 |  |
| Strata CIX/CTX Network Domain |                             |  |
|                               | Name:                       |  |
|                               |                             |  |
|                               | CIX/CTX:                    |  |
|                               | IP Address: 192.168.255.254 |  |
|                               | Community:                  |  |
|                               | Confirm Community:          |  |
|                               | Phone Number:               |  |
|                               | SES:                        |  |
|                               | IP Address:                 |  |
|                               |                             |  |
|                               |                             |  |
|                               | Clear Add Modify Delete     |  |
|                               |                             |  |

Important!

nt! If the system is configured to connect to Stratagy and CIX and the Stratagy Voice Mail System is not running, you receive a warning that you cannot connect to the MAS (Media Application Server) and log onto the voice mail portion of the eManager program. Check the Strata CIX Programming Manual Volume 2 for Stratagy ES Voice Mail System for instructions on starting and licensing Stratagy ES.

## Using the eManager Dial-up Modem

To utilize the dial-up modem to access a CIX system:

- 1. The CIX system must have the optional modem installed on the processor card.
- 2. The eManager equipment profile must be configured. Access the profile screen in eManager. Create an equipment profile in eManager for the dial-up connection. The IP address of a CIX over the Dial-Up connection is fixed: 192.168.255.254. Enter the phone number of the CIX system modem.

# eManager Profile

The eManager User's Profile database creation and initialization is required the first time you login to eManager. Login Accounts allows the system administrator to setup user names and passwords, and to assign the level of access that user has to the system.

### Step 1: Login Accounts

This screen is for administrating (adding/deleting/modifying) access levels and users for the eManager (CIX/Stratagy ES) system.

TOSHIBA

- 1. Log on to eManager.
- Click on eManager Profile > Login Accounts from the menu. The User Editor screen displays (shown right).
- 3. If this is the first time you have accessed this screen, select Administrator from the drop-down menu.

... or select the appropriate user's name from the list.

- 4. Fill in the appropriate fields based on the descriptions found in See "Table Views" on Page 2-20.
- 5. Click Add, Modify, or Delete.
- 6. To exit the screen and return to the previous screen, click Back.

| Strata           | Optimize Communication |                  |  |
|------------------|------------------------|------------------|--|
| eManager Profile | User                   |                  |  |
| Login Accounts   |                        |                  |  |
| Equipment Editor |                        |                  |  |
| Classes Setup    |                        | Select User      |  |
| DB Utility       | User Name              |                  |  |
| Options          | Password               |                  |  |
| Select Equipment | Confirm Password       |                  |  |
| MAS Licensing    |                        |                  |  |
| Logout           | Access Level           | Select Level     |  |
|                  | Directory Folder Name  |                  |  |
|                  | Assign To Self         | C Yes @ No       |  |
|                  | Allow To Mod/Del       | ⊖ Yes @ No       |  |
|                  |                        |                  |  |
|                  | Add Mor                | dify Delete Back |  |
|                  |                        |                  |  |

User Editor

#### Table 2-1 Login Accounts Screen Fields

FIELD DESCRIPTION

| User Name        | Enter the new User name. The default user name of the administrator is Administrator.                                                                                                    |  |  |
|------------------|----------------------------------------------------------------------------------------------------|--|--|
| User Marile      | Enter the new User name. The default user name of the administrator is Administrator.                                                                                                    |  |  |
|                  | Possible values: Alphanumeric characters.                                                                                                    |  |  |
|                  | Note The administrator user name cannot be changed.                                                                                                    |  |  |
| Password         | Enter the new password. The initial password is <i>password</i> . This password can be changed by the administrator or user. The password is case sensitive. To protect User Passwords, open Internet Explorer and go to Tools > Internet Options > Content > Autocomplete. Uncheck User Names and Password on forms, then click on Clear Passwords. |  |  |
|                  | <b>CAUTION!</b> Be sure to change the default password to protect the system from unauthorized access. Record all your passwords that use Internet Explorer.                                                                                                    |  |  |
|                  | Possible values: Alphanumeric characters.                                                                                                    |  |  |
| Confirm Password | Repeat password entered in Password field.                                                                                                    |  |  |
|                  | Possible values: Alphanumeric characters.                                                                                                    |  |  |

| our access levels:                                                        |
|---------------------------------------------------------------------------|
| ns. Creates and deletes                                                   |
| levels. Only Level 1 that                                                 |
| l can be assigned the<br>of service; set up user's<br>ating capabilities. |
| sonal objects.                                                            |
| s that are disabled                                                       |
|                                                                           |
|                                                                           |
|                                                                           |
| of<br>ati                                                                 |

#### Table 2-1 Login Accounts Screen Fields

### Step 2: Equipment Editor

This program is for adding, modifying or deleting equipment. If you enter the information for both the CIX and Stratagy ES (SES) as one piece of equipment, the menu you view will be a blended menu of both CIX and Stratagy options (see "Program Menu" on page 2-16).

If you want the option of viewing only CIX programming or only Stratagy ES programming, you need to create/enter the equipment separately in this screen. For example: For CIX only, leave the IP Address for the SES blank and for Stratagy only, leave the CIX fields blank.

- 1. Log on to eManager.
- 2. Click on eManager Profile > Equipment Editor from the menu. The Equipment Editor screen displays (shown right).
- 3. To add a Domain name, click Add and enter the name in the pop-up box. Click OK
- **Note** The creation of a domain name is not mandatory. A piece of equipment can be added directly to the root (network).

...or to rename a Domain, select it from the drop-down menu and click Rename. Type the name in the pop-up box. Click OK

... or to delete a Domain name, select it from the drop down menu and click Delete.

- 4. In the Equipment section, fill in the appropriate fields based on the descriptions shown in Table 2-1 below.
- 5. Click Add, Modify, or Delete.
- 6. To cancel your entries and clear the screen, click Clear.

#### Table 2-2 Equipment Editor Screen Fields

| FIELD             | DESCRIPTION                                                                                              |  |  |  |
|-------------------|----------------------------------------------------------------------------------------------------|--|--|--|
| Name              | Name designating the equipment. For example: CIX999.<br>Possible values: alphanumeric characters         |  |  |  |
| CIX               |                                                                                                    |  |  |  |
| IP Address        | Enter the IP Address of the CIX system. For example: 192.168.254.253 (default). Format: xxx.xxx.xxx      |  |  |  |
| Community         | Enter the Community password.<br>Possible values: Alpha characters<br>Default: communityName             |  |  |  |
| Modem             | Enter the modem diretory number.<br>Click to check mark the Use Dia; Up box                              |  |  |  |
| Confirm Community | Re-enter the Community password.                                                                         |  |  |  |
| SES               |                                                                                                    |  |  |  |
| IP Address        | Enter the IP Address of the Media Server. For example: 192.168.254.252 (default).<br>Format: xxx.xxx.xxx |  |  |  |

### Step 3: Classes Setup

Assigns equipment, menus, parameters, and functions to each Login Account User.

- 1. Logon to eManager.
- 2. Click on eManager Profile > Classes Setup from the menu.The Classes Setup screen displays (shown right).
- To edit a User Name, select a User Name from the drop-down menu and click Edit. The Login Accounts screen displays.
- 4. In the Equipment section, you can assign or not assign specific equipment by highlighting the item and clicking the arrow buttons on the screen.

The designated equipment moves from one box to the other based on the arrow you selected.

- 5. If you want to edit the equipment, click Edit in the Equipment box and the Equipment Editor screen displays.
- TOSHIBA User Classes Setup **Optimize** Communication Cix USERS CLASSES SETUP Select User ▼ Edit Classes Setup Not Assigned: MAS Licensing << >> Edit More.. More.. More.. Apply to All Equip Set
- 6. In the Menu, Parameters and Functions fields you can assign one of the default

levels to the User Name or click More and modify the list(s) for the individual user.

Menus: Options that have an arrow  $(\blacktriangleright)$  next to them can be expanded further. If you un-check an option it will be grayed out for this user in eManager menu.

Parameters: A list is displayed showing the CIX commands/parameters that are available along with the permission given (H – hide, R – read, W – write). For example, if you change an option from W to R the user can only read but not write to that parameter.

Functions: A list is displayed showing the functions available. Un-check a function when you do not want it available to the user.

After making the changes to the list, click Save As and type a name for the new list in the pop-up box. Click Back.

7. When you are finished making the changes to the screen and want to apply these specifications to all equipment, check the field "Apply to All Equipment" and click Set

...or un-check the "Apply to All Equipment" field and highlight the equipment in the Assigned box that applies to the revised defaults. Click Set.

In this manner, you can set different defaults for different pieces of equipment.

### Step 4: DB Utility

This function allows you to back up your eManager database. This utility is also useful when upgrading the eManager software.

#### ► To access the screen

- 1. Logon to eManager.
- 2. Click on eManager Profile > DB Utility from the menu.The DB Utility screen displays (shown right).

#### ► To backup the profile database

- 1. Check Database Backup.
- 2. Type into the Browse field C:backup or browse to the location and click Submit.

#### > To import a partial profile database

- 1. Check Import Partial Database.
- 2. Click Browse and find the database you want to import.
- 3. At the bottom of the screen, select an option from the Import Selections list.
- 4. Click Submit.

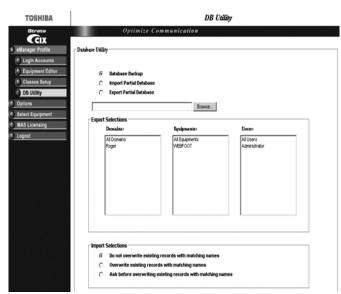

- ► To export a partial profile database
  - 1. Check Export Partial Database.
  - 2. Type c:\export.xls in the Browse field.
  - 3. Highlight the items in the Export Selections box that you want to export.
  - 4. Click Submit.

### **Backup Database Utility**

This procedure backs up the eManager Profile database.

1. Locate and select the eManager program directory on your hard drive. The Backup/Restore screen displays.

Note The default location for backup/restore program is: C:\eManager\bin\BackupRestore.exe.

- 2. Click Connect.
- 3. In the *Backup/Restore File Name* field, type a file and path name (e.g., c:\backup.bak).
- 4. Click Backup. The system creates a backup database and the screen displays the progress.
- 5. When the backup is complete, click Disconnect and close the screen.

## **Restore Database Utility**

**Important!** *Everything must be closed, including eManager, to do a restore.* 

1. Locate and select the eManager program directory on your hard drive. The Backup/Restore screen displays.

**Note** The default location for backup/restore program is: C:\eManager\bin\BackupRestore.exe.

- 2. Click Browse to select a backup file to restore.
- 3. Click Restore. The system restores the database and displays the progress on the screen.
- 4. When the restore is complete, click Disconnect and close the screen.

## **Options**

This function allows you to update the password and personal directory folder name.

- From the Login Manager menu, click Options. The Options screen displays (shown right).
- 2. Type old and new passwords in respective fields and confirm.
- 3. (Optional) Type a new directory folder name in the next field.
- 4. Click Modify to save the changes.

| TOSHIBA                                                                   |                       |                    | Options |
|---------------------------------------------------------------------------|-----------------------|--------------------|---------|
| eManager Profile     eGin Accounts     Equipment Editor     Classes Setup | Options               | mize Communication |         |
| DB Utility                                                                | User Name             | Administrator      |         |
| Options                                                                   | Old Password          |                    |         |
| Select Equipment MAS Licensing                                            | New Password          |                    |         |
| C Logout                                                                  | Confirm Password      |                    |         |
|                                                                           | Directory Folder Name | Administrator      |         |
|                                                                           | Mo                    | dify Back          |         |

7336

# eManager Main Screen

After you start eManager, log in and connect to the CIX, the main screen (shown below) displays. Verify the information on this screen. It contains the System type and Software version.

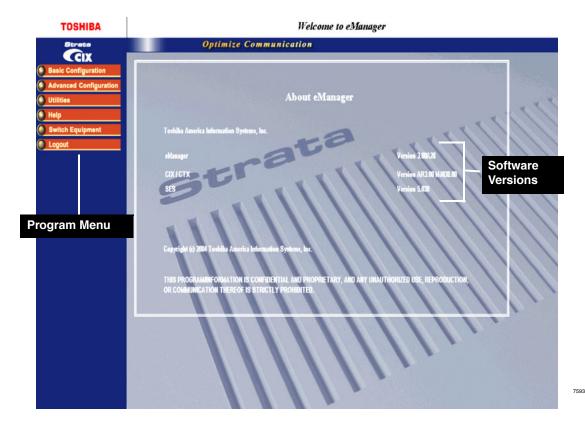

## **Program Menu**

The primary tool used to navigate through eManager. Click to expand or collapse the Program menu buttons.

- You can verify the Strata CIX system type and the software version on the Title screen shown above.
- You can verify the SES software version
- You can verify the eManager software version
- The CIX software version is organized as follows:
  - Example: AR3.00.MJ033.00
  - A = Country code (USA, Canada, Mexico).
  - R3.00 = Release 1.01
  - MJ0xx.00 = Strata CIX software version.

The Program menu consists of three possible configurations—only CIX options, only Stratagy ES options or a blend of both. What you see depends upon the equipment you are connected to using the Select CIX screen (see "Equipment Editor" on page 2-12). The figure to the right shows a blended menu.

**Note** The FeatureFlex options on the menu display only when you are connected to the Stratagy Server (MAS).

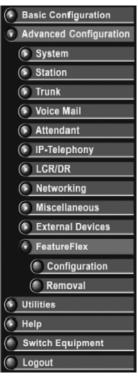

## eManager Sub-screens

The eManager operates in a user friendly Windows environment featuring interactive Graphical User Interface (GUI) screens. The Program Viewer's GUI is arranged to streamline the Strata CIX programming process (see sample screen below).

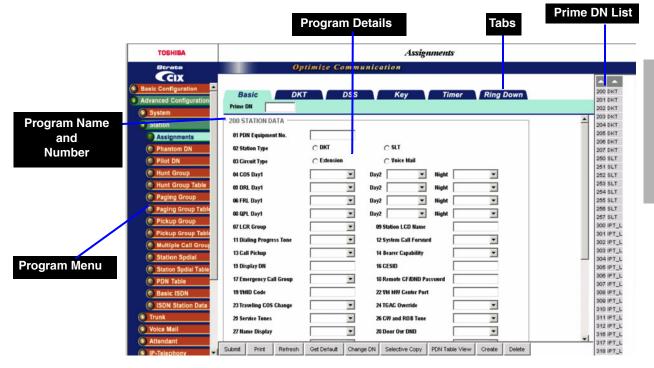

Programming functions can be accessed by clicking on the appropriate link in the Program Menu.

- **Program Name** Program number and name.
- **Program Details** Valid fields/data that pertain to the program.
- **Program Tabs** You can access a variety of programs and features by clicking the Program Tabs found on some of the eManager screens.

The Day Night Service (Programs 112, 106 and 113) screen is shown in the sample below.

| TOSHIBA                | Day Night Service                                                             |                     |
|------------------------|-------------------------------------------------------------------------------|---------------------|
| Strata                 | Optimize Communication                                                        |                     |
| Ccix _                 |                                                                               |                     |
| Basic Configuration    |                                                                               |                     |
| Advanced Configuration | Tenant Number 💌                                                               |                     |
| System                 | 112 DAY/NIGHT MODE CALENDAR                                                   |                     |
| Card Assignment        | 01 Calendar Day                                                               | Special Buttons     |
| Dial Number Plan       |                                                                               | opeoial Battone     |
| Flex Access Code       | 02 Working Day Type                                                           |                     |
| Public Number Plan     | T 106 DAY/NIGHT MODE DAY OF WEEK MAPPING                                      | Program Name/Number |
| Class Of Service       |                                                                               | <b>.</b>            |
| System Timer           | 01 Monday 02 Tuesday                                                          | D                   |
| System Data            | 03 Wednesday 💽 04 Thursday                                                    | Programming         |
| Sys Call Forward       | 05 Friday 06 Saturday 💌                                                       | Parameters          |
| SCF Table              | 07 Sunday                                                                     |                     |
| System Spdial          |                                                                               |                     |
| System Spdial Table    | 113 DAY/NIGHT MODE DAILY SCHEDULE                                             |                     |
| Day Night Service      | 01 Day1 Mode/Work Day : 02 Day2 Mode/Work Day :                               |                     |
| PAD Table              | 03 Nigh Enter the start time for Day1 Mode for the Work   ModeRion-work Day : |                     |
| Password               | type of day. Enter 9999 to omit this mode.                                    |                     |
| Music on Hold          |                                                                               |                     |
| I/O Device             | 07 Day1 Mode#Ioliday : 06 Day2 Mode#Ioliday :                                 |                     |
| Advisory Message       | 09 Night ModeMoliday :                                                        |                     |
| Data Initialize        |                                                                               |                     |
| 7592                   |                                                                               | Field Name          |
| Pr                     | ogram Blocks Program and Parameter Descriptions                               |                     |

The following features enable you to browse and program eManager efficiently.

- **Program Blocks** eManager arranges many related programs in blocks to enable the programmer to view essential and related programs on one screen.
- **Programming Parameters** Choose values from scroll down menus.
- Command Group Name Each program number and title is prominently displayed for easy reference.
- Field Name Each Field Name or parameter displays and is coded with a prefix (FB) number for easy referencing.
- **Program and Parameter Descriptions** Every program and parameter description displays in a pop-up window by placing the mouse cursor over the program or parameter information.

## **Special Buttons**

These buttons appear on some of the eManager screens. Refer to Figure 2-3. Clicking on any button lets you do the following:

- Create Create a new record using system default values.
- **Start** Starts a wizard.
- Add/Delete/Modify Enables you to add/delete/modify entry(s). In some programs, click the Add or Delete button for a dialog box to display. Enter the required data, then click Add or Delete.
- List Lists all data.
- **Table View** Displays the appropriate table view. For example, clicking the DR Table View button displays all the configured DRLs within the system.
- Get Default Sets the fields to the default.
- Reset Resets to set your Strata CIX to manufacturer's default.

# **CAUTION!** By pressing the Reset button, you are authorizing all data to be reset to manufacturing defaults. Any custom data entered will be lost.

- **Submit** New data is held in eManager's memory. Your Strata CIX is not updated with the new settings until the Submit button is clicked.
- Logout Disconnects eManager from Strata CIX and terminates TCP/IP Communications.

#### Figure 2-3 Special Buttons Example

|                                                                                                    |                             |               |                | Special Buttons |
|----------------------------------------------------------------------------------------------------|-----------------------------|---------------|----------------|-----------------|
| TOSHIBA                                                                                                    |                             |               | Door Phones    |                 |
|                                                                                                    | 0.11.1                      | <i>.</i>      | 2000 1 100100  |                 |
| Strata                                                                                                    | Optimize                    | Communication |                |                 |
|                                                                                                    |                             |               |                |                 |
| 🔵 IPT Data 📥                                                                                                    | FAT DOOD DUONE ACCIONNENT   |               |                |                 |
| I/F Prog Update                                                                                                 | 507 DOOR PHONE ASSIGNMENT - |               |                |                 |
| IPT_B Prog Update                                                                                               | 00 Door Phone Number        | List          | Create Copy    | Delete          |
| Contraction of the second second second second second second second second second second second second second s | 01 DDCB Equipment No.       | 40 Ten:       | ant Number     |                 |
| IPT_L Prog Update                                                                                               | of boob Equipment No.       | 0001444       | iit Namber     |                 |
| IPT Qos                                                                                                    | 04 Ring Duration            | - 04 LCD      | ) Name Display |                 |
| LIPU Configuration                                                                                              | 06 Day1 Destination         | 💌 Destina     | ation Number   |                 |
| LCR/DR                                                                                                    | 07 Day2 Destination         | 💌 Destina     | ation Number   |                 |
| Assignment                                                                                                    | 08 Night Destination        | ▼ Destina     | ation Number   |                 |
| Route Define                                                                                                    |                             |               |                |                 |

## **Table Views**

Some programs contain supporting tables views. These tables can be accessed from the Program Menu or from the program itself, by clicking the Table view button. For example, the System Speed Dial Table View can be accessed by clicking Advanced Configuration > System >System Spdial then clicking the System Speed Dial Table View button at the bottom of the screen.

#### Notes

- Depending on the speed of your PC and the size of your database, the table may take several minutes to download.
- Once table view displays, you can minimize the screen or send it to the background. It is an independent window that can always be brought back to the front of the screen for reference.

The tables have the following functionality (see table view example below):

| Previous ———              |                                                                                                    |                                                                                                    | — Next                   |
|---------------------------|----------------------------------------------------------------------------------------------------|----------------------------------------------------------------------------------------------------|--------------------------|
| First 25 Entries —        |                                                                                                    |                                                                                                    | — Last 25 Entries        |
| Navigation<br>Control Bar | System Call Forware                                                                                                  | /iew - Microsoft Internet Ex prer                                                                                                    | Edit Dubrit Refresh Prit |
| Column Headers            | SCF Call Type                                                                                                    | Preiod Telephone Status Destination 1                                                                                                    | Destination 2            |
| Sort Indicator            | 1 CO Loop or Grid<br>1 CO Loop or Grid                                                                               | Day Busy<br>Day No Answer                                                                                                    | ۵.<br>۸                  |
|                           | 1 CO Loop or Gel<br>1 CO Loop or Gel<br>1 CO Loop or Gel<br>1 CO Loop or Gel<br>1 CO Loop or Gel<br>1 CO Loop or Gel | Day         Bury No Answer           Day         DND           Day2         Bury           Day2         No Accounter           Day2         Bury No Answer |                          |
| Book Mark ———             | 1 CO Loop or Gril<br>1 CO Loop or Gril<br>1 CO Loop or Gril<br>1 CO Loop or Gril<br>1 CO Loop or Gril                | Day2 DND<br>Night Busy<br>Night No Answer<br>Night No Answer                                                                                               |                          |
|                           | 1 CO Loop or Gel<br>1 DID<br>1 DID<br>1 DID<br>1 DID                                                                 | Night DND<br>Day Busy<br>Day No Answer<br>Day Busy No Answer                                                                                               |                          |
|                           | 1 DID<br>1 DID<br>1 DID<br>1 DID                                                                                     | Day         DND           Day2         Busy           Day2         No Answer           Day2         No Answer                                              |                          |
|                           | 1 DID<br>1 DID<br>1 DID<br>1 DID                                                                                     | Day2 DND<br>Night Busy<br>Night No Answer                                                                                                    |                          |
|                           | 1 DID<br>1 DID<br>1 TIE                                                                                              | Night Busy No Answer<br>Night DND<br>Day Busy                                                                                                    | 2                        |
|                           | 7597                                                                                                    |                                                                                                    |                          |

• Navigational controls – enable viewing or moving on a table by 25-entry screens. These controls help sort information found in the table or view the table in full. These controls are found as Previous and Next buttons above the header.

If you want to print or analyze the table, you can also select All from the Drop down between the Previous and Next buttons to view the entire table in blocks of 25 entries.

In the Navigation Control bar, every button is dynamically activated or deactivated. For example, in the figure above the Previous button is not active because the view starts with the first record. The Submit is also not available because nothing has been changed.

- Sort You can sort tables by clicking on the column header. The direction of the up/down toggles in an Ascending or Descending sort. The color indicator pointing Up or Down in the Header row indicates the column by which the sort is performed.
- Bookmark You can bookmark a row on some tables by clicking on the row. This enables you to move forward and backward and come back to the original position with no problem.
- **Note** The bookmark function is not provided in tables that have a Delete button, example "Table Views" on page 2-20. Tables that have a Delete button also have Select All and Unselect All buttons.

- Edit/Refresh/Print buttons You can edit, refresh or print the table by clicking the appropriate buttons at the top of the screen. In some tables the Edit button toggles between View Collected Data and Edit. Clicking the Edit button displays the following screen.
- The Edit function works for the Name, Number and Destination columns.
- Use the Refresh button if you add, delete or make changes to table entries, in Programs that feed tables or in Guide pages.
- The Print button enables you to print tables. However, when you click the Print button, only the part of the table that is displayed on the screen prints. Use the scroll bar to Print beyond what is displayed. It will then automatically print from where the last screen ended.

## **Help Topics**

## Help Topics/Context Help

From the eManager Main menu, click Help > Help Topics or Context Help. The CIX Programming Manual Vol. 1 or the Stratagy Programming Manual will open. Point and click in the Table of Contents or the Index to find a topic. The search function can be started by clicking on the binocular icon or press Ctrl + F on the keyboard.

## About eManager

From the eManager Main menu, click Help > About eManager. A screen displays with software version numbers.

## No Response from Device

While using eManager the error message 'No response from device' may appear. The following is a list of conditions that may cause the problem and suggestions for trouble shooting.

- 1. The connection parameters in the Profile database Equipment List are incorrect. No CIX is configured as listed on the network. Check whether the IP Address and the Community Name are correct as shown in the Equipment List.
- 2. There is no IP network path between the eManager and the CIX. Ping the CIX from the eManager server PC to determine if there is a connectivity.
- 3. Along the network path between eManager and CIX, the SNMP messages are blocked by a network device (router, fire wall, etc.). Check the network device(s) and fire wall configuration, verify that the SNMP protocol and its IP ports 161 and 162, also the FTP protocol and its IP ports 20, 21 are not blocked.
- 4. Network latency is high due to high traffic, not enough bandwidth. Use network monitoring tools to verify that SNMP responses from the network location of CIX arrive at the eManager PC location within 3000 ms.
- 5. The CIX is turned off or not functioning. Verify that the targeted CIX is turned on and running.
- 6. The CIX processor is overloaded, the CIX maybe delayed processing SNMP request messages. In this case the normal SNMP message flow will be restored by CIX the system congestion is cleared up and the system is running under normal load.

#### Create new connection entry for dial-up

This new connection setup must be completed in order to use the modem in the eManager PC to dial-up a CIX system. The following steps cover the network connection setup in the PC that must be done to use the PC modem.

1. In Control Panel Network Connections, select Create a new connection to start the wizard:

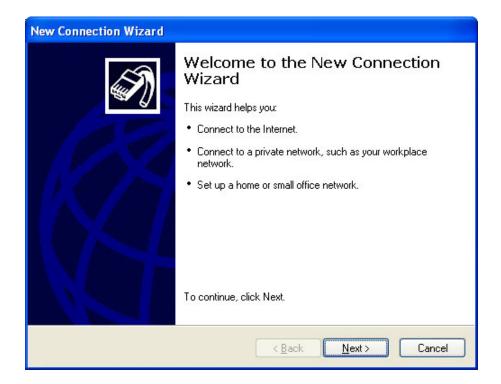

2. Click Next:

| New Connection Wizard                                                                                                    |
|----------------------------------------------------------------------------------------------------|
| Network Connection Type     Image: Connection Type       What do you want to do?     Image: Connection Type                                                                                |
| O <u>Connect to the Internet</u><br>Connect to the Internet so you can browse the Web and read email.                                                                                      |
| Connect to the network at my workplace<br>Connect to a business network (using dial-up or VPN) so you can work from home,<br>a field office, or another location.                          |
| Set up a home or small office network Connect to an existing home or small office network or set up a new one.                                                                             |
| Set up an advanced connection<br>Connect directly to another computer using your serial, parallel, or infrared port, or<br>set up this computer so that other computers can connect to it. |
| <a>Back Next &gt; Cancel</a>                                                                                                    |

3. Select Connect to the network at my workplace then click Next:

| New Connection Wizard                                                                                          |
|----------------------------------------------------------------------------------------------------|
| Network Connection<br>How do you want to connect to the network at your workplace?                             |
| Create the following connection:                                                                               |
| Dial-up connection                                                                                             |
| Connect using a modem and a regular phone line or an Integrated Services Digital<br>Network (ISDN) phone line. |
| Virtual Private Network connection                                                                             |
| Connect to the network using a virtual private network (VPN) connection over the Internet.                     |
|                                                                                                    |
| < <u>₿</u> ack <u>N</u> ext > Cancel                                                                           |

4. Select Dial-up connection, then click Next:

| New Connection Wizard                                                                                                    |
|----------------------------------------------------------------------------------------------------|
| Connection Name<br>Specify a name for this connection to your workplace.                                                                                                    |
| Type a name for this connection in the following box.<br>Company N <u>a</u> me<br>RemoteCTX1<br>For example, you could type the name of your workplace or the name of a server you<br>will connect to. |
| < <u>Back</u> <u>Next</u> Cancel                                                                                                    |

5. Enter RemoteCTX1 as the name of the connection (this entry is case sensitive, must not have any spaces), then click Next:

| New Connection Wizard                                                                                                    |       |
|----------------------------------------------------------------------------------------------------|-------|
| Phone Number to Dial<br>What is the phone number you will use to make this connection?                                                                                                    | S)    |
| Type the phone number below.<br><u>Phone number:</u><br>You might need to include a "1" or the area code, or both. If you are not sure<br>you need the extra numbers, dial the phone number on your telephone. If you<br>hear a modem sound, the number dialed is correct. |       |
| < <u>Back</u> Next>C                                                                                                    | ancel |

6. You must leave the Phone number empty, the phone number will be configured later in the eManager equipment profile. Click on Next:

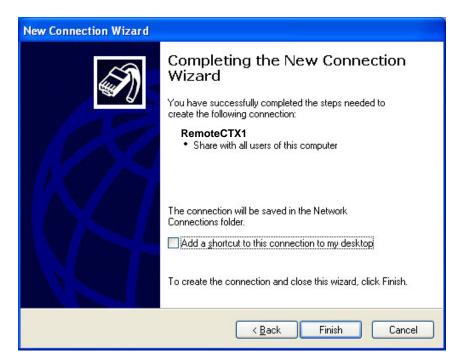

7. Do not click on the 'Add a shortcut' box'. Click Finish, it will create the new entry and pop up the Connect dialog.

| Connect CIXModem                                                                                        |
|----------------------------------------------------------------------------------------------------|
|                                                                                                    |
| User name: I<br>Password:                                                                               |
| Save this user name and password for the following users:     Me ogly     Anyone who uses this computer |
| Djal: 238                                                                                               |
| Dial Cancel Properties Help                                                                             |

8. Do not make any entries in this dialog box. Click on Properties to continue with the setup:

The CIXModem Properties dialog box will open.

| 🕨 CIXModem Properties 🛛 🔹 🔀                   |                       |  |  |  |  |  |
|-----------------------------------------------|-----------------------|--|--|--|--|--|
| General Options Security Net                  | working Advanced      |  |  |  |  |  |
| Connect using:                                |                       |  |  |  |  |  |
| Modem - Zoom V.34 33.6 Mo                     | del 2836 PnP (COM1)   |  |  |  |  |  |
|                                               | Configure             |  |  |  |  |  |
| Phone number                                  |                       |  |  |  |  |  |
| Area code: Phone numbe                        | er:                   |  |  |  |  |  |
| ~                                             | Alternates            |  |  |  |  |  |
| Country/region code:                          |                       |  |  |  |  |  |
|                                               | ~                     |  |  |  |  |  |
| Use dialing rules                             | Dialing <u>R</u> ules |  |  |  |  |  |
|                                               |                       |  |  |  |  |  |
|                                               |                       |  |  |  |  |  |
|                                               |                       |  |  |  |  |  |
| Show icon in notification area when connected |                       |  |  |  |  |  |
|                                               |                       |  |  |  |  |  |
|                                               | OK Cancel             |  |  |  |  |  |

9. Select your modem and configure if necessary, otherwise leave the default values for other fields, also on the Options Security and Advanced tabs. You must leave the Phone number empty for now, the phone number will be configured later in the eManager equipment profile. Click on the Networking tab:

|              | CIXModem Properties                                                                                                    | ? 🗙 |
|--------------|----------------------------------------------------------------------------------------------------|-----|
|              | General Options Security Networking Advanced                                                                                                    |     |
|              | Typ <u>e</u> of dial-up server I am calling:                                                                                                    |     |
|              | PPP: Windows 95/98/NT4/2000, Internet                                                                                                    | ~   |
| PPP protocol | <u>S</u> ettings                                                                                                    |     |
|              | This connection uses the following items:                                                                                                    |     |
|              | 🗹 🐨 Network Monitor Driver                                                                                                    |     |
|              | ✓ There Protocol (TCP/IP)                                                                                                    |     |
|              | File and Printer Sharing for Microsoft Networks     Image Virtual PC Emulated Ethernet Switch                                                                     |     |
|              | Gient for Microsoft Networks                                                                                                    | ~   |
|              | Install Uninstall Properties                                                                                                    |     |
|              | ─ Description                                                                                                    | -   |
|              | Transmission Control Protocol/Internet Protocol. The default<br>wide area network protocol that provides communication<br>across diverse interconnected networks. |     |
|              | OK Can                                                                                                    | cel |

10. Select PPP protocol from the Type of dial-up server I am calling: drop-down list. Uncheck all items on the other list except TCP/IP. (You cannot uncheck Network Monitor Driver if it is there.) Select TCP/IP and click Properties:

| Internet Protocol (TCP/IP) Pr                                                                                   | roperties 🛛 🖓 🔀                  |  |  |  |  |
|----------------------------------------------------------------------------------------------------|----------------------------------|--|--|--|--|
| General                                                                                                    |                                  |  |  |  |  |
| You can get IP settings assigned<br>supports this capability. Otherwise<br>administrator for the appropriate IF | e, you need to ask your network  |  |  |  |  |
| O <u>D</u> btain an IP address autom                                                                            | atically                         |  |  |  |  |
| ✓ ● Use the following IP address                                                                                | ۶                                |  |  |  |  |
| IP address:                                                                                                    | <u>IP address:</u> 192.168.255.2 |  |  |  |  |
| Obtain DNS server address     Other the following DNS server     Preferred DNS server:                          |                                  |  |  |  |  |
| Preferred DNS server:<br>Alternate DNS server:                                                                  |                                  |  |  |  |  |
| Alternate DNS server.                                                                                           |                                  |  |  |  |  |
|                                                                                                    | Ad <u>v</u> anced                |  |  |  |  |
|                                                                                                    |                                  |  |  |  |  |
|                                                                                                    |                                  |  |  |  |  |
|                                                                                                    |                                  |  |  |  |  |
|                                                                                                    | OK Cancel                        |  |  |  |  |

- 11. Click to select: Use the following IP address and enter an IP address between 192.168.255.2 and 192.168.255.252. Use an IP address that is not already in use on this PC and its network.
- 12. Click OK, then OK again to close the Properties.
- 13. Click Cancel on the Connect CIXModem dialog to close it. The new entry is created in The Network Connections.
- 14. The Connect RemoteCTX1 screen will appear. Click on Cancel.

The new network connection entry can be view by going to the Control Panel.

| jile <u>E</u> dit <u>V</u> iew F <u>a</u> vorites <u>T</u> o | ols | Adva <u>n</u> ced <u>H</u> elp |                         |           |                         |      | 1          |
|--------------------------------------------------------------|-----|--------------------------------|-------------------------|-----------|-------------------------|------|------------|
| 3 Back 👻 🕥 👻 🏂                                               | Se. | arch 😥 Folders 🛄 🕶             |                         |           |                         |      |            |
| ddress 🔇 Network Connections                                 |     | H-1                            |                         |           |                         | Go   | Links X    |
|                                                              | ^   | Name                           | Туре                    | Status    | Device Name             | Phon | e # or Hos |
| Network Tasks 🛞                                              |     | Dial-up                        |                         |           |                         |      |            |
| Create a new connection                                      |     | ERemoteCTX1                    | Dial-up                 | Connected | Zoom V.34 33.6 Model 2  | #19  |            |
| Set up a home or small<br>office network                     |     | LAN or High-Speed Internet     |                         |           |                         |      |            |
| Disconnect this<br>connection                                |     | 🕹 Local Area Connection        | LAN or High-Speed Inter | Enabled   | D-Link DFE-530TX PCI Fa |      |            |
| 📺 Rename this connection                                     |     |                                |                         |           |                         |      |            |
| View status of this<br>connection                            |     | . 1                            |                         |           |                         |      |            |
| Contraction Delete this connection                           | ~   | <                              |                         |           |                         |      |            |

The licenses, shown in Table 3-1, may be necessary for the system, depending on the configuration. However, if you are only installing release 4.0 on an existing system, without adding features or hardware (other than processors) no new licenses may be required. Refer to "R4.0 License Generation For CTX100 and CTX670" on Page 3-2.

#### Table 3-1 New Feature and Hardware License Requirements

| License                         | Required For:                                                                                |
|---------------------------------|----------------------------------------------------------------------------------------------|
| LIC-CIX-IP PORT<br>(See Note 2) | IP Endpoint License (Required for IPT, SIP, and SoftIPT endpoints connected to an LIPU card) |
| LIC-CIX-FF                      | Feature Flex License (Required when using FeatureFlex)                                       |

The system requires one IP System license when using an LIPU card for IP Telephones. Please note that Strata Net IP, ACD Announce and IP Voice Mail ports, using an LIPU card, do not require an IP System license.

#### Notes:

- 1. Each of the following items requires an IP Port (end point) license each.
  - IPT2000 series
  - SIP telephones
  - SoftIPT (Also requires a Soft IP License)

Basic Port licenses are required for each of the following when using LIPU/LIPS ports. No IP System License required. The LIC-CIX is not required to support these items.

- IP Voice Mail
- IP ACD Announcement port
- IP Attendant Console (Does not require a Soft IP License)
- Strata Net IP trunks (Requires a Strata Net License)
- 2. IP End-Point Licenses included with the IP System license
  - CIX100 and CIX670 ship with four IP End-Point licenses.
  - CIX200 ships with 16 IP End-Point licenses.

Please refer to Table 3-5 on Page 6 for a summary of the type and number of licenses required for each feature.

## Upgrading a CTX100 or CTX670 System from R3.1 to R4

Before generating a R4 license for a CIX100 or CIX670 make a backup of the system data base, and separately make a copy of the current CTX system license key. These backups will be necessary in the event you wish to return to the older version of software.

When upgrading a CTX-100 or CTX-670 from R3.0 or earlier to Release 4 the following licenses will be transferred over.

#### Table 3-2 License Transfer

| CTX100 License  | CTX670 License  | License Function         |
|-----------------|-----------------|--------------------------|
| LIC100-4 PORTS  | LIC670-4 PORTS  | Four Basic Ports         |
| LIC100-4 DTMF   | LIC670-4 DTMF   | Four DTMF Decoders       |
| LIC100-QSIG NET | LIC670-QSIG NET | Strata Net               |
| LIC100-SER PORT | LIC670-SER PORT | One Serial Port          |
| LIC-ACD         | LIC-ACD         | Strata ACD               |
| LIC-ATT         | LIC-ATT         | Strata Attendant Console |
| LIC-SOFTIPT-1   | LIC-SOFTIPT-1   | Strata SoftIPT           |

## **R4.0 License Generation For CTX100 and CTX670**

To generate a license for a CIX100 or CIX670 for Release 4:

- 1. Login to the Toshiba FYI web site.
- 2. Select License Codes -> Generation
- 3. Enter your dealer number
- 4. Under Choose Product Line select 100S, 100, 200 or 670
- 5. Under Select Version choose 4.x
- 6. Then select Standard Generation.
- **Note** Please notice that the new license string will have additional characters. You must use eManager release 4.1 to apply the license to the system.

Strata Media Application Server Licensing is unchanged. Refer to the Strata CIX and MAS Installation and Maintenance Manual.

Important!

## System License Example

The following example shows the configuration of an existing CTX670 R2.2 system compared to a new CIX670 R4.1 system with the same capacities.

The example continues, in steps, through upgrades that include the addition of a Strata MAS with voice mail ports, new Strata Net IP ports and then the addition of eight new IPTs.

Start with a CTX670 with release 2.2 software. This system has 250 users including 16 SoftIPTs, an attendant console, four PRI interfaces, 8 analog trunks, and a T1 used for Strata Net.

The configuration of 376 ports is:

- 234 DKT Phones (various types)
- 16 SoftIPTs
- 1 Attendant Console
- 4 PRI Circuits (23 trunks each)
- 8 Loop start trunk
- 1 T1 for Strata Net

The licenses for the existing CTX670 and a new CIX670 R4.0 system are shown in the table below.

|      | EXISTING CTX670 | NEW CIX670 |                 |  |
|------|-----------------|------------|-----------------|--|
| QTY. | R2.2            | QTY. R4.0  |                 |  |
| 78   | LIC670-4 PORTS  | 78         | LIC-4 BASIC     |  |
| 1    | LIC-ATT         | 1 LIC-ATT  |                 |  |
| 1    | LIC670-QSIG NET | 1          | LIC670-STRATA N |  |
| 16   | LIC-SOFTIPT-1   | 16         | LIC-SOFTIPT-1   |  |

To upgraded this R4.0 system to now include Strata Media Application Server with 8 ports of Voice Mail, raising the system total to 384 ports, the following would be needed:

- 2 LIC-4 BASIC
- 1 LIPU-X1A circuit card
- 1 MAS-8VM-PKG

To upgrade again to add 8 ports of Strata Net over IP, total 392 ports, the following would be required:

• 2 - LIC-4 BASIC

Note: the LIC670-STRATA N is already present

Note: there are 8 ports available on the LIPU-X1A

If the system is then upgraded to include 20 IPT2008-DSL phones, system total 400 ports:

- 8—IPT2008-SDL
- 1 LIPS circuit card (installed on top of the LIPU)
- 4 LIC-CIX-IP PORT (20 are required, 16 were included with the LIC-CIX license)

## **License Simplification**

In Release R3.1, licensing was simplified, Table 3-3 shows how older licenses MAP into the new license. Table 3-4 describes the content and use for each license. During the transition period, the old license can still be applied to their corresponding systems. The new license can be applied to CTX (R2.2x) systems as well as to CIX systems.

|                 | Previous Licenses | NEW LICENSE FOR ANY SYSTEM |                            |
|-----------------|-------------------|----------------------------|----------------------------|
| CTX100          | СТХ670            | CIX200                     | NEW LICENSE FOR ANT STSTEM |
| LIC100-4 PORTS  | LIC670-4 PORTS    | LIC-CIX-4 BASIC            | LIC-4 BASIC                |
| LIC100-4 DTMF   | LIC670-4 DTMF     | LIC-CIX-4 DTMF             | LIC-4 DTMF                 |
| LIC100-QSIG NET |                   |                            | LIC100-STRATA N            |
|                 |                   | LIC-CIX-QSIG               | LIC200-STRATA N            |
|                 | LIC670-QSIG NET   |                            | LIC670-STRATA N            |
| LIC100-SER PORT | LIC670-SER PORT   | LIC-CIX-SER PORT           | LIC-SER PORT               |
| LIC-ACD         | LIC-ACD           | LIC-CIX-ACD                | LIC-ACD                    |
| LIC-ATT         | LIC-ATT           | LIC-CIX-ATT                | LIC-ATT                    |
| LIC-SOFTIPT-1   | LIC-SOFTIPT-1     | LIC-CIX-SOFTIPT            | LIC-SOFTIPT                |
| N/A             | N/A               | LIC-CIX                    | LIC-CIX                    |
| N/A             | N/A               | LIC-CIX-IP PORT            | LIC-CIX-IP PORT            |
| N/A             | N/A               | LIC-CIX-FF                 | LIC-CIX-FF                 |

#### Table 3-3 Previous-to-New License Mapping

| New License<br>For Any System | Description                                                      | Comments                                                                                                    |
|-------------------------------|------------------------------------------------------------------|----------------------------------------------------------------------------------------------------|
| LIC-4 BASIC                   | 4-port CO Line/Station<br>License for CIX/CTX<br>Systems         | One required for every four ports used for CO lines, DKT<br>or SLT stations, Attendant Consoles, voice mail ports,<br>Strata Net and ACD announcement ports beyond the<br>ports bundled with the system processor. |
| LIC-4 DTMF                    | 4-port DTMF Receiver<br>License for CIX and CTX<br>Systems       | Required for activation of four DTMF receiver ports<br>number 5 and above on system. Maximum is determined<br>by the CTU card in use.                                                                              |
| LIC100-STRATA N               | CTX or CIX 100 Strata®<br>Net Networking<br>Application License. | One per CIX 100 system (node) required to network multiple systems using Strata® Net networking.                                                                                                    |
| LIC200-STRATA N               | CTX or CIX 200 Strata®<br>Net Networking<br>Application License. | One per CIX 200 system (node) required to network multiple systems using Strata® Net networking.                                                                                                    |
| LIC-670-STRATA N              | CTX or CIX 670 Strata®<br>Net Networking<br>Application License. | One per CTX or CIX 670 system (node) required to network multiple systems using Strata® Net networking.                                                                                                    |
|                               | (She                                                             | eet 1 of 2)                                                                                                    |

| New License<br>For Any System | Description                                                                  | Comments (continued)                                                                                                    |
|-------------------------------|------------------------------------------------------------------------------|----------------------------------------------------------------------------------------------------|
| LIC-SER PORT                  | Serial Port License<br>required for BSIS Ports 2,<br>3 and 4 for CTX and CIX | Required to activate serial port 2, 3 and 4 in Strata CTX and CIX systems (license for serial port one included with BSIS).                                                                                  |
| LIC-ACD                       | CIX or CTX ACD Server<br>License                                             | Required to activate ACD support in a Strata CIX or CTX system. (This license is included with ACD turnkey packages and software packages.)                                                                  |
| LIC-ATT                       | CTX or CIX Attendant<br>Console License                                      | Required to activate Attendant Console support in a Strata CTX or CIX system.                                                                                                    |
| LIC-SOFTIPT                   | License for one SoftIPT user on Strata CIX.                                  | One required for each SoftIPT application interfaced to<br>the Strata CTX or CIX. One LIPU or LIPS or BIPU-M port<br>is required for each SoftIPT. Requires IP endpoint license<br>when connected to LIPU/S. |
| LIC-CIX-IP PORT               | IP Endpoint License for<br>Strata CIX.                                       | IP Endpoint License required per IP telephone connected to LIPU/S, beyond the 16 endpoint licenses bundled with the LIC-CIX license.                                                                         |
| LIC-CIX-FF                    | FeatureFlex license for CIX.                                                 | Strata CIX license to activate FeatureFlex. Requires one per CIX system to run FeatureFlex applications.                                                                                                    |
| LIC670-MIS IN                 | CTX670 Built-in MIS<br>License                                               | Required to activate the built-in MIS data channel when using<br>an MIS system with the built-in ACD features in a CTX670<br>Release 3 system.                                                               |
| LIC100-CSTA AP                | CSTA OAI Application<br>License for CTX100                                   | One required for each CSTA application interfaced to the CIX/<br>CTX100 system.                                                                                                    |
| LIC-CIX-CSTA AP               | CIX200 CSTA License                                                          | Required to activate CSTA support in a Strata CIX200 system.                                                                                                    |
| LIC670-CSTA AP                | CSTA OAI Application<br>License for CIX/CTX670                               | One required for each CSTA application interfaced to the CTX670 system.                                                                                                    |
|                               | (She                                                                         | eet 2 of 2)                                                                                                    |

|       |           |                                    | IP<br>Interface<br>Card | Basic Port<br>License <sup>1</sup> | Strata Net<br>License <sup>2</sup> | SoftIPT<br>License <sup>3</sup> | IP Port<br>License <sup>4</sup> |
|-------|-----------|------------------------------------|-------------------------|------------------------------------|------------------------------------|---------------------------------|---------------------------------|
|       |           | IP ACD (MAS)<br>announcement ports | LIPU/S                  | Each Port                          |                                    |                                 |                                 |
|       |           | IP Attendant Console               | LIPU/S                  | Each Port                          |                                    |                                 |                                 |
|       |           | IP Voice Mail (MAS)                | LIPU/S                  | Each Port                          |                                    |                                 |                                 |
|       |           | Strata Net IP                      | LIPU/S                  | Each Trunk                         | 1*                                 |                                 |                                 |
|       |           | IPT-2008-SDL                       | LIPU/S                  |                                    |                                    |                                 | Each Station                    |
|       |           | IPT-2010-SD/2020-SD S              | LIPU/S                  |                                    |                                    |                                 | Each Station                    |
|       |           | SIP Phone                          | LIPU/S                  |                                    |                                    |                                 | Each Station                    |
|       |           | SoftIPT                            | LIPU/S                  |                                    |                                    | Each Active<br>Station          | Each Station                    |
| R4.0  |           | WIPT 2000                          | LIPU/S                  |                                    |                                    |                                 | Each Station                    |
| CIX R | R4.0      | IPT-1020                           | BIPU-M                  | Each Station                       |                                    |                                 |                                 |
| ប     |           | IPT-2010-SD/2020-SD                | BIPU-M                  | Each Station                       |                                    |                                 |                                 |
|       | d in      | SoftIPT                            | BIPU-M                  | Each Station                       |                                    | Each Station                    |                                 |
|       | orte      | WIPT 2000                          | BIPU-M                  | Each Station                       |                                    |                                 |                                 |
|       | supported | Strata Net IP                      | BIPU-Q                  | Each Trunk                         | 1*                                 |                                 |                                 |
|       |           | ACD announcement ports             | N/A                     | Each Port                          |                                    |                                 |                                 |
|       | features  | Attendant Console                  | N/A                     | Each Console                       |                                    |                                 |                                 |
|       | fea       | DKT/SLT Interface ports            | N/A                     | Each Port                          |                                    |                                 |                                 |
|       | R2.2      | Trunk Interface Port               | N/A                     | Each Port                          |                                    |                                 |                                 |
|       | CTX R     | Voice Mail ports                   | N/A                     | Each Port                          |                                    |                                 |                                 |

 Table 3-5
 Type and Number of Licenses Required by Feature

\* One license per system.

- 1. LIC-4 BASIC
- 2. LIC100 STRATA N LIC200 STRATA N LIC670 STRATA N
- 3. LIC-SOFTIPT
- 4. LIC-CIX-IP PORT

## **MAS Licensing**

This option enables you to manage, issue and activate MAS licenses in the eManager server host. It is required that administrators should be able to manage licenses for all applications in the MAS.

## **Access Main MAS Licensing Screen**

Before connecting to the system login using the keyboard connected to the MAS. In the Manager Menu, click MAS Licensing. The screen below displays.

| TOSHIBA                 |                                                                   | MAS Licen                              | sing                                                           |                                                                   |
|-------------------------|-------------------------------------------------------------------|----------------------------------------|----------------------------------------------------------------|-------------------------------------------------------------------|
| Strata                  | C.                                                                | Optimize Communication                 |                                                                |                                                                   |
| CIX<br>eManager Profile |                                                                   | MAS License Manager                    | nent                                                           |                                                                   |
| Options<br>Select CIX   | License Container Directo                                         | pry:                                   |                                                                |                                                                   |
| MAS Licensing           | Date/Time                                                         | Name                                   | MAS Serial Number                                              | Local Status                                                      |
| Logout                  | 2004-09-10 09:23:12<br>2004-09-10 09:23:12<br>2004-09-10 09:23:12 | NewMASLicense.xml                      | 200407071317311111<br>200407071317311111<br>200407071317311111 | Issued in Local MAS<br>Remote MAS<br>Issued in Local MAS          |
|                         | 2004-09-10 09:23:12<br>2004-09-10 09:23:12<br>2004-09-10 09:23:12 | SampleMASLicenseContainer-WebFoot2.xml | 200407071317311111<br>200407071317311111<br>200407071317311111 | Issued in Local MAS<br>Issued in Local MAS<br>Issued in Local MAS |
|                         |                                                                   |                                        |                                                                |                                                                   |
|                         |                                                                   |                                        |                                                                |                                                                   |
|                         |                                                                   |                                        |                                                                |                                                                   |
|                         |                                                                   |                                        |                                                                |                                                                   |

The upper part of the screen is a list of MAS License Container files stored in the eManager server in the <eManager entry point>\Licenses folder. The example above shows a system with licensing already activated. The first time the license fold is viewed it will be empty. The following columns are shown:

- Generation Time date and time assigned by the FYI application when it creates the container file.
- File Name specified by the administrator when the container file was created in eManager using the Upload button.
- MAS Serial Number defined in the header of the container file.
- Local Status
  - Local MAS The MAC address in this container file is the same as the local MAS host MAC address (where the eManager server is running).
  - Issued in Local MAS Same as "Local MAS" but the licenses in this container have been issued already. eManager stores a log of the issued container files.
  - Remote MAS The MAC address in this container file is different than the local MAS host MAC address (where the eManager server is running). This file could be viewed, uploaded to other MAS, but it cannot be issued in the local MAS host.

## **Upload Licenses**

Note The Upload button is enabled if no file is selected, otherwise disabled.

The MAS License Container File is an XML file generated by the FYI application. The file can be downloaded from FYI or the file can be mailed from FYI.

- 1. From the MAS Licensing screen, click Upload. The Upload MAS License Container File screen displays (shown right).
- 2. If the file is stored in the local client PC, click Browse. Locate the .XML file (Container file) on the local hard disk drive. Select the Container file. The file's contents and file name are copied into the fields of the Upload screen

| Content   |   |  | * |        |
|-----------|---|--|---|--------|
|           | 4 |  | ¥ |        |
| File Name |   |  |   | Browse |

...or go to FYI and open the MAS License Container File in a text file such as Notepad.

Copy and paste the displayed file in the Content portion of the Upload MAS license screen shown here. The *File Name* field is blank.

- **Note** If you chose to fill in the File Name before you copied/pasted the file, the file name remains in the field after pasting the file.
- 3. If the file name was filled in automatically, change the file name so that it is unique to the file. If you copy/pasted the file into this screen, you need to enter a unique file name.
- **Note** File names must conform with the Windows filenames and conventions. If the file you uploaded does not have an .xml extension, you must add it before saving the file.
- 4. Click Save.

## **Issue Licenses**

- **Note** The file you selected must be "Local" or "Issued in local MAS" to use this feature. Any file with a local status of Remote MAS must be issued from the controlling server.
- ➤ From the MAS Licensing screen, select a file and click Issue Licenses. eManager parses the selected container file, extracts each license for the different applications and services and delivers the licenses. This process can take several minutes depending upon the number of applications installed.

A pop-up dialog box will show the status of the issue command as successful or failed.

## **Activate Licenses**

- To activate the licenses, click Activate Licenses. A warning box displays telling you that the MAS operating system will be shut down and rebooted. The MAS attempts to shut down and reboot immediately.
- **Important!** During the activation process, the MAS cannot be processing calls. Any current connection being processed by the MAS is disconnected. In order not to disrupt daily activity in your customer's business, you can choose to do the activation process unattended during the evening/early morning hours by scheduling the procedure using the Windows scheduling process.

## **Delete Licenses**

Note You can delete more than one file at a time by highlighting the files.

1. From the MAS Licensing screen, highlight a Container file(s).

- 2. Click Delete. A pop-up box displays and you are asked to confirm your deletion.
- 3. Click OK.

### **View Licenses**

- **Note** The View button is enabled when one file is highlighted, disabled when none or more than one is highlighted.
- 1. From the MAS Licensing screen, highlight a Container file.
- 2. Click View. The MAS Licensing Container File displays (sample shown below).

|                                               | erial Number<br>200407071317311111 | Creation Time         |  |
|-----------------------------------------------|------------------------------------|-----------------------|--|
| Address ID Address Bia                        | 200407071317311111                 |                       |  |
|                                               |                                    | 2004-09-10 09:23:12   |  |
| MAS 00.02 B3 E9:43 82                         |                                    |                       |  |
|                                               |                                    |                       |  |
| ACD 7K48XG4                                   |                                    |                       |  |
| Part ID Part QTY                              | Part Description                   |                       |  |
| LIC4PORTS 2                                   | 4 Advanced Ports                   |                       |  |
| LICVOICE 1                                    | Voice Processing                   |                       |  |
| Version: 0102                                 |                                    |                       |  |
| HMP MAS http://localhost/MAS/Lic/HMP/HMP_Lics | ml Host Media Processia            | g 2004-08-03 15:25:23 |  |
| erial Number: 200404011317387968              |                                    |                       |  |
| Control Number: 28471                         |                                    |                       |  |
| Creation Date: 20040401                       |                                    |                       |  |
| License Type: Purchased                       |                                    |                       |  |
| Expiration Date: 99991231                     |                                    |                       |  |
| MAC Address: 00.02 B3/E9/45/85                |                                    |                       |  |
| PCD: 16r16v16e0c16e0f_pur.pcd                 |                                    |                       |  |
| Encrypted Key:                                |                                    |                       |  |
| <encrypted key=""></encrypted>                |                                    |                       |  |
| Feature Name                                  |                                    |                       |  |
| Conferencing<br>Enhanced RTP                  |                                    |                       |  |

## **View Current Licenses**

1. From the MAS Licensing screen, make sure that none of the listings in the License Container Directory is highlighted.

**Note** To remove a highlight, press **Ctrl** and click the highlighted item.

- 2. Click View Current Licenses. eManager checks the status of the license activation through each application's licensing interface and displays the results (sample shown right).
- 3. When finished, click OK.

#### **Status Values Shown on Screen**

- 0 New license was issued, but not activated yet.
- 1 The license activation during the startup procedure was successful.
- 2 The license activation during the startup procedure failed.

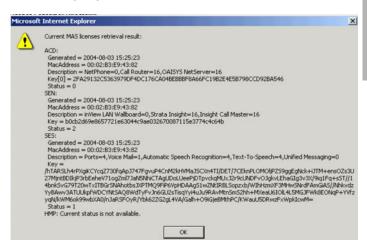

Licenses

This page is intentionally left blank.

# System

This chapter provides Strata CIX system programming information for programmers using the Strata eManager programming interface.

# **100 Cabinet Slot PCB Assignments**

#### Prerequisite Program: None

All PCBs, except the system processors, are assigned to cabinet slots using this command. The CIX systems have a dedicated slot in the Base cabinet for the processor PCB, they do not require this assignment.

- The CIX100 and system provides one four-slot Base and one Expansion cabinet with four slots for a total of eight card slots.
- The CIX200 Base Cabinet has three slots (S101~S103), the expansion cabinet has four slots (S201~S204) for a total of seven slots.
- The CIX670 systems provide one Base Cabinet and up to six Expansion Cabinets. The Base Cabinet has eight slots and each of the six Expansion Cabinet have 10 slots each for a total of 68 slots.
- 1. Fill out the Card Assignment Record Sheets.
- 2. From the Program Menu click Advanced > Configuration > System > Card Assignment. The Card Slot Assignment screen displays (shown right).
- 3. Cabinet (01~07) Select the two digit cabinet number to be assigned. The cabinet and slot number appear in the cab/slot field.
  - Select 01 for Base and Expansion cabinet (CIX100).
  - Select 01 or 02 for CIX200.
  - Select 01 for Base and 02~07 respectively for each Expansion cabinet (CIX670).
- 4. Slot  $(01 \sim 10)$  Select the two digit card slot number to be assigned.
  - Select 01~04 for Base Slots and 05~08 for Expansion slots (CIX100).
  - Select 01~04 for CIX200 Base and Expansion slots. Slot 04 in the Base Cabinet is the LSLU card slot.
  - Select 01~08 for Base Slots and 01~10 for Expansion Slots (CIX670).
- **Note** The CIX100 ACTU built-in relay is programmed as relay 5. For this relay operation, BIOU2 is installed as default in a virtual equipment position; Cabinet 2, Slot 5, PCB code 20 in Program 100. To install an actual BIOU2 and disable the ACTU built-in relay, use the programming telephone to remove the virtual BIOU2 and then install the actual BIOU2 in Cabinet 01/Slot 01~08 in the normal manner.

- 5. Select the PCB Type. Use the drop down menu to select the PCB type. WinAdmin will start a refresh cycle, watch the progress bar (lower right corner of PC screen) to verify when WinAdmin is complete. The PCB type that was selected will appear in the PCB Type field.
- 6. Click Submit to save your data.

# **Dial Number Plan**

### Prerequisite Program: None

The Dial Number Plan lets you download all current dialing numbers registered in the CIX database.

The Numbering Plan screen gives you details on the different categories of Numbers.

The table below contains the information shown on the screen.

| Number Type      | Description                                                                                                    |
|------------------|----------------------------------------------------------------------------------------------------|
| Digit Groups     | Lists all numbers that begin with each digit 0~9 separately.                                                                                |
| DKT Prime DNs    | Lists all Prime Directory Numbers assigned to a digital telephone in Program 200.                                                           |
| SLT Prime DNs    | Lists all Prime Directory Numbers assigned to a standard telephone in Program 200.                                                          |
| ISDN DNs         | Lists all Directory Numbers assigned to ISDN telephones in Program 202.                                                                     |
| Phantom DNs      | Lists all Phantom Directory Numbers assigned to digital telephones, Add-On-Modules and DSS consoles in Programs 205, 213, 215 respectively. |
| IPT_B Prime DNs  | Lists all Prime Directory Numbers assigned to BIPU-M card in Program 200                                                                    |
| IPT_L Prime DNs  | Lists all IPT Prime Directory Numbers assigned to BIPU-L card in Program 200                                                                |
| SIP Prime DNs    | Lists all SIP Prime Directory Numbers assigned to BIPU-L card in Program 200                                                                |
| ACD Pilot        | Lists all ACD Pilot Numbers assigned in Program 540.                                                                                        |
| Hunt Group Pilot | Lists all Hunt Group Pilot Numbers assigned in Program 209.                                                                                 |
| Access Codes     | Lists all feature, line and line group access codes assigned in Program 102.                                                                |

Click Continue to view the next screen. You will be able to view all the DNs, IPT DNs and other numbers used.

# **102 Flexible Access Codes**

### Prerequisite Program: None

Strata CIX comes with pre-assigned Flexible Access Codes that the telephone dials to access features. This enables you to create customized Flexible Access Codes. The Strata CIX Flexible Numbering Plan associates features stored in memory (i.e., "Store Code," see Table 4-1) to a Flexible Numbering Code assigned by the user.

Note Flexible Numbering Plan access codes cannot conflict with DN assignments.

- 1. Enter your customized Flexible Numbering Plan in the "Programmed Value" column of Table 4-1.
- 2. From the Program Menu click Advanced > Configuration > System > Flexible Numbering Plan. The Numbering Plan Assignment screen displays.
- 3. 00 *Flexible Numbering Plan* Enter the digits to be dialed (0~9,#,\*) to access a feature or an OLG. To delete, select "No Data" in "01 Feature Name." Conflict with an assigned DN will produce an error.
- 4. *01 Flexible Numbering Feature* Select the Flexible Numbering Feature (see Table 4-1) to see which access code is being assigned.
- **Note** To assign an access code to an OLG, select "Line Group access code one access code for each OLG." To assign the prefix digit(s) for the access code of individual lines, select "Line access code leading digit(s) to access individual lines". Example: If #7 is selected as the line access prefix, the users will dial #7xxx to access an individual line (where xxx is the line number).
- 5. 02 OLG Number Enter the Outgoing Line Group number to which the OLG access code is being assigned. This field is only required if you chose "Line Group Access Code one access code for each OLG" for the Flexible Numbering Feature in Step 4 above. Enter a **0** in this field if a Feature Code other than 551 was selected.

### Note 02 OLG Number:

- 0~32 CIX100 and CIX200
- 0~128 CIX670
- Field appears only when 01 Feature Name Line Group Access Code one access code for each OLG is selected.
- 6. Click Submit.

### ► To delete an access code assignment

Click the Create button and enter the access code in the index, select No Assignment, click Submit. This clears the access code so that you can reassign it to another feature.

### **Creating New Feature Codes**

- 1. Click on the Create button.
- 2. Enter new feature/access code. Click Ok. WinAdmin will start a refresh cycle, when your complete screen will change to a gray (edit mode) color and the feature/access code will be red.
- 3. From the Feature Name drop down menu select the feature to be assigned.
- 4. Submit your data.

### Notes

- To range program feature/access codes use a "-" between a range of values and a "," for an additional entry not in a range.
- System Date and Time Access Codes The system date adjust code and system time adjust code is different for every system. The defaults are #651 and #652 respectively.
- Important! If you backup a CIX database (default.dat) with software that does not support Time/Date access codes and then restore it to a CIX software version that supports these access codes, you must use this program to set the Time/Date access codes. This must be done to allow end users to set the Time/Date from their LCD digital telephones.

### **Flexible Numbering Default Settings**

Table 4-1 shows the default Flexible Numbering Feature and Flexible Numbering Plan code relationships. Pressing the Flexible Numbering Plan code from any station enables users to directly access the Flexible Numbering Feature. The Feature Index Codes will display on the LCD of the telephone once the Default Access Codes are entered.

**Note** These three-digit Feature Index Numbers should not be confused with the Program 205 three-digit Button Codes.

| Flexible Numbering Feature                            | Feature<br>Index | Default<br>Access Code | Programmed<br>Value |
|-------------------------------------------------------|------------------|------------------------|---------------------|
| No Data                                               |                  |                        |                     |
| ABR - Activate                                        | 150              | #441                   |                     |
| ABR - Cancel                                          | 151              | #442                   |                     |
| Call Park Orbits - Activate                           | 170              | #33                    |                     |
| Call Park Orbits - Park Answer (Retrieve Parked Call) | 173              | #32                    |                     |
| System Orbit Number                                   | 174              | 7000~7019              |                     |
| DND - Local Activation                                | 180              | #6091                  |                     |
| DND - Local Cancellation                              | 181              | #6092                  |                     |
| DND - Remote Activation                               | 182              | #6191                  |                     |
| DND - Remote Cancellation                             | 183              | #6192                  |                     |
| Door Lock Control -Unlock                             | 190              | #12                    |                     |
| Door Phones - Call                                    | 191              | #15                    |                     |
| Flash - short                                         | 200              | #450                   |                     |
| Flash - long                                          | 210              | #45 <b>1</b>           |                     |
| Group Paging - Invoke All Group Paging                | 220              | #30                    |                     |
| Group Paging - Invoke Individual Group Paging         | 230              | #31                    |                     |
| Answer for External Group Paging                      | 232              | #5#36                  |                     |
| Emergency Page - Invoke All Emergency Paging          | 240              | #37                    |                     |
| Emergency Page - Invoke Individual Emergency Paging   | 250              | #38                    |                     |
| Originate Call by Terminal Speed Dial (Index: 00-99)  | 260              | <b>∗1</b>              |                     |

#### Table 4-1 Flexible Numbering Plan Default Settings

| Table 4-1 | Flexible Numbering Plan Default Settings | (continued) |
|-----------|------------------------------------------|-------------|
|-----------|------------------------------------------|-------------|

| Flexible Numbering Feature                                          | Feature<br>Index | Default<br>Access Code | Programmed<br>Value |
|---------------------------------------------------------------------|------------------|------------------------|---------------------|
| Originate Call by System Speed Dial (Index: 000-099)                | 261              | *2                     |                     |
| Originate Call by System Speed Dial (Index: 100-199)                | 262              | *3                     |                     |
| Originate Call by System Speed Dial (Index: 200-299)                | 263              | *4                     |                     |
| Originate Call by System Speed Dial (Index: 300-399)                | 264              | .∗5                    |                     |
| Originate Call by System Speed Dial (Index: 400-499)                | 265              | *6                     |                     |
| Originate Call by System Speed Dial (Index: 500-599)                | 266              | *7                     |                     |
| Originate Call by System Speed Dial (Index: 600-699)                | 267              | *8                     |                     |
| Originate Call by System Speed Dial (Index: 700-799)                | 268              | <b>*9</b>              |                     |
| Register Speed Dial                                                 | 269              | #66                    |                     |
| Call Forward (CF-A; Any Call) - Activation                          | 340              | #6011                  |                     |
| Call Forward (CF-B; Any Call) - Activation                          | 341              | #6021                  |                     |
| Call Forward (CF-NA; Any Call) - Activation                         | 342              | #6031                  |                     |
| Call Forward (CF-B/NA; Any Call) - Activation                       | 343              | #6041                  |                     |
| Call Forward (CF-A; External Call) - Activation                     | 350              | #6013                  |                     |
| Call Forward CF-B; External Call) - Activation                      | 351              | #6023                  |                     |
| Call Forward (CF-NA; External Call) - Activation                    | 352              | #6033                  |                     |
| Call Forward (CF-B/NA; External Call) - Activation                  | 353              | #6043                  |                     |
| Call Forward (CF-A; Any Call) - Remote Activation                   | 360              | #6012                  |                     |
| Call Forward (CF-B; Any Call) - Remote Activation                   | 361              | #6022                  |                     |
| Call Forward (CF-NA; Any Call) - Remote Activation                  | 362              | #6032                  |                     |
| Call Forward (CF-B/NA; Any Call) - Remote Activation                | 363              | #6042                  |                     |
| Call Forward (CF-A; External Call) - Remote Activation              | 370              | #6014                  |                     |
| Call Forward (CF-B; External Call) - Remote Activation              | 371              | #6024                  |                     |
| Call Forward (CF-NA; External Call) - Remote Activation             | 372              | #6034                  |                     |
| Call Forward (CF-B/NA; External Call) - Remote Activation           | 373              | #6044                  |                     |
| Call Forward (Any Call) - Cancellation                              | 380              | #6051                  |                     |
| Call Forward (External Call) - Cancellation                         | 390              | #6053                  |                     |
| Call Forward (Any Call) - Remote Cancellation                       | 400              | #6052                  |                     |
| Call Forward (External Call) - Remote Cancellation                  | 410              | #6054                  |                     |
| Change Password for Remote Activation/Cancellation                  | 420              | #670                   |                     |
| Input Account Code                                                  | 530              | #46                    |                     |
| Change DISA Security Code                                           | 540              | #658                   |                     |
| Outgoing Call by Directing Individual Trunk                         | 550              | #7                     |                     |
| Outgoing Call by Directing Outgoing Line Group                      | 551              | None                   |                     |
| Three Way Conferencing (Override to Tandem Connection)              | 560              | #494                   |                     |
| Enter User Programming Mode                                         | 570              | #9876                  |                     |
| LCR -Outgoing Call                                                  | 580              | 9                      |                     |
| Set Voice Mail Message Waiting (activate MW without ringing for VM) | 591              | #63                    |                     |
| Release Received Message Waiting                                    | 592              | #409                   |                     |
| Release Sent Message Waiting (Cancel MW without ringing for VM))    | 593              | #64                    |                     |
| MW Answer access code (Retrieve Received Message Waiting)           | 594              | #408                   |                     |
| Cancel ACB                                                          | 600              | #431                   |                     |
| Start BGM                                                           | 610              | #490                   |                     |
| Stop BGM                                                            | 611              | #491                   |                     |
| Start BGM for External Paging Device                                | 612              | #492                   |                     |
| Stop BGM for External Paging Device                                 | 613              | #493                   |                     |

| Table 4-1 | Flexible Numbering Plan Default Settings (continued) |
|-----------|------------------------------------------------------|
|-----------|------------------------------------------------------|

| Flexible Numbering Feature                                                                                    | Feature<br>Index | Default<br>Access Code | Programmed<br>Value |
|----------------------------------------------------------------------------------------------------|------------------|------------------------|---------------------|
| Built-in modem                                                                                                | 630              | #19                    |                     |
| Night Ring Answer                                                                                             | 640              | #5#39                  |                     |
| Travelling Class Override Code Input Number                                                                   | 650              | #471                   |                     |
| Change Travelling Class Override Code                                                                         | 651              | #69                    |                     |
| Activate System Call Forward                                                                                  | 670              | #620                   |                     |
| Cancel System Call Forward                                                                                    | 671              | #621                   |                     |
| Call Pickup -Directed DN Pickup of Ringing or Held DN calls and Call Park<br>Answer                           | 678              | #5#29                  |                     |
| Call Pickup <sup>1</sup> - Directed DN pickup for either Ringing or Held Calls (Release 2.0, MF017 or higher) | 679              | #5#6                   |                     |
| Call Pickup for Incoming Call -Group Pickup                                                                   | 680              | #5#34                  |                     |
| Call Pickup for Incoming Call -Directed Terminal                                                              | 681              | #5#5                   |                     |
| Call Pickup for Incoming Call -Directed Group                                                                 | 682              | #5#32                  |                     |
| Call Pickup for Incoming Call -Directed DN                                                                    | 683              | #5#22                  |                     |
| Call Pickup for Incoming Call -Any External Call                                                              | 684              | #5#9                   |                     |
| Call Pickup for On-Hold Call -Directed CO Retrieve                                                            | 685              | #5#73                  |                     |
| Call Pickup for On-Hold Call -Local Retrieve                                                                  | 686              | #5#71                  |                     |
| Call Pickup for On-Hold Call -Remote Retrieve                                                                 | 687              | #5#72                  |                     |
| Call Pickup for On-Hold Call -Directed DN Retrieve                                                            | 688              | #5#74                  |                     |
| Transfer to Voice Mail                                                                                        | 690              | #407                   |                     |
| Repeat Last Number Dialed                                                                                     | 700              | *0                     |                     |
| Volume Control for BEEP                                                                                       | 710              | #6101                  |                     |
| Change LCD Display Language                                                                                   | 720              | #495                   |                     |
| Advisory Message - Activation                                                                                 | 730              | #411                   |                     |
| Advisory Message - Cancellation                                                                               | 731              | #412                   |                     |
| Emergency Call                                                                                                | 740              | #911                   |                     |
| Attendant Console Group Access Code                                                                           | 750              | 0                      |                     |
| Operator Call Special Dial (for Tenant Service)                                                               | 751              |                        |                     |
| Private Network Access Code                                                                                   | 760              | 8                      |                     |
| Node ID (Coordinated Directory Number Prefix)                                                                 | 770              | None                   |                     |
| Substitution of Dial *                                                                                        | 780              | 441                    |                     |
| Substitution of Dial #                                                                                        | 781              | 440                    |                     |
| Originate Call with Sub Address -Outgoing Call/Internal Call                                                  | 782              | ##                     |                     |
| Application starting access code                                                                              | 800              | #18                    |                     |
| Split (Conference)                                                                                            | 860              | 860                    |                     |
| Voice Mail Call Monitor Off                                                                                   | 870              | #963                   |                     |
| UCD Agent Log in (Local Activation)                                                                           | 890              | #6061                  |                     |
| UCD Agent Log out (Local Activation)                                                                          | 891              | #6062                  |                     |
| UCD Agent Log in (Remote Activation)                                                                          | 892              | #6161                  |                     |
| UCD Agent Log out (Remote Activation)                                                                         | 893              | #6162                  |                     |
| System Date Adjust Code (Release 1.02, MA227 or higher)                                                       | 910              | #651                   |                     |
| System Time Adjust Code (Release 1.02, MA227 or higher)                                                       | 911              | #652                   |                     |

1. Feature key is not provided for this Call Pickup. If you want a feature key, please use Single Touch Button that has a feature access code for this call pickup.

# **117 Public Dial Plan Digit Analysis**

### Prerequisite Program: None

This program is used to prevent users from circumventing Destination Restriction (DR) by sending tones directly to the PSTN before DR analysis is complete. It defines the number of digits expected in PSTN numbers beginning with identified sequences.

For example, a number starting with the toll prefix "1" would be expected to be 11 digits long. Calls will be cut through to the public network only after the expected number of digits have been received.

- 1. From the Program Menu click Advanced Configuration > System > Public Numbering Plan. The Public numbering Plan Analyzed Digit Number Assignment screen displays.
- 2. Enter the *Prefix Number* used for external calls.
- 3. Select Digits to Follow. Total digits beginning with the selected Prefix digit.
- 4. Get Default sets all values to factory default.
- 5. Click Submit.

| FIELD               | DESCRIPTION                                                                                                    |
|---------------------|----------------------------------------------------------------------------------------------------|
| 00 Prefix Number    | Enter the initial, identifying external digits. 1 to 7 digits may include wild cards "X" and "N".<br>Possible values: $1 \sim 7$ (N = $2 \sim 9$ and X = $0 \sim 9$ ) (default = no value)                 |
| 01 Digits to Follow | Select the number of digits to follow the prefix number established above. It is the total number of digits in a number beginning with the Prefix Number above. Possible values: $0 \sim 64$ (default = 0) |

## **103 Class of Service**

### Prerequisite Program: None

Class of Service (1~32) assignments are made for user's of telephones, attendant consoles, and incoming calls based upon the line the call arrives or in some cases on a call-by-call basis when using DISA or Tie Line with Q-Sig interfaces. For telephone users, the class of service assignments are made for each of the Day/Night Modes to allow different services during different parts of the day.

- 1. Enter your COS assignments in the COS Record Sheet.
- 2. From the Program Menu click Advanced Configuration > System > Class of Service The Class of Service Assignment screen displays (shown right).
- 3. COS Number Select the COS Number (1~32).
- 4. Place a check mark in each of the services you wish to allow.
- 5. Get Default sets all values to factory defaults.
- 6. Click Submit.

| FIELD                           | DESCRIPTION                                                                                                    |
|---------------------------------|----------------------------------------------------------------------------------------------------|
| 01 Auto Busy Redial             | Allow Automatic Busy Redial after dialing a busy outside destination.                                                                                                    |
| 02 Call Forward Override        | Allow Call Forward Override. If allowed, this station does not forward calls from a calling station with System or Station Call Forward activated. This includes when dialing from the dial pad or DSS button located on the telephone or DSS console. |
| 03 Call Transfer w/ Camp-on     | Allows a call transferred by a station to Camp-on to a busy destination.                                                                                                    |
| 04 Change DISA Codes            | Allow stations to change the DISA Security Code.                                                                                                    |
| 05 DND Override - Calling Party | Permits a caller to override the DND status of a station.                                                                                                    |
| 06 DND Override - Called Party  | Allows calling parties with DND Override privileges to override DND status.                                                                                                    |
| 07 Do Not Disturb               | Allows user to place stations on DND mode.                                                                                                    |
| 08 Remote Set DND/CFWD          | Provides stations with the ability to set/reset DND and Call Forwarding on other phones.                                                                                                    |
| 09 Executive Override           | Allow Executive Override on a call.                                                                                                    |
| 10 Executive Override Allowed   | Allow Executive Override for incoming callers.                                                                                                    |
| 11 Offhook Camp-on              | Allow Off-hook Camp-on when encountering a busy destination.                                                                                                    |
| 12 Group Pickup                 | Allow stations for Group Call Pickup within one's own group.                                                                                                    |
| 13 Directed Station Pickup      | Allow stations to pick another specific ringing station.                                                                                                    |
| 14 Directed Group Call Pickup   | Allow stations to pick up a ringing station in a specified group.                                                                                                    |
| 15 Directed DN Call Pickup      | Allow stations to pick up a specified DN.                                                                                                    |
| 16 Ext Call Pickup              | Allow stations to pick up any incoming trunk call.                                                                                                    |
| 17 Directed CO Call Pickup      | Allow stations to pick up a specific incoming trunk call.                                                                                                    |
| 18 Remote Retrieve Call Pickup  | Allow stations to retrieve any call placed on Hold at a designated terminal (PDN).                                                                                                    |

| FIELD                         | DESCRIPTION                                                                                                    |  |  |
|-------------------------------|----------------------------------------------------------------------------------------------------|--|--|
| 19 DN Retrieve Call Pickup    | Allow stations to retrieve a held call on another DN.                                                                                                    |  |  |
| 20 Handsfree Override         | Allow stations to override Hands Free Answerback with Ringing mode.                                                                                                    |  |  |
| 21 Privacy Override           | Allow user to override a private call when accessing a trunk that is in use.                                                                                                |  |  |
| 22 Executive Privacy Override | Allows other stations to use Executive/Privacy Override on this station's calls.                                                                                            |  |  |
| 23 Invoke Emergency Page      | Allow the Emergency Page feature.                                                                                                    |  |  |
|                               | Note Not used in Release 1.                                                                                                    |  |  |
| 24 Join Feature               | Allow the Join feature (Attendant Feature).                                                                                                    |  |  |
| 25 Through Dialing            | Allow to perform Through Dialing (Attendant Feature). Attendant can connect an inbound trunk call to another trunk with permission to use DTMF.                             |  |  |
| 26 Tandem CO Connection       | Allow user to set up a Trunk-to-Trunk connection and exit the conversation.                                                                                                 |  |  |
|                               | <b>Note</b> This is required for a tandem between two stations in different nodes.                                                                                          |  |  |
| 27 Day/Night Control          | Allow Day/Night Mode changing privilege.                                                                                                    |  |  |
| 28 Ext BGM Control            | Allow BGM over external speakers to be turned on/off.                                                                                                    |  |  |
| 29 LCR Feature                | Allow access to LCR.                                                                                                    |  |  |
| 30 Individual Trunk Access    | Allows user to dial individual trunk access codes, or use direct line appearances, to access specific lines.                                                                |  |  |
| 31 Trunk Access Allowed       | Allow Access trunk groups by trunk access codes.                                                                                                    |  |  |
| 32 Forced Account Codes       | Must use Forced Account Codes for placing external calls.                                                                                                    |  |  |
| 33 Verified Account Codes     | Verify Account Codes before an external call is placed.                                                                                                    |  |  |
| 34 Allow Short Hook Flash     | Allow a Short Flash signal over outside lines.                                                                                                    |  |  |
| 35 Allow Long Hook Flash      | Allow a Long Flash signal over outside lines.                                                                                                    |  |  |
| 36 Allow Hook Flash           | Receive hook flash over CO Lines, and enable telephones and voice mail ports to perform hook flashes.                                                                       |  |  |
| 37 Automatic Line Hold        | Automatically holds an active call when accessing another line.                                                                                                    |  |  |
| 38 Can Receive OCA            | Allow others to call this station using Off-hook Call Announce.                                                                                                    |  |  |
| 39 LCR on Direct Trunk Access | Sets whether LCR should be used if trunk is accessed directly - Available in R2                                                                                             |  |  |
| 40 Disconnect Outgoing Call   | If this parameter is allowed any O/G calls made by Extensions with this COS will be automatically released after a defined time period. Time period defined in Program 104. |  |  |
| 41 BGM Enable                 | Allow Background Music from stations with this COS.                                                                                                    |  |  |

| FIELD                    | DESCRIPTION                                                                                                    |                                                                                                    |  |
|--------------------------|----------------------------------------------------------------------------------------------------|----------------------------------------------------------------------------------------------------|--|
| 42 DSS Override Call Fwd | Enable: When this station calls another station using a DSS key, the called station will NOT call forward if Call Forward is set. When calling stations using the dial pad the called station's Call Forward will occur. Disable: When this station calls another station using a DSS key, the called station will call forward if Call Forward is set. When calling stations using the dial pad the called station's Call Forward will occur. |                                                                                                    |  |
| 43 DNIS LCD Preference   |                                                                                                    | oone to display either the DNIS Name or ANI Name on<br>Ils when both are delivered on PRI.                                                                                                    |  |
|                          | Enable: DNIS Na                                                                                                    | ame displays.                                                                                                    |  |
|                          | Disable: ANI Nar                                                                                                    | ne displays.                                                                                                    |  |
| 44 Auto Page Disconnect  | This feature is used for preventing Page busy-out if station users forget to hang up after making a Page call.                                                                                                    |                                                                                                    |  |
|                          | from an external<br>hang up after cor                                                                                                    | having this COS enabled will automatically disconnect<br>Page call after a determined time if the station does not<br>nnecting to the Page call. The time the auto disconnect<br>rmined by the Page disconnection timer in Program |  |
|                          |                                                                                                    | having this COS disabled will not disconnect from a e station is hung up.                                                                                                    |  |
| 45 UCD Local Log-in      | Allows this teleph                                                                                                    | none to login to a UCD group locally.                                                                                                    |  |
|                          | Possible values:                                                                                                    | Enable (default) - allows local login to UCD group<br>Disable - does not all local login                                                                                                    |  |
| 46 UCD Remote Log-in     | Allows one telepl remotely.                                                                                                    | hone to login another telephone to a UCD group                                                                                                    |  |
|                          | Possible values:                                                                                                    | Enable - Allow remote login<br>Disable (default) - Remote login not allowed                                                                                                    |  |

# **104 System Timer**

### Prerequisite Program: None

This command assigns the system timers. System timers set a variety of times to control calls and features for the Strata CIX.

- 1. From the Program Menu click Advanced Configuration > System > System Timer. System Timer Assignment screen displays (shown right).
- 2. Select the desired timer value for each of the 24 fields.
- 3. Click Submit.

| FIELD                          | DESCRIPTION                                                                                                    |
|--------------------------------|----------------------------------------------------------------------------------------------------|
| 01 ACB Callback Timer          | The Automatic Callback timer sets the time that Automatic Callback will wait for Ring Back Tone being cancelled.                                                                                                    |
|                                | Possible values: 5~180 sec. (default = 30)                                                                                                    |
| 02 ACB Cancel Recall<br>Timer  | Select the ACB overall timer value. This value establishes a time limit for the destination telephone number to become available. Once the timer expires, the callback will be cancelled.                                                                                                    |
|                                | Possible values: 5~180 min. (default = 30)                                                                                                    |
| 03 Park Recall Timer           | Select the Park timer value. This sets the length of time a call can remain in Park.                                                                                                    |
|                                | Possible values: 10~600 sec. (default = 120)                                                                                                    |
| 04 Camp-on Timer               | Select Camp-on timer value. This sets the time needed to remain off-hook prior to Camp-on being automatically activated.                                                                                                    |
|                                | Possible values: 5~15 sec. (default = 10)                                                                                                    |
| 05 SMDR Valid Call Timer       | The length of time that a call should be active before being captured by SMDR. The SMDR Answer timer sets a default time for when an outgoing call will be considered to be answered for SMDR reporting when a true answer signal is not returned from the public network. Setting the too time short will include calls that may not be completed, setting the time too long may exclude short calls that are answered and terminated in a short time. |
|                                | Possible values: 0~180 sec. (default = 10)                                                                                                    |
| 06 Tandem Timer #1             | Select timer for a Trunk-to-trunk connection for which neither CO Line has release supervision, a timer is needed to release the call if no user monitoring has taken place.                                                                                                    |
|                                | Possible values: 0~3600 sec. (default = 300)                                                                                                    |
| 07 Tandem Timer #2             | Provides the time to enable an external user to dial a digit to extend the disconnect time when the connection is unsupervised. This feature is used primarily with DISA. Possible values: 0~180 (default = 30)                                                                                                    |
| 08 Call Forward No Ans<br>Time | The System Call Forward No Answer timer specifies the time period that a phone will ring prior to invoking the Call Forward operation.<br>Possible values: 1~180 sec. (default = 30)                                                                                                    |

| Field                                        | DESCRIPTION                                                                                                    |
|----------------------------------------------|----------------------------------------------------------------------------------------------------|
| 09 Dial Input Timer                          | Permits dialed input for a telephone and trunk using DTMF.                                                                                                    |
|                                              | Possible values: 0~60 sec. (default = 20)                                                                                                    |
| 10 Delay 1 Ringing Timer                     | Specifies the time to wait before applying ringing to the phones designated to ring on Delay 1.                                                                                                    |
|                                              | Possible values: 1~60 sec. (default = 12)                                                                                                    |
| 11 Delay 2 Ringing Timer                     | Selects the time to wait before applying ringing to the phones designated to ring on Delay 2.                                                                                                    |
|                                              | Possible values: 1~60 sec. (default = 24)                                                                                                    |
| 12 Door Unlock Timer                         | Select the length of time to send an electrical signal to a door for releasing the lock.                                                                                                    |
|                                              | Possible values: $1 \sim 30$ sec. (default = 6)                                                                                                    |
| 13 9+11 Judgement Timer                      | The 9+11 Inter-digital timer provides a timing value for the system to wait for additional digits to be dialed looking for the 911 or 9+911 dialed codes for treatment using the E911 procedures rather than normal dialing treatment. |
|                                              | Possible values: 1~30 sec. (default = 5)                                                                                                    |
| 14 Emergency Call Timer                      | Sets a time for advancing the call to the next station in a list of destinations for the call.                                                                                                    |
|                                              | Possible values: 10~180 sec. (default = 30)                                                                                                    |
| 15 ABR Busy Detection<br>Time                | The Destination Busy Detection timer sets the time to wait while looking for a busy condition on an external call. If detected, it will trigger the initiation of the Automatic Busy Redial cycle.                                     |
|                                              | Possible values: $1 \sim 30$ sec. (default = 5)                                                                                                    |
| 16 Lost Call Timer                           | The Lost Call timer sets the time that a failed transfer recall will ring on the originating station prior to attempting to recall a secondary location.                                                                               |
|                                              | Possible values: 1~600 sec. (default = 180)                                                                                                    |
| 17 Lost Call Final Timer                     | The Lost Call Final timer sets the time that a failed transfer recall will ring on the secondary location before being automatically disconnected.                                                                                     |
|                                              | Possible values: 1~600 sec. (default = 30)                                                                                                    |
| 18 DTMF Tone Sending                         | The DTMF tone sending duration for dialing on CO Lines.                                                                                                    |
| Time                                         | Possible values: 80msec (default) or 160msec                                                                                                    |
| 19 Auto Disconnect                           | Time after which an unsupervised trunk will be automatically released.                                                                                                    |
|                                              | Possible values: $0 \sim 60$ min. (default = 0)                                                                                                    |
| 20 Tie Line Delay Timer                      | This timer inserts a pause before any dialled information is sent to a Tie Line, this pause allows the distant end time to prepare for the receipt of dialled digits.                                                                  |
| 21 Answer timer before<br>disconnect         | If an incoming DISA call routes over a Tie Line and the call is not answered by the distant end within a certain period of time the DISA caller will be cut off. The time period before cut off is determined by this setting.         |
| 22 Outgoing Call Talking<br>Disconnect Timer | If PGM 103 FB40 is set to enable then after this timer expires the out going call is cut off                                                                                                    |

| FIELD                                        | DESCRIPTION                                                                                                    |  |  |  |  |  |  |
|----------------------------------------------|----------------------------------------------------------------------------------------------------|--|--|--|--|--|--|
| 23 System Timer Network<br>DSS Refresh Timer | Select Network DSS Refresh Timer. The time interval when all Network DSS settings are refreshed system wide.                                                |  |  |  |  |  |  |
|                                              | <b>Note</b> DSS button LEDs change state immediately when the status of the DSS button changes - regardless of this timer value.                            |  |  |  |  |  |  |
|                                              | Possible values: 20~180 seconds (default = 30)                                                                                                    |  |  |  |  |  |  |
| 24 Outgoing Number<br>Display Timer          | This timer sets how long dialed numbers will display on telephone LCDs for outgoing line calls.                                                             |  |  |  |  |  |  |
|                                              | Possible values: 1~120 seconds (default = 10)                                                                                                    |  |  |  |  |  |  |
| 25 Page Auto Disconnect<br>Timer             | Automatically disconnects the station from a Page call if the station does not hang-<br>up when this timer expires. (1~240 seconds in one second intervals) |  |  |  |  |  |  |
|                                              | Default=10 seconds                                                                                                    |  |  |  |  |  |  |
|                                              | The station must be enbaled for this feature in Prg 103-44 for this timer to appled to the Page call                                                        |  |  |  |  |  |  |
| 26 Caller ID Display Timer                   | This timer determines how long Caller ID information displays on telephone LCDs after a call is answered. (1~300 seconds in one second intervals)           |  |  |  |  |  |  |
|                                              | Default=15 second                                                                                                    |  |  |  |  |  |  |
|                                              |                                                                                                    |  |  |  |  |  |  |

# 105 System Data

### Prerequisite Program: None

This command assigns system settings for your Strata CIX.

- 1. From the Program Menu click Advanced Configuration > System > System Data. The System Data Assignment screen displays (shown right).
- 2. Enter System Parameter data using the table below.
- 3. Click Submit.

| FIELD                 | DESCRIPTION                                                                                                    |  |  |  |  |  |  |  |
|-----------------------|----------------------------------------------------------------------------------------------------|--|--|--|--|--|--|--|
| 01 Executive Override | Enable break in warning tone for Executive Override.                                                                                                    |  |  |  |  |  |  |  |
|                       | Possible values: Enable (default) or Disable                                                                                                    |  |  |  |  |  |  |  |
| 02 Station MOH        | Music On Hold selection for Private Lines, Tie Lines and Stations.                                                                                                    |  |  |  |  |  |  |  |
|                       | Refer to PRG109 for equipment MOH assignments.                                                                                                    |  |  |  |  |  |  |  |
|                       | Possible values: Quiet Tone, External 1 ~ 15, Internal (default)                                                                                                    |  |  |  |  |  |  |  |
| 03 Ring Transfer Tone | Determines whether a call hears RBT or MOH while being transferred and prior to the destination party answering.                                                                                                    |  |  |  |  |  |  |  |
|                       | Possible values: RBT (default) or MOH                                                                                                    |  |  |  |  |  |  |  |
| 04 Transfer Privacy   | Transfer Privacy enabled: CO line buttons that have multiple appearances will only flash and ring on the transferred-to telephone; the same CO line button on other telephones will be red-busy.                                                                                                    |  |  |  |  |  |  |  |
|                       | Transfer Privacy Disabled: CO line buttons that have multiple appearances will flash and ring on all telephones that have the CO line button appearance.                                                                                                    |  |  |  |  |  |  |  |
|                       | Possible values: Enable (default) or Disable                                                                                                    |  |  |  |  |  |  |  |
| 05 Privacy Override   | Enables warning tone to members of a call prior to that call's being subject to Privacy Override or Attendant Monitor.                                                                                                    |  |  |  |  |  |  |  |
|                       | Possible values: Enable or Disable (default)                                                                                                    |  |  |  |  |  |  |  |
| 06 Credit Card Code   | Enter Service Indentifier for Credit Card Calling. If no value is entered in this field any previously programmed data is lost.                                                                                                    |  |  |  |  |  |  |  |
|                       | Possible values: Up to 32 digits (default = no value)                                                                                                    |  |  |  |  |  |  |  |
| 07 Credit Card Digits | Minimum Dial Digits required for Credit Card Calling. This should be the quantity of digits in a credit card number. If this quantity of digits is not dialed when making credit card calls, the caller will be disconnected. This is to insure that the call is charged to a credit card. DRL tables in Program 111 and OLGs in Program 306 must be enabled with credit card calling for this feature to be active. Users must be assigned to a DRL table enable with credit card calling and call out on a credit card calling enabled OLG for this featured to be applied to the call. |  |  |  |  |  |  |  |
|                       | Possible values: 1~32 (default = 21)                                                                                                    |  |  |  |  |  |  |  |
| 08 E911 Service       | Enable E911 Service availability.                                                                                                    |  |  |  |  |  |  |  |
|                       | Possible values: Enable (default) or Disable                                                                                                    |  |  |  |  |  |  |  |
| 09 DR Override by SSD | Enable DR Override by System Speed Dial.                                                                                                    |  |  |  |  |  |  |  |
|                       | Possible values: Enable (default) or Disable                                                                                                    |  |  |  |  |  |  |  |

| FIELD                     | DESCRIPTION                                                                                                    |  |  |  |  |  |  |
|---------------------------|----------------------------------------------------------------------------------------------------|--|--|--|--|--|--|
| 10 Auto Station Release   | Enable Automatic Station Release when the other party disconnects the station is automatically set idle.                                                                                                    |  |  |  |  |  |  |
|                           | Possible values: Enable (default) or Disable                                                                                                    |  |  |  |  |  |  |
| 11 ISDN SPID              | Enable Auto Service Profile Identifier (SPID).                                                                                                    |  |  |  |  |  |  |
|                           | Possible values: Operable or Not Operable (default)                                                                                                    |  |  |  |  |  |  |
| 12 Night Mode Relay       | Assign BIOU Relay as the Night Relay. This relay activates when the system is in the Night Mode.                                                                                                    |  |  |  |  |  |  |
|                           | Possible values: 0~8 (default = 0)<br>BIOU1 provides relays 1 to 4; BIUO2 provides relays 5 to 8                                                                                                    |  |  |  |  |  |  |
|                           | <b>Note</b> CIX100 (ACTU) and CIX200 (LCTU): The built-in relay is programmed as relay 5. For this operation, in Program 100 the BIOU2 must be installed in Cabinet 2, Slot 5, PCB code 20.                                                                          |  |  |  |  |  |  |
| 13 BGM External Paging    | Set the External Page Group Number that includes the external paging zones to which BGM will be sent. See Program 503                                                                                                    |  |  |  |  |  |  |
|                           | Possible values: 0~4 (CIX100 and CIX200)<br>0~16 (CIX670)<br>(default = 0)                                                                                                    |  |  |  |  |  |  |
| 14 Lost Call Destination  | Enter Lost Call Destination. Any vallid DN such as PDN, PhDN or Pilot DN.                                                                                                    |  |  |  |  |  |  |
|                           | Possible values: Any DN (Up to 5 digits) (default = no value)                                                                                                    |  |  |  |  |  |  |
| 15 COS Override Code      | Class of Service Override Code Digits (1-8 digits). The digit length of COS override codes. COS override codes are set in Program 510.                                                                                                    |  |  |  |  |  |  |
|                           | Possible values: 1~8 (default = 1)                                                                                                    |  |  |  |  |  |  |
| 16 Multi-Conference       | Enable Multi-Conference capabilities for Analog Internal Calls and Outgoing Calls.                                                                                                    |  |  |  |  |  |  |
|                           | Possible values: Enable or Disable (default)                                                                                                    |  |  |  |  |  |  |
| 17 Calling Number Display | Enable Calling Number Display. If a soft key display competes with a Caller ID, the Caller ID displays, if enabled. Otherwise, the soft key function will continue to be displayed.                                                                                  |  |  |  |  |  |  |
|                           | Possible values: Enable (default) or Disable                                                                                                    |  |  |  |  |  |  |
| 18 Night Bell Relay       | Assign BIOU Relay (1~8) as the Night Relay - this relay activates when the system is in the Night Mode.<br>BIOU1 provides relays 1 to 4.<br>BIOU2 provides relays 5 to 8                                                                                             |  |  |  |  |  |  |
|                           | Note Note: The CIX100 ACTU and CIX200 LCTU built-in relay<br>is programmed as relay 5. For this relay operation, a virtual<br>BIOU2 is installed, as default, in a virtual equipment position<br>- Cabinet 2 slot 5. (Cab. 02 slot 05, PCB code 20, in prog.<br>100) |  |  |  |  |  |  |
|                           | To install an actual BIOU2 and disable the ACTU built-in relay, use the programming telephone to remove the virtual BIOU2 and then install the actual BIOU2 in Cab. 01/slot 01~08 in the normal manner.                                                              |  |  |  |  |  |  |

| FIELD                    | DESCRIPTION                                                                                                    |  |  |  |  |  |  |  |
|--------------------------|----------------------------------------------------------------------------------------------------|--|--|--|--|--|--|--|
| 19 Display Preference    | Select whether to display DNIS or Caller ID.                                                                                                    |  |  |  |  |  |  |  |
|                          | Possible values: DNIS (default) or Caller ID                                                                                                    |  |  |  |  |  |  |  |
| 20 Transit Counter       | Select the Networking Transit Counter. This device limits the number of nodes through which a Strata Net call can pass before being terminated as a lost call.                                                                                                    |  |  |  |  |  |  |  |
|                          | Possible values: 0~128 (default = 1)                                                                                                    |  |  |  |  |  |  |  |
| 21 Primary Clock         | Enter data as xxyyzz. (xx = cabinet, yy = slot, zz = channel)                                                                                                    |  |  |  |  |  |  |  |
| 22 Secondary Clock       | zz=channel 01 if clock source is RPTU or RDTU<br>zz=channel 01, 02, 03, or 04 if clock source is RBUU/RBUS or RBSU                                                                                                    |  |  |  |  |  |  |  |
|                          | Example: If the Primary Clock Source should be a assigned to an RPTU in cabinet 5, slot 2, enter 050201.                                                                                                    |  |  |  |  |  |  |  |
|                          | Cabinet numbers:                                                                                                    |  |  |  |  |  |  |  |
|                          | CIX100 and CIX200: Select 01 for Base and Expansion cabinet.<br>CIX670: Select 01 for Base and 02~07 for Expansion cabinets.                                                                                                    |  |  |  |  |  |  |  |
|                          | Slot numbers:                                                                                                    |  |  |  |  |  |  |  |
|                          | CIX100: Select 01~04 for Base slots and 05~08 for Expansion slots.<br>CIX200: Select 01~03 for Base slots and 01~04 for Expansion slots.<br>CIX670: Select 01~08 for Base slots and 01~10 for Expansion slots.                                                                                                    |  |  |  |  |  |  |  |
| 23 Call History Prefix 1 | Add the dialing prefix 1 when using the callback feature in Call History.                                                                                                    |  |  |  |  |  |  |  |
|                          | Possible values: Add (default) or Do Not Add                                                                                                    |  |  |  |  |  |  |  |
| 24 Emergency Digits Sent | Enter an alternative emergency dialing string. If no value is entered in this field an previously programmed value is overwritten.                                                                                                    |  |  |  |  |  |  |  |
|                          | Possible values: Up to 5 digits (default = "911")                                                                                                    |  |  |  |  |  |  |  |
| 25 DP Make Ratio         | Select the Dial Pulse Make/Break ratio.                                                                                                    |  |  |  |  |  |  |  |
|                          | Possible values: 33% (default) or 40%                                                                                                    |  |  |  |  |  |  |  |
| 26 Call Button Jumping   | Select whether to execute Jumping LED.                                                                                                    |  |  |  |  |  |  |  |
|                          | If enabled, line calls move from a telephone DN button to a line button after they ar<br>answered. After the call is answered, the DN button is cleared to receive another<br>call. With this operation the DN acts as an answer button for the telephone. This<br>operation only applies if the line that is answered has a CO, GCO, or Pooled line<br>button appearance on the telephone. If disabled, line calls remain on the DN after<br>they are answered. |  |  |  |  |  |  |  |
|                          | Possible values: Enable (default) or Disable                                                                                                    |  |  |  |  |  |  |  |
| 27 Set Domestic Code     | Set to 0 (zero) to enable CIX to insert the leading zero when receiving a National CLI.                                                                                                    |  |  |  |  |  |  |  |
| 29 CPN Numbering Plan    | Called Party Number numbering plan format.                                                                                                    |  |  |  |  |  |  |  |
|                          | Possible values: Unknown (default) or ISDN                                                                                                    |  |  |  |  |  |  |  |
| 30 SLT Recall Timer      | Hooking = 100ms, On-Off Hook = 500ms                                                                                                    |  |  |  |  |  |  |  |
| 31 Analog Trunk Hunting  | This parameter defines the order in which analog trunks are selected during the outgoing call trunk selection process.                                                                                                    |  |  |  |  |  |  |  |
|                          | Possible values: Terminal (default) or Cyclical                                                                                                    |  |  |  |  |  |  |  |

| 20 Diamlay Chaols Cym                  | Fachle a System Charlesum amonto ha dianta and an amonto ha anotad                                                                         |  |  |  |  |  |  |
|----------------------------------------|----------------------------------------------------------------------------------------------------|--|--|--|--|--|--|
| 32 Display Check Sum<br>Error          | Enable a System Checksum error to be displayed and an error log to be created.                                                             |  |  |  |  |  |  |
|                                        | Possible values: Enable or Disable (default)                                                                                               |  |  |  |  |  |  |
| 33 Analog Tie Line<br>Disconnect Timer | Analog Tie Line Disconnect Timer enables tandem analog Tie Lines to automaticall disconnect if the timer expires.                          |  |  |  |  |  |  |
|                                        | Possible values: Enable or Disable (default)                                                                                               |  |  |  |  |  |  |
| 34 Analog DID Method                   | Analog DID method: Normal (DTMF)/MFC-R2 3 digits/MFC-R2 4 digits                                                                           |  |  |  |  |  |  |
|                                        | Possible values: Normal (default), MFC-R2 3, MFC-R2 4                                                                                      |  |  |  |  |  |  |
| 35 ALaw/MuLaw                          | Choose the companding technique appropriate to the local PSTN. Mu Law in North America.                                                    |  |  |  |  |  |  |
|                                        | Possible values: A Law or Mu Law (default)                                                                                                 |  |  |  |  |  |  |
| 39 Std. Tel. Ringing                   | Select the Ringing Cadence for Standard Telephone circuits.                                                                                |  |  |  |  |  |  |
| Cadence                                | Note This does not apply to Digital to IP telephones.                                                                                      |  |  |  |  |  |  |
|                                        | Ringing Type 1                                                                                                    |  |  |  |  |  |  |
|                                        | External Ring: 20Hz, 1sec. ON - 3sec. OFF                                                                                                  |  |  |  |  |  |  |
|                                        | Internal Ring: 20Hz, 0.4sec.ON - 0.2sec. OFF<br>0.4sec. ON - 3sec. OFF                                                                     |  |  |  |  |  |  |
|                                        | Recall: 20Hz, 1sec. ON - 1sec. OFF                                                                                                    |  |  |  |  |  |  |
|                                        | Ringing Type 2                                                                                                    |  |  |  |  |  |  |
|                                        | Ringing Type 2<br>Ringing Type 2 is the same Ringing Cadence as DK.                                                                        |  |  |  |  |  |  |
|                                        | External Ring: 20Hz, 0.4sec. ON - 0.2sec. OFF                                                                                              |  |  |  |  |  |  |
|                                        | 0.4sec. ON - 3sec. OFF                                                                                                    |  |  |  |  |  |  |
|                                        | Internal Ring: 20Hz, 1sec.ON - 3sec. OFF                                                                                                   |  |  |  |  |  |  |
|                                        | Recall: 20Hz, 1sec. ON - 3sec. OFF                                                                                                    |  |  |  |  |  |  |
| 40 Sys CF Cascade                      | Enable: A call that forwards to a device that is also System Call forwarded, will be sent to the device's System Call Forward destination. |  |  |  |  |  |  |
|                                        | <b>Note</b> Note: If enabled, the SCF alternate destination set in Prog 500-05 will be ignored.                                            |  |  |  |  |  |  |
|                                        | Disable: A call that forwards to a device that is System Call Forwarded, will not follow the device's System Call Forward.                 |  |  |  |  |  |  |
|                                        | Possible values: Enable or Disable (default)                                                                                               |  |  |  |  |  |  |
| 41 CSTA B-Ch. Operation                | Enabled - CSTA shall provide full 'B' Channel path information. Disabled - CSTA shall provide channel group only.                          |  |  |  |  |  |  |
|                                        | Possible values: Enable (default) or Disable                                                                                               |  |  |  |  |  |  |
| 42 ISDN Complete IE<br>Option          | Whether to append Sending Complete IE into SETUP message and INFO messag<br>in ISDN.                                                       |  |  |  |  |  |  |
|                                        | Possible values: Enable (default) or Disable                                                                                               |  |  |  |  |  |  |
| 43 Repeat Last No. Dialed              | Enable - store dialed numbers that are not complete in the last number dialed buffe                                                        |  |  |  |  |  |  |
|                                        | Disable - only store complete telephone numbers in the last number dialed buffer.                                                          |  |  |  |  |  |  |
|                                        | Possible values: Enable (default) or Disable                                                                                               |  |  |  |  |  |  |
| 44 Default Calling Number              | Enabled - the system will send the default Calling Number to the PSTN when stations make ISDN calls in the local node.                     |  |  |  |  |  |  |
|                                        | Disable -the system will not send the default Calling number to the PSTN on ISDN calls in the local node.                                  |  |  |  |  |  |  |
|                                        |                                                                                                    |  |  |  |  |  |  |

| Field                                           | DESCRIPTION                                                                                                    |
|-------------------------------------------------|----------------------------------------------------------------------------------------------------|
| 45 DSS Ringing Indication                       | Select whether DSS LEDs should flash red or not light when their respective Directory Numbers are ringing.                                            |
|                                                 | Ringing - DSS LEDs flash red when their respective Directory Numbers are ringing.                                                                     |
|                                                 | Idle - DSS LEDS are idle (not lit) when their respective Directory Numbers are ringing.                                                               |
|                                                 | Possible values: Ringing (default) or Idle                                                                                                    |
|                                                 |                                                                                                    |
| 46 Caller ID for Forward,<br>Transfer or Recall | Enable this feature if CO line Caller ID should display on the LCD of a station that receives a Forwarded, Transferred or Recall call.                |
|                                                 | Disable this feature if the originating Station Name\PDN should display on the LCD of a station that receives a Forwarded,Transferred or Recall call. |
|                                                 | Possible values: Enable (Default) or Disable                                                                                                    |
|                                                 |                                                                                                    |

## **System Call Forward**

### Program Number(s): Program Number(s):500 and 504

Set up System Call Forward (SCF) parameters using the following programs.

- 1. Complete the System Call Forward Record Sheets.
- 2. From the Program Menu, click Advanced Configuration > System > System Call Forward. The System Call Forward Destination screen displays (shown right).
- 3. Enter Program 500 data.
- 4. Enter Program 504 data.
- 5. Click Submit.

### 500 / 504 System Call Forward Assignment

### Prerequisite Program: None

This assignment is used to configure up to 32 system call forward patterns. Station DNs are assigned to these patterns in the station COS assignments.

**Note** The Administrator programs the condition of transfer by setting Call Type, Period and Telephone Status. Destinations 1 and 2 should be programmed after transfer conditions are set.

| FIELD               | DESCRIPTION                                                                                                    |  |  |  |  |  |  |
|---------------------|----------------------------------------------------------------------------------------------------|--|--|--|--|--|--|
| 00 SCF Template     | Select the SCF pattern number to configure.                                                                                                    |  |  |  |  |  |  |
|                     | Possible values: 1~4 (CIX100), 1~10 (CIX200 & CIX670 Base),<br>1~32 (CIX670 Exp.), (default = no value)                                                                                                    |  |  |  |  |  |  |
| 01 Call Type        | Select the type of call that should forward in this pattern.                                                                                                    |  |  |  |  |  |  |
|                     | Possible values: CO Loop or Grd, DID, Tie, Ring Transfer and Internal (default = no value)                                                                                                    |  |  |  |  |  |  |
| 02 Period           | Select the system time period in which this SCF pattern should operate.<br>Possible values: Day, Day2 or Night (default = Day)                                                                                                    |  |  |  |  |  |  |
|                     | Possible values: Day, Day2 or Night (default = Day)                                                                                                    |  |  |  |  |  |  |
| 03 Telephone Status | Select the system time period in which this SCF pattern should operate.                                                                                                    |  |  |  |  |  |  |
|                     |                                                                                                    |  |  |  |  |  |  |
| 04 Destination 1    | Possible values:1~4 (CIX100), 1~10 (CIX200 & CIX670 Base),<br>1~32 (CIX670 Exp.), (default = no value)Select the type of call that should forward in this pattern.Possible values:CO Loop or Grd, DID, Tie, Ring Transfer and Internal<br>(default = no value)Select the system time period in which this SCF pattern should operate.Possible values:Day, Day2 or Night (default = Day)Select the telephone DN status that should cause this SCF pattern to operate.Possible values:No Forwarding, Busy, No Answer, Busy No Answer or DND |  |  |  |  |  |  |
|                     | Possible values: Up to 32 digits (default = no value)                                                                                                    |  |  |  |  |  |  |
| 05 Destination 2    | Enter an alternate destination to which the call should forward.                                                                                                    |  |  |  |  |  |  |
|                     | Possible values: Up to 32 digits (default = no value)                                                                                                    |  |  |  |  |  |  |

## System Call Forward Copy

The copy function enables you to selectively copy SCF destinations to any or all SCF segments and any or all SCF templates. It combines Program 500 and Program 504 on the same screen.

- 1. Select Advanced Configuration > System > System Call Forward > a SCF template (1-32) and then a Telephone Status (example "Busy No Answer"). The System Call Forward screen displays (shown above) showing the status of the first available call forwarding system.
- 2. Select the needed values from the drop-down menus for the System Call Forward and Telephone Status fields. These fields are required. As soon as the second field is selected, the full page displays for editing.

Note If it is not yet configured, the Telephone Status field indicates No Forwarding.

- 3. Select Call Type and Period by highlighting the desired line in the display.
- 4. Type the needed information into the Destination 1 and 2 fields. Destination 1 is always required, Destination 2 is optional.
- 5. Click Submit to send the data to the CIX.
- 6. Click Submit to send the destination assignments to the CIX

... or click Copy to display the Copy dialog box. You can click on Copy at any time to copy Destinations to any SCF template, Call type and period, including all SCF segments and templates.

### Copy Dialog Box

To copy SCF Destinations to any selected SCF assignment click Copy on the System Call Forward screen. The System Call Forward Range Copy screen displays (shown right).

### ► To select the Destination(s) that should be copied

- 1. You can remove a destination entry by removing the checkmark from it.
- 2. Select the appropriate Period, Call type, Status and SCF assignments to which the destination(s) should be copied.
- 3. Click Copy Now. Your entries are submitted to the CIX and the destination(s) are copied to all assignments that you selected.

#### Possible Errors

- If you attempt to remove Destination1 (only) when there is a Destination2 assigned.
- If you attempt to assign Destination2 when Destination1 is not assigned.

#### Notes

- If you check "Prompt on Error," the copy function stops if one of the above errors occurs, then you are given a choice to continue or abort. Continue skips the error and does not perform the copy.
- If you do not check "Prompt on Error," all errors, if any, are skipped and the copy is not executed.
- You can assign or remove both destinations at the same time without causing an error.

## **System Call Forward Table View**

SCF Table View shows the entire set up of all available system call forward levels.

#### ► To access the SCF Table View

Select Advanced Configuration > System > SCF Table View.

See "Table Views" on page 2-20 for table functionality.

# **501 System Speed Dial**

### Prerequisite Program: None

System Speed Dial consists of up to 800 pre-programmed numbers each containing up to 32 digits. If the number being entered exceeds the 32 digits, the next speed dial location will automatically be appended to create longer numbers. One other speed dial location can be nested within the number for dialing a common routine with the number (see "516 Station Speed Dial" on page 5-43 for more information about nesting).

- 1. Complete the System Speed Dial Record Sheet.
- 2. From the Program Menu, click Advanced Configuration > System > System Speed Dial. The System Speed Dial screen displays (shown right).
- 3. Enter Program 501 data.
- 4. Click Submit.

| FIELD             | DESCRIPTION                                                                                      |  |  |  |  |  |  |  |
|-------------------|--------------------------------------------------------------------------------------------------|--|--|--|--|--|--|--|
| 00 Speed Dial Bin | Enter the speed dial bin location.                                                               |  |  |  |  |  |  |  |
|                   | Possible values: 000~799 (default = no value)                                                    |  |  |  |  |  |  |  |
| 01 Number         | This is the dialable number stored in the speed dial bin.                                        |  |  |  |  |  |  |  |
|                   | Possible values: Up to 32 digits, 0~9, *, # and Pauses (default = no value)                      |  |  |  |  |  |  |  |
|                   | To enter pauses enter Px, where x equals $1 \sim 9$ (seconds), which is the length of the pause. |  |  |  |  |  |  |  |
| 02 Name           | This is the Name that appears on Telephone LCD dial directories.                                 |  |  |  |  |  |  |  |
|                   | Possible values: Up to 8 ASCII characters (default = no value)                                   |  |  |  |  |  |  |  |

## **System Speed Dial Table View**

System Speed Dial Table View shows the entire set up for all speed dial numbers.

### ► To access the System Speed Dial Table View

Select Advanced Configuration > System > System Spdial Table View.
 See "Table Views" on page 2-20 for table functionality.

## **Day Night Service**

### Program Number(s): Program Number(s):112, 106 and 113

**Note** Refer to Automatic Day Light Savings Time Change, Program Number "121 Automatic Day Light Savings Time Change" on page 10-4.

The programs that follow are used to set up Day and Night modes in Strata CIX.

- 1. Complete the Day/Night Mode Record Sheet.
- 2. From the Program Menu click Advanced Configuration > System > Day Night Services. The Day Night Mode Assignment screen displays.
- 3. Select the Tenant number for which the daily schedules will be configured. Possible values: 1~8 (default = no value)
- 4. Enter the Calendar Day (YYYYMMDD) to assign a Working Day Type schedule
  - ... or click on one of the following buttons.
  - List View a summary list of programmed Calendar days.
  - Copy Copies the currently viewed record to another record(s).
  - Get Default Restores factory default data.
- 5. Enter remaining Program 112 data.
- 6. Enter Program 106 data.
- 7. Enter Program 113 data.
- 8. Click Submit.

## 112 Day/Night Mode Calendar

### Prerequisite Program: 106 on page 4-25

This program enables you to assign Working Day Types for up to 128 unique Calendar Days. These settings override the default system schedules in Strata CIX to enable Day/Night scheduling for unique circumstances.

| FIELD               | DESCRIPTION                                                                     |  |  |  |  |  |  |
|---------------------|---------------------------------------------------------------------------------|--|--|--|--|--|--|
| 00 Calendar Day     | Enter the Calendar Day for which to assign a Working Day Type schedule.         |  |  |  |  |  |  |
|                     | Possible values: YYYY = Year, MM = Month, DD = Day (default = no value)         |  |  |  |  |  |  |
| 01 Working Day Type | Select the Working Day Type.                                                    |  |  |  |  |  |  |
|                     | Possible values: Delete, Work Day, Non-Work Day or Holiday, (default= no value) |  |  |  |  |  |  |

## 106 Day/Night Mode "Type of Day" Mapping Table Assignment

### Prerequisite Program: 113 on page 4-26

The Day of the Week schedule defines each day as the type of day the schedule shall follow. These types of days are called Work Day, Non-work Day, and Holiday. Each day of the week can be classified.

| FIELD        | DESCRIPTION                                                                  |
|--------------|------------------------------------------------------------------------------|
| 01 Monday    | Assign the type of day schedule that is to be used for each day of the week. |
| 02 Tuesday   | Possible values: Work Day, Non-work Day (default) or Holiday                 |
| 03 Wednesday |                                                                              |
| 04 Thursday  |                                                                              |
| 05 Friday    |                                                                              |
| 06 Saturday  |                                                                              |
| 07 Sunday    |                                                                              |

### 113 Day/Night Mode Schedule per Tenant Assignment

### Prerequisite Program: None

The Day/Night Mode daily schedule defines the times for the start of the Work Day, Non-work Day, and Holiday for each of the modes (Day, Day2. Night) per Tenant. Each "type of day" defined in "106 Day/ Night Mode "Type of Day" Mapping Table Assignment" on page 4-25 requires an assigned schedule. Complete Day/Night Mode Record Sheet.

**Note** The start time for Day 1 mode equals the end time for Night mode.

| Field           | DESCRIPTION                                                                                                    |  |  |  |  |  |  |
|-----------------|----------------------------------------------------------------------------------------------------|--|--|--|--|--|--|
| Tenant Number   | Select the Tenant number for which the daily schedules will be configured. (This feature is available with R2.2 or higher). |  |  |  |  |  |  |
|                 | Possible values:1~8.                                                                                                    |  |  |  |  |  |  |
| Work Day        | Enter the Day1, Day2 and Night Mode start time for Work Day day type.                                                       |  |  |  |  |  |  |
| • 01 Day 1 Mode | Possible values: hhmm; hh = hour (00~23, 99), mm = minutes (00~59, 99)<br>(default = 9999)                                  |  |  |  |  |  |  |
| 02 Day2 Mode    | Note 9999 deletes or skip modes.                                                                                            |  |  |  |  |  |  |
| 03 Night Mode   |                                                                                                    |  |  |  |  |  |  |
| Non-Work Day    | Enter the Day1, Day2 and Night Mode start times for Non-Work Day day type.                                                  |  |  |  |  |  |  |
| • 04 Day 1 Mode | Possible values: hhmm; hh = hour (00~23, 99), mm = minutes (00~59, 99)<br>(default = 9999)                                  |  |  |  |  |  |  |
| 05 Day2 Mode    | Note Enter 9999 deletes or skip modes.                                                                                      |  |  |  |  |  |  |
| 06 Night Mode   |                                                                                                    |  |  |  |  |  |  |
| Holiday         | Enter the Day1, Day2 and Night Mode start times for Holiday Day day type.                                                   |  |  |  |  |  |  |
| • 07 Day 1 Mode | Possible values: hhmm; hh = hour (00~23, 99), mm = minutes (00~59, 99)<br>(default = 9999)                                  |  |  |  |  |  |  |
| 08 Day2 Mode    | Note 9999 deletes or skip modes.                                                                                            |  |  |  |  |  |  |
| 09 Night Mode   |                                                                                                    |  |  |  |  |  |  |

# **PAD Values**

## **PAD Values Interface**

eManager now displays PAD values as a worksheet (partial example below). To change a value click on the number. The line will expand and up/down arrows (spin arrows) will appear. Click on the arrows to adjust the PAD level. The changes are only in the worksheet until it is submitted. You can change as many PAD values as you like, then submit once to change the system database.

| Net Gain < 0dB < Net Loss |     | Compared to default |   |    |    | Change Com |    |  |
|---------------------------|-----|---------------------|---|----|----|------------|----|--|
| Sender                    |     |                     |   |    |    | -          |    |  |
| PAD Device Number         |     | 1                   | 2 | 3  | 4  | 5          | 6  |  |
| Analog Telephone          | 1   | 0                   | 0 | 0  | 6  | 6          | 6  |  |
| DKT                       | 2   | 0                   | 0 | 0  | 6  | 6          | 6  |  |
| Analog Trunk              | 3   | 0                   | 0 | 6  | 6  | 6          | 6  |  |
| T1 Trunk                  | 4   | 6                   | 6 | 6  | 0  | 0          | 0  |  |
| ISDN Station              | 5   | 6                   | 6 | 6  | 0  | 0          | 0  |  |
| ISDN Trunk                | 6   | 6                   | 6 | 6  | 0  | 0          | 0  |  |
| Conference Bridge         | 7   | 0                   | 0 | 0  | 0  | 0          | 0  |  |
| Music Source              | 8   | 0                   | 0 | 0  | 0  | 0          | 0  |  |
| External Paging Device    | 9   | 0                   | 0 | 6  | 6  | 6          | 6  |  |
| IPT1000 Telephone         | 10  | -6                  | 3 | -6 | 0  | 0          | 0  |  |
| IPT2000 Telephone         | 11  | 12                  | 3 | 12 | 12 | 12         | 12 |  |
| PAD Group 1               | 101 | 0                   | 0 | 0  | 0  | 0 🔺        | 0  |  |
|                           |     |                     |   |    |    |            |    |  |

Click on a value to change it.\_\_\_\_

### Export

The Worksheet can be exported. The Export button will store the worksheet as a comma delimited file on the local PC. The exported file can be opened and modified using word processing or spreadsheet programs.

### Import

A worksheet file can be imported as a worksheet. The worksheet can be compared to the default PAD values or to the system database.

The PAD value worksheet can be exported before making changes to the PAD settings. If necessary the old settings can be restored by importing the worksheet file.

### Compare

When a worksheet is compared to the system database or the default values the differences can be seen as highlighted values in the worksheet.

### Load Default

Loads the PAD Table default values into the worksheet. Click on the submit button to restore the default PAD values in the CIX database.

## CAUTION! Any PAD groups you have created are not part of the default. These groups will be lost when the default values are restored.

### **PAD Table**

### Program Number(s): Program Number(s):107, 108 and 114

Assign PAD groups, PAD tables and PAD conference tables using these programs.

- 1. From the Program Menu click Advanced Configuration > System > PAD Table. The PAD Table Assignment screen displays.
- 2. Enter Program 107 data.
- 3. Enter Program 108 data.
- 4. Enter Program 114 data.
- 5. Click Submit.

Note Clicking \*Note displays Table 4-2 for Program 107 and Table 4-3 for Program 108.

### **107 PAD Table Assignment**

### Prerequisite Program: None

Assigns additional Sender and Receiver PAD values to PAD groups in the PAD table.

| Field                  | DESCRIPTION                                                            |                                                                                                    |                                                                                                  |  |  |  |  |
|------------------------|------------------------------------------------------------------------|----------------------------------------------------------------------------------------------------|--------------------------------------------------------------------------------------------------|--|--|--|--|
| 01 Sender PAD Device   | Enter Sender PAD device or group. See Table 4-2 or use drop-down menu. |                                                                                                    |                                                                                                  |  |  |  |  |
| Number                 | Possible values:                                                       | 5 1 /                                                                                                    | alog trunk, T1 trunk, ISDN station, ISDN<br>source, EXT. pagong, IPT-B, IPT-L/SIP,<br>no value.) |  |  |  |  |
|                        | Possible values:                                                       | Possible values: CIX100 - 6 PAD group numbers<br>CIX200, CIX670 Basic - 10 PAD group numbers<br>CIX670 Expanded - 32 PAD group numbers                                         |                                                                                                  |  |  |  |  |
| 02 Receiver PAD Device | Enter Receiver P                                                       | AD device or group number.                                                                                                    | See Table 4-2 or use drop-down menu.                                                             |  |  |  |  |
| Number                 | Possible values:                                                       | llues: Same as above<br>CIX100 - 6 PAD group numbers<br>CIX200, CIX670 - 10 PAD group numbers<br>CIX670 Expanded - 32 PAD group numbers)                                       |                                                                                                  |  |  |  |  |
| 03 PAD Loss            | Enter PAD Value represents the net                                     |                                                                                                    | pp-down menu). The value shown                                                                   |  |  |  |  |
|                        | Note To PAD                                                            | is to insert loss; therefore, "ne                                                                                                    | egative loss" equals net gain.                                                                   |  |  |  |  |
|                        | Possible values:                                                       | 1 = 6 dB Net Gain<br>2 = 3dB Net Gain<br>3 = 0dB<br>4 = 3dB Net Loss<br>5 = 6dB Net Loss<br>6 = 9dB Net Loss<br>7 = 12dB Net Loss<br>8 = 15dB Net Loss<br>(default = no value) | More volume                                                                                      |  |  |  |  |

### Program 107 PAD Table Example

If the Sender is an analog telephone (PAD device number 1) and the receiver is a T1 trunk (PAD device number 4), then the PAD value is 6. (6 = 9dB Net Loss).

PAD group numbers are assigned in Program 108 PAD Group Assignment.

### Table 4-2 Program 107 PAD Table

|     |                                                   |                  | PAD Device or Group Number of Receiver (Listener) |              |          |              |            |                |              |             |          |          |             |             |             |                   |
|-----|---------------------------------------------------|------------------|---------------------------------------------------|--------------|----------|--------------|------------|----------------|--------------|-------------|----------|----------|-------------|-------------|-------------|-------------------|
|     |                                                   | Analog Telephone | ркт                                               | Analog Trunk | T1 Trunk | ISDN Station | ISDN Trunk | CONF Bridge    | Music Source | Ext. Paging | IPT 1000 | IPT 2000 | PAD Group 1 | PAD Group 2 | PAD Group 3 | <br>PAD Group 123 |
|     | PAD Device No. of<br>Sender (Speaker)             | -                | 2                                                 | з            | 4        | 5            | 9          | 7              | 8            | 6           | 10       | #        | 101         | 102         | 103         | <br>132           |
| 1   | Analog Telephone                                  | 0                | 0                                                 | 0            | 6        | 6            | 6          | X <sup>1</sup> | -            | 0           | 0        | 0        | 0           | 0           | 0           |                   |
| 2   | DKT                                               | 0                | 0                                                 | 0            | 6        | 6            | 6          | 0              | -            | 0           | 3        | 0        | 0           | 0           | 0           |                   |
| 3   | Analog Trunk                                      | 0                | 0                                                 | 6            | 6        | 6            | 6          | X <sup>1</sup> | -            | 6           | 0        | 0        | 0           | 0           | 0           |                   |
| 4   | T1 Trunk                                          | 6                | 6                                                 | 6            | 0        | 0            | 0          | 0              | -            | 6           | 3        | 0        | 0           | 0           | 0           |                   |
| 5   | ISDN Station                                      | 6                | 6                                                 | 6            | 0        | 0            | 0          | 0              | -            | 6           | 3        | 0        | 0           | 0           | 0           |                   |
| 6   | ISDN Trunk                                        | 6                | 6                                                 | 6            | 0        | 0            | 0          | 0              | -            | 6           | 3        | 0        | 0           | 0           | 0           |                   |
| 7   | Conference Bridge                                 | (0)              | (0)                                               | (0)          | (0)      | (0)          | (0)        | (0)            | (0)          | (0)         | 0        | 0        | 0           | 0           | 0           |                   |
| 8   | Music Source                                      | 0                | 0                                                 | 0            | 0        | 0            | 0          | 0              | 0            | 0           | 0        | 0        | 0           | 0           | 0           |                   |
| 9   | Ext. Paging                                       | 0                | 0                                                 | 6            | 6        | 6            | 6          | 0              | 0            | 0           | 0        | 0        | 0           | 0           | 0           |                   |
| 10  | IPT (BIPU-M)                                      | -6               | 3                                                 | -6           | 0        | 0            | 0          | -6             | -            | -6          | 0        | 0        | 0           | 0           | -6          |                   |
| 11  | IPT (LIPU)                                        | 12               | 3                                                 | 12           | 12       | 12           | 12         | 12             | -            | 6           | 0        | 0        | 0           | 0           | 9           |                   |
| 101 | PAD Group 1 <sup>2</sup><br>(LIPU - Strata Net)   | 12               | 0                                                 | 12           | 12       | 12           | 12         | 12             | 6            | 6           | 0        | 0        | 0           | 0           | 9           |                   |
| 102 | PAD Group 2 <sup>3</sup><br>(BIPU-Q - Strata Net) | 0                | 0                                                 | -3           | -3       | -3           | -3         | -3             | -3           | -3          | 0        | 0        | 0           | -6          | -6          |                   |
| 103 | PAD Group 3 <sup>4</sup><br>(PRI - Strata Net)    | 3                | 3                                                 | 3            | 3        | 3            | 3          | 3              | 3            | 3           | 0        | 0        | 0           | 0           | 0           |                   |
| :   | :                                                 |                  |                                                   |              |          |              |            |                |              |             |          |          |             |             |             |                   |
| 132 | PAD Group 32                                      |                  |                                                   |              |          |              |            |                |              |             |          |          |             |             |             |                   |

PAD values

1. "X" data set for PAD Conference Table Assignment.

<sup>2.</sup> For Strata Net IP (LIPU) only. Not default - Recommended values

<sup>3.</sup> For Strata Net IP (BIPU-Q) only. Not default - Recommended values

<sup>4.</sup> For PRI StrataNet only. Not default - Recommended values

\* The default values for PAD Group is 0dB.

## **108 PAD Group Assignment**

### Prerequisite Program: None

You can enter up to 32 additional device groups to the PAD table to deal with exceptions to the default table.

| Field                    | DESCRIPTION      |                                                                                                    |  |  |  |  |  |  |
|--------------------------|------------------|----------------------------------------------------------------------------------------------------|--|--|--|--|--|--|
| 00 PAD Group Device Type | Enter the Device | Enter the Device Type.                                                                                        |  |  |  |  |  |  |
|                          | Possible values: | Station, Analog trunk, T1 trunk, ISDN trunk, CONF bridge,<br>Music source, EXT. pagong, (default = no value.) |  |  |  |  |  |  |
| 01 PAD Group Number      | Enter the PAD G  | roup Number.                                                                                                  |  |  |  |  |  |  |
|                          | Possible values: | 0~6 (CIX100)<br>0~10 (CIX200)<br>0~32 (CIX670)<br>(default = 0)                                               |  |  |  |  |  |  |

#### Table 4-3 Program 108 PAD Group Device Type Examples

| Device Type            | Possible Values                      |
|------------------------|--------------------------------------|
| Station                | 0~99999 (PDN)                        |
| ISDN Trunk             | Channel Group No. 1~128              |
| Analog Trunk, T1 Trunk | Trunk Number 1~264                   |
| Conference Bridge      | None (Conference Bridge is only one) |
| Music Source           | Music Port 1~15                      |
| External Paging Device | Zone Relay Number 1~8                |

## **114 PAD Conference Assignment**

This program enables you to assign PAD values for combinations of analog trunks and telephones in conference.

| Field                    | DESCRIPTION                                                                                                    |
|--------------------------|----------------------------------------------------------------------------------------------------|
| 01 PAD Conference Trunks | Enter the number of analog trunks using Table 4-4 below.                                                                                                    |
|                          | Possible values: 0~6 (default = 0)                                                                                                    |
| 02 PAD Conference        | Enter the number of analog telephones. See Table 4-4 below.                                                                                                    |
| Telephone                | Possible values: $0 \sim 8$ (default = 0)                                                                                                    |
| 03 PAD Conference Value  | Enter the desired PAD Value for the combination of analog trunks and telephones specified in <i>PAD Conference Trunks</i> and <i>Telephones</i> above. The value shown shows the net effect. |
|                          | <b>Note</b> To pad is to insert loss; therefore, "negative loss" equals net gain.                                                                                                    |
|                          | Possible values: 1 = 6 dB Net Gain                                                                                                    |
|                          | 2 = 3dB Net Gain                                                                                                    |
|                          | 3 = 0dB<br>4 = 3dB Net Loss                                                                                                    |
|                          | 4 = 30B Net Loss<br>5 = 6dB Net Loss                                                                                                    |
|                          | 6 = 9dB Net Loss                                                                                                    |
|                          | 7 = 12dB Net Los                                                                                                    |
|                          | 8 = 15dB Net Loss                                                                                                    |
|                          | (default = no value).                                                                                                    |
|                          |                                                                                                    |

| Table 4-4 | Program 114 PAD Conference Table |
|-----------|----------------------------------|
|-----------|----------------------------------|

|       |   |   | Number of Analog Telephones |   |   |   |   |   |   |   |
|-------|---|---|-----------------------------|---|---|---|---|---|---|---|
|       |   | 0 | 0 1 2 3 4 5 6 7 8           |   |   |   |   |   |   |   |
| 5     | 0 | 0 | 0                           | 0 | 0 | 0 | 3 | 3 | 6 | 6 |
| alog  | 1 | 0 | 0                           | 0 | 0 | 3 | 3 | 3 | 6 |   |
| Ana   | 2 | 3 | 3                           | 3 | 3 | 3 | 6 | 6 |   |   |
| jo ju | 3 | 6 | 6                           | 6 | 6 | 6 | 9 |   |   |   |
| Tr    | 4 | 9 | 9                           | 9 | 9 | 9 |   | , |   |   |
| En 1  | 5 | 9 | 9                           | 9 | 9 |   |   |   |   |   |
| Z     | 6 | 9 | 9                           | 9 |   |   |   |   |   |   |

## 110 Password

### Prerequisite Program: None

This command assigns the password. The system has two passwords levels for. Logging into the system with the Level 1 password enables the user to administer all system programs while the level 2 password provides restricted program administration.

- 1. From the Program Menu click Advanced Configuration > System > Password.
- 2. Enter 00 Password Level.
- 3. Enter 01 Password.
- 4. Click Submit.

| FIELD             | DESCRIPTION                                                                                                    |
|-------------------|----------------------------------------------------------------------------------------------------|
| 00 Password Level | Enter the digit 1 or 2 for the password as follows:                                                                                                    |
|                   | Possible values: Enter 1 to set the unrestricted administration password.<br>Enter 2 to set a restricted administration password.<br>Level 2 users can administer all programs but are restricted from<br>initializing the CIX and from updating the CIX software<br>(default = 0000 (password will not display)). |
| 01 Password       | Enter a 1~16 digit password for the selected level.                                                                                                    |
|                   | Note Only one password can be set for each level.                                                                                                    |
|                   | Possible values: Up to 16 ASCII character (default = no value)                                                                                                    |

## **109 Music on Hold**

### Prerequisite Program: None

This command assigns external Music on Hold (MOH) and Background Music (BGM) sources.

- 1. From the Program Menu click Advanced Configuration > System > Music on Hold. The External Music on Hold Source Assignment screen displays (shown right).
- 2. For fields 01~07, click in the adjacent radio button to activate MOH/BGM.
- 3. For fields 08~15, enter the equipment location identifier and check the Connected box to activate.
- 4. Click Submit.

| FIELD                 | DESCRIPTION                                                                                                    |
|-----------------------|----------------------------------------------------------------------------------------------------|
| MOH/BGM #1 (BECU)     | For MOH/BGM #2~#7, click in the radio button to enable MOH/BGM for the                                                                                 |
| MOH/BGM #2 (BIOU1-J1) | specified BIOU. (MOH/BGM #1 enabled by default)<br>Possible values: Enable (default) or Disable                                                        |
| MOH/BGM #3 (BIOU1-J2) |                                                                                                    |
| MOH/BGM #4 (BIOU1-J3) |                                                                                                    |
| MOH/BGM #5 (BIOU2-J1) |                                                                                                    |
| MOH/BGM #6 (BIOU2-J2) |                                                                                                    |
| MOH/BGM #7 (BIOU2-J3) |                                                                                                    |
| MOH/BGM #8 (RSTU)     | Enter the RSTU equipment number to which MOH/BGM source #8 or #9~#15                                                                                   |
| MOH/BGM #9 (RSTU)     | are connected. Enter data as xxyyzz:<br>Example: If the MOH/BGM source should be a assigned to an RSTU in cabinet                                      |
| MOH/BGM #10 (RSTU)    | 5, slot 2, circuit 3; enter 050203.                                                                                                    |
| MOH/BGM #11 (RSTU)    | A PDN can not be assigned to an RSTU equipment number if it is to be a MOH circuit. If a PDN is assigned to the circuit that will connect to a MOH/BGM |
| MOH/BGM #12 (RSTU)    | source, you must first delete it using PRG201                                                                                                    |
| MOH/BGM #13 (RSTU)    | Cabinet numbers:                                                                                                    |
| MOH/BGM #14 (RSTU)    | CIX100: Select 01 for Base and Expansion cabinet.                                                                                                    |
| MOH/BGM #15 (RSTU)    | CIX200: Select 01 or 02                                                                                                    |
|                       | CIX670: Select 01 for Base and 02~07 respectively for each Expansion cabinet.                                                                          |
|                       | Slot numbers:                                                                                                    |
|                       | CIX100: Select 01~04 for Base slots and 05~08 for Expansion slots.                                                                                     |
|                       | CIX200: Select 01 ~ 04 for either shelf.                                                                                                    |
|                       | CIX670: Select 01~08 for Base slots and 01~10 for Expansion slots.                                                                                     |
|                       | Notes                                                                                                    |
|                       | <ul> <li>A PDN can not be assigned to an RSTU equipment number if it is to be a<br/>MOH circuit.</li> </ul>                                            |
|                       | <ul> <li>If a PDN is assigned to an MOH/BGM circuit, you must first delete the PDN<br/>using PRG201</li> </ul>                                         |

# I/O Device

### Program Number(s): Program Number(s):803, 801 and 804

These commands assign LAN devices, RS-232C devices and device relationships for I/O Logical Devices SMDR, SMDI, CTI and physical ports.

- 1. From the Program Menu click Advanced Configuration > System > I/O Device.
- 2. The tab sections are; I/O Logical Device (803), LAN Device (801), and RS232 Serial port (804).

## **803 SMDR SMDI CTI Port Assignments**

This program assigns one of the following:

- SMDR and CIX Proprietary Integration to the logical device and BSIS, RS-232 port numbers.
- ACD server, CIX Proprietary Integration and Attendant Console to BECU, Network Jack logical device and LAN port numbers. Refer to Table 4-6 on page 4-37.

| FIELD                    | DESCRIPTION                                                                                                    |
|--------------------------|----------------------------------------------------------------------------------------------------|
| 00 Logical Device Number | Select the 3 digit logical device number for SMDR, SMDI, and LAN devices or Network application. See Table 4-5.                                                                                                    |
|                          | Possible values:100 = SMDR<br>200~206 = CTI LAN devices or PCs (default = no value) - Do not<br>use for My Phone Application or Feature Flex.<br>208 = Feature Flex (Do not use for anything else.)<br>300 = SMDI or CIX Proprietary Integration<br>400 = BLF (for CIX Attendant Console)<br>500 = DSS (for Telephone, DSS Console, and ADM DSS<br>buttons)<br>600 = Traffic Measurement |
| 01 Device Connection     | 1. Select RS-232 for serial connection to SMDR or SMDI devices or PCs. These devices are connected to BSIS, RS-232 ports.                                                                                                    |
|                          | 2. Select LAN for Strata eManager, ACD Server, SMDR LAN connection, CIX<br>Proprietary Integration, and Attendant Console PC. These devices are connected<br>to the BECU Network Jack directly or via a HUB or LAN.<br>Possible values: None (default), LAN or RS-232                                                                                                    |
|                          |                                                                                                    |

| FIELD                    | DESCRIPTION                                                                                                    |
|--------------------------|----------------------------------------------------------------------------------------------------|
| PIELD<br>Device Port No. | DESCRIPTION         Select the Device Port numbers (one port per device).         Possible values:       For a RS-232 connection: 1~4 (default = 1)<br>For an LAN connection: 1~9 (default = 1)<br>For BLF Networking: 11<br>For DSS Networking: 12         Notes       • SMDR and SMDI devices can be assigned to any BSIS RS-232 Port.         • LAN devices and PCs can be assigned to logical Ports 1~9 according to the following logical device number assignments:<br>LAN Port1 = device 200<br>LAN Port2 = device 201<br>LAN Port3 = device 202<br>LAN Port4 = device 203<br>LAN Port5 = device 204<br>LAN Port5 = device 204<br>LAN Port6 = device205<br>LAN Port7 = device206         • For Network SMDR, when the Device Port is LAN, set the Client TCP Port Number to:         6000 - SMDR Call Accounting device that supports receiving SMDR data from multiple CIX nodes on one TCP port.         600x - SMDR Call Accounting device that does not support receiving SMDR data from multiple CIX nodes on one TCP port. Set each CIX node to a unique value. The MDR Call Accounting device must be capable of receiving data from each client port simultaneously. |

|                          |     | Define I/O |         |                                     |                             |
|--------------------------|-----|------------|---------|-------------------------------------|-----------------------------|
| Logical Device           | LAN | PPP        | RS-232C | Smart Media<br>or<br>Secure Digital | Logical<br>Device<br>Number |
| SMDR                     | OK  | -          | OK      | -                                   | 100                         |
|                          | OK  | -          | -       | -                                   | 200                         |
|                          | OK  | -          | -       | -                                   | 201                         |
|                          | OK  | -          | -       | -                                   | 202                         |
| СТІ                      | OK  | -          | -       | -                                   | 203                         |
|                          | OK  | -          | -       | -                                   | 204                         |
|                          | OK  | -          | -       | -                                   | 205                         |
|                          | OK  | -          | -       | -                                   | 206                         |
| JTAPI/Info Manager™/VCS™ | OK  | -          | -       | -                                   | 207                         |
| Feature Flex             | OK  | -          | -       | -                                   | 208                         |
| Stratagy or other SMDI   | OK  | -          | -       | -                                   | 300                         |
| Attendant BLF            | OK  | -          | -       | -                                   | 400                         |
| Attendant DSS            | OK  | -          | -       | -                                   | 500                         |
| Traffic Measurement      | OK  | -          | OK      | OK                                  | 600                         |
| SMDI                     | OK  | -          | OK      | -                                   | 300                         |
| 300                      | OK  | -          | OK      | -                                   | 301                         |

| Table | 4-5 | Device | Table |
|-------|-----|--------|-------|
| IUNIO | - 0 | 001100 | TUNIO |

### 801 Network Jack LAN Device Assignment

Prerequisite Program: 803 on page 4-34.

This screen assigns Strata CIX LAN parameters, enabling PC applications to connect to the BECU network jack.

- 1. From the Program Menu click Advanced Configuration > System > I/O Device. The Equipment Assignment screen displays.
- 2. Click the LAN Device tab. 801 Network Jack LAN Device Assignments screen displays (shown right).
- 3. Enter Program 801 data. Refer to Table 4-6 on page 4-37.

| FIELD                  | DESCRIPTION                                                                                                    |  |  |
|------------------------|----------------------------------------------------------------------------------------------------|--|--|
| 00 LAN Port Number     | Enter the port number of the LAN device to be assigned or select from the list. Refer to "803 SMDR SMDI CTI Port Assignments" on page 4-34.                                                                                                    |  |  |
|                        | Possible values: 1~12 (default = no value)                                                                                                    |  |  |
| 01 Protocol            | Select communication Protocol.                                                                                                    |  |  |
|                        | Possible values: TCP (default) or UDP                                                                                                    |  |  |
|                        | Note Select UDP for Network DSS and TCP for CIX applications.                                                                                                    |  |  |
| 02 PC Operation Type   | Select the Operation Type.                                                                                                    |  |  |
|                        | • If Server is selected, make an entery in 04 Server Port Number.                                                                                                    |  |  |
|                        | • If Client is selected, make an entery in 05 Client IP Address.                                                                                                    |  |  |
|                        | Possible values: Server (default) or Client                                                                                                    |  |  |
| 03 Data Flow           | Select the data flow protocol for CIX and PC communications.                                                                                                    |  |  |
|                        | Possible values: Synchronous or Asynchronous (default = Asynchronous)                                                                                                    |  |  |
|                        | Possible values:                                                                                                    |  |  |
| 04 Server Port Number  | Enter the Server Port Number and proceed to 07 Read Retry Number. This field is required if Server was selected in 02 PC Operation Type above. If not, leave this field blank and proceed to 05 Client IP Address.                                                                                                    |  |  |
|                        | Possible values: 0~65535 (default = 0)                                                                                                    |  |  |
| 05 Client IP Address   | Enter the Client LAN IP Address. This field is required if Client was selected in 02 PC<br>Operation Type above.                                                                                                    |  |  |
|                        | Possible values: $0 \sim 255$ for each octet (default = 0)                                                                                                    |  |  |
| 06 Client Port Number  | Enter the Client Port number                                                                                                    |  |  |
|                        | Possible values: 0~65535 (default = 0)                                                                                                    |  |  |
|                        | For Central LAN SMDR in a Strata Net use the same port number if the SMDR Application supports receiving data from multiple nodes on one port (i.e. 6000). Use a unique port number in each node if the SMDR Application does not support receiving data from multiple nodes on a single port (i.e. Node 1=6000, Node 2=6001). Refer to Figure 4-1 on Page 4-37. |  |  |
| 07 Read Retry Counter  | Set the maximum number of Read Retries.<br>Possible values: 0 ~ 10 (default = 1)                                                                                                    |  |  |
| 08 Write Retry Counter | Set the maximum number of Write Retries.                                                                                                    |  |  |
|                        | Possible values: $0 \sim 10$ (default = 1)                                                                                                    |  |  |
|                        |                                                                                                    |  |  |

Table 4-6I/O Device Information

| Program 803<br>SMDR SMDI CTI<br>Port Assignments | Feature Flex | SMDI LAN<br>CIX Proprietary<br>MAS | SMDI LAN<br>CIX Proprietary<br>ES/IES32        | BLF<br>Attendant<br>Console | DSS Buttons<br>(DSS<br>Console,<br>DKT, & ADM |
|--------------------------------------------------|--------------|------------------------------------|------------------------------------------------|-----------------------------|-----------------------------------------------|
| Logical Device No.                               | 208 CTI #8   | 300 SMDI #0                        | 300 SMDI #0                                    | 400 BLF                     | 500 DSS                                       |
| Device Connection                                | LAN          | LAN                                | LAN                                            | LAN                         | LAN                                           |
| Device Port No                                   | 8            | 10                                 | 10                                             | 11                          | 12                                            |
| Program 801<br>LAN Device<br>Assignments         | Feature Flex | SMDI LAN<br>CIX Proprietary<br>MAS | SMDI LAN<br>CIX Proprietary<br>ES/IES32        | BLF<br>Attendant<br>Console | DSS Buttons<br>(DSS<br>Console,<br>DKT, & ADM |
| LAN Port No                                      | 8            | 10                                 | 10                                             | 11                          | 12                                            |
| Protocol                                         | TCP          | TCP                                | TCP                                            | TCP                         | UPD                                           |
| PC Operation Type                                | Server       | Client                             | Client                                         | Server                      | Server                                        |
| Data Flow                                        | Asynchronous | Asynchronous                       | Asynchronous                                   | Asynchronous                | Asynchronous                                  |
| Server Port No.                                  | 1117         | 0                                  | 0                                              | 6000                        | 3000                                          |
| Client Port No.                                  | 0            | 1000                               | 5000                                           | 0                           | 0                                             |
| Client IP                                        | 0            | IP address of MAS 192.168.254.252  | IP address of<br>ES / IES32<br>192.168.254.252 | 0000                        | 0000                                          |
| Retry No.                                        | 1            | 1                                  | 1                                              | 1                           | 1                                             |
| Write Retry Counter                              | 1            | 1                                  | 1                                              | 1                           | 1                                             |

System

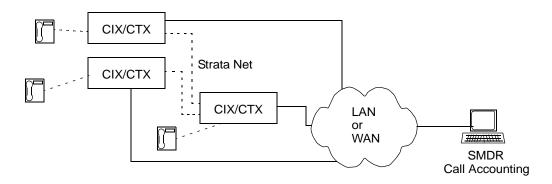

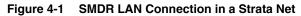

### 804 BSIS RS-232 Serial Port Setup

### Prerequisite Program: None

Use this screen to setup the RS-232 serial ports on the BSIS PCB.

- 1. From the Program Menu click Advanced Configuration > System > I/O Device. The Equipment Assignment screen displays.
- 2. Click the RS232 Serial Port tab. The 804 BSIS RS232 Serial Port Set Up screen will display.
- 3. Enter Program 804 data.
- 4. Click Submit.

| FIELD              | DESCRIPTION                                                                                                    |
|--------------------|----------------------------------------------------------------------------------------------------|
| 00 BSIS Port (1~4) | Enter the BSIS PCB port number.<br>Possible values: 1~4 (default = no value)                                                                                                    |
| 01 Port Speed      | Select the data speed for the BSIS port in bits per second (bps).Possible values:300, 1200, 2400, 4800, 9600 (default), 19200, 38400 or 57600NoteThe total combined maximum speed of BSIS ports cannot exceed 57,600 bps. |
| 02 Port Parity     | Select the parity error checking method used by the BSIS port.<br>Possible values: None, Even or Odd (default)                                                                                                    |
| 03 Data Bits       | Select Data Length.<br>Possible values: 7 Bits (default) or 8 Bits                                                                                                    |
| 04 Flow Control    | This setting indicates the type of flow control used between the BSIS port and the SMDI or SMDR device. To enable Strata CIX to buffer call records, set this field to Flow. Possible values: None (default) or Flow      |
| 05 Wait Timer      | Select the maximum time to wait for connection. The Timer value can be one through 255 seconds. Select 0 to set to permanent waiting.<br>Possible values: 0~255 (default = 30)                                            |

# **115 Advisory Messages**

#### Prerequisite Program: None

Specifies a set of messages that users may apply to their telephone to provide status information when others call their station. When the user sets a message on a telephone, LCD telephones that call this telephone will display the message. When the user sets a message, the message can be customized to include a variable directory number, time or date as part of the message.

- 1. From the Program Menu click Advanced Configuration > System > Advisory Messages. The Advisory Message Assignment screen displays.
- 2. Select the Message Number.
- 3. Enter the desired message in 01 Message.
- 4. Select 02 Additional Digits Type.
- 5. Click Submit.

| FIELD                    | DESCRIPTION                                                                                                    |
|--------------------------|----------------------------------------------------------------------------------------------------|
| Message Number           | Select from 5 pre-programmed messages or 5 custom messages. All messages (0~9) can be edited; the first 5 messages have commonly used default values.                                                    |
|                          | Possible values: $0 \sim 4 = pre programmed messages$ , $5 \sim 9 = custom messages$<br>(default = 0)                                                                                                    |
| 01 Message               | Defines the text portion of the LCD Advisory Message to be displayed. The total message text, plus the user entered variables (4-digit time or date; or 1~5 digit DN) cannot exceed 16 characters total. |
|                          | Possible values: Up to 16 ASCII characters (default = no value)                                                                                                    |
| 02 User Entered Variable | Defines the text portion of the LCD Advisory Message to be displayed.                                                                                                    |
|                          | The total message text, plus the user entered variables (4-digit time or date; or 1~5 digit DN) cannot exceed 16 characters total.                                                                       |
|                          | Possible values: None (default), DN, Time or Date                                                                                                    |

#### Table 4-7 Advisory Message Default Code Table

| # | Advisory Message | Type of Additional |
|---|------------------|--------------------|
| 0 | OUT TO LUNCH     | None               |
| 1 | IN A MEETING     | None               |
| 2 | CALL             | Directory Number   |
| 3 | BACK AT          | Time               |
| 4 | RETURN ON        | Date               |
| 5 | (No Data)        | None               |
| 6 | (No Data)        | None               |
| 7 | (No Data)        | None               |
| 8 | (No Data)        | None               |
| 9 | (No Data)        | None               |

# 116 Data Initialize

#### Prerequisite Program: None

This program is used to initialize the tables of selected programs in the Strata CIX system.

- 1. From the Program Menu click Advanced Configuration > System > Data Initialize. The Data Initialize screen displays.
- 2. Select a Program to initialize from the 01 Command No. dialog box.
- 3. Click Submit.

| Program<br>Numbers | Program Name                                            | Page # |
|--------------------|---------------------------------------------------------|--------|
| 500                | 500 / 504 System Call Forward Assignment                | 4-20   |
| 520                |                                                         |        |
| 521                |                                                         |        |
| 522                |                                                         |        |
| 523                |                                                         |        |
| 524                | LCR Guide Page                                          | 9-13   |
| 525                |                                                         |        |
| 526                |                                                         |        |
| 527                |                                                         |        |
| 529                |                                                         |        |
| 530                |                                                         |        |
| 531                |                                                         |        |
| 533                |                                                         |        |
| 534                | Destination Restriction Guide Page                      | 9-10   |
| 651                | Destination Restriction Guide Page                      | 9-10   |
| 531                |                                                         |        |
| 533                |                                                         |        |
| 534                |                                                         |        |
| 651                | 651 Private Routing Plan Analysis                       | 9-33   |
| 653                | 653 Private Route Choice Table Assignment               | 9-34   |
| 654                | 654 Private Route Definition Table Assignment           | 9-34   |
| 655                | 655 Private Network Digit Modification Table Assignment | 9-34   |

#### Table 4-8 Data Initialize Programs

# **120 Tenant Data Assignment**

#### Prerequisite Program: None

This program enables you to select an Attendant or Night Bell to ring when dialing 0 in Day 1, Day 2 or Day 3 mode for up to eight different Tenants. You can also assign the general purpose relay to the Night Bell in this program.

- 1. From the Program Menu, click Advanced Configuration > System > Tenant Data.
- 2. Enter the Tenant Number or use the pull-down to select a number.
- 3. Enter data.
- 4. Click Submit.

| FIELD                                                              | DESCRIPTION                                                                                                    |
|--------------------------------------------------------------------|----------------------------------------------------------------------------------------------------|
| 00 Tenant Number                                                   | Select Tenant.                                                                                                    |
|                                                                    | Possible values: 1~8. No Data (Default)                                                                                                    |
| 01 Dial 0 Call Day 1 Dst Type<br>02 Dial 0 Call Day 2 Dst Type     | This determines the destination type for calls dialing the Tenant Attendant Access Code in each tenant for each time mode (Day 1, Day 2 and NIght).                                                                                              |
| 03 Dial 0 Call Night Dst Type                                      | <b>Important!</b> The Tenant Attendant Access Code must be assigned in Prog 102. If it should be "0," the Attendant Console Group Access Code, which is "0," must be deleted.                                                                    |
|                                                                    | Possible values: No Data (default), Dialing Digits, Night Bell                                                                                                    |
| 01 Dial 0 Call Day 1 Dst Digits<br>02 Dial 0 Call Day 2 Dst Digits | Enter the PDN of the Attendant to ring when dialing Tenant Attendant Access Code in Day, Day2, or Day 3 mode.                                                                                                    |
| 03 Dial 0 Call Night 3 Dst Digits                                  | Possible values: Up to 32 digits for each Day Mode selected (default = no data)                                                                                                    |
| 04 Night Mode Relay                                                | Enter the General Purpose relay number assigned to the Night Bell. BIOU relays 1~8. This operation activates the relay continuously when the system is in the night mode.                                                                        |
|                                                                    | Possible values:                                                                                                    |
|                                                                    | BIOU 1 = relay 1~4<br>BIOU 2 = relays 5~8<br>ACTU, GCTU and LCTU = relay 5                                                                                                    |
| 05 Night Bell Relay                                                | Enter the General Purpose relay number assigned to the Night Bell. BIOU relays 1~8. This operation activates the relay when a CO line or DID rings when the system is in night mode. The CO or DID line must be assigned to ring the night bell. |
|                                                                    | Possible values:                                                                                                    |
|                                                                    | BIOU 1 = relay 1~4<br>BIOU 2 = relays 5~8<br>ACTU, GCTU and LCTU = relay 5                                                                                                    |

**System** 120 Tenant Data Assignment This chapter provides Strata CIX station programming information for programmers using the Strata eManager programming interface.

# Assignment

## Program Number(s): 200, 204, 214, 205, 213, 215, 208, 210, 216 and 502

The following programs assign station data.

# **Basic/200 Station Data**

#### Prerequisite Program: 100 page 4-1

This command assigns stations to the system.

- 1. Use the Basic Station Record Sheets to record your desired Station settings.
- 2. From the Program Menu, click Advanced Configuration > Station > Assignments.
- 3. Click on the Basic tab (shown right).
- 4. To modify an existing station, enter its DN number in the *Primary DN* field or select a DN from the list on the right side of the screen.
- 5. To create a new DN with custom settings click Create. A dialog box will appear
  - Select DKT/SLT/IPT\_B if you are creating a Digital Key Telephone, Single-line Telephone or IPT-1020SD
  - Select IPT\_L/SIP if you are creating an IPT2000 series or a SIP telephone.
  - Enter the desired values.
  - Click Submit.
- 6. Delete Enter a Primary DN or a range of Primary DNs to delete and click OK.
- 7. Change DN Enter a DN in the *Primary DN* field and click Change DN. Enter the new DN assignment and click OK.
  - Setup the DN by adding values to the remaining fields.
  - Click Submit.

Strata CIX Programming 11/05

| TOSHIBA                                                                                                    |                                                                                                    |                        | Assignments                                       |                      |
|----------------------------------------------------------------------------------------------------|----------------------------------------------------------------------------------------------------|------------------------|---------------------------------------------------|----------------------|
| Strete                                                                                                    | 0                                                                                                    | timize Comm            | unication                                         |                      |
| Cix _                                                                                                    |                                                                                                    |                        |                                                   |                      |
| sic Configuration                                                                                                    | Basic DX                                                                                                    | T DSS                  | Key Timer Ring Down                               | 200 DKT              |
| wanced Configuration                                                                                                    |                                                                                                    | 033                    | Key Timer Ring Down                               | 201 DKT              |
| System                                                                                                    | Prime DN                                                                                                    |                        |                                                   | 202 DKT              |
| Station                                                                                                    | 200 STATION DATA                                                                                                    |                        |                                                   | A 206 DKT            |
| Assignments                                                                                                    | 01 PDN Equipment No.                                                                                                    |                        |                                                   | 206 DKT              |
| Contractory of Contractory of Contra | 42 Station Type                                                                                                    | CINT                   | CNI                                               | 207 DHCT             |
| Phantom DN                                                                                                    |                                                                                                    |                        |                                                   | 208 DKT<br>209 DKT   |
| Pilot DN                                                                                                    | 03 Circuit Type                                                                                                    | C Extension            | C Poice Ital                                      | 210 DKT              |
| Hunt Group                                                                                                    | 04 COS Day1                                                                                                    |                        | Day2 💌 Night 💌                                    | 211 DKT              |
| Hunt Group Table                                                                                                    | 05 DRL Day1                                                                                                    |                        | Day2 Might W                                      | 212 DKT              |
| Paging Group                                                                                                    | OF FRE Davi                                                                                                    |                        | Day2 💌 Night 💌                                    | 213 DKT<br>214 DKT   |
| Paging Group Table                                                                                                    |                                                                                                    |                        |                                                   | 215 DKT              |
| Pickup Group                                                                                                    | 06 QPL Day1                                                                                                    | ×                      | Day2 Y Might Y                                    | 216 SLT              |
| Pickup Group Table                                                                                                    | 07 LCR Group                                                                                                    |                        | 09 Station LCD Name                               | 217 SLT<br>300 IPT_  |
|                                                                                                    | 11 Dialing Progress Tane                                                                                                    |                        | 12 System Call Fernand                            | 301 IPT              |
| Multiple Call Group                                                                                                    | 13 Call Pickup                                                                                                    | -                      | 16 Bearer Capability                              | 302 IPT_             |
| Station Spdial                                                                                                    | 10 Display DN                                                                                                    |                        | IN CESHD                                          | 204 IPT_             |
| Station Spdial Table                                                                                                    |                                                                                                    |                        |                                                   | 305 IPT_<br>305 IPT_ |
| PON Table                                                                                                    | 17 Emergency Call Group                                                                                                    |                        | 11 Ramote CF/END Password                         | 307 IPT_             |
| Basic ISDN                                                                                                    | 19 IMID Code                                                                                                    |                        | 22 Thi Mill Center Part                           | 308 IFT_             |
| ISON Station Data                                                                                                    | 23 Traveling COS Change                                                                                                    |                        | 28 TGAG Ownride                                   | 316 IFT_             |
| Trunk                                                                                                    | 23 Service Tenes                                                                                                    |                        | 26 CH and RDB Toor                                | 317 IFT_<br>318 IFT_ |
| Voice Mail                                                                                                    |                                                                                                    |                        |                                                   | 319 IFT_             |
| Attendant                                                                                                    | 27 Name Display                                                                                                    |                        |                                                   | 330 IFT_             |
|                                                                                                    | 30 Set System Speed Dial                                                                                                    |                        | 21 Network COS                                    | 321 IFT_<br>322 IFT_ |
| P-Telephony                                                                                                    | 32 Auto OCA                                                                                                    |                        | 33 Originate OCA                                  | 323 IFT_             |
| LCR/DR                                                                                                    | 34 RSTU Supervision                                                                                                    |                        | 28 Station SpOial Bins                            | 324 IFT_             |
| Networking                                                                                                    | for a second second sec | -                      |                                                   | 325 IFT_             |
| Miscellaneous                                                                                                    | Submit Print Refresh                                                                                                    | Oet Default Char       | ge DN Selective Copy PDN Table View Create Delete | 326 IPT_<br>327 IPT_ |
|                                                                                                    | 1                                                                                                    |                        |                                                   | DOM UPT              |
| mected to CDI350M5180 -                                                                                                    | CA AR3.00 M3030.00 [159.119.11]                                                                                                    | 1150] . MS 5.027 [159. | 19.113.180]                                       | Local intranet       |

Assignment

| FIELD                 | DESCRIPTION                                                                                                    |
|-----------------------|----------------------------------------------------------------------------------------------------|
| 01 PDN Equipment No.  | Enter the PDN (xxyyzz). This is the cabinet, slot, and circuit number of the ADKU, BDKU/BDKS, PDKU, or RSTU interface PCB to which the PDN is, or should be assigned. |
|                       | Example: If the PDN should be a assigned to a BDKU in cabinet 5, slot 2, circuit 3; enter 050203.                                                                     |
|                       | Cabinet numbers:                                                                                                    |
|                       | CIX100: Select 01 for Base and Expansion cabinet.                                                                                                    |
|                       | CIX200: Select 01 for Base and 02 for Expansion cabinet.                                                                                                    |
|                       | CIX670: Select 01 for Base and 02~07 respectively for each Expansion cabinet.                                                                                         |
|                       | Slot numbers:                                                                                                    |
|                       | CIX100: Select 01~04 for Base slots and 05~08 for Expansion slots.                                                                                                    |
|                       | CIX200:: Select 01 ~ 04 for either cabinet.                                                                                                    |
|                       | CIX670: Select 01~08 for Base slots and 01~10 for Expansion slots.                                                                                                    |
| 02 Station Type       | Select Station Type.                                                                                                    |
|                       | Possible values: DKT (default) or SLT                                                                                                    |
| 03 Circuit Type       | Select Extension or Assign Voice Mail attributes to analog circuits                                                                                                   |
|                       | Possible values: Extension (default) or Voice Mail                                                                                                    |
|                       | <ul> <li>Extension – Should be assigned to PDNs that are associated with Digital or<br/>Standard telephones.</li> </ul>                                               |
|                       | • Voice Mail – Should be assigned to PDNs associated with Voice Mail circuits.                                                                                        |
|                       | Announce – Not used in the U.S.A. or Canada.                                                                                                    |
| 04 COS Day1           | Assign COS to Day1, Day 2 and Night modes.                                                                                                    |
| • Day2                | Possible values: 1~32 (default = 1)                                                                                                    |
| • Night               |                                                                                                    |
| 05 DRL Day1           | DRL for DAY1, Day 2 and Night                                                                                                    |
| • Day2                | Possible values: 1~16 (default = 1)                                                                                                    |
| • Night               |                                                                                                    |
| 06 FRL Day1<br>• Day2 | Assign FRL to Day1, Day 2 and Night modes. The higher the FRL number, the more trunk access is available.                                                             |
| • Night               | Possible values: 1~16 (default = 1)                                                                                                    |
| 07 LCR Group          | Station LCR Group Number                                                                                                    |
|                       | Possible values: 1~16 (default = 1)                                                                                                    |
| 08 QPL Day1           | QPL for Day1, Day 2 and Night modes.                                                                                                    |
| • Day2                | Possible values: 1~16 (default = 1)                                                                                                    |
| Night                 |                                                                                                    |

## Table 5-1 Station Assignment Data for DKT, SLT and IPT1020SD Telephones

## Table 5-1 Station Assignment Data for DKT, SLT and IPT1020SD Telephones

| FIELD                             | DESCRIPTION                                                                                                    |
|-----------------------------------|----------------------------------------------------------------------------------------------------|
| 09 Station Name                   | Enter Station Name to be displayed on this PDNs LCD.                                                                                                    |
|                                   | Possible values: Max. 16 chars. (default = no value)                                                                                                    |
| 10 Call Waiting Tone              | Select desired waiting tone for Offhook Campon.                                                                                                    |
|                                   | Possible values: None (default), Singular or Continuity                                                                                                    |
| 11 Dialing Progress               | Select type of Tone to hear after dialing LCR access code                                                                                                    |
| Tone                              | Possible values: Dial Tone (default), Entry Tone or Silence                                                                                                    |
| 12 System Call                    | Select the System Call Forward Group number.                                                                                                    |
| Forward.                          | Possible values: 0~4 (CIX100), 0~10 (CIX200:), 0~32 (CIX 670), (default = 0)                                                                                                    |
| 13 Call Pickup                    | The station privilege to activate Call Pickup.                                                                                                    |
|                                   | Possible values: Permitted (default), Group Only or Not Permitted                                                                                                    |
| 14 Bearer Capability              | ISDN Bearer Capability the PSTN is expecting from non ISDN stations. 3.1kHzAudio (data and speech) or Speech.                                                                                                    |
|                                   | Notes                                                                                                    |
|                                   | <ul> <li>Standard telephone type data devices (modems, G3-Fax signals) must be set<br/>for 3.1KHz audio on ISDN lines.</li> </ul>                                                                                                  |
|                                   | <ul> <li>The Strata Net IP network does not support 3.1KHz (data and speech), all<br/>standard telephone equipment must be set to 'Speech' if making calls over<br/>Strata Net IP.</li> </ul>                                      |
|                                   | Possible values: 3.1kHzAudio or Speech (default = 3.1kHzAudio)                                                                                                    |
| 15 Display DN                     | Enter the number to be displayed on the calling telephone that rings this PDN number. This number is will be overridden by Program 209, 04 (if assigned) and if the PDN is in a hunt group.                                        |
|                                   | Possible values: Up to 5 ASCII characters (default = no value)                                                                                                    |
| 16 Caller Emergency               | Enter the E911 Calling Party Information identifier for this station (CESID).                                                                                                    |
| Service Identification<br>(CESID) | Possible values: Up to 16 digits (default = no value), however CESID should be<br>10 digits or less for Centralized Automatic Message Accounting<br>(CAMA) E911 trunk. PRI E911 allows upto 16 digits.                             |
| 17 Emergency Call                 | Enter the Emergency call group that this station belongs to.                                                                                                    |
| Group                             | Possible values: 1~8 (default = 1)                                                                                                    |
| 18 Remote CF/DND<br>Password      | Enter password to set or cancel DND or station Call Forward from another CIX station; or, for Call Forward only, from a external DSIA line.                                                                                        |
|                                   | Possible values: Up to 4 ASCII characters (default = no value)                                                                                                    |
|                                   | <b>Note</b> DND can not be set/canceled remotely from a DISA line.                                                                                                    |
| 19 VMID Code SMDI                 | Enter the voice mail box number that should answer calls when this PDN calls voice mail; or, when this PDN is called and then forwards to voice mail (this number is prefixed by codes in Program 579, 11~16)                      |
|                                   | Possible values: Digits 0~9, * and #, up to 10 characters (default = no value).                                                                                                    |
|                                   | <b>Note</b> This VMID code is sent to the voice mail device in SMDI packets or DTMF tones on direct calls to voice mail from the PDN; and on calls to the PDN that forward to voice mail. See Program 580 for SMDI or DTMF choice. |

Assignment

| •                             |                                                                                                    |
|-------------------------------|----------------------------------------------------------------------------------------------------|
| FIELD                         | DESCRIPTION                                                                                                    |
| 22 MW to VM Port              | Enter the Message Waiting center DN. For Remote CIX, assign message center including Node IP for CIX Proprietary Integration integration. This parameter enables Call Record function too.                                                                                                    |
|                               | Possible values: Up to 7 ASCII characters (default = no value)                                                                                                    |
| 23 Travelling COS             | Enable this station with the privilege to change the Travelling COS Override Code.                                                                                                    |
| Change                        | Possible values: Enable or Disable (default = Disable)                                                                                                    |
| 24 TGAC Override <sup>1</sup> | Enable Trunk Group Access Code (TGAC) override (for Attendant console) from this station.                                                                                                    |
|                               | Possible values: Enable or Disable (default = Disable)                                                                                                    |
| 25 Service Tones              | Disable Services Tone for Data Privacy. Service tone, such a Call Waiting Tone, should be disabled for modems, FAXes, and similar devices.                                                                                                    |
|                               | Possible values: Enable or Disable (default = Enable)                                                                                                    |
|                               | <b>Note</b> Service tone such as Call Waiting should be disabled for modems, faxes, and similar devices.                                                                                                    |
| 26 CW and ROB Tone            | Enable/Disable the station to receive Call Waiting (Camp-on) and Ring Over Busy Tone.                                                                                                    |
|                               | Possible values: Enable or Disable (default = Enable)                                                                                                    |
|                               | <ul><li>Notes</li><li>CW tone is always two beeps.</li></ul>                                                                                                    |
|                               | <ul> <li>ROB tone can be two beeps or continuous as set in PRG 204, 27.</li> </ul>                                                                                                    |
| 27 Name Display               | Enable the privilege to put the user name in the Directory Assistance display of a large LCD.                                                                                                    |
|                               | Possible values: Enable or Disable (default = Enable)                                                                                                    |
| 28 Door Ovr DND               | Enable DND override by door phone.                                                                                                    |
|                               | Possible values: Override or Do not Override (default = Do not override)                                                                                                    |
| 30 Set System Speed           | Privilege to set System Speed Dial numbers                                                                                                    |
| Dial                          | Possible values: Enable or Disable (default = Disable)                                                                                                    |
| 31 Network COS                | Select Network COS value.                                                                                                    |
|                               | Possible values: 1~32 (default = 1)                                                                                                    |
| 32 Auto OCA                   | OCA occurs automatically when making a call to a busy station that allows OCA calls to be received.                                                                                                    |
|                               | Possible values: Enable or Disable (default = Disable)                                                                                                    |
| 33 Originate OCA              | Enable this station with the privilege to make OCA calls to other stations.                                                                                                    |
|                               | Note: This privilege must be disabled for all Voice Mail and Auto Attendant ports.                                                                                                    |
|                               | Possible values: Enable or Disable (default = Enable)                                                                                                    |
|                               | 1 Contraction of the second second seco |

## Table 5-1 Station Assignment Data for DKT, SLT and IPT1020SD Telephones

## Table 5-1 Station Assignment Data for DKT, SLT and IPT1020SD Telephones

| FIELD                            | DESCRIPTION                                                                                                    |
|----------------------------------|----------------------------------------------------------------------------------------------------|
| 34 RSTU Supervision              | This enables the auto disconnect Tandem timer in Program 104, FB06 for these types of Connections.                                                                                                    |
|                                  | Possible values: Received (default) or Not Received                                                                                                    |
|                                  | Possible values: Devices connected to RSTU circuits that do not automatically hang up, and connect to CO lines that do not provide disconnect supervision, should be set with "Not Received."                                     |
| 35 Station SpDial Bins           | The number of station speed dial bins allocated to this station:                                                                                                    |
|                                  | Possible values: 0~100 (default = 0)                                                                                                    |
| 36 Set SLT Dial Type             | Choose DP (Old style - dial pulse dialling) or DTMF (Newer type - tone dialling).                                                                                                    |
|                                  | Possible values: Possible values: DP or DTMF (default = DTMF)                                                                                                    |
| 37 Set Call Forward<br>Dial Tone | When the handset is picked up, the user will hear stutter dial tone if a call forward is enabled.                                                                                                    |
|                                  | Possible values: Enable or Disable (default = Disable)                                                                                                    |
| 38 Dialing Digit<br>Restriction  | After the Extension has made a call it can be prevented from dialling any subsequent digits.                                                                                                    |
|                                  | Possible values: Enable or Disable (default = Disable)                                                                                                    |
| 39 CO Park & Hold                | You can enable or disable CO Park and Hold.                                                                                                    |
|                                  | Enabled: When this station parks a line call, CO or GCO buttons of the parked line that appear on other stations will be on hold. This will allow the other stations to press the CO or GCO button to pickup the parked call.     |
|                                  | Disabled: When this station parks a line call, CO or GCO buttons of the parked line that appear on other stations will appear busy. This will prevent the other stations to press the CO or GCO button to pickup the parked call. |
|                                  | Possible values: Enable or Disable (default = Disable)                                                                                                    |
| 40 MW & DND Dial<br>Tone         | Enable: When this station goes off hook, the station will receive stuttered dial tone when it has a message waiting indication; and the station will receive a busy tone burst before dial tone when in the DND mode.             |
|                                  | Disable: This station will receive normal dial tone when it has a message waiting or when it is in the DND mode.                                                                                                    |
|                                  | Possible values: Enable or Disable (default = Enable)                                                                                                    |
| 41 Activate Message<br>Waiting   | Enable: This station is allowed to activate station-to-station message waiting on other stations by dialing the other station number plus 7, 8 or 9; or, by pressing the Msg key.                                                 |
|                                  | Disable: This station cannot activate station-to-station message waiting on other stations by dialing the station number plus 7, 8 or 9.                                                                                          |
|                                  | Notes                                                                                                    |
|                                  | <ul> <li>When disabled, digital telephones are still allowed to activate station-to-station<br/>message waiting by pressing the Msg button.</li> </ul>                                                                            |
|                                  | <ul> <li>This parameter does not apply to Voice Mail ports to use the special Message<br/>Waiting access codes.</li> </ul>                                                                                                    |
|                                  | Possible values: Enable or Disable (default = Enable)                                                                                                    |

| FIELD                        | DESCRIPTION                                                                                                    |
|------------------------------|----------------------------------------------------------------------------------------------------|
| 42 Tenant Number             | Enter the Tenant number to which this PDN should be assigned.                                                                                                    |
|                              | Possible values: 1~8 (default = 1)                                                                                                    |
| 43 Hook-Switch Recall        | Whether to start Recall when a station does On Hook in C-Hold.                                                                                                    |
|                              | Possible values: Enable or Disable (default = Enable)                                                                                                    |
| 44 Auto-Campon to<br>PDN     | This feature allows automatic camp-on to a PDN, even when it is busy and called<br>by a CO line. If Automatic Camp-on to PDN is enabled, a call to a PDN can camp<br>on even if the CO line group has auto-camp on disabled in Program 304-17.                                                                                                    |
|                              | Possible values: Enable or Disable (default = Disable)                                                                                                    |
| 45 LCR PDN Code              | Enter the number of digits that determine when to send the LCR PDN code. The PDN code is registered in the LCR Modified Digits table.                                                                                                    |
|                              | Possible values: 3 digits (default) or 4 digits.                                                                                                    |
| 46 Network Calling<br>Number | Enter the CLID telephone number that should be sent for this station when making<br>external calls through the StrataNet ISDN network (32 digits max.). When this<br>station makes outgoing calls through the StrataNet network, this number will be<br>sent over the Strata Net network to the terminating PSTN connected to the far-end<br>node (Providing this is allowed by the PSTN). This number will be displayed as the<br>Caller ID number at the terminating external telephone. This number is not sent to<br>local PSTNs connected to the node from which the call is originated; nor is it sent<br>when making conventional Tie line calls that terminate on a PSTN at a far-end<br>node. |
|                              | Possible values: 0 ~ 32 digits (default = no data)                                                                                                    |
| 47 Personal Admin            | Enter the Personal Admin password for this station.                                                                                                    |
| Password                     | Possible values: 0 ~ 16 characters (default = no data)                                                                                                    |
| 48 Personal Admin            | Enter the Personal Admin user privilege level for this station.                                                                                                    |
| Level                        | Possible values: Normal, Super1 or Super2 (default = Normal)                                                                                                    |
| 49 SLT MW/CLID<br>Option     | Enter the Message Waiting control type and Caller ID (CLID) for this standard telephone.                                                                                                    |
|                              | Two types of message waiting signaling are available on the BSTCIU: (1) FSK Visual Message Waiting Indication (VMWI) for standard telephones with CLID and Relay Control for a 90v message waiting lamp.                                                                                                    |
|                              | 1. Relay control only - same as BSTU interface relay control of MW lamp voltage with no CLID signaling. (Some phones do not support message waiting lamps. Refer the Prog. 208-08 (Station Timer assignments) to disable or delay sending MW lamp signal.                                                                                                    |
|                              | 2. Type 1 - No call waiting tone, with FSK VMWI.                                                                                                    |
|                              | 3. Type 1 and Type 2 - with call waiting tone, with FSK VMWI                                                                                                    |
|                              | When using a BSTCIU to send CLID to a standard telephone option 2 or 3 must b selected to enable FSK signaling.                                                                                                    |
|                              | Possible values: 1, 2, 3                                                                                                    |
|                              | Default: 1 - Relay control                                                                                                    |

# Table 5-1 Station Assignment Data for DKT, SLT and IPT1020SD Telephones

# Table 5-1 Station Assignment Data for DKT, SLT and IPT1020SD Telephones

| FIELD                             | DESCRIPTION                                                                                                    |
|-----------------------------------|----------------------------------------------------------------------------------------------------|
| 50 Off-Hook<br>Preference for SLT | Enter Off-Hook Preference for this station.                                                                                                    |
|                                   | Possible values: None (Internal Dial Tone) (default)<br>CO Line Access - Enter the line/trunk number<br>OLG - Enter the OLG number<br>LCR - Station will access LCR |
|                                   | For OLG or LCR - The station can dial the Override SLT CO Line Preference code.                                                                                     |

Assignment

| •                          |                                                                                                    |
|----------------------------|----------------------------------------------------------------------------------------------------|
| 00 Prime DN                | Prime DN (enter an existing PDN or enter a PDN you wish to create for a new station)                                                               |
| 01 Туре                    | Assign IPT or SIP as the station type. IPT means a 2000-series IP telephone.                                                                       |
|                            | Possible values: IPT or SIP (default = no data)                                                                                                    |
| 02 PDN Equipment<br>Number | Enter the PDN equipment number. This is the cabinet, slot, and circuit number of the digital or analog station card. "0000" means auto assignment. |
|                            | Possible values: Cabinet: 01~02; Shelf: 01~04                                                                                                    |
| 03 LAN Interface           | Enter "1" for an LIPU or "2" for an LIPS.                                                                                                    |
| Number                     | Possible values: 1 (Default) or 2.                                                                                                    |
| 04 Circuit Type            | Extension: Should be assigned to PDNs the are associated with Digital or Standard telephones                                                       |
|                            | Voice Mail: Should be assigned to PDNs associated with Voice Mail RSTU circuits.                                                                   |
|                            | Possible values: Extension or Voice Mail (default = Extension)                                                                                     |
| 05 COS Day1                | Class of Service for Day1 mode                                                                                                    |
|                            | Possible values: 1~ 32 (default = 1)                                                                                                    |
| Day2                       | Class of Service for Day 2 mode.                                                                                                    |
|                            | Possible values: 1 ~ 32                                                                                                    |
| Night                      | Class of Service for Night mode.                                                                                                    |
|                            | Possible values: 1 ~ 32 (default = 1)                                                                                                    |
| 06 DRL Day1                | Destination Restriction Level for Day1 Mode. (Used for Credit card calling)                                                                        |
|                            | Possible values: 1 ~ 16 (default = 1)                                                                                                    |
| Day 2                      | Destination Restriction Level for Day2 Mode.                                                                                                    |
|                            | Possible values: 1 ~ 16 (default = 1)                                                                                                    |
| Night                      | Destination Restriction Level for Night Mode.                                                                                                    |
|                            | Possible values: 1 ~ 16 (default = 1)                                                                                                    |
| 07 FRL Day1                | Facilities Restriction Level for Day 1 Mode.                                                                                                    |
|                            | Possible values: 1 ~ 16 (default = 1)                                                                                                    |
| Day 2                      | Facilities Restriction Level for Day 2 Mode.                                                                                                    |
|                            | Possible values: 1 ~ 16 (default = 1)                                                                                                    |
| Night                      | Facilities Restriction Level for Night Mode.                                                                                                    |
|                            | Possible values: 1 ~ 16 (default = 1)                                                                                                    |
| 08 LCR Group               | Least Cost Routing Group Number                                                                                                    |
|                            | Possible values: 1 ~ 16 (default = 1)                                                                                                    |
| 09 QPL Day1                | Queuing Priority Level for Day 1 Mode.                                                                                                    |
|                            | Possible values: 1 ~ 16 (default = 1)                                                                                                    |
|                            |                                                                                                    |

## Table 5-2 Station Assignment Data for IPT2000 and SIP Telephones (Prog 260)

| QPL Day 2                    | Queuing Priority Level for Day 2 Mode.                                                                                                    |  |  |  |  |
|------------------------------|----------------------------------------------------------------------------------------------------|--|--|--|--|
|                              | Possible values: 1 ~ 16 (default = 1)                                                                                                    |  |  |  |  |
| QPL Night                    | Queuing Priority Level for Night Mode.                                                                                                    |  |  |  |  |
|                              | Possible values: 1 ~ 16 (default = 1)                                                                                                    |  |  |  |  |
| 10 Station LCD Name          | Enter the name that should be displayed on telephone LCDs for this PDN.                                                                                                    |  |  |  |  |
|                              | Possible values: 16 ASCII Characters (default = no data)                                                                                                    |  |  |  |  |
| 11 Dialing Progress          | Type of Tone to hear after dialing LCR access code.                                                                                                    |  |  |  |  |
| Tone                         | Possible values: Dial Tone (Default), Entry Tone or Silence                                                                                                    |  |  |  |  |
| 12 System Call               | System Call Forward group number.                                                                                                    |  |  |  |  |
| Forward                      | Possible values: 0 ~ 32                                                                                                    |  |  |  |  |
| 13 Call Pickup               | The station privilege to activate Call Pickup                                                                                                    |  |  |  |  |
|                              | Possible values: Permitted (Default), Group Only or Not Permitted                                                                                                    |  |  |  |  |
| 14 Bearer Capability         | ISDN Bearer Capability the PSTN is expecting from non ISDN stations. 3.1kHzAudio (data and speech) or Speech.                                                                                                    |  |  |  |  |
|                              | Important Note:                                                                                                    |  |  |  |  |
|                              | 1. Standard telephone type data devices (modems, G3-Fax signals) must be set for 3.1KHz audio on ISDN lines.                                                                                                    |  |  |  |  |
|                              | 2. The Strata Net IP network does not support 3.1KHz (data and speech), all standard telephone equipment must be set to 'Speech' if making calls over Strata Net IP.                                                                                                    |  |  |  |  |
|                              | Possible values: Audio (Default) or Speech                                                                                                    |  |  |  |  |
| 15 Display DN                | If this station is a member of a Hunt Group that has a Pilot Number and Pilot<br>Display Number set in Prg 209-02 and Prg. 209-04 respectively, enter the HG<br>Pilot Display Number in this field. This number will display on the LCD of<br>telephones when calling, or when called by, this station or VM port. |  |  |  |  |
|                              | This is necessary for proper operation of Hunt Groups, including centralized Voice Mail, over Strata Net.                                                                                                    |  |  |  |  |
|                              | Possible values: Dial String of 1~ 5 digits                                                                                                    |  |  |  |  |
| 16 CESID                     | E911 Calling Party Information identifier for this station (CESID). Should be a valid NANP telephone number                                                                                                    |  |  |  |  |
|                              | Possible values: Up to 16 digits (default = no data)                                                                                                    |  |  |  |  |
| 17 Emergency Call            | The Emergency call group that this station belongs to.                                                                                                    |  |  |  |  |
| Group                        | Possible values: 1 (default) ~ 8                                                                                                    |  |  |  |  |
| 18 Remote CF/DND<br>Password | Password to remotely set or cancel DND or station Call Forward from another CIX station;                                                                                                    |  |  |  |  |
|                              | or, for Call Forward only, from a external DSIA line.                                                                                                    |  |  |  |  |
|                              | Note: DND can not be set/canceled remotely from a DISA line.                                                                                                    |  |  |  |  |
|                              | Possible values: 1 ~ 4 digits (default = no data)                                                                                                    |  |  |  |  |
|                              | -                                                                                                    |  |  |  |  |

Assignment

| Table 5-2         Station Assignment Data for IPT2000 and SIP Telephones (Prog 260) |                                                                                                    |  |  |  |
|-------------------------------------------------------------------------------------|----------------------------------------------------------------------------------------------------|--|--|--|
| 19 VMID Code                                                                        | Enter the voice mail box number that should answer calls when this PDN calls voice mail;                                                   |  |  |  |
|                                                                                     | or, when this PDN is called and then forwards to voice mail (this number is prefixed by codes in Prg 579, 11~16)                           |  |  |  |
|                                                                                     | Valid entries: digits 0~9, * and #, maximum 10 characters.                                                                                 |  |  |  |
|                                                                                     | This VMID code is sent to the voice mail device in SMDI packets or DTMF tones on direct calls to voice mail from the PDN;                  |  |  |  |
|                                                                                     | and on calls to the PDN that forward to voice mail.                                                                                        |  |  |  |
|                                                                                     | Note: see Prg. 580 for SMDI or DTMF choice.                                                                                                |  |  |  |
|                                                                                     | Possible values: 1 ~ 10 digits (default = no data)                                                                                         |  |  |  |
| 20 VM MW Center Por                                                                 | t Message Waiting Center DN.                                                                                                    |  |  |  |
|                                                                                     | Enter the VM PDN or Pilot DN number that should display on telephone LCDs when calling Voice Mail or receiving calls from Voice mail.      |  |  |  |
|                                                                                     | Possible values: Valid DN (default = no data)                                                                                              |  |  |  |
| 21 Travel COS Chang                                                                 | Privilege Change the Travelling Class of Service Override Code.                                                                            |  |  |  |
|                                                                                     | Possible values: Enabled or Disabled (default = Disabled)                                                                                  |  |  |  |
| 22 TGAC Override                                                                    | Trunk Group Access Code Override for Attendant console,                                                                                    |  |  |  |
|                                                                                     | Possible values: Enabled or Disabled (default = Disabled)                                                                                  |  |  |  |
| 23 Service Tones                                                                    | Disable Services Tone for Data Privacy. Service tone, such a Call Waiting Tone, should be disabled for modems, FAXes, and similar devices. |  |  |  |
|                                                                                     | Possible values: Enabled or Disabled (default = Enabled)                                                                                   |  |  |  |
| 24 CW and ROB Tone                                                                  | Enable/Disable the station to receive Call Waiting (Camp-on) and Ring Over Busy Tone.                                                      |  |  |  |
|                                                                                     | CW tone is always two beeps.                                                                                                    |  |  |  |
|                                                                                     | ROB tone can be two beeps or continuous as set in PRG 204, 27.                                                                             |  |  |  |
|                                                                                     | Possible values: Enabled or Disabled (default = Enabled)                                                                                   |  |  |  |
| 25 Name Display                                                                     | Privilege to put the user name in the list display of Large LCD (Directory Assistance)                                                     |  |  |  |
|                                                                                     | Possible values: Enabled or Disabled (default = Enabled)                                                                                   |  |  |  |
| 26 Door Over DND                                                                    | Enable DND to be overridden by door a phone                                                                                                |  |  |  |
|                                                                                     | Possible values: Override or Not Override (default = Not Override)                                                                         |  |  |  |
| 27 Set System Speed                                                                 | Privilege to set System Speed Dial numbers                                                                                                 |  |  |  |
| Dial                                                                                | Possible values: Enabled or Disabled (default = Disabled)                                                                                  |  |  |  |
| 28 Network COS                                                                      | Network Class Of Service number                                                                                                    |  |  |  |
|                                                                                     | Possible values: $1 \sim 32$ (default = 1)                                                                                                 |  |  |  |
| 29 Auto OCA                                                                         | OCA occurs automatically when making a call to a busy station that allows OCA calls to be received.                                        |  |  |  |
|                                                                                     | Possible values: Enabled or Disabled (default = Enabled)                                                                                   |  |  |  |
|                                                                                     |                                                                                                    |  |  |  |

## Table 5-2 Station Assignment Data for IPT2000 and SIP Telephones (Prog 260)

| 30 Originate OCA                | The privilege to make OCA calls to other stations.                                                                                                    |  |  |  |
|---------------------------------|----------------------------------------------------------------------------------------------------|--|--|--|
|                                 | Important Note: This privilege must be disabled for all Voice Mail and Auto Attendant ports.                                                                                                    |  |  |  |
|                                 | Possible values: Enabled or Disabled (default = Enabled)                                                                                                    |  |  |  |
| 31 RSTU Supervision             | Devices connected to RSTU circuits that do not automatically hang up, and connect to CO lines that do not provide disconnect supervision,                                                                                         |  |  |  |
|                                 | should be set with "Not Received". This enables the auto disconnect Tandem timer in PRG 104, PB06 for these types of connections.                                                                                                 |  |  |  |
|                                 | Possible Values: Received or Not Received (default = Received)                                                                                                    |  |  |  |
| 32 Station SpDial Bins          | The number of station speed dial bins allocated to this station                                                                                                    |  |  |  |
|                                 | Possible values: 0 ~ 100 (maximum=100 per station).                                                                                                    |  |  |  |
| 33 Call Forward Dial<br>Tone    | When the handset is picked up the user will hear stutter dial tone if Station Call Forward is set on the telephone.                                                                                                    |  |  |  |
|                                 | Possible values: Enabled or Disabled (default = Enabled)                                                                                                    |  |  |  |
| 34 Dialing Digit<br>Restriction | After the Extension has made a call it can be prevented from dialing any subsequent digits                                                                                                    |  |  |  |
|                                 | Possible values: Enabled or Disabled (default = Disabled)                                                                                                    |  |  |  |
| 35 CO Park & Hold               | Enabled: When this station parks a line call, CO or GCO buttons of the parked line that appear on other stations will be on hold. This will allow the other stations to press the CO or GCO button to pickup the parked call.     |  |  |  |
|                                 |                                                                                                    |  |  |  |
|                                 | Disabled: When this station parks a line call, CO or GCO buttons of the parked line that appear on other stations will appear busy. This will prevent the other stations to press the CO or GCO button to pickup the parked call. |  |  |  |
|                                 | Possible values: Enabled or Disabled (default = Disabled)                                                                                                    |  |  |  |
| 36 MW & DND Dial<br>Tone        | Enable: When this station goes off hook, the station will receive stuttered dial tone when it has a message waiting indication; and the station will receive a busy tone burst before dial tone when in the DND mode.             |  |  |  |
|                                 | Disable: This station will receive normal dial tone when it has a message waiting or when it is in the DND mode.                                                                                                    |  |  |  |
|                                 | Possible values: Enabled or Disabled (default = Enabled)                                                                                                    |  |  |  |
| 37 Activate Message<br>Waiting  | Enable: This station is allowed to activate station-to-station message waiting<br>on other stations by dialing                                                                                                    |  |  |  |
|                                 | the other station number plus 7, 8 or 9; or by pressing the Msg key.                                                                                                    |  |  |  |
|                                 | Disable: This station can not activate station-to-station message waiting on other stations by dialing                                                                                                    |  |  |  |
|                                 | the station number plus 7, 8, 9; or by pressing the Msg key.                                                                                                    |  |  |  |
|                                 | Notes, This parameter does not apply to Voice Mail ports, they use the special Message Waiting access codes.                                                                                                    |  |  |  |
|                                 | Possible values: Enabled or Disabled (default = Enabled)                                                                                                    |  |  |  |
| 38 Tenant Number                | Enter the Tenant number to which this PDN should be assigned                                                                                                    |  |  |  |
|                                 | Possible values: 1~ 8 (default = 1)                                                                                                    |  |  |  |

Assignment

| Table 5-2         Station Assignment Data for IPT2000 and SIP Telephones (Prog 260) |              |                                                                                                    |  |  |
|-------------------------------------------------------------------------------------|--------------|----------------------------------------------------------------------------------------------------|--|--|
| 39 Hook-S                                                                           | witch Recall | 1: Enable Recall for Digital Telephones for normal operation.                                                                                                    |  |  |
|                                                                                     |              | 2: Disable Recall on Standard Telephones that produce hook-switch bounce when they are hung-up - this prevents annoying ring recalls when the user hangs up on a call.                                                                                                    |  |  |
|                                                                                     |              | Possible values: Enabled or Disabled (default = Enabled)                                                                                                    |  |  |
| 40 Auto-Ca<br>PDN                                                                   | ampon to     | Enable - to allow auto-campon to this PDN, when busy and called by a CO line even if the CO line group has auto-campon disabled in Program 304-17.                                                                                                    |  |  |
|                                                                                     |              | Disable - to not allow auto-campon to this PDN when called by a CO line if the CO line group has auto-campon disabled in Program 304-17.                                                                                                    |  |  |
|                                                                                     |              | Notes                                                                                                    |  |  |
|                                                                                     |              | 1. Auto-campon will always occur on the PDN if the calling CO line group has auto-campon enabled in Program 304-17 regardless of how this option is set.                                                                                                    |  |  |
|                                                                                     |              | 2. Auto-campon will be applied or not to PhDNs according to the PhDN owner PDN setting for this option.                                                                                                    |  |  |
|                                                                                     |              | Possible values: Enabled or Disabled (default = Enabled)                                                                                                    |  |  |
| 41 LCR PE                                                                           | N Code       | Enter the number of digits that determine when to send the LCR PDN code.<br>The PDN code is registered in the LCR Modified Digits Table.                                                                                                    |  |  |
|                                                                                     |              | Possible values: G711, G729A or None (default = G729A)                                                                                                    |  |  |
| 42 Networ<br>Number                                                                 | k Calling    | Enter the CLID telephone number that should be sent for this station when<br>making external calls through the Strata Net ISDN network (32 digits max.).<br>When this station makes outgoing calls through the Strata Net network, this<br>number will be sent over the Strata Net network to the terminating PSTN<br>connected to the far-end node (Providing this is allowed by the PSTN). This<br>number will be displayed as the Caller ID number at the terminating external<br>telephone. This number is not sent to local PSTNs connected to the node from<br>which the call is originated; nor is it sent when making conventional Tie line<br>calls that terminate on a PSTN at a far-end node. |  |  |
|                                                                                     |              | Possible values: 32 Digits Max.                                                                                                    |  |  |
| 43 Person                                                                           | al Password  | Enter the Personal Admin password for this station.                                                                                                    |  |  |
|                                                                                     |              | Possible values: 16 Characters Max                                                                                                    |  |  |
| 44 Person                                                                           | al Admin     | Enter the Personal Admin user privilege level for this station.                                                                                                    |  |  |
| Level                                                                               |              | Possible values: Normal, Super 1 or Super2 (default = Normal)                                                                                                    |  |  |
| 45 Speake                                                                           | r OCA        | Enable or disable Speaker OCA on an IP telephone.                                                                                                    |  |  |
|                                                                                     |              | Possible values: Enabled or Disabled (Default)                                                                                                    |  |  |

#### Station Assignment

# **Station PDN Selective Copy**

This screen provides you the option of selecting either all or some of the parameters to be copied to the destination PDNs.

Using this screen you can do any of the following functions:

- Copy to multiple destination PDNs.
- Check All to highlight all the parameters to be copied.
  - ... or select individual/multiple parameter(s) to be copied.
- 1. Select Advanced Configuration > Station > Assignments. Enter the Primary DN.
- 2. Click Selective Copy. The Selective Copy screen displays.
- 3. Check Highlight All to highlight all the parameters to be copied. ... or select individual/multiple parameter(s) to be copied.
- **Note** If you want to copy almost all items and leave out a few, you can check Highlight All and then click on the items that you don't want to copy to deselect them.
- 4. Click Copy Now to start the copying process.
- 5. When copy is complete, a dialog box displays that reads "End of Copy!"
- **Note** You can return to the previous page and/or reselect copy to different destination PDNs by clicking Back.

# **PDN Table View**

The PDN Table View displays the following parameters that are set in Program 200/260—Station Equipment Number, Type, Extension/Voice Mail, Primary DN, User Name, PDN VMID, COS, DRL, FRL, LCR Group, System Call Forward Template, Network COS, the quantity of Station Speed Dial bins and Tenant.

#### ► To access the extended list

Select Advanced Configuration > Station > Assignments and click the PDN Table View button at the bottom of the screen. The Extended List spreadsheet displays after it downloads from the CIX. This takes some time depending on the CIX connection speed and database size.

The screen may be kept up and moved around to use as a reference and can be printed. The Extended List spreadsheet can be sorted by all 20 columns and sorting can be toggled between Ascending and Descending order. The entire table can be printed using the Print button on the screen.

# 204 DKT Parameters

#### Prerequisite Program: 200 page 5-1

This command is used to set up DKT digital telephones station parameters.

- 1. Use the DKT Parameters Record Sheet to record your desired DKT settings.
- 2. From the Program Menu, click Advanced Configuration > Station > Assignment.
- 3. Click on the DKT tab.
- 4. To modify an existing station, enter its DN number in the *Primary DN* field or select a DN from the list on the right side of the screen.
- 5. To create a new DN with custom settings click Create. A dialog box will appear
  - Select DKT/SLT/IPT\_B if you are creating a Digital Key Telephone, Single-line Telephone or IPT-1020SD
  - Select IPT\_L/SIP if you are creating an IPT2000 series or a SIP telephone.
  - Enter the desired values.
  - Click Submit.
- 6. Delete Enter a Primary DN or a range of Primary DNs to delete and click OK.
- 7. Change DN Enter a DN in the *Primary DN* field and click Change DN. Enter the new DN assignment and click OK.
  - Setup the DN by adding values to the remaining fields.
  - Click Submit.

| FIELD                | DESCRIPTION                                                                                                    |  |  |  |
|----------------------|----------------------------------------------------------------------------------------------------|--|--|--|
| 01 Station Type      | Select the Station Type. When set to Attendant, the system can support four circuits.                                                                                                    |  |  |  |
|                      | Possible values: Extension (default) or Attendant                                                                                                    |  |  |  |
| 02 Key Strip Pattern | This option allows you select a pre-defined keystrip pattern and submit it to the digital telephone. It does not display what pre-defined keystrip (if any) has been assigned to the telephone. |  |  |  |
|                      | Use the Key tab screen to view or edit telephone keystrip assignments.                                                                                                    |  |  |  |
|                      | CAUTION! Submitting a keystrip pattern will overwrite existing keys programmed on a telephone.                                                                                                  |  |  |  |
|                      | Default key strip patterns for digital telephones. The selected Pattern is applied to the 'Key Strip Type' parameter.                                                                           |  |  |  |
|                      | None – applies PDN to button 01 and blank to all other buttons.                                                                                                    |  |  |  |
|                      | Pattern 1 – applies PDN to button 01, plus line buttons and DND.                                                                                                    |  |  |  |
|                      | Pattern 2 – applies PDN to button 01, plus line buttons, One-Touch buttons and DND.                                                                                                    |  |  |  |
|                      | Pattern 3 – applies PDN to button 01 and blank to all other buttons. (DKT3014/3214 uses only Pattern 1 or None).                                                                                |  |  |  |
|                      | Possible values: Pattern 1, 2 or None (default)                                                                                                    |  |  |  |

## Station Assignment

| FIELD                         | DESCRIPTION                                                                                                    |  |  |
|-------------------------------|----------------------------------------------------------------------------------------------------|--|--|
| 03 Key Strip Type             | Select the number of feature buttons to assign to this station.                                                                                                    |  |  |
|                               | <b>Note</b> Although the scroll down menu enables you to choose any value from 1~24, valid values are 10, 14 and 20.                                                                                                    |  |  |
|                               | Possible values: 1, 3, 7, 8, 10, 14 or 20 (default)                                                                                                    |  |  |
|                               | <ul> <li>Applies 1, 3, 10, 14, or 20 button keystrip type to digital telephones:</li> <li>1 and 3 button keystrips apply to DKT2001 and DKT3001/3201 </li> <li>7 button keystrips apply to DKT3007/32307 and SoftIPT</li> <li>8 button keystrips apply to IPT2008-SDL</li> <li>10 button keystrips apply to DKT2010 and DKT3001/3201</li> <li>14 button keystrips apply to the Large LCD DKT3014/3210</li> <li>20 button keystrips apply to DKT2020 and DKT3020./3220</li> </ul> |  |  |
| 04 Add on Modules             | Select the number of Add On Modules (ADM) assigned to this station. This field is required if you want to program ADM FBs in Program 213. See "Key" on page 5-23                                                                                                    |  |  |
|                               | Possible values: None (default), 1 unit, or 2 units                                                                                                    |  |  |
| 05 Tone First /Voice<br>First | Set PDN to have Tone First or Voice First signaling when called.                                                                                                    |  |  |
|                               | For each iES32 PDN, set to "Tone First", if set to Voice First iES32 will not answer.                                                                                                    |  |  |
|                               | Possible values: Tone or Voice (default)                                                                                                    |  |  |
| 06 OCA Type                   | Select the OCA type. This field must be programmed with Auto OCA Originate below.                                                                                                    |  |  |
|                               | Possible values: Handset (default) or Speaker                                                                                                    |  |  |
| 09 Handsfree MIC<br>Setting   | If you call a station configured for Voice First signalling, you can use this parameter to enable the called parties microphone from your DKT.                                                                                                    |  |  |
|                               | Possible values: Enable or Disable (default = Enable)                                                                                                    |  |  |
| 10 Handsfree Tone             | If you call a DKT configured for Voice First signalling, you can use this parameter to send a splash tone to the called party.                                                                                                    |  |  |
|                               | Possible values: Enable or Disable (default = Enable)                                                                                                    |  |  |
| 11 Ext. Ring Repeat           | Enable repetitive ringing for incoming CO / PBX / Centrex signals. Disabling this parameter defaults to standard CO ringing pattern (1 sec on / 3 sec Off).                                                                                                    |  |  |
|                               | Possible values: Enable or Disable (default = Disable)                                                                                                    |  |  |

| FIELD                     | DESCRIPTION                                                                                                    |
|---------------------------|----------------------------------------------------------------------------------------------------|
| 13 Off Hook<br>Preference | Select Off Hook Preference.                                                                                                    |
|                           | Possible values: Idle, Ringing, Prime, No Preference, Prime and Idle, Prime and Ringing or Ringing and Idle (default)                                                                                                    |
|                           | When a digital telephone user goes off hook, presses the Spkr Button or dials a digit<br>while the telephone is idle (Hot Dial Pad), the telephone will select an idle PDN or<br>Line button, or answer an incoming call, according to the preferences set in this<br>command.                                                                                              |
|                           | This command works in conjunction with the "14 PDN/Line preference" and "15 Call Answer Preference" programs.                                                                                                    |
|                           | The possible values are described as follows:                                                                                                    |
|                           | • Idle – The telephone will select an idle DN or Line button depending on the "14 PDN or Line preference" choice. In either case priority is always the lowest numbered button that is idle. The telephone will not answer ringing calls automatically.                                                                                                    |
|                           | • Ringing – The telephone will answer a ringing call (any PDN, secondary DN, PhDN, or any Line type button) by call type or longest ringing button depending on the "15 Call Answer Preference" choice. The telephone will not automatically select a DN or Line button when going off hook to originate a call.                                                            |
|                           | <ul> <li>Primary DN – The telephone will automatically try to select the PDN button, if<br/>idle or ringing, no matter what the status is of other buttons on the telephone.</li> </ul>                                                                                                    |
|                           | <ul> <li>No Preference – The telephone will not select any button when the user goes off<br/>hook or presses the Spkr button. This selection will also disable the telephone's<br/>Hot Dial Pad feature.</li> </ul>                                                                                                    |
|                           | <ul> <li>Primary DN and Idle – The telephone will automatically try to select the PDN<br/>button, if idle or ringing. If the PDN is busy the telephone will select an idle Line<br/>button (14 PDN or Line preference - Line Preference) or another idle DN button<br/>(14 PDN or Line preference - PDN Preference).</li> </ul>                                             |
|                           | <ul> <li>Primary DN and Ringing – The telephone will automatically try to select the<br/>PDN button, if idle or ringing. If the PDN is busy the telephone will select a<br/>ringing Line button (14 PDN or Line preference - Line Preference) or a ringing<br/>DN button (14 PDN or Line preference - PDN Preference).</li> </ul>                                           |
|                           | <ul> <li>Ringing and Idle – The telephone will always answer any ringing call according<br/>to "15 Call Answer Preference". If a call is not ringing it will select an idle Line<br/>button (14 PDN or Line preference - Line Preference) or idle DN button (14 PDN<br/>or Line preference - PDN Preference).</li> </ul>                                                    |
| 14 PDN/Line               | Offhook preference button Type.                                                                                                    |
| Preference                | Possible values: CO Key or DN Key (default)                                                                                                    |
|                           | <ul> <li>CO Line buttons - Line buttons (any type CO, Pooled or Group CO line button)<br/>have priority over DN buttons with "13 Off Hook Preference" choices. The<br/>lowest numbered line button on the telephone has priority over other line<br/>buttons for idle selection.</li> </ul>                                                                                 |
|                           | <ul> <li>Primary DN button - DN buttons (any type PDN, Secondary DN or PhDN button)<br/>have priority over Line buttons with "13 Off Hook Preference" choices. The PDN<br/>button has first priority for idle selection, the lowest numbered DN button on the<br/>telephone has priority over other DN buttons for idle selection if the PDN button<br/>is busy.</li> </ul> |
|                           | <b>Note</b> Off hook ringing selections are also based on "15 Call Answer Preference" choices.                                                                                                    |

|                     | <ul> <li>Ringing call answer preference.</li> <li>Possible values: Longest or Call Type (default)</li> <li>Longest Ringing - any call type - Calls are answered in order of the longest ringing line no matter what type of call (FIFO).</li> <li>Longest Ringing - by call type priority - Call Type priority is applied to the longest ringing button.</li> <li>Call Type Priorities are fixed is software as shown below:</li> <li>Emergency Calls</li> <li>Hands Free Calls (after it is switched to ringing by the caller).</li> <li>ACD calls</li> <li>Recalls (Hold recall, Automatic call back, ABR, etc.)</li> <li>External Calls (DID, DIT DISA line calls etc.)</li> <li>Internal Calls (station, Attendant, Tie line, door phone, etc.)</li> <li>Select whether to display an LCD text message. Immediate displays the message. Not immediate does not display the message.</li> </ul> |  |  |
|---------------------|----------------------------------------------------------------------------------------------------|--|--|
|                     | <ul> <li>Longest Ringing - any call type - Calls are answered in order of the longest ringing line no matter what type of call (FIFO).</li> <li>Longest Ringing - by call type priority - Call Type priority is applied to the longest ringing button.</li> <li>Call Type Priorities are fixed is software as shown below:</li> <li>Emergency Calls</li> <li>Hands Free Calls (after it is switched to ringing by the caller).</li> <li>ACD calls</li> <li>Recalls (Hold recall, Automatic call back, ABR, etc.)</li> <li>External Calls (DID, DIT DISA line calls etc.)</li> <li>Internal Calls (station, Attendant, Tie line, door phone, etc.)</li> <li>Select whether to display an LCD text message. Immediate displays the message.</li> </ul>                                                                                                    |  |  |
|                     | <ul> <li>Longest Ringing - by call type priority - Call Type priority is applied to the longest ringing button.</li> <li>Call Type Priorities are fixed is software as shown below:</li> <li>Emergency Calls</li> <li>Hands Free Calls (after it is switched to ringing by the caller).</li> <li>ACD calls</li> <li>Recalls (Hold recall, Automatic call back, ABR, etc.)</li> <li>External Calls (DID, DIT DISA line calls etc.)</li> <li>Internal Calls (station, Attendant, Tie line, door phone, etc.)</li> <li>Select whether to display an LCD text message. Immediate displays the message.</li> </ul>                                                                                                    |  |  |
|                     | <ul> <li>Call Type Priorities are fixed is software as shown below:</li> <li>Emergency Calls</li> <li>Hands Free Calls (after it is switched to ringing by the caller).</li> <li>ACD calls</li> <li>Recalls (Hold recall, Automatic call back, ABR, etc.)</li> <li>External Calls (DID, DIT DISA line calls etc.)</li> <li>Internal Calls (station, Attendant, Tie line, door phone, etc.)</li> <li>Select whether to display an LCD text message. Immediate displays the message.</li> </ul>                                                                                                    |  |  |
|                     | <ul> <li>Emergency Calls</li> <li>Hands Free Calls (after it is switched to ringing by the caller).</li> <li>ACD calls</li> <li>Recalls (Hold recall, Automatic call back, ABR, etc.)</li> <li>External Calls (DID, DIT DISA line calls etc.)</li> <li>Internal Calls (station, Attendant, Tie line, door phone, etc.)</li> <li>Select whether to display an LCD text message. Immediate displays the message.</li> </ul>                                                                                                    |  |  |
|                     | <ul> <li>Hands Free Calls (after it is switched to ringing by the caller).</li> <li>ACD calls</li> <li>Recalls (Hold recall, Automatic call back, ABR, etc.)</li> <li>External Calls (DID, DIT DISA line calls etc.)</li> <li>Internal Calls (station, Attendant, Tie line, door phone, etc.)</li> <li>Select whether to display an LCD text message. Immediate displays the message.</li> </ul>                                                                                                    |  |  |
|                     | <ul> <li>Recalls (Hold recall, Automatic call back, ABR, etc.)</li> <li>External Calls (DID, DIT DISA line calls etc.)</li> <li>Internal Calls (station, Attendant, Tie line, door phone, etc.)</li> <li>Select whether to display an LCD text message. Immediate displays the message.</li> </ul>                                                                                                    |  |  |
|                     | <ul> <li>External Calls (DID, DIT DISA line calls etc.)</li> <li>Internal Calls (station, Attendant, Tie line, door phone, etc.)</li> <li>Select whether to display an LCD text message. Immediate displays the message.</li> </ul>                                                                                                    |  |  |
|                     | <ul> <li>Internal Calls (station, Attendant, Tie line, door phone, etc.)</li> <li>Select whether to display an LCD text message. Immediate displays the message.</li> </ul>                                                                                                    |  |  |
|                     | Select whether to display an LCD text message. Immediate displays the message.                                                                                                    |  |  |
| 16 Text Message     |                                                                                                    |  |  |
|                     |                                                                                                    |  |  |
| F                   | Possible values: Immediate (default) or Not Immediate                                                                                                    |  |  |
| 17 Call History     | Enter the number of calls to be stored in memory for this station.                                                                                                    |  |  |
| Memory              | Possible values: 0~100 (default = 0)                                                                                                    |  |  |
| 1                   | Enables audible DTMF when dialing from a DKT to a trunk or Voice Mail port.<br>Padded dialing mutes the volume level to the caller not the called trunk or VM device.                                                                                                    |  |  |
| 1                   | Possible values: Padded, DTMF Tone (default) or No Tone                                                                                                    |  |  |
| 19 Continuous DTMF  | Enable / Disable Continuous DTMF for DKT2000 and DTK3000 series telephones.                                                                                                    |  |  |
| I                   | Enabled allows the telephone to send DTMF tones to the far end continuously as long as the key on the dial pad is held down.                                                                                                    |  |  |
|                     | Notes                                                                                                    |  |  |
|                     | <ul> <li>For each iES32 PDN, set to 'Not Continuous', if set to 'Continuous', outdial<br/>notification to pagers and calls to AMIS nodes will not function properly.</li> </ul>                                                                                                    |  |  |
|                     | <ul> <li>DKT1000 series telephones do not support continuous DTMF. DKT1000 series<br/>telephones must be set to 'Not Continuous' or they will misdial.</li> </ul>                                                                                                    |  |  |
| 1                   | Possible values: Continuous (default) or Not Continuous                                                                                                    |  |  |
| 20 Display Language | Select the LCD Display Language.                                                                                                    |  |  |
| 1                   | Possible values: English (default), British English or French                                                                                                    |  |  |
| 1                   | <b>Note</b> The display language must also be set at IPT2008-SLD stations using access code #495.                                                                                                    |  |  |
| 21 Adapter          | Select the Adapter Type (Desktop OAI or Attendant Console).                                                                                                    |  |  |
| -                   | BPCI – for USB interface.                                                                                                    |  |  |
|                     | BATI – for PC Attendant Console Interface.                                                                                                    |  |  |
| 1                   | Possible values: None (default), BPCI or BATI                                                                                                    |  |  |
| 22 Blind Transfer   | Set Blind Transfer Action (Attendant Type Only).                                                                                                    |  |  |
|                     | Possible values: Leave or Separate (default)                                                                                                    |  |  |

| FIELD                          | DESCRIPTION                                                                                                    |  |  |
|--------------------------------|----------------------------------------------------------------------------------------------------|--|--|
| 23 Mail Box Selection          | Select the method to enter the destination Mailbox for Call Recording. If set to<br>"Auto" CIX uses the VM ID of the station initiating the record function.                                                                                                    |  |  |
|                                | Notes                                                                                                    |  |  |
|                                | The DN assigned as the MSG center in PROG 200 is used to call the VM port or<br>Hunt group (PROG 200 FK 22).                                                                                                    |  |  |
|                                | • When set to "Auto" the VM-ID of the station initiating the record function is sent to Stratagy ES as the destination mailbox.                                                                                                    |  |  |
|                                | • When set to "Manual Input" the user may enter any valid Mailbox followed by the "#" sign. If the user Presses "#" without additional data the CIX will send the VMID of the originating station.                                                                                                    |  |  |
|                                | Possible values: Auto or Manual (default)                                                                                                    |  |  |
| 24 MIC Init. Value             | Turn on the microphone automatically when making a speaker phone call.                                                                                                    |  |  |
|                                | Note The microphone must be enabled.                                                                                                    |  |  |
|                                | Possible values: On (default) or Off                                                                                                    |  |  |
| 25 Microphone                  | Enable microphone.                                                                                                    |  |  |
|                                | Possible values: Enable or Disable (default = Enable)                                                                                                    |  |  |
| 26 Speaker Mode<br>Tones       | Enable telephone to receive Call Waiting (Camp-on) and Ring Over Busy Tone while on a speaker phone call.                                                                                                    |  |  |
|                                | Possible values: Yes (default) or No                                                                                                    |  |  |
| 27 Ring Over Busy              | Set ROB to ring two times or continuously.                                                                                                    |  |  |
| Cycles                         | Possible values: Two Cycles or Continuous (default)                                                                                                    |  |  |
|                                | <b>Note</b> See PRG200, 26 to enable ROB to be sent to individual telephones.                                                                                                    |  |  |
| 28 Attd Overflow Dest.         | Select overflow destination for attendant.                                                                                                    |  |  |
|                                | Possible values: Up to 32 ASCII characters (default = none)                                                                                                    |  |  |
| 29 Trunk Test and              | Allow Trunk Tests and Verification.                                                                                                    |  |  |
| Verify                         | Possible values: Yes or No (default)                                                                                                    |  |  |
| 30 Auto Line Hold              | Enable Automatic Line Hold. This parameter allows a station to "line hop" from one call to another automatically by placing the first call on hold.                                                                                                    |  |  |
|                                | Possible values: Enable or Disable (default = Disable)                                                                                                    |  |  |
| 31 Call Progress<br>Dependency | Allows the telephone to be set to ring or not ring when busy on a call. If a telephone has multiple DNs (PDN + PhDNs), set this parameter to the Line Mode.                                                                                                    |  |  |
|                                | Line Mode: Calls will ring the telephone when the user is talking on a line or DN button if the telephone has multiple DN or line buttons in a hunt configuration. If Call Forward Busy/No Answer is set, the telephone will Ring No Answer and then forward when a call is delivered to the telephone while the user is talking on a DN or CO line button. |  |  |
|                                | Terminal Mode: Callers will receive busy tone when any DN or CO line button on<br>the telephone is in-use. If Call Forward Busy/No Answer is set on the telephone a<br>call to the telephone will forward immediately when a call is delivered while the user<br>is talking on any DN or CO line button.                                                    |  |  |
|                                | Possible values: Line Mode (default) or Terminal Mode                                                                                                    |  |  |

| FIELD                            | DESCRIPTION                                                                                                    |
|----------------------------------|----------------------------------------------------------------------------------------------------|
| 32 Programming Mode              | Enable: Allows the telephone to enter the Programming Mode. Disable: Restricts the telephone from entering the Programming Mode.                                                                                                    |
|                                  | Possible values: Enable or Disable (default = Enable)                                                                                                    |
| 33 Stop Sending LCD<br>Data      | Turn this parameter On to stop sending LCD information to this port. This must be turned on for Stratagy iES32 voice assistant ports.                                                                                                    |
|                                  | Possible values: On or Off (default = Off)                                                                                                    |
| 34 Administrator                 | Enable to allow this telephone to function as an Administrator telephone.                                                                                                    |
| Phone                            | Possible values: Enable or Disable (default = Disable)                                                                                                    |
| 35 Pool Line No Flash            | Enable this feature if pooled line buttons should only flash when they ring this telephone. If disabled, pooled line buttons will flash on this telephone when the pooled line is ringing any telephone - even if not ringing this telephone. |
|                                  | Possible values: Enable or Disable (default = Enable)                                                                                                    |
| 36 Eclusive Hold                 | Enable: If the user presses the Hold button twice in succession the telephone places the current call on Exclusive Hold.                                                                                                    |
|                                  | Disable: The telephone can not place calls on Exclusive Hold.                                                                                                    |
|                                  | Possible values: Enable or Disable (default = Enable)                                                                                                    |
| 37 Dial Directory - Off<br>Hook  | Enable: Allows access to the telephone Dial Directory by going Off-Hook, pressing the Spkr button or pressing the first softkey on the left side of the LCD.                                                                                  |
|                                  | Disable: Denies access to the telephone Dial Directory by going Off-Hook or the pressing the Spkr button. User must press the first softkey on the left side of the LCD to access the Directory Dial feature.                                 |
|                                  | <b>Note</b> This option only applies to 7, 10, and 20 button telephones with small LCDs.                                                                                                    |
|                                  | Possible values: Enable or Disable (default = Disable)                                                                                                    |
| 38 Dial Directory -<br>Make Call | Enable: Allows user to originate a call by going Off-Hook, pressing the Spkr button<br>or pressing the CALL softkey after finding a Name using the small LCD telephone<br>Dial Directory feature.                                             |
|                                  | Disable: User must press the CALL softkey to originate a call using the small LCD telephone Directory Dial feature. After finding a Name, nothing will happen when going off-hook or pressing the Spkr button.                                |
|                                  | Possible values: Enable or Disable (default = Disable)                                                                                                    |

## **Feature Button Patterns**

The following tables show the various feature button patterns available for **FB02** above.

Table 5-120 Button (when FB03 value is 20)

|      | PATTERN1       | PATTERN2            | PATTERN3   |
|------|----------------|---------------------|------------|
| FB01 | Primary DN     | Primary DN          | Primary DN |
| FB02 | CO 1           | CO 1                | No Data    |
| FB03 | CO 2           | CO 2                | No Data    |
| FB04 | CO 3           | CO 3                | No Data    |
| FB05 | CO 4           | CO 4                | No Data    |
| FB06 | CO 5           | CO 5                | No Data    |
| FB07 | CO 6           | CO 6                | No Data    |
| FB08 | CO 7           | CO 7                | No Data    |
| FB09 | CO 8           | CO 8                | No Data    |
| FB10 | CO 9           | CO 9                | No Data    |
| FB11 | CO 10          | CO 10               | No Data    |
| FB12 | CO 11          | CO 11               | No Data    |
| FB13 | CO 12          | CO 12               | No Data    |
| FB14 | CO 13          | Single Touch Button | No Data    |
| FB15 | CO 14          | Single Touch Button | No Data    |
| FB16 | CO 15          | Single Touch Button | No Data    |
| FB17 | CO 16          | Single Touch Button | No Data    |
| FB18 | CO 17          | Single Touch Button | No Data    |
| FB19 | CO 18          | Single Touch Button | No Data    |
| FB20 | Do Not Disturb | Do Not Disturb      | No Data    |

## Station Assignment

|      | PATTERN1       | PATTERN2            | PATTERN3   |
|------|----------------|---------------------|------------|
| FB01 | Primary DN     | Primary DN          | Primary DN |
| FB02 | CO 1           | CO 1                | No Data    |
| FB03 | CO 2           | CO 2                | No Data    |
| FB04 | CO 3           | CO 3                | No Data    |
| FB05 | CO 4           | CO 4                | No Data    |
| FB06 | CO 5           | Single Touch Button | No Data    |
| FB07 | CO 6           | Single Touch Button | No Data    |
| FB08 | CO 7           | Single Touch Button | No Data    |
| FB09 | CO 8           | Single Touch Button | No Data    |
| FB10 | Do Not Disturb | Do Not Disturb      | No Data    |

Table 5-210 Button (when FB03 value is 10)

Table 5-314 Button (when FB03 value is 14)

|      | PATTERN1       | PATTERN2   | PATTERN3   |
|------|----------------|------------|------------|
| FB01 | Primary DN     | Primary DN | Primary DN |
| FB02 | CO 1           | No Data    | No Data    |
| FB03 | CO 2           | No Data    | No Data    |
| FB04 | CO 3           | No Data    | No Data    |
| FB05 | CO 4           | No Data    | No Data    |
| FB06 | CO 5           | No Data    | No Data    |
| FB07 | No Data        | No Data    | No Data    |
| FB08 | CO 7           | No Data    | No Data    |
| FB09 | CO 8           | No Data    | No Data    |
| FB10 | CO 9           | No Data    | No Data    |
| FB11 | CO 10          | No Data    | No Data    |
| FB12 | CO 11          | No Data    | No Data    |
| FB13 | Do Not Disturb | No Data    | No Data    |
| FB14 | No Data        | No Data    | No Data    |

# 214 DSS Console Assignment

#### Prerequisite Program: 200 page 5-1

This assignment allows up to eight Direct Station Selection (DSS) Consoles to be assigned to a station. The assignment is referenced to the stations's Primary DN.

- 1. From the Program Menu, click Advanced Configuration > Station > Assignment.
- 2. Click on the DSS tab.
- 3. Enter a DN number in the Primary DN field or click the list on the right side of the screen
- 4. Enter the Equipment number in which the DSS(s) is installed.
- 5. "Get Default" will set all data to the factory defaults.
- 6. Click Submit.

| Field               | DESCRIPTION                                                                                                    |
|---------------------|----------------------------------------------------------------------------------------------------|
| Prime DN            | Enter the PDN of the station that is to be associated with the DSS console(s).                                                                                               |
|                     | Possible values: Any string up to 5 digits (default = no value).                                                                                                    |
| 01~08 DSS Equipment | Enter the DSS equipment number as xxyyzz.                                                                                                    |
| No. 1~8             | Cabinet – Select 01 for Base and Expansion cabinet (CIX100). Select 01 ~ 02 for CIX200. Select 01 for Base and 02~07 respectively for each Expansion cabinet (CIX670).       |
|                     | Slot – Select 01~04 for Base slots and 05~08 for Expansion slots (CIX100).<br>Select 01 ~ 04 for CIX200. Select 01~08 for Base slots and 01~10 for Expansion slots (CIX670). |
|                     | Example: If the DSS console should be connected to a PDKU or BDKU/BDKS in cabinet shelf 5, slot 2, circuit 3, enter 050203.                                                  |
|                     | If a PDN is assigned to the DSS equipment number it must be deleted, using PRG201, before attempting to assign the DSS console.                                              |
|                     |                                                                                                    |

# Key

#### Program Number(s): 205, 213, and 215

#### Prerequisite Program: 200 page 5-1 and 204 page 5-14

The Feature Button assignments enable each button on the telephone to be addressed and coded to represent a function or feature to be performed. Some feature buttons require additional parameters to completely define the key (e.g., a Phantom DN needs a directory number, ringing assignment, and the tone pitch when ringing occurs).

- 1. Use the Feature Button Record Sheet to plan your FB assignments.
- 2. From the Program Menu, click Advanced Configuration > Station > Assignment.
- 3. Click on the Key tab.

#### Notes

- To Program DSS buttons, Program 214 should be completed.
- To program ADM buttons (ADM 1 or ADM 2), FB04 *Add on Modules* in Program 204 must be set to One or Two.
- 4. Enter one of the following in the *Primary DN* field:
  - Primary DN to program DKT FBs.
  - Primary DN plus an ADM number to Program ADM FBs.
  - Primary DN plus DSS Key Assignment button to program DSS FBs
    - ... or click one of the following buttons:
  - List view a summary list of programmed DKTs.
  - Extended List view a detailed list of programmed DKTs.
  - Copy After entering the source DN in the *Primary DN* field, click Copy and designate which FB buttons to copy (click the DKT Phone header to select all). Enter the destination DN and click OK. (Range is permitted.)
  - Cross Copy This button enables you to copy specific keys from a station's keypad to desired keys
    of other station key pads. This function is available only with Strata eManager R2.1 and above.
    Refer to "Cross Copy" on page 5-26 for steps to use this function.

Distinctive Ringing – Enables you to set different incoming ringing tones for internal and external calls on a Prime DN. Ten different tones are available. This can be set from Programs 205, 213 and 215.

To set Distinctive Ringing, double click the button that you want to set distinctive ringing. A dialog box displays.

Click the drop-down arrows to set the External and Internal tone pitches. The possible values are shown in Table 5-4.

#### Notes

- You must have the following versions of processor boards for Distinctive Ringing: CIX100: ACTU1A, V.2D or later. CIX200: LCTU CIX 670: BECU1A, V.1C or later.
- For any older versions of processor boards, you can assign only "01" to Tone Pitch for internal calls and you can assign only "11," "13," "15," or "17" to Tone Pitch for external calls.
- Ringing tone pitch has no effect on telephone volume.

- When programming External Ringing Repeat with a Distinctive Ringing Pitch, we recommend that you use pitches "11" or "12" and not "17" or "18".
- Incoming recall tone cannot be changed.
- Calls to Tie lines adopt the internal call pitch.

| Tone No. | Frequency and Cadence                                    |
|----------|----------------------------------------------------------|
| 01       | 500 Hz 1 sec. On, 3 sec. Off, repeat                     |
| 02       | 1300 Hz 1 sec. On, 1 sec. Off, repeat                    |
| 11       | 500/640 Hz 1 sec. On, 3 sec. Off, repeat                 |
| 12       | 500/640 Hz 1 sec. On, 1 sec. Off, repeat                 |
| 13       | 860/1180 Hz 1 sec. On, 3 sec. Off, repeat                |
| 14       | 860/1180 Hz 1 sec. On, 1 sec. Off, repeat                |
| 15       | 1300/1780 Hz 1 sec. On, 3 sec. Off, repeat               |
| 16       | 1300/1780 Hz 1 sec. On, 1 sec. Off, repeat               |
| 17       | 860/1180 Hz 0.5 sec. On, 1300/1780 Hz 3 sec. Off, repeat |
| 18       | 860/1180 Hz 0.5 sec. On, 1300/1780 Hz 1 sec. Off, repeat |

 Table 5-4
 Internal and External Call Ringing Tones

- 5. Click on the FB to program (the button turns from yellow to red).
- 6. Click the desired option from the blue parameter buttons on the right.
  - Directory No Assign a Primary DN key, Secondary/Phantom DN, Phantom DN Message Waiting, or DSS key to this FB. See "Directory Number Sub-parameters" on page 5-26 for more details.
  - CO Lines Assign FB as a CO, GCO or a Pooled Line. See "CO Lines Sub-parameters" on page 5-28 for more details.
  - Features Assign ABR, ACB, DND, Short Flash, Long Flash, Privacy, Privacy Release, BGM Key, Program Access, Account Code, Application Starting, Split Key, or System Alarm feature to this FB.
  - Call Control Activate Speed Dial, Release Button, Release/Answer, Cancel, Source Party, Destination Party, CLID or Night Transfer from this FB.
  - Call Forward Set Call Forwarding assignments for this FB. Forward All Calls, Forward Busy, Forward No Answer, Forward Busy No Answer, Forward Ext/All Call, Forward Ext/Busy, Forward Ext/No Answer and Forward Ext/Busy No Answer are available selections.
  - Park Page Assign Call Park Orbit, All Paging, Group Paging, All Emergency Paging, Individual Emergency Paging and Paging Answer Feature access to this FB.
  - Call Pickup Assign FB to a Pickup-Group, Pickup-Directed Terminal, Pickup-Directed Group, Pickup-Directed DN, Pickup-Any External, Pickup-CO Retrieve, Pickup-Local Retrieve, Pickup-Remote, Pickup-Directed DN Retrieve and Pickup-On Hold and Incoming.
  - Door Lock Enable FB to unlock Door Lock. See "Door Lock Sub-parameters" on page 5-28 for more details.
  - Voice Mail Enable FB to Record or Pause/Resume Voice Mail.
  - Attendant Assign Out Dial, Attendant Answer, Overflow, Position Busy, Trunk Test, Attendant Loop or Supervised Loop Key Attendant features to this FB.

- ACD Assign Log In/Out, Available/Unavailable, Work Unit, ACD Help, ACD Pickup, End WrapUp, Join ACD Call, Monitor ACD Call, Start/End Shift, Display Status, or UCD Agent Login/ Out features to this FB.
- One Touch Assign FB as a One Touch button. See "Setting the One Touch Button" on page 5-26.
- Split Assign FB to Split the connected party and the conference master from the conference (for private call). (Join button is used to reconnect both parties to the conference.) The Split button should *not* be assigned to a DKT2304-CT cordless telephone.
- Blank Clear FB assignment.
- 7. Click on one feature in the sub-parameter dialog box. If no other settings are required, the FB displays an abbreviation for the selected feature.

... or if you select Directory No, CO Lines or Door Lock parameters, additional fields are required. See the tables that follow for more details. Follow the directions in each pop-up dialog box.

- 8. To modify an existing feature button, double-click the feature button and make the change in the appropriate dialog box that displays.
- 9. Click Submit.

# **Cross Copy**

Use the following steps to cross copy keys from one station to the keys of another stations key pad:

- 1. From the Key Page, enter the Prime DN.
- 2. Click Submit.
- 3. Click the Cross Copy button. The Source and Target Copy screen displays (shown right). Enter the "Copy To" PDNs
  - ... or click Select to select the target PDN.
- 4. From the Source DKT, select key to be copied.
- 5. Click the Copy Now button. The Detail report screen displays.
- 6. Click Done. The Target DKT with the copied key displays.
- 7. Verify the key copied.

#### Setting the One Touch Button

Follow the step above 1~8 above to assign an FB as a One Touch button. Then complete the following steps:

- 1. Double click the key assigned as One Touch.
- 2. The following dialog box displays

This dialog box is used to define each button with the One Touch Data.

3. Enter the One Touch data, then click OK.

Example 1: Setting up a One Touch button to transfer to Voice Mail.

Select the Cnf/Trn from the white box on the right, CNF displays in the One Touch Data field. Then type #407 after CNF displays in the One Touch Data box. It adds Cnf/Trn #407 in the One Touch Data. Click OK. Then click Submit.

Example 2: To originate a call from the PDN, select the FK as 01 if the PDN is on the first key, then add the telephone number next to FK01 in the One Touch Data box.

Cancel clears the changes and takes you back to the previous page.

#### **Directory Number Sub-parameters**

| FIELD      | DESCRIPTION                                                                        |
|------------|------------------------------------------------------------------------------------|
| Primary DN | 1. Select Ringing Assignment for Day1, Day2 and Night.                             |
|            | Possible values: No Ring, Immediate Ring, Delayed Ring1 and Delayed Ring2.         |
|            | <ol> <li>Select Tone Pitch.</li> <li>Possible values: 1~4 (default = 1)</li> </ol> |

| Sou    | irce   |        | Target |        |
|--------|--------|--------|--------|--------|
| 20     | Key    | 20 Key | 10 Key | 14 key |
| blank  | .0N0   | DHO    |        | ONG    |
| blank  | blank  |        | END    |        |
| blank  | blanic |        |        |        |
| blank  | blank  |        |        |        |
| blank  | blank  |        |        |        |
| blank  | blanic |        |        |        |
| blank  | blank  |        |        |        |
| blank  | Hank   |        |        |        |
| blank  | blank  |        |        |        |
| DN 200 | blank  |        |        |        |

| Field                | DESCRIPTION                                                                |
|----------------------|----------------------------------------------------------------------------|
| Secondary/Phantom DN | 1. Enter DN Number.                                                        |
|                      | Possible values: Any string up to 5 digits                                 |
|                      | 2. Select Ringing Assignment for Day1, Day2 and Night.                     |
|                      | Possible values: No Ring, Immediate Ring, Delayed Ring1 and Delayed Ring2. |
|                      | 3. Select Tone Pitch.                                                      |
|                      | Possible values: 1~4 (default = 1)                                         |
| Phantom DN Message   | Enter Phantom DN No.                                                       |
| Warning              | Possible values: Any string up to 5 digits                                 |
| DSS Key              | Enter DSS Primary DN No.                                                   |
|                      | Possible values: Any string up to 5 digits                                 |
|                      | I                                                                          |

## **CO Lines Sub-parameters**

| FIELD           | DESCRIPTION                                                                 |
|-----------------|-----------------------------------------------------------------------------|
| СО              | 1. Select CO Line #.                                                        |
|                 | Possible values: 1~264 (CIX200, CIX670), 1~64 (CIX100) (default = no value) |
|                 | 2. Enter Owner DN.                                                          |
|                 | Possible values: Any string up to 5 digits                                  |
|                 | 3. Select Ringing Assignment for Day1, Day2 and Night.                      |
|                 | Possible values: No RIng, Immediate Ring, Delayed Ring1 and Delayed Ring2.  |
|                 | 4. Select Tone Pitch.                                                       |
|                 | Possible values: 1~4 (default = 1)                                          |
| GCO             | 1. Select GCO No.                                                           |
|                 | Possible values: 1~128 (CIX200, CIX670), 1~32 (CIX100) (default = no value) |
|                 | 2. Select Index.                                                            |
|                 | Possible values: 1~128 (CIX200, CIX670), 1~32 (CIX100) (default = no value) |
|                 | 3. Enter Owner DN.                                                          |
|                 | Possible values: Any string up to 5 digits                                  |
|                 | 4. Select Ringing Assignment for Day1, Day2 and Night.                      |
|                 | Possible values: No RIng, Immediate Ring, Delayed Ring1 and Delayed Ring2.  |
|                 | 5. Select Tone Pitch.                                                       |
|                 | Possible values: 1~4 (default = 1)                                          |
| Pooled Line Key | 1. Select Pool Line No.                                                     |
|                 | Possible values: 1~128 (CIX200, CIX670), 1~32 (CIX100) (default = no value) |
|                 | 2. Select Ringing Assignment for Day1, Day2 and Night.                      |
|                 | Possible values: No RIng, Immediate Ring, Delayed Ring1 and Delayed Ring2.  |
|                 | 3. Select Tone Pitch.                                                       |
|                 | Possible values: 1~4 (default = 1)                                          |

## **Door Lock Sub-parameters**

| FIELD       | DESCRIPTION                         |
|-------------|-------------------------------------|
| Door Unlock | Select Door Lock No.                |
|             | Possible values: 1~10 (default = 1) |

## **Station Flexible Button Assignments**

Use the Record Sheets for 10-button and 20-button Telephones and Record Sheets for the DKT3014/3214 to plan your Station Flexible Button Assignments.

# Timer

## Program Number(s): 208

#### Prerequisite Program: 200 page 5-1

Assigns timing parameters to Primary DNs.

- 1. Complete the Station Data Record Sheets.
- 2. From the Program Menu click Advanced Configuration > Station > Assignment.
- 3. Click on the Timer tab.
- 4. Enter a DN number in the *Primary DN* field.
  - ... or select an existing record by clicking one of the following buttons:
  - List select from the list of programmed DKTs on the right side of the screen.
  - Copy Enter a DN in the *Primary DN* field and click Copy. Enter a new DN to assign existing Station Timer settings.
- 5. Select the desired values. See descriptions below.
- 6. Click Submit.

| FIELD                 | DESCRIPTION                                                                                                    |
|-----------------------|----------------------------------------------------------------------------------------------------|
| Prime DN              | Enter the Prime DN.                                                                                                |
|                       | Possible values: Up to 5 digits (default = no value)                                                               |
| 01 ABR Retry Count    | Enter the number of retry attempts made by ABR when dialing a busy telephone number.                               |
|                       | Possible values: 5~20 (default = 15)                                                                               |
| 02 ABR Retry Interval | Select the amount of time (in seconds) ABR waits between dialing attempts.                                         |
| Timer                 | Possible values: 30~180 (default = 60)                                                                             |
| 03 ABR Recall Timer   | Select the number of seconds ABR will call back the station after receiving ring back tone from the dialed number. |
|                       | Possible values: 5~60 (default = 20)                                                                               |
| 04 Hold Recall Timer  | Select the number of seconds before a held call recalls.                                                           |
|                       | Possible values: 0~255 (default = 60)                                                                              |
| 05 First Interdigit   | Enter the First Interdigit Timer in seconds.                                                                       |
| Timer                 | Possible values: 1~180 (default = 15)                                                                              |
| 06 Second Interdigit  | Enter the Second Interdigit Timer in seconds                                                                       |
| Timer                 | Possible values: 1~180 (default = 5)                                                                               |
| 07 Ring Xfer No       | Enter the Ring Xfer No Answer Timer in seconds.                                                                    |
| Answer Timer          | Possible values: 1~600 (default = 32)                                                                              |

# **Emergency Ringdown Assignment**

#### Program Number(s): 216

Prerequisite Program: 200 page 5-1

Assigns Emergency Ring Down parameters to Primary DNs.

Station

- 1. Complete the Station Data Record Sheets.
- 2. From the Program Menu click Advanced Configuration > Station > Assignment.
- 3. Click on the RingDown tab.
- 4. Enter a DN number in the *Primary DN* field.

... or select an existing record by clicking one of the following buttons:

- List select from the list on the right side of the screen.
- Extended List view a detailed list of programmed DKTs.
- Copy Enter a DN in the *Primary DN* field and click Copy. Enter a new DN to assign existing Station Timer settings.
- 5. Select the desired values. See descriptions below.
- 6. Click Submit

| DESCRIPTION                                                                       |  |
|-----------------------------------------------------------------------------------|--|
| Enable an Emergency Ringdown Number.                                              |  |
| Possible values: Enable or Disable (default = Disable)                            |  |
| Enter the length of off-hook time that will cause a DN to originate an Emergency  |  |
| Possible values: 0~60 (default = 0)                                               |  |
| <b>Note</b> For DKT and IPT stations do not set the time to more than 30 seconds. |  |
| Enter the destination DN for the Emergency Ringdown.                              |  |
| Possible values: Up to 5 digits (default = no value)                              |  |
|                                                                                   |  |

# 206 Phantom DN

#### Prerequisite Program: 200 page 5-1

This command assigns Phantom DN parameters.

- 1. Complete the Phantom DN Record Shee.
- 2. From the Program Menu, click Advanced Configuration > Station > Phantom DN. The Station Phantom DN screen displays.
- 3. Enter a Phantom DN number
  - ... or click one of the following buttons:
  - List view a summary list of programmed Phantom DNs.
  - Copy Enter the Phantom DN to copy data from, then click Copy and designate a Phantom DN to copy the data too. Click OK.
  - Get Default Sets all data to factory defaults.
- 4. Click Submit.

| FIELD                  | DESCRIPTION                                                                                                    |
|------------------------|----------------------------------------------------------------------------------------------------|
| Phantom DN             | Enter Phantom DN.                                                                                                    |
|                        | Possible values: Up to 5 ASCII characters (default = no value)                                                                                                    |
| 01 Owner PDN           | Set PhantomDN's Owner Station                                                                                                    |
|                        | Possible values: Up to 5 ASCII characters (default = no value)                                                                                                    |
| 02 Tone/Voice First    | Choose Tone First or Voice First signaling                                                                                                    |
|                        | Possible values: Tone First (default) or Voice First                                                                                                    |
| 04 Display DN          | Enter the number displayed on the calling telephone that rings this Phantom DN number.                                                                                                    |
|                        | Possible values: Up to 5 ASCII characters (default = no value)                                                                                                    |
|                        | This number is overridden by the number in Program 209, FB04 (if assigned) and if the Phantom DN is in a hunt group. When calling from this Phantom DN, the number displayed on the called telephone appears in order of priority as follows: |
|                        | This number in Program 209, FB04 (if assigned) and if the PhDN is in a hunt group.<br>or this number in Program 200, FB15 (if assigned).<br>or the calling telephone's PDN.                                                                   |
| 05 System Call Forward | Select the System Call Forward value.                                                                                                    |
|                        | Possible values: 0~4 (CIX100), 0~10 (CIX200, CIX670 Basic), 0~32 (CIX 670 Exp.)<br>(default = 0)                                                                                                    |

| Field             | DESCRIPTION                                                                                                    |
|-------------------|----------------------------------------------------------------------------------------------------|
| 06 VM ID Code     | Enter the voice mail box number that should answer calls when this PhDN calls voice mail; or, when this PhDN is called and then forwards to voice mail (This number is prefixed by codes in Program 579, <b>FB11~FB16</b> ). |
|                   | Possible values: Digits 0~9, * and #, up to 10 characters (default = no value).                                                                                                    |
|                   | This VMID code is sent to the voice mail device in SMDI packets or DTMF tones on direct calls to voice mail from the PhDN; and on calls to the PhDN that forward to voice mail (see Program 580 for SMDI or DTMF choice).    |
|                   | <b>Note</b> Do not enter a VMID code in this field if this PhDN is associated with a PDN is a multiple DN hunt group (Program 209, <b>FB06</b> ).                                                                            |
|                   | The associated PDN's VMID code (Program 200, FB19) will be sent to voice mail.                                                                                                    |
| 09 Message Center | Enter the Message Waiting Center DN, VM Pilot Number or lowest member of VM hur group.                                                                                                    |
|                   | Up to 7 ASCII characters (default = no value)                                                                                                    |
| 10 User Name      | Enter the name that should be displayed on telephone LCDs for this PhDN                                                                                                    |
|                   | Possible values: Up to 8 ASCII characters (default = no value)                                                                                                    |
| 11 Display Name   | Select radio button for user name to be included in the list display of Large LCD (Directory Assistance)                                                                                                    |
|                   | Possible values: Enable or Disable (default = Disable)                                                                                                    |

# 209 Hunt Group

#### Prerequisite Program: 200 page 5-1

This command assigns Station Hunting Group data.

- 1. Complete the Hunt Group Record Sheet.
- 2. From the Program Menu, click Advanced Configuration > Station > Hunt Group. The Station Hunt Group displays.
- 3. Click on the Group tab.
- 4. Enter a *Group Number* for an existing record or click one of the following buttons:
  - Create Assign a new Hunt Group with custom settings.
  - Get Default Sets all data to factory defaults.
- 5. Click Submit.

| FIELD                | DESCRIPTION                                                                                                    |
|----------------------|----------------------------------------------------------------------------------------------------|
| Group Number         | Hunt Group Number                                                                                                    |
|                      | Possible values: 1~90 (CIX100), 1~200 (CIX200, CIX670 Basic and CIX670<br>Basic),1~640 (CIX670 Exp.)<br>(default = no value)                                                                                                    |
| 01 Hunt Method       | Select Hunt Method                                                                                                    |
|                      | Possible values: Distributed (for Voice Mail and UCD hunt groups) or Circular (for Multiple DN hunt groups) (default)                                                                                                    |
| 02 Pilot Number      | Enter Pilot Directory Number. This is the number that is dialed to call the hunt group.                                                                                                    |
|                      | Possible values: Up to 5 ASCII characters (default = no value) any type of hunt group can have a pilot number.                                                                                                    |
|                      | <b>Note</b> Any type of hunt group can have a pilot number. Distributed hunt groups must have a pilot number. Voice Mail hunt groups should be Distributed with a Pilot Number. Multiple DN Hunt groups should be Circular with no Pilot Number.                                   |
| 04 Number to Display | Enter the number that is displayed when called by, or when calling any member of the hunt group.                                                                                                    |
|                      | Possible values: Up to 5 ASCII characters (default = no value)                                                                                                    |
|                      | <b>Note</b> This number should be the DH Group Pilot number for Voice Mail hunt groups. This number could be the PDN of a Multiple DN Hunt group, in which case the number would override the number assigned in Program 200, FB15 for PDNs and Program 206, FB04 for Phantom DNs. |
| 05 Pilot No. SCFwd   | Allows you to assign a System Call Forward pattern to the Pilot Number of a Hunt Group.                                                                                                    |
|                      | Possible values: 0~4 (CIX100), 0~10 (CIX200, CIX670 Basic), 0~32 (CIX670 Exp.)<br>(default = 0)                                                                                                    |
| 06 Muitple DN Hunt   | Enable if hunt group is created for multiple DN operation. Multiple DN hunt groups should be circular with no pilot number. Set to Disable for UCD group.                                                                                                    |
|                      | Possible values: Enable or Disable (default = Disable)                                                                                                    |

| FIELD                    | DESCRIPTION                                                                                                    |
|--------------------------|----------------------------------------------------------------------------------------------------|
| 07 DHG Auto Camp-on      | Whether to execute Automatic Camp On to the Distributed Hunt Group or not.                                                                                                    |
|                          | Possible values: Enable or Disable (default = Disable)                                                                                                    |
|                          | Should be applied to VM Distributed Hunt Groups so callers automatically camp on to Voice Mail when all VM ports are busy. Does not apply to Circular or Serial hunt groups.                                                                                                    |
|                          | Set to Enable for UCD group                                                                                                    |
| 08 UCD Enable/Disable    | To turn on or off the Universal Call Distribution feature.                                                                                                    |
|                          | Possible values: Enable or Disable (default = Disable)                                                                                                    |
| 09 UCD MOH Source        | Select which MOH interface will be connected to the music source of the Universal Call Distribution. This source will be played to calls in the UCD Queue.                                                                                                    |
|                          | Possible values: No MOH Source, BIOU-1-J1~J3, processor MOH Jack, BIOU-2-<br>J1~J3, XSTU-1~8                                                                                                    |
|                          | Note Maximum 128 calls in queue at one time.                                                                                                    |
|                          | The number of calls waiting in the queue times the number of agents in the system must be less than 128. For example, two UCD groups - group #1 has 10 agents and group #2 has 15 agents. Group #1 can have only 3 calls queued $(10x3 = 30)$ when group #2 already has 6 calls in the queue $(15x6 = 90)$ . A total of 120. |
| 10 UCD Overflow<br>Timer | Select the amount of time that UCD calls should remain in the UCD Queue before they overflow.                                                                                                    |
|                          | Possible values: 1 to 3600 seconds in 1 second intervals (default = 300 seconds)                                                                                                    |
|                          | <b>Note</b> The overflow destination is the destination assigned to the UCD Pilot System Call Forward-No Answer Timer.                                                                                                    |
| 11 UCD RBT Timer         | If no UCD agents are available when a call is routed to the UCD group, the caller will hear Ring Back Tone (RBT) for the length of time set for this timer. After this time expires the caller will be routed from RBT to the UCD MOH interface.                                                                             |
|                          | Possible values: 0~30                                                                                                    |
|                          | Default = 10                                                                                                    |

## **218 Station Hunt Assignments**

#### Prerequisite Program: 209 page 5-33

This program assigns station DNs to Hunt Groups using Program 209, and assigns the rotation order in which DNs are hunted.

- 1. Complete the Hunt Group Record Sheet.
- 2. From the Program Menu, click Advanced Configuration > Station > Hunt Group. The Station Hunt Group Assignment screen displays.
- 3. Click on the Member tab (shown right).
- 4. Enter a Member Number for an existing record
  - ... or click one of the following buttons:
  - List –Select from the list of programmed Hunt Groups on the right side of the screen.
  - Add Assign a new station DN to the Hunt Group number entered above.
  - Append Assign a new DN as the last DN in a Hunt Group's hunt order.

- Modify Highlight an existing DN in the Hunt Order and change the station DN assignment.
- Delete Delete station DN assignment to Hunt Order number
- Get Default Sets all data to factory defaults.
- 5. Click Submit.

| FIELD             | DESCRIPTION                                                                                                    |
|-------------------|----------------------------------------------------------------------------------------------------|
| Hunt Group Number | Enter an existing Hunt Group number or use the List, Add, Append, Modify, or Delete buttons as described above.                                                                                                    |
|                   | Possible values: 1~640 (default = no value)                                                                                                    |
| 01 Hunt Order     | This field assigns a station DNs position within a Hunt Group's Hunt Order. The Hunt Order is selected automatically by Strata eManager. Programmers should assign the last station in the Hunt Order first and assign the first station in the Hunt Order last. |
|                   | Possible values: 1~560 (default = no value)                                                                                                    |
| 02 DN             | By selecting the Insert button you can add a new DN to the Hunt Group's Hunt Order.<br>Enter the desired DN in the pop-up dialog box.                                                                                                    |
|                   | To modify an existing entry, use the Modify button as described above.                                                                                                    |
|                   | Possible values: Up to 5 ASCII characters (default = no value)                                                                                                    |
| 03 DN Set Type    | Modify (replace) an existing assignment.                                                                                                    |
|                   | Possible values: Modify (default) or Insert                                                                                                    |

# **Hunt Group Table View**

Hunt Group Table View enables you to view all hunt groups and its members.

#### ► To access the Hunt Group Table View

➤ Select Advanced Configuration > Station > Hunt Group Table View.

See "Table Views" on page 2-20 for table functionality.

Note This table has more functions in addition to the regular functionality found in other table views.

The Navigation Bar has the following additional buttons:

- Delete Click on a row to delete any directory number from a Hunt Group, then click the Delete button. When the Delete button is active, the Add button and the Delete Group button will not be active. To unselect a row that is selected (in yellow), click the row again.
- Add To add directory numbers to a hunt group select the Hunt group in the table view from the Navigation drop down in the Navigation bar, then click the Add button.

If no rows are selected, the Add button is active. Click the Add button to add members to Hunt groups. When you click the Add button, the Add dialog box displays.

Select the DN from the Available Directory Numbers box, then click the Arrow button in the center. This moves the DN to Hunt Group box on the left. Click Add now to Save the entry or Cancel to cancel. Clicking Add Now automatically refreshes the table view.

In the dialog box, if you want 6200 to appear before 5200, click 6200 on the right, then click 5200 on the left and then click the arrow in the center.

• Select All and Unselect All – Clicking these buttons, selects or unselects all groups in a table.

# **Paging Group**

#### **502 Terminal Paging Group Assignment**

#### Prerequisite Program: 200 page 5-1

Assigns Primary DNs to Paging Group(s).

- 1. From the Program Menu click Advanced Configuration > Station > Page Group.
- 2. Enter a DN number in the *Primary DN* field.
  - ... or select an existing record by clicking one of the following buttons:
  - List select from a summary list of programmed DKTs on the right side of the screen.
  - Copy Enter a DN in the *Primary DN* field and click Copy. Enter a new DN(s) to assign existing Paging Group settings.
- 3. Select the desired values. See descriptions below.
- 4. Click Submit.

| FIELD                       | DESCRIPTION                                                                                                    |
|-----------------------------|----------------------------------------------------------------------------------------------------|
| 00 Primary DN               | Enter the Prime DN of the station to be assigned to Paging Groups. A station may belong to more than one paging group.                                        |
|                             | <b>Note</b> You can have up to 72 stations in a paging group in the CIX100 and up to 120 stations in a paging group in the CIX200, CIX 670 & CIX 670.         |
|                             | Page Group capacity: CIX100 – 4 Page Groups; CIX200, CIX670 Basic – 6 Page Groups; CIX670 Expanded – 16 Page Groups                                           |
|                             | Possible values: Up to 5 ASCII characters (default = no value)                                                                                                |
| PG01~PG16                   | Check to assign the DN to this paging group. The number of Page Groups that can be assigned are: 1~4 (CIX100); 1~8 (CIX200, CIX670 Basic); 1~16 (CIX670 Exp.) |
|                             | Possible values: On or Off (default)                                                                                                    |
|                             | <b>Note</b> Up to 120 stations may be assigned to a paging group in the CIX200, CIX 670.                                                                      |
| All Page Group              | Check to assign the DN to the All Page Group.                                                                                                    |
|                             | You can have up to 72 stations in a paging group in the CIX100 and up to 120 stations in a paging group in the CIX200, CIX 670.                               |
|                             | Possible values: On or Off (default)                                                                                                    |
| All Emergency Page<br>Group | Check to assign the DN to the All Emergency Page Group.                                                                                                    |
|                             | You can have up to 72 stations in a paging group in the Strata CIX100 and up to 120 stations in a paging group in the CIX200, CIX 670.                        |
|                             | Possible values: On or Off (default)                                                                                                    |

Station

# **Paging Group Table View**

Paging Group Table View enables you to view all paging groups and its members.

#### ► To access the Paging Group Table View

> Select Advanced Configuration > Station > Paging Group Table View.

See "Table Views" on page 2-20 for table functionality.

For functionality on Delete, Add, Select All and Unselect All, refer to "Hunt Group Table View" on page 5-36

**Note** The Add button works a little different on this table.

When you click Add, the Add dialog box displays, select the entry by clicking on it and then click the Add Now button.

# 210 Pickup Group

#### Prerequisite Program: 200 page 5-1

The Call Pickup Group assignments specify which group numbers this station will participate when either the Group Call Pickup or the Group Directed Call Pickup features are invoked. A user may be assigned to more than one group.

| FIELD | DESCRIPTION                                                                                                    |
|-------|----------------------------------------------------------------------------------------------------|
| 01~32 | Click in the radio button to Indicate which Call Pickup Group(s) this stations is to participate in. A station can be assigned to more than one group. |
|       | Possible values: check = On or unchecked = Off (default)                                                                                               |
|       | <b>Note</b> 01~05 are available for CIX100, 01~10 are available for CIX200, CIX670 Basic, and 01~32 are available for CIX670 Exp.                      |

# **Pickup Group Table View**

Pickup Group Table View enables you to view all Pickup groups and its members.

> To access the Paging Group Table View

> Select Advanced Configuration > Station > Pickup Group Table View.

See "Table Views" on page 2-20 for table functionality.

For functionality on Delete, Add, Select All and Unselect All, refer to "Hunt Group Table View" on page 5-36.

Note The Add button works a little different on this table.

When you click Add, the Add dialog box displays, select the entry by clicking on it and then click the Add Now button.

# **Multiple Call Group**

To set up Multiple Call/Delayed Ringing you must have a Multiple Call (MC) Group set in Program 517. You can register up to 25 calling members for every MC Group in Program 518. You can set each member to be Immediate, Delayed Ring 1, or Delayed Ring 2. The Delayed Ring times are independently adjustable (1~180 seconds) for each Multiple Call Group Member.

**Important!** Immediate Destinations can only be PDNs (Digital and/or Standard Telephones) and PhDNs. See "Member Requirements" below.

Delay Destinations can be PDNs of Standard telephone circuits only and Voice Mail Hunt Group Pilot Numbers (not Multiple DN Hunt Groups).

## Incoming Call to Multiple Call (MC) Group

The following can occur when calling members are set as Immediate, Delayed Ring 1, or Delayed Ring 2.

- If the members of a MC Group are assigned Immediate ring, the call is received at all destinations immediately. In this case, each destination LCD displays the same incoming call information.
- If the MC Group destination (member) is assigned to Delayed Ring 1 or Delayed Ring 2, each destination will start to ring when the delay time runs out. During the delay time the member PDN or PhDN button will flash red but not ring.

**Important!** Delay Destinations can be PDNs of Standard telephone circuits only and Voice Mail Hunt Group Pilot Numbers (not Multiple DN Hunt Groups).

- If some MC Group destinations are busy, incoming call rings only idle destinations. However, if the camp-on feature is in effect, incoming calls will camp-on to busy destinations.
- Members can be assigned to multiple MC Groups.

## **MCPN Owner Privileges**

When you assign members to an MC group, the member assigned to Index 1 in Program 518 is considered the owner of the group. The owner of the group is the only member entitled to the following privileges:

- The owner is the only member in the group that can receive Automatic Call Back calls and Message Waiting Indications.
- The ringing option for the owner is always set to Immediate ring.
- The owner can be a PhDN or PDN.

## **Member Requirements**

The table below has details for members that can and cannot be in a group.

| Members that can be in a Group | Members that cannot be in a Group                                       |
|--------------------------------|-------------------------------------------------------------------------|
| PDNs                           | Pilot DNs - ACD, MCP                                                    |
| PhDNs                          | CO Line Access Codes                                                    |
| Station Hunt Group Pilot DNs   | Att.Consoles and BATI or DKTs assigned to the Attendant in programming. |

#### Important!

- Immediate Destinations can only be PDNs (Digital and/or Standard Telephones) and PhDNs.
- Delay Destinations can be PDNs of Standard telephone circuits only and Voice Mail Hunt Group Pilot Numbers (not Multiple DN Hunt Groups).
- Attendant Consoles cannot be members of multiple call groups and cannot overflow to MC groups. Assigning Attendant Consoles to MC groups will cause Attendant Consoles to malfunction. Do not set Attendant Consoles to overflow to MC groups.

## **Call Forward Activation**

System and Station Call Forward can be set up for each Multiple Calling (MC) Group. The Call Forward Remote Access Code is used to activate or de-activate Station Call Forward of MC Group. System Call Forward is activated/deactivated using Strata eManager. The MC Group can also be set as the destination of System on Station Call Forward.

## 517 Multiple Calling Group Assignment

Multiple Call/Delayed Ringing which enables you to delay ring to voice mail and auto attendants.

- 1. From the Program Menu, click Advanced Configuration > Station > Multiple Calling Group.
- 2. Click Create. A dialog box displays.
- 3. Enter a calling group index in the dialog box.

The calling group index can be  $1\sim16$  (CIX100),  $1\sim32$  (CIX200, CIX670 Basic), and  $1\sim64$  (CIX670 Expanded).

- 4. Click Ok. Parameter 01 MC Group Pilot Number gets highlighted.
- 5. Enter the DN of the MC group. This number should not conflict with an existing telephone number.
- 6. Verify and change other parameters.
- 7. Click Submit. The group index displays on the left of the program name.

| FIELD                      | DESCRIPTION                                                                                                    |
|----------------------------|----------------------------------------------------------------------------------------------------|
| Multiple Call Group Number | Select a group number.<br>Possible values: 1~16 (CIX100), 1~32 (CIX200, CIX670 Basic) and 1~64<br>(CIX670 Exp.)                                                                                                    |
| 01 MC Group Pilot Number   | Enter the Pilot Directory Number that should be assigned to the Multiple Call<br>Group. This can be any number 1~5 digits that does not conflict with numbers<br>in the current system Number Plan.<br>Possible values: 1~5 digits (default = no data) |
| 02 Ring Delay 1 Timer      | Set the timer in seconds.<br>Possible values: 1~180 (default = 12)                                                                                                    |
| 03 Ring Delay 2 Timer      | Set the timer in seconds.<br>Possible values: 1~180 (default = 24)                                                                                                    |
| 04 System Call Forward     | Assign a System Call Forward template number to the multiple calling group.<br>Enter 0 or 1~32.<br>Possible values: 0 ~ 32 (default = 0)                                                                                                    |
| 05 Voice Mail ID           | Enter the VM call forward ID digits for the Multiple Calling Group.<br>Possible values: Up to 10 digits (default = no data).                                                                                                    |

## **518 Multiple Calling Members Assignment**

#### Prerequisite Program: 517

Use this program to assign members to a group.

- 1. From the Program Menu, click Advanced Configuration > Station > Multiple Calling Group.
- 2. Click the Member tab.

Station

- 3. Select the Index Number, then enter the Member DN.
- **Important!** *Immediate Destinations can only be PDNs (Digital and/or Standard Telephones) and PhDNs.*

Delay Destinations can be PDNs of Standard telephone circuits only and Voice Mail Hunt Group Pilot Numbers (not Multiple DN Hunt Groups).

Note Each group can have up to 25 members. You can have up to 64 groups.

- 4. Submit is greyed out because the members are automatically submitted as they get added.
- **Note** The buttons on this screen are dynamic. When you select an empty Index number, the Add button displays. When you select and existing Index number, the Modify and Remove buttons display. Modify enables you to edit, while Remove deletes the multiple ringing group index number.

| FIELD                      | DESCRIPTION                                                                                                    |
|----------------------------|----------------------------------------------------------------------------------------------------|
| Multiple Call Group Number | Multiple Call Group Number                                                                                                    |
|                            | CIX100, enter 1~16.                                                                                                    |
|                            | CIX200, CIX670 Basic enter 1~32.                                                                                                    |
|                            | CIX670 Expanded, enter 1~64.                                                                                                    |
| 01 MC Group Member Index   | Select an index to add a new PDN, PhDN or Hunt Pilot number to this MC Group.                                                                                                    |
|                            | Select an existing MC Group Member DN to Modify or Delete the member.                                                                                                    |
| 02 Member Type             | Select Dialing Digits for all Member DNs.                                                                                                    |
|                            | Possible values: No Data or Dialing Digits (default = No Data)                                                                                                    |
| 03 Member DN               | Select an index to a add a new member to this MC Group; or, select an existing Member DN to Modify or Delete the member.                                                                                      |
|                            | To add a Member DN, enter a PDN, PhDN or Hunt Group Pilot number that exists in the system, then select which ringing option that should be assigned to the member (Member DNs can be in multiple MC Groups). |
|                            | Possible values: Up to 32 digits (default = No Data)                                                                                                    |
| 04 Ringing Options         | Select either: Immediate, Delay 1 or Delay 2 ring.                                                                                                    |
|                            | Notes:                                                                                                    |
|                            | 1.Immedate ring assignments will continue to ring when Delay 1 & 2 ring assignments ring.                                                                                                    |
|                            | 2. Delay 1 ring assignments will continue to ring when Delay 2 ring assignments ring.                                                                                                    |
|                            | 3. Delay ring PDN and PhDN buttons will flash red and not ring immediately after the MC Group is called; they will ring and flash green when their delay ring timers expire.                                  |

# **516 Station Speed Dial**

#### Prerequisite Program: 200 page 5-1

Up to 100 pre-programmed Speed Dial numbers (up to 32 digits each) can be assigned to each station. Speed Dial numbers are stored in "Bins" and each station accesses the Speed Dial numbers by entering the Speed Dial Bin number from their respective stations. The following advanced Speed Dialing features are available in Strata CIX.

- Speed Dial Bin Linking Whenever a Speed Dial number exceeds the 32-digit Speed Dial Bin memory limitation, the digits exceeding the 32 digit limitation are automatically stored into the adjacent Speed Dial Bin. The entire string is activated by using the primary Speed Dial Bin number.
- **Note** Bin linking is automatic. Any previously programmed data in the "adjacent Speed Dial Bin" as described above is overwritten. Furthermore, if a number exceeding the maximum allowable dial digit length is overwritten with a new number which complies to the 32-digit restriction, the excess digits recorded in the next Bin (from the previous entry) is treated as a unique Speed Dial record.
- Speed Dial Number Nesting A Speed Dial number can be nested into another Speed Dial number. For example, if an international dialing prefix is used often, program the prefix in any Speed Dial Bin. Then in the another Speed Dial Bin, program the first Bin number + the number to dial. When the second Speed Dial Bin is activated, Strata CIX first retrieves and dials the international dialing prefix from the first Bin location, then adds the numbers to dial.
- 1. From the Program Menu, click Advanced Configuration > Station > Speed Dial. The Station Speed Dial screen displays (shown right).
- 2. Enter Program 516 data.
- 3. Click Submit.

| Field             | DESCRIPTION                                                                                                    |
|-------------------|----------------------------------------------------------------------------------------------------|
| Primary DN        | Select the PDN assigned the speed dial number.                                                                                                    |
| 01 Speed Dial Bin | Enter the station speed dial bin number. A station can have up to 100 speed dial bins.                                                                                                    |
|                   | Possible values: 00~99 (default = no value)                                                                                                    |
|                   | <b>Note</b> Adding bin numbers here will automatically increment the number of speed dial bins available to the station in increments of 10 speed dial bins. The number of speed dial bins available to the station can also be assigned and displayed in Prg 200, 35 - Station SpDial Bins. Example: If bin number 50 is entered here, 50 speed dial bins will automatically be assigned to the station and will also be displayed in Prg 200, 35. |

| Field     | DESCRIPTION                                                                                                    |
|-----------|----------------------------------------------------------------------------------------------------|
| 02 Number | This is the dialable number stored in the speed dial bin.                                                                                                    |
|           | Possible values: Up to 32 digits, 0~9, *, # and Pauses (default = no value)                                                                                                    |
|           | To enter pauses enter Px, where x equals 0~9 (seconds), which is the length of the pause, 0=10 seconds.                                                                                                    |
|           | Notes                                                                                                    |
|           | <ul> <li>If the number being entered exceeds the 32 digits, the next speed dial location will<br/>automatically be appended to create longer numbers.</li> </ul>                                                                                                    |
|           | <ul> <li>Also another speed dial bin can be nested within another bin for dialing common<br/>numbers. If speed dial bin 100 has long distance access digits 1010321, these digits<br/>can be nested in to other speed dial bins by using *100 as the first digits of the other<br/>bins. Example putting *10017145563425 into speed dial bin 150 would cause<br/>SD150 to dial the access digits plus the number 10132117145563425.</li> </ul> |
|           | • If you are programming from the Telephone the digits * and # have a special meaning when programming speed dial numbers. The # digit indicates the end of entry and * is an escape character. To dial the digits * or # as part of the number; enter ** or *#. To enter pauses enter *0~*9. The second digit represents the number of seconds for the pause function.                                                                        |
| 03 Name   | Enter the LCD Name that displays on LCD dial directories.                                                                                                    |
|           | Possible values: Up to 8 characters (default = no value)                                                                                                    |

# **Station Speed Dial Table View**

Station Speed Dial Table View shows the entire set up for all speed dial numbers.

- ► To access the System Speed Dial Table View
  - Select Advanced Configuration > System > System Speed Dial Table View.

See "Table Views" on page 2-20 for table functionality.

## **PDN Table View**

This screen shows the entire list of available PDNs.

To access the Station Speed PDN Table View
 Select Advanced Configuration > Station > PDN Table View.
 Note See "Table Views" on page 2-20 for table functionality.

# ISDN

The following programs assign ISDN data to stations.

Program Number(s): 202 and 217

## 202 ISDN BRI Station

#### Prerequisite Program: 100 page 4-1

This command assigns ISDN BRI stations.

- 1. Complete the ISDN Station Data Record Sheet. From the Program Menu, click Advanced Configuration > Station > ISDN > Basic. The ISDN Basic Station Assignment screen displays.
- 2. Enter a Primary DN for an existing record
  - ... or click one of the following buttons:
  - List view a summary list of programmed DN's.
  - Create Assign a new Primary DN with custom BRI Station settings.
  - Copy Enter a DN in the *Primary DN* field and click Copy to make a new DN assignment with BRI Station settings copied from the DN entered in the *Primary DN* field.
  - Delete Enter a ISDN Primary DN to delete and click OK.
  - Change DN Enter a DN in the *Primary DN* field and click Change DN to assign a new DN to the ISDN BRI Station.
- 3. Set up ISDN BRI Station using the Program Detail table below.
- 4. Click Submit.

| Field                | DESCRIPTION                                                                                                    |
|----------------------|----------------------------------------------------------------------------------------------------|
| Primary DN           | Enter the PDN. When a required DN is not programmed, the DN is regarded as a new station. The System assigns default data as defined in 217 ISDN Station Data.                                                    |
|                      | Possible values: Up to 5 digits (default = no value)                                                                                                    |
| 01 PDN Equipment No. | Enter the BRI equipment number assigned to this PDN. This is the cabinet, slot, and circuit number of the RBUU/RBUS or RBSU/RBSS interface PCB to which the PDN is, or should be, assigned. Enter data as xxyyzz: |
|                      | Example: If the PDN should be a assigned to a BDKU in cabinet 5, slot 2, circuit 3; enter 050203.                                                                                                    |
|                      | Cabinet numbers:                                                                                                    |
|                      | CIX100: Select 01 for Base and Expansion cabinet.                                                                                                    |
|                      | CIX200: Select 01 for Base and 02 for Expansion cabinet.                                                                                                    |
|                      | CIX670: Select 01 for Base and 02~07 respectively for each Expansion cabinet.                                                                                                    |
|                      | Slot numbers:                                                                                                    |
|                      | CIX100: Select 01~04 for Base slots and 05~08 for Expansion slots.                                                                                                    |
|                      | CIX200: Select 01 ~ 04 for either cabinet.                                                                                                    |
|                      | CIX670: Select 01~08 for Base slots and 01~10 for Expansion slots.                                                                                                    |
|                      |                                                                                                    |
| 02 ISDN Channel      | Enter the ISDN Channel Group number.                                                                                                    |
| Group                | Possible values: 1~32 (CIX100), 1~48 (CIX200, CIX670 Basic)1~128 (CIX670 Exp.)<br>(default = 1)                                                                                                    |

| FIELD                                       | DESCRIPTION                                                                                                    |
|---------------------------------------------|----------------------------------------------------------------------------------------------------|
| 03 ISDN Protocol                            | Select the ISDN protocol. Only Bearer capabilities specified by the protocol can be<br>entered in this field. The Initial value for ISDN Protocol corresponds to information set in<br>the hardware level. |
|                                             | Possible values: Nat'l ISDN (default), ETSI, TTC or Nat'l ISDN Nortel                                                                                                    |
|                                             | <b>Note</b> National ISDN = North America, ETSI = England and TTC = Japan.                                                                                                    |
| 04 Type Connection                          | Select Point to point or Point to Multi-point connection type.                                                                                                    |
|                                             | Possible values: Point to point (default) or Point to Multi-point                                                                                                    |
| 05 BRI Station COS                          | Select the BRI Station Class of Service assignments.                                                                                                    |
| Day1 COS                                    | Possible values: 1~32 (default = 1)                                                                                                    |
| Day2 COS                                    |                                                                                                    |
| Night COS                                   |                                                                                                    |
| 06 BRI Station DRL                          | Select the BRI Station Destination Restriction Level assignments.                                                                                                    |
| <ul><li>Day1 DRL</li><li>Day2 DRL</li></ul> | Possible values: 1~16 (default = 1)                                                                                                    |
| Night DRL                                   |                                                                                                    |
| 07 BRI Station FRL                          | Select the BRI Station Facilities Restriction Level assignments.                                                                                                    |
| Day1 FRL                                    | Possible values: 1~16 (default = 1)                                                                                                    |
| • Day2 FRL                                  |                                                                                                    |
| Night FRL                                   |                                                                                                    |
| 08 LCR Group                                | Select the Least Cost Routing Group number to which this BRI Station belongs.                                                                                                    |
|                                             | Possible values: 1~16 (default = 1)                                                                                                    |
| 09 BRI Station QPL                          | Select the BRI Station QPL assignments.                                                                                                    |
| <ul><li>Day1 QPL</li><li>Day2 QPL</li></ul> | Possible values: 1~16 (default = 1)                                                                                                    |
| Night QPL                                   |                                                                                                    |
| 10 Speech Capability                        | Bearer Capability Speech See Table 5-5 on page 49.                                                                                                    |
|                                             | Possible values: Enable or Disable (default = Enable)                                                                                                    |
| 11 3.1 KHz Audio                            | Bearer Capability 3.1kHzAudio See Table 5-5 on page 49.                                                                                                    |
|                                             | Possible values: Enable or Disable (default = Enable)                                                                                                    |
| 12 7 KHz Audio                              | Bearer Capability 7kHzAudio. See Table 5-5 on page 49.                                                                                                    |
|                                             | Possible values: Enable or Disable (default = Disable)                                                                                                    |
| 13 64Kbps                                   | Bearer Capability unrestricted digital Information 64kbps. See Table 5-5 on page 49.                                                                                                    |
| Unrestricted                                | Possible values: Enable or Disable (default = Enable)                                                                                                    |
| 14 56Kbps<br>Unrestricted                   | Bearer Capability unrestricted digital Information 56kbps                                                                                                    |
| 15 2 x 64Kbps<br>Unrestricted               | Bearer Capability unrestricted digital Information 2x64kbps                                                                                                    |

| FIELD                            | DESCRIPTION                                                                                                    |
|----------------------------------|----------------------------------------------------------------------------------------------------|
| 16 B Channel<br>Selection        | Select originating B Channel method.                                                                                                    |
|                                  | Possible values:                                                                                                    |
|                                  | • Exclusive – (default) Channel is indicated, and no alternative is acceptable.                                                                                  |
|                                  | <ul> <li>Preferred – Channel is indicated, and any alternative is acceptable.</li> </ul>                                                                         |
|                                  | <ul> <li>Any Channel – Channel is indicated, and any channel is acceptable.</li> </ul>                                                                           |
| 17 Idle B Channel                | Choose Idle B Channel selection method.                                                                                                    |
| Selection                        | Possible values: Forward Cyclic, Backward Cyclic, Forward Terminal or Backward Terminal (default)                                                                |
|                                  | Select Forward Cyclic (from lowest to highest number of B-channel).                                                                                              |
|                                  | Select Backward Cyclic (from highest to lowest number of B-channel).                                                                                             |
|                                  | <ul> <li>Select Forward Terminal for the lowest number B-channel (The Low-Low B-channe selection).</li> </ul>                                                    |
|                                  | <ul> <li>Select Backward Terminal for the highest number B-channel. (The High-High B-<br/>channel selection)</li> </ul>                                          |
| 18 Interdigit Timer 1            | Select the Interdigit timer value, to time-out during dial tone.                                                                                                 |
|                                  | Possible values: 1~180 (default = 15)                                                                                                    |
| 19 Interdigit Timer 2            | Interdigit timer value to time-out after the first digit is dialed.                                                                                              |
|                                  | Possible values: 1~180 (default = 5)                                                                                                    |
| 20 CESID                         | Enter the CESID value for 911 calls.                                                                                                    |
|                                  | Possible values: Up to 16 ASCII characters (default = no value)                                                                                                  |
| 21 Number Voice Calls<br>Allowed | Select the Number of Voice Calls Allowed. If a selection is not made, previously written data in this field is erased.                                           |
|                                  | Possible values: One or Two (default)                                                                                                    |
|                                  | <b>Note</b> If One is selected, the other channel is reserved for Data.                                                                                          |
| 22 Service Tone<br>Permission    | Enable Service Tone Permission. Select Disable for modems and faxes.                                                                                             |
|                                  | Possible values: Enable or Disable (default = Disable)                                                                                                    |
| 23 TGAC Override                 | Enable TGAC Override.                                                                                                    |
|                                  | Possible values: Enable or Disable (default = Disable)                                                                                                    |
| 24 Change System                 | Enable System Speed Dial changing permission.                                                                                                    |
| Speed                            | Possible values: Enable or Disable (default = Disable)                                                                                                    |
| 25 Network COS                   | Enter the Network COS value. If a selection is not made, previously written data in this field is erased.                                                        |
|                                  | Possible values: $1 \sim 32$ (default = 1)                                                                                                    |
| 26 DN2~32 DN8                    | Add a DN to this BRI Station. When a DN is entered into one of the seven available                                                                               |
| 20 υνζ~32 υνδ                    | fields, default data as defined in 217 ISDN Station Data is applied to the DNs. If a selection is not made, any previously written data in this field is erased. |
|                                  | Possible values: Up to 5 ASCII characters (default = no value)                                                                                                   |
| 33 Auto OCA                      | Enable OCA to occur automatically when making a call to a busy station that allows calls to be received.                                                         |
|                                  | Possible values: Enable or Disable (default = Enable)                                                                                                    |

| DESCRIPTION                                                                                                    |
|----------------------------------------------------------------------------------------------------|
| Enable this station to make OCA calls to other stations.                                                                                                    |
| Possible values: Enable or Disable (default = Disable)                                                                                                    |
| The number of station speed dial bins allocated to this station                                                                                                    |
| Possible values: maximum=100                                                                                                    |
|                                                                                                    |
| When the handset is picked up the user will hear stutter dial tone if a call forward is enabled                                                                                                    |
| Possible values: Enable or Disable (default = Disable)                                                                                                    |
| After the ISDN Extension has made a call it can be prevented from dialling any subsequent digits.                                                                                                    |
| Possible values: Enable or Disable (default = Disable)                                                                                                    |
| Enable: When this station goes off hook, the station will receive stuttered dial tone when it has a message waiting indication; and the station will receive a busy tone burst before dial tone when in the DND mode.                                                                                                    |
| Disable: This station will receive normal dial tone when it has a message waiting or when it is in the DND mode.                                                                                                    |
| Possible values: Enable or Disable (default = Enable)                                                                                                    |
| Enter the Tenant number to which this PDN should be assigned.                                                                                                    |
| Possible values: $1 \sim 8$ (default = 1)                                                                                                    |
| This feature allows automatic camp-on to a PDN, even when it is busy and called by a CO line. If Automatic Camp-on to PDN is enabled, a call to a PDN can camp on even if the CO line group has auto-camp on disabled in Program 304-17.                                                                                                    |
| Possible values: Enable: Allow auto camp-on to PDN or Disable: No auto camp-on to PDN                                                                                                    |
| Enter the number of digits that determine when to send the LCR PDN code. The PDN code is registered in the LCR Modified Digits table.                                                                                                    |
| Possible values: 0Three Digits or Four Digits (default = Three Digits)                                                                                                    |
| Enter the CLID telephone number that should be sent for this station when making external calls through the Strata Net ISDN network (32 digits max.). When this station makes outgoing calls through the StrataNet network, this number will be sent over the Strata Net network to the terminating PSTN connected to the far-end node (Providing this is allowed by the PSTN). This number will be displayed as the Caller ID number at the terminating external telephone. This number is not sent to local PSTNs connected to the node from which the call is originated; nor is it sent when making conventional Tie line calls that terminate on a PSTN at a far-end node.<br>Possible values: Up to 32 digits (default = no data) |
|                                                                                                    |

#### Table 5-5 BRI Bearer Capability of ISDN

| Bearer Services |                                  |                              | Bellcore<br>Nat'l ISDN | ETSI | ттс |
|-----------------|----------------------------------|------------------------------|------------------------|------|-----|
|                 | Speech                           |                              | Х                      | Х    | Х   |
|                 | 3.1kHz Audio                     |                              | Х                      | Х    | Х   |
| Circuit Mode    | 7kHz Audio                       |                              |                        | Х    | Х   |
|                 | Unrestricted Digital Information | 64 kbps                      | Х                      | Х    | Х   |
|                 |                                  | Rate adaptation from 56 kbps | х                      |      |     |
|                 |                                  | 2x64                         |                        | Х    | Х   |

## 217 ISDN Station Data

#### Prerequisite Program: 202 page 5-45

Set ISDN Station parameters to define ISDN capabilities.

- 1. Complete the ISDN Station Data Record Sheet.
- 2. From the Program Menu, click Advanced Configuration > Station > ISDN > Station Data. The ISDN Individual Station Data Assignment screen displays (shown right).
- 3. Enter a Primary DN for an existing record
  - ... or click one of the following buttons:
  - List view a summary list of programmed Hunt Groups.
  - Copy Enter a DN in the *Primary DN* field and click Copy to make a new DN assignment with BRI Station settings copied from the DN entered in the *Primary DN* field.
- 4. Set up ISDN Station Data using the Program Detail table below.
- 5. Click Submit.

**FIFI D** DESCRIPTION **Primary DN** Enter Primary DN. Possible values: Up to 5 digits (default = no value) 01 Station Name Enter the name that should be displayed on telephone LCDs for this PDN. (Max. 8 characters with R1.0~R2.20. Max.16 characters with R2.21 and above. Possible values: Up to 9 ASCII characters (default = no value) 02 Dial Method Select the audible tone when dialing. Possible values: Dial Tone (default), Entry Tone or No Tone Select the System Call Forward assignment for this station. 03 System Call Forward Possible values:  $0 \sim 32$  (default = 0) 04 CF Password Protect the System Call Forward settings by creating a password. Possible values: Up to 4 digits (default = no value) 05 Door Phone Override Enable the Door Phone ringing indicator to override Do Not Disturb. DND Possible values: Enable or Disable (default = Disable) 06 Emerg Call Group Select this station's emergency call group. Possible values:  $1 \sim 8$  (default = 1) 07 COS Override Code Enable Class of Service Override. Possible values: Enable or Disable (default = Disable) 08 Display DN Enter the DN to be displayed on the LCD. Possible values: Up to 5 digits (default = no value)

| FIELD                       | DESCRIPTION                                                                                                    |  |  |
|-----------------------------|----------------------------------------------------------------------------------------------------|--|--|
| 09 VMID Code SMDI           | Enter the voice mail box number that should answer calls when this PDN calls voice mail; or, when this PDN is called and then forwards to voice mail (this number is prefixed by codes in Program 579, 11~16). |  |  |
|                             | Possible values: Digits 0~9, * and #, up to 10 characters (default = no value).                                                                                                    |  |  |
|                             | <b>Note</b> This VMID code is sent to the voice mail device in SMDI packets or DTMF tones on direct and forwarded calls to the PDN. See Program 580 for SMDI or DTMF choice.                                   |  |  |
| 12 Name Display             | Whether to put the user name in the list display.                                                                                                    |  |  |
|                             | Possible values: Enable or Disable (default = Disable)                                                                                                    |  |  |
| 13 CPN Presentation to SBus | Determine what is sent to an SBus extension from an incoming ISDN trunk<br>Possible values: DN, CPN or DN AND CPN (default = DN)                                                                               |  |  |

# **Setup Wizards**

There are three Station setup wizards—PDN Range, Multiple DN, and VMID Range. Each of them are described below.

## **PDN Range Setup Wizard**

This wizard is a programming time saver that reduces the time it takes to create or change Primary Directory Numbers (PDN) and assign them to phones. The wizard guides the user to create a range of desired PDNs to be assigned to a range of available station ports.

1. Select Advanced Configuration > Station > Setup Wizard > PDN Range.

Review the instructions that display on the Wizard screen.

- 2. Click Start. The Primary DN Setup Wizard screen displays.
- 3. Select the appropriate radio buttons and enter the data in the other fields.
  - Range of associated PDN equipment.
  - Selection to overwrite the existing PDNs.
- 4. (Optional) Click Number Plan button to access Numbering Plan page.
- 5. (Optional) Click PDN Table View button to view existing PDN Table.
- 6. Press Start to create PDNs.

The screen containing the PDN assignments (shown right) displays.

**Note** The first available equipment number (card slot/circuit) is automatically used to create the first PDN, etc.

## **Multiple DN Assignment Wizard**

#### Important!

- To avoid conflicts on new installations, you should use this wizard immediately after establishing and assigning Primary DNs on telephones, especially before you program key strips or hunt groups.
- The wizard can be used to assign Multiple DNs to new stations when adding new station cards.

This wizard substantially reduces CIX installation time when you need multiple DN buttons on telephones. Multiple DNs are required in most CIX installations.

The wizard automatically programs multiple buttons onto telephones to operate as PDN buttons on the telephones. This wizard automatically groups the telephone's PDN button with the Phantom Directory Number (PhDN) buttons so they all operate like PDNs on the telephone—this simulates Strata DK multiple PDN operation. You will not have to set Call forward or VMID codes for the PhDNs since they automatically assume the PDN Call Forward and VMID code assignments.

On these screens you need to specify how many button appearances should appear as PDNs on each telephone or range of telephones (the number of buttons including the PDNs plus the PhDNs). You should also specify the starting PhDN and Hunt Group number to be used to set up the multiple DN groups.

- Important!Make sure you know exactly how many multiple DNs should be on each telephone before<br/>using this wizard. After running the Multiple DN wizard, deletions or additions to Multiple<br/>DN assignments must be made manually, one-by-one, for each telephone PhDN button and<br/>Multiple DN hunt group. The wizard does not support changing existing Multiple DN<br/>assignments in this version of Strata eManager.
- 1. Click Advanced Configuration > Station > SetUp Wizard > Multiple DN. The Multiple DN Assignment Wizard screen display.
- 2. Click Start. Strata eManager automatically assigns the:
  - Appropriate number of PhDN buttons onto the telephone. These operate as PDN buttons on the telephone. PhDNs are assigned in sequence starting with the first button above the PDN.

#### **CAUTION!** If other buttons were installed in a PhDN location they will be overwritten.

- Appropriate telephone as the owner of the PhDN buttons, starting with the PhDN you specified.
- PDN of the telephone as the name of the PhDN buttons.
- PDN and appropriate PhDNs of the telephone to the appropriate Multiple DN Hunt group, starting with Hunt group number you specified.
- 3. Based on your requirements, enter the necessary fields.
- **Note** The example on this screen shows that five buttons were entered. This assigns the PDN plus four PhDNs on the telephone starting with Key 1~Key 5.
- 4. Click Start to generate the request. The screen will change.

#### Important!

- This is a report that provides the Multiple DN assignments that will be sent to the CIX.
- Ensure that this information is correct before you click Continue. You can change the assignments by clicking Back.
- 5. Click Continue to generate results onto CIX database.

Note To modify these entries later, you will have to use the appropriate individual program assignments.

- 6. Review the configuration screen. This is how the multiple DNs are assigned in the CIX after the wizard is done.
- 7. (Optional) To print the configuration results, click Print.
- 8. To exit, select a command from the Program pane.

## **VMID** Range

This wizard reduces CIX programming time when you need to assign Voice Mail ID (VMID) codes. The wizard will automatically assign specified VMID codes for a range of Primary DNs, PhDNs, and/or Pilot DNs.

Specify the range of PDNs, PhDNs, or Pilot DNs that should have VMID code assignments. Then select the VMID code assignment method.

The three code assignment methods are to assign the VMID to:

- Be the same number as the appropriate DN (PDN, PhDN or Pilot DN).
- Start at specific number and increment by one for each consecutive DN.
- Be the same number for all DNs.

In addition to the above assignments, specific digits including \* and # can be added to the front and/or back of each VMID. This is not for Stratagy codes 91, 92, etc., they are set in Program 579.

You can program a range of VMID codes for PDNs, PhDNs and/or Pilot DNs.

- 1. Select Advanced Configuration > Station > Setup Wizard > VMID Range.
- 2. The VMID Range Setup Wizard displays.
- 3. Click Start. The input screen of the VMID Range Setup Wizard displays.
- 4. Select the type of VMID that should be assigned to the PDN, PhDN or Pilot DN. Then select the assignment method and the digits, if any, to be added to front and/or end of each VMID.

Note DN range is supported. VMID prefix and/or suffix are supported.

5. Click Start to submit the settings to the CIX database.

The result requested will display on the screen.

6. (Optional) Click Print to save a hard copy of the VMID assignment.

# Trunks

This chapter provides trunk programming information for Strata CIX.

# **304 Incoming Line Group**

#### Program Number(s): 304

Incoming Line Groups (ILG) is a line selection feature which enables the use of external trunk or private line groups for incoming service.

- 1. Complete the Record Sheet.
- From the Program Menu, click Advanced Configuration > Trunk > ILG. The Trunk ILG screen displays.
- 3. Enter an ILG number
  - ... or click one of the following buttons:
  - List select from the summary list of ILGs on the right side of the screen.
  - Create Assign a new ILG with default settings.
  - Copy Enter an ILG in the *Group Number* field and click Copy to make a new ILG assignment with settings copied from the ILG entered in *Group Number*.
  - Delete Delete an ILG.
  - Get Default restores all data to factory defaults.
- 4. Enter Program 304 data.
- 5. Click Submit.

## **304 Incoming Line Group Assignment**

#### Prerequisite Program: None

This assignment is used to configure ILGs only, OLGs are configured in the Outgoing Line Group Assignment 306. The same line can be placed in an ILG and OLG.

| Field                   | DESCRIPTION                                                                                                    |
|-------------------------|----------------------------------------------------------------------------------------------------|
| 00 Group Number         | Enter the group number of the line group that should be configured.                                                         |
|                         | Possible values: 1~32 (CIX100), 1~50 for (CIX200, CIX670 Basic),<br>1~128 for (CIX670 Exp) – (default = no value)           |
| 01 Group Type           | Select the ILG Type.                                                                                                    |
|                         | Possible values: Analog (default) or ISDN                                                                                   |
| 02 Trunk Type           | Select the Trunk Type.                                                                                                    |
|                         | Possible values: CO (default) or Tie                                                                                        |
| 03 Service Type         | Select CO Trunk Service Type.                                                                                               |
|                         | Possible values: DID or DIT (default)                                                                                       |
| 04 Private Service Type | Select the Tie Trunk Service Type. This field is required when Trunk Type is set to Tie.                                    |
|                         | Possible values: Standard (default) or Strata Net                                                                           |
| 05 GCO Key Number       | Select ILG GCO Key Group for DIT mode (see Trunk Type above). The same GCO cannot belong to different ILGs.                 |
|                         | Note: If CO keys are assigned, in PRG205, to ring lines in this group, GCO assignments will be ignored and will not ring    |
|                         | Possible values: 0~32 (CIX100), 0~50 (CIX200, CIX670 Basic),<br>0~128 (CIX670 Exp) – (default = 0)                          |
| 06 Pooled Key Number    | Select ILG Pooled Line Key Group for DIT mode. The same Pooled Line Group cannot belong to different ILGs.                  |
|                         | Note: If GCO or CO keys are assigned to ring lines in this group, Pooled key assignments will be ignored and will not ring. |
|                         | Possible values: 0~32 (CIX100), 0~50 (CIX200, CIX670 Basic),<br>0~128 (CIX670 Exp) – (default = 0)                          |
| 07 COS                  | Select Class of Service Day 1, Day 2 and Night Values.                                                                      |
|                         | Possible values: 1~32 (default = 1)                                                                                         |
| 08 DRL                  | Select Destination Restriction Level Day 1, Day 2 and Night Values.                                                         |
|                         | Possible values: 1~16 (default = 1)                                                                                         |
| 09 FRL                  | Select Facilities Restriction Level Day 1, Day 2 and Night Values.                                                          |
|                         | Possible values: 1~16 (default = 1)                                                                                         |
| 10 QPL                  | Select Queuing Priority Level Day 1, Day 2 and Night Values.                                                                |
|                         | Possible values: 1~16 (default = 1)                                                                                         |
| 11 DID Digits           | Select number of DID digits received from CO.                                                                               |
|                         | Possible values: $0 \sim 7$ (default = 0)                                                                                   |

| 12 Speech/3.1 KHz<br>13 Ringing Timer Delay 1<br>14 Ringing Timer Delay 2<br>15 Interdigit 1 Timer<br>16 Interdigit 2 Timer<br>17 Auto Camp-on | Select Bearer Capability 3.1 KHz Audio or Speech.<br>Possible values: Audio (default) or Speech<br>Select time to ring the Delay 1 destination.<br>Possible values: 1~60 sec. (default = 12)<br>Select time to ring the Delay 2 destination.<br>Possible values: 1~60 sec. (default = 24)<br>Select Interdigit 1 timer value.<br>Possible values: 1~180 sec. (default = 15)<br>Select Interdigit 2 timer value.<br>Possible values: 1~180 sec. (default = 5)<br>Enable Automatic Camp-on.<br>Possible values: Enable (default) or Disable.<br>Select whether the Calling Number Identification is provided by the User side or<br>Network side. |
|----------------------------------------------------------------------------------------------------|----------------------------------------------------------------------------------------------------|
| 14 Ringing Timer Delay 2<br>15 Interdigit 1 Timer<br>16 Interdigit 2 Timer                                                                     | Select time to ring the Delay 1 destination.<br>Possible values: 1~60 sec. (default = 12)<br>Select time to ring the Delay 2 destination.<br>Possible values: 1~60 sec. (default = 24)<br>Select Interdigit 1 timer value.<br>Possible values: 1~180 sec. (default = 15)<br>Select Interdigit 2 timer value.<br>Possible values: 1~180 sec. (default = 5)<br>Enable Automatic Camp-on.<br>Possible values: Enable (default) or Disable.<br>Select whether the Calling Number Identification is provided by the User side or                                                                                                    |
| 14 Ringing Timer Delay 2<br>15 Interdigit 1 Timer<br>16 Interdigit 2 Timer                                                                     | Possible values: 1~60 sec. (default = 12)<br>Select time to ring the Delay 2 destination.<br>Possible values: 1~60 sec. (default = 24)<br>Select Interdigit 1 timer value.<br>Possible values: 1~180 sec. (default = 15)<br>Select Interdigit 2 timer value.<br>Possible values: 1~180 sec. (default = 5)<br>Enable Automatic Camp-on.<br>Possible values: Enable (default) or Disable.<br>Select whether the Calling Number Identification is provided by the User side or                                                                                                    |
| 15 Interdigit 1 Timer<br>16 Interdigit 2 Timer                                                                                                 | Select time to ring the Delay 2 destination.<br>Possible values: 1~60 sec. (default = 24)<br>Select Interdigit 1 timer value.<br>Possible values: 1~180 sec. (default = 15)<br>Select Interdigit 2 timer value.<br>Possible values: 1~180 sec. (default = 5)<br>Enable Automatic Camp-on.<br>Possible values: Enable (default) or Disable.<br>Select whether the Calling Number Identification is provided by the User side or                                                                                                    |
| 15 Interdigit 1 Timer<br>16 Interdigit 2 Timer                                                                                                 | <ul> <li>Possible values: 1~60 sec. (default = 24)</li> <li>Select Interdigit 1 timer value.</li> <li>Possible values: 1~180 sec. (default = 15)</li> <li>Select Interdigit 2 timer value.</li> <li>Possible values: 1~180 sec. (default = 5)</li> <li>Enable Automatic Camp-on.</li> <li>Possible values: Enable (default) or Disable.</li> <li>Select whether the Calling Number Identification is provided by the User side or</li> </ul>                                                                                                    |
| 16 Interdigit 2 Timer                                                                                                    | Select Interdigit 1 timer value.<br>Possible values: 1~180 sec. (default = 15)<br>Select Interdigit 2 timer value.<br>Possible values: 1~180 sec. (default = 5)<br>Enable Automatic Camp-on.<br>Possible values: Enable (default) or Disable.<br>Select whether the Calling Number Identification is provided by the User side or                                                                                                    |
| 16 Interdigit 2 Timer                                                                                                    | <ul> <li>Possible values: 1~180 sec. (default = 15)</li> <li>Select Interdigit 2 timer value.</li> <li>Possible values: 1~180 sec. (default = 5)</li> <li>Enable Automatic Camp-on.</li> <li>Possible values: Enable (default) or Disable.</li> <li>Select whether the Calling Number Identification is provided by the User side or</li> </ul>                                                                                                    |
| -                                                                                                    | Select Interdigit 2 timer value.<br>Possible values: 1~180 sec. (default = 5)<br>Enable Automatic Camp-on.<br>Possible values: Enable (default) or Disable.<br>Select whether the Calling Number Identification is provided by the User side or                                                                                                    |
| -                                                                                                    | Possible values: 1~180 sec. (default = 5)<br>Enable Automatic Camp-on.<br>Possible values: Enable (default) or Disable.<br>Select whether the Calling Number Identification is provided by the User side or                                                                                                    |
| 17 Auto Camp-on                                                                                                    | Enable Automatic Camp-on.<br>Possible values: Enable (default) or Disable.<br>Select whether the Calling Number Identification is provided by the User side or                                                                                                    |
| 17 Auto Camp-on                                                                                                    | Possible values: Enable (default) or Disable.<br>Select whether the Calling Number Identification is provided by the User side or                                                                                                    |
|                                                                                                    | Select whether the Calling Number Identification is provided by the User side or                                                                                                    |
|                                                                                                    |                                                                                                    |
| 18 Calling Number ID                                                                                                    |                                                                                                    |
|                                                                                                    | Possible values: User Provided (default) or Network Provided                                                                                                    |
| 19 Intercept                                                                                                    | Enable Intercept. A call is transferred to a special destination called intercept position when the destination of a trunk line call is not determined with DID, DIT or DISA. Intercept is also activated when the destination is determined, but the call cannot be terminated due to a defect or an incorrect number. If the system has a simplified attendant console, the Attendant Console is usually specified to terminate the call.                                                                                                    |
|                                                                                                    | Possible values: Enable or Disable (default)                                                                                                    |
| 20 Send Dial Tone                                                                                                    | Whether or not to send dial tone to the originating system (for Tie trunks).                                                                                                    |
|                                                                                                    | Possible values: Enable or Disable (default)                                                                                                    |
| 21 TGAC Override                                                                                                    | Enable Trunk Group Access Code (TGAC) override.                                                                                                    |
|                                                                                                    | Possible values: Enable or Disable (default)                                                                                                    |
| 22 Network COS                                                                                                    | Enter the COS to be used in Traveling Classmark for StrataNet.                                                                                                    |
|                                                                                                    | Possible values: 1~32 (default = 1)                                                                                                    |
| 23 LCR Group                                                                                                    | Enter the LCR Group number. Calls from this ILG cannot tandem if this field is not entered.                                                                                                    |
|                                                                                                    | Possible values: 1~16 (default = 1)                                                                                                    |
| 24 Change COS Override                                                                                                    | Enable authority to change COS Override Code.                                                                                                    |
| Code                                                                                                    | Possible values: Enable or Disable (default)                                                                                                    |
| 25 Register Speed Dial                                                                                                    | Enable authority to create system speed dial codes.                                                                                                    |
| Codes                                                                                                    | Possible values: Enable or Disable (default)                                                                                                    |
| 26 Originator Invoke OCA                                                                                                    | Enable authority for the originator of a call to invoke OCA when encountering a busy station.                                                                                                    |
|                                                                                                    | Possible values: Enable or Disable (default)                                                                                                    |

| FIELD                   | DESCRIPTION                                                                                                    |
|-------------------------|----------------------------------------------------------------------------------------------------|
| 27 Senderized Tone Mode | Send DTMF tones as a complete number rather than digit-by-digit.                                                                                                    |
|                         | Possible values: Dial Tone (default), Entry Tone or Silence                                                                                                    |
| 28 Emergency Call Group | Used to enable E911 calling across a Strata Net network. The Strata Net ILG is assigned to an Emergency Call Group in the same way a station is in Program 200 FB17. Without this assignment, the call will not attempt to complete to one of the trunks in the Emergency Group and will result in an abandoned call. See Program 550 Enhanced 911 Emergency Call Group Assignment. |
|                         | Possible values: 1~8 (default = 1)                                                                                                    |
| 29 Tenant Number        | Enter the Tenant number to which this DID number should be assigned.                                                                                                    |
|                         | Possible values: 1~8.                                                                                                    |
| 30 Call-By-Call Cause   | Enter the condition for which incoming ISDN calls disconnect when programmed for Call-By-Call (min./max.).                                                                                                    |
|                         | User Busy: Cause 17                                                                                                    |
|                         | Circuit/Channel congestion: Cause 34                                                                                                    |
|                         | 1                                                                                                    |

# **306 Outgoing Line Groups**

#### Prerequisite Program: None

OLG is a line selection feature which enables the use of external trunk or private line groups for outgoing service. Assign and configure up to 128 OLGs (the same line can be placed in an OLG and an ILG).

- 1. Complete the OLG Record Sheet.
- 2. From the Program Menu, click Advanced Configuration > Trunk > OLG. The Trunk Outgoing Line Groups (OLG) screen displays (shown right).
- 3. Enter an OLG number in the Group Number field for an existing record

... or click one of the following buttons:

- List choose a summary list of programmed OLGs on the right side of the screen.
- Create Assign a new OLG with default settings.
- Copy Enter an OLG in the *Group Number* field and click Copy to make a new OLG assignment with settings copied from the OLG entered in *Group Number*.
- Delete Delete an OLG.
- Get Default restores all data to factory defaults.
- 4. Enter Program 306 data.
- 5. Enter Program 531. See "Destination Restriction Guide Page" on page 9-10 for details.
- 6. Enter Program 514. See "514 SMDR for OLG Assignment" on page 9-42 for details.
- 7. Click Submit.

| FIELD                   | DESCRIPTION                                |                                                                                          |  |
|-------------------------|--------------------------------------------|------------------------------------------------------------------------------------------|--|
| Group Number            | Enter the OLG Group number.                |                                                                                          |  |
|                         |                                            | 1~32 (CIX100), 1~50 (CIX200, CIX670 Basic),<br>1~128 (CIX670 Exp) – (default = no value) |  |
| 01 Group Type           | Select the OLG Ty                          | pe.                                                                                      |  |
|                         | Possible values:                           | Analog (default) or ISDN                                                                 |  |
| 02 Trunk Type           | Select the Trunk Ty                        | ype.                                                                                     |  |
|                         | Possible values:                           | CO (default) or Tie                                                                      |  |
| 03 Private Service Type | TIE Trunk Service                          | Туре.                                                                                    |  |
|                         | Possible values:                           | Standard (default) or Strata Net                                                         |  |
| 04 GCO Key1 Number      | Select the first GC                        | O Key Group number.                                                                      |  |
|                         |                                            | 0~32 (CIX100), 0~50 (CIX200, CIX670 Basic), 0~128 (CIX670 Exp)<br>(default = 0)          |  |
| 06 Pooled Key1 Number   | Select first Pooled Line Key Group number. |                                                                                          |  |
|                         |                                            | 0~32 (CIX100), 0~50 (CIX200, CIX670 Basic), 0~128 (CIX670 Exp)<br>- (default = 0)        |  |
| 07 Pooled Key2 Number   | Select second Poo                          | oled Line Key Group number.                                                              |  |
|                         |                                            | 0~32 (CIX100), 0~50 (CIX200, CIX670 Basic), 0~128 (CIX670 Exp)<br>– (default = 0)        |  |

| 08 COS       Select Day 1, Day 2 and Night Values.         Possible values:       1-32 (default = 1)         09 FRL       Select Day 1, Day 2 and Night Values.         Possible values:       1-16 (default = 1)         10 QPL       Select Day 1, Day 2 and Night Values.         Possible values:       1-16 (default = 1)         11 QPL       Select Day 1, Day 2 and Night Values.         Possible values:       1-16 (default = 1)         11 Speech/3.1 KHz       Bearer Capability 3.1 KHz Audio or Speech.         Possible values:       Audio (default) or Speech         12 MOH Source       Select MOH Source.         Possible values:       Silence, External1~15, Internal (default)         13 Account Code       Whether or not Forced Account Code is applied when using this OLG.         Possible values:       Enable or Disable (default)         14 Destination       Whether or not Destination Restriction is applied when using this OLG.         Possible values:       Enable or Disable (default)         15 Credit Cart Calling       Whether or not to enable Credit Card Calling using this OLG.         Possible values:       Enable or Disable (default)         16 Send CESID       Whether or not E911 CESID information is sent (enabled) on this OLG.         Possible values:       Enable or Disable (default = Disable) |
|----------------------------------------------------------------------------------------------------|
| 09 FRLSelect Day 1, Day 2 and Night Values.<br>Possible values: 1~16 (default = 1)10 QPLSelect Day 1, Day 2 and Night Values.<br>Possible values: 1~16 (default = 1)11 Speech/3.1 KHzBearer Capability 3.1 KHz Audio or Speech.<br>Possible values: Audio (default) or Speech12 MOH SourceSelect MOH Source.<br>Possible values: Silence, External1~15, Internal (default)13 Account CodeWhether or not Forced Account Code is applied when using this OLG.<br>Possible values: Enable or Disable (default)14 Destination<br>RestrictionWhether or not to enable Credit Card Calling using this OLG.<br>Possible values: Enable or Disable (default)15 Credit Cart CallingWhether or not E911 CESID information is sent (enabled) on this OLG.<br>Possible values: Enable or Disable (default)                                                                                                    |
| Possible values:1~16 (default = 1)10 QPLSelect Day 1, Day 2 and Night Values.<br>Possible values:11 Speech/3.1 KHzBearer Capability 3.1 KHz Audio or Speech.<br>Possible values:11 Speech/3.1 KHzBearer Capability 3.1 KHz Audio or Speech.<br>Possible values:12 MOH SourceSelect MOH Source.<br>Possible values:13 Account CodeWhether or not Forced Account Code is applied when using this OLG.<br>Possible values:14 Destination<br>RestrictionWhether or not Destination Restriction is applied when using this OLG.<br>Possible values:15 Credit Cart CallingWhether or not to enable Credit Card Calling using this OLG.<br>Possible values:16 Send CESIDWhether or not E911 CESID information is sent (enabled) on this OLG.<br>Possible values:                                                                                                    |
| 10 QPLSelect Day 1, Day 2 and Night Values.<br>Possible values: 1~16 (default = 1)11 Speech/3.1 KHzBearer Capability 3.1 KHz Audio or Speech.<br>Possible values: Audio (default) or Speech12 MOH SourceSelect MOH Source.<br>Possible values: Silence, External1~15, Internal (default)13 Account CodeWhether or not Forced Account Code is applied when using this OLG.<br>Possible values: Enable or Disable (default)14 Destination<br>RestrictionWhether or not to enable Credit Card Calling using this OLG.<br>Possible values: Enable or Disable (default)15 Credit Cart CallingWhether or not E911 CESID information is sent (enabled) on this OLG.<br>Possible values: Enable or Disable (default)                                                                                                    |
| Possible values:1~16 (default = 1)11 Speech/3.1 KHzBearer Capability 3.1 KHz Audio or Speech.<br>Possible values:12 MOH SourceSelect MOH Source.<br>Possible values:13 Account CodeWhether or not Forced Account Code is applied when using this OLG.<br>Possible values:14 Destination<br>RestrictionWhether or not Destination Restriction is applied when using this OLG.<br>Possible values:15 Credit Cart CallingWhether or not to enable Credit Card Calling using this OLG.<br>Possible values:16 Send CESIDWhether or not E911 CESID information is sent (enabled) on this OLG.<br>Possible values:                                                                                                    |
| 11 Speech/3.1 KHzBearer Capability 3.1 KHz Audio or Speech.<br>Possible values: Audio (default) or Speech12 MOH SourceSelect MOH Source.<br>Possible values: Silence, External1~15, Internal (default)13 Account CodeWhether or not Forced Account Code is applied when using this OLG.<br>Possible values: Enable or Disable (default)14 Destination<br>RestrictionWhether or not Destination Restriction is applied when using this OLG.<br>Possible values: Enable or Disable (default)15 Credit Cart CallingWhether or not to enable Credit Card Calling using this OLG.<br>Possible values: Enable or Disable (default)16 Send CESIDWhether or not E911 CESID information is sent (enabled) on this OLG.<br>Possible values: Enable or Disable (default = Disable)                                                                                                    |
| Possible values:Audio (default) or Speech12 MOH SourceSelect MOH Source.<br>Possible values:13 Account CodeWhether or not Forced Account Code is applied when using this OLG.<br>Possible values:14 Destination<br>RestrictionWhether or not Destination Restriction is applied when using this OLG.<br>Possible values:15 Credit Cart CallingWhether or not to enable Credit Card Calling using this OLG.<br>Possible values:16 Send CESIDWhether or not E911 CESID information is sent (enabled) on this OLG.<br>Possible values:                                                                                                    |
| 12 MOH SourceSelect MOH Source.<br>Possible values: Silence, External1~15, Internal (default)13 Account CodeWhether or not Forced Account Code is applied when using this OLG.<br>Possible values: Enable or Disable (default)14 Destination<br>RestrictionWhether or not Destination Restriction is applied when using this OLG.<br>Possible values: Enable or Disable (default)15 Credit Cart CallingWhether or not to enable Credit Card Calling using this OLG.<br>Possible values: Enable or Disable (default)16 Send CESIDWhether or not E911 CESID information is sent (enabled) on this OLG.<br>Possible values: Enable or Disable (default = Disable)                                                                                                    |
| Possible values:Silence, External1~15, Internal (default)13 Account CodeWhether or not Forced Account Code is applied when using this OLG.<br>Possible values:14 Destination<br>RestrictionWhether or not Destination Restriction is applied when using this OLG.<br>Possible values:14 Destination<br>RestrictionWhether or not Destination Restriction is applied when using this OLG.<br>Possible values:15 Credit Cart CallingWhether or not to enable Credit Card Calling using this OLG.<br>Possible values:16 Send CESIDWhether or not E911 CESID information is sent (enabled) on this OLG.<br>Possible values:                                                                                                    |
| 13 Account CodeWhether or not Forced Account Code is applied when using this OLG.<br>Possible values: Enable or Disable (default)14 Destination<br>RestrictionWhether or not Destination Restriction is applied when using this OLG.<br>Possible values: Enable or Disable (default)15 Credit Cart CallingWhether or not to enable Credit Card Calling using this OLG.<br>Possible values: Enable or Disable (default)16 Send CESIDWhether or not E911 CESID information is sent (enabled) on this OLG.<br>Possible values: Enable or Disable (default = Disable)                                                                                                    |
| Possible values:Enable or Disable (default)14 Destination<br>RestrictionWhether or not Destination Restriction is applied when using this OLG.<br>Possible values:15 Credit Cart CallingWhether or not to enable Credit Card Calling using this OLG.<br>Possible values:16 Send CESIDWhether or not E911 CESID information is sent (enabled) on this OLG.<br>Possible values:                                                                                                    |
| 14 Destination<br>RestrictionWhether or not Destination Restriction is applied when using this OLG.<br>Possible values: Enable or Disable (default)15 Credit Cart CallingWhether or not to enable Credit Card Calling using this OLG.<br>Possible values: Enable or Disable (default)16 Send CESIDWhether or not E911 CESID information is sent (enabled) on this OLG.<br>Possible values: Enable or Disable (default = Disable)                                                                                                    |
| RestrictionPossible values: Enable or Disable (default)15 Credit Cart CallingWhether or not to enable Credit Card Calling using this OLG.<br>Possible values: Enable or Disable (default)16 Send CESIDWhether or not E911 CESID information is sent (enabled) on this OLG.<br>Possible values: Enable or Disable (default = Disable)                                                                                                    |
| 15 Credit Cart Calling       Whether or not to enable Credit Card Calling using this OLG.         16 Send CESID       Whether or not E911 CESID information is sent (enabled) on this OLG.         Possible values:       Enable or Disable (default)                                                                                                    |
| 16 Send CESIDPossible values: Enable or Disable (default)Whether or not E911 CESID information is sent (enabled) on this OLG.<br>Possible values: Enable or Disable (default = Disable)                                                                                                    |
| <b>16 Send CESID</b> Whether or not E911 CESID information is sent (enabled) on this OLG.<br>Possible values: Enable or Disable (default = Disable)                                                                                                    |
| Possible values: Enable or Disable (default = Disable)                                                                                                    |
|                                                                                                    |
| 17 Strata Not Sonding Digit conding mode for Strata Not only                                                                                                    |
| Time                                                                                                    |
| Type         Possible values:         Cut Through or Senderized (default = Cut through)                                                                                                    |
| 18 Network COS         Select Network COS number.                                                                                                    |
| Possible values: 1~32 (default = 1)                                                                                                    |
| <b>19 Recall on AC15</b> This enables or disables the sending and detection of a recall signal on AC15 TIElines. (This applies to the PACU PCBs only.)                                                                                                    |
| Possible values: Enable of Disable (default = Disable)                                                                                                    |

# **300 Trunk Assignment**

#### Prerequisite Program: 100 page 4-1

Assigns an analog or T1 trunk (line) and its parameters to the system. Click on each tab to navigate through the programs. The trunks assigned to the equipment display on the left of the screen. The first column displays the trunks used and the second column displays the equipment. You can also sort based on trunks and equipment.

**Important!** You must have Internet Explorer (IE) 6.0 on your PC for the sort to work correctly.

- 1. Complete the Trunk Assignment Record Sheet.
- 2. From the Program Menu, click Advanced Configuration > Trunk > Assignment. The Trunk Basic Assignments screen displays.
- 3. Enter a *Trunk Number*

... or click one of the following buttons:

- List –choose from the summary list of programmed Trunks on the right side of the screen.
- Create Assign a new Trunk with default settings.
- Copy Enter an *Trunk Number* and click Copy to make a new Trunk assignment with settings copied from the OLG entered in *Group Number*.
- Delete Delete an Trunk.
- Get Default restores all data to factory defaults.
- 4. Enter Trunk Assignment Data.
- 5. Click Submit.
- 6. Click the *Go Timer/DIT* link to view Programs 308 and 310 (see "308 Trunk Timer" on page 6-11 for details).
- **Note** When assigning CAMA trunks for E911 (R2.22 MH232 and later, or M3.10 MK024 and later systems) set Release Supervision and Answer Supervision to Enabled.

| FIELD       | DESCRIPTION                                                                                               |
|-------------|----------------------------------------------------------------------------------------------------|
| Line Number | Enter the Line Number.                                                                                    |
|             | Possible values: 1~64 (CIX100), 1~96 (CIX200, CIX670 Basic),<br>1~264 (CIX670 Exp.), (default = no value) |

| FIELD                  | DESCRIPTION                                                                                                    |  |  |
|------------------------|----------------------------------------------------------------------------------------------------|--|--|
| 01 Line Equipment No.  | Enter the line equipment number as xxyyzz. Equipment numbers are required when assigning a new trunk to the system. It can also be used to display the equipment location of existing trunks. |  |  |
|                        | Example: If the trunk should be connected to an RCOU in cabinet shelf 5, slot 2, circuit 3, enter 050203.                                                                                     |  |  |
|                        | Enter data as XXYYZZ:                                                                                                    |  |  |
|                        | XX = cabinet 01~07                                                                                                    |  |  |
|                        | $YY = slot 01 \sim 10$                                                                                                    |  |  |
|                        | ZZ = analog trunk circuit 01~08                                                                                                    |  |  |
|                        | Or                                                                                                    |  |  |
|                        | ZZ = T1channel 01~24.                                                                                                    |  |  |
|                        | Example: If a line should be assigned to an RCOU in cabinet shelf 5, slot 2, circuit 3, enter 050203.                                                                                         |  |  |
|                        | Cabinet numbers:                                                                                                    |  |  |
|                        | CIX100: Select 01 for Base and Expansion cabinet.                                                                                                    |  |  |
|                        | CIX200: Select 01 for Base and 02 for Expansion cabinet.                                                                                                    |  |  |
|                        | CIX670: Select 01 for Base and 02~07 respectively for each Expansion cabinet.                                                                                                    |  |  |
|                        | Slot numbers:                                                                                                    |  |  |
|                        | CIX100: Select 01~04 for Base slots and 05~08 for Expansion slots.                                                                                                    |  |  |
|                        | CIX200: Select 01 ~ 04 for either cabinet.                                                                                                    |  |  |
|                        | CIX670: Select 01~08 for Base slots and 01~10 for Expansion slots.                                                                                                    |  |  |
| 02 Incoming Line Group | Assign the trunk to an Incoming Line Group. Two-way trunks need to be members of one incoming and one outgoing line group.                                                                    |  |  |
|                        | Possible values: 0~32 (CIX100), 0~50 (CIX200, CIX670 Basic),<br>0~128 (CIX670 Exp) – (default = 0)                                                                                            |  |  |
| 03 Outgoing Line Group | Assign the trunk to an Outgoing Line Group. Two-way trunks need to be members of one incoming and one outgoing line group.                                                                    |  |  |
|                        | Possible values: 0~32 (CIX100), 0~50 (CIX200, CIX670 Basic),<br>0~128 (CIX670 Exp) – (default = 0)                                                                                            |  |  |
| 04 Dial Mode           | Enter the Dial Mode.                                                                                                    |  |  |
|                        | Possible values: DP 10PPS, DP 20PPS or DTMF (default)                                                                                                    |  |  |
|                        | DP 10 PPS = Rotary Dial, 10 PPS                                                                                                    |  |  |
|                        | DP 20 PPS = Rotary Dial, 20 PPS                                                                                                    |  |  |
| 05 Signaling           | Enter the signalling type.                                                                                                    |  |  |
|                        | Possible values: DID, Loop (default), Ground, Tie, LP (Japan), SR (Japan) or ACU (UK)                                                                                                    |  |  |
| 06 Start Method        | Enter the Start Method. This setting defines the start protocol method used between the PSTN and this trunk. For DID/Tie trunks.                                                              |  |  |
|                        | Possible values: Immediate Start (default), Timing Start or Wink Start                                                                                                    |  |  |
|                        |                                                                                                    |  |  |

| FIELD                    | DESCRIPTION                                                                                                    |  |  |
|--------------------------|----------------------------------------------------------------------------------------------------|--|--|
| 07 Release Supervision   | Enable Release Supervision from the CO.                                                                                                    |  |  |
|                          | Possible values: Received or Not Received (default)                                                                                                    |  |  |
|                          | <b>Note</b> When assigning CAMA trunks for E911 (R2.22 MH232 and later, or M3.10 MK024 and later systems) set this to Enabled.                                                                                                    |  |  |
| 08 Answer Supervision    | Enable Answer Supervision from the CO.                                                                                                    |  |  |
|                          | Possible values: Received or Not Received (default)                                                                                                    |  |  |
|                          | <b>Note</b> When assigning CAMA trunks for E911 (R2.22 MH232 and later, or M3.10 MK024 and later systems) set this to Enabled.                                                                                                    |  |  |
| 09 Trunk Name            | Enter the trunk name.                                                                                                    |  |  |
|                          | Possible values: Up to 14 ASCII characters (default = no value)                                                                                                    |  |  |
| 10 External Ring Repeat  | This option determines what ring signal is sent to telephones when a line rings the telephone. Select Supplied (CO Ring Repeat) to use the ring signal supplied by the CO or Centrex line. Select Not Supplied (CIX Ring) to use the standard ring signal supplied by the CIX. |  |  |
|                          | <b>Important!</b> Ring Not Supplied must be used on all DISA lines for proper ringing operation.                                                                                                    |  |  |
|                          | Possible values: Supplied (CO Repeat) - (default) or Not Supplied (CIX Ring)                                                                                                    |  |  |
| 11 DTMF Back Tone        | Select DTMF Back Tone type.                                                                                                    |  |  |
|                          | Possible values: Padded, DTMF Tone (default) or No Tone                                                                                                    |  |  |
| 12 Hunt Order            | The order, within the trunks OLG, in which the trunk will be seized for outgoing calls.                                                                                                    |  |  |
|                          | Enter 1 for the first trunk sized, 2=next trunk, etc. Enter 999 for the last trunk to be seized.                                                                                                    |  |  |
|                          | Possible values: 1~264 or Last One (default = 1)                                                                                                    |  |  |
| 13 Immediate Cut-Through | This option should be enabled on a line only if the talk-path must be established immediately after seizing a selected outgoing line.                                                                                                    |  |  |
|                          | Example, a line connected to a Central Office Ringdown circuit.                                                                                                    |  |  |
|                          | Possible values: Enable, Disable (default)                                                                                                    |  |  |
|                          | <b>CAUTION!</b> This option will bypass Destination Restriction and E911 digit analysis. Do not enable this option on a line where these functions are required.                                                                                                    |  |  |
|                          | This option is available only on ground and loop, analog or T1 circuits. It should not be enabled for Tie, DID, ISDN and Strata Net lines.                                                                                                    |  |  |
| 14 CO Line Guard Time    | The interval between the release of a CO line and its eligibility to be seized again.                                                                                                    |  |  |

## 313 Caller ID

#### Prerequisite Program: 300 page 6-7

This program assigns Caller ID circuits to the CO Line to which the circuit is connected. The ANI, DNIS, DID formats for TI and analog DID CO Lines are also defined.

- 1. Complete the Caller ID Assignment Record Sheet.
- 2. From the Program Menu, click Advanced Configuration > Trunk > Assignment, the click the Caller ID tab. The Trunk Caller ID Assignments screen displays.
- 3. Enter a Trunk Number in *Trunk Index* for an existing record or click one of the following buttons:
  - List choose from the summary list of programmed trunks on the right side of the screen.
  - Copy Enter the Trunk Number in the *Trunk Number* field and click Copy to make new Caller ID trunk numbers.
- 4. Enter Caller ID Assignment data.
- 5. Get Default restores all data to factory defaults.
- 6. Click Submit.

| FIELD                  | DESCRIPTION                                                                                                    |
|------------------------|----------------------------------------------------------------------------------------------------|
| Trunk Number           | Enter the Trunk Number.                                                                                                    |
|                        | Possible values: 1~64 (CIX100), 1~96 (CIX200, CIX670 Basic),<br>1~264 (CIX670 Exp.), (default = no value)                                                                                                    |
| 01 Signaling Method    | Specify the format for the interface being used.                                                                                                    |
|                        | Possible values: Nothing (default), ANI/DNIS-MCI, ANI/DNIS-Sprint or CLASS (Caller ID)                                                                                                    |
| 02 Signaling Contents  | Specify the contents of the ANI/DNIS format.                                                                                                    |
|                        | Possible values: ANI and DNIS, ANI only, DNIS only or DID only (default = no value).                                                                                                    |
| 03 CLASS Equipment No. | If the CLASS type is chosen, the trunk must be assigned to a Caller ID circuit. Enter the RCIU/RCIS equipment number as xxyyzz.                                                                                                    |
|                        | Notes                                                                                                    |
|                        | CLASS equipment numbers are required when assigning a trunk to a RCIU/<br>RCIS circuit.                                                                                                    |
|                        | • It can also be used to display the equipment location of existing caller ID circuit to trunk assignments. Example: If the trunk should be connected to a caller ID circuit (RCIU/RCIS) in cabinet shelf 5, slot 2, circuit 3, enter 050203. |

## 308 Trunk Timer

#### Prerequisite Program: 300 page 6-7

These commands assign Trunk timers.

- 1. Complete the Trunk Timer/DIT Record Sheet.
- 2. From the Program Menu, click Trunk > Assignment, then click the Timer tab. The Trunk Timer and DIT Assignments screen displays.
- 3. Enter Trunk equipment number field. Enter Program 308 data.
  - List choose from the summary list of programmed trunks timers on the right side of the screen.
  - Copy to copy to trunk timer ports.
  - Get Default restores data to factory settings.
- 4. Click Submit.

| FIELD                | DESCRIPTION                                                                                                    |
|----------------------|----------------------------------------------------------------------------------------------------|
| Line No.             | Enter the trunk equipment number.                                                                                                    |
|                      | <b>Note</b> Equipment numbers are required when assigning a new trunk to the system. It can also be used to display the equipment location of existing trunks.                                                                                                    |
| 01 Auto Release      | The Automatic Release timing: Select Disable if the CO does not send the automatic release signal on the loop start line. If the CO does send auto the release signal, also none as Calling Party Control, set the detect duration time to 95ms or 450 ms depending how long the CO opens the loop to disconnect the line.                                                                                                    |
|                      | Possible values: Disable, Detect 95ms or Detect 450ms (default)                                                                                                    |
| 02 Short Flash       | Select Short Flash Time                                                                                                    |
|                      | Possible values: 0~15, where 1 = 100msec. (default = 5, which is .5 seconds)<br>0 = no flash, 1 = .1 sec., 2 = .2 sec 15=1.5 sec. 5 is the most<br>common duration of a hook flash signal                                                                                                    |
|                      | When a telephone initiates the short flash signal to the CO line it is connected to (using the short Flash feature button or access code #450) the duration of a short flash is determined by this command. Normally this signal is used to hook flash a centrex line. The short flash range is 0 to 1.5 seconds in increments of 0.1 seconds.                                                                                     |
| 03 Long Flash        | Select Long Flash Time.                                                                                                    |
|                      | Possible values: 0, 5, 10, 15, 20, 25 and 30, where 5 = .5 seconds. (default = 5)                                                                                                    |
|                      | When a telephone initiates the long flash signal to the CO line it is connected to (using the Long Flash feature button or access code #451) the duration of a long flash is determined by this command. Normally this signal is used to disconnect the line. The long flash range is 0 to 3 seconds in increments of 0.5 seconds. Possible values: 0=no flash, 5=.5 sec., 10=1sec. 15=1.5 sec., 20=2 sec., 25=2.5 sec., 30=3 sec. |
| 04 Pause after Flash | Pause time after flash: After a flash signal is sent to a CO line, this timer determines                                                                                                    |
|                      | when the line will start to send the dialed digits to the other end.<br>Possible values: 0~5, 0 = immediately sent, and 1sec.delay to 5sec.delay<br>(default = 1 second delay before sending digits)                                                                                                    |

| FIELD                 | DESCRIPTION                                                                                                    |
|-----------------------|----------------------------------------------------------------------------------------------------|
| 05 Response Timer     | The response timer is for analog DID/TIE lines that have the "start method" set for "Timing" in Prg300-06. After a line is seized this timer determines when the line will start to send the dialed digits to the other end. |
|                       | Possible values: 0=immediatly sent, and 50msec.delay to 500msec.delay (default = 500mseconds delay before sending digits)                                                                                                    |
| 06 Call Abandon Timer | The interval after which the CIX stops sending ring tone to stations when an incoming call is abandoned (caller hangs up before the call is answered).                                                                       |
|                       | Possible values: 6 Seconds or 8 Seconds (default)                                                                                                    |

## **310 DIT Assignment**

#### Prerequisite Program: 300 page 6-7

This program assigns DIT Number Analysis Table for DIT trunks. DIT trunks are ground and loop start trunks.

- 1. Complete the Trunk Timer/DIT Record Sheet.
- 2. From the Program Menu, click Trunk > Assignment, then click the DIT tab. The DIT Assignments screen displays.
- 3. Enter Trunk equipment number field. Enter Program 310 data.
  - List to view a summary list of programmed Trunks timers.
  - Copy to copy to trunk timer ports.
- 4. Click Submit.

| FIELD    | DESCRIPTION                                                                                                    |
|----------|----------------------------------------------------------------------------------------------------|
| Line No. | Enter the trunk equipment number. Equipment numbers are required when assigning a new trunk to the system. It can also be used to display the equipment location of existing trunks. |
|          | Example: If a line should be assigned to an RCOU in cabinet shelf 5, slot 2, circuit 3, enter 050203.                                                                                |
|          | Enter data as XXYYZZ:                                                                                                    |
|          | XX = cabinet 01~07                                                                                                    |
|          | YY = slot 01~10                                                                                                    |
|          | ZZ = analog trunk circuit 01~08 or T1channel 01~24.                                                                                                    |
|          | Example: If a line should be assigned to an RCOU in cabinet shelf 5, slot 2, circuit 3, enter 050203.                                                                                |
|          | Cabinet numbers:                                                                                                    |
|          | CIX100: Select 01 for Base and Expansion cabinet.                                                                                                    |
|          | CIX200: Select 01 for Base and 02 for Expansion cabinet.                                                                                                    |
|          | CIX670: Select 01 for Base and 02~07 respectively for each Expansion cabinet.                                                                                                    |
|          | Slot numbers:                                                                                                    |
|          | CIX100: Select 01~04 for Base slots and 05~08 for Expansion slots.                                                                                                    |
|          | CIX200: Select 01 ~ 04 for either cabinet.                                                                                                    |
|          | CIX670: Select 01~08 for Base slots and 01~10 for Expansion slots.                                                                                                    |

| FIELD                                                                          | DESCRIPTION                                                                                                    |
|--------------------------------------------------------------------------------|----------------------------------------------------------------------------------------------------|
| 01 Day1 Destination Type                                                       | Select Destination Type for each.                                                                                                    |
| 02 Day2 Destination Type<br>03 Night Destination Type                          | Possible values: : No Data (default), Dialing Digits, DISA, Built-in Modem, or Night<br>Bell                                                                                                    |
|                                                                                | • No Data – no destination will ring when the line rings into the system.                                                                                                    |
|                                                                                | <ul> <li>Dialing Digits – assigns the line to ring the directory number or access code<br/>defined in the "Destination Digits" assignment</li> </ul>                                                    |
|                                                                                | DSIA – assigns the line to ring in as a DSIA call. DSIA dial tone will be returned to the caller.                                                                                                    |
|                                                                                | <ul> <li>Modem – assigns the line to ring the remote maintenance modem on the CIX<br/>processor. Used to call into the system with an eManager PC and modem.</li> </ul>                                 |
|                                                                                | Night Bell – Assigns the line to cause the night relay to pulse (one-sec. close / 3-sec. open)                                                                                                    |
| Day1 Destination Digits<br>Day2 Destination Digits<br>Night Destination Digits | Enter Destination, Directory Number or Access Codes for each, only if Dialing Digits is selected as Destination Type.                                                                                   |
|                                                                                | • If Dialing Digits is the Destination Type, enter the Directory Number that the line should ring. If the line should ring over external page, enter #31xx, where xx is the external Page group number. |
|                                                                                | • If the default page access code #31 was changed, use the new page access code as the leading digits.                                                                                                  |
|                                                                                | Line access codes and network routing numbers can also be entered to route incoming calls back out to a public or private network number.                                                               |
|                                                                                | Possible values: Up to 32 digits (default = no value)                                                                                                    |
| 04 MOH Source                                                                  | Select the Music On Hold source for the line. Quiet Tone means no music on hold for the selected line.                                                                                                  |
|                                                                                | Possible values: Quiet Tone, External1~15, Internal (default)                                                                                                    |
|                                                                                | 1                                                                                                    |

# **309 Direct Inward Dialing**

This command assigns DID number analysis tables to ILGs.

- 1. Complete the DID Assignment Record Sheet.
- 2. From the Program Menu, click Advanced Configuration > Trunk > DID. The Trunk DID Assignments screen will display.
- 3. Select an ILG Number.
- 4. Enter a DID Number in the 01 DID Number field or click one of the following buttons:
  - List choose from the list of programmed DIDs on the right side of the screen.
  - Create Make a new DID assignment using default settings.
  - Copy Enter a DID Number in *01 DID Number* and click Copy to make a new DID assignment with settings copied from the DID Number entered.
  - Delete Delete a DID.
  - Get Default restores data to factory defaults
- 5. Enter DID Assignment data.
- 6. Click Submit.

| Field            | DESCRIPTION                                                                                                    |
|------------------|----------------------------------------------------------------------------------------------------|
| ILG Group Number | Select the ILG number.                                                                                                    |
|                  | Possible values: 1~32 (CIX100), 1~50 (CIX200, CIX670 Basic), 1~128 (CIX670 Exp)<br>- (default = no value)                  |
| 01 DID Number    | Enter a DID number.                                                                                                    |
|                  | Possible values: 1~7 digits may include wild card "?" where "?" = 0~9 (default = no value).                                |
| 02 MOH Source    | Set Music On Hold source for the DID number. Quiet tone means no music on hold for the selected DID number.                |
|                  | Possible values: Quiet Tone, External 1~15 or Internal (default)                                                           |
| 03 GCO Key Group | Enter GCO Key Group Number that should ring for this line group.                                                           |
|                  | Note: If CO Key or Dialing Digits are assigned as a ringing destination this assignment will be ignored and will not ring. |
|                  | Possible values: 0~32 (CIX100), 0~50 (CIX200, CIX670 Basic), 0~128 (CIX670 Exp)<br>- (default = 0)                         |

| Field                                            | DESCRIPTION                                                                                                    |
|--------------------------------------------------|----------------------------------------------------------------------------------------------------|
| 04 Pool Key Group                                | If this line group is not assigned to ring a CO, GCO or a Pooled line key, enter the Destination type that should ring:                                                                                                    |
|                                                  | No Data - no destination will ring when the line rings into the system.                                                                                                    |
|                                                  | Dialing Digits - assigns the line to ring the directory number or access code defined in the 'Destination Digits' assignment.                                                                                                    |
|                                                  | DISA - assigns the line to ring in as a DISA call - DISA dial tone will be returned to the caller.                                                                                                    |
|                                                  | Modem - assigns the line to ring the remote maintenance modem on the CIX processo<br>Used to call into the system with an eManager PC and modem.                                                                                                    |
|                                                  | Night Bell - Assigns the line to cause the night relay to pulse (one-sec.close/3-<br>sec.open).                                                                                                    |
|                                                  | Possible values: 0~32 (CIX100), 0~50 (CIX200, CIX670 Basic), 0~128 (CIX670 Exp<br>- (default = 0)                                                                                                    |
| )5 Audio Day1 Dst Type<br>)6 Audio Day2 Dst Type | If this line group is not assigned to ring a CO, GCO or a Pooled line key, enter the Destination type that should ring:                                                                                                    |
| 07 Audio Night Dst Type                          | No Data - no destination will ring when the line rings into the system.                                                                                                    |
|                                                  | Dialing Digits - assigns the line to ring the directory number or access code defined ir the 'Destination Digits' assignment.                                                                                                    |
|                                                  | DISA - assigns the line to ring in as a DISA call - DISA dial tone will be returned to the caller.                                                                                                    |
|                                                  | Modem - assigns the line to ring the remote maintenance modem on the CIX processor.<br>Used to call into the system with an eManager PC and modem.                                                                                                    |
|                                                  | Night Bell - Assigns the line to cause the night relay to pulse (one-sec.close/3-<br>sec.open).                                                                                                    |
|                                                  | Possible values: No Data (default), Dialing Digits, DISA, Built-in Modem or Night Be                                                                                                    |
| Audio Day1 Destination                           | Enter the Destination Directory Number or Access Code.                                                                                                    |
| Audio Day2 Destination                           | Possible values: Up to 32 digits (default = no value)                                                                                                    |
| Audio Night Destination                          | If Dialing Digits is the Destination Type enter the Directory Number that the line shoul ring. If the line should ring over external page, enter #31xx, where xx is the external Page group number. If the default page access code #31 was changed, use the new page access code as the leading digits. |
|                                                  | Line access codes and network routing numbers can also be entered to route incomir calls back out to a public or private network number.                                                                                                    |
| 8 Data Day1 Dst Type                             | Select the Destination Type for data calls                                                                                                    |
| 09 Data Day2 Dst Type<br>10 Data Night Dst Type  | Possible values: No Data (default), Dialing Digits, DISA, Built-in Modem or Night Be                                                                                                    |
| Data Day1 Destination                            | Enter the Destination Directory Number or Access Code.                                                                                                    |
| Data Day2 Destination Data Night Destination     | Possible values: Up to 32 digits (default = no value)                                                                                                    |
| Data Night Destination                           | If Dialing Digits is the Destination Type enter the Directory Number that the line shoul ring. If the line should ring over external page, enter #31xx, where xx is the external Page group number. If the default page access code #31 was changed, use the new page access code as the leading digits. |
|                                                  | Line access codes and network routing numbers can also be entered to route incomin calls back out to a public or private network number.                                                                                                    |

| FIELD                | DESCRIPTION                                                                                                    |
|----------------------|----------------------------------------------------------------------------------------------------|
| 11 DNIS VMID Code    | Enter the VM mail box number which should answer calls for this DID/DNIS number.                                                                                                    |
|                      | Possible values: Up to 10 digits (default = no value)                                                                                                    |
|                      | <b>Note</b> This code is only sent if using SMDI VM integration in Program 580, 01. This code will be replaced, after voice mail answers, by the DTMF code set in Program 309, 15 DID/DNIS DTMF VMID code - if programmed; therefore, if using Program 309, 15 code, this VMID code is not necessary.                                                                                                    |
|                      | This mail box number will be sent to voice mail on a DID/DNIS call that rings directly to voice mail; and, on a direct DID/DNIS call to a DN that forwards to voice mail before it is answered by the DN.                                                                                                    |
|                      | If a DID/DNIS call is answered by a station and then transferred to a DN that forwards to voice mail, this mail box number of the DID/DNIS number or the forwarding DN's mail box number will be sent to voice mail per Program 579, 01.                                                                                                    |
|                      | If this VMID code is not set, direct DID/DNIS calls will go to the VM general greeting and DID/DNIS calls that forward from a DN to VM will go to the DN's VMID mail box.                                                                                                    |
|                      | This Voice Mail box number is added to SMDI packets direct and forwarded DID\DNIS calls to voice mail as explained above.                                                                                                    |
| 12 DNIS Name         | Enter DNIS name. DNIS names can be assigned from eManager (not from programming phones).                                                                                                    |
|                      | Possible values: Up to 16 ASCII characters (default = no value)                                                                                                    |
| 15 DID/DNIS No. DTMF | Enter the VM mail box number which should answer calls for this DID/DNIS number.                                                                                                    |
| VMID                 | Possible values: Digits $0 \sim 9$ , * and #. For a pause enter Px, where x= $0 \sim 9$ (seconds), up to 10 characters (default = no value).                                                                                                    |
|                      | This mail box number will be sent to voice mail on a DID/DNIS call that rings directly to voice mail; and, on a direct DID/DNIS call to a DN that forwards to voice mail before it is answered by the DN.                                                                                                    |
|                      | If a DID/DNIS call is answered by a station and then transferred to a DN that forwards to voice mail, this mail box number of the DID/DNIS number or the forwarding DN's mail box number will be sent to voice mail per Program 579, 01.                                                                                                    |
|                      | If this VMID code is not set, direct DID/DNIS calls will go to the VM general greeting<br>and DID/DNIS calls that forward from a DN to VM will go to the DN's VMID mail box.<br>This voice mail box number is sent to the VM port, as DTMF digits, after the VM port<br>answers a DID/DNIS call as explained above. These digits are sent to the VM port if the<br>CIX is set for SMDI or DTMF integration in Program 580, 01. |
| 16 Tenant Number     | Enter the Tenant number to which this DID number should be assigned.                                                                                                    |
|                      | Possible values: 1(default)~8.                                                                                                    |
|                      | I                                                                                                    |

# **318 DID Intercept Assignments**

#### Prerequisite Program: 304 page 6-2

This command assigns the DID Routing table when DID numbers are undefined or not received.

- 1. Complete the DID Intercept Assignment Record Sheet.
- 2. From the Program Menu, click Advanced Configuration > Trunk > DID Intercept. The DID Intercept Assignments screen displays.
- 3. Enter an ILG Number
  - ... or choose from the list of programmed ILGs on the right side of the screen.
- 4. Enter DID Type in the 01 Type field.
- 5. Enter DID Intercept Assignment data.
- 6. Get Default restores data to factory defaults.
- 7. Click Submit.

| FIELD                                             | DESCRIPTION                                                                                                    |
|---------------------------------------------------|----------------------------------------------------------------------------------------------------|
| ILG Number                                        | Enter ILG number.                                                                                                    |
|                                                   | Possible values: 1~32 (CIX100), 1~50 (CIX200, CIX670 Basic),<br>1~128 (CIX670 Exp), (default = no value                                         |
| 01 Туре                                           | No DID, set destination that should ring when the DID number received does not match DID numbers in this group's DID table.                     |
|                                                   | Not Determined, set the destination that should ring when the normal programmed ringing destination is disconnected.                            |
|                                                   | Possible values: No DID (default) or Not Determined                                                                                             |
| 02 MOH Source                                     | Select Music On Hold                                                                                                    |
|                                                   | Possible values: Quiet Tone, External 1~15 or Internal (default)                                                                                |
| 03 Group CO Destination                           | GCO Key Group number.                                                                                                    |
|                                                   | Possible values: 0~32 (CIX100), 0~50 (CIX200, CIX670 Basic),<br>0~128 (CIX670 Exp), (default = 0)                                               |
| 04 Pooled Line Group                              | POOL Line Key Group Number.                                                                                                    |
|                                                   | Possible values: 0~32 (CIX100), 0~50 (CIX200, CIX670 Basic),<br>0~128 (CIX670 Exp), (default = 0)                                               |
| 05 Audio Day1 Dst Type                            | Select the Audio/Speech call Day1 destination type.                                                                                             |
| 06 Audio Day2 Dst Type<br>07 Audio Night Dst Type | Possible values: No Data (default), Dialing Digits, DISA, Built-in Modem or Night Bell                                                          |
|                                                   | No Data – no destination will ring when the line rings into the system.                                                                         |
|                                                   | Dialing Digits – assigns the line to ring the directory number or access code defined in the "Destination Digits" assignment                    |
|                                                   | • DSIA – assigns the line to ring in as a DSIA call. DSIA dial tone will be returned to the caller.                                             |
|                                                   | Modem – assigns the line to ring the remote maintenance modem on the CIX processor. Used to call into the system with an eManager PC and modem. |
|                                                   | Night Bell – Assigns the line to cause the night relay to pulse (one-sec.close/3-sec.open)                                                      |

| FIELD                                                         | DESCRIPTION                                                                                                    |
|---------------------------------------------------------------|----------------------------------------------------------------------------------------------------|
| Audio Day1 Dst. DN<br>Audio Day2 Dst DN<br>Audio Night Dst DN | Enter the Destination Directory Number. Destination DN is only required if the destination type is "Dialing Digits"                                                                                                    |
|                                                               | Possible values: Up to 32 ASCII characters (default = no value)                                                                                                    |
| 08 Data Day1 Dst Type                                         | Select the data call Day1 destination type                                                                                                    |
| 09 Data Day2 Dst Type<br>10 Data Night Dst Type               | Possible values: No Data (default), Dialing Digits, DISA, Built-in Modem or Night Bell                                                                                                    |
|                                                               | No Data – no destination will ring when the line rings into the system.                                                                                                    |
|                                                               | <ul> <li>Dialing Digits – assigns the line to ring the directory number or access code<br/>defined in the "Destination Digits" assignment</li> </ul>                                                                                                    |
|                                                               | DSIA – assigns the line to ring in as a DSIA call. DSIA dial tone will be returned to the caller.                                                                                                    |
|                                                               | <ul> <li>Modem – assigns the line to ring the remote maintenance modem on the CIX<br/>processor. Used to call into the system with an eManager PC and modem.</li> </ul>                                                                                                    |
|                                                               | Night Bell – Assigns the line to cause the night relay to pulse (one-sec. close / 3-sec. open)                                                                                                    |
| Data Day1 Dst DN<br>Data Day2 Dst DN                          | Enter the Destination Directory Number. Destination DN is only required if the destination type is "Dialing Digits"                                                                                                    |
| Data Night Dst DN                                             | Possible values: Up to 32 ASCII characters (default = no value)                                                                                                    |
| 11 DID/DNIS No. VMID                                          | Enter the VM mail box number which should answer calls for this DID/DNIS number.                                                                                                    |
|                                                               | Possible values: Up to 10 digits (default = no value).                                                                                                    |
|                                                               | <b>Note</b> This code is only sent if using SMDI VM integration in Program 580, 01.<br>This code will be replaced, after voice mail answers, by the DTMF code set<br>in Program 318, 15 DID/DNIS DTMF VMID code - if programmed;<br>therefore, if using Program 318, 15 code, this VMID code is not necessary. |
|                                                               | This mail box number will be sent to voice mail on a DID/DNIS call that rings directly to voice mail; and, on a direct DID/DNIS call to a DN that forwards to voice mail before it is answered by the DN.                                                                                                    |
|                                                               | If a DID/DNIS call is answered by a station and then transferred to a DN that forwards to voice mail, this mail box number of the DID/DNIS number, or the forwarding DN's mail box number will be sent to voice mail per Program 579, 01.                                                                      |
|                                                               | If this VMID code is not set, direct DID/DNIS calls will go to the VM general greeting and DID/DNIS calls that forward from a DN to VM will go to the DN's VMID mail box.                                                                                                    |
|                                                               | This Voice Mail box number is added to SMDI packets of direct and forwarded DID\DNIS calls to voice mail as explained above.                                                                                                    |
| 12 DID/DNIS Name                                              | Enter DNIS Name. DNIS names can be assigned from eManager (not from programming phones).                                                                                                    |
|                                                               | Possible values: Up to 16 ASCII characters (default = no value)                                                                                                    |

| FIELD                | DESCRIPTION                                                                                                    |
|----------------------|----------------------------------------------------------------------------------------------------|
| 15 DID/DNIS No. DTMF | Enter the VM mail box number which should answer calls for this DID/DNIS number.                                                                                                    |
| VMID                 | Possible values: Digits 0~9, * and #. For a pause enter Px, where x=0~9 (seconds), up to 10 characters (default = no value).                                                                                                    |
|                      | This mail box number will be sent to voice mail on a DID/DNIS call that rings directly to voice mail; and, on a direct DID/DNIS call to a DN that forwards to voice mail before it is answered by the DN.                                |
|                      | If a DID/DNIS call is answered by a station and then transferred to a DN that forwards to voice mail, the mail box number of the DID/DNIS number or the forwarding DN's mail box number will be sent to voice mail per Program 579, 01.  |
|                      | If this VMID code is not set, direct DID/DNIS calls will go to the VM general greeting and DID/DNIS calls that forward from a DN to VM will go to the DN's VMID mail box.                                                                |
|                      | This voice mail box number is sent to the VM port, as DTMF digits, after the VM port answers a DID/DNIS call as explained above. These digits are sent to the VM port if the CIX is set for SMDI or DTMF integration in Program 580, 01. |

Trunks Service

# Service

#### Program Number(s): 311 and 319

These commands assign Assigns Direct Inward System Access (DISA) properties.

- 1. From the Program Menu, click Advanced Configuration > Trunk > Service. The Trunk Services screen displays.
- 2. Enter Program 311 data.
- 3. Enter Program 319 data.
- 4. Click Submit.

# **311 DISA Security Code**

Prerequisite Program: None

Assigns DISA parameters.

| FIELD              | DESCRIPTION                                                                                          |
|--------------------|----------------------------------------------------------------------------------------------------|
| 01 DISA Enabled    | Enable DISA security code.                                                                           |
|                    | Possible values: Enable or Disable (default)                                                         |
| 02 DISA Code       | Enter DISA security code. Only required if DISA Security Code is marked as necessary.                |
|                    | Possible values: Up to 15 digits (default = no value)                                                |
| 03 Response Timer  | Choose the time, in seconds, the CIX will wait before answering an incoming DISA call                |
|                    | Possible values: 0~30 (default = 5)                                                                  |
| 04 Idle Timer      | Choose the time, in seconds, the CIX will wait for the first DTMF tones after answering a DISA call. |
|                    | Possible values: 0~60 (default = 10)                                                                 |
| 05 Tie Line Access | Enable this feature to allow DISA callers to access Tie lines when they call into the system.        |
|                    | Possible values: Enable or Disable (default)                                                         |

# **319 Intercept Treatment**

#### Prerequisite Program: None

This command assigns Intercept positions for Strata CIX Day/Night schedules. Intercept positions are used when the destination of a trunk line call is not determined with DID or DIT.

| FIELD                                                 | DESCRIPTION                                                                       |
|-------------------------------------------------------|-----------------------------------------------------------------------------------|
| Tenant Number                                         | Select the Tenant number for which the Intercept Destinations should be assigned. |
|                                                       | Possible values: 1~8.                                                             |
| 01 Day1 Destination Type                              | Select Destination Type for each.                                                 |
| 02 Day2 Destination Type<br>03 Night Destination Type | Possible values: None (default), Dialing Digits or Night Bell                     |
| Day1 Destination                                      | Enter Destination for each.                                                       |
| Day2 Destination<br>Night Destination                 | Possible values: Up to 32 ASCII characters (default = no value)                   |
|                                                       | <ul> <li>To intercept with a DN use 0~99999</li> </ul>                            |
|                                                       | <ul> <li>To intercept with a Network DN use 1~32</li> </ul>                       |
|                                                       | <ul> <li>To intercept with Dial Digits Paging 1~16</li> </ul>                     |

# 315 T1 Trunk Card

#### Prerequisite Program: 100 page 4-1

This command assigns T1 Trunk Card Data to the system.

- 1. Complete the Trunk Timer/DIT Record Sheet.
- 2. From the Program Menu, click Advanced Configuration > Trunk > T1. The T1 Trunk Card Data Assignment screen displays.
- 3. Enter T1 card location in *Shelf/Slot* field (xxyy). The selected slot requires a DTU Card.
  - $xx = Cabinet 01 \sim 07$
  - $yy = Slot 01 \sim 10$
  - ... or click the following buttons:
  - List choose from the list of programmed Trunks on the right side of the screen.
  - Copy to T1 trunk equipment.
  - Get Default sets all data to factory defaults.
- 4. Enter values for Program 315.

#### 5. Click Submit.

| Field                    | DESCRIPTION                                                                                                    |
|--------------------------|----------------------------------------------------------------------------------------------------|
| T1 Equipment<br>Location | Enter the RDTU PCB equipment location.                                                                                         |
|                          | Enter data as XXYYZZ:                                                                                                    |
|                          | XX = cabinet 01~07                                                                                                    |
|                          | YY = slot 01~10                                                                                                    |
|                          | ZZ = analog trunk circuit 01~08 or ZZ=T1channel 01~24.                                                                         |
|                          | Cabinet numbers:                                                                                                    |
|                          | CIX100: Select 01 for Base and Expansion cabinet.                                                                              |
|                          | CIX200: Select 01 for Base and 02 for Expansion cabinet.                                                                       |
|                          | CIX670: Select 01 for Base and 02~07 respectively for each Expansion cabinet.                                                  |
|                          | Slot numbers:                                                                                                    |
|                          | CIX100: Select 01~04 for Base slots and 05~08 for Expansion slots.                                                             |
|                          | CIX200: 01 ~ 04 for each cabinet                                                                                               |
|                          | CIX670: Select 01~08 for Base slots and 01~10 for Expansion slots.                                                             |
| 01 Coding Format         | Select the Coding Format.                                                                                                    |
|                          | Possible values: None, PZC, B8ZS (default) or ZCS                                                                              |
| 02 Frame Format          | Select the Frame Format.                                                                                                    |
|                          | Possible values: SF Mode or ESF Mode (default)                                                                                 |
| 04 Receive PAD           | Select the Receive PAD values.                                                                                                 |
|                          | Possible values: None, Plus 6 dB, Plus 3 dB, Zero dB (default), Minus 3 dB, Minus 6 dB, Minus 9 dB, Minus 12 dB or Minus 15 dB |
| 05 Send PAD              | Select the Send PAD values.                                                                                                    |
|                          | Possible values: None, Plus 6 dB, Plus 3 dB, Zero dB (default), Minus 3 dB, Minus 6 dB, Minus 9 dB, Minus 12 dB or Minus 15 dB |

# **DID/DNIS** Table View

This screen provides the DID/DNIS Table View on the DID command page.

**Important!** To avoid any errors, you must first set the digit length under Advanced Configuration > Trunk > ILG.

#### ► To access DID/DNIS table view

- Click Trunk > DID/DNIS Table View
  - ... or use Program 309.

See "Table Views" on page 2-20 for table functionality.

**Note** You can navigate this table using the ILG and the DID/DNIS which are the first and second drop-downs between the Previous and Next buttons.

# ISDN

The following program enables set up for ISDN related system settings.

### 317 ISDN BRI Trunk

#### Prerequisite Program: 100 page 4-1

- 1. This command assigns ISDN BRI Trunks.
- 1. Complete the ISDN BRI Station Record Sheets9. From the Program Menu, click Advanced Configuration > Trunk > ISDN > BRI.
- 2. Enter Channel Group number
  - ... or click one of the following buttons:
  - List choose from a list of programmed Trunks on the right side of the screen.
  - Create Assign a new Trunk with default settings.
  - Copy Enter a *Channel Group* number and click Copy to make a new Trunk assignment with settings copied from the Channel Group you entered.
  - Delete Delete an Trunk.
  - Get Default restores data to factory defaults.
- 3. Enter data.
- 4. Click Submit.

| FIELD               | DESCRIPTION                                                                                               |
|---------------------|----------------------------------------------------------------------------------------------------|
| Channel Group       | Enter the BRI channel Group Number.                                                                       |
|                     | Possible values: 1~32 (CIX100), 1~48 (CIX200, CIX670 Basic),<br>1~128 (CIX670 Exp) – (default = no value) |
| 01 Equipment Number | Enter the equipment number xxyyzz to which the ISDN BRI Trunk is to be assigned.                          |
|                     | Example: If the RBUU is installed in cabinet shelf 5, slot 3, enter 050301 for circuit 1.                 |
|                     | Possible values: xx = Cabinet 01~07; yy = Slot 01~10; zz = Circuit 01~08 or 01~24<br>(CIX670)             |
|                     | xx = Cabinet 01; yy = Slot 01~08; zz = Circuit 01~04 (CIX100)<br>(default = no value).                    |
|                     | Cabinet numbers:                                                                                          |
|                     | CIX100: Select 01 for Base and Expansion cabinet.                                                         |
|                     | CIX200: Select 01 for Base and 02 for Expansion cabinet.                                                  |
|                     | CIX670: Select 01 for Base and 02~07 respectively for each Expansion cabinet.                             |
|                     | Slot numbers:                                                                                             |
|                     | CIX100: Select 01~04 for Base slots and 05~08 for Expansion slots.                                        |
|                     | CIX200: Select 01 ~ 04 for either cabinet.                                                                |
|                     | CIX670: Select 01~08 for Base slots and 01~10 for Expansion slots.                                        |

| FIELD                                 | DESCRIPTION                                                                                                    |
|---------------------------------------|----------------------------------------------------------------------------------------------------|
| 02 Protocol                           | Select the ISDN protocol. Only Bearer capabilities specified by the protocol can be<br>entered in this field. The Initial value for ISDN Protocol corresponds to information set<br>in the hardware level. |
|                                       | Possible values: Nat'l ISDN (default), ETSI, TTC or Nat'l ISDN Nortel                                                                                                    |
|                                       | National ISDN = North America, ETSI = England and TTC = Japan.                                                                                                    |
| 03 ILG                                | ILG assignments must be made for basic ISDNs to process the calls being received.                                                                                                    |
|                                       | Possible values: 0~32 (CIX100), 0~50 (CIX200, CIX670 Basic),<br>0~128 (CIX670 Exp) – (default = no value).                                                                                                 |
| 04 OLG                                | OLG assignments must be made for basic ISDNs to process the calls being originated.                                                                                                    |
|                                       | Possible values: 0~32 (CIX100), 0~50 (CIX200, CIX670 Basic),<br>0~128 (CIX670 Exp) – (default = no value).                                                                                                 |
| 06 Bearer Svc - Speech                | Enable speech capability. See Table 6-1, "Bearer Capability Table" on page 28.                                                                                                    |
|                                       | Possible values: Enable (default) or Disable                                                                                                    |
| 07 Bearer Svc - 3.1 KHz               | Enable 3.1 KHz audio capability. See Table 6-1, "Bearer Capability Table" on page 28                                                                                                    |
| Audio                                 | Possible values: Enable (default) or Disable                                                                                                    |
| 08 Bearer Svc - 7 KHz                 | Enable 7 KHz audio capability. See Table 6-1, "Bearer Capability Table" on page 28.                                                                                                    |
| Audio                                 | Possible values: Enable or Disable (default)                                                                                                    |
| 09 Bearer Svc -<br>Unrestricted 64K   | Enable one of the unrestricted capabilities. See Table 6-1, "Bearer Capability Table" on page 28.                                                                                                    |
| 10 Bearer Svc -<br>Unrestricted 56K   | Possible values: Enable (default) or Disable bearer capabilities for the channel group.                                                                                                    |
| 11 Bearer Svc -<br>Unrestricted 2x64K | Possible values: Enable (default) or Disable                                                                                                    |
| 12 Outgoing B Ch Select               | Select originating B Channel method.                                                                                                    |
|                                       | Possible values:                                                                                                    |
|                                       | Explicit – Channel is indicated, and no alternative is acceptable.                                                                                                    |
|                                       | • Preferred – (default) Channel is indicated, and any alternative is acceptable.                                                                                                    |
|                                       | Any Channel – Channel is indicated, and any channel is acceptable.                                                                                                    |
| 13 B Ch Selection                     | Choose Idle B Channel selection method.                                                                                                    |
|                                       | Possible values: Forward Cyclic, Backward Cyclic, Forward Terminal or Backward<br>Terminal (default = Backward Terminal)                                                                                   |
|                                       | • Select Forward Cyclic (from lowest number to highest number of B-channel).                                                                                                    |
|                                       | • Select Backward Cyclic (from highest number to lowest number of B-channel).                                                                                                    |
|                                       | Select Forward Terminal for the lowest numbered B-channel.                                                                                                    |
|                                       | Select Backward Terminal for the oldest number B-channel. (The High-High B-<br>channel selection)                                                                                                    |
| 14 Initialize Type                    | Enter the Service Profile Identifier (SPID) type of initialization.                                                                                                    |
|                                       | Possible values: User Entry (Auto SPID On), User Entry (Auto SPID Off), Auto SPID or None (default)                                                                                                    |

| FIELD                     | DESCRIPTION                                                                                                    |
|---------------------------|----------------------------------------------------------------------------------------------------|
| 15 Initialization Display | Enter the text to be displayed for SPID Initialization.                                                                                                    |
|                           | Possible values: Up to 4 ASCII characters (default = User)                                                                                                    |
| 16 SPID #1                | Enter the SPID value. These fields are required if you selected National ISDN in Protocol. When no data is entered, any previously entered information is overwritten.                                                                                                   |
| 17 SPID #2                | Possible values: Up to 20 ASCII characters (default = No Value)                                                                                                    |
| 18 T-Wait Timer           | Enable the T-Wait Timer. This field is needed if you selected National ISDN in Protocol above. This timer, used along with the SPID, assigns random initializing SPID times to prevent BRI interfaces from re-initialize at the same time after a reset or power outage. |
|                           | Possible values: Enable or Disable (default)                                                                                                    |
| 19 Voice Calls            | Select the number of simultaneous voice (speech) calls that can exist at the same time on this interface.                                                                                                    |
|                           | Possible values: One or Two (default)                                                                                                    |
| 20 Trunk Subscriber 1     | Enter the telephone number for subscriber 1. Telephone number should be consistent with D channel data. If no data is entered in this field any previously programmed information is lost.                                                                               |
|                           | Possible values: Up to 10 digits (default = no value)                                                                                                    |
| 21 Trunk Subscriber 2     | Enter the telephone number for subscriber number 2. If no data is entered in this field any previously programmed information is lost.                                                                                                    |
|                           | Possible values: Up to 10 digits (default = no value)                                                                                                    |
| 22 Layer 1 Short Break    | If layer 1 is interrupted for a short period of time CIX will ignore it                                                                                                    |
| Tolerant                  | Possible values: Enable or Disable (default = Enable)                                                                                                    |
| 23 TEI assignment         | TEI assignment for ISDN CO Trunk. Leave in default                                                                                                    |
|                           | Possible values: TEI FIXED, SINGLE TEI or 3:TWO TEI (default)                                                                                                    |
| 24 Malicious Call ID      | Enable - to be allow Malicious Call ID to be sent by this terminal.                                                                                                    |
|                           | Disable - to not allow Malicious Call ID to be sent on this terminal.(also see Program 302-31)                                                                                                    |
|                           | Note: MCID supplementary service must be provided by PSTN for this feature to operate.                                                                                                    |
|                           | Possible values: Enable or Disable (default)                                                                                                    |

|              | Bearer Services                        | 3                               | Bellcore<br>National ISDN | ETSI | ттс |
|--------------|----------------------------------------|---------------------------------|---------------------------|------|-----|
|              | Speech                                 |                                 | X                         | Х    | Х   |
|              | 3.1 KHz                                |                                 | Х                         | Х    | Х   |
| Circuit Mode | 7 KHz                                  |                                 |                           | Х    | Х   |
|              | Unrestricted<br>Digital<br>Information | 64 Kbps                         | Х                         | Х    | Х   |
|              |                                        | Rate adaptation<br>from 56 Kbps | x                         |      |     |
|              |                                        |                                 |                           |      |     |
|              |                                        |                                 |                           |      |     |
|              |                                        | 2x64 Kbps                       |                           | Х    | Х   |

### 302 Strata Net (PRI) and Strata Net IP (QSIG)

#### Prerequisite Program: 100 page 4-1

The PRI (RPTU, BPTU) and Strata Net IP (BIPU-Q) interface cards need to have a number of assignments for defining its operation. These include assigning which channels are available for use and the location of the D-channel or signaling channel. The D-channel exists on the circuit assigned in this command. Also, a number of optional functional capabilities also need to be enabled or disabled.

For BIPU-Q channel groups, parameters 01~04 must be configured, all other parameters should remain at default. All parameters should be configured for ISDN. Many of these are normally set to default.

- **Note** PRI ILGs and OLGs are assigned using "Call-by-Call" on page 6-33. Therefore, ILG and OLG must be set to **0**.
- 1. Complete the PRI Trunks Record Sheet.
- 2. From the Program Menu, click Advanced Configuration > Trunk > ISDN > PRI.
- 3. Enter Channel Group number
  - ... or click one of the following buttons:
  - List choose from the list of programmed Trunks on the right side of the screen.
  - Create Assign a new Trunk with default settings.
  - Copy Enter an *Channel Group* number and click Copy to make a new Trunk assignment with settings copied from the Channel Group entered.
  - Delete Delete an Trunk
  - Get Default sets data to factory defaults.
- 4. Enter data.
- 5. Click Submit.

| FIELD         | DESCRIPTION                                                                                                    |  |  |
|---------------|----------------------------------------------------------------------------------------------------|--|--|
| Channel Group | Channel Group Number.                                                                                                    |  |  |
|               | Assign the proper PAD levels to channel groups in Programs 107, 108 and 114.<br>These levels are critical for ISDN and Strata Net IP speech levels, as well as<br>Quality Of Service. |  |  |
|               | Possible values: 1~32 (CIX100), 1~48 (CIX200, CIX670 Basic),<br>1~128 (CIX670 Exp) (default = no value)                                                                               |  |  |

| FIELD                  | DESCRIPTION                                                                                                    |
|------------------------|----------------------------------------------------------------------------------------------------|
| 01 RPTU Equipment No.  | Enter the ISDN RPTU, BPTU or BIPU-Q equipment number as xxyyzz.                                                                                                    |
|                        | Enter data as XXYYZZ:                                                                                                    |
|                        | XX = cabinet 01~07                                                                                                    |
|                        | YY = slot 01~10                                                                                                    |
|                        | ZZ = T1channel 01~24.                                                                                                    |
|                        |                                                                                                    |
|                        | Cabinet numbers:                                                                                                    |
|                        | CIX100: Select 01 for Base and Expansion cabinet.                                                                                                    |
|                        | CIX200: Select 01 for Base and 02 for the Expansion cabinet                                                                                                    |
|                        | CIX670: Select 01 for Base and 02~07 respectively for each Expansion cabinet.                                                                                                    |
|                        | Slot numbers:                                                                                                    |
|                        | CIX100: Select 01~04 for Base slots and 05~08 for Expansion slots.                                                                                                    |
|                        | CIX200: Select 01 ~ 04 for each cabinet.                                                                                                    |
|                        | CIX670: Select 01~08 for Base slots and 01~10 for Expansion slots.                                                                                                    |
|                        | <b>Note</b> zz = Channel 01 is always used to assign RPTU, BPTU or BIPU-Q parameters                                                                                                    |
|                        | Example: If the RPTU is installed in cabinet shelf 5, slot 3, enter 050301. Enter the equipment number xxyyzz to which the ISDN PRI Trunk is to be assigned.                                             |
|                        | Equipment numbers are required when assigning ISDN RPTU parameters in the system. They can also be used to display the equipment location of existing RPTU PCBs.                                         |
| 02 Protocol            | The Protocol to be followed defines the type of interface expected based upon the equipment type at the distant end of the connection.                                                                   |
|                        | In North America, the choices are 1-Bellcore National ISDN; 4-Bellcore National ISDN NT; or 5-Strata Net.                                                                                                |
|                        | Use IP for BIUP-Q, Strata Net IP.                                                                                                    |
|                        | Use Strata Net for RPTU/BPTU, Strata Net PRI                                                                                                    |
|                        | Possible values: National ISDN, ETSI, TTC, National ISDN Nortel or Strata Net<br>(default = None)                                                                                                    |
| 03 Incoming Line Group | ISDN and Strata Net IP need to have Trunk Group assignments to process the calls being received. If multiple trunk groups are used within the Channel Group, then Call-by-Call Services must be used.    |
|                        | Possible values: 0~32 (CIX100), 0~48 (CIX200, CIX670 Basic),<br>0~128 (CIX670 Exp) – (default = 0)                                                                                                    |
| 04 Outgoing Line Group | ISDN and Strata Net IP needs to have Trunk Group assignments to process the calls being originated. If multiple trunk groups are used within the Channel Group, then Call-by-Call Services must be used. |
|                        | Possible values: 0~32 (CIX100), 0~48 (CIX200, CIX670 Basic),<br>0~128 (CIX670 Exp) – (default = 0)                                                                                                    |
| 05 Trunk ID Type       | Identify whether the communication with the PSTN requires an identifier. Select Explicit to require an identifier.                                                                                       |
|                        | Possible values: Implicit (default) or Explicit                                                                                                    |

| FIELD                                   | DESCRIPTION                                                                                                    |  |  |  |  |  |
|-----------------------------------------|----------------------------------------------------------------------------------------------------|--|--|--|--|--|
| 06 Trunk ID                             | An identifier must be used as part of the addressing when an "explicit" identified is used to communicate with the PSTN which channel on which link is used for the given call. This identifier is assigned by the connected PSTN. |  |  |  |  |  |
|                                         | Possible values: 0 ~ 126 (default = 0)                                                                                                    |  |  |  |  |  |
| 07 D Ch Position                        | PRI includes a 64-kbps D-channel (for transfer of signal information). Select the channel position to be used for D channel signaling.                                                                                             |  |  |  |  |  |
|                                         | <b>Note</b> This field is used only when the span interface speed is 1.5M. If the span interface speed is 2M the value is fixed at 16.                                                                                             |  |  |  |  |  |
|                                         | Possible values: $0 \sim 24$ (default = 24)                                                                                                    |  |  |  |  |  |
| 08~13 Bearer Services:                  | 1. Enable the Bearer Capabilities allowed for this PRI Trunk channel group.                                                                                                    |  |  |  |  |  |
| Speech                                  | Possible values: Enable (default) or Disable                                                                                                    |  |  |  |  |  |
| • 3.1 KHz Audio                         | 2. Select the Channel Method (map) to identify the channels.                                                                                                    |  |  |  |  |  |
| • 7 KHz Audio                           | <b>Note</b> In North America, only Channel Number map is used (Channel Number).                                                                                                    |  |  |  |  |  |
| • Unrestr. 64K                          | See Table 6-2.                                                                                                    |  |  |  |  |  |
| Unrestr. 56K                            | Possible values: Channel Number (default) or Slot Number                                                                                                    |  |  |  |  |  |
| Unrestr. 2x64K                          |                                                                                                    |  |  |  |  |  |
| 14~18 Bearer Services:                  | 1. The Bearer Capabilities (384k Unrestricted(H0), 1536k Unrestricted(H11),                                                                                                    |  |  |  |  |  |
| • Unrestr. 384K                         | 1920k Unrestricted, Restricted Digital Info, Trunk Video, and Unrestricted                                                                                                    |  |  |  |  |  |
| Unrestr. 1536K                          | Multirate) are not used and should remain disabled.                                                                                                    |  |  |  |  |  |
| Unrestr. 1920K                          | Possible values: Enable or Disable (default)                                                                                                    |  |  |  |  |  |
| Restr. Digital                          | 2. Select the Channel Method (map) to identify the channels.                                                                                                    |  |  |  |  |  |
| Video                                   | <b>Note</b> In North America, only Channel Number B map is used. See Table 6-2.                                                                                                    |  |  |  |  |  |
|                                         | Possible values: Channel Number B (default), Channel Number H, Slot Map B or<br>Slot Map H                                                                                                    |  |  |  |  |  |
| 19 Bearer Svc Multirate<br>Unrestricted | The Bearer Capabilities 384k Unrestricted (H0), 1536k Unrestricted (H11), 1920k Unrestricted, Restricted Digital Info, Trunk Video and Unrestricted Multirate are not used and should remain disabled. See Table 6-2.              |  |  |  |  |  |
|                                         | Possible values: Enable or Disable (default)                                                                                                    |  |  |  |  |  |
| 20 B Ch Selection Method                | The method used for selecting an idle 'B' channel and the reaction if the PSTN indicates the channel is not available needs to be chosen to originate a call from CIX.                                                             |  |  |  |  |  |
|                                         | Possible values: Explicit (default), Preferred or Any Channel                                                                                                    |  |  |  |  |  |
|                                         | Preferred option is recommended, unless PSTN needs other choice.                                                                                                    |  |  |  |  |  |
| 21 B-Ch Selection                       | The search method for choosing an idle 'B' channel shall also be specified.<br>Backward Terminal is the normal method with the PSTN following a Forward<br>Terminal method.                                                        |  |  |  |  |  |
|                                         | Possible values: Forward Cyclic, Backward Cyclic, Forward Terminal or<br>Backward Terminal (default)                                                                                                    |  |  |  |  |  |
| 22 T1 Time Slot Pattern                 | 1544 Time Slot Pattern.                                                                                                    |  |  |  |  |  |
|                                         | Possible values: Fixed1 (default), Flexible or Floating                                                                                                    |  |  |  |  |  |
| 23 E1 Time Slot Pattern                 | 2048 Time Slot Pattern                                                                                                    |  |  |  |  |  |
|                                         | Possible values: Fixed1 (default), Fixed2 or Flexible                                                                                                    |  |  |  |  |  |

| FIELD                              | DESCRIPTION                                                                                                    |
|------------------------------------|----------------------------------------------------------------------------------------------------|
| 24 T-Wait Timer                    | Specify whether the T-Wait timer is to be enabled or disabled. This field is only valid for Nat'l ISDN. This should not be enabled for PRI, it is for BRI.                                                                           |
|                                    | Possible values: Enable or Disable (default)                                                                                                    |
| 25 RBT on Incoming Call            | Enable Ringback Tone when terminating a call. This field is only valid for Nat'l ISDN.                                                                                                    |
|                                    | Possible values: Enable or Disable (default)                                                                                                    |
| 26 Network Mode                    | Set this span as Master or Slave for Layer 2 of a Strata Net PRI. The opposite value must be set for the node in which this Strata Net PRI terminates. This governs call setup activity and is not related to clock synchronization. |
|                                    | Possible values: Master (default) or Slave                                                                                                    |
| 27 Negotiation Priority            | Sets this span as Side A or Side B for Layer 3 of a Strata Net PRI. The opposite value must be set for the node in which this Strata Net PRI terminates.                                                                             |
|                                    | Possible values: Side A (default) or Side B                                                                                                    |
| 28 Layer 1 Short Break<br>Tolerant | If layer 1 is interrupted for less than 90 seconds. CIX will keep the current calls open.                                                                                                    |
|                                    | Possible values: Enable (default) or Disable                                                                                                    |
| 29 2-B channel Transfer            | Enable this option to allow 2-B channel conference on PRI calls. This allows to PRI channels to be connected in the same conference or Tandem call.                                                                                  |
|                                    | <b>Note</b> This option must also be enabled by PRI provider to allow it to work.                                                                                                    |
| 30 Q931 Protocol Timer             | Sets the Q931 Protocol Timer. If Long is set, T303 is 8s and T301 is 300s.                                                                                                    |

| Table 6-2 | Bearer Services Table |  |
|-----------|-----------------------|--|
|           |                       |  |

|                 | Bearer Serv                    | ices                            | Nat'l ISDN | ETSI | TTC |
|-----------------|--------------------------------|---------------------------------|------------|------|-----|
|                 | Speech                         |                                 | Х          | Х    | Х   |
|                 | 3.1 KHz Audio                  |                                 | Х          | Х    | Х   |
|                 | 7 KHz Audio                    |                                 |            | Х    | Х   |
|                 | unrestricted digital           | 64 kbps                         | Х          | Х    | Х   |
|                 | information                    | Rate adaptation from 56<br>kbps | х          |      |     |
| Circuit<br>Mode |                                | 2x64                            |            | Х    | Х   |
| wode            |                                | 384kbp (H0)                     | Х          | Х    | Х   |
|                 |                                | 1536kbps (H11)                  | Х          | Х    | Х   |
|                 |                                | 1920kbps (H12)                  |            | Х    |     |
|                 |                                | multirate (n x 64 kbps)         | Х          |      |     |
|                 | Restricted digital Information |                                 |            | Х    | Х   |
|                 | Video                          |                                 |            | Х    | Х   |
| Packet<br>Mode  | Shelf/Slot/Circuit             |                                 |            |      |     |

### **Call-by-Call**

#### Program Number(s): 324 and 323

Call-by-Call service allows multiple facilities to share a PRI channel group. Traffic requirements of different facilities vary at different times, and sharing B channels on a Call-by-Call basis makes it possible to use fewer B channels to perform an equivalent service to the discrete counterpart.

- 1. Complete the "324 CBC Time Zones" on page 6-34.
- 2. From the Program Menu, click Advanced Configuration > Trunk > ISDN > Call by Call. The ISDN Call by Call Service screen displays (shown right).
- 3. Enter Channel Group number.
- 4. Enter Program 323 data.
- 5. Enter Program 324 data.
- 6. Click Submit.

#### 323 CBC Service

#### Prerequisite Program: 302 page 6-29

Call-by-Call service allows multiple facilities to share the PRI channel group. Since the traffic requirements of each facility may vary at different times, it becomes possible to use fewer 'B' channels to perform the equivalent services of the discrete counterpart. This sharing the 'B' channels on a call-by-call basis can save the user money. To accomplish CBC services, each facility needs to be defined, its related Line Group assigned and minimum and maximum values for the services provided. These service parameters may be set for three different time zones, thus allowing fewer or more services of different types at different times of the day.Complete the Call-by-Call Record Sheet.

| Field              | DESCRIPTION                                                                                                    |  |  |  |
|--------------------|----------------------------------------------------------------------------------------------------|--|--|--|
| Channel Group      | Enter the Channel Group Number.                                                                                                    |  |  |  |
|                    | Possible values: 1~32 (CIX100), 1~48 (CIX200, CIX670 Basic),<br>1~128 (CIX670 Exp.), (default = no value)                                                           |  |  |  |
| 01 Index           | Enter the CBC Service Index, or click one of the following buttons:                                                                                                 |  |  |  |
|                    | List – view a summary list of programmed Trunks.                                                                                                    |  |  |  |
|                    | Create – Assign a new Trunk with default settings.                                                                                                    |  |  |  |
|                    | Possible values: 0~32 (CIX100), 0~48 (CIX200, CIX670 Basic),<br>0~128 (CIX670 Exp.), (default = no value)                                                           |  |  |  |
| 02 Type of Service | Select the CBC Service Type.                                                                                                    |  |  |  |
|                    | Note To delete CBC, set this field to 1: No Data.                                                                                                    |  |  |  |
|                    | Possible values: No data (default), POTS, FX, Tie Line (Enbloc), Tie Line (Cut through),<br>Intra LATA Out WATS, Banded Out WATTS, Inter LATA Out WATS or<br>INWATS |  |  |  |
| 03 Facility Code   | Enter the supplied Facility code value from the PSTN. If no data is entered in this field, any previously entered data is deleted.                                  |  |  |  |
|                    | Possible values: 00~31(default = no value)                                                                                                    |  |  |  |

Trunks

| Field                | DESCRIPTION                                                                                                    |
|----------------------|----------------------------------------------------------------------------------------------------|
| 04 Service Parameter | Enter the Service parameters supplied from PSTN. If no data is entered in this field, any previously entered data is deleted.                                                                            |
|                      | Possible values: Up to 5 digits (default = no value)                                                                                                    |
| 05 Network ID        | Enter the Network ID code supplied from PSTN (this field is required if you selected "Inter LATA Out WATS" Type of Service. If no data is entered in this field, any previously entered data is deleted. |
|                      | Possible values: 3 to 4 digits (default = no value)                                                                                                    |
| 06 Incoming Line     | Specify the ILG for this facility.                                                                                                    |
| Group                | Possible values: 0~32 (CIX100), 0~50 (CIX200, CIX670 Basic),<br>0~128 (CIX670 Exp.), (default = 0)                                                                                                    |
| 07 Outgoing Line     | Specify the OLG for this facility.                                                                                                    |
| Group                | Possible values: 0~32 (CIX100), 0~50 (CIX200, CIX670 Basic),<br>0~128 (CIX670 Exp.), (default = 0)                                                                                                    |
| 08 Min Calls Zone 1  | Select the minimum number of Bch in Time Zone 1.                                                                                                    |
|                      | Possible values: 0~47 (default = 0)                                                                                                    |
| 09 Max Calls Zone 1  | Select the maximum number of Bch in Time Zone 1.                                                                                                    |
|                      | Possible values: 0~47 (default = 47)                                                                                                    |
| 10 Min Calls Zone 2  | Select the minimum number of Bch in Time Zone 2.                                                                                                    |
|                      | Possible values: 0~47 (default = 0)                                                                                                    |
| 11 Max Calls Zone 2  | Select the maximum number of Bch in Time Zone 2.                                                                                                    |
|                      | Possible values: 0~47 (default = 47)                                                                                                    |
| 12 Min Calls Zone 3  | Select the minimum number of Bch in Time Zone 3.                                                                                                    |
|                      | Possible values: 0~47 (default = 0)                                                                                                    |
| 13 Max Calls Zone 3  | Select the maximum number of Bch in Time Zone 3.                                                                                                    |
|                      | Possible values: 0~47 (default = 47)                                                                                                    |

#### 324 CBC Time Zones

This command assigns Call-by-Call Time Zone.

| Field           | DESCRIPTION                                                                                                    |  |  |  |
|-----------------|----------------------------------------------------------------------------------------------------|--|--|--|
| Channel Group   | Channel Group Number                                                                                                   |  |  |  |
|                 | Possible values: 1~32 (CIX100), 1~48 (CIX200, CIX670 Basic),<br>1~128 (CIX670 Exp.), (default = no value)              |  |  |  |
| 01 Start Zone 1 | Enter the Time Zone Starting Time (hhmm).                                                                              |  |  |  |
| 02 Start Zone 2 | Possible values: hh = 00~23, 99 (hour); mm = 00~59, 99 (minutes); <b>9999</b> = delete time zone, (default = no value) |  |  |  |
| 03 Start Zone 3 |                                                                                                    |  |  |  |

### 320 B Channel

#### Prerequisite Program: 302 page 6-29

PRI interfaces are purchased on per interface and channel basis. The 'B' channel assignments allow for a flexible activation of channels to match the subscribed services from the Public Service Telephone Network. This command allows you to enable or disable each B channel on selected RPTU PCBs.

- 1. Complete the B Channel Select Record Sheet.
- 2. From the Program Menu, click Advanced Configuration > Trunk > ISDN > B Channel. The ISDN B-Channel Assignments screen displays.
- 3. Enter the Equipment Number, or click List to see a summary of progammed circuits.
- 4. Click the B Channel numbers that you want to activate (see Table 6-3 below for T1 and E1 B Channel default settings).
- 5. Click Submit.

#### Table 6-3 B Channel Defaults

| B Channel Position<br>Span Interface Speed | 01~15 | 16            | 17~23 | 24            | 25~31 |
|--------------------------------------------|-------|---------------|-------|---------------|-------|
| 1.5M (T1)                                  | ON    | ON            | ON    | OFF (Dch Pos) |       |
| 2.0M (E1)                                  | ON    | OFF (Dch Pos) | ON    | ON            | ON    |

### **316 Shared D Channel**

#### Prerequisite Program: 302 page 6-29

The PRI Interface can be extended to include an additional PRI card to expand the total number of channels to 47 on a Channel Group. This second PRI may optionally offer a backup D channel.

- 1. Complete the Shared D Channel Record Sheet.
- 2. From the Program Menu, click Advanced Configuration Trunk > ISDN > D Channel. The Share D Channel Assignment screen displays.
- 3. Enter the Channel Group number (1~128, default = no value), or click the *List* button to view a summary list of programmed Channel Groups.
- 4. Enter data.
- 5. Get Default restores data to factory defaults.
- 6. Click Submit.

| FIELD               | DESCRIPTION                                                                                                    |
|---------------------|----------------------------------------------------------------------------------------------------|
| Channel Group       | Channel Group Number.                                                                                                    |
|                     | Possible values: 1~32 (CIX100), 1~48 (CIX200, CIX670 Basic), 1~128 (CIX670 Exp),<br>(default = no value)                                                                                 |
| 01 Equipment Number | Enter the ISDN RPTU equipment number as xxyyzz:                                                                                                    |
|                     | Enter data as XXYYZZ:                                                                                                    |
|                     | XX = cabinet 01~07                                                                                                    |
|                     | YY = slot 01~10                                                                                                    |
|                     | ZZ = T1channel 01~24.                                                                                                    |
|                     |                                                                                                    |
|                     | Cabinet numbers:                                                                                                    |
|                     | CIX100: Select 01 for Base and Expansion cabinet.                                                                                                    |
|                     | CIX200: Select 01 for Base and 02 for Expansion cabinet.                                                                                                    |
|                     | CIX670: Select 01 for Base and 02~07 respectively for each Expansion cabinet.                                                                                                    |
|                     | Slot numbers:                                                                                                    |
|                     | CIX100: Select 01~04 for Base slots and 05~08 for Expansion slots.                                                                                                    |
|                     | CIX200: Select 01 ~ 04 for either cabinet.                                                                                                    |
|                     | CIX670: Select 01~08 for Base slots and 01~10 for Expansion slots.                                                                                                    |
|                     | CIX assignments are fixed as follows:                                                                                                    |
|                     | Equipment numbers are required when assigning ISDN RPTU parameters in the system.<br>It can also be used to display the equipment location of existing RPTU PCBs.                        |
| 02 Channel ID       | An identifier must be used as part of the addressing to communicate with the PSTN which channel on which link is used the given call. This identifier is assigned by the connected PSTN. |
|                     | Possible values: 1~ 126 (default = 1)                                                                                                    |

| FIELD                      | DESCRIPTION                                                                                                    |
|----------------------------|----------------------------------------------------------------------------------------------------|
| 03 D-Ch Provided           | If a backup 'D' Channel is to be used, it needs to be enabled.<br>Possible values: D-channel or No D-channel (default)                     |
| 04 Backup D-Ch<br>Position | The channel position within the 24 channels must be identified to be used for the 'D' channel signaling.<br>Possible values: 1~24(default) |

# **Calling Number**

#### Program Number(s): 321 and 322

When calls are made using ISDN services, the telephone number for which the call originates must be identified to the PSTN.

- 1. Complete the Calling Number Record Sheets.
- 2. From the Program Menu, click Advanced Configuration > Trunk > ISDN > Calling Number. The ISDN Calling Number Identification screen displays.
- 3. Enter the OLG Number, or click the *List* button to view a summary list of programmed OLGs.
- 4. Enter Program 321 data.
- 5. Enter Program 322 data.
- 6. Click Submit.

#### 321 Calling Number Identification

#### Prerequisite Program: 306 page 6-5

The Calling Number ID is what is defined as the user supplied Calling Number. This number may be optionally screened by the PSTN to ensure only calls from valid billable telephone numbers are allowed to originate calls.

| FIELD                  | DESCRIPTION                                                                                                    |
|------------------------|----------------------------------------------------------------------------------------------------|
| OLG Number             | Enter the OLG Number.                                                                                                    |
|                        | Possible values: 1~32 (CIX100), 1~50 (CIX200, CIX670 Basic), 1~128 (CIX670 Exp),<br>(default = no value)                                    |
| 01 Default Number      | Enter the telephone number to use by default when originating a call. This is the number that the PSTN has registered for billing purposes. |
|                        | Possible values: Up to 10 ASCII characters (default = no value)                                                                             |
| 02 Number Prefix       | Enter the prefix telephone number for which a DID number will be appended to create a User Identified telephone number.                     |
|                        | Possible values: Up to 10 ASCII characters (default = no value)                                                                             |
|                        | This number may or may not be a billed number, but is used for Caller ID at the distant end and could be used for returning your call.      |
| 03 Number Verification | Specify whether the number provided should be screened by the PSTN before the call is to proceed.                                           |
|                        | Possible values: Enable or Disable (default)                                                                                                |
| 04 Default Number 2    | Enter the second telephone number to use by default when originating a call.                                                                |
|                        | Possible values: Up to 10 ASCII characters (default = no value)                                                                             |
|                        | This is the number that the PSTN has registered for billing purposes. The second number is for BRI only                                     |

#### 322 Called Number Table

#### Prerequisite Program: 306 page 6-5

When calls are received from the PSTN, a Called Number is supplied as part of the Setup Message. This Called Number may be used for directing the call to the appropriate service with Strata CIX.

| Field                            | DESCRIPTION                                                                                                    |
|----------------------------------|----------------------------------------------------------------------------------------------------|
| OLG Number                       | OLG Number.                                                                                                    |
|                                  | Possible values: 1~32 (CIX100), 1~50 (CIX200, CIX670 Basic), 1~128 (CIX670 Exp),<br>(default = no value)                        |
| 01 Source Type                   | Specify the type of circuit used for outgoing calls: 1- PDN; 2- GCO; 3- Pooled Line.                                            |
|                                  | Possible values: Primary DN (0~99999), Group CO (1~128) or Pool Line Group (1~128); (default = no value)                        |
| 02 Source Number                 | Specify the number of the source type selected (PDN, GCO or Pooled Line).                                                       |
|                                  | Possible values: 1~32 (CIX1008), 1~50 (CIX200, CIX670 Basic), 1~128 (CIX670 Exp),<br>(default = no value)                       |
| 03 Special Number<br>Assignments | Specify the number to be sent when calling out from the source (max. seven digits). This number is appended to Program 321 FB02 |
|                                  | Possible values: Up to 7 digits (default = no value)                                                                            |
|                                  | <b>Note</b> Destination Type and Destination must be entered before a DID number can be assigned.                               |

# **Trunk DID/DNIS Setup Wizard**

This wizard enables you to assign Direct Inward Dialing / Dialed Number Identification Service (DID/ DNIS) to ILGs quickly and easily. The wizard automatically takes you through the different programs and parameters required.

Follow the steps below to start using the DID/DNIS Wizard.

### Step 1: Select or Create DID/DNIS ILG

- 1. Select Trunk > Setup Wizard > DID/DNIS.
- 2. After reading the instructions on the screen, click Start.

Step 1: 304 Select or Create DID/DNIS ILG screen displays (shown right).

3. In the 00 DID/DNIS Incoming Line Group (ILG) field, click Create

... or from the drop-down menu, select a DID/DNIS ILG to edit.

Note Only DID/DNIS ILGs appear in the drop-down box.

See table below for screen fields and field descriptions.

| FIELD                     | DESCRIPTION                                                                                                    |
|---------------------------|----------------------------------------------------------------------------------------------------|
| 01 ILG Type               | Select analog for RDDU or RDTU interface, or ISDN for RPTU interface.                                                                                                    |
| 11 DID/DNIS Digit Length  | Select the number of digits (1~7) that compose each DID number for this DID/DNIS ILG. This is the number of DID digits sent from the CO on incoming DID/DNIS. If ANI digits are sent with DID digits, only set this parameter for the quantity of DID digits sent. |
| 02 Line Type              | DID lines should always be set as CO type lines.                                                                                                    |
| 03 DID/DIT Service        | DID lines should always be set as DID service                                                                                                    |
| 04 Std/Strata Net Service | DID lines should always be set for "Standard" service                                                                                                    |

4. If you clicked Create in Step 3, the Create New DID/DNIS ILG screen displays.

Fill in the three fields on the screen and click Create Now. The DID/DNIS Number Range Wizard screen displays with the new information.

- (Optional) Click DID/DNIS Table View to view existing DID/DNIS assignments. This table displays assignments for all DID/DNIS ILGs currently programmed in the CIX. For more details, see "DID/ DNIS Table View" on page 6-24.
- 6. After creating or selecting a DID/DNIS ILG, click Next.

### Step 2: Create or Delete DID/DNIS Numbers for ILG 2

1. From the Step 2: 309 Create or Delete DID/DNIS Numbers for ILG 2 screen (shown right), click Create to create a block of DID/DNIS numbers. The numbers are created in consecutive order.

reate DID/DNIS Numbers screen displays (shown right).

- Specify the first number in the DID/DNIS block.
- **Note** The quantity of digits must match the quantity of digits assigned to the selected ILG (refer back to "DID/DNIS Digit Length" on the previous screen).
  - Specify the DID/DNIS Number block size that should be created. This is the quantity of DID/DNIS numbers ordered from the DID/DNIS provider.
  - Specify "overwrite existing" or "add to existing" DID/DNIS numbers. If no DID/DNIS numbers exist, add or overwrite is OK.

... or click Delete and the delete DID/DNIS number dialog box displays (shown right). Specify the first and last DID/DNIS number to delete using the drop-down boxes; or, check mark Delete all DID/DNIS numbers. Click Delete Now. The numbers are deleted.

# **CAUTION!** Overwrite erases all existing DID/DNIS numbers currently programmed for the selected ILG.

- 2. (Optional) Click DID/DNIS Table View to view existing DID/DNIS assignments. For more details, see "DID/DNIS Table View" on page 6-24.
- 3. When finished, click Next.

### Step 3: Assign DID/DNIS Number Audio Destinations for ILG 2

- 1. From the Step 3: 309 Assign DID/DNIS Number Audio Destinations for ILG 2 screen, set the DID/ DNIS Number range.
- **Note** This step enables you to assign the ringing destinations for all DID/DNIS numbers in the selected ILG. This assignment applies only to Voice (audio) calls—not to data calls.
- 2. Specify the range of DID/DNIS numbers for which ringing assignments should be made. Use the First Number/Last Number drop-down arrows.
- 3. Fill in the appropriate fields on this screen (see field descriptions below).
- 4. (Optional) Click DID/DNIS Table View to view existing DID/DNIS assignments. For more details, see "DID/DNIS Table View" on page 6-24.
- 5. After selecting DID/DNIS ringing destination assignments, click Submit to register them in the CIX database.
- 6. After creating DID/DNIS ringing destinations, click Next to assign DID/DNIS Voice Mail ID codes. These VM codes are optional and are only used if DID/DNIS numbers have unique VM boxes to "call forward to" or "ring directly to".

| FIELD                  | DESCRIPTION                                                                                                    |
|------------------------|----------------------------------------------------------------------------------------------------|
| GCO Key Group          | If a Group CO Key is selected, all selected DID/DNIS numbers will ring on telephones that have this key.                                                                                                    |
|                        | <b>Note</b> This selection will override any GCO or Pool Key Group assignment made in the Program 304, ILG assignments. Day/Day2/Night period assignments do not apply, GCO or Pool Keys will ring in all periods. |
| Pool Key Group         | If a Pool Key Group is selected, all selected DID/DNIS numbers will ring on telephones that have this key.                                                                                                    |
|                        | <b>Note</b> This selection will override any GCO or Pool Key Group assignment made in the Program 304, ILG assignments. Day/Day2/Night period assignments do not apply, GCO or Pool Keys will ring in all periods. |
| Set for Period         | DID/DNIS ringing assignments can be unique for each CIX time period: Day, Day2 and Night. Select the period(s) in which the destinations should ring. Then select the destination type.                            |
| Destination Type       | Select the type of destination:                                                                                                    |
|                        | DISA - to call in and receive DISA dial tone.                                                                                                    |
|                        | Built-in modem - to call in directly to the CIX modem with eManager.                                                                                                    |
|                        | Night Bell - to call in and close the BIOU or ACTU night bell control relay.                                                                                                    |
|                        | Dialing Digits - to call in and:                                                                                                    |
|                        | Ring PDNs, PhDNs, and/or Pilot Numbers                                                                                                    |
|                        | <ul> <li>Night Ring over External Page - feature access code must be included in the<br/>dialing digits.</li> </ul>                                                                                                |
|                        | <ul> <li>Access outgoing CO lines, Network Nodes and/or LCR to set up tandem calls -<br/>line access codes must be included in the dialing digits.</li> </ul>                                                      |
|                        | Notes                                                                                                    |
|                        | When Dialing Digits is the selected Destination Type, you must set the Dialing Digit Range below.                                                                                                    |
|                        | • This selection will override any GCO or Pool Key Group assignment made in this Program or Program 304, ILG assignments.                                                                                          |
| Set the Dialing Digits | Select the method in which dialing digit ringing destinations should be created:                                                                                                    |
| range                  | Use DNIS as Destination - the destination digits for each DID/DNIS number will be the same as the DID/DNIS number. This option is normally used when the DID/DNIS numbers match the telephone PDNs, PhDNs etc.     |
|                        | Start with - enter the number to which the first selected DID/DNIS number should ring.<br>Ringing destinations will be assigned consecutively, starting with this number, to each consecutive DID/DNIS number.     |
|                        | Only Use - all selected DID/DNIS numbers will be assigned to the dialing digits entered here.                                                                                                    |
|                        | Add to front - these digits will be added in front of each dialing digit number.                                                                                                    |
|                        | Add to End - these digits will be added to the end of each dialing digit number.                                                                                                    |

### Step 4: Assign DID/DNIS VMID Codes for ILG

- 1. From the Step 4: Assign DID/DNIS Number VMID Codes for ILG 2 screen, assign VMID codes for all DID/DNIS numbers in the selected ILG. See field descriptions below.
- 2. (Optional) Click DID/DNIS Table View to view existing DID/DNIS assignments. For more details, see "DID/DNIS Table View" on page 6-24.
- 3. After selecting VMID code assignments, click Submit to register them in the CIX database.

| Field                          | DESCRIPTION                                                                                                    |
|--------------------------------|----------------------------------------------------------------------------------------------------|
| Set for DID/DNIS Number range: | Specify the range of DID/DNIS numbers for which VMID code assignments should be made. Use the First Number/Last Number drop down arrows.                                                            |
| Set for:                       | The codes can be set independently for DTMF in band or SMDI Voice Mail integration.                                                                                                    |
| DTMF VMID                      | Select to set VMID code assignments for DTMF voice mail integration.                                                                                                    |
| SMDI VMID                      | Select to set VMID code assignments for SMDI voice mail integration.                                                                                                    |
| All                            | Select to set VMID code assignments for DTMF and SMDI voice mail integration.                                                                                                    |
|                                | <b>Note</b> DTMF and SMDI Voice Mail integration will not function simultaneously on the CIX.                                                                                                    |
| Set the VMID range             | Select the method in which VMID codes should be created:                                                                                                    |
|                                | Use DNIS as VMID - the VMID code for each DID/DNIS number will be the same as the DID/DNIS number.                                                                                                  |
|                                | Start with - enter the VMID that should be assigned to the first selected DID/DNIS number. VMID codes will be assigned consecutively, starting with this code, to each consecutive DID/DNIS number. |
|                                | Only Use - all selected DID/DNIS numbers will be assigned to the VMID code entered here.                                                                                                    |
|                                | Add to front - these digits will be added in front of each VMID code.                                                                                                    |
|                                | Add to End - these digits will be added to the end of each VMID code.                                                                                                    |

### 325 Strata Net IP Trunk Assignment

Prerequisite Program: 100 page 4-1; 304 on page 6-1; 306 on page 6-5

This command assigns Strata Net IP trunks.

- 1. Use the record sheet to record your desired Station settings.
- 2. From the Program Menu, click Advanced Configuration > Trunk> Full Strata Net IP.
- 3. Setup the Channel Group by adding values to the remaining fields.
- 4. Click Submit.

| Field         | DESCRIPTION                   |
|---------------|-------------------------------|
| Channel Group | Enter a Channel Group Number. |
|               | Possible values: 1 to 48.     |

| FIELD                           | DESCRIPTION                                                                                                    |
|---------------------------------|----------------------------------------------------------------------------------------------------|
| 01 Equipment                    | Assign the Equipment Number of the LIPU card.                                                                                                    |
|                                 | Possible values: Shelf: 01~02; Slot: 01~04                                                                                                    |
| 02 LAN Interface                | Select "1" for an LIPU or "2" for an LIPS.                                                                                                    |
| Number                          | Possible values: 1 or 2                                                                                                    |
| 03 Strata Net IP<br>Channels    | Enter the number of LIPU or LIPS channels to be assigned as Starta Net IP resources                                                                                                    |
|                                 | Possible values: 1 ~ 16                                                                                                    |
| 04 ILG                          | ISDN and Strata Net IP needs to have Trunk Group assignments to process the calls being received.                                                                                                    |
|                                 | If multiple trunk groups are used within the Channel Group, then Call-by-Call Services must be used.                                                                                                    |
|                                 | Possible values: 0 to 50                                                                                                    |
| 05 OLG                          | ISDN and Strata Net IP needs to have Trunk Group assignments to process the calls being originated.                                                                                                    |
|                                 | If multiple trunk groups are used within the Channel Group, then Call-by-Call Services must be used.                                                                                                    |
|                                 | Possible values: 0 ~ 50                                                                                                    |
| 06 Bearer Svc - Speech          | The Bearer Capabilities (Speech, 3.1k Audio, 7k Audio, Unrestricted 64k,<br>Unrestricted 56k, and 2x64k Unrestricted) allowed need to be enabled/<br>disabled for the channel group. Also the type of map to be used to identify the<br>channels. Note: In North America, only Channel Number B map is used (1-<br>Channel Number B). |
|                                 | Possible values: Enable (Default) or Disable                                                                                                    |
| 07 Bearer Svc - 3.1KHz<br>Audio | The Bearer Capabilities (Speech, 3.1k Audio, 7k Audio, Unrestricted 64k,<br>Unrestricted 56k, and 2x64k Unrestricted) allowed need to be enabled/<br>disabled for the channel group. Also the type of map to be used to identify the<br>channels. Note: In North America, only Channel Number B map is used (1-<br>Channel Number B). |
|                                 | Possible values: Enable (Default) or Disable                                                                                                    |
| 08 RBT on Incoming              | Enable Ringback Tone to be returned on terminating the call.                                                                                                    |
| Call                            | Possible values: Enable (Default) or Disable                                                                                                    |
| 09 Q931 Protocol                | Set Q931 Protocol Timer. If Long is set, T303 is 8s and T301 is 300s.                                                                                                    |
| Timer                           | Possible values: Normal (Default) or Long                                                                                                    |
| 10 T38 Protocol                 | Enable the T.38 Protocol for facsimile communication.                                                                                                    |
|                                 | Possible values: Enable or Disable (Default)                                                                                                    |

This chapter provides programming information for Strata CIX Attendants.

# **404 Attendant Group Assignment**

#### Prerequisite Program: None

This program establishes Attendant Groups, distribution methods and alternate destinations.

- 1. Complete the Attendant Group Record Sheet.
- 2. From the Program Menu, click Advanced Configuration > Attendant > Group Assignment. The Attendant Group Assignment screen displays (shown right).
- 3. Select the Attendant Group Member. ... or click one of the following buttons.
  - List to view data list window.
  - Copy to Attendant group numbers.
- 4. Enter Program 404 data.
- 5. Get Default sets all data to factory defaults.
- 6. Click Submit.

| FIELD                            | DESCRIPTION                                                                                                    |
|----------------------------------|----------------------------------------------------------------------------------------------------|
| 00 Attendant Group<br>Member     | Select the Attendant Group Member Number.                                                                                                    |
|                                  | Possible values: 1 (CIX100, CIX200, CIX670 Basic), 1~8 (CIX670 Exp.),<br>(default = no value)                                                                   |
| 01 Call Distribution Method      | Select the Call Distribution Method for attendant console.                                                                                                    |
|                                  | Possible values: Most Idle First (default), Next Available First or Broadcast                                                                                   |
| 02 Alternate Destination         | Enter the Alternate Attendant Destination (DN, Network DN or Group Pilot Number).<br>If no data is entered in this field, any previous entries are overwritten. |
|                                  | Possible values: Up to 32 digits (default = no value)                                                                                                    |
| 03 Overflow Time                 | Select the Attendant Overflow Time in minutes.                                                                                                    |
|                                  | Possible values: 0~180 (default = 30)                                                                                                    |
| 04 Group Overflow<br>Destination | Enter the overflow destination for this attendant group. If no data is entered in this field, any previous entries are overwritten.                             |
|                                  | Possible values: Up to 32 digits (default = no value)                                                                                                    |

| Field             | DESCRIPTION                                                                                                    |
|-------------------|----------------------------------------------------------------------------------------------------|
| 05 VMID Code SMDI | Enter the Attendant's Voice Mail ID code. If no data is entered in this field, any previous entries are overwritten. |
|                   | Possible values: Up to 10 digits (default = no value)                                                                |
| 07 ICI1~16 ICI10  | For 07 ICI1~16 ICI10, select ILG Assignments for ICI Groups.                                                         |
| • ILG1            | Assign the 1st ILG to ICI Groups 1~10.                                                                               |
| • ILG2            | Assign the 2nd ILG to ICI Groups 1~10.                                                                               |
| • ILG3            | Assign the 3rd ILG to ICI Groups 1~10.                                                                               |
| • ILG4            | Assign the 4th ILG to ICI Groups 1~10.                                                                               |
|                   | Note Each ILG can only be assigned once in any of the ICI Groups.                                                    |
|                   | Possible values: 0~32 (CIX100), 0~50 (CIX200, CIX670 Basic),<br>0~128 (CIX670 Exp.), (default = 0)                   |

# 400 Emergency Call Destination Assignment

#### Prerequisite Program: None

This command assigns Emergency Call destinations to Emergency Call groups. There is one group for each Day mode (Day1, Day2 and Night).

- 1. From the Program Menu, click Advanced Attendant > Emergency Call. The Emergency Call screen displays.
- 2. Enter Program 400 data.
  - ... or click one of the following buttons:
  - Insert assigns the destination for the selected index.
  - Modify assigns a new destination to the selected index.
  - Remove removes the assigned destination from the table.
  - Get Default sets all data to factory defaults.
- 3. Click Submit.

| FIELD                            | DESCRIPTION                                                                                                    |
|----------------------------------|----------------------------------------------------------------------------------------------------|
| 01 Day/Night Mode                | Select the time of day mode (Day1,Day2,Night) from the table below.                                                                                                    |
|                                  | Possible values: Day1, Day2, Night (default = no value)                                                                                                    |
| 02 Called Number Index           | Emergency Call Group Number (1~4). The system will hunt through these in numerical order to find an available emergency destination.                                                                                                    |
|                                  | Possible values: 1~4 (default = no value)                                                                                                    |
| 03 Emergency Call<br>Destination | Enter the DN, Pilot Number or Private Number to be associated with the Called Number Index.                                                                                                    |
|                                  | Possible values: Up to 32 ASCII characters (default = no value)                                                                                                    |
| 04 Action                        | Choose whether you are replacing an existing Emergency Number Index or inserting one in the list. If inserting, the new entry will assume the specified index. The remaining indices will be increased by one and the last one, 4, will be deleted. |
|                                  | Possible values: Modify or Insert (default = Modify)                                                                                                    |

This page is intentionally left blank.

# IP Telephone Programming

# **IP Telephone Setup**

This chapter contains information on system setup for IP Telephones (IPT), IPT programming, IPT interface card and IPT software updates.

# **CIX IPT Programming**

The following is an outline of the Basic CIX system IPT setup. This process covers the basic IP Telephone (IPT) programming. Each network is unique and may require additional special assignments.

#### **Card Assignments**

Advanced Config > System > Card Assignment— Assign the LIPU IP card, refer to the program guidelines for appropriate slot assignments.

#### LIPU Configuration

Advanced Configuration > IP Telephony > LIPU Configuration — Assign the LIPU IP Address, subnet mask and gateway.

| Cabinet/Slot | Select the LIPU card from the list                    |
|--------------|-------------------------------------------------------|
| FB01         | Enter the LIPU IP Address (default = 192.168.254.200) |
| FB02         | Enter the LIPU Subnet Address                         |
| FB03         | Enter the LIPU Default Gateway Address                |

#### **BIPU Configuration**

Advanced Config > IP Telephony > LIPU Configuration — Assign the BIPU-M IP Address, subnet mask and gateway.

#### **Station Programming**

**Assing PDNs to IPTs using IP resources** — This can be completed by using the eManager PDN Range wizard or manually created, Advanced Configuration > Station > Assignments — Program 200 (station basic).

- IPTs assigned to BIPU-M cards are programmed in the same manner as DKTs. Any programm (FB) used to program a DKT can be used to program an IPT.
- Continue station programming in the same manner as a DKT set, including:
- –DKT Parameters
- -Key Strips

IP Telephone Setup

#### **IPT Data**

#### Advanced Configuration > IP Telephony > IPT Data > IPT Data Assignment

| Prime DN | Select the IPT-L from the list                                                                                                    |
|----------|----------------------------------------------------------------------------------------------------|
| FB01     | Station ID (will display automatically) - This will be the same as the PDN assigned in the Station Data program.                   |
| FB02     | Station IP Address type. Contact the network<br>administrator for the type. ANY = DCHP, FIX = Static                               |
| FB03     | Station IP Address<br>If FIXED enter the IP address<br>If ANY make no entry. (After the IPT is configured, this<br>will populate.) |
| FB04     | Auto Assign Station ID - Set perference                                                                                            |
| FB05     | Set StationTerminiton Authentication Mode<br>See note below                                                                        |
| FB06     | Station MAC Address<br>See note below                                                                                              |
| FB07     | Voice Packet Table - default = 1                                                                                                   |
| FB08     | Audio Codec - Set to : G.711 or G.729<br>Note: Soft IPT can only support G.711.                                                    |
| FB09     | Display Software Version Number of the IPT - This will display automatically if the IPT is connected.                              |

**Note** When using Terminal Authentication Mode it is recommended that the IPT be plugged in and configured prior to executing this program. If the IPT is not configured and present on the network the MAC Address must be entered manually. If the IPT is configured and present on the network the MAC Address will be entered automatically.

## **CIX IP Telephone Programming Guidelines**

Use the following guidelines to program your CIX IP Telephone.

### **Basic CIX IP Setup Using WinAdmin**

1. Select Advanced Configuration> System > Card Assignments (Program 100) to set the BIPU-M PCBs in the appropriate slots.

BIPU-M card can only be installed in 16 channel card slots: CIX100 slots 1~8; CIX670 Base slots 1~8; and CIX670 Expansion slots 1~6

- **Note** If the CIX is initialized (Program 900-01) after the BIPU-M is installed, the CIX assigns the BIPU-M, code 021, to the appropriate card slots automatically.
- Select Advanced Configuration > IP Telephony > BIPU Configuration (Program151) to set BIPU-M IP address (check with the Network Administrator for IP Address, subnet mask, etc.). The BIPU version number will be displayed when the BIPU is operating and is connected on the same network as WinAdmin PC.
- **Note** If the CIX is initialized (Program 900-01) after the BIPU-M is installed, the CIX assigns the BIPU-M default parameters as shown in Figure 1-6 on Page 1-5.
- 3. Select Advanced Configuration > Station > Assignments > Basic to assign PDNs to IP telephones (BIPU equipment numbers) if this was not done during CIX system initialization. The WinAdmin PDN Range wizard can also be used to assign PDNs to the BIPU channels.
- **Note** Currently IPT PDNs are listed as DKT, they will be listed as IPT in a future version of WinAdmin. IP telephones are programmed exactly like DKTs, so any Program command used for DKTs can be used for IPTs.
- 4. Select Advanced Configuration > IP Telephony > IPT Data (Program 250). Set "05 Station Terminal Authentication Mode" to apply if the PDN assigned to a particular IP Telephone should be linked (reserved for) to that telephone's MAC address. Each telephone has a unique hard coded MAC address. This prevents other IP telephones from using the reserved PDN when an IP telephone is moved.
- **Note** If IPT Authentication is applied/not applied in Program 250-05, it will override the IPT Authentication setting in Program 150-02.
- 5. If multiple CIX systems with BIPU-Ms are connected to the IP network, Select Advanced Configuration > IP Telephony > System IP Data (Program 150), and set "09 IP CTX Identifier."

Enter a CIX Node identifier if more than one CIX Node is on the IP Network. This can be the same as the Strata Net Network Node ID used for this system if it is in a CIX StrataNet. Network - but the two IDs are not related in software logic.

This ID must match the Node number programmed in the IP telephone using 369Hold-2, FB06 6.

6. Run all other CIX programs necessary to customize the features required for each IP Telephone. All programs used to program Digital Telephones also apply to IP Telephones (Program 205 keystrips, 213 Add-on-Modules, Program 204 DKT Parameters, etc.).

## **IP Telephone Installation and Network Connection setup**

- 1. Install the IP telephones using instructions in the IPT chapter of the *CIX and MAS Installation and Maintenance manual*.
- 2. From each IP Telephone, set its network connection parameters using the "369Hold" program mode (refer to the instructions that follow).

#### Notes

- Some IP telephones parameters must be set from each individual IPT using "369Hold" programming. These parameters remain stored in the IP telephone even if the telephone is unplugged. This allows the telephone to be moved to different locations without reprogramming.
- Other IPT parameters must be set in IP Telephone > Station IP data (Program 250) in WinAdmin. Initially, the parameters in WinAdmin are normally kept at defaults.

## 150 System IP Data

Prerequisite Program: Assign the BIPU and LIPU cards in Program 100. Create Stations using Programs 200 and 260. Set IPT Data assignments with Program 250.

This command assigns system-wide IP parameters.

- 1. Use the record sheet to record your desired Station settings.
- 2. From the Program Menu, click Advanced Configuration > IP-Telephony > System IP Data.
- 3. Enter values in the appropriate fields.
- 4. Click Submit.

| FIELD DESCRIPTION                     |                                                                                                    |  |  |  |
|---------------------------------------|----------------------------------------------------------------------------------------------------|--|--|--|
| 01 Automatic<br>Assignment of Station | Enable Automatic Assignment of Station ID when the IPT has no station ID. In program 250, FB04 is the same parameter and is per terminal.                                                                                                    |  |  |  |
| ID                                    | When IPT searches to connect a CIX with no station ID, CIX looks for a PDN which is set this parameter as "automatic", and sends the PDN to the IPT and IPT sets it in the setting of IPT.                                                                                                    |  |  |  |
|                                       | Possible values: Enable or Disable (default = Disable)                                                                                                    |  |  |  |
| 02 Terminal                           | Enable this parameter if you want to set the PDN of an IPT.                                                                                                    |  |  |  |
| Authentication                        | When "enable" is set, terminal authentication by MAC address of IPT is valid. If<br>another IPT which has the same PDN is connected to the network, CIX rejects<br>the registration of this IPT because the MAC address of IPT is different.                                                                                                    |  |  |  |
|                                       | When "disable" is set, you can move the PDN from a IPT to another IPT and another IPT can be connected to the CIX.                                                                                                    |  |  |  |
|                                       | In program 250 FB05 is the same parameter for the terminal.                                                                                                    |  |  |  |
|                                       | Possible values: Enable or Disable (default = Disable)                                                                                                    |  |  |  |
| 03 Diffserv                           | Enable Diffserv (Differentiated Services) priority control if voice packets on an IP (internal) Network should be prioritized with priority tagging. Higher priority, time-critical BIPU/IPT voice traffic can have preferential treatment when other traffic is running at best effort. If Diffserv is enabled you must set the '04 TOS Field Type' as DSCP or TOS. Note: Diffserv is usually not a standard feature with most ISPs; contact your ISP to make arrangements to provide Diffserv or this feature will not work correctly. |  |  |  |
|                                       | Possible values: Enable or Disable (Default)                                                                                                    |  |  |  |
| 04 TOS Field Type                     | If '03 Diffserv' is enabled, select DSCP (Differentiated Services Code Point Format) or TOS (Type Of Service format).                                                                                                    |  |  |  |
|                                       | Then, if TOS is selected, set the packet priority level in '05 TOS Precedence Type'.                                                                                                    |  |  |  |
|                                       | Then, if DSCP is selected, set the packet priority level in '06 DSCP'.                                                                                                    |  |  |  |
|                                       | Possible values: TOS or DSCP (Default)                                                                                                    |  |  |  |
| 05 TOS Precedence<br>Type             | If TOS is selected in '04 TOS Field Type' select a packet priority level - where Critical/ESP provides the highest and Routine provides the lowest priority.                                                                                                    |  |  |  |
|                                       | If TOS is selected in '04 TOS Field Type' make selections in TOS Delay, TOS Throughput Delay, and TOS Reliability Type.                                                                                                    |  |  |  |
|                                       | Possible values: Routine, Priority, Immediate, Flash, Flash Overide, or<br>Critical/ESP (Default)                                                                                                    |  |  |  |

IP Telephone Setup

| FIELD                               | DESCRIPTION                                                                                                    |  |  |  |
|-------------------------------------|----------------------------------------------------------------------------------------------------|--|--|--|
| TOS Delay Type                      | If TOS is selected in '04 TOS Field Type' select 'Normal' for most cases                                                                                                    |  |  |  |
|                                     | Possible values: Normal (Default) or Low                                                                                                    |  |  |  |
| TOS Throughput Type                 | If TOS is selected in '04 TOS Field Type' select 'Normal' for most cases                                                                                                    |  |  |  |
|                                     | Possible values: Normal (Default) or High                                                                                                    |  |  |  |
| TOS Reliability Type                | If TOS is selected in '04 TOS Field Type' select 'Normal' for most cases                                                                                                    |  |  |  |
|                                     | Possible values: Normal (Default) or High                                                                                                    |  |  |  |
| 06 DSCP                             | If DSCP is selected in '04 TOS Field Type' select a priority level from 0~ 63.                                                                                                    |  |  |  |
|                                     | Possible values: $0 \sim 63$ (Default = 0)                                                                                                    |  |  |  |
| 07 IEEE802.1p                       | Enable IEEE802.1p priority control if voice packets on an Ethernet LAN should<br>be prioritized with priority tagging. Higher priority, time-critical BIPU\IPT voice<br>traffic can have preferential treatment when other traffic is running at best<br>effort. If you enable IEEE802.1p, select which priority level to use (Voice or<br>Best Effort) in '08 IEEE802.1p Configuration' on this screen. All Ethernet<br>devices on the LAN (routers, switches, etc., must support IEEE802.1p for this<br>feature to work correctly. |  |  |  |
|                                     | Possible values: Enable or Disable (Default)                                                                                                    |  |  |  |
| 08 IEEE802.1p<br>Configuration      | If 07 IEEE802.1p is enabled, select 'Voice' priority for BIUP\IPT voice packets to be tagged with the highest priority level.                                                                                                    |  |  |  |
|                                     | Possible values: Best Effort or Voice (Default)                                                                                                    |  |  |  |
| 09 IP-CTX Identifier                | Enter a CIX Node ID if more than one CIX Node is on the IP Network. This can be the same as the Strata Net Node ID used for this system if it is in a Strata Net. Network - but the two IDs are not related in software logic. This ID must match the Node 'number' programmed in the IP telephone.                                                                                                    |  |  |  |
|                                     | Possible values: Up to 5 ASCII Characters                                                                                                    |  |  |  |
| 10 Tail Length of Echo<br>Canceller | Enter 16ms if any IP telephone is set for a G729A codec (Prg 250-08) or if the Strata Net IP Network is set for G729A codecs (Prg.672-06). If all codecs are G711, then 16ms or 32ms can be used - 32ms may reduce echo on a network that only utilizes G711 codecs. Never set this parameter to 64ms.                                                                                                    |  |  |  |
|                                     | <b>Note</b> NOTE: Setting G729A codec and 32 msec will reduce the number of channels available from 16 to 12 or 32 to 24.                                                                                                    |  |  |  |
|                                     | Possible values: 16 (Default), 32 or 64MS                                                                                                    |  |  |  |
| 11 Gain Control of IPT              | Set the Voice Quality Mode to control gain of IPTs and BIPUs.                                                                                                    |  |  |  |
| and BIPU                            | Possible values: High (Default), Middle or Low                                                                                                    |  |  |  |
| 12 System IP CED<br>Control         | Whether the echo canceller is stopped by the detection of Cancel Error Detection (CED) tone (2100Hz).                                                                                                    |  |  |  |
|                                     | Possible values: Enable (Default) or Disable                                                                                                    |  |  |  |
| 13 System IP RAS                    | RAS (Registration Admission Status) start port number for IPT.                                                                                                    |  |  |  |
| Start Port                          | Possible values: 1 ~ 65535(Default = 1718)                                                                                                    |  |  |  |
| 14 System IP RAS<br>Register Port   | RAS (Registration Admission Status) register port number for IPT.<br>Possible values: 1 ~ 65535(Default = 1719)                                                                                                    |  |  |  |

| FIELD                      | DESCRIPTION                                                                                                    |
|----------------------------|----------------------------------------------------------------------------------------------------|
| 15 System IP Paging        | Limit the number of simultaneous pages to IP telephones.                                                          |
| Max IPT                    | Possible values: $0 \sim 160$ (Default = 4)                                                                       |
| 16 System IP BGM Max       | Limit the number of IP phones to simultaneously receive background music.                                         |
| IPT                        | Possible values: $0 \sim 160$ (Default = 0)                                                                       |
| 17 LIPU Strata Net<br>Mode | Sets BIPU-Q mode to allow LIPU to communicate with BIPU-Q in a Strata Net IP network.                             |
|                            | Enable - LIPU is in BIPU-Q mode. Strata Net IP operation in a network with one or more BIPU-Q is allowed.         |
|                            | Disable - LIPU is in LIPU mode. Strat Net IP operation in networks with LIPUs only, no BIPU-Q, is possible.       |
|                            | This applies only to Strata Net IP operation. This parameter has no effect on BIPU-M cards used for IP Telephones |
|                            | Possible values: Disable (Default), Enable                                                                        |
|                            | 1                                                                                                    |

# **151 BIPU Configuration**

This program is used to set up the IP address of the specific BIPU card to support the IP-Telephone. BIPU card must be assigned before configuring the specific BIPU card.

- 1. From the Program Menu, click Advanced Configuration > IP-Telephony > BIPU Configuration. The BIPU Configuration screen will display.
- 2. Enter Program 151 data.
- 3. Click Submit.

**Note** Refer to Program 161 - Advanced Configuration > IP-Telepony > LIPU Configuration.

| FIELD                   | DESCRIPTION                                                                                                    |  |  |  |
|-------------------------|----------------------------------------------------------------------------------------------------|--|--|--|
| Cabinet & Slot Number   | Enter the cabinet and slot number of the BIPU to be configured.                                                                      |  |  |  |
|                         | Note: BIPU cards must first be installed using PRG100 - System\Card Assignment.                                                      |  |  |  |
|                         | BIPU cards can be installed in the slots listed:                                                                                     |  |  |  |
|                         | Possible values: Slots 01-08 (CIX670 Basic), 01-06 (CIX670 Exp.).<br>CIX200 slots S101 - S103 (Base) and S201 - S204<br>(Expansion). |  |  |  |
| IP Address              | Reference: Enter the BIPU IP Address.                                                                                                |  |  |  |
| Subnet Address          | Enter the Subnet Address of the BIPU.                                                                                                |  |  |  |
| Default Gateway Address | Enter the Default Gateway Address of the BIPU card.                                                                                  |  |  |  |
| Version Number          | This is a read-only field. The version number will automatically appear when the card is configured correctly.                       |  |  |  |

## **152 Voice Packet Configuration Table Assignment**

This program assigns timing parameters to Prime DNs.

- 1. From the Program Menu, click IP-Telephone > Voice Packet Configuration. The Voice Packet Configuration Table Assignment screen displays (shown right)
- 2. Enter Program 152 data.
- 3. Click Submit.

#### Important!

- When setting Voice Packet Configuration Tables on an Strata Net IP network, the packet table settings for each node on an end-to-end connection must be the same.
- Whenever Voice Packet Configuration Table changes are made for IP telephones on Strata Net IP nodes, Toshiba recommends pressing the reset button on the LIPU/BIPU to assure the changes take effect.

| FIELD                       | DESCRIPTION                                                                                                    |  |  |  |  |
|-----------------------------|----------------------------------------------------------------------------------------------------|--|--|--|--|
| Voice Packet Table          | Enter the Voice Packet Configuration Table Number (1-256).                                                                                                    |  |  |  |  |
| Number                      | Important! The default values in Voice Packet Table 1 are the recommended values for G.711 codecs. The default values in Voice Packet Table 2 are the recommended values for G.729A codecs. If the codec selected for an IP telephone in Program 250-08 is switched from the default G.711 to G.729A, the table used for the IPT is automatically switched from Table 1 to Table 2 in Program 250-07. However switching back to the G.711 requires that you manually switch back to the Table 1 default parameter settings. |  |  |  |  |
|                             | Possible values: 1~128 (CIX100, CIX200, CIX670 Basic), 1~256 (CIX670 Exp.)                                                                                                    |  |  |  |  |
| 01 Voice Packet Trans. Int. | Voice Packet Transmission Interval – This is depends on the encoding method G711 or G729A. The default setting are G711: 20msec., G729A: 40msec. 10msec. is only used to test. So don't use 10ms. Normally the default settings provide the best quality.                                                                                                    |  |  |  |  |
|                             | If LAN bandwidth is not enough for these parameters and the problem is resolved to extend the interval according to the LAN requirement, you can change to G711:40msec. and G729a: 80msec.                                                                                                    |  |  |  |  |
|                             | Note 30msec. need not be used.                                                                                                    |  |  |  |  |
|                             | Possible values: 10 msec (available for testing only up to release 200MF008), 20<br>msec (default), 30 msec, 40 msec or 80 msec                                                                                                    |  |  |  |  |
| 02 Jitter Buffer Type       | The default values for the selected codec is recommended. If the voice quality is not as expected you can change the jitter buffer type of DSP on LIPU/BIPU.                                                                                                    |  |  |  |  |
|                             | Possible values: Fixed, Sequential, or Adaptive                                                                                                    |  |  |  |  |
|                             | The default values are: G.711 = Adaptive,<br>G.729A = Sequential (recommended).                                                                                                    |  |  |  |  |
| 03 Jitter Buffer Length     | The default values for the selected codec is recommended. If the voice quality is not as expected you can change the jitter buffer length.                                                                                                    |  |  |  |  |
|                             | Possible values: 0~250                                                                                                    |  |  |  |  |
|                             | The default values are: G.711= 100msec., G.729A=40msec.                                                                                                    |  |  |  |  |

152 Voice Packet Configuration Table Assignment

| FIELD                    | DESCRIPTION                                                                                                    |
|--------------------------|----------------------------------------------------------------------------------------------------|
| 04 Max. Acceptable Delay | Not available in Release 2.0.                                                                                                    |
| 05 Measurement Period    | Not available in Release 2.0.                                                                                                    |
| 06 Packet Loss Ratio     | Not available in Release 2.0.                                                                                                    |
| 07 Packet Loss Threshold | If packet loss is more than 10, an error is recorded in the CIX error log and you cannot talk by IPT. The default value 5 is recommended.<br>Possible values: 0~10 |
|                          |                                                                                                    |

## **153 Voice Processor Control Table**

#### Prerequisite Program: None

This command assigns the control parameters of the voice processor DSP mounted on the BIPU. Do not change these parameters unless instructed to do so by Toshiba engineers. These parameters are optimized to get the best quality with default values. If you change these parameters, IPT quality may not be acceptable.

- 1. Use the record sheet to record your desired settings.
- 2. From the Program Menu, click Advanced Configuration > IP-Telephony > Voice Processor.
- 3. Select the Device Number from the drop-down box.
- 4. Add values to the remaining fields.
- 5. Click Submit.

| FIELD                              | DESCRIPTION                                                                                                    |  |  |  |
|------------------------------------|----------------------------------------------------------------------------------------------------|--|--|--|
| Device Type                        | Enter Device Type Number.                                                                                                    |  |  |  |
|                                    | Possible Values: IP Telephone (Default), Digital Telephone, Standard Telephone, Analog Trunk, ISDN/T-1, Strata Net, CONF Bridge, IP Trunk |  |  |  |
|                                    | Default values for each device type are shown in the table below.                                                                         |  |  |  |
| 01 Non Linear<br>Processing        | A device that suppresses the residual echo below some threshold after operating echo canceller.e.                                         |  |  |  |
|                                    | Possible values: Always, Limited or Inhibit Do not change this value from default value.                                                  |  |  |  |
| Non Linear Threshold               | Default values for each device type are shown in the table below.                                                                         |  |  |  |
| 02 Coefficient<br>Adaptation       | The process which echo canceller gets the system function value to cancel the echo best frequently.                                       |  |  |  |
|                                    | Do not change this value from default value.                                                                                              |  |  |  |
|                                    | Possible values: Always, Limited or Inhibit                                                                                               |  |  |  |
| Coefficient Adaptation<br>Duration | Default values for each device type are shown in the table below<br>Possible values: 1 ~ 60                                               |  |  |  |

| FIELD                             | DESCRIPTION                                                                                                    |
|-----------------------------------|----------------------------------------------------------------------------------------------------|
| 03 Comfort Noise Gen              | The Background noise generation when NLP is operated.                                                                           |
|                                   | Do not change this value from default value.                                                                                    |
|                                   | Possible values: Enable or Disable                                                                                              |
| 04 Bypass Mode                    | When Bypass Mode is selected, echo canceller is not inserted.                                                                   |
|                                   | Do not change this value from default value.                                                                                    |
|                                   | Possible values: Bypass or Not Bypass                                                                                           |
| 05 Cal. Gain<br>Cont.(Encoder)    | Calibration Gain Control (Encoder Side) To gain control inside the echo canceller.                                              |
|                                   | Do not change this value from default value.                                                                                    |
|                                   | Possible values: 1 ~ 13                                                                                                    |
| Cal. Gain<br>Cont.(Decoder)       | Calibration Gain Control (Encoder Side) To gain control inside the echo canceller. Do not change this value from default value. |
|                                   | Possible values: 1 ~ 13                                                                                                    |
| 06 Volume Gain<br>Control (Input) | To gain control inside the echo canceller (Input side). Do not change this value from default value                             |
|                                   | Possible values: 1 ~ 13                                                                                                    |
| Volume Gain (Output)              | To gain control inside the echo canceller (Output side). Do not change this value from default value                            |
|                                   | Possible values: 1 ~ 13                                                                                                    |
|                                   | 1                                                                                                    |

|                                                               |                            | Echo Cancellation                                       |                          |           |         | Gain Control |     |                 |     |     |
|---------------------------------------------------------------|----------------------------|---------------------------------------------------------|--------------------------|-----------|---------|--------------|-----|-----------------|-----|-----|
| No. Devi                                                      | Device Type <sup>*1</sup>  |                                                         |                          | ADPT      | CNG     | BYPASS       | CGC |                 | VGC |     |
|                                                               |                            | INLF                                                    | Th                       | ADET      | CNG     | DIFASS       | En  | De              | In  | Out |
| 1                                                             | IPT                        | Enable                                                  | 1                        | Always    | Disable | Not Bypass   | 9   | 9               | 11  | 9   |
| 2                                                             | DKT                        | Enable                                                  | 1                        | Always    | Disable | Not Bypass   | 9   | 9               | 11  | 9   |
| 3                                                             | Analogue Tel               | Enable                                                  | 4                        | Always    | Disable | Not Bypass   | 11  | 7               | 9   | 9   |
| 4                                                             | Analogue Trunk             | Enable                                                  | 4                        | Always    | Disable | Not Bypass   | 11  | 7 <sup>*2</sup> | 9   | 9   |
| 5                                                             | ISDN/T1                    | Enable                                                  | 4                        | Always    | Disable | Not Bypass   | 11  | 7               | 9   | 9   |
| 6                                                             | QSIG                       | Enable                                                  | 4                        | Always    | Disable | Not Bypass   | 11  | 7               | 9   | 9   |
| 7                                                             | CONF bridge                | Enable                                                  | 4                        | Always    | Disable | Not Bypass   | 11  | 7 <sup>*2</sup> | 9   | 9   |
| 8 <sup>*3</sup>                                               | IPTRUNK                    | Enable                                                  | 4                        | Always    | Disable | Not Bypass   | 11  | 7               | 9   | 9   |
|                                                               | NLP                        | : Non Line                                              | ar Proce                 | essing    |         |              |     |                 |     |     |
|                                                               | ADPT                       | : Coefficier                                            | : Coefficient Adaptation |           |         |              |     |                 |     |     |
|                                                               | CNG                        | : Comfort I                                             | Noise Ge                 | eneration |         |              |     |                 |     |     |
|                                                               | BYPASS                     | ASS : Bypass the echo cancellation functionality or not |                          |           |         |              |     |                 |     |     |
|                                                               | CGC                        |                                                         |                          |           |         |              |     |                 |     |     |
|                                                               | VGC                        | : Volume G                                              | ain Cor                  | ntrol     |         |              |     |                 |     |     |
|                                                               | Th                         | : NLP threshold                                         |                          |           |         |              |     |                 |     |     |
|                                                               | En                         | : Encoder Side(Rx gain)                                 |                          |           |         |              |     |                 |     |     |
|                                                               | De                         | : Decoder Side(Tx gain)                                 |                          |           |         |              |     |                 |     |     |
|                                                               | In                         | : Input Side(Rx gain)                                   |                          |           |         |              |     |                 |     |     |
|                                                               | Out : Output Side(Tx gain) |                                                         |                          |           |         |              |     |                 |     |     |
| *1 Persource type solved by CTV is order to connect to an IPT |                            |                                                         |                          |           |         |              |     |                 |     |     |

#### Voice Processor(VP141) Control Parameters Table

\*1 Resource type seized by CTX in order to connect to an IPT.

\*2 This is the value when voice quality mode(Prog150 FK11) is high. See Prog150 in detail.

\*3 Available from R2.1

Table-1

# **161 LIPU Configuration**

#### Prerequisite Program: None

This command defines the network configuration of an LIPU.

- 1. Use the record sheet to record your desired Station settings.
- 2. From the Program Menu, click Advanced Configuration > IP-Telephony > LIPU Configuration.
- 3. Setup the LIPU by adding values to the remaining fields.
- 4. Click Submit.

| FIELD                       | DESCRIPTION                                                                                                    |  |  |  |
|-----------------------------|----------------------------------------------------------------------------------------------------|--|--|--|
| 00 Cabinet & Slot<br>Number | Enter the cabinet and slot number of the LIPU to be configured.<br>Possible Values: Shelf: CIX: Slot 101 ~ 103 (Base); Slot: 201 ~ 204<br>(Expansion) |  |  |  |
| 01 IP Address               | Enter the LIPU IP Address<br>Possible values: XXX.XXX.XXX.XXX where XXX = 0 ~ 255                                                                     |  |  |  |

| FIELD                                   | DESCRIPTION                                                                                                    |
|-----------------------------------------|----------------------------------------------------------------------------------------------------|
| 02 Subnet Mask                          | Enter the Subnet Mask of the LIPU.                                                                                                    |
|                                         | Possible values: XXX.XXX.XXX.XXX where XXX = 0 ~ 255                                                                                                    |
| 03 Default Gateway                      | Enter the Default Gateway Address of the LIPU card.                                                                                                    |
| Address                                 | Possible values: XXX.XXX.XXX.XXX where XXX = 0 ~ 255                                                                                                    |
| 04 Second IP Address                    | Enter the second LIPU IP Address. The second LIPU IP address must be within the subnet address.                                                                                                    |
|                                         | Possible values: XXX.XXX.XXX.XXX where XXX = 0 ~ 255                                                                                                    |
| 05 Second Subnet                        | Enter the Subnet Mask of the second LIPU.                                                                                                    |
| Mask                                    | Possible values: XXX.XXX.XXX.XXX where XXX = 0 ~ 255                                                                                                    |
| 06 Second Default                       | Enter the Default Gateway Address of the second LIPU card.                                                                                                    |
| Gateway Address                         | Possible values: XXX.XXX.XXX.XXX where XXX = 0 ~ 255                                                                                                    |
| 07 Version Number of                    | Firmware version of LIPU-X is shown                                                                                                    |
| LIPU                                    | Possible values: Max 16 characters                                                                                                    |
| 08 Version Number of                    | Firmware version of LIPS-X is shown                                                                                                    |
| Second LIPU                             | Possible values: Max 16 characters                                                                                                    |
| 09 LIPU Idle IP Port<br>Number Display1 | Number of available IP ports in LIPU-X is shown. If speaker OCA is assigned to IPT, additional one IP ports is assigned to the IPT. If there is no available IP ports in the LIPU-X, IPT/SIP/Strata Net IP cannot be assigned any more. |
|                                         | Possible values: 0 ~ 16                                                                                                    |
| 10 LIPU Idle IP Port<br>Number Display2 | Number of available IP ports in LIPS-X is shown. If speaker OCA is assigned to IPT, additional one IP ports is assigned to the IPT. If there is no available IP ports in the LIPS-X, IPT/SIP/Strata Net IP cannot be assigned any more. |
|                                         | Possible values: 0 ~ 16                                                                                                    |

## **163 LIPU Voice Processor Control Table**

#### Prerequisite Program: None

This command assigns voice processor control parameters on an LIPU.

- 1. Use the record sheet to record your desired Station settings.
- 2. From the Program Menu, click Advanced Configuration > IP-Telephony > LIPU Voice Processor.
- 3. Setup voice control by adding values to the remaining fields.
- 4. Click Submit.

| FIELD                               | DESCRIPTION                                                                                                    |
|-------------------------------------|----------------------------------------------------------------------------------------------------|
| 00 Device Type                      | Enter Device Number                                                                                                    |
|                                     | Possible values: IPT_B-IPT (Default), DKT-IPT, Standard Telephone - IPT,<br>Analog Trunk - IPT, ISDN/T1-IPT, QSIG-IPT, CONF Bridge-IPT, BIPU-Q IP<br>Trunk-IPT, IPT_L-IPT, SIP-IPT, LIPU IP_QSIG-IPT, LIPU IP Trunk-IPT, IPT-<br>QSIG, DKT-QSIG, Standard Telephone - QSIG, Analog Trunk - QSIG, ISDN/T-1<br>- QSIG, QSIG-QSIG, CONF Bridge-QSIG, BIPU_Q IP Trunk-QSIG, IPT_L-<br>QSIG, SIP-QSIG, LIPU IP_QSIG-QSIG, LIPU IP Trunk-QSIG, IPT-SIP, DKT-<br>SIP, Standard Telephone - SIP, Analog Trunk - SIP, ISDN/T-1 - SIP, QSIG-SIP,<br>CONF Bridge-SIP, BIPU_Q IP Trunk-SIP, IPT_L-SIP, SIP-SIP, LIPU IP_QSIG-<br>SIP, LIPU IP Trunk-SIP |
| 01 Non Linear<br>Processing         | A device that suppresses the residual echo below some threshold after operating echo canceller.                                                                                                    |
|                                     | Do not change this value from default value.                                                                                                    |
|                                     | Possible values: Enable or Disable                                                                                                    |
| Non Linear Threshold                | NLP threshold control of echo canceller                                                                                                    |
|                                     | Do not change this value from default value.                                                                                                    |
|                                     | Possible values: 1 ~ 6                                                                                                    |
| 02 Coefficient<br>Adaptation        | The process by which the echo canceller gets the system function value to cancel the echo best adaptation.                                                                                                    |
|                                     | Do not change this value from default value.                                                                                                    |
|                                     | Possible values: Always, Limited or Inhibit                                                                                                    |
| Duration of Coeff't                 | Duration control of coefficient adaptation                                                                                                    |
| Adaptation                          | Do not change this value from default value.                                                                                                    |
|                                     | Possible values: 1 ~ 60                                                                                                    |
| 03 Comfort Noise Gen                | The Background noise generation when NLP is operated.                                                                                                    |
|                                     | Do not change this value from default value                                                                                                    |
|                                     | Possible values: Enable or Disable                                                                                                    |
| 04 Bypass Mode                      | When Bypass Mode is selected, echo canceller is not inserted.                                                                                                    |
|                                     | Do not change this value from default value.                                                                                                    |
|                                     | Possible values: Bypass or Not Bypass                                                                                                    |
| 05 Calibrate Gain<br>Cont.(Encoder) | Calibrate Gain Control (Encoder Side) For gain control inside the echo canceller.                                                                                                    |
|                                     | Do not change this value from default value.                                                                                                    |
|                                     | Possible values: 1 ~ 13                                                                                                    |
| Cal. Gain<br>Cont.(Decoder)         | Calibrate Gain Control (Encoder Side) For gain control inside the echo canceller.                                                                                                    |
|                                     | Do not change this value from default value                                                                                                    |
|                                     | Possible values: 1 ~ 13                                                                                                    |

| FIELD                 | DESCRIPTION                                                     |
|-----------------------|-----------------------------------------------------------------|
| 06 Volume Gain        | For gain control inside the echo canceller (Input side).        |
| Control (Input)       | Do not change this value from default value.                    |
|                       | Possible values: 1 ~ 13                                         |
| Volume Gain Control   | For gain control inside the echo canceller (Output side).       |
| (Output)              | Do not change this value from default value.                    |
|                       | Possible values: 1 ~ 13                                         |
| 07 Adaptation rate    | Adaptation rate control of echo canceller(1st)                  |
| (1st)                 | Do not change this value from default value.                    |
|                       | Possible values: 1 ~ 6                                          |
| Adaptation Rate (2nd) | Adaptation rate control of echo canceller(1st)                  |
|                       | Do not change this value from default value.                    |
|                       | Possible values: 1 ~ 6                                          |
| 08 Absolute Threshold | Adaptation of the echo canceller is inhibited by threshold(1st) |
| (1st)                 | Do not change this value from default value.                    |
|                       | Possible values: 1 ~ 6                                          |
| Absolute Threshold    | Adaptation of the echo canceller is inhibited by threshold(2nd) |
| (2nd)                 | Do not change this value from default value.                    |
|                       | Possible values: 1 ~ 6                                          |
| 09 Relative Threshold | Double talk detection control of echo canceller                 |
|                       | Do not change this value from default value.                    |
|                       | Possible values: 1 ~ 6                                          |
| 10 Double Talk        | Double talk hangtime control of echo canceller                  |
| Hangtime              | Do not change this value from default value.                    |
|                       | Possible values: 1 ~ 6                                          |
| 11 IPT Mode           | Gain control of the IPT2000                                     |
|                       | Do not change this value from default value                     |
|                       | Possible values: 1 ~ 7                                          |

## **164 Strata Net IP DTMF Detection Control Table**

#### Prerequisite Program: None

This command assigns the control parameters of DTMF detectors for full Strata et IP trunks.

- 1. Use the ecord sheet to record your desired Station settings.
- 2. From the Program Menu, click Advanced Configuration > IP-Telephony > IP QSIG DTMF.
- 3. Set DTMF parameters to desired levels.
- 4. Click Submit.

| FIELD                          | DESCRIPTION                                                                                                    |
|--------------------------------|----------------------------------------------------------------------------------------------------|
| 01 Absolute Threshold          | The minimum power level that the candidate tone must meet to be accepted.                                                                     |
|                                | Possible values: 1 ~ 6 (Default = 3)                                                                                                    |
| 02 Forward Twist Limit         | The maximum limit allowed for the power level of the high frequency minus low frequency.                                                      |
|                                | Possible values: $1 \sim 6(\text{Default} = 3)$                                                                                               |
| 03 Reverse Twist Limit         | The maximum limit allowed for the power level of the high frequency minus low frequency.                                                      |
|                                | Possible values: $1 \sim 6(\text{Default} = 3)$                                                                                               |
| 04 Power Flatness              | The maximum limit of the stability of the power level to detect.                                                                              |
| Limit                          | Possible values: $1 \sim 6(\text{Default} = 3)$                                                                                               |
| 05 SNR Limit                   | The required minimum power level difference of the energy within the high frequency region above the highest DTMF frequency.                  |
|                                | Possible values: $1 \sim 6(\text{Default} = 3)$                                                                                               |
| 06 Narrow to Wide<br>Threshold | The minimum power level difference of the energy within the passband at a given DTMF frequency minus the total energy of signal.(Default = 3) |
|                                | Possible values: 1 ~ 6>                                                                                                    |
| 07 Hold Off Limit              | The number of analysis windows                                                                                                    |
|                                | Possible values: $1 \sim 6$ (Default = 3)                                                                                                    |
| 08 Additional DTMF             | Can be added to the minimum DTMF tone duration required for detection                                                                         |
| Time                           | Possible values: $1 \sim 6(\text{Default} = 3)$                                                                                               |

### Prerequisite Program: None

This command configures IP stations in the system.

- 1. Use the record sheet to record your desired Station settings.
- 2. From the Program Menu, click Advanced Configuration > IP-Telephony > IPT Data.
- 3. Enter a DN number in the Prime DN field
  - ... or Select a DN from the list displayed at the right edge of the screen.
- 4. Setup the DN by adding values to the remaining fields.
- 5. Click Submit.

| FIELD                         | DESCRIPTION                                                                                                    |
|-------------------------------|----------------------------------------------------------------------------------------------------|
| 00 Prime DN                   | Enter the IPT Prime Directory Number (PDN)                                                                                                    |
| 01 Station ID                 | Station ID is set from the IPT to match its PDN in station programming. The station ID is the same as the station PDN unless there is more than one CIX system with BIPU-Ms on the same network. In this case the station ID for each IP telephone must contain the CIX Node ID+PDN                                                                                         |
|                               | Possible values: Up to 7 ASCII characters                                                                                                    |
|                               | <b>Note</b> The Node ID + Station ID can not be more than seven digits.                                                                                                    |
| 02 Station IP Address<br>Type | Select the Station IP Address to be static 'fixed' or dynamic in which case it obtains an IP address from a DHCP server.                                                                                                    |
|                               | Possible values: Fix or Any (Default)                                                                                                    |
| 03 Station IP Address         | Enter the Station static IP Address if a static address is needed per Station IP Address Type set in 02 above.                                                                                                    |
|                               | Possible values: XXX.XXX.XXX.XXX where XXX = 0 ~ 255                                                                                                    |
| 04 Auto Assign Station<br>ID  | Use Automatic when the IPT has no Station ID. Use 'Not Automatic' when IPT has station ID in the IPT setting. In Program 150, FB01 is the same parameter for system.                                                                                                    |
|                               | When 'Don't Care' is set, program 150-01 precedes in Program 250-04.                                                                                                    |
|                               | Enabling Program150-01 is equal to using 'automatic' in Program 250-04.<br>Disabling in Program150-01 is equal to 'not automatic' in Program 250-04.<br>When IPT requests to connect to a Strata CIX with no station ID, the CIX<br>searches for a PDN that is set in this parameter as 'automatic', and send the<br>PDN to the IPT, and IPT records it in the IPT setting. |
|                               | Possible values: Permitted, Not Permitted or Don't Care (Default)                                                                                                    |

| FIELD                                        | DESCRIPTION                                                                                                    |
|----------------------------------------------|----------------------------------------------------------------------------------------------------|
| 05 Station Terminal<br>Authentication Mode   | Apply this parameter if you want to reserve a PDN for the IP Telephone<br>connected at the present time. When 'apply' is set, terminal authentication by<br>MAC address of IPT is valid. So if another IPT which has the same PDN is<br>connected the network, the CIX rejects the registration of this IPT because the<br>MAC address of IPT is different. When 'not apply' is set, you can move the<br>PDN from a IPT to another IPT and another IPT can be connected to the CIX.<br>When 'don't care' is set, terminal authentication for this telephone is<br>determined by Program 150-02. |
|                                              | The Terminal Authentication setting 'Apply or Not Apply' in this program overrides the Terminal Authentication any setting in Program 150-02                                                                                                    |
|                                              | Possible values: Apply, Not Apply or Don't Care (Default)                                                                                                    |
| 06 Station MAC<br>Address                    | Station Media Access Control (MAC) Address. This address is hard coded uniquely in each IPT. The MAC will only display if the IPT is connected to the BIPU-M and is operating properly.                                                                                                    |
|                                              | Possible values: Max 12 ASCII characters                                                                                                    |
| 07 Voice Packet Table                        | Select the Voice Packet configuration table that should be assigned to this IPT (The voice tables are configured in Program 152). When the G711 Audio Codec is selected in 08 codec below, the default values in Program 152-01, Table 1 should be used. When the G.729A codec is selected in 08 Audio Codec below, the default values in Program 152-01 Table 2 should be used.                                                                                                    |
|                                              | Important: When switching the IP telephone from the G.711 to the G.729 codec (the first time), the CIX will automatically switch the Voice packet table from Table 1 to Table 2.                                                                                                    |
|                                              | Possible values: 1 ~ 128                                                                                                    |
| 08 Audio Codec                               | IP telephones have two built-in codecs. Select the audio codec that should be used in this IPT.                                                                                                    |
|                                              | The G.711codec - provides the highest voice quality but uses the most network bandwidth (about 115kbps per IPT when in use).                                                                                                    |
|                                              | The G.729A codec - provides less voice quality but uses the least amount of network bandwidth (about 29kbps per IPT when in use).                                                                                                    |
|                                              | High traffic or low speed networks may require the IP Telephones to use G729A.                                                                                                    |
|                                              | Example                                                                                                    |
|                                              | Installing remote IP telephones connected to Cable or DSL lines, the upstream rate is usually restricted and may not provide a consistent upstream bandwidth (advertised as 128kbs but is normally less because of traffic) so the G729a codec would probable be the best choice for this situation.                                                                                                    |
|                                              | The Voice Packet Table 'Prg250-07' and the VP Table's Voice packet parameters 'Prg152' must be set properly for the codec assigned.                                                                                                    |
|                                              | Possible values: G711 (Default) or G729A                                                                                                    |
|                                              | Note IP Attendant Console supports G.711 only.                                                                                                    |
| 09 Display Software<br>Version Number of IPT | This is read-only. If any problem occurs, it is useful to analyze the problem with this version. The sample of software version is 'DIP11NA.' DIP1 represents the IPT model. 1NA represents software version of IPT. '1N' represents the version of updatable software and 'A' means the version of not-updatable software (BootROM).                                                                                                    |
|                                              | Possible values: Max. 16 ASCII characters                                                                                                    |

| FIELD                                   | DESCRIPTION                                                                                                    |
|-----------------------------------------|----------------------------------------------------------------------------------------------------|
| 10 SIP Terminal URI                     | Set the Uniform Resource Identifier of the SIP terminal. URI is to identify the IPT in the system. You can use A-Z, a-z and 0-9 up to 32 characters as URI. It has to be unique in the system                                                                                                    |
|                                         | Possible values: Max 32 ASCII characters                                                                                                    |
| 11 SIP Terminal<br>Password             | Set password for terminal authentication of the SIP terminal. This password is checked for terminal authentication when registration is performed from the SIP terminal. You can use A-Z, a-z and 0-9 up to 64 characters. It doesn't have to be unique in the system, and same password can be assigned to plural SIP terminals.                                                        |
| 12 IP Sta KeepAlive                     | Keep-alive timer for station for Full IP station                                                                                                    |
| Timer                                   | Possible values: 0 ~ 60 seconds                                                                                                    |
| 13 Station IP DTMF                      | DTMF translation mode for Full IP station                                                                                                    |
| Translation Mode                        | Possible values: Tone (Default), Outband or Inband                                                                                                    |
|                                         | <b>Note</b> This parameter is not supported in CIX.                                                                                                    |
| 14 Secondary Audio<br>Codec for Full IP | IP telephones have two built-in codecs. Select the audio codec that should be used in this IPT.                                                                                                    |
| station                                 | The G.711codec - provides the highest voice quality but uses the most network bandwidth (about 115kbps per IPT when in use).                                                                                                    |
|                                         | The G.729A codec - provides less voice quality but uses the least amount of network bandwidth (about 29kbps per IPT when in use).                                                                                                    |
|                                         | High traffic or low speed networks may require the IP Telephones to use G729A.                                                                                                    |
|                                         | Example                                                                                                    |
|                                         | If installing remote IP telephones connected to Cable or DSL lines, the upstream rate is usually restricted and may not provide a consistent upstream bandwidth (advertised as 128kbs but is normally less because of traffic) so the G729a codec would probable be the best choice for this situation.                                                                                  |
|                                         | The Voice Packet Table 'Prg250-07' and the VP Table's Voice packet parameters 'Prg152' must be set properly for the codec assigned.                                                                                                    |
|                                         | Possible values: G711, G729A (Default), None                                                                                                    |
| 15 Secondary Voice<br>Packet Index      | CIX provides peer to peer connection when an IPT directly communicates with<br>another IPT. A negotiation method is required to resolve differing audio codec<br>settings on the IPTs. When a call is established between IPTs, CIX will check<br>the assignment of secondary audio codecs. If there is matching assignment, it<br>will be applied. If there is not, user will hear ROT. |
|                                         | Possible values: 1 ~ 128                                                                                                    |
| 16 Station IP NAT                       | Enable if the IPT is in a NAT (Network Address Translation) environment.                                                                                                    |
|                                         | Possible values: Enable or Disable (Default)                                                                                                    |
|                                         | Refer to Figure 8-1 on Page -20.                                                                                                    |

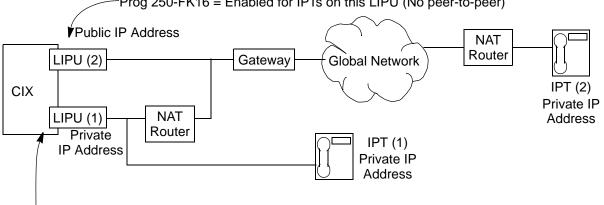

Prog 250-FK16 = Enabled for IPTs on this LIPU (No peer-to-peer)

Prog 250-FK16 = Disabled for IPTs on this LIPU (Peer-to-peer mode)

NOTE: If the NAT router is a Inconsistent/symmetric type, the IPTs on LIPU (1) should have Prog 250-FK16 set to Enabled.

When a system has LIPUs with private IP addresses and LIPUs with public IP addresses set Prog. 250 - FK16 as shown here to prevent one way speech path between IPT (1) and IPT (2).

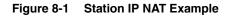

## 260 Full IP Station Assignment

**Note** Release 3.0 and later only.

Prerequisite Program: CABINET SLOT PCB ASSIGNMENTS

This command assigns LAN-connecting stations to the system.

- 1. Use the record sheet to record your desired Station settings.
- 2. From the Program Menu, click Advanced Configuration > IP-Telephony >.
- 3. Click on the Basic tab (shown right).
- 4. Enter a DN number in the *Primary DN* field
  - ... or click one of the following buttons:
  - List view a summary list of programmed DNs.
  - Extended List view a detailed list of programmed DNs.
  - Create Assign a new DN with custom settings by entering a DN value. Press OK, assign the PDN Equipment No. and click Submit.
  - Selective Copy Enter a DN in the *Primary DN* field and click Selective Copy to make a new DN assignment with settings copied from the DN entered in the *Primary DN* field.
  - Delete Enter a Primary DN or a range of Primary DNs to delete and click OK.
  - Change DN Enter a DN in the *Primary DN* field and click Change DN. Enter the new DN assignment and click OK.
- 5. Setup the DN by adding values to the remaining fields.
- 6. Click Submit.

| FIELD                      | DESCRIPTION                                                                                                    |
|----------------------------|----------------------------------------------------------------------------------------------------|
| 00 Prime DN                | Prime DN (enter an existing PDN or enter a PDN you wish to create for a new station)                                                               |
| 01 Туре                    | Assign the station type. IPT means a 2000-series IP telephone.                                                                                     |
|                            | Possible values: IPT, SIP, Attendant, Voice Mail or ACD Announce                                                                                   |
| 02 PDN Equipment<br>Number | Enter the PDN equipment number. This is the cabinet, slot, and circuit number of the digital or analog station card. "0000" means auto assignment. |
|                            | Possible values: Cabinet: 01~02; Shelf: 01~04                                                                                                    |
| 03 LAN Interface           | Enter "1" for an LIPU or "2" for an LIPS.                                                                                                    |
| Number                     | Possible values: 1 (Default) or 2.                                                                                                    |
| 04                         | Not Used                                                                                                    |
| 05 COS Day1                | Class of Service for Day1 mode                                                                                                    |
|                            | Possible values: 1 ~ 32                                                                                                    |
| Day2                       | Class of Service for Day 2 mode.                                                                                                    |
|                            | Possible values: 1 ~ 32                                                                                                    |
| Night                      | Class of Service for Night mode.                                                                                                    |
|                            | Possible values: 1 ~ 32.                                                                                                    |

| FIELD                       | DESCRIPTION                                                                                                    |
|-----------------------------|----------------------------------------------------------------------------------------------------|
| 06 DRL Day1                 | Destination Restriction Level for Day1 Mode. (Used for Credit card calling)<br>Possible values: 1 ~ 16                                                                                                    |
| Day 2                       | Destination Restriction Level for Day2 Mode.<br>Possible values: 1 ~ 16                                                                                                    |
| Night                       | Destination Restriction Level for Night Mode.<br>Possible values: 1 ~ 16                                                                                                    |
| 07 FRL Day1                 | Facilities Restriction Level for Day 1 Mode.<br>Possible values: 1 ~ 16s                                                                                                    |
| Day 2                       | Facilities Restriction Level for Day 2 Mode.<br>Possible values: 1 ~ 16s                                                                                                    |
| Night                       | Facilities Restriction Level for Night Mode.<br>Possible values: 1 ~ 16                                                                                                    |
| 08 LCR Group                | Least Cost Routing Group Number<br>Possible values: 1 ~ 16                                                                                                    |
| 09 QPL Day1                 | Queuing Priority Level for Day 1 Mode.<br>Possible values: 1 ~ 16                                                                                                    |
| QPL Day 2                   | Queuing Priority Level for Day 2 Mode.<br>Possible values: 1 ~ 16                                                                                                    |
| QPL Night                   | Queuing Priority Level for Night Mode.<br>Possible values: 1 ~ 16                                                                                                    |
| 10 Station LCD Name         | Enter the name that should be displayed on telephone LCDs for this PDN.<br>Possible values: 16 ASCII Characters                                                                                                    |
| 11 Dialing Progress<br>Tone | Type of Tone to hear after dialing LCR access code.<br>Possible values: Dial Tone (Default), Entry Tone or Silence                                                                                                    |
| 12 System Call<br>Forward   | System Call Forward group number.<br>Possible values: 0 ~ 32                                                                                                    |
| 13 Call Pickup              | The station privilege to activate Call Pickup<br>Possible values: Permitted (Default), Group Only or Not Permitted                                                                                                    |
| 14 Bearer Capability        | ISDN Bearer Capability the PSTN is expecting from non ISDN stations.<br>3.1kHzAudio (data and speech) or Speech.<br>Important Note:                                                                                                    |
|                             | <ol> <li>Standard telephone type data devices (modems, G3-Fax signals) must be<br/>set for 3.1KHz audio on ISDN lines.</li> <li>The Strata Net IP network does not support 3.1KHz (data and speech), all<br/>standard telephone equipment must be set to 'Speech' if making calls over<br/>Strata Net IP.</li> </ol> |
|                             | Strata Net IP.<br>Possible values: Audio (Default) or Speech                                                                                                    |

| FIELD                        | DESCRIPTION                                                                                                    |
|------------------------------|----------------------------------------------------------------------------------------------------|
| 15 Display DN                | If this station is a member of a Hunt Group that has a Pilot Number and Pilot<br>Display Number set in Prog 209-02 and Prog 209-04 respectively, enter the<br>HG Pilot Display Number in this field. This number will display on the LCD of<br>telephones when calling, or when called by, this station or VM port. |
|                              | This is necessary for proper operation of Hunt Groups, including centralized Voice Mail, over Strata Net.                                                                                                    |
|                              | Possible values: Dial String of 1~ 5 digits                                                                                                    |
| 16 CESID                     | E911 Calling Party Information identifier for this station (CESID). Should be a valid NANP telephone number                                                                                                    |
|                              | Possible values: Up to 16 digits                                                                                                    |
| 17 Emergency Call            | The Emergency call group that this station belongs to.                                                                                                    |
| Group                        | Possible values: 1 (Default ~ 8                                                                                                    |
| 18 Remote CF/DND<br>Password | Password to remotely set or cancel DND or station Call Forward from another CIX station;                                                                                                    |
|                              | or, for Call Forward only, from a external DSIA line.                                                                                                    |
|                              | Note: DND can not be set/canceled remotely from a DISA line.                                                                                                    |
|                              | Possible values: 1 ~ 4 digits                                                                                                    |
| 19 VMID Code                 | Enter the voice mail box number that should answer calls when this PDN calls voice mail;                                                                                                    |
|                              | or, when this PDN is called and then forwards to voice mail (this number is prefixed by codes in Prog 579, 11~16)                                                                                                    |
|                              | Valid entries: digits 0~9, * and #, maximum 10 characters.                                                                                                    |
|                              | This VMID code is sent to the voice mail device in SMDI packets or DTMF tones on direct calls to voice mail from the PDN;                                                                                                    |
|                              | and on calls to the PDN that forward to voice mail.                                                                                                    |
|                              | Note: see Prog 580 for SMDI or DTMF choice.                                                                                                    |
|                              | Possible values: 1 ~ 10 digits                                                                                                    |
| 20 VM MW Center Port         | Message Waiting Center DN.                                                                                                    |
|                              | Enter the VM PDN or Pilot DN number that should display on telephone LCDs when calling Voice Mail or receiving calls from Voice mail.                                                                                                    |
|                              | Possible values: Valid DN                                                                                                    |
| 21 Travel COS Change         | Privilege Change the Travelling Class of Service Override Code.                                                                                                    |
|                              | Possible values: Enabled or Disabled (Default)                                                                                                    |
| 22 TGAC Override             | Trunk Group Access Code Override for Attendant console,                                                                                                    |
|                              | Possible values: Enabled or Disabled (Default)                                                                                                    |
| 23 Service Tones             | Disable Services Tone for Data Privacy. Service tone, such a Call Waiting Tone, should be disabled for modems, FAXes, and similar devices.                                                                                                    |
|                              | Possible values: Enabled (Default) or Disabled                                                                                                    |

| Field                           | DESCRIPTION                                                                                                    |
|---------------------------------|----------------------------------------------------------------------------------------------------|
| 24 CW and ROB Tone              | Enable/Disable the station to receive Call Waiting (Campon) and Ring Over Busy Tone.                                                      |
|                                 | CW tone is always two beeps.                                                                                                    |
|                                 | ROB tone can be two beeps or continuous as set in PRG 204, 27.                                                                            |
|                                 | Possible values: Enabled (Default) or Disabled                                                                                            |
| 25 Name Display                 | Privilege to put the user name in the list display of Large LCD (Directory Assistance)                                                    |
|                                 | Possible values: Enabled (Default) or Disabled                                                                                            |
| 26 Door Over DND                | Enable DND to be overridden by door a phone                                                                                               |
|                                 | Possible values: Override or Not Override (Default)                                                                                       |
| 27 Set System Speed             | Privilege to set System Speed Dial numbers                                                                                                |
| Dial                            | Possible values: Enabled or Disabled (Default)                                                                                            |
| 28 Network COS                  | Network Class Of Service number                                                                                                    |
|                                 | Possible values: 1 (Default) ~ 32                                                                                                    |
| 29 Auto OCA                     | OCA occurs automatically when making a call to a busy station that allows OCA calls to be received.                                       |
|                                 | Possible values: Enabled (Default) or Disabled                                                                                            |
| 30 Originate OCA                | The privilege to make OCA calls to other stations.                                                                                        |
|                                 | Important Note: This privilege must be disabled for all Voice Mail and Auto Attendant ports.                                              |
|                                 | Possible Values: Enabled (Default) or Disabled                                                                                            |
| 31 RSTU Supervision             | Devices connected to RSTU circuits that do not automatically hang up, and connect to CO lines that do not provide disconnect supervision, |
|                                 | should be set with "Not Received". This enables the auto disconnect Tander timer in PRG 104, PB06 for these types of connections.         |
|                                 | Possible Values: Received (Default) or Not Received                                                                                       |
| 32 Station SpDial Bins          | The number of station speed dial bins allocated to this station                                                                           |
|                                 | Possible values: 0 ~ 100 (maximum=100 per station).                                                                                       |
| 33 Call Forward Dial<br>Tone    | When the handset is picked up the user will hear stutter dial tone if Station Ca<br>Forward is set on the telephone.                      |
|                                 | Possible values: Enabled (Default) or Disabled                                                                                            |
| 34 Dialing Digit<br>Restriction | After the Extension has made a call it can be prevented from dialing any subsequent digits                                                |
|                                 | Possible values: Enabled or Disabled (Default)                                                                                            |

| FIELD                          | DESCRIPTION                                                                                                    |
|--------------------------------|----------------------------------------------------------------------------------------------------|
| 35 CO Park & Hold              | Enabled: When this station parks a line call, CO or GCO buttons of the parked line that appear on other stations will be on hold. This will allow the other stations to press the CO or GCO button to pickup the parked call.     |
|                                | Disabled: When this station parks a line call, CO or GCO buttons of the parked line that appear on other stations will appear busy. This will prevent the other stations to press the CO or GCO button to pickup the parked call. |
|                                | Possible values: Enabled or Disabled (Default)                                                                                                    |
| 36 MW & DND Dial<br>Tone       | Enable: When this station goes off hook, the station will receive stuttered dial tone when it has a message waiting indication; and the station will receive a busy tone burst before dial tone when in the DND mode.             |
|                                | Disable: This station will receive normal dial tone when it has a message waiting or when it is in the DND mode.                                                                                                    |
|                                | Possible values: Enabled (Default) or Disabled                                                                                                    |
| 37 Activate Message<br>Waiting | Enable: This station is allowed to activate station-to-station message waiting<br>on other stations by dialing                                                                                                    |
|                                | the other station number plus 7, 8 or 9; or by pressing the Msg key.                                                                                                    |
|                                | Disable: This station can not activate station-to-station message waiting on other stations by dialing                                                                                                    |
|                                | the station number plus 7, 8, 9; or by pressing the Msg key.                                                                                                    |
|                                | Notes, This parameter does not apply to Voice Mail ports, they use the special Message Waiting access codes.                                                                                                    |
|                                | Possible values: Enabled (Default) or Disabled                                                                                                    |
| 38 Tenant Number               | Enter the Tenant number to which this PDN should be assigned                                                                                                    |
|                                | Possible values: 1(default) ~ 8                                                                                                    |
| 39 Hook-Switch Recall          | 1: Enable Recall for Digital Telephones for normal operation.                                                                                                    |
|                                | 2: Disable Recall on Standard Telephones that produce hook-switch bounce when they are hung-up - this prevents annoying ring recalls when the user hangs up on a call.                                                            |
|                                | Possible values: Enabled (Default) or Disabled                                                                                                    |
| 40 Auto-Campon to<br>PDN       | Enable - to allow auto-campon to this PDN, when busy and called by a CO line even if the CO line group has auto-campon disabled in Program 304-17.                                                                                |
|                                | Disable - to not allow auto-campon to this PDN when called by a CO line if the CO line group has auto-campon disabled in Program 304-17.                                                                                          |
|                                | Notes                                                                                                    |
|                                | 1. Auto-campon will always occur on the PDN if the calling CO line group has auto-campon enabled in Program 304-17 regardless of how this option is set.                                                                          |
|                                | 2. Auto-campon will be applied or not to PhDNs according to the PhDN owner PDN setting for this option.                                                                                                    |
|                                | Possible values: Enabled (Default) or Disabled                                                                                                    |
| 41 LCR PDN Code                | Enter the number of digits that determine when to send the LCR PDN code.<br>The PDN code is registered in the LCR Modified Digits Table.                                                                                          |
|                                | Possible values: G711, G729A (Default), None                                                                                                    |

| FIELD                        | DESCRIPTION                                                                                                    |
|------------------------------|----------------------------------------------------------------------------------------------------|
| 42 Network Calling<br>Number | Enter the CLID telephone number that should be sent for this station when<br>making external calls through the Strata Net ISDN network (32 digits max.).<br>When this station makes outgoing calls through the Strata Net network, this<br>number will be sent over the Strata Net to the terminating PSTN connected to<br>the far-end node (Providing this is allowed by the PSTN). This number will be<br>displayed as the Caller ID number at the terminating external telephone. This<br>number is not sent to local PSTNs connected to the node from which the call is<br>originated; nor is it sent when making conventional Tie line calls that terminate<br>on a PSTN at a far-end node. |
|                              | Possible values: 32 Digits Max.                                                                                                    |
| 43 Personal Admin            | Enter the Personal Admin password for this station.                                                                                                    |
| Password                     | Possible values: 16 Characters Max                                                                                                    |
| 44 Personal Admin            | Enter the Personal Admin user privilege level for this station.                                                                                                    |
| Level                        | Possible values: Normal (Default), Super 1 or Super2.                                                                                                    |
| 45 Speaker OCA               | Enable or disable Speaker OCA on an IP telephone.                                                                                                    |
|                              | Possible values: Enabled or Disabled (Default)                                                                                                    |
|                              | 1                                                                                                    |

# **BIPU-M and IPT Program Update**

To start updating the BIPU-M or IPT firmware, the Update firmware files must be stored on FTP Server (see Appendix B – Software and Firmware Updates on page B-1). You can update the BIPU-M using Strata eManager. You cannot update BIPU-Q. If you need to update BIPU-Q, return it to Toshiba.

Strata eManager automatically disables the BIPU before any BIPU/IPT program update and preserves the initial state of the BIPU (idle or disable) after program update is done.

The BIPU program update has two processing options: sequential and simultaneous. If the FTP server is a CIX (SmartMedia), sequential processing must be used.

The IPT program update is performed sequentially only. A table sorted by BIPU shows a summary of the IPT selection. You can select multiple IPTs. You can change the selection at any time before the update process starts. The process flow is as follows:

- The BIPU corresponding to the first group of IPTs is automatically disabled (if its current status is "idle")
- IPTs are updated one by one. Up to maximum 128 IPTs can be selected for one Updating process.
- BIPU is re-enabled (if its initial state was "idle")

These steps are repeated automatically until the entire user selection is processed.

Both the BIPU and IPT update pages have an Abort and Abort All button. The Abort button is available per item (BIPU, IPT), only when the current processing status allows the abort operation. Aborting the update process is allowed only in two phases "Getting the update file" and "Resetting."

The Abort All button is available when an update is in progress. You can click on Abort All to abort all updates starting with the one is currently processing. If abort operation is not allowed at the time, the message "Please wait while system has a chance to abort..." appears. All program update processes will be aborted when this is allowed by CIX.

The synchronization between Strata eManager and CIX is not perfect during this process. Strata eManager sends a command, then checks for the completion of the command. If you click on Abort at the end of the "Getting the update file" phase, Strata eManager will abort in the next phase that abort is allowed, which is resetting.

## **FTP Server Information**

### **CIX SmartMedia**

When FTP server is CIX-SmartMedia, the files for BIPU/IPT program update must be stored in "PROGRAM" folder on SmartMedia. BIPU/IPT screens will automatically fill the Directory field in the FTP information group using the name "PROGRAM," and will provide a list box with the files that exist in this directory on Smart Media.

### Strata eManager Machine

When FTP server is a Strata eManager machine, the Strata eManager installation will create a physical directory under \Strata eManager. named "CTXIPUPDATE." This is the physical path that you should indicate when creating "CTXIPUPDATE" virtual directory on the Default FTP Site. The files for BIPU/IPT program update will be stored in "CTXIPUPDATE" directory on Strata eManager machine. BIPU/IPT pages will automatically fill the Directory field in the FTP Server information group using the name "CTXIPUPDATE" and will provide a list box with the files that exist in this directory on Strata eManager machine.

#### **External FTP**

When FTP server is "External FTP," not CIX - Smart Media, nor Strata eManager machine, users will have to provide all the information in the FTP information group.

**Important!** The External FTP Server must be used if IPT, BIPUs and/or Strata eManager do not have the same subnet address.

Strata eManager provides an External FTP list page to manage FTP information for "External" FTP servers. This page can be used to add, modify and remove FTP Server information (user, password, IP address, directory and file) for External FTP servers or Strata eManager local machine. The information will be stored in a file on Strata eManager machine and will be provided in selection window when user clicks on "External FTP" on the BIPU/IPT pages. This eliminates the need to enter the same FTP information for "External FTP" servers each time the BIPU/IPT program update is run.

## **BIPU Program Update**

#### Prerequisites

- 1. Make sure that the networking devices between BIPU and the FTP server meet the requirements for IP-CIX (min 100Mb/s switching hub(s).
- 2. Create an account on the machine designated to be the FTP server.
- 3. Create a FTP virtual directory on the FTP server machine and specify the physical location of the updated file on the FTP server machine.
- 4. The FTP server machine IP address should be configured such that is visible by the IPT IP address.

#### **CAUTION!** Do not run other updates simultaneously.

#### Programming

- 1. From the Program Menu, click Advanced Communication > IP-Telephony > BIPU Prog Update. The BIPU Update screen displays (shown right)
- 2. Select card slot to be updated
- 3. Enter the FTP information.
- 4. Select BIPU Update option.
- 5. Click Start to begin the BIPU update.

| FIELD          | DESCRIPTION                                                                                                    |
|----------------|----------------------------------------------------------------------------------------------------|
| User Name      | Enter the name of a valid user account on the FTP server you select: Smart Media (CIX), local eManager or external FTP server.                                                                                                    |
| Password       | Enter the password of a valid user account on the FTP server you select:<br>Smart Media (CIX), local eManager or external FTP server.                                                                                                    |
| IP Address     | Enter the IP address of a valid user account on the FTP server you select<br>For Smart Media, this is the IP address of the CIX For the local eManager,<br>this is the IP address of the eManager computer. For External FTP, this is<br>the IP address of the computer used as the external FTP server. |
| Data Directory | If the FTP server is, this is the folder on the Smart Media card where the update file is stored. If the FTP Server is Local eManager or External Server, this is a virtual FTP directory. The virtual directory Path property indicates the physical location where the update file is stored.          |
| File Name      | Enter the name of the updated file ("vmlinus").                                                                                                    |

**External FTP List** – Clicking the External FTP List button enables users to store External FTP Server Information.

| Field                | DESCRIPTION                                                                                                    |  |
|----------------------|----------------------------------------------------------------------------------------------------|--|
| FTP Account          |                                                                                                    |  |
| User Name            | Enter the name of a valid user account on the external FTP server.                                                                                                    |  |
| Password             | Enter the name of a valid user account on the external FTP server.                                                                                                    |  |
| Update File Location |                                                                                                    |  |
| IP Address           | Enter the IP address of the computer used as the external FTP server.                                                                                                    |  |
| Data Directory       | If the FTP server is, this is the folder on the Smart Media card where the<br>update file is stored. If the FTP Server is Local eManager or External<br>Server, this is a virtual FTP directory. The virtual directory Path property<br>indicates the physical location where the update file is stored. |  |
| File Name            | Enter the name of the updated file.                                                                                                    |  |

## **IPT Program Update**

The IPT program update function consists of retrieving the updated file from an FTP server, updating and rebooting the selected IPT.

#### CAUTION! Do not run other updates simultaneously.

#### Prerequisites

- 1. Make sure that the networking devices between BIPU, IPT and the FTP server meet the requirements for IP-CIX (min 100Mb/s switching hub(s)).
- 2. Create an account on the machine designated to be the FTP server.
- 3. Create a FTP virtual directory on the FTP server machine and specify the physical location of the updated file on the FTP server machine.
- 4. The FTP server machine IP address should be configured such that is visible by the BIPU IP address.
- **Note** Use the IP-B Prog. to update IP telephone sets connected to BIPU cards. Use the IP-L Prog. to update the later IP telephone sets connected to LIPU cards.

#### Programming

1. From the Program Menu, click Advanced Configuration > IP-Telephony > IPT-B Prog Update. Then select BIPU card slot.

-OR-

From the Program Menu, click Advanced Configuration > IP-Telephony > IPT-L Prog Update. Then select LIPU card slot

- 2. Select IPTs to be updated.
- 3. Repeat step 2 and 3 for multiple updates.
- 4. Enter the FTP information.
- 5. Click Start to begin the IPT Program update.

#### Notes

- All selected IPTs are updated sequentially.
- Maximum of 128 IPTs can be selected in one IPT update process.

| FIELD          | DESCRIPTION                                                    |  |  |
|----------------|----------------------------------------------------------------|--|--|
| User Name      | Enter the user name of the account created on the FTP server.  |  |  |
| Password       | Enter the password for the account created on the FTP server.  |  |  |
| IP Address     | Enter the IP address of the FTP server machine.                |  |  |
| Data Directory | Enter the name of the FTP virtual directory on the FTP server. |  |  |
| File Name      | Enter the name of the updated file ("apph248.out").            |  |  |

This chapter covers a variety of services offered by Strata CIX. Automatic Call Distribution (ACD), Voice Mail, Destination Restriction (DR), Least Cost Routing (LCR), Networking, Station Message Detail Reporting (SMDR), External Devices, System Parameters and other miscellaneous services are discussed.

#### Important!

- Advanced Strata CIX programming topics are covered in this chapter. Programmers should make sure each section is thoroughly understood before proceeding to programming.
- Networking Programs found in this chapter are not available with the Strata CTX28.

## **540 Pilot DN Assignment**

#### Prerequisite Program: None

Pilot DNs are directory numbers that have no physical appearance, they are true virtual numbers. They can be used in CTI and Voice Mail applications. In ACD, Pilot Numbers are used as ACD group numbers. In Voice Mail applications, Pilot DNs are used to call directly to, or transfer calls directly to specific voice mail boxes – this is done by setting VM as the alternate destination and using the VMID to send the call to a specific VM box.

On Multi-Node, CIX Strata Net Netowrks, Pilot DNs must be unique throughout the entire network. A Pilot DN of a CIX Node must not be a dublicate of any other type of DN in any other CIX Node - DN types include PDN, PhDN, Hunt Group Pilot DN or other Pilot DN.

### **Maximum Pilot DNs**

CIX100, CIX200 and CIX670 Basic = 100 max

CIX670 Expanded = 256 max.

- 1. Complete the Pilot DN Assignment Record Sheet.
- 2. Click Advanced Configuration > Station > Pilot DN.
- 3. Enter a Pilot DN Number
  - ... or click one of the following buttons:
  - List view a summary list of programmed Pilot DNs.
  - Create Assign a new Pilot DN with default settings.
  - Copy Enter a *Pilot DN* number and click Copy to make a new Pilot DN assignment with settings copied from the Pilot DN entered.
  - Delete Enter a Pilot DN and click OK.
  - Get Default sets all data to factory defaults.
- 4. Enter Program 540 data.
- 5. Click Submit.

| Field                    | DESCRIPTION                                                                                                    |  |  |
|--------------------------|----------------------------------------------------------------------------------------------------|--|--|
| Pilot DN                 | Pilot DNs are directory numbers that have no physical appearance, they are true virtual numbers. They can be used in CTI and Voice Mail applications. In ACD, Pilot Numbers are used as ACD group numbers. In Voice Mail applications, Pilot DNs are used to call directly to, or transfer calls directly to specific voice mail boxes – this is done by setting VM as the alternate destination and using the VMID to send the call to a specific VM box. |  |  |
|                          | Possible values: Maximum characters for Pilot DNs:<br>CIX100, CIX200 and CIX670 Basic: =100 max.<br>CIX670 Expanded: =256max                                                                                                    |  |  |
| 01 Alternate Destination | Calls to the Pilot DN will be routed to the Alternate Destination if the Pilot DN is not available (example: ACD After Shift). If Dialing Digits is selected, enter the appropriate DN in the Alternate DN assignment.                                                                                                    |  |  |
|                          | Possible values: No Data (default), Dialing Digits or Night Bell                                                                                                    |  |  |
| Alternate DN             | If Dialing Digits is selected as the Alternate Destination, enter the PDN, PhDN or Hunt Group pilot number to which the call should be routed.                                                                                                    |  |  |
|                          | Possible values: Up to 32 ASCII characters (default = no value)                                                                                                    |  |  |
| 02 Voice Mail ID         | If the Alternate Destination is Voice Mail, enter the Voice Mail ID that should be sent.                                                                                                    |  |  |
|                          | Possible values: Up to 16 ASCII characters (default = no value)                                                                                                    |  |  |

## 579 System Voice Mail Data

#### Prerequisite Program: None

Refer to "Voice Mail Set Up" on page A-1 for all Voice Mail setup steps. This command assigns DTMF/ SMDI Voice Mail interface parameters for the system.

- 1. Complete the System Voice Mail Record Sheet.
- 2. Click Advanced Configuration > System > VM Data.
- 3. Enter Program 579 data.
- 4. Get Default sets all values to factory defaults.
- 5. Click Submit.

| FIELD                          | DESCRIPTION                                                                                                    |  |  |
|--------------------------------|----------------------------------------------------------------------------------------------------|--|--|
| 01 DID/DNIS VMID Option        | Select DN VMID to send the DN's VMID to voice mail on DID/DNIS calls that are answered and then transferred to a DN which then forwards to voice mail.                                                                                                    |  |  |
|                                | Select DID/DNIS VMID to send the DID/DNIS number's VMID to voice mail on DID/<br>DNIS calls that are answered and then transferred to a DN which then forwards to<br>voice mail.                                                                                                    |  |  |
|                                | Possible values: Before Answer Only (default), Before and After.                                                                                                    |  |  |
|                                | If a DID/DNIS call is answered by a station and then transferred to a DN which then forwards to voice mail, the VMID of the DID/DNIS number (Program 309, <b>FB11</b> or <b>FB15</b> ) or the VMID of the forwarding DN (Program 200, <b>FB19</b> or 206, <b>FB06</b> ) will be sent to voice mail per this option. |  |  |
|                                | <b>Note</b> The DID/DNIS number's VMID (Prog 309, 11 or 15) is always sent to voice mail on DID/DNIS calls that ring directly to voice mail or ring a DN which then forwards to voice mail before it is ever answered.                                                                                              |  |  |
| 02 Cancellation Method         | Select the method used to cancel Voice Mail message waiting indication.                                                                                                    |  |  |
| for VM MW                      | Possible values: Auto and Access Code Cancel or Access Code Cancel (default)                                                                                                    |  |  |
| 03 Message Desk Number         | Enable sending of the SMDI Message Desk Number (001) in the SMDI packet; otherwise, 000 for a station call or the 3-digit CO line number is sent                                                                                                    |  |  |
|                                | Possible values: Enable or Disable (default)                                                                                                    |  |  |
| 04 Output of CLASS / ANI       | Enable including Caller ID/ANI numbers in SMDR records.                                                                                                    |  |  |
| and DNIS                       | Possible values: Enable or Disable (default)                                                                                                    |  |  |
| 05 Calling Number Digits       | Choose how many calling number digits are sent to VM unit.                                                                                                    |  |  |
| Sent to VM                     | Possible values: 2~10 digits (default = 10)                                                                                                    |  |  |
|                                | <b>Note</b> If 04 Output of CLASS / ANI and DNIS is enabled, this value must be 10.                                                                                                    |  |  |
| 06 Blank Digits Sent to VM     | Select SMDI-Bellcore Standard VM Interface.                                                                                                    |  |  |
|                                | Possible values: 1 or 2 (default).                                                                                                    |  |  |
|                                | • 1 = 1985 (single space)                                                                                                    |  |  |
|                                | • 2 = 1991 (two spaces).                                                                                                    |  |  |
| 07 Auto Cancel of VM and<br>MW | Setting of auto cancel of VM and MW (this function is not currently supported).<br>Possible values: Enable (default) or Disable                                                                                                    |  |  |

| FIELD                             | DESCRIPTION                                                                                                    |  |  |  |
|-----------------------------------|----------------------------------------------------------------------------------------------------|--|--|--|
| 08 DTMF Duration                  | Select VM ID Code and System DTMF Signal Time.                                                                                                    |  |  |  |
|                                   | Possible values: 80 ms (default) or 160 ms                                                                                                    |  |  |  |
| 09 Voice Mail Soft Keys           | Enables CIX Proprietary Integration for Soft Key Control of VM. CIX Proprietary<br>Integration and Soft Key Control of Voice Mail requires an iES32 or Stratagy<br>Enterprise Server Release 3.x or higher. |  |  |  |
|                                   | Possible values: Enable (default) or Disable                                                                                                    |  |  |  |
| 10 Central VM Callback            | Enter the pilot DN for the centralized voice mail system. If this field is left blank, the previously stored number will be deleted.                                                                        |  |  |  |
|                                   | Possible values: Up to 7 ASCII characters (default = no value)                                                                                                    |  |  |  |
| 11 CF - All Call Record           | Enter DTMF VM-ID prefix string for calls arriving to voice mail via "Call Fwd All Calls."                                                                                                    |  |  |  |
|                                   | Possible values: Up to 4 ASCII characters (default = 91)                                                                                                    |  |  |  |
| 12 CF - Busy Record               | Enter DTMF VM-ID prefix string for calls arriving to voice mail via "Call Fwd Busy."                                                                                                    |  |  |  |
|                                   | Possible values: Up to 4 ASCII characters (default = 91)                                                                                                    |  |  |  |
| 13 CF - No Answer Record          | Enter DTMF VM-ID prefix string for calls arriving at the voice mail via "Call Fwd No Answer."                                                                                                    |  |  |  |
|                                   | Possible values: Up to 4 ASCII characters (default = 91)                                                                                                    |  |  |  |
| 14 Direct Call                    | Enter DTMF VM-ID string for a call arriving at the voice mail as a Direct Call.                                                                                                    |  |  |  |
|                                   | Possible values: Up to 4 ASCII characters (default = 91)                                                                                                    |  |  |  |
| 15 Retrieve Messages              | Enter DTMF VM-ID string for calls arriving at the voice mail to retrieve messages.                                                                                                    |  |  |  |
|                                   | Possible values: Up to 4 ASCII characters (default = 92)                                                                                                    |  |  |  |
| 16 16 Transfer Direct to VM<br>DN | Pilot DN of the VM as a direct transfer destination.                                                                                                    |  |  |  |
| DN                                | Possible values: Up to 7 ASCII characters (default = no value)                                                                                                    |  |  |  |
| 17 Length of VM ID                | Select the number of characters in VM-ID string.                                                                                                    |  |  |  |
|                                   | Possible values: 1~10 (default = 10)                                                                                                    |  |  |  |
| 18 SMDI Call ID Packet            | Enable - to send SMDI Call ID DC packet on Voice mail calls.                                                                                                    |  |  |  |
|                                   | Disable - do not send SMDI Call ID DC packet on Voice mail calls.                                                                                                    |  |  |  |
|                                   | This feature requires Stratagy R5 or higher. It should be enabled when using multi-<br>language VM (French, English, etc.) or other VM adaptability features.                                               |  |  |  |
|                                   | Possible values: Enable or Disable (default)                                                                                                    |  |  |  |
| 19 SMDI ANI/CLID Digit<br>Length  | Enter the number of digits to be sent to on the SMDI packet for Class, CLID, ANI, and DNIS numbers.                                                                                                    |  |  |  |
|                                   | Possible values: 2~20 (default = 10)                                                                                                    |  |  |  |

## 580 Voice Mail Port Data

### Prerequisite Program: None

Assign characteristics of individual voice mail ports.

- 1. Complete the Voice Mail Port Data Record Sheet.
- 2. Click Advanced Configuration > System > VM Port Data.
- 3. Enter a VM Port DN
  - ... or click one of the following buttons:
  - List view a summary list of programmed VM Port DNs.
  - Copy Enter an VM Port DN value in the field with the same name. Click Copy to make a new VM Port DN assignment with settings copied from the Port entered in *VM Port DN*.
- 4. Enter Program 580 data.
- 5. Get Default sets all values to factory defaults
- 6. Click Submit.

| FIELD                      | DESCRIPTION                                                                                                    |  |  |  |
|----------------------------|----------------------------------------------------------------------------------------------------|--|--|--|
| 00 VM Port DN              | Enter the DN of an individual VM port. For direct transfer to voice mail, enter the remote Node ID and Pilot DN.          |  |  |  |
|                            | Note Do not enter a Pilot DN.                                                                                             |  |  |  |
|                            | Possible values: Up to 5 digits (default = no value)                                                                      |  |  |  |
| 01 Control Method          | Specify In-band or SMDI integration. Select SMDI for Remote voice mail.                                                   |  |  |  |
|                            | Possible values: Inband or SMDI (default = no value)                                                                      |  |  |  |
| 02 Send A/D Tone           | Select whether Strata CIX sends A or D tone when a station connecting to voice mail answers or disconnects respectively.  |  |  |  |
|                            | Possible values: Enable or Disable (default = no value)                                                                   |  |  |  |
| 03 Send B Tone             | Enable Strata CIX to send B tones in the event of a Blind Transfer Recall.                                                |  |  |  |
|                            | Possible values: B Tone, No Tone or B Tone and Extension Number (default = no value)                                      |  |  |  |
| 04 End-to-end              | Enable Strata CIX to send DTMF tones to voice mail in response to key presses from a digital telephone.                   |  |  |  |
|                            | Possible values: Enable or Disable (default = no value)                                                                   |  |  |  |
| 07) VM to VM Call Blocking | Set to blocking to prevent Voice Mail Auto Attendant, supervised transferred, calls from forwarding back into Voice Mail. |  |  |  |
|                            | Possible values: Blocking or Non-blocking (default)                                                                       |  |  |  |

# **Destination Restriction/Least Cost Routing**

The Guide Pages and programs that follow control Strata CIX's Destination Restriction (DR) and Least Cost Routing (LCR) capabilities.

Programming DR/LCR features in Strata CIX requires an advanced knowledge of telephone programming. Make sure you have a thorough understanding of the discussion that follows before attempting to program these features. For details on LCR, see "LCR Overview" on page 9-12.

## **DR Overview**

Strata CIX offers DR as a major expansion of traditional Toll Restriction. Toll Restriction was used to prevent the unauthorized use of toll prefixes to the PSTN as follows:

- **1** long distance
- **O** operator assistance
- 011 international

Strata CIX has expanded this to include restriction based on any string of dialed digits. Strata CIX can restrict any string of up to 11 dialed digits including  $\star$  and #.

Eleven-digit screening allows control of access to individual telephone numbers in remote Area Codes. Restriction of  $\star$  and # controls user's access to vertical service codes from the central office such as Camp On and Call Forwarding.

DR is always applied to calls originated through LCR and may be applied to calls originated through Trunk Group Access, Individual Trunk Access, CO Key, Group CO Key, Pooled Line Key, and Strata Net private networking. Special screening tables allow restriction of calls placed through Centrex or PBXs to which the Strata CIX may be connected.

Each OLG can be programmed to require or not require DR in "306 Outgoing Line Groups" on page 6-5. If a trunk group requires DR, a table must then be established using "531 DR Screening Table for OLG" on page 9-24.

DR is controlled by a DR Level (DRL) that is assigned to any station or trunk capable of making an outside call. Each of the 16 DRLs relate to a DR Table. A DR Table may be an Allow or Deny table and may be associated with an Exception Table. A Deny Toll Restriction Table contains a list of dial strings that are prohibited. Its associated Exception Table lists the dial strings within the Deny Table ranges that would be allowed. For example, a Deny table might deny access to all of Area Code **1-800**. Its exception table could permit access to specific office codes within that area such as **1-800-234**.

#### **Basic Operation**

The flow chart below describes the basic logic by which calls are connected or rejected as a result of DR.

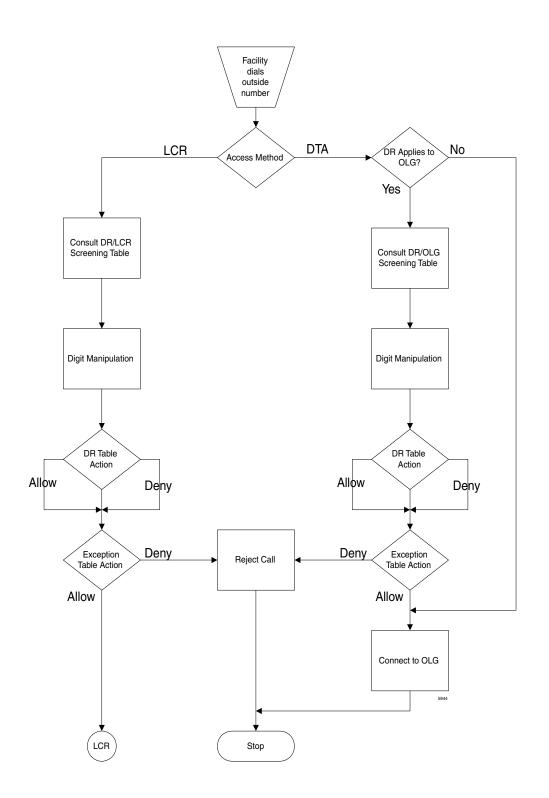

#### Tables

Strata CIX uses two or three tables to apply DR:

- Screening Tables. There are two types of screening tables as follows:
  - LCR Screening Tables.
  - OLG-Specific Screening Tables.
- DR Table or Exception Table to the DR Table.

Screening tables are used in Behind Centrex/PBX operations to detect access codes required by the Centrex/PBX and processes them appropriately in a way that is transparent to end users.

#### **DR/LCR** Screening

DR is applied to all LCR calls using "530 DR LCR Screening Table Assignment" on page 9-23. It analyzes the digits dialed after the LCR access code (typically **9**).

Example: A station user dials **9**\***72 1-617-234-5678**. The outgoing line will serve as an incoming line that this user is attempting to forward to his home. The System Administrator has created an LCR/ Screening entry to prevent the forwarding of this line to the users home. With Skip & Apply under DR action and a Skip Length of 0, the call will be forced to present **\*72** to the DR table where the call will be rejected. *Apply* under LCR Action ensures that the entire string will be processed by LCR. In this case, Digit Modification is irrelevant.

#### DR Screening for OLG Table

An OLG-specific DR Screening Table is used when a call is originated through a Line Key, Pooled Line Key, Group CO Key, Trunk Group Access Code or Direct Trunk Access Code and a CO line is chosen that requires DR. The decision to apply DR to an OLG is made in "306 Outgoing Line Groups" on page 6-5. If the OLG does not require DR, the call is connected to the desired line and all dialed digits, minus the Strata CIX access code, are sent.

The OLG-specific table performs two functions:

- It manipulates the digits that will be screened by the DR table.
- It creates a Pause Value that ensures that the Centrex or PBX which is the source of the trunk will receive and interpret the digits correctly. This is used to compensate for older, slower equipment.

Example: A station user dials 81-9-1-617-234-5678 where 81 is the Trunk Group Access Code for a Centrex trunk group. 9 is the Centrex' LCR access code. The Skip Length of 1 tells the system how many of the first digits constitute an access code or other digits that may be ignored. The DR Action of Skip & Apply tells the system to ignore the 9 and present 16172345678 to the DR Table use in the next step in the process. The Pause Value of two seconds tells the system that, if it passes the DR Tables and is connected to a trunk, it is to pause two seconds after outdialing the 9 and before outdialing 16172345678.

| Dial String | DR Action    | Skip Length | Pause Value |
|-------------|--------------|-------------|-------------|
| 9           | Skip & Apply | 1           | 2           |
|             |              |             |             |
|             |              |             |             |

#### DR Table

Each DRL is associated with a DR Table that defines the destinations to which a holder of that DRL is entitled to place a call. Permission may be expressed in Allow or Deny tables depending on the field technician's choices. The DR Table is activated by defining the table as Allow or Deny through "523 LCR Route Plan Schedule Assignment" on page 9-20. The table is then populated one string at a time through "533 DR Level Table Assignment" on page 9-25. The table may have up to 100 entries. Entries may include any DTMF character including \* and #.

As soon as Strata CIX finds a match in the table, it acts upon it. Therefore, entering **1** in a Deny table will deny all 1+ calling to users with that DRL whereas entering **1-888** denies calls to the 888 Area Code. Exceptions can be created in the DRL Exception Table.

**DRL Exception Table Assignment** – Once a DR Table has been established for a DRL, its exception table can be created using "534 DRL Exception Table Assignment" on page 9-26. Exceptional DR Tables are optional. Dial Strings in Exception tables my be as long as 11 digits. If a field technician wanted to deny access to every office code in the 617 area code except Directory Assistance, he would first create a deny table that included 617 and then create an associated exception table that allowed 617-555-1212. See the table below for more examples.

#### **Interaction With Other Features**

#### **Behind Centrex Operation**

Behind Centrex operation for OLGs is defined in. The CIX will use the values stored here to strip local and Centrex access codes from the dial string and determine the external number being dialed. This external number will then be processed according to the DR rules described above.

**Note** The Centrex to which the OLG is attached may impose its own DRs.

#### Credit Card Calling

If a valid credit card number is detected, the CIX will not apply DR to a call because the charges for such a call are applied to the credit card rather than the outgoing line used.

## **Destination Restriction Guide Page**

Use the Destination Restriction (DR) guide pages to program Destination Restriction.

1. Click Services > DR Guide Page.

The Destination Restriction Guide Page opening screen displays (shown right).

- 2. Click on any Program number to start using the Guide page.
- **Note** Every Guide Page has Back and Next buttons to help you navigate to the previous and next programs in a group.

The Program at the end of a group has a Guide Page button instead of a Next button to take you to the main Destination Restriction Guide Page.

## **DR Dialing Setup**

Program 530 – DR/LCR Screening table (shown right).

Use this program to define special dialing codes that are normally dialed in front of telephone numbers (example \*82, \*67). It defines what DR and LCR action should be applied after users dial the special code ("Bypass" or "Skip and Apply" DR).

Programs 531/650 - Centrex/PBX DR Screening table.

Use this program to define Centrex/PBX line access codes. It defines what DR action should be applied after users dial the Centrex/PBX line access code ("Bypass" or "Skip and Apply" DR). It is also used to assign OLG to this table and/or enable centres assume 9 dialing.

Program 117 – Public Dial Plan Digit Analysis.

Use this program to prevent standard telephone users from avoiding DR by sending DTMF tones to the PSTN before DR analysis is complete. In LCR applications, it allows calls to cut through to the PSTN immediately, so users do not have to wait for a pause timer to cut through after dialing a number.

## **DR Digit Table Setup**

Programs 111/532/533/534 - DRL Assignments.

Use this screen to define Destination Restriction tables for each DRL. It combines the following programs into a single screen for viewing, editing and copying DR tables.

111 - Used to define if the DRL allows credit card calling or not.

532 - Used to define each DR table as an Allow or Deny table.

533 - Used to add or delete digit strings from DR Exception Tables and copy selected digit strings from one DR Exception table to another DR Exception table.

534 - Used to add or delete digit strings from DR Exception Tables and copy selected digit strings from one DR Exception table to another DR Exception Table.

| DRL   | Allow/Deny/Exception | Dial String                                               | Comments                                                                                                    |
|-------|----------------------|-----------------------------------------------------------|----------------------------------------------------------------------------------------------------|
| DRL1  | Deny                 | Nothing                                                   | Deny nothing so all calling is allowed                                                                              |
| DRL10 | Allow                | Nothing                                                   | Allow nothing so all outbound calls are restricted                                                                  |
| DRL11 | Deny                 | 1, 809, 900, 976,<br>NXX976                               | Denies long distance calls, pay per<br>service toll calls, except for toll free calls<br>and allows local calls     |
|       | Exception            | 1800, 1877, 1888                                          |                                                                                                    |
| DRL12 | Deny                 | 011, 1809, 1900,1976,<br>809,900, 976, 1NXX976,<br>NXX976 | Allows local and long distance calls,<br>restricts pay per service toll calls, and<br>restricts international calls |

Table 9-1 DRL Dial String Template

### **DR Class of Service Setup**

Program 103 - Class of Service (COS).

Use this screen to set COS options that are related to DR and other outgoing call features.

Program 200 - Station Data.

Set the COS options that are related to DR and other outgoing call features.

Program 105 – System Parameters.

Set the system parameters related to DR and other outgoing call options.

Program 510 – Class of Service.

Setup override codes for DRLs and other related features. Override code digit length must be defined in Program 105-15, System Parameters. This feature is described as "Travelling Class Override" in the telephone user guide.

Program 509 – System Speed Dial DRL level.

Set the DRL, COS, FRL and OPL level that should be applied when users dial outgoing calls using system speed. This must be enabled in 105-09, system parameters.

Program 306 – Outgoing Line Groups.

Set Station options that are related to DR and other outgoing call features.

# **LCR Overview**

## LCR Analysis Process

The flowchart below represents the process by which Strata CIX analyzes dialed digits and makes LCR decisions. The graphic is divided into four areas each described below. DR and call connection are described elsewhere in this document and are shown here only for their roles in the LCR process.

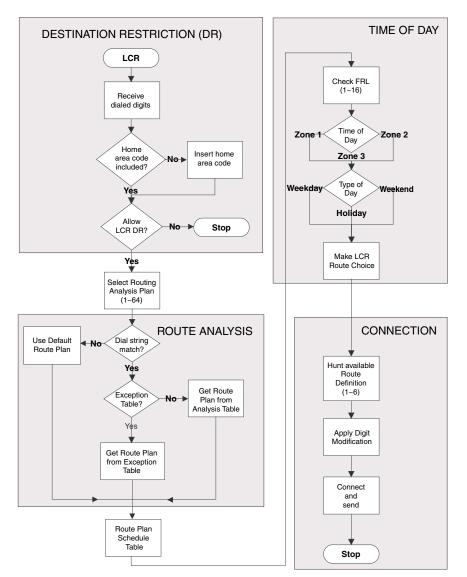

Figure 1 LCR Analysis Process Flow

### DR

LCR begins with the receipt of a dial string from a facility capable of originating an outgoing call: station, automated attendant, Tie trunk, DISA trunk, DID trunk, etc. The dial string is identified as an LCR call by the presence of the LCR Feature Access Code—typically **9**. The LCR Access Code is removed and the remaining external digits are processed.

## **Route Analysis**

Route Analysis chooses a Route Plan based on the dialed digits. The Routing Analysis Plan becomes the index into the time/date calculations described in the next section. If the Strata CIX is unable to match the dial string, it uses the default route plan which assures a route out of the system. If a match is found, Strata CIX determines if a exception table is associated with the dial string. If the dial string appears in the exception table, the call is assigned to the Route Plan stored in the exception table. Otherwise, the Route Plan stored in the initial table is used.

## Time of Day

The Strata CIX maintains time and day values for LCR separate from those for the general system. One day can be divided into three zones, and each day can be categorized as a Weekday, Weekend, or Holiday.

## Connection

Selection of a Route Choice Table begins the process of actually connecting the call to an outgoing trunk. Each Route Choice Table consists of six Route Definitions which operate in terminal hunt fashion to select an OLG and to apply a digit modification treatment.

# LCR Guide Page

- 1. Complete the LCR Assignment Record Sheets.
- 2. Click Services > LCR Guide Page.

The Least Cost Routing Guide Page screen displays.

- 3. Click on any Program Number to start using the Guide pages.
- **Note** Every Guide Page has Back and Next buttons to help you navigate to the previous and next programs in a group.

The Program at the end of a group has a Guide Page button instead of a Next button to take you to the main Least Cost Routing Guide Page.

## LCR Dialing Setup

Program 102 – Flexible Access Codes

Use this program to change the LCR access code. The default LCR access code is 9. You can change the default access code to any number from 0~9, \*, and/or #. Enter an access code number that does not conflict with the existing numbering plan.

Program 530 – DR/LCR Screening Table.

Use this program to define special dialing codes that are normally dialed in front of telephone numbers (example \*82, \*67). It defines what DR and LCR action should be applied after users dial the special code ("Bypass" or "Skip and Apply" DR).

Program 117 – Public Dial Plan Digit Analysis.

Use this program to prevent standard telephone users from circumventing DR by sending DTMF tones to the PSTN before DR analysis is complete. In LCR applications, it allows calls to cut through to the PSTN immediately so users do not have to wait for a pause timer to cut through after dialing a number.

### LCR Route Plan Setup

Program 520 - LCR Local Route Plan Assignments.

Use this program to select which LCR route plan is used for local calls.

Programs 521 and 522- Route Plan Digit Analysis Table.

Use this program to assign Analysis and Exception digits (digit strings) to route plan tables. This screen enables you to view, add and delete Analysis Digits and Exception Digits.

Programs 526 and 525 – Route Definition and Modified Digits Assignments. Use these programs to assign OLG groups and modified digit tables to Route Definitions.

Program 524 – Route Choice Table Assignments.Use this program to assign Route Definitions to Route Choice Tables.Note Double click a row to activate the Add, Modify and Delete buttons.

Program 523 – LCR Route Schedule Assignments. Use this program to define the Route Schedule for each Route Plan.

#### Table Buttons on th LCR Route Schedule Screen

#### Notes

- Clicking table buttons display exclusive and dynamic tables. You can move these tables anywhere on the screen by clicking the blue title bar and dragging it to a desired location.
- The tables are dynamic because you can click on any route plan on the 523 LCR Route Schedule Assignment screen and notice the table information change to pertain to that route plan.
- Route/Plan Choice Click this button to view route plans and route choice. This table combines all information found in the Route Plan Analysis Digits table and Route Choice Definition table on a per Route Plan basis.
- Route Plan Analysis Digits Click this button to view the Route Plan Analysis table.
- Route Choice Definition Click this button to view the Route Choice Table view.
- Station LCR Group Click this button to view Station LCR Group table.

### LCR Day of Week and Time Zone Setup

Program – LCR Days of the Week Assignments.

Use this program to assign each day of the week as a Weekday, Weekend or Holiday.

Program 529 – LCR Route Time Zone Assignments.

Use this program to define Route Plan day types and time zones.

Program 527 – LCR Holiday Assignments.

Use this program to assign which days of the year should follow LCR Holiday routing assignments.

### LCR COS and Station Setup

Program 103 - Class of Service.

Use this program to enable or disable LCR in COS feature sets.

Program 200 – Station Data.

Use this program to assign stations to COS feature sets and LCR station groups.

# LCR/DR

## LCR Assignment

#### Program Number(s): 520, 521 and 522

User access to LCR is determined by programming the following:

- 103 COS Assignment 29 LCR Feature (see page 4-9) enables access to LCR COS.
- 200 Station Assignment 07 LCR Group (see page 5-1) assigns a station to an LCR Group.
- 304 ILG Assignment 23 LCR Group (see page 6-1) assigns an LCR Group to an ILG.

Note Appropriate COS, DRL and FRL assignments must be made to all LCR stations and trunks.

- 1. Complete the LCR Assignment Record Sheets.
- 2. Click Advanced Configuration > LCR/DR > Assignment.
- 3. Enter Program 520 data.
- 4. Enter Program 521 data.
- 5. Enter Program 522 data.
- 6. Get Default sets all data to factory defaults.

Note For steps 3~5, complete the LCR Assignment Record Sheets.

7. Click Submit.

#### 520 LCR Local Route Plan Assignment

#### Prerequisite Program: None

This assignment is used to select which of 64 LCR Route Plans should be used to route local calls. The Local Route Plan, which must be defined in the route definition assignment, determines which CO line group is used for local outgoing calls.

| Field               | SUMMARY                                                                                                    |
|---------------------|----------------------------------------------------------------------------------------------------|
| 01 Local Area Code  | Enter the 3-digit area code for the dialing area in which the system is installed.<br>This is the area code of the Central office that provides local CO lines to the<br>system. If no data is entered in this field, any previously programmed data is<br>lost. |
|                     | Possible values: 3 digits (default = no value)                                                                                                    |
| 02 Local Route Plan | Enter the LCR route plan number that should be used to route local calls. Local calls are made by dialing 7-digit public telephone numbers that do not require an Area Code. There are 64 LCR Route Plans from which to choose.                                  |
| 03) LCR Campon      | Enable - to campon to a line group when all lines in the group selected by LCR are busy - this will send ringback tone to user and the user will be camped on to the busy line group until a line becomes available to make the outgoing call.                   |
|                     | Disabled - to not campon to a busy line group when using LCR. Will send busy tone to the user when using LCR and all lines in the selected line group are busy. The user does not campon to the line group and will have to try to make the call again.          |
|                     | Possible values: Enable or Disable (default)                                                                                                    |

#### 521 LCR Route Plan Digit Analysis Assignment

#### Prerequisite Program: 520 page 9-16

This program builds the basic LCR Analysis Table.

| FIELD                | DESCRIPTION                                                                                                    |
|----------------------|----------------------------------------------------------------------------------------------------|
| 00 Analysis Digits   | Enter the external digit strings (area codes, toll prefixes, service codes, etc.) to be assigned to a Route Plan. Strings may be up to 7 digits long. A Route Plan Analysis Table may have 1280 members. A digit string can only be in one table at a time. Digits may include wild cards 'X' and 'N' where $X = 0~9$ and $N = 2~9$ . |
|                      | Possible values: Up to 7 digits (default = no value)                                                                                                    |
| 01 Route Plan Number | Enter the Route Plan number to which to assign the Analysis Digits.                                                                                                    |
|                      | <b>Note</b> Entering 0 deletes the Analysis Digits from the table to which they had been assigned.                                                                                                    |

#### **522 LCR Exception Number Route Plans**

#### Prerequisite Program: 521 page 9-17

This command assigns up to 1280 dialed external digit strings to the Route Plan Exception Analysis Table which assigns each string to 1 of 64 Route Choice Tables. The values expressed here are exceptions to the values established in Program 521.

| FIELD                            | DESCRIPTION                                                                                                    |  |
|----------------------------------|----------------------------------------------------------------------------------------------------|--|
| 00 Exception Route Plan<br>Table | Enter the external digit strings (area codes, toll prefixes, service codes, etc.) to be assigned to a Route Plan Exception Analysis Table.             |  |
|                                  | Strings may be up to 19 digits long. The Exception Route Plan Analysis Table may have 1280 members. A digit string can only be in one table at a time. |  |
|                                  | Possible values: Digits may include wild cards "X" and "N" where $X = 0 \sim 9$ and $N = 2 \sim 9$ (default = no value).                               |  |
| 01 Exception Route Plan          | Enter the Route Plan Table in which to assign the Exception Digits.                                                                                    |  |
|                                  | <b>Note</b> Entering 0 deletes the Exception Digits from the table.                                                                                    |  |

## **Route Define**

#### Program Number(s): 524, 525 and 526

Define the participants in the LCR Route Plan.Complete the Route Choice Definition Record Sheet.

- 1. Click Advanced Configuration > LCR/DR > Route Define.
- 2. Enter Program 524 data.
- 3. Enter Program 525 data.
- 4. Enter Program 526 data.
- 5. Get Default sets all data to factory defaults.
- 6. Click Submit.

#### 524 Route Table to Route Definition Assignment

#### Prerequisite Program: 525 below

This command defines up to six possible Route Definitions for a given Route Table.

| FIELD                 | DESCRIPTION                                                 |
|-----------------------|-------------------------------------------------------------|
| 00 Route Choice Table | Enter the Route Choice Table to be defined.                 |
|                       | Possible values: 1~128(default = no data)                   |
| 01 Route Definition 1 | Enter Route Definitions to be assigned to this Route Table. |
| 02 Route Definition 2 | Possible values: 1~128, 0 = Delete (default = no data)      |
| 03 Route Definition 3 |                                                             |
| 04 Route Definition 4 |                                                             |
| 05 Route Definition 5 |                                                             |
| 06 Route Definition 6 |                                                             |
|                       | 1                                                           |

Notes For field 01 Route Definition 1 enter the First Choice Route.For field 02 Route Definition 2 enter the Second Choice Route.For field 03 Route Definition 3 enter the Third Choice Route.

For field 04 Route Definition 4 enter the Fourth Choice Route.

For field 05 Route Definition 5 enter the Fifth Choice Route.

For field 06 Route Definition 6 enter the Sixth Choice Route.

#### 525 LCR Route Definition Assignment

#### Prerequisite Program: 520 page 9-16

This command assigns Route Definitions for LCR. A Route Definition consists of an OLG and a Digit Modification index.

| FIELD               | DESCRIPTION                                                                     |
|---------------------|---------------------------------------------------------------------------------|
| 00 Route Definition | Select the Route Definition number.                                             |
|                     | Possible values: 1~128 (default = no data)                                      |
| 01 OLG Number       | Select the OLG Number associated with this Route Definition. "0" means no data. |
|                     | Possible values: 1~128 (default = no data)                                      |
| 01 OLG Number       | Select the Digit Modification Index associated with this Route Definition.      |
|                     | Possible values: 1~128 (default = no data) "0" means no data.                   |

#### 526 Modified Digits Table Assignment

#### Prerequisite Program: 521 page 9-17

This command modifies LCR dialed numbers by deleting digits from and adding digits to the dialed numbers.

| FIELD                       | DESCRIPTION                                                                                                    |
|-----------------------------|----------------------------------------------------------------------------------------------------|
| 00 Digit Modification Index | Select the Digit Modification Index used by the LCR Route Choice table to determine the digit modification treatment to be applied. Leading digits of a dialed number may be deleted; leading and trailing digits may be added to the dialed number.<br>Possible values: 1~128 (default = no value) |
| 01 Delete Digits            | Select the quantity of digits to be deleted from the beginning of dialed number.<br>Possible values: $0 \sim 10$ (default = 0)                                                                                                    |
| 02 Add Leading Digits       | Enter the digit string (up to 23 characters) to be inserted at the beginning of the number. This can include Pauses, and links to a max of 8 Authorization codes.                                                                                                    |
|                             | Possible values: Up to 23 ASCII characters (default = no value)                                                                                                    |
| 03 Add Trailing Digits      | Enter the digit string (up to 23 characters) to be inserted at the end of the number.<br>This can include Pauses, and links to a max of 8 Authorization codes.                                                                                                    |
|                             | Possible values: Up to 23 ASCII characters (default = no value)                                                                                                    |

## **Route Schedule**

#### Program Number(s): 523 and 528

- 1. Complete the Route Schedule Record Sheets.
- 2. Click Advanced Configuration > LCR/DR > Route Schedule.
- 3. Enter Program 523 data.
- 4. Enter Program 528 data.
- 5. Get Default restores all data to factory defaults.
- 6. Click Submit.

#### 523 LCR Route Plan Schedule Assignment

#### Prerequisite Program: None

This command assigns Route Plan Schedule Tables for LCR. Each table is a 3-dimensional array of 144 values (3 Types of Day x 3 Times of Day x 16 LCR Groups).

| FIELD                 | DESCRIPTION                                                                                                  |
|-----------------------|----------------------------------------------------------------------------------------------------|
| 00 Route Plan         | Enter the Route Plan Number for which to build a schedule indexed by Time of Day, Type of Day and LCR Group. |
|                       | Possible values: 1~64 (default = no value)                                                                   |
| 01 Type of Day        | Select the Type of Day.                                                                                      |
|                       | Possible values: Weekday (default), Weekend or Holiday                                                       |
| 02 LCR Time of Day    | Select the Time Zone.                                                                                        |
|                       | Possible values: Time Zone 1, Time Zone 2 or Time Zone 3 (default = no value)                                |
| 03 Station LCR Group  | Select the Station LCR Group.                                                                                |
|                       | Possible values: 1~16 (default = 1)                                                                          |
| 04 Route Choice Table | Enter the Route Choice Table Number to be used with this combination of time, type and LCR group.            |
|                       | Possible values: 1~128, 0 = delete (default = 1)                                                             |

#### 528 LCR Public Day of Week Mapping Table

#### Prerequisite Program: 520 page 9-16

This command defines the days of the week as weekdays, weekend days or holidays for LCR.

| FIELD        | DESCRIPTION                                            |
|--------------|--------------------------------------------------------|
| 01 Monday    | Select the Day Type to assign to this day.             |
| 02 Tuesday   | Possible values: Weekday (default), Weekend or Holiday |
| 03 Wednesday |                                                        |
| 04 Thursday  |                                                        |
| 05 Friday    |                                                        |
| 06 Saturday  | Select the Day Type to assign to this day.             |
|              | Weekday, Weekend (default) or Holiday                  |
| 07 Sunday    | Select the Day Type to assign to this day.             |
|              | Weekday, Weekend (default) or Holiday                  |

## **Public Holidays and LCR Time Zones**

#### Program Number(s): 527 and 529

- 1. Complete the LCR Time Zone Record Sheets.
- 2. Click Services > LCR/DR > Public Holidays and LCR Time Zones.
- 3. Enter Program 527 data.
- 4. Enter Program 529 data.
- 5. Click Submit.

#### 527 LCR Holiday Table

#### Prerequisite Program: None

This command assigns up to 128 holidays for LCR processing. These assignments are related to the Day assignments established in Program 523.

| FIELD         | DESCRIPTION                                                                                                 |
|---------------|----------------------------------------------------------------------------------------------------|
| 00 Holiday    | Enter Date (YYYYMMDD). A maximum of 128 dates is allowed.                                                   |
|               | Possible values: YYYY = Year, MM = Month and DD = Day (default = no value)                                  |
| 01 Add/Delete | Choose to add or delete this date from the holiday table. Expired dates remain in the table unless deleted. |
|               | Possible values: Add or Delete (default)                                                                    |

#### 529 LCR Route Plan Time Zone Assignment

#### Prerequisite Program: 520 page 9-16

Defines the time zones used by each Route Plan for each Day Type

| FIELD            | DESCRIPTION                                                                                     |
|------------------|-------------------------------------------------------------------------------------------------|
| 00 Route Plan    | Select the LCR Route Plan Number to assign to this time zone.                                   |
|                  | Possible values: 1~64 (default = no value)                                                      |
| 01 LCR Day Type  | Select a Day Type for which to define a time zone.                                              |
|                  | Possible values: Weekday, Weekend or Holiday (default = no value)                               |
| 02 LCR Time Zone | Select a Time Zone.                                                                             |
|                  | Possible values: Zone 1, Zone 2 or Zone 3 (default = no value)                                  |
| 03 Start Time    | Enter the start time for the selected Time Zone (hhmm).                                         |
|                  | <b>Note</b> Enter your Day Type and Time Zone selections before entering data in to this field. |
|                  | Possible values: hh = hour (0-23) and mm = minutes (0-59)<br>(default = 0000)                   |

#### LCR/DR Screening

#### Program Number(s): 530 and 531

These programs enable and set up screening for DR and LCR.

- 1. Complete the DR LCR Screening Record Sheet.
- 2. Click Advanced Configuration > LCR/DR > LCR/DR Screening.
- 3. Enter Program 530 and 531 data

... or click one of the following buttons:

- List view a summary list of programmed Screened Dial Strings or Behind Centrex Access Codes.
- Copy Enter a Screened Dial String or Behind Centrex Access Code in the field with the corresponding name. Click Copy to make a new assignment.
- Get Default sets all data to factory defaults.
- 4. Click Submit.

#### 530 DR LCR Screening Table Assignment

#### Prerequisite Program: None

This command screens dialed digits for access codes such as Carrier Identification Codes or Behind Centrex/PBX access codes. Used only in LCR calls.

| FIELD                      | DESCRIPTION                                                                                                    |
|----------------------------|----------------------------------------------------------------------------------------------------|
| 00 Screening Dial String   | Enter the string of external digits to be screened.                                                                                              |
|                            | Possible values: Up to 7 ASCII characters (default = no value)                                                                                   |
| 01 Add String to Table     | Add the Screening Dial String to the DR LCR Screening Table.                                                                                     |
|                            | Possible values: Add or Delete (default)                                                                                                    |
| 02 Destination Restriction | Select DR Action.                                                                                                    |
| Action                     | Possible values: Bypass (default) or Skip and Apply                                                                                              |
|                            | Bypass – Do not apply DR.                                                                                                    |
|                            | <ul> <li>Skip and Apply – Apply DR to the dialed digits excluding the number of<br/>digits specified in Skip Length.</li> </ul>                  |
| 03 Least Cost Routing      | Select LCR Action.                                                                                                    |
| Action                     | Possible values:                                                                                                    |
|                            | Apply – (default) Apply LCR to all of the external dialed digits.                                                                                |
|                            | <ul> <li>Skip and Apply – Apply LCR to the dialed digits excluding the number of<br/>digits specified in Skip Length.</li> </ul>                 |
| 04 Digit Modification      | Select Digit Modification application.                                                                                                    |
| Action                     | Possible values:                                                                                                    |
|                            | Apply – (default) Apply Digit Modification from the first digit.                                                                                 |
|                            | <ul> <li>Retain – Retain the skipped digits and apply Digit Modification starting from<br/>the next digit specified by Skip Length.</li> </ul>   |
|                            | <ul> <li>Discard – Discard the skipped digits and apply Digit Modification starting<br/>from the next digit specified by Skip Length.</li> </ul> |

| Field          | DESCRIPTION                                                                                                    |
|----------------|----------------------------------------------------------------------------------------------------|
| 05 Skip Length | Specify the number of digits at the beginning of the dial string to be ignored before DR, Digit Modification, or LCR is applied.<br>Possible values: 0~5, 0 = delete (default = 0) |

### 531 DR Screening Table for OLG

#### Prerequisite Program: None

Assigns DR Screening Table for an Outgoing Line Group (OLG). Up to four codes may be assigned per line group. Used for outgoing calls other than LCR.

| FIELD                    | DESCRIPTION                                                                                                    |
|--------------------------|----------------------------------------------------------------------------------------------------|
| 00 Outgoing Line Group   | Enter the OLG Number.                                                                                                    |
|                          | Possible values: 1~32 (CIX100), 1~50 (CIX200, CIX670 Basic),<br>1~128 (CIX670 Exp.), (default = no value)                                                                        |
| 01 Behind Centrex Access | Enter the access code expected by an attached Centrex, PBX or Tie line.                                                                                                    |
| Code                     | Possible values: Up to 8 ASCII characters (default = no value)                                                                                                    |
| 02 Add or Delete Code    | Add or Delete the Code entered above. Leaving the field empty removes an existing code. Activation requires entries in OLG Group number and 01 Behind Centrex Access Code above. |
|                          | Possible values: Add or Delete (default)                                                                                                    |
| 03 DR Action for Centrex | Apply DR to the dialed digits.                                                                                                    |
|                          | Possible values:                                                                                                    |
|                          | Bypass (default) – does not apply DR.                                                                                                    |
|                          | <ul> <li>Skip and Apply– applies DR to the dialed digits excluding the number of<br/>digits specified in Skip Length.</li> </ul>                                                 |
| 04 Skip Length           | Enter the number of leading digits to be ignored by DR.                                                                                                    |
|                          | Possible values: $0 \sim 8$ (default = 0)                                                                                                    |
| 05 Pause Length          | Enter the length of the pause to be inserted between dialing digits.                                                                                                    |
|                          | Possible values: 0~10 (default = 0)                                                                                                    |

# **Destination Restriction**

#### Program Number(s): 532, 533, 534 and 111

Assign Destination Restriction (DR) features for the Strata CIX.

- 1. Complete the DR Record Sheets.
- 2. Click Services > LCR/DR > Destination Restriction.
- 3. Enter 00 DR Level (DRL).
- 4. Enter Program 532 data.
- 5. Enter Program 533 data. Click List to view a summary list of programmed Dial Strings.
- 6. Enter Program 534 data. Click List to view a summary list of programmed Dial Strings.
- 7. Enter Program 111 data.
- 8. Click Submit.

## 532 DR Table Allow/Deny Definition

#### Prerequisite Program: 533 below.

Specify the Destination Restriction (DR) Table Type using this command.

| FIELD            | DESCRIPTION                                                    |
|------------------|----------------------------------------------------------------|
| 00 DRL Number    | Select the DRL Number.                                         |
|                  | Possible values: 1 ~ 16 (default = no value)                   |
| 01 Type of Table | Specify whether this DR Table is an Allow Table or Deny Table. |
|                  | Possible values: Allow or Deny (default)                       |

## 533 DR Level Table Assignment

#### Prerequisite Program: None

This program adds or deletes entries in the DR Table associated with the DRL entered in Step 3 above.

| FIELD                               | DESCRIPTION                                                                                                    |
|-------------------------------------|----------------------------------------------------------------------------------------------------|
| 00 Destination Restriction<br>Level | Choose the DRL.<br>Possible values: 1 ~ 16 (default = no value)                                                                                                    |
| 01 Dial String                      | Enter the string of dialed digits to be allowed or denied. Wild cards (X and N) can only be assigned through Strata eManager, not the programming phones.                        |
| 02 Add/Delete                       | Possible values: 1~7 digits (default = no value)<br>Add or delete the string entered in <i>01 Dial String</i> above to the DR Table.<br>Possible values: Add or Delete (default) |

## **534 DRL Exception Table Assignment**

#### Prerequisite Program: 533 above

This program assigns a DRL Exception Table to an existing DRL table. If the DRL Table is an allow table, its Exception Table must be a deny table and vice versa

| FIELD                               | DESCRIPTION                                                                                                    |
|-------------------------------------|----------------------------------------------------------------------------------------------------|
| 00 Destination Restriction<br>Level | Enter the DRL for which you want to populate an Exception Table.                                                                    |
|                                     | Possible values: 1~16 (default = no value)                                                                                          |
| 01 Dial String                      | Add the dial string you wish to be treated as an exception.                                                                         |
|                                     | Possible values: $1 \sim 7$ digits may include wild cards "X" and "N" where X = $0 \sim 9$ and N = $2 \sim 9$ .(default = no value) |
| 02 Add/Delete                       | Add or delete the string entered in <i>01 DR Exception Table</i> above to the DR Exception Table.                                   |
|                                     | Possible values: Add or Delete (default)                                                                                            |

## 111 DR Level

#### Prerequisite Program: None

This program enables credit card calling for a DRL.

| FIELD                  | DESCRIPTION                                  |
|------------------------|----------------------------------------------|
| DRL Number             | Enter the DRL number.                        |
|                        | Possible values: 1~16 (default = no value)   |
| 01 Credit Card Calling | Enable Credit Card Calling for this DRL.     |
|                        | Possible values: Enable or Disable (default) |

## **DRL Table View**

The DRL table view enables you to view all programmed DRLs. This table is a read only table.

#### ► To access the DRL table view

Click Advanced Configuration > LCR/DR > DRL Table.

See "Table Views" on page 2-20 for table functionality.

## **Centrex/PBX Screening Table View**

The Centrex/PBX Screening Table View enables you to the Centrex/PBX Screening table.

#### ► To access the Centrex/PBX Screening Table View

Click Advanced Configuration > LCR/DR >Centrex/PBX Screening Table View.

See "Table Views" on page 2-20 for table functionality.

## **Account Codes**

#### Program Number(s): 570, 506 and 571

Assign Account Code data to Strata CIX.

Account Codes can be verified or unverified. Verified Account Codes simultaneously function as Authorization Codes. This is achieved by restricting a telephone's calling privileges so that it cannot complete a call without entering a code. The Strata CIX compares that code to entries in the table created below and raises the telephones restrictions to permit the call. If the dialed code cannot be found in the table, the call will be rejected. The requirement to enter an account code is established in the telephone's Class of Service.

Unverified account codes do not affect restriction levels and simply report the account code dialed in the SMDR record for further processing by call accounting equipment.

All account codes in a CIX (verified or not) must have the same number of digits (Registered Digit Length, parameter 02, in Program 570 below).

The system can be programmed can be programmed to verify only a portion of an account code (Verified Program Length, parameter 01, in Program 570 below). For example, a company may choose to identify its customers with four digit numbers but have an overall account code length of eight digits. Registered Digit Length would be eight and Verified Program Length would be four. Upon entry of the first four verifiable digits and then four random digits to fill out the required length, the call would be processed.

- 1. Complete the data sheet.
- 2. Click Advanced Configuration > LCR/DR > Account Codes.
- 3. Enter Program 570 data.
- 4. Enter Program 506 data. Click List to view a summary list of programmed Account Codes.
- 5. Enter Program 571 data.
- 6. Get Default sets all data to factory defaults.
- 7. Click Submit.

#### 570 Account Code Digit Length

#### Prerequisite Program: None.

Accounting Codes need to be specified for the number of digits that are expected to be used for registering a number. This allows dialing within Strata CIX to proceed automatically once the correct account code is dialed. The following numbers are then dialed digits used for making the phone call.

A second length is provided to allow the number of digits to be used for verification of the code to be less than the total code entered; thus, the code may contain two parts, one required and one part optional to the user.

| Field                                | DESCRIPTION                                                                                                    |
|--------------------------------------|----------------------------------------------------------------------------------------------------|
| 01 Verified Digit Length             | The Verified Digit Length sets the number of leading digits within an account code to be verified against the table built in 506 Verified Account Codes. The Verified Digit Length may be shorter than or as long as the Registered Digit Length.                             |
|                                      | <b>Note</b> This field is not changed, when "506 Verified Account Codes" on page 9-28 are registered.                                                                                                    |
|                                      | Possible values: 4~15 (default = 4)                                                                                                    |
| 02 Registered Digit Length           | The Registered Digit Length sets the number of digits in all account codes whether voluntary, forced and.or verified.                                                                                                    |
|                                      | <b>Note</b> The Registered Digit Length ( <b>FB02</b> ) must be greater than or equal to the Verified Digit Length ( <b>FB01</b> ).                                                                                                    |
|                                      | Possible values: 4~15 (default = 6)                                                                                                    |
| 03 Call Forward External<br>Override | Override Forced Account Code to allow Call Forwarding to an external destination. This applies to R2.22 MH233 and later software.                                                                                                    |
|                                      | Possible values: Enable - Allows calls to a Forced Account Code station to forward without entering an Account Code.<br>Disable - Requires the caller to enter an Account Code before the call will forward. If a valid Account Code is not entered the call will disconnect. |

#### **506 Verified Account Codes**

#### Prerequisite Program: 570 page 9-28

This program adds or deletes entries in the DR Table associated with the DRL entered in Step 3 on 9-25.

| FIELD                 | DESCRIPTION                                                                                                    |
|-----------------------|----------------------------------------------------------------------------------------------------|
| Verified Account Code | Enter a valid account code that the user will be expected to dial. Digits 0~9 can be used.                                                                                                    |
|                       | <b>Note</b> The Account Code is set to the same digit length as the Verified Digit Length in Program 570 above.                                                                                                    |
|                       | Possible values: Up to 15 ASCII characters (default = no value)                                                                                                    |
| 01 Verified Flag      | The Account Code Flag determines whether the number entered is to be used<br>as a verified account code or not. Some applications may allow users to dial an<br>account code which changes the restriction level for the call allowing it to be<br>placed. |
|                       | Possible values: Set or No Set (default)                                                                                                    |
|                       | <b>Note</b> To delete a Verified Account Code set this field to No Set.                                                                                                    |

| Field          | DESCRIPTION                                                                            |
|----------------|----------------------------------------------------------------------------------------|
| 02 DRL         | This DRL will be applied to a call when this Verified Account Code is entered.         |
|                | Possible values: $0 \sim 16$ (default = 0)                                             |
| 03 FRL         | This FRL will be applied to a call when this Verified Account Code is entered.         |
|                | Possible values: $0 \sim 16$ (default = 0)                                             |
| 04 Network COS | This Network COS will be applied to a call when this Verified Account Code is entered. |
|                | Possible values: 1~32 (default = 1)                                                    |

#### 571 Exception Numbers for Forced Account Codes

#### Prerequisite Program: 506 page 9-28

Up to four telephone numbers can be programmed as exceptions to the forced and /or verified account code entries (including 911). These special codes enable numbers to bypass the verification process and proceed unhindered.

| FIELD                 | DESCRIPTION                                                                                                    |
|-----------------------|----------------------------------------------------------------------------------------------------|
| 01 Exception Number 1 | Enter a Forced Account Code Exception.                                                                                                  |
| 02 Exception Number 2 | Possible values: Up to 4 digits.<br>Exception 1 default = 911                                                                           |
| 03 Exception Number 3 | Exception 2~4 default = no value                                                                                                    |
| 04 Exception Number 4 | <b>Note</b> One of the assigned exception numbers should be 911. Exception Numbers for Forced Account Code fields cannot be duplicated. |

# 509 DR Override by System Speed Dial

#### Prerequisite Program: 105 System Data

This command assigns the service class components that are used by Destination Restriction Override By Speed Dial. DR Override must first be enabled in Program 105, System Data.

- 1. Click Advanced Configuration > LCR/DR > DR Override by SSD.
- 2. Select the COS, DRL, FRL and QPL override values.
- 3. Get Default sets all data to factory defaults.
- 4. Click Submit.

| FIELD           | DESCRIPTION                        |
|-----------------|------------------------------------|
| 01 Override COS | Select the override COS value.     |
|                 | Possible values: 1~32 (default =1) |
| 02 Override DRL | Select the override DRL value.     |
|                 | Possible values: 1~16 (default =1) |

| FIELD           | DESCRIPTION                        |
|-----------------|------------------------------------|
| 03 Override FRL | Select the override FRL value.     |
|                 | Possible values: 1~16 (default =1) |
| 04 Override QPL | Select the override QPL value.     |
|                 | Possible values: 1~16 (default =1) |

## **510 COS Override Assignment**

#### Prerequisite Program: 105 System Data

Assigns the COS, FRL, DRL and QPL to be used by COS Override. If a COS parameter has been assigned in either the original or the override COS, it will be applied.

- 1. Complete the COS Override Code Record Sheet.
- 2. Click Advanced Configuration > LCR/DR > COS Override.
- 3. Enter Program 510 data or Select a COS Override Index and click *Copy* to copy settings from the selected COS Override Index.
- 4. Get Default sets all data to factory defaults.
- 5. Click Submit.

| Field                 | DESCRIPTION                                                                                                    |
|-----------------------|----------------------------------------------------------------------------------------------------|
| 00 COS Override Index | Select the COS Override index.                                                                                                |
|                       | Possible values: 1~16 (default = no value)                                                                                    |
| 01 COS Override Code  | Select the COS Override Code as entered by users. If no data is entered in this field, any previously entered data is erased. |
|                       | Possible values: Up to 8 ASCII characters (default = no value)                                                                |
| 02 Set COS            | Select COS number for this override code.                                                                                     |
|                       | Possible values: 1~32 (default = 1)                                                                                           |
| 03 Set DRL            | Select DRL number for this override code.                                                                                     |
|                       | Possible values: 1~16 (default = 1)                                                                                           |
| 04 Set FRL            | Select FRL number for this override code.                                                                                     |
|                       | Possible values: 1~16 (default = 1)                                                                                           |
| 05 Set QPL            | Select QPL number for this override code.                                                                                     |
|                       | Possible values: 1~16 (default = 1)                                                                                           |
| 06 Set Network COS    | Select Network COS index for this override code.                                                                              |
|                       | Possible values: 1~32 (default = 1)                                                                                           |

## 656 Local Node ID Assignment

#### System Availability: Not available with CTX28

Prerequisite Program: 102 page 4-4

This program assigns up to four Network Node IDs to process incoming network calls. Each Node ID has an overlap code. Strata CIX will substitute the Overlap Code for the Node ID before processing the call further. A Network Directory Number consists of a Node ID and the desired node.

- 1. Click Services > Networking > Node ID.
- 2. Enter Program 656 data.
- 3. Click Submit.

| FIELD                | DESCRIPTION                                                                                                    |
|----------------------|----------------------------------------------------------------------------------------------------|
| 01 Primary Node ID   | Enter the Primary Node ID for this node. This Node ID identifies the node used for administering Strata Net.                                               |
|                      | Possible values: Up to 6 digits (default = no value)                                                                                                    |
| Primary Overlap Code | Enter the Overlap Code associated with the Primary Node ID. An Overlap Code is the string of digits that replaces the Node ID to continue call processing. |
|                      | Possible values: Up to 4 digits (default = no value)                                                                                                    |
| 02 Local Node ID 2   | Enter Node ID 2 for this node.                                                                                                    |
|                      | Possible values: Up to 6 digits (default = no value)                                                                                                    |
| Overlap Code 2       | Enter Overlap Code for Node ID 2.                                                                                                    |
|                      | Possible values: Up to 4 digits (default = no value)                                                                                                    |
| 03 Local Node ID 3   | Enter Node ID 3 for this node.                                                                                                    |
|                      | Possible values: Up to 6 digits (default = no value)                                                                                                    |
| Overlap Code 3       | Enter Overlap Code for Node ID 3.                                                                                                    |
|                      | Possible values: Up to 4 digits (default = no value)                                                                                                    |
| 04 Local Node ID 4   | Enter Node ID 4 for this node.                                                                                                    |
|                      | Possible values: Up to 6 digits (default = no value)                                                                                                    |
| Overlap Code 4       | Enter Overlap Code for Node ID 4.                                                                                                    |
|                      | Possible values: Up to 4 digits (default = no value)                                                                                                    |

**Note** The Node ID can be one to six digits in length. The system uses most significant digit matching. The Node ID leading digits must not conflict. For example if Node ID 15 is assigned Node ID 150 to 159 can not be used. If Node ID 135 is assigned Node IDs 13 or 13xx can not be used. See examples below:

Node ID 27xxx - IDs 27000 to 27999 - 1000 IDs Starting with the digits 27 are possible Node ID 27xx - IDs 2700 to 2799 - 100 IDs Starting with the digits 27 are possible Node ID 27x - IDs 270 to 279 - 10 IDs Starting with the digits 27 are possible Node ID 27 - ID 27 - 1 ID Starting with the digits 27 is possible

Note Node ID digits + DN digits must be seven digits or less.

# 670 Remote Node Data Assignment

#### System Availability: Not available with CTX28

This command assigns the Remote node data (requires R1.3 and higher).

- 1. Click Advanced Configuration > Networking > Remote Node Data.
- 2. Enter Program 670 data.
- 3. Get Default sets all data to factory defaults.
- 4. Click Submit.

| FIELD                   | DESCRIPTION                                           |
|-------------------------|-------------------------------------------------------|
| Remote Node ID          | Enter the Remote Node ID for this node.               |
|                         | Possible values: Up to 6 digits (default = no value)  |
| Remote Node IP Address  | Enter the remote node IP address.                     |
|                         | Possible values: Up to 15 digits (default = no value) |
| Remote Node Port Number | Enter the Remote Node port number for this node.      |
|                         | Possible values: 0~65535 (default = no value)         |

# 651 Private Routing Plan Analysis

System Availability: Not available with CTX28

Prerequisite Program: 656 page 9-31 and 306 page 6-5

Assigns the Node IDs to Route Choice Tables for Private Networking.

- 1. Complete the Private Routing Plan Analysis Table Record Sheet.
- 2. Click Advanced Configuration > Networking > Route Plan Analysis.
- 3. Enter the Node ID number (six digit numeral) to add to the Private Routing Plan Analysis Table.

Click *List* to see a summary list of programmed Node IDs or click *Copy* to copy data from an existing Node ID. *Get Default* sets all data to factory defaults.

- 4. Select the Private Route Choice Table in which to add the Node ID entered in Step 3 above. Possible values are  $1 \sim 64$ , 0 = Delete and default = 0.
- 5. Click Submit.

| FIELD                                           | DESCRIPTION                                                                                                    |
|-------------------------------------------------|----------------------------------------------------------------------------------------------------|
| 00 Node ID                                      | Enter the Node ID to be associated with a Private Route Choice Table Number.                                      |
|                                                 | Possible values: 1~64 (default = no value)                                                                        |
| 01~06 01 Pvt Ntwk Route<br>Choice Table Numbers | Enter the Private Route Choice Table Number to be associated with this Node ID. Entering "0" deletes the Node ID. |
|                                                 | Possible values: $1 \sim 64, 0 = delete (default)$                                                                |

# **Private Route Choice Definition**

# System Availability: Not available with CTX28 Program Number(s): 653, 654 and 655

Use these command to define Private Network Routing parameters.

- 1. Complete the Route Choice Definition Record Sheet.
- 2. Click Advanced Configuration > Networking > Route Choice.
- 3. Enter Program 653, 654 and 655 data.
- 4. Select the Private Network.
- 5. Get Default sets all data to factory defaults.
- 6. Click Submit.

#### 653 Private Route Choice Table Assignment

#### Prerequisite Program: None

Use this command to define a Private Route Choice Table. A Private Route Choice Table contains up to six Route Definitions. The system will step through these Route Definitions in terminating hunt fashion to find a route to the desired private networking node. There may be up to 64 Route Choice Tables.

| FIELD                            | DESCRIPTION                                                                          |
|----------------------------------|--------------------------------------------------------------------------------------|
| 00 Pvt Ntwk Route Choice         | Select the Private Network Route Choice Table Number.                                |
| Table Number                     | Possible values: 1~64 (default = no value)                                           |
| 01~06 Route Definition<br>Tables | Select Route Definition Tables 1~6 to be used for this Private Network Route Choice. |
|                                  | Possible values: 1~64, 0 = delete (default)                                          |

## 654 Private Route Definition Table Assignment

### System Availability: Not available with CTX28

#### Prerequisite Program: None

Use this command to define a Private Route Definition. A Private Route Definition consists of an OLG and a pointer into the Private Digit Modification Table that contains the dialed digits to be deleted and/or inserted before being communicated to the distant node.

| FIELD                                  | DESCRIPTION                                                                                                    |
|----------------------------------------|----------------------------------------------------------------------------------------------------|
| 00 Private Network Route<br>Definition | Select the number of the Private Route Definition to be defined or deleted.<br>Possible values: 1~64 (default = no value) |
| 01 Outgoing Line Group                 | Select the OLG to be used by this route definition.                                                                       |
|                                        | Possible values: 1~32 (CIX100), 1~50 (CIX200, CIX670 Basic), 1~128<br>(CIX670 Exp.), 0 = delete (default = 0)             |
| 02 Digit Modification Table            | Select the Digit Modification Table to be used by this route definition.                                                  |
|                                        | Possible values: 1~64, 0 = delete (default)                                                                               |

### 655 Private Network Digit Modification Table Assignment

# System Availability: Not available with CTX28 Prerequisite Program: *None*

This command assigns Digit Modification Tables for Private Networking.

| FIELD                                          | DESCRIPTION                                                                                                    |
|------------------------------------------------|----------------------------------------------------------------------------------------------------|
| 00 Private Network Digit<br>Modification Table | Select the Private Network Digit Modification Table to be defined.<br>Possible values: 1~64 (default = no value) |
| 01 Deleted Digits                              | Select the number of leading digits to be deleted.<br>Possible values: 1~10, 0 = delete (default)                |
| 02 Insert Leading Digits                       | Select the leading digits to be inserted.<br>Possible values: Up to 23 digits (default = no value)               |

## Mapping

# System Availability: Not available with CTX28 Program Number(s): 657, 658, 659 and 660

The following programs map network and primary COS, DRL, FRL and QPL settings to each other.

- 1. Complete the Network Mapping Record Sheets.
- 2. Click Advanced Configuration > Networking > Mapping.
- 3. Enter Program 657 data.
- 4. Enter Program 658 data.
- 5. Enter Program 659 data.
- 6. Enter Program 660 data.
- 7. Get Default sets all data to factory defaults.
- 8. Click Submit.

## 657 Network COS Mapping Table

## System Availability: Not available with CTX28 Prerequisite Program: *None*

This table maps a Network COS received as part of a Traveling Class Mark to a local Class of Service for access to local services. There is no translation of Outgoing Network COS.

| FIELD                     | DESCRIPTION                                                                                                    |
|---------------------------|----------------------------------------------------------------------------------------------------|
| Ntwk COS                  | Enter the Network COS to be mapped.                                                                                                   |
|                           | Possible values: 1~32 (default = no value)                                                                                            |
| 01 Local COS              | Enter the Local COS to be used in place of the received Network COS.                                                                  |
|                           | Possible values: 1~32 (default = no value)                                                                                            |
| 02 Off-hook Call Announce | Choose whether an incoming call with this Network COS can activate OCA.                                                               |
|                           | Possible values: Enable or Disable (default)                                                                                          |
| 03 System Speed Dial      | Choose whether an incoming call with this Network COS can use a System Speed Dial number to make an outgoing call.                    |
|                           | Possible values: Enable or Disable (default)                                                                                          |
| 04 COS Override           | Choose whether an incoming call with this Network COS can use Class of Service Override.                                              |
|                           | Possible values: Enable or Disable (default)                                                                                          |
| 05 TGAC Override          | Choose whether an incoming call with this Network COS can override local Trunk Group Access Control. Typically an attendant function. |
|                           | Possible values: Enable or Disable (default)                                                                                          |

## 658/659/660 Network DRL/FRL/QPL Mapping Tables

#### System Availability: Not available with CTX28

#### Prerequisite Program: None

These commands are used to establish two mapping tables to equate local DRLs, FRLs and QPLs with network DRLs, FRLs and QPLs for both outbound and inbound network calls.

| Field               | DESCRIPTION                                                                                                    |
|---------------------|----------------------------------------------------------------------------------------------------|
| Туре                | Select the Network DRL/FRL/QPL type.                                                                                                    |
|                     | Possible values: Outbound or Inbound (default = no value)                                                                                               |
|                     | <ul> <li>Outbound – maps a local DRL/FRL/QPL to a Network DRL/FRL/QPL.</li> <li>Inbound – maps a Network DRL/FRL/QPL to a local DRL/FRL/QPL.</li> </ul> |
| Network DRL/FRL/QPL | Enter the Network DRL/FRL/QPL (for outbound) you want to map to a Local DRL/FRL/<br>QPL.                                                                |
|                     | Possible values: DRL/FRL/QPL1~DRL/FRL/QPL16 (1~16 (default = 1))                                                                                        |
| Local DRL/FRL/QPL   | Enter the Local DRL/FRL/QPL (for inbound) you want to map to the Network DRL/FRL/<br>QPL selected in the <i>Network DRL/FRL/QPL</i> field above.        |
|                     | Possible values: 1~16 (default = 1)                                                                                                    |

## 661 Network DN Table Assignment

#### System Availability: Not available with CTX28

#### Prerequisite Program: None

This program assigns the PDN, PhDN or Pilot DNs to a CIX node ID. This includes all DNs in all CIX nodes on the CIX network, except the DNs in the node you are currently programming.

This enables someone in one node to call an extension in another node, without having to dial the node ID number. The caller dials the extension and the system appends the Node ID. This function is transparent to the caller and the dialed party. (See Example.)

Capacity: CITX100, CIX200, CIX670 - 3000

▶ In Program 661, enter a Network DN, followed by it's node ID. Repeat this process for each DN.

| FIELD         | DESCRIPTION                                                                                                    |
|---------------|----------------------------------------------------------------------------------------------------|
| 00 Network DN | Enter the PDN, PhDN or Pilot DNs that should be assigned to a CIX Node ID. This include all DNs in all CIX Nodes on the CIX network, except the DNs in the node you are currently programming. |
|               | Possible values: 3000 (CIX200 and CIX670), 1000 (CIX100) Five digits max.<br>(Default = No Data)                                                                                               |
| 01 Node ID    | Enter the CIX Node ID that should be assigned to the DN.                                                                                                    |
|               | Possible values: Six digits max. (Default = No Data)                                                                                                    |

#### Example

Refer to the illustration below and this example: When programming the DNs for telephones in Node 10, enter the DNs and their node ID numbers for DNs in nodes 11 and 12 into the Network DN table, Program 661.

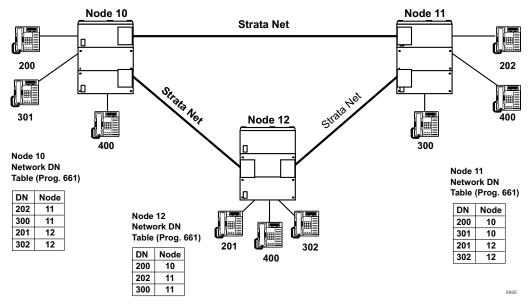

#### Notes

- If the same DN exists in more than one Node (i.e., DN 400), it should not be placed in the Node ID tables of any node. The user must dial the Node ID where the DN is located, plus the DN to call the DN.
- When using Network DN tables for CIX networking, assign the Primary Node ID in Program 656, but do not assign overlap codes.

The networking tables show the DN numbers and node ID that have been assigned.

## 219 Network DSS Notify Data Delete

#### System Availability: Not available with CTX28

This program lets you disable the DSS function for the node ID entered in this screen.

**Important!** Don't use this program unless requested by Toshiba Technical Support.

- 1. Click Advanced Configuration > Networking > Delete DSS Node ID.
- 2. Enter the Node ID of the Network DSS key Notify Data to be deleted.

## Strata Net Over IP

#### System Availability: Not available with CTX28

To use programs 671 and 672, refer to "Strata Net over IP Programming Guidelines" on page A-23.

## 671 IP Address Convert Table

- 1. Click Services > Networking > Network Over IP.
- 2. Enter Program 671 data.
- 3. Get Default sets all data to factory defaults
- 4. Click Submit.

| FIELD                        | DESCRIPTION                                                                                                    |
|------------------------------|----------------------------------------------------------------------------------------------------|
| Remote Node ID               | Enter the Node ID of the remote CIX that the primary CIX should route to in the IP Private Network.                                     |
|                              | Possible values: Up to six digits (default = no data)                                                                                   |
| 01 BIPU-Q IP Address Route 1 | Enter the IP Address of the remote BIPU-Q IP that should be routed to first.                                                            |
|                              | Possible values: Valid IP Address                                                                                                    |
| 02 BIPU-Q IP Address Route 2 | Enter the IP Address of the remote BIPU-Q IP that should be used if all channels in the first BIPU-Q route is busy or disabled.         |
|                              | Possible values: Valid IP Address                                                                                                    |
| 03 BIPU-Q IP Address Route 3 | Enter the IP Address of the remote BIPU-Q IP that should be used if all channels in BIPU-Q Route 1 and 2 are busy or disabled.          |
|                              | Possible values: Valid IP Address                                                                                                    |
| 04 BIPU-Q IP Address Route 4 | Enter the IP Address of the remote BIPU-Q IP that should be used if all channels in BIPU-Q Route 1, 2 and 3 are busy or disabled.       |
|                              | Possible values: Valid IP Address                                                                                                    |
| 05 BIPU-Q IP Address Route 5 | Enter the IP Address of the remote BIPU-Q IP that should be used if all channels in BIPU-Q Route 1, 2, 3 and 4 are busy or disabled.    |
|                              | Possible values: Valid IP Address                                                                                                    |
| 06 BIPU-Q IP Address Route 6 | Enter the IP Address of the remote BIPU-Q IP that should be used if all channels in BIPU-Q Route 1, 2, 3, 4 and 5 are busy or disabled. |
|                              | Possible values: Valid IP Address                                                                                                    |

### 672 Node ID Detail Information

#### System Availability: Not available with CTX28

This command assigns the parameters to the is used by BIPU-Q1As at the remote nodes connecting to the BIPU-Q1A in the local node over IP Private Networking.

#### Important!

- These parameters must match all nodes on the IP network.
- When setting Node ID assignments on an Strata Net IP network, the Node ID assignment settings for each node on an end-to-end connection must be the same.
- Whenever Node ID assignment change are made for IP telephones or Strata Net IP Node IDs, Toshiba recommends pressing the reset button on the BIPU to assure the changes take effect.
- 1. Click Advanced Configuration > Networking > Network Over IP.
- 2. Click Detail Info tab.
- 3. Enter Program 672 data.
- 4. Get Default sets all data to factory defaults.
- 5. Click Submit.

| FIELD                     | DESCRIPTION                                                                                                    |
|---------------------------|----------------------------------------------------------------------------------------------------|
| Remote Node ID            | Node ID of remote CIX connected to this CIX with BIUP-Q, IP networking.                                                                                                    |
|                           | Possible values: Up to six digits (default = no data)                                                                                                    |
| 01 IP Protocol Type       | Select the desired IP protocol to be used by the BIUP-Q1A at the remote node.<br>This parameter must match on both nodes of an end-to-end connection on the IP network.                                                                                                    |
|                           | Possible values: Strata Net IP (default), H.323 (Do not use; H.323 is not available)                                                                                                    |
| 02 Voice Packet Table     | Select the desired voice packet configuration table number (programmed in this CIX) to be used by the BIUP-Q1A at the remote node. Voice Packet tables are configured in Program 152                                                                                                    |
|                           | Possible values: 1~128 (CIX100, CIX200, CIX670 Basic) 1~256 (CIX670 Exp.)<br>(default = 1)                                                                                                    |
| 03 TCP Connection Release | Select whether to release TCP connection when the Call was released. TCP release should be enabled for normal IP calling operation.                                                                                                    |
|                           | This parameter must match on both nodes of an end-to-end connection on the IP network.                                                                                                    |
|                           | Possible values: Enable (default) or disable                                                                                                    |
|                           | Notes                                                                                                    |
|                           | If disabled, the TCP connection is connected continually.                                                                                                    |
|                           | <ul> <li>This parameter is normally used with its default, which means TCP<br/>connection is established and released for each call. If only two nodes on<br/>Strata Net over IP network, this parameter should be set to Disable which<br/>means TCP connection is always established.</li> </ul> |

| FIELD                      | DESCRIPTION                                                                                                    |
|----------------------------|----------------------------------------------------------------------------------------------------|
| 04 H.323 Fast Connection e | Fast connection should be enabled for H.323 protocol only when the remote end has this option enabled. This should be disabled for Strata Net IP. Protocol                                                                                          |
|                            | Possible values: Enable (default) or disable                                                                                                    |
| 05 Channel Negotiation     | Select whether channel negotiation for Call Control is applied or not. This parameter must match on both nodes of an end-to-end connection on the IP network. This programming is applied only to H.323 protocol.                                   |
|                            | Possible values: Enable or disable (default)                                                                                                    |
| 06 Audio Codec             | Select the desired audio codec type. Important, G.711 must be used for transmission of end-to-end DTMF signaling. G.711 provides the highest voice quality but requires the most bandwidth.                                                         |
|                            | This parameter must match on both nodes of an end-to-end connection on the IP network.                                                                                                    |
|                            | Possible values: G711(default) or G729A                                                                                                    |
| 07 DTMF Translation        | Select of whether DTMF translation by the Control Channel is enabled or not. This parameter should be enabled when using G.729A codecs and disable if using G.711 codecs for end-to-end DTMF signaling.                                             |
|                            | This parameter must match on both nodes of an end-to-end connection on the IP network.                                                                                                    |
|                            | Possible values: Enable or disable (default)                                                                                                    |
| 08 E911 Priority           | If E911 calls originated from this CIX should be sent over the IP network to the selected remote node, enter the E911 priority assignment that should be used for the selected remote node. Assign 0 or 1~5.                                        |
|                            | Assign 1, the highest priority, to the remote node that has the main CAMA or ISDN E911 connection.; 2~5 reduces the E911prioity with 5 providing the lowest priority - these priorities should be used for alternate network routing of E911 calls. |
|                            | If E911calls should not be sent over the IP network to the selected node, assign 0 as the E911 priority.                                                                                                    |
|                            | Note If two or more remote nodes have the same priority, E911calls will route to the CIX with the lowest node number.                                                                                                    |
|                            | Possible values: 0 (default) ~5                                                                                                    |

### **Miscellaneous**

The Strata CIX system can monitor SMDR, Call History and Behind Centrex. Use the following programs to set up these services.

#### SMDR

The following enable programming for SMDR, Call History and Behind Connection settings.

#### Program Number(s): 512, 513 and 514

The following programs assigns system-wide SMDR parameters.

- 1. Click Advanced Configuration > Miscellaneous > SMDR.
- 2. Enter Program 512 data.
- 3. Enter Program 513 data.
- 4. Enter Program 514 data.
- 5. Get Default sets all data to factory defaults.
- 6. Click Submit.

#### 512 SMDR for System Assignment

#### Prerequisite Program: None

Assigns system-wide SMDR parameters.

| FIELD                             | DESCRIPTION                                                                                                |
|-----------------------------------|----------------------------------------------------------------------------------------------------|
| 01 Caller ID Field                | Include Caller ID records in SMDR.                                                                         |
|                                   | Possible values: Enable or Disable (default)                                                               |
| 02 B-Record for Abandoned<br>Call | Generate B Record for an abandoned call.                                                                   |
|                                   | Possible values: Enable or Disable (default)                                                               |
| 03 Automatic Number               | Include ANI in SMDR record.                                                                                |
| Identification (ANI)              | Possible values: Enable (default) or Disable                                                               |
| 04 Authorization Code             | Include authorization codes in SMDR records.                                                               |
|                                   | Possible values: Enable or Disable (default)                                                               |
| 05End-of-Record CR                | Include a Carriage Return (CR) at the end of an SMDR record.                                               |
|                                   | Possible values: Enable (default) or Disable                                                               |
| 06 Abandoned Call Record          | Enable - to output an SMDR call record of the ringing time of abandoned calls that were not answered.      |
|                                   | Disable - to not output an SMDR call record of the ringing time of abandoned calls that were not answered. |
|                                   | Possible values: Enable or Disable (default)                                                               |

#### 513 SMDR for ILG Assignment

#### Prerequisite Program: None

This program assigns SMDR parameters for ILGs.

| FIELD                                  | DESCRIPTION                                                                                                    |  |  |
|----------------------------------------|----------------------------------------------------------------------------------------------------|--|--|
| 00 Incoming Line Group (ILG)           | Specify the ILG for which to set SMDR parameters.                                                                                                    |  |  |
|                                        | Possible values: 1~32 (CIX100), 1~50 (CIX200, CIX670 Basic),<br>1~128 (CIX670 Exp.) (default = no value)                                                           |  |  |
| 01 Generate SMDR Records               | Enable to generate records for this ILG                                                                                                    |  |  |
|                                        | Possible values: Enable (default) or Disable                                                                                                    |  |  |
| 02 DNIS Field Indication               | Check to include DNIS information in records for this ILG.                                                                                                    |  |  |
|                                        | Possible values: Enable (default) or Disable                                                                                                    |  |  |
| 03 B Record for Incoming Call          | Enable B Record generation for incoming calls with or without incoming SMDR being enabled.                                                                         |  |  |
|                                        | Possible values: Enable or Disable (default)                                                                                                    |  |  |
| 04 Abandoned Call Record<br>Output     | Enable record generation for abandoned calls. Incoming SMDR must be turned on. Abandoned call records will be generated whether or not incoming SMDR has been set. |  |  |
|                                        | Enable or Disable (default)                                                                                                    |  |  |
| 05 Display Transferred Call<br>Records | Select whether to charge a transferred call to the source or destination party.                                                                                    |  |  |
|                                        | Possible values: Source (default) or Destination                                                                                                    |  |  |

#### 514 SMDR for OLG Assignment

#### Prerequisite Program: None

This command assigns SMDR parameters for OLGs

| FIELD                           | DESCRIPTION                                                                                                    |
|---------------------------------|----------------------------------------------------------------------------------------------------|
| 00 Outgoing Line Group<br>(OLG) | Specify the OLG for which to set SMDR parameters.                                                               |
|                                 | Possible values: 1~32 (CIX100), 1~50 (CIX200, CIX670 Basic),<br>1~128 (CIX670 Exp.)                             |
| 02 Outgoing Records             | Generate records for outgoing calls. SMDR Record Display must be Enabled.                                       |
|                                 | Possible values: Enable (default) or Disable                                                                    |
| 03 Charged Station              | Apply the SMDR record of a transferred call to its source or its destination.                                   |
|                                 | Possible values: Source (default) or Destination                                                                |
| 04 Abandoned Outbound<br>Call   | Record abandoned outbound calls                                                                                 |
|                                 | Enable or Disable (default)                                                                                     |
|                                 | I contract of the second second second second second second second second second second second second second se |

#### **577 Caller History**

#### Prerequisite Program: None

This command assigns which station stores Caller ID information for PDN,CO,GCO and POOL line buttons.

- 1. Complete the Call History Record Sheet.
- 2. Click Advanced Configuration > Miscellaneous > Behind Connection.
- 3. Click Submit.

| DESCRIPTION                                                 |  |
|-------------------------------------------------------------|--|
| Enter the Circuit Type and number. See the Table 9-2 below. |  |
| Possible values: Up to 6 digits (default = no value)        |  |
| Enter Station DN for which to store call history data.      |  |
| Possible values: Up to 5 digits (default = no value)        |  |
|                                                             |  |

#### Table 9-2 Circuit Type Code Definitions

| Circuit Name | Circuit Type | Circuit Number                | Example                          |
|--------------|--------------|-------------------------------|----------------------------------|
| DN           | 1            | 0~99999 (DN)                  | if DN is 200, value is 1200      |
| CO           | 2            | 1~264 (Trunk Number)          | if CO is 30, value is 230        |
| GCO          | 3            | 1~128 (GCO Key Group Number)  | if GCO is 50, value is 350       |
| POOL         | 4            | 1~128 (POOL Key Group Number) | if POOL is 80, value data is 480 |

#### **650 Behind Centrex Assignment**

#### Prerequisite Program: None

This feature allows Strata CIX to connect to the station side of a PBX or Centrex using a physical loop trunk interface. DR and Least Cost Routing may need to account for access codes required by the PBX or Centrex before connecting to the public network.

- 1. Complete the Behind Centrex Assignment Record Sheet.
- 2. Click Advanced Configuration > Miscellaneous > Behind Centrex Assignment.
- 3. Get Default sets all data to factory defaults.
- 4. Click Submit.

| FIELD             | DESCRIPTION                                                                                               |  |
|-------------------|----------------------------------------------------------------------------------------------------|--|
| 00 OLG Number     | Select OLG that is attached to a Centrex (or other PBX).                                                  |  |
|                   | Possible values: 1~32 (CIX100), 1~50 (CIX200, CIX670 Basic),<br>1~128 (CIX670 Exp.), (default = no value) |  |
| 01 Behind Centrex | Enable Behind Centrex Operation for this OLG.                                                             |  |
|                   | Possible values: Enable or Disable (default)                                                              |  |
| 02 Assume 9       | Enable the Assume 9 feature.                                                                              |  |
|                   | Possible values: Enable or Disable (default)                                                              |  |
| 03 Pause Timer    | Enter the number of seconds (0~5) the CIX will wait for second dial tone from Centrex/PBX.                |  |
|                   | Possible values: $0 \sim 5$ (default = 0                                                                  |  |

# **External Devices**

# **Door Phones**

### Program Number(s): 507, 576 and 508

This command assigns Door Phone parameters.

- 1. Complete the Door Phone Assignment Record Sheet.
- 2. Click Advanced Configuration > External Devices > Door Phones.
- 3. Enter Door Phone Number
  - ... or click one of the following buttons:
  - List View a summary list of programmed Door Phones.
  - Create Assigns a new Door Phone with default settings.
  - Copy Copies settings from an existing Door Phone.
  - Delete Deletes a Door Phone.
  - Get Default sets all data to factory defaults.
- 4. Enter remaining Program 507 data.
- 5. Enter Program 576 data.
- 6. Enter Program 508 data.
- 7. Click Submit.

### **507 Door Phone Assignment**

#### Prerequisite Program: None

This assignment configures Door Phone Control Boxes (DDCBs) and Door Phones (MDFBs). DDCBs can be connected to ADKU, PDKU and/or BDKU interface PCBs. Up to three MDFBs can be connected to one DDCB. A Door lock control relay may be assigned to the B output of the DDCB in place of a MDFB door phone (see "508 Door Lock Control Assignment" on page 9-48).

| FIELD                | DESCRIPTION                                                                                            |  |  |
|----------------------|----------------------------------------------------------------------------------------------------|--|--|
| 00 Door Phone Number | Enter the door phone number.                                                                           |  |  |
|                      | Possible values: 1~6 (CIX100), 1~9 (CIX200, CIX670 Basic),<br>1~24 (CIX670 Exp.), (default = no value) |  |  |
|                      | Door phone numbering for the CIX, CIX100 and CIX670 is as follows:                                     |  |  |
|                      | DDCB 1 provides door phone numbers 1~3, 2 can be a door phone or door lock.                            |  |  |
|                      | DDCB 2 provides door phone numbers 4~6, 5 can be a door phone or door lock.                            |  |  |

| FIELD                 | DESCRIPTION                                                                                                    |
|-----------------------|----------------------------------------------------------------------------------------------------|
|                       | Door phone numbering for CIX200, CIX670 Basic is as follows:                                                                                                    |
|                       | DDCB 3 provides door phone numbers 7~9, 8 can be a door phone or door lock.                                                                                                    |
|                       | Door phone numbering for CIX670 Exp. only is as follows:                                                                                                    |
|                       | • DDCB 4 provides door phones 10~12, 11can be a door phone or door lock.                                                                                                    |
|                       | DDCB 5 provides door phones 13~15, 14 can be a door phone or door lock.                                                                                                    |
|                       | • DDCB 6 provides door phones 16~18, 17 can be a door phone or door lock.                                                                                                    |
|                       | • DDCB 7 provides door phones 19~21, 20 can be a door phone or door lock.                                                                                                    |
|                       | • DDCB 8 provides door phones 22~24, 23 can be a door phone or door lock.                                                                                                    |
|                       | DDCBs are numbered by the system automatically by DDCB Equipment (Shelf/<br>Slot/Circuit). DDCB1 is assigned to the lowest DDCB Equipment and DDCB2 to<br>the next lowest, etc. |
|                       | If DDCB Circuit B is set to Door Lock, a Door Phone cannot be set.                                                                                                    |
| 01 DDCB Equipment No. | Enter the DDCB equipment number to which the Door phone should be assigned                                                                                                    |
|                       | Enter data as XXYYZZ:                                                                                                    |
|                       | XX = cabinet 01~07                                                                                                    |
|                       | YY = slot 01~10                                                                                                    |
|                       | ZZ = analog trunk circuit 01~08                                                                                                    |
|                       | or                                                                                                    |
|                       | ZZ = T1channel 01~24.                                                                                                    |
|                       | Example: If a line should be assigned to an RCOU in cabinet shelf 5, slot 2, circu 3, enter 050203.                                                                             |
|                       | Cabinet numbers:                                                                                                    |
|                       | CIX100: Select 01 for Base and Expansion cabinet.                                                                                                    |
|                       | CIX200: Select 01 for Base and 02 for Expansion cabinet.                                                                                                    |
|                       | CIX670: Select 01 for Base and 02~07 respectively for each Expansion cabinet                                                                                                    |
|                       | Slot numbers:                                                                                                    |
|                       | CIX100: Select 01~04 for Base slots and 05~08 for Expansion slots.                                                                                                    |
|                       | CIX200: Select 01 ~ 04 for either cabinet.                                                                                                    |
|                       | CIX670: Select 01~08 for Base slots and 01~10 for Expansion slots.                                                                                                    |
| 02 Tenant Number      | Select the Tenant Number for which the door phone should ring over external page in the system Night mode.                                                                      |
|                       | Possible values: 1~2 (CIX100); 1~8 (CIX200, CIX670); (default = 1)                                                                                                    |

| FIELD                                      | DESCRIPTION                                                                                                    |
|--------------------------------------------|----------------------------------------------------------------------------------------------------|
| 04 Ring Duration                           | "Enter the time in seconds that the door phone should ring destination devices<br>when the door phone button is pressed.                                                                |
|                                            | The ring time can be 3 to 30 seconds set in 3 second intervals - each 3 second interval provides one ring to the destination. Destination devices include selected DNs and Page groups. |
|                                            | Possible values: 3~30 (default = 9)                                                                                                    |
| 05 LCD Name Display                        | Enter the Door Phone name that should display on LCD telephones when the door phone rings the telephones; or, when the telephone calls the door phone.                                  |
|                                            | Possible values: Up to 16 characters (default = no value)                                                                                                    |
| 06 Day1 Destination<br>07 Day2 Destination | Select the type of destination that should ring when the door phone button is pressed during the system Day1, Day2 or Night mode.                                                       |
| 08 Night Destination                       | Possible values: None (default), DN or Paging Group 1~4 (CIX100);<br>1~8 (CIX200, CIX670 Basic); 1~16 (CIX670 Exp.)                                                                     |
|                                            | Enter the Destination Number. If the ring destination type is a PDN or PhDN, enter the directory number. If the ring destination type is Page, enter the Page Group number.             |
|                                            | Possible values: Up to 5 ASCII characters (default = no value)                                                                                                    |
|                                            | 1                                                                                                    |

### 576 Door Phone Night Ring Over External Page

This assignment sets the Page Group that should ring during the system Night Mode when a door phone button is pressed. The assignment can be made for Tenant 1 only.

| FIELD                | DESCRIPTION                                                                                                    |  |  |
|----------------------|----------------------------------------------------------------------------------------------------|--|--|
| 00 Tenant Number     | Select the system Tenant number to be assigned Door Phone to Page Group/<br>Night Ringing.                                                     |  |  |
|                      | Possible values: 1(default)~8                                                                                                    |  |  |
| 01 Page Group Number | Select the system Page Group number that should ring for the selected Tenant when a door phone button is pressed during the system Night Mode. |  |  |
|                      | Possible values: 0~4 (CIX100), 0~8 (CIX200, CIX670 Basic),<br>0~16 (CIX670 Exp.) (default = 0)                                                 |  |  |

### **508 Door Lock Control Assignment**

This assignment is used to configure up to 10 door lock control relays. The contacts of these relays are used to control electrical door locks. One door lock relay can be assigned to each of the eight Door Phone Control Boxs (DDCB, Port -B) and/or one to each of the two BIOU PCBs (any one of the four control relays).

**Note** If a door lock is assigned to a DDCB, the second jack (Port B) will provide the door lock relay contacts. This jack can not be used to connect an MDFB door phone.

| FIELD                 | DESCRIPTION                                                                                                    |  |  |
|-----------------------|----------------------------------------------------------------------------------------------------|--|--|
| 00 Door Lock Number   | Enter the door lock control number to configure.                                                                                                    |  |  |
|                       | Possible values: 1~4 (CIX100); 1~5 (CIX200, CIX670 Basic);<br>1~10 (CIX670 Exp.), (default = no value)                                                                                                    |  |  |
| 01 Interface Type     | Door lock control relay contacts are provided by the DDCB (Port - B)                                                                                                    |  |  |
|                       | and BIOU interface control relays.                                                                                                    |  |  |
|                       | Possible values: None (default), BIOU or DDCB                                                                                                    |  |  |
| 02 BIOU Relay Number  | Assign BIOU control relay as a Door Lock Relay. This relay activates when the Door Lock button is pressed or a Door Lock access code is dialed.                                                                                                    |  |  |
|                       | Possible values: 0~8 (default = 0) BIOU1 provides control relays 1~4; BIOU2 provides control relays 5~8.                                                                                                    |  |  |
|                       | <b>Note</b> Assign BIOU control relay (1~8) as a Door Lock Relay - this relay activates when a Door Lock button is pressed or a Door Lock access code is dialed. BIUO1 provides control relays 1 to 4. BIUO2 provides control relays 5 to 8. The CIX100 ACTU and CIX200 built-in relays are programmed as relay 5. For this relay operation. |  |  |
| 03 DDCB Equipment No. | Enter the DDCB equipment number to which the Door Lock should be assigned.<br>This is the cabinet, slot, and circuit number of the BDKU/BDKS or PDKU<br>interface PCB to which the DDCB is to be connected.                                                                                                    |  |  |
|                       | Possible values: xx = Cabinet 01 (CIX100), 01~02 (CIX200, CIX670 Basic),<br>01~07 (CIX670 Exp.)<br>yy = Slot 01~08 (CIX100), 01~04 (CIX200), 01~10 (CIX 670);<br>zz = Circuit 01~16 (default = no value)                                                                                                    |  |  |
|                       | Example: If the DDCB interface should be connected to a PDKU or BDKU/BDKS in cabinet shelf 5, slot 2, circuit 3, enter 050203.                                                                                                    |  |  |
|                       | Notes                                                                                                    |  |  |
|                       | This is the cabinet, slot, and circuit number of the BDKU/BDKS or PDKU interface PCB to which the DDCB is to be connected.                                                                                                    |  |  |
|                       | <ul> <li>If a PDN is assigned to the DDCB equipment number it must be deleted,<br/>using PRG201, before attempting to assign the DDCB console.</li> </ul>                                                                                                    |  |  |

# **515 View BIOU Control Relay Assignments**

### Prerequisite Program: 100 page 4-1, and 105 page 4-15

This assignment is used to view functions of the four control relays on each BIOU PCB set in Program 105 12 Night Relay and 18 Night Bell Relay; Program 508 Door Lock Control Assignment; and Program 503 19 BGM Mute Relay. The system allows up to two BIOU PCBs to provide a total of eight control relays. The control relays can be configured as an external BGM mute control, Night Bell control, Night Mode Control, and Door Lock Control.

#### Notes

- BIOU-1 relays are identified as Control Relays 1~4.
- BIOU-2 relays are identified as Control Relays 5~8.
- 1. Click Advanced Configuration > External Device > BIOU Relay Type.
- 2. Enter Program 515 data.
- 3. Get Default sets all data to factory defaults.
- 4. Click Submit.

| FIELD                | DESCRIPTION                                                                                                    |  |  |  |
|----------------------|----------------------------------------------------------------------------------------------------|--|--|--|
| 00 BIOU (1 or 2)     | Enter the BOIU PCB number.                                                                                                    |  |  |  |
|                      | Possible values: 1 or 2 (default = no value)                                                                                                    |  |  |  |
|                      | <b>Note</b> BIOU 1 and BIOU 2 are assigned in Program 100 - Card Assignment.                                                                             |  |  |  |
| 01 BIOU Relay 1 or 5 | View the function of BIOU1, control relay 1 or BIOU2, control relay 5:                                                                                   |  |  |  |
| 02 BIOU Relay 2 or 6 | View the function of BIOU1, control relay 2 or BIOU2, control relay 6:                                                                                   |  |  |  |
| 03 BIOU Relay 3 or 7 | View the function of BIOU1, control relay 3 or BIOU2, control relay 7:                                                                                   |  |  |  |
| 04 BIOU Relay 4 or 8 | View the function of BIOU1, control relay 4 or BIOU2, control relay 8:                                                                                   |  |  |  |
|                      | Possible values: Not Use, Ext Paging, Night Bell, Night Relay or Door Lock (default = no value)                                                          |  |  |  |
|                      | • NOT USE – if the relay is not used.                                                                                                    |  |  |  |
|                      | • PAGE MUTE – External BGM mute control activates during an external page (see<br>"503 Paging Devices Group Assignments" on page 9-50).                  |  |  |  |
|                      | • NIGHT BELL – Night Bell control activates during the system Night Mode only when incoming CO lines ring (see "102 Flexible Access Codes" on page 4-4). |  |  |  |
|                      | NIGHT RELAY – Night Mode Control activates continuously during the system Night Mode (see "105 System Data" on page 4-15).                               |  |  |  |
|                      | DOOR LOCK – Door Lock Control activates when a telephone's Door Unlock button is pressed (see "508 Door Lock Control Assignment" on page 9-48).          |  |  |  |

# **503 Paging Devices Group Assignments**

### Prerequisite Program: 502 page 5-37

Assigns BIOU Page Zone Relays to Page Groups.

- 1. Complete the Paging Device Group Assignment Record Sheet.
- 2. Click Advanced Configuration > External Devices > Paging Devices.
- 3. Enter 00 Zone Relay Number.
- 4. Check the Paging Groups that you wish to activate.
- 5. Select the external generic relay number.
- 6. Click Submit.

# 550 Enhanced 911 Emergency Call Group

| FIELD                                 | DESCRIPTION                                                                                                    |  |  |
|---------------------------------------|----------------------------------------------------------------------------------------------------|--|--|
| 00 Zone Relay Number                  | Select the BIOU Page Zone relay that should be assigned to the Page Groups below. This relay activates whenever the selected Page Group is paged.                                                                                                    |  |  |
|                                       | • BIOU1 = Zone Relays 1~4.                                                                                                    |  |  |
|                                       | • BIOU2 = Zone Relays 5~8.                                                                                                    |  |  |
|                                       | Possible values: 1~8 (default = no value)                                                                                                    |  |  |
| 01 PG 1~16 PG 16<br>17 All Page Group | Check the box if the selected BIOU Page Zone Relay should activate with this Page Group.                                                                                                    |  |  |
| 18 All Emergency Page<br>Group        | Possible values: On or Off (default)                                                                                                    |  |  |
| 19 BGM Mute Relay                     | Assign BIOU generic relay as the BGM mute relay. This relay activates whenever the external page is in use                                                                                                    |  |  |
|                                       | • BIOU1 = Generic Relays 1~4.                                                                                                    |  |  |
|                                       | • BIOU2 = Generic Relays 5~8.                                                                                                    |  |  |
|                                       | Possible values: $1 \sim 8$ (default = 0)                                                                                                    |  |  |
|                                       | <b>Note</b> The CIX100 ACTU or CIX built-in relay is programmed as relay 5. For this relay operation,BIOU2 is installed, as default, in a virtual equipment position - Cabinet 2, Slot 5, PCB code 20, in Program 100. To install an actual BIOU2 and disable the ACTU built-in relay, use the programming telephone to remove the virtual BIOU2 andthen install the actual BIOU2 in Cabinet 01 Slot 01~08 in the normal manner. |  |  |

#### Prerequisite Program: Program 105

This command assigns OLGs to the Enhanced 911 Emergency Call Group.

- 1. Complete the Emergency Call Group Assignment Record Sheet.
- 2. Click Services > Enhanced 911.
- 3. Select Program 550 data.
- 4. Click Submit.

| FIELD                   | DESCRIPTION                                                                                              |  |
|-------------------------|----------------------------------------------------------------------------------------------------|--|
| 00 Emergency Call Group | Specify the Emergency Call Group.                                                                        |  |
| Number                  | Possible values: 1~8 (default = no value)                                                                |  |
| 01 OLG1~08 OLG8         | Specify the first through eighth OLG to be chosen for an E911 call.                                      |  |
|                         | Possible values: 0~32 (CIX100), 0~50 (CIX200, CIX670 Basic),<br>0~128 (CIX670 Exp.), (default = no data) |  |

This page is intentionally left blank.

# Operation

This chapter discusses Strata eManager operational programming functions.

# **System Setup**

### Program Number(s): 900, 901 and 915

These programs enable programmers to simulate system Power Off/On, initialize Strata CIX, check software versions and set system clock and date.

- 1. From the Program Menu, click Utilities > Operations > Call Agent Restart.
- 2. Click Restart to reset Strata CIX

... or click *Initialize CIX* to delete programmed data and revert to default settings.

- 3. 901 CIX Version data is for viewing only.
- 4. Get Default sets all data to factory defaults.
- 5. Click Submit.

# 900 CIX Restart

### Prerequisite Program: None

From the Program Menu click Utilities > Operations > CIX/CTX Restart

This program enables you to reset hardware and initializes or restores programmed data.

| CAUTION! | Both commands will drop all existing calls. |
|----------|---------------------------------------------|
|----------|---------------------------------------------|

| Field          | DESCRIPTION                                                                                                    |  |
|----------------|----------------------------------------------------------------------------------------------------|--|
| Restart CIX    | Clicking on this button initializes a System Power Off/Power On sequence to reset hardware. All calls in progress are dropped. This is also known as an Initialize Level 2.       |  |
| Initialize CIX | Clicking on this button invokes an Initialize Level 1 sequence which drops all calls in progress, erases programmed data and enters default data into the Strata CIX System.      |  |
|                | If a Toshiba SM/SD is installed in the available slot, using this option restores data from backed up data from the SM/SD (see Restoring Data from SM/SD below).                  |  |
| Important!     | Choosing Initialize CIX without installing a SM/SD Card deletes all programmed data and returns your Strata CIX to factory default settings. All previously programmed data lost. |  |

### **Restoring Data from SM/SD**

When initializing with Initialize CIX, you can restore custom data that was previously programmed and stored on a SM/SD card. To do so, follow the steps below.

- 1. Insert a SM/SD card that contains the **Progdata** folder with the **default.dat** file. The **default.dat** file contains your custom settings and can be created by running Data Backup. See "910 Data Backup" on page 10-15.
- 2. Run System Initialization by clicking Initialize CIX.

#### Notes

- Restoring data from the SM/SD card may take an hour or more.
- During the restore process, the telephone LCD may display date and time data. This does not necessarily indicate completion of the restore process.
- To verify completion of the restore process access the Programming Mode from a telephone and enter your password. If the system enables you to continue, the data restore process is complete.
- 3. Remove the SM/SD card and restart the CIX again after restoring system data. This is necessary to reset BIBU-M, BIPU-Q, Strata Net, ISDN and other advanced features.

# 901 Display Version

### Prerequisite Program: None

From the Program Menu click Utilities > Operations > CIX/CTX Restart

This program enables you to view the Active and Standby software versions installed on the Strata CIX system processor.

| FIELD                                             | DESCRIPTION                                                                                                    |  |  |
|---------------------------------------------------|----------------------------------------------------------------------------------------------------|--|--|
| System Type                                       | Displays the system type that is connected.                                                                                                    |  |  |
|                                                   | Possible values: CIX670, CIX200, CIX100 (Active only).                                                                                                    |  |  |
| Active Software                                   | Displays the software versions.                                                                                                    |  |  |
| Standby Software                                  | These fields indicate the following:<br>A = Indicates software for USA, Canada or Mexico.<br>Rx.xx = Indicates the CIX release level.<br>M0011.00 = The software version number.                 |  |  |
|                                                   | <b>Note</b> The Active software does not always have to be the same as the Standby software, although the Active and Standby software versions may be the same when you receive it from Toshiba. |  |  |
| DTMF, BBMS, BEXS,<br>BSIS, Ethernet, and<br>Modem | The check marks in these boxes indicate the hardware that is installed on the Strata CIX processor.                                                                                              |  |  |
|                                                   | Notes                                                                                                    |  |  |
|                                                   | • On the CIX100:                                                                                                    |  |  |
|                                                   | Ethernet means AETS is installed on ACTU.                                                                                                    |  |  |
|                                                   | Modem means AMDS is installed on ACTU.                                                                                                    |  |  |
|                                                   | DTMF means ARCS is installed on ACTU.                                                                                                    |  |  |
| DREC Version                                      | Indicates the DTMF/ABR software.                                                                                                    |  |  |
| IPL Version                                       | Indicates basic boot-up software version.                                                                                                    |  |  |

# 915 Regional Selection

Prerequisite Program: None - Preform this program before doing any database programming.

From the Program Menu click Utilities > Operations > CIX/CTX Restart

This program enables you to select the country.

| FIELD      | DESCRIPTIC   | N             |                                       |
|------------|--------------|---------------|---------------------------------------|
| Region     | Select Regio | on.           |                                       |
|            | Possible val | ues:          |                                       |
|            |              | 0 = USA       | 7 = Singapoe                          |
|            |              | 1 = Canada    | 8 = Malaysia                          |
|            |              | 2 = Mexico    | 9 = Indonesia                         |
|            |              | 3 = Taiwan    | 10 = Sri Lanka                        |
|            |              | 4 = Hong Kong | 11 = India                            |
|            |              | 5 = Thailand  | 12 = China                            |
|            |              | 6 = Japan     | 13 = UK                               |
| Important! |              |               |                                       |
| mportanti  |              |               | atabase programming already in place. |

# 902 Set Time and Date

### Prerequisite Program: None

This program enables you to change the system clock in Strata CIX.

From the Program Menu, click Basic Configuration > Date and Time.

| Field    | DESCRIPTION                                                                                                    |
|----------|----------------------------------------------------------------------------------------------------|
| CIX Date | Set Strata CIX current date or select it from the Date Picker at right.                                                                           |
|          | Select current date (YYYYMMDD).                                                                                                    |
|          | Possible values: YYYY = Year, MM = Month and DD = Day                                                                                             |
|          | Current Day of Week will display once the Year, Month and Day parameters have been entered.                                                       |
|          | Possible values: Sunday ~ Saturday (Read only) (default = no value).                                                                              |
|          | Leap Year will display based on the year entered.                                                                                                 |
|          | Possible values: Leap, Leap Next x, where x = 1, 2 or 3. X. is the number of years since the previous leap year (Read only) (default = no value). |
| CIX Time | Set Strata CIXs current time (hhmmss).                                                                                                    |
|          | Possible values: hh = hour, mm = minutes and ss = seconds (default = no value).                                                                   |

# 121 Automatic Day Light Savings Time Change

### Prerequisite Program: None

.

This program enables the CIX to automatically change the system clock according to local Day Light Savings Time (DST) changes.

From the eManger Program Menu, click Advanced > System > Daylight Saving

| Field                                      | DESCRIPTION                                                                                                    |  |
|--------------------------------------------|----------------------------------------------------------------------------------------------------|--|
| Enable Automatic Day<br>Light Savings Time | This field is not set by default. This field must be set to allow automatic DST change.                                                                                                    |  |
| Change Based On                            | The method used to set the day and time of day the DST change occurs                                                                                                    |  |
|                                            | Possible values: Day of Week (Recommended) _ Set the Day, the Week and the<br>Time for the change. For example: Sunday, The first week of<br>April at 2:00 AM<br>Date (Not recommended in the USA) The the date and time for<br>the change. Example Oct 31, 2:00 AM |  |
| Beginning of DST                           | Default is Sundayin the First Week of April                                                                                                    |  |
| End of DST                                 | Default is Sunday in the Last week of October                                                                                                    |  |
| Time to begin DST                          | Set the time DST starts. Default is 2:00 AM                                                                                                    |  |
| Time to end DST                            | Set the time DST ends. Default is 2:00 AM                                                                                                    |  |
| Time Adjustment                            | Defines the exact amount of time change. Default is one hour. The time adjustment should not be long enough to cause a date change.                                                                                                    |  |

# 908 Secure Digital and SmartMedia

This program enables you to format and perform file management tasks on a Secure Digital or SmartMedia card while it is installed in the CIX processor. Secure Digital (SD) cards are required for ACTU3A (CIX100), BCTU2A (CIX670) and the LCTU2A (CIX200) processor cards.

# Secure Digital or SmartMedia Card

The SD card is replacing the SmartMedia (SM) card for use as a removable, portable memory device. The SD is phyically smaller than the SM card while storage capacity is the same or greater.

### Notes

- 32MB or 64MB must be used for Strata CIX maintenance functions.
- The Strata CIX does not use Compact Flash or other similar types of small storage devices.

### Functions

An SD or SM Card(s) is required for most of the important Strata CIX maintenance functions such as:

- Saving (Backup) and re-loading the programmed database of a particular Strata CIX system.
- Saving Event trace data files for troubleshooting problems.
- Updating or upgrading the Strata CIX operating software version.
- **Note** The procedure below will refer to the SM/SD card. The same procedures are used for both the SmartMedia and Secure Digital card

### Administration and Use

- SM/SD card read/writer installed in or connected to a PC can be used to perform a basic format and administer SM/SD files. (SM/SD card read/writers are available in most computer supply retail stores. They come with USB, PCI, floppy disk, and other types of PC interfaces).
- When the SM/SD card is used to perform one of its functions, it is installed in the SM/SD slot of the Strata CIX processor. It must be first formatted for Strata CIX operation by running Forced Format (program 908).
- The Strata CIX format will create five special folders. These folders and how to use them are explained below and in, Chapter 14–Data Backup, Restore, and Update.
- 1. Install the SM/SD Card into the SM/SD slot of the Strata CIX processor.
- 2. From the Program Menu, click Operation > SM/SD Card.
- 3. Click one of the following:
  - Normal Format creates any CIX SM/SD folder that does not exist already. Existing folders are not overwritten by this procedure.
  - Forced Format erases any existing folders and files. All existing data is overwritten. It then creates the five Strata CIX folders. See "CIX SM/SD Folders" on page 10-7 for more information.
  - Unmount copies the CIX event and alarm log files from the CIX processor buffers (RAM) to the SM/SD card and then clears the buffers. It then stops CIX from writing to the SM/SD Card so it can be removed without damaging it.

# CAUTION! Always run unmount before removing the SM/SD card. Failure to comply can cause damage to the card.

• Transfer – copies the CIX event and alarm log files from the CIX processor buffers (RAM) to the SM/SD card and then clears the buffers.

| Field            | DESCRIPTION                                                                                                    |
|------------------|----------------------------------------------------------------------------------------------------|
| Operation        | Displays the procedure selected.                                                                                                    |
|                  | Possible values: Normal Format, Forced Format, Unmount and Transfer.                                                                         |
| Completion       | Displays the progress and status of the procedure selected.                                                                                  |
|                  | Possible values: Processing or Complete                                                                                                    |
| CIX SM/SD Folder | Contains files in the CIX SM/SD Folder.                                                                                                    |
|                  | Possible values: Files listed under Admlog, Errlog, Evnttrce, Progdata, and Program folders.                                                 |
| Local Folder     | You must manually create a new folder on your PC under CIX folder > WinAdmin > Ctmc > Ctmc_Local > SM/SD Card > New Folder                   |
|                  | The created folders will be available in the Local Folder drop-down box. You can store CIX SM/SD files on these folders (See details below). |

### SM/SD Card FTP File Management

- 1. The Smart card files can be copied from the SM/SD card to your Strata eManager PC and vice versa using the Strata eManager SM/SD FTP function. The SM/SD card must be installed in the CIX processor and formatted using Program 908 before it can be used. After it is installed and formatted the CIX will automatically store files under the Admlog, Errolog and Evnttrce folder of the SM/SD card see CIX SM/SD folders below for details.
- New folders must be created (with your own chosen names) on the Strata eManager PC using Windows Explorer before you can use the SM/SD FTP screen. The folders must be created under the following path which already exists on the Strata eManager PC: CIX>WinAdmin>Ctmc Local>SM/SDCard >Your Folder Name.
- 3. After the SM card has been formatted and your folders have been created on the Strata eManager PC you can manage files as described below:
- Download: Copy files from the CIX SM/SD Card to your Strata eManager PC.
  - From the CIX SM/SD drop down, select the CIX SM/SD folder and file(s) that should be copied to the Strata eManager PC.
  - From the Local Folder drop down, select the Strata eManager PC folder to which the files should be copied to then click on Download.
- Upload: Copy files from the Strata eManager PC to the CIX SM/SD card
  - From the Local Folder drop down, select the Strata eManager PC SM/SD folder and file(s) that should be copied to the CIX SM/SD card.
  - From the CIX SM/SD Folder drop down, select the CIX SM/SD folder to which the files should be copied to then click on Upload.
- Delete SM File: Delete files stored on the CIX SM/SD card.
  - From the CIX SM/SD drop down, select the CIX SM/SD folder and file(s) that should be deleted them click Delete SM file.

# **CIX SM/SD Folders**

Running the Normal and Forced options of this program creates five folders on the SM/SD card as follows:

- Admlog The Admlog folder saves a history of CIX Administration (programming) command entries in xxx.SNP and xxx.DKT files. SNP files provide a log of Strata eManager entries and DKT files provide a log of programming Telephone entries.
- **Errlog** System error logs are saved into this folder. See Maintenance chapter, Event Trace Control Programs 903, 904 and 905 to set up trace.
- Evnttrce Strata eManager Event Trace files are saved into this folder.
- **Progdata** Your Strata CIX programmed settings are all saved in this folder. When a backup is performed, Strata CIX saves programmed data to the **Progdata** folder as a default.dat file.
- **Note** To perform the backup function you must first delete any existing default.datfiles to allow CIX to create a new default.dat file.
- **Program** The operating software of the Strata CIX is saved in this folder as a nhs.prg file.

# **SM/SD Errors**

Any error causes the SM/SD LED to flash (0.25sec ON – 0.25sec OFF continuous), except if the SM/SD Volume Label is UPDATE; in this case the SM/SD LED will always flash.

### SM/SD LED Specification

SM/SD LED, located near the SM/SD slot on the CIX processor, is lit when the following occurs:

- When the SM/SD is accessed for read and write.
- When the errors are detected. See above for the detail of errors.
- When SM/SD is inserted into the slot, SM/SD LED blinks once. This is because the system accesses the media to read the house keeping data. When it does not blink, it means that the SM/SD is not detected by the system at all. If the blink does not stop, it means that any of above error is detected or the SM/SD volume label is UPDATE.

# 911 Remote Program Update

# Prerequisites

The following are the prerequisites to Remote Update:

- The SM/SD card must be installed in the system with a Backup of the current database (default.dat) file.
- Activation of the new software requires a Clear-reboot operation that will drop all existing calls and will take the system out of service from 10 minutes to an hour or more, depending on the system size.
- Requires a different system software Update file (provided on the Toshiba FYI site), depending on the type of CIX system and the type of Update that will be performed.

# **CIX Software Update Files**

Each Strata CIX system type has two Software Update files: one for Strata eManager Remote Update and another file for Local Update (to use with the Programming Telephone procedure).

CAUTION! Using the wrong file in either case will cause the Update to fail.

# **CIX Software Identification**

Refer to the table below to identify CIX software release and builds in software file names or when verifying CIX software versions. For example, if the software ID is ML029, this means ML0 is equal to CIX Release 4.0 and nn is the software build 29.

| CIX Release | Software ID |
|-------------|-------------|
| R3.0        | = MJ0nn     |
| R3.1        | = MK0nn     |
| R4.0        | = ML0nn     |

nn = Software build level/number

# **Remote Update for Release 4**

The remote program update is administered in the same manner as previous releases. In previous releases however, the remote update transferred approximately 200 small files. In R4 the remote update is done with one large file, the same file used for local update.

It should be noted that the eManager screen will 'freeze' while modem updates are in progress. This freeze, when using a dial-up modem connection can last up to 60 minutes. You can check the status of the file transfer when using a dial-up modem by right clicking on the Connection icon that appears in the tool tray at the bottom of the screen. (The Remote Update file size is about 9MB). Over a LAN connection remote update takes approximately 15 seconds.

# CAUTION! When updating a CIX200 R3 system with the existing LCTU1A card to R4, it will be necessary to perform the update locally (remote update will not work). After the system has been updated to R4 the Remote Update function will be available.

# **Remote Update Operation**

**Important!** Before starting the Remote Update process:

- An SD card must be formatted and installed in the CIX processor to perform the Remote Update Process.
- Backup the existing database (\*\*\*.dat) **before** starting the Remote Update process.
- Program update files can be downloaded from Toshiba's FYI web site. Software (Strata Sys) | CIX System Software. Download the CIXYYYR4.00ML0xx file. (YYY= system type; 100, 200 or 670. xx = version number.)
- 2. Run the downloaded (.exe) file to uncompress the **nhs.prg** and **nhs0.txt** files.
- 3. Load the Remote Update files; nhs.prg and nhs0.txt on the eManager PC in the following folder: eManager/Upload/R4ML0xx. (Create this new file if it does not already exist.)
- From eManager connect to the CIX. Go to the CIX/CTX update screen in eManager (Utilities / Operations / CIX/CTX Update).
- 5. In the Upload From Folder pull-down list select the R4ML0xx folder.
- 6. Click on Start Remote Upgrade Program Update, then follow the prompts.
  - The nhs.prg and nhs0.txt files will be sent from eManager to the CIX SD/SM card. This can take from 30 seconds over a LAN, to 45 minutes over a modem connection.
  - After the update files have been sent to the SD/SM card the CIX will de-compress the nhs.prg and nhs0.txt files and load the files from the SD/SM card to processor memory (10 minutes).
  - After the update file is decompressed the CIX will restore database (15 minutes to 2 hours, depending on the size of \*\*\*.dat file)

# System Turn-on and Start-up Time

When a Release 4.0 system is turned on, it takes about 30-90 seconds to operate. CIX Release 2.x and 3.x take about 15 seconds.

# **Programming Data File Name**

You can now name the programming data file (default = default.dat) whatever you want based on the following rules:

- MS-DOS® file
- Maximum character length = 8 (does not include the extension)
- Minimum character length = 1
- Extension must be "dat". (example: tais-a02.dat)
- The following characters cannot be used: "& \* + / :; < = > ? [\]^ ' |.

# Remote Update for Release 1 ~ 3

## Step 1: Download and Extract CIX Software

The latest released version of CIX system software Update files are posted on the Toshiba FYI site http://fyi.tsd.toshiba.com. To download the software files, follow the procedure below.

## Step 1A: To download CIX System Software Files from FYI

- 1. From the Toshiba FYI website, click on Technical Services > Software (Strata Systems). The files are located under the heading "CIX System Software."
- 2. Double-click the appropriate link (Remote Update).
- 3. When the Toshiba Software License Agreement screen displays, click the Agree button. The File Download dialog box displays.
- 4. Select the "Save this program to disk" radio button, then click OK. The Save As screen displays.
- 5. Save the file to an appropriately named folder that identifies the system type and software version, then click Save.

### Step 1B: Extract Downloaded Files

1. After the file download is complete, select the Open or Open Folder button on the Download Complete screen to extract/open the files now, or select the Close button to extract the files later.

#### Notes

- The WinZip Self-Extractor screen displays if you selected the Open or Open Folder button.
- If you selected Close, double-clicking the .exe file later will bring up the WinZip Self-Extractor screen.

The Remote Update self extracting .exe files:

- 2. In the "Unzip to folder:" field, make sure the path leads to the correct folder as shown below. If the path is incorrect, click the Browse button to navigate to the appropriate path, then click the Unzip button.
- 3. Verify the unzip folder path for Remote Update: C:\Ctx\WinAdmin\Ctmc\Ctmc\_local\Upload
- 4. Verify the unzipped files or folders for Remote Update: "(Correct System)\_R\_MXnnn"
- **Note** The files can also be extracted to a temporary folder and the copied to the appropriate SM/SD PROGRAM folder or Strata eManager Upload folder. The extracted (decompressed) files will be approximately 15MB.

## Step 2: Perform Strata eManager Remote Program Update

This program enables you to send the new CIX system software to the CIX processor standby memory (CIX670) or SM/SD card (CIX100, CIX200) while the system is in use without interrupting service. After the new software is loaded into memory it can be activated at any time.

CAUTION!Activation of the new software requires a Clear-reboot operation that will drop all existing calls and take the system out of service from 10 minutes to an hour or more.

Strata eManager will automatically go back to the login screen. After Clear-reboot, you must wait until the system initializes the new software and reloads the database. After the CIX database is reloaded, you must reconnect Strata eManager to the Strata CIX and verify that the new software is loaded.

### ► To get started

1. At the CIX site, install a SM/SD card in the CIX670, CIX200 or CIX100 processor. All existing files on this SM/SD card should be saved on a PC just in case they are needed later.

#### Notes

- A SM/SD card volume label is not necessary for CIX670, CIX200 or CIX100 remote update. If you use a volume label, it cannot be PRGUPDATE or PRGRESCUE0, PRGRESCUE01, etc.
- The SM/SD card is used to back up the customer's latest system data (default.dat) which will automatically reload after the software update process is complete (see Step 7 on 10-12).
- For CIX100 systems only, Strata eManager loads the Program Update files onto the SM/SD card before making the Update software active on the ACTU processor.
- For CIX670, Strata eManager loads the Program Update files onto the Standby Flash memory of the BECU/BBCU processor before making the update software active.
- Make sure the Remote Update folder containing the Update files (xx.nhs) is placed properly in Strata eManager Upload folder, for example C:\Ctx\WinAdmin\Ctmc\Ctmc\_local\Upload\CTX100\_R\_MXnnn, then you may proceed with the

C:\Ctx\WinAdmin\Ctmc\Ctmc\_local\Upload\C1X100\_R\_MXnnn, then you may proceed with the Remote Update procedure.

### > To perform the Update

- 1. Connect the Strata eManager PC to the Strata CIX system that should be updated via LAN or modem.
- 2. From the Program Menu, click Operation > Program Update. The Program Update screen displays.
- 3. Complete Step 1 on the Program Update screen by clicking on SM/SD Card (blue hyperlink).

This takes you to Program 908 - Format/Unmount SM/SD screen.

- 4. On the "Format/Unmount SM/SD Card screen," click the Forced Format button to format the SM/SD card.
- 5. Go back to the Program Update screen (from Program Menu, click Operation > Program Update).
- 6. Complete Step 2 on the screen by clicking on Data Backup.
- 7. Click the green "Back Up" button to start the back up. The CIX will store the programmed data (default.dat file) on the PROGDATA folder of the SM/SD card.
- 8. After completing Data Backup, go back to the Program Update screen (from Program Menu, click Operation > Program Update) and complete Step 3. For field descriptions refer to the table "Program Update Screen Field Descriptions" on page 10-14
- 9. From the "Upload From Folders" drop-down menu on the Program Update screen, select the Remote Update folder for the CIX100 or CIX670 to be updated.
- 10. Click on Start Remote Program Update. CIX service will not be interrupted during this process.

# **CAUTION!** Do not change the CIX Admin screen after the Update process has begun. Changing the screen, touching the keyboard etc., will cause the process to stop and fail. If for any reason the Update process stops, you must reconnect and start the process over.

#### Notes

- Strata eManager will send approximately 200~300 files to the Strata CIX. This will not interrupt service on the Strata CIX.
- Strata eManager indicates the status of the Remote Update process in the "Files Uploaded" box and status toolbar. Remote Update can take from 15 minutes to more than one hour, depending on the transmission speed of the connection (i.e; LAN or modem speed).
- After all files have been sent to the CIX completing this step of the Update process, a message displays to indicate the new system software has been sent to the CIX processor memory successfully (to the CIX670 standby side of flash memory or CIX100 SM/SD PROGRAM folder).

11. From the message screen that displays after the Remote Program Update files have been sent to the CIX, click OK or Cancel.

Clicking OK starts the Clear-reboot process and activates the new software immediately.

Clicking Cancel enables you to activate the software later. To activate the new software later, go to the Program Update screen and click the Clear-reboot button.

**Important!** *Keep the SM/SD card installed on the Strata CIX processor to allow the programmed data to be restored automatically following the Remote Update and Clear-reboot process.* 

**Note** After clicking Clear-reboot Strata eManager disconnects from the CIX. Wait 15 minutes to an hour or more before re-connecting Strata eManager to the CIX. The CIX must first initialize the new software and reload the customer database.

# **CAUTION!** The Clear-reboot process drops all calls and takes the Strata CIX out of service from 10 minutes to an hour, depending on the size of the Backup data file.

After Clear-reboot is complete, the Strata CIX runs on the new software version (this is now the active side of flash memory). The Backup data has been restored from the SM/SD card to the Strata CIX processor memory. On the CIX670 only, the original software version is on the standby side of flash memory.

Do not turn CIX670 power off/on at this time. You must first switch the Active software from "Trial" to "Normal".

If the system power is turned off/on while the Active side of flash memory is in the Trial mode, the original software will switch back to Active and the new software will switch back to Standby. This is to provide an automatic method of switching back to the original software version if the new version is causing problems.

- 12. After the CIX restarts and is functioning, re-established communication between Strata eManager and the CIX. Then go to Operation > System Setup and check that the new software is loaded on the Active side of the processor flash RAM.
- 13. CIX670 only: If the CIX670 system is operating correctly, go to the Program Update screen and switch the Active Software to "Normal" by clicking the green "Set Normal" button.
- 14. From the Program Menu, click Operation > System Setup screen and click the green "Restart CIX" button or turn the Strata CIX power off/on. Strata eManager will return to the Login screen.

This is necessary to reset BIPU-M, BIPU-Q, Strata Net, ISDN and other advanced features.

#### CAUTION!Restarting CIX or turning the power off/on will drop all existing calls.

15. Test the system to verify that the new software is running properly by checking dial tone, making incoming and outgoing calls, internal and external calls and all other peripherals, such as voice mail, etc., are working correctly.

#### Important!

- If power is turned off/on or if the Strata CIX is re-started before switching the Active software from "Trial" to "Normal", the CIX670 will switch the old software back to Active.
- It is your responsibility to verify the system is working correctly after Remote Update is complete.

#### Notes

- If the new version of software is not performing properly, on the CIX670 only, you can activate the old version of software again by initiating a Clear-reboot.
- Clear-reboot swaps the active and standby sides of flash memory. You must always install a SM/ SD card containing a copy of the current back up data before initiating a Clear-reboot or all programmed data will be erased.
- If the CIX100 system is not working properly with the new software, you must reinstall the original software using this Update procedure.

| FIELD                   | DESCRIPTION                                                                                                    |
|-------------------------|----------------------------------------------------------------------------------------------------|
| Upload from Folder      | Select the Strata CIX type.                                                                                                 |
|                         | Possible values: CIX100_R_MXnnn, CIX200_R_MXnnn, CIX670_R_MXnnn.                                                            |
| Version Number          | Software version number displays. Example: A102MXnnn00. See CIX Software Identification.                                    |
| Number of Files         | Displays number of files that have to be uploaded. This file is static.                                                     |
| Files Uploaded          | Displays number of files uploaded. This is a dynamic field and will change during the process.                              |
| Operation<br>Completion | View operation status.                                                                                                    |
| Copied blocks           | View number of blocks copied.                                                                                               |
|                         | Possible values: 0~65536 (default = 0)                                                                                      |
| Total Blocks            | View total blocks to be updated.                                                                                            |
|                         | Possible values: 0~65536 (default = 0)                                                                                      |
| Active Side ID          | Active Side Number.                                                                                                    |
|                         | Possible values: 0 or 1 (default = 0)                                                                                       |
| Active Side Status      | Software status display.                                                                                                    |
|                         | Possible values: Normal (default), Trial, Fault, Don't care or Error                                                        |
| Standby Side Status     | Standby Backup Type. This field will display only when connected to a CIX670. It will not display when connected to CIX100. |
|                         | Possible values: Normal (default), Trial, Fault, Don't Care or Error                                                        |

#### Table 10-1 Program Update Screen Field Descriptions

# 910 Data Backup

#### Prerequisite Program: 908 page 10-5

This program enables you to backup programmed data from Strata CIX to a SM/SD Card.

- 1. Install the SM/SD Card into the designated slot of the Strata CIX processor.
- **Note** The SM/SD card must be formatted by Strata CIX and the "Progdata" folder must be empty (no Default.dat file)
- 2. From the Program Menu, click Operation > Data Backup.
- 3. Select the Backup button. Click Cancel to interrupt the selected function.
- 4. Click Backup.
- 5. The Progress field displays the progress of the selected function.

| Field      | DESCRIPTION                                                                                                    |
|------------|----------------------------------------------------------------------------------------------------|
| Backup     | Select one of the following buttons. When performing a Backup, you must use a formatted SM/SD card.                                                                                             |
|            | Backup – Backup Strata CIX data to SM/SD card. This creates a <b>Default.dat</b> file under the <b>Progdata</b> folder of the SM/SD card.                                                       |
|            | Notes                                                                                                    |
|            | • <b>Default.dat</b> is the name of the file that is created and it contains all Strata CIX programmed data. It is not default data. It is data that is currently programmed in the Strata CIX. |
|            | The <b>Progdata</b> folder on the SM/SD card must be empty before trying to<br>backup data. You can use FTP to copy and delete an existing default.dat file.                                    |
|            | Cancel – Cancel the Backup/Restore function.                                                                                                    |
| Completion | Current Status of Backup.                                                                                                    |
|            | Possible values: Completed successfully, Not completed.                                                                                                    |

# 916 IP Configuration

### Prerequisite Program: None

This program displays Network Communication IP address configuration. This program applies to the Strata CIX Network (NIC) jack connection only. It does not apply to the CIX maintenance modem. To change TCP/IP settings see "CIX Processor NIC Interface TCP/IP Auto-programming" on page 1-8.

- 1. From the Program Menu, click Utilities > Operations > IP Configuration.
- 2. The following Strata CIX default address displays:
  - IP Address **a.b.c.d** where a.b.c.d = 0~255. This IP Address is for the NIC/Ethernet only. (default = 192.168.254.253).
  - **192.168.255.254** is the Strata CIX modem fixed IP address for Dial-up connections. Do not enter this IP address on this screen.
  - Subnet Mask **e.f.g.h** where e.f.g.h = 0~255 (default = 255.255.255.0). Octet "h" in SubNet Mask cannot be the same as octet "d" in the IP address.
  - Default Gateway (default = 0.0.0.0).
- 3. Select another program from the Program Menu.

# **FTP User Accounts**

### Prerequisite Program: None

This program establishes up to four FTP users for the built-in Strata CIX FTP server function located on the Strata CIX processor. These Strata CIX FTP accounts allow FTP access to the Strata CIX SM/SD card. This allows administration of the Strata CIX SM/SD folders and files.

- 1. From the Program Menu, click Utilities > Operations > FTP User Account.
- 2. Select the FTP Index. Up to four FTP Users can be established.
- 3. Assign the FTP User's Account Name.
- 4. Assign the FTP User a Password.
- 5. Enter the default folder that this FTP account is to access. This should be /0/ which is the root folder of the Strata CIX SM/SD card.
- 6. Click Submit.
- **Note** FTP User Accounts are stored in memory on the Strata CIX processor and are intentionally deleted for security when the Strata CIX is powered off/on or initialized.

# **File Information**

#### Prerequisite Program: None

This program enables you to view lists of Alarm and Administration files stored on the Strata CIX SM/SD card. See "902 Set Time and Date" on page 10-4 for more information about these files.

- 1. From the Program Menu, click Utilities > Operations > File Information.
- 2. Select from one of the following options

... or click List to see a summary list of Files already programmed into the system. View the file name index, number, name, and creation and modification dates under each of the categories listed below.

- Error Alarm Files.
- Error Alarm Expansion Files.
- SNMP Administrator Files (Strata eManager log).
- DKT Administrator Files (Programming telephone log).
- 3. Get Default sets all data to factory defaults.

**Note** For a detailed description on Trace function go to "Event Trace Control" on page 11-3.

# **Community Name**

#### Prerequisite Program: None

This program enables you to create and set up a Community Name (or passwords) to allow access to specific Strata CIX systems.

- 1. From the Program Menu, click Utilities > Operations > Community Name.
- 2. Select the Index Number to assign to the Community or click one of the following buttons:
  - Remove highlight an existing community from the table and click this button to remove the selected community from the index.
  - Modify highlight an existing community from the table and click this button to modify the IP Address, Privileges and Administrator Level settings for this community.
- 3. Enter the remaining fields.
- 4. Click Submit.

| FIELD               | DESCRIPTION                                                                                                    |
|---------------------|----------------------------------------------------------------------------------------------------|
| Community Name      | Enter the Community name. The Community Name is a password that is stored in<br>the Strata CIX. To communicate with a Strata CIX, the Strata eManager PC must<br>send a legal community name to the CIX when attempting to connect. The default<br>community name stored in the CIX is communityName (case sensitive). The Strata<br>CIX can store up to 10 community names.                                   |
| IP Address          | Enter the IP Address of the Community Name. Each community name is associated with an IP Address. This IP address is stored in the CIX with its associated community name.                                                                                                    |
|                     | Possible values: a.b.c.d.; a = 0~255, b = 0~255, c = 0~255, d = 0~255                                                                                                    |
|                     | Notes                                                                                                    |
|                     | • To allow any Strata eManager PC to connect to the Strata CIX with a particular community name, enter <b>0.0.0.0</b> as the IP address for that Community Name.                                                                                                    |
|                     | • To allow only a specific Strata eManager PC to connect to the CIX with a particular community name, enter the static IP address of that PC for that community name.                                                                                                    |
| Privileges          | Select User Privilege Levels. These privileges are to assign the community name or IP address to an internal Strata CIX level.                                                                                                    |
|                     | Possible values: Read (default) or Write                                                                                                    |
|                     | NoteRead – The user cannot modify Strata CIX data regardless of the Strata<br>eManager User level 1~4.<br>Write – The user can modify Strata CIX data according to the Strata<br>eManager user level 1~4.                                                                                                    |
| Administrator Level | Select Administrator Level. This level is to assign the community name or IP address to an internal Strata CIX access level.                                                                                                    |
|                     | Possible values: Super User (default) or Ordinary User                                                                                                    |
|                     | Notes                                                                                                    |
|                     | <ul> <li>Super User – Strata CIX allows the user access to all Strata CIX commands.<br/>Super Users can only view ordinary user community names and their own<br/>community name but not other Super User community names.</li> <li>Ordinary User – Strata CIX allows the user access to all Strata CIX programs<br/>except 900 Initialization/Restart and 911 Update. Ordinary users can only view</li> </ul> |
|                     | their own community name.                                                                                                    |

# 909 MAC Address

### Prerequisite Program: None

This program enables you to view the Media Access Control (MAC) Address assigned to your Strata CIX System processor PCB. The MAC address is a unique serial number that is electronically coded in the CIX processor memory at the factory – it cannot be changed. The MAC Address is also printed on the back of the processor card that is used for the CIX670 (Processor Part Number BBCU1A) and CIX100 (Processor Part Number ACTU1A). A MAC Address must be converted to the applicable serial number utilized in Internet FYI for License code generation.

- 1. From the Program Menu, click Utilities > Operation > MAC Address.
- 2. Review your system serial number.

Note The serial number is printed on the invoice and bar code of the product shipment.

- 3. MAC Address displays as shown to the right. AABBCCDDEEFF =  $0 \sim 9$ ,  $A \sim F$  (Hexadecimal values).
- 4. Click another program from the Program Menu.

# **License Control**

# System Availability: Not available with CTX28 Program Number(s): 913 and 914

The following programs enable you to issue and maintain License Activation settings for Strata eManager users.

### Prerequisite Program: None

This program enables you to issue new licenses.

- 1. From the Program Menu, click Utilities > Licensing > License Control.
- 2. Issue a License by cutting and pasting or manually entering the 60-character string in the License Code text box.
- **Note** If you are not adding the License Code to Strata eManager immediately, copy and save the code onto a disk. Save code in Notepad using Fixedsys font.
- 3. Click one of the following buttons:
  - Issue to issue the License Code.
  - Cancel Issue to cancel the License Code issue.
- 4. Activate the License entered above by selecting the delay timer.
- 5. Click one of the following buttons:
  - Activate for license activation.
  - Cancel Activate to cancel license activation.

Note Cancel Issue (step 3) and Cancel Activate buttons work only in Standby mode.

# License Issue

### Prerequisite Program: None

This program enables System Administrators to issue Licenses for Strata eManager users.

| Field        | DESCRIPTION                                                                                                    |
|--------------|----------------------------------------------------------------------------------------------------|
| Status       | Status applies to both License issue and License Activate. Displays Licensing Status.                                                                                                    |
|              | Possible values: Not yet, Issue Stand by, Issue Finished, Cancel Issue, Activate Stand by, Activate Finished or Cancel Activate                                                                                                    |
| License Code | Cut and paste the License code text string or manually enter the License Code (six characters per box).                                                                                                    |
|              | Possible values: 60 characters.                                                                                                    |
|              | <b>Note</b> The License Code will have to be generated from Toshiba's FYI website (http://fyi.tsd.toshiba.com). After obtaining the License code from FYI save it as a Text file. Cut and paste the License code obtained from Toshiba's FYI website. The License Code is made up of the MAC Address and the number of ports. The License Code that is generated for a particular MAC Address is only good for the processor that contains that MAC Address. |

# License Activate

### Prerequisite Program: 913 above

This program enables activation of Strata eManager licenses issued in Program 913.

| FIELD       | DESCRIPTION                                                                                                    |
|-------------|----------------------------------------------------------------------------------------------------|
| Delay Timer | Select Activation Delay Timer in hours.                                                                                                    |
|             | Possible values: $0 \sim 24$ (default = 0)                                                                                                    |
|             | Notes                                                                                                    |
|             | <ul> <li>Enter 0 to issue or activate the license immediately or 1~24 to set the automatic<br/>delay activation feature, where 1 = 1 hour delay; 2 = 2 hour delay, etc.</li> </ul> |
|             | After the license is activated, use the License Information screen below to check that all Ports and features have been activated properly.                                        |

# **License Information**

The following programs enable you to set up Licensing details for Strata eManager users.

### Prerequisite Program: None

- 1. From the Program Menu, click Utilities > Licensing > License Info.
- 2. View Licensing details for this Strata CIX account.

This view is read-only information.

| FIELD                           | DESCRIPTION                                                                                                    |
|---------------------------------|----------------------------------------------------------------------------------------------------|
| CIX Release Number              | This is the Basic Release Number of CIX software. To view the Active Software Version, go to Operations/System Setup. |
| Number of Serial Ports          | This identifies the number of serial ports licensed on the BSIS.                                                      |
|                                 | One license is needed for each SMDR and SMDI device connected to BSIS.                                                |
|                                 | (Programs 803 and 804 assigns BSIS ports).                                                                            |
| StrataNet QSIG<br>Networking    | This license must be enabled on each CIX in a Strata Net Network.                                                     |
| System Type                     | This identifies the type of CIX system to which Strata eManager is currently connected.                               |
| Number Of Attendant<br>Consoles | This identifies the number of Attendant Consoles licensed. One license                                                |
|                                 | is required for each Attendant Console. A CTI Session License is also                                                 |
|                                 | required for each Attendant Console (see Number of CTI Sessions).                                                     |
|                                 | 1                                                                                                    |

| FIELD                     | DESCRIPTION                                                                                                    |
|---------------------------|----------------------------------------------------------------------------------------------------|
| Processor\Cabinet         | This identifies the CIX Processor hardware size                                                                                                    |
| Configuration             | Small: ACTU, supports CIX100 Base + Expansion cabinet and CIX670.                                                                                                    |
|                           | ACTU2A-S, supports the CIX100-S.                                                                                                    |
|                           | LCTU, supports base and expansion cabinets                                                                                                    |
|                           | BBCU\BECU without BBMS\BEXS, supports CIX670 Base + one Expansion<br>cabinet.                                                                                                    |
|                           | Large CIX670: BBCU\BECU with BBMS\BEXS, supports CIX670 Base + six<br>Expansion cabinets                                                                                                    |
| Number Of DTMF            | This identifies the number of DTMF receivers licensed. The ARCS                                                                                                    |
| Receivers                 | Subassembly is required on the CIX100 processor, no additional hardware                                                                                                    |
|                           | is required for CIX670.                                                                                                    |
| Number of Ports           | This identifies the number of Line circuits, Station circuits and ISDN B channels licensed.                                                                                                    |
|                           | Station circuits use a license only when a PDN, DDS, BATI or Door Phone is assigned to the circuit.                                                                                                    |
|                           | Analog and T1 line circuits use a license only when a line number is assigned to the circuit or B-channel.                                                                                                    |
|                           | ISDN B-Channels use a license when assigned in PRI and BRI assignments.                                                                                                    |
| Number of CTI<br>Sessions | This identifies the number of licensed CTI sessions. Each Attendant Console, the ACD or OAISYS Sever and each third party CTI application requires one CTI session license. (Command 803 assigns CTI sessions). |
| Number of Softphones      | The number of Soft IP Phones licenses. Each phone requires one license.                                                                                                    |

# **Alarm Control**

# System Availability: Not available with CTX28 Program Number(s): 919 and 920

Alarm Notification (AN) sends a notification of a system alarm condition. The notification can be sent over a network connection to an eMonitor system, other application and, optionally, to a feature button on a telephone. The alarm notification is SNMP Trap data that can be sent to as many as 11 different IP addresses. Up to eight stations can have a button programmed as an Alarm Indicator. There are three categories of alarms: ISDN, T1, and System Resources.

There are two types of SNMP messages sent to the external, eMonitor, PC or Server; (1) Alarm Notification when an error condition occurs. (2) Current Alarm Condition Summary sent every 10 minutes whether an alarm has occurred or not.

The following programs enable you to control the alarm settings for a system or slot(s) for Strata eManager users.

# System Alarm Control (Program 919)

▶ From the Program Menu, click Utilities > Operation > System Alarm.

### Prerequisite Program: None

This program resets all alarms and enables/disables the Current Alarm Summary notification.

| FIELD                  | DESCRIPTION                                                                                                    |
|------------------------|----------------------------------------------------------------------------------------------------|
| 01 Clear Alarm Buffer  | The Clear command resets all current alarms. This command is used to manually clear the buffer. Set to Invoke and Submit to clear the buffer. When the clear command is invoked the system will not re-send a persisting T1 or PRI alarm condition.                                                     |
|                        | When an alarm condition is clear for several seconds, the system will clear the buffer without the need to manually clear the buffer.                                                                                                    |
|                        | Possible values: Idle, Invoke (default = idle)                                                                                                    |
| 02 Alarm Buffer Status | This command when enabled sends the alarm status to the Alarm Monitor device periodically (approx. 10 minutes).                                                                                                    |
|                        | Possible values: Enable/Disable.                                                                                                    |
| System ID              | This number is sent in the SNMP Alarm Trap data stream to the CIX Alarm Monitor application, or any other SNMP Trap monitor. It can be used as the System ID of a CIX node; or, the same System ID can be assigned to multiple Nodes to identify a group of systems (max. 8-characters, alpha-numeric). |

# Alarm Control for Slot (Program 920)

> From the Program Menu, click Utilities > Operation > Alarm Slot.

### Prerequisite Program: None

This program resets all alarms and enables/disables the Current Alarm Summary notification.

| FIELD                       | DESCRIPTION                                                                                                    |
|-----------------------------|----------------------------------------------------------------------------------------------------|
| 00 Equipment Number         | Enter the cabinet and slot number of the equipment to be monitored.                                                                                                    |
|                             | <ul> <li>Notes</li> <li>If you want to monitor expansion cabinet power, you must set the appropriate cabinet number (02~07) and slot number to "00."</li> </ul>          |
| 01 Alarm Enable/<br>Disable | Set this parameter to Enable to monitor the selected equipment. Set this parameter to Disable to not monitor the selected equipment.<br>Possible values: Enable/Disable. |

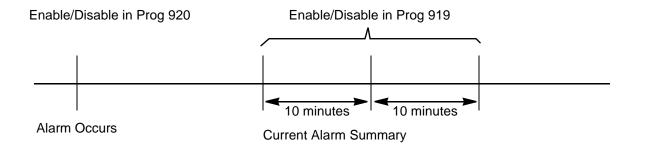

# 921 Traffic Measurement

#### Prerequisite Program: None

Traffic Measurement (TM), when ON, sends data each hour. The data is stored in the SD/SM card on the processor in a TRAFFIC folder or it can be sent to an external device via LAN or RS-232. Each file is named: MMDDHHNN.trf.

```
MM = Month (01 - 12)
DD = Day (01 - 31)
HH = Hour (01 - 24)
NN = Sequence Number
```

- 1. From the Program Menu, click Utilities >Operations > Traffic Measure.
- 2. Enter data.
- 3. Click Submit.

```
FIELD
```

DESCRIPTION

```
01 Traffic Measurement
```

Select Enable to run Traffic Measurement., Select Disable to stop Traffic Measurement.

| FIELD                            | DESCRIPTION                                                                                                    |                                                                                                    |
|----------------------------------|----------------------------------------------------------------------------------------------------|----------------------------------------------------------------------------------------------------|
| 02 Send TM Data to SM/SD<br>Card | Enable                                                                                                    | To send data to the SM/SD card (TRAFFIC folder) and, if setup in I/O Device configuration, to an external device (RS232c or LAN). |
|                                  | Disable                                                                                                    | To send data only to the external device. The external device must be set (refer to the I/O Device configuration Program 803).    |
| 03 Select Tenant to Measure      | Select the System Day/Night Table to be used for the Work Day and Non-<br>Work Day and Holiday definitions. This does not select TM by tenant. |                                                                                                    |
| 04 ~ 12 Time Zones               | Set the <b>Time Zone</b> (report hours) in each category.                                                                                      |                                                                                                    |
| 13 Units                         | Traffic intensity units                                                                                                    |                                                                                                    |
|                                  | Possible values: E                                                                                                    | rlang or CCS                                                                                                    |
| 18 DTMF Receivers                | Measure DTMF Re                                                                                                    | eceiver traffic                                                                                                    |
|                                  | Possible values: E                                                                                                    | nable or Disable                                                                                                    |
| 19 Conference Circuits           | Measure Conference Circuit Receiver traffic                                                                                                    |                                                                                                    |
|                                  | Possible values: E                                                                                                    | nable or Disable                                                                                                    |
| 20 Hunting Groups                | Measure Hunt Group traffic                                                                                                    |                                                                                                    |
|                                  | Possible values: E                                                                                                    | nable or Disable                                                                                                    |

# **Program 922 Specified Traffic Reports**

Prerequisite Program: 921 Traffic Mweasurement

Traffic Reports are a summary of the Traffic Measurement data. Traffic Reports are stored as a file named TRAFFIC.TRF, written to the SD/SM card. The SD/SM card must be inserted in the processor car before executing this program. The SD/SM card can store one Traffic Report. If a report is on the SD/SM card when another report is started, the new report will overwrite the old report. The TRAFFIC.trf file will be mixed in with the YYMMDDHHNN.trf files.

- 1. In eManager go to Utilities | Operations | Traffic Reports.
- 2. Enter data.
- 3. Click Submit.

| FIELD            | DESCRIPTION                                                                                                    |                                                                                                    |
|------------------|----------------------------------------------------------------------------------------------------|----------------------------------------------------------------------------------------------------|
| 01 Start Report  | Start                                                                                                    | To start a report.                                                                                                    |
|                  | Cancel                                                                                                    | To stop a report that is running.                                                                                           |
| 02 First Date    |                                                                                                    | data to be included in the report. <b>Traffic Report Start</b> our of the first day of TM data to be included in the report |
| 03 Last Date     | The last day of TM data to be included in the report. <b>Traffic Report</b><br><b>Stop Time</b> - The last hour of the first day of TM data to be included in<br>the report. |                                                                                                    |
| 04 Report Status | No entry. This is a status display.                                                                                                    |                                                                                                    |

# **Trap Destinations (IP Trap Setup)**

## Prerequisite Program: None

This program enables you to setup Trap IP Destination.

- 1. From the Program Menu, click Utilities > Operations > Trap IP Setup.
- 2. Select a Trap IP Index number or click Add to add a Trap IP index.
- 3. Click Submit.

| FIELD          | DESCRIPTION                                                                                                    |
|----------------|----------------------------------------------------------------------------------------------------|
| Community Name | Enter the Name of the Community.                                                                                                    |
|                | This is the name assigned to the trap monitor PC or Server. This is not a password.<br>It is only used to identify the location of the trap monitor device. The default name<br>for eMonitor is 'eMonitor' however any name can be used, such as a location name<br>(i.e.; East Elton). |
|                | Possible values: Alpha characters (default = no value).                                                                                                    |
| IP Address     | Enter the IP Address for remote connection. This is the IP Address of the CIX eMonitor PC or Server, or other trap monitor device.                                                                                                    |
|                | Possible values: a.b.c.d.; a = 0~255, b = 0~255, c = 0~255, d = 0~255                                                                                                    |

# **IP Trap Setup**

| ≻ | In eManager go to | Utilities > Operations > | > Trap IP Setup. |
|---|-------------------|--------------------------|------------------|
|---|-------------------|--------------------------|------------------|

| FIELD          | DESCRIPTION                                                                                                    |  |
|----------------|----------------------------------------------------------------------------------------------------|--|
| IP Address     | IP Address of the external console (eMonitor or other application)                                                                                                    |  |
| Community Name | This is the Community Name (alphanumeric with no spaces) for the external console (eMonitor, other applications).                                                           |  |
|                | <b>Note</b> This can be any name, it is not an eMonitor password. It is recommended you use a name that identifies the location of the eMonitor (i.e., the name of a city). |  |

This page is intentionally left blank.

# Maintenance

This chapter discusses Strata's maintenance functions.

# **Trace Function**

To analyze Strata CIX problems efficiently, Toshiba needs to get the event trace data and ISDN trace data. These data sets enable analysis of the problems Strata CIX may experience. It is helpful for troubleshooting problems that are difficult to duplicate.

Please contact Toshiba Technical Support to coordinate the running of the procedures that appear in this section. Technical Support will walk you through the required steps.

### **Trace Data**

By running traces when tests are conducted on your Strata CIX system, you ensure that data are being kept in the event your system encounters a problem. This data can be sent to Toshiba Tech Support for analysis and troubleshooting.

Strata CIX can collect the following trace data:

- Error Log (including crash dump)
- Event Trace
- ISDN L3 trace

Event traces can be performed by running Program "Event Trace Control" on page 11-3, through Program 908 "902 Set Time and Date" on page 10-4.

#### Error Log

When Strata CIX detects an error, the information is stored automatically without executing a program. However, if the system locks up, you must restart the system to save the data to SmartMedia.

#### Start/Stop/Store Trace Data

Whenever you execute a test, start recording the trace data by enabling the Event Trace Control (Program 903). See page 11-3. If you use ISDN extensions or trunks, please record ISDN trace data by starting "904 ISDN Trace Location" on page 11-4.

#### ► To test and retrieve trace data

- **Note** This procedure requires use of optional SmartMedia reading hardware and software or FTP management with a personal computer. See "Secure Digital or SmartMedia Card" on page 10-5.
- 1. Start your test. If a problem occurs, stop the trace (please refer to the Event Trace Control and 904 ISDN Trace Location program instructions in this manual).
- 2. Verify the results by running the same test(s) again. If the problem can be duplicated the information contained in the trace data becomes more useful.
- 3. Unmount data to SmartMedia using "902 Set Time and Date" on page 10-4.
- 4. Remove the SmartMedia card from Strata CIX. Use caution. The SmartMedia device can be damaged if removed incorrectly.
- 5. Insert the SmartMedia card into your SmartMedia reader.
- 6. Locate the Evnttree folder and save all files ending with .sdt and .mdt to your PCs hard drive.
- 7. Locate the Crash Dump in the errlog folder. File extensions are .exp and .mnl and append to your hard drive.
- 8. E-mail the files to your Toshiba support person.

If you start recording trace data after a problem occurs, the previous data is overwritten. Make sure the required data files are stored to SmartMedia and saved to disk prior to starting another trace.

The following table shows you how much SmartMedia card memory is allocated to each directory. System traffic load will determine how much data is stored in the Evnttrace log.

 Table 11-1
 SmartMedia card file allocation size in Mega Bytes

| SmartMedia Type | 16MB | 32MB | 64MB | 128MB |
|-----------------|------|------|------|-------|
| Errlog          | 2MB  | 4MB  | 8MB  | 24MB  |
| Evnttrce        | 4MB  | 12MB | 32MB | 64MB  |
| Admlog          | 2MB  | 8MB  | 16MB | 32MB  |
| Progdata        | 8MB  | 8MB  | 8MB  | 8MB   |
| Program         | 0MB  | 0MB  | 0MB  | 0MB   |
| Total           | 16MB | 32MB | 64MB | 128MB |

# **Event Trace Control**

#### Program Number(s): 903, 904, 905 and 906

#### Prerequisite Program: None

This program enables you to trace message events occurring in Strata CIX. Program Numbers 903, 904, 905 and 906 are consolidated in one Strata eManager screen (shown below).

- 1. Install the SmartMedia Card into the designated slot of the Strata CIX processor.
- 2. From the Program Menu, click Utilities > Maintenance > Event Trace Control.
- 3. Enter Program 903 data.
- 4. Enter Program 904 data
- 5. Enter Program 905 data.
- 6. Enter Program 906 data.
- 7. Trace data displays in the dialog boxes.

### 903 Start/Stop Trace

| FIELD                   | DESCRIPTION                                                                                                    |  |  |
|-------------------------|----------------------------------------------------------------------------------------------------|--|--|
| Start/Stop Trace        | Click in the appropriate button to Start or Stop Message Trace. Start Trace indicates that the system's trace data collection process has begun. Stop indicates the trace data collection process is terminated |  |  |
|                         | Before removing the SmartMedia card run Program 908. See "908 Secure Digital and SmartMedia" on page 10-5.                                                                                                    |  |  |
|                         | Possible values: Start Trace or Stop Trace (default)                                                                                                    |  |  |
| <b>Current Function</b> | Displays the last command sent to the CIX.                                                                                                    |  |  |
| Completion              | Displays the progress of the current function.                                                                                                    |  |  |
| Size                    | Set the trace data size. Toshiba recommends leaving this parameter at the default setting which provides approximately 15 minutes of trace data.                                                                |  |  |
|                         | Possible values: 1~256 bytes with 1 unit = 16 bytes (default = 2)                                                                                                    |  |  |
| Category                | Select Trace data type to be stored.                                                                                                    |  |  |
|                         | Possible values: Call Processing, Maintenance, and Call Processing and Maintenance (default)                                                                                                    |  |  |

### 904 ISDN Trace Location

ISDN protocol event trace collection conditions are established using this program.

Note This trace can be performed on BSU and PTU cards only.

| Field             | DESCRIPTION                                                                                                    |  |
|-------------------|----------------------------------------------------------------------------------------------------|--|
| Cabinet/Slot/Port | Enter the Equipment Location to be traced (xxyyzz).                                                                     |  |
|                   | Possible values: xx = Cabinet 01~07; yy = Slot 01~10; zz = Circuit 01~04                                                |  |
| Trace Kind        | Select the trace collection level.                                                                                      |  |
|                   | Possible values: LLCI Trace, Layer 2, Layer 2 & Layer 3 Trace, State Transitions<br>Trace, ERRORS Trace, Layer 2 Trace. |  |
| Trace Level       | Select the extent to which the trace collects information.                                                              |  |
|                   | Possible values: No Trace (default), Brief or Extensive                                                                 |  |

### 905 All ISDN Trunk Trace Selection

| FIELD                 | DESCRIPTION                                              |  |
|-----------------------|----------------------------------------------------------|--|
| Trace all ISDN Trunks | Select whether to trace all ISDN PRI and BRI trunks.     |  |
|                       | Possible values: Set Extensive (default) or Set No Trace |  |

### 906 Change Trace Selection

| Field                   | DESCRIPTION                                                  |  |
|-------------------------|--------------------------------------------------------------|--|
| Set Message Trace       | Select Message Trace only.                                   |  |
|                         | Possible values: Message Trace (default), ISDN Trace or Both |  |
| Set ISDN Trace          | Select ISDN Trace only                                       |  |
| Set Both                | Select Message Trace and ISDN Trace                          |  |
| <b>Current Function</b> | Displays the last command sent to the CIX.                   |  |
| Completion              | Displays the progress of the current function.               |  |

# **Error Alarm Log**

#### Prerequisite Program: None

This program enables you to trace errors and alarms in Strata CIX.

- 1. Install the SmartMedia Card into the designated slot of the Strata CIX processor.
- 2. From the Program Menu, click Utilities > Operations > Maintenance > Error/Alarm Log.
- 3. Click Submit.

| Field                | DESCRIPTION                                                                                                    |
|----------------------|----------------------------------------------------------------------------------------------------|
| Start Date           | Enter the date (YYMMDD) and time (hhmmss) on which to start the log.                                                                      |
|                      | Possible values: YY = Year, MM = Month and DD = day (default = no value)<br>hh = Hour, mm = Minutes and ss = seconds (default = no value) |
| End Date             | Enter the date and time on which to end the log.                                                                                          |
|                      | Possible values: YY = Year, MM = Month and DD = day (default = no value)<br>hh = Hour, mm = Minutes and ss = seconds (default = no value) |
| Start Rank Code      | Prioritize by selecting a Rank Code.                                                                                                    |
|                      | Possible values: 1~99 (default = no value)                                                                                                |
| End Rank Code        | Organize by selecting an End Rank Code.                                                                                                   |
|                      | Possible values: 1~99 (default = no value)                                                                                                |
| Error Code           | This field logs the number of error codes.                                                                                                |
|                      | Possible values: 0~9999999999 (default = 0)                                                                                               |
| Org. Code            | This field reflects the Error origination code.                                                                                           |
|                      | Possible values: 1~10 (default = no value)                                                                                                |
| Search Number        | Displays the search sequence.                                                                                                    |
|                      | Possible values: 1~1000 (default = 0)                                                                                                    |
| Search Result Number | This field displays the Search result number.                                                                                             |
|                      | Possible values: 1 or 2 (default = no value)                                                                                              |

# 907 System Admin Log

#### Prerequisite Program: None

Use this command to Start/Stop the System Admin Log. When running this program, make sure to insert the SmartMedia card into the appropriate slot.

- 1. Insert the SmartMedia Card into the designated slot of the Strata CIX processor.
- 2. From the Program Menu, click Utilities > Maintenance > System Admin Log.
- 3. Click to Start or Stop the System Admin Log.
- 4. Click the Checking System Admin Log Completion Status button to view progress of this operation.
- **Note** When CIX stops logging data, it automatically sends data to the SmartMedia card. Run the Unmount command (Program 908) before removing the SmartMedia card to ensure complete data transfer.

# **Memory Access Operation**

#### Prerequisite Program: None

This program enables you to manipulate memory settings.

- 1. From the Program Menu, click Utilities > Maintenance > Memory Access.
- 2. Click the Read Memory or Write Memory button to access memory.
- 3. Enter the memory Address to be accessed.
- 4. Select size of memory to access  $(1 \sim 256, \text{ default} = \text{no value})$ .
- 5. Click one of the following buttons:
  - New click this button to create a new Memory Access filename.
  - Open click this button to open an existing Memory Access file.
- 6. Click Submit.
- 7. Click Save to save Memory Access file.

Note The Content box displays the contents of the memory address selected.

## Components

#### Prerequisite Program: None

The following programs enable you to monitor the status of individual Strata CIX slots and ports.

This is the main system slot/port monitor. The Components screen allows each cabinet card slot and each card slot port to be monitored, enabled or disabled. The card slot and port failure codes are provided in the Table below.

▶ From the Program Menu, click Maintenance > Components > Cabinets 1~7.

#### Auto Fault Detection/Disable

When an error occurs in hardware resources used for a station or line, the Strata CIX system will make them busy. In this case the Strata CIX system will automatically disable the card slot or card port (circuit or channel). The Component Status/Control screen will indicate the card or port failure status with "Disabled by Fault xx" where xx is the status code in the table below. When a digital telephone is disabled the telephone's LCD will display "Make Busy". The station or line PCB can be disabled temporarily to perform maintenance or parts replacements as well.

Note The port or slot to which your programming phone is connected cannot be set to Make Busy.

The table on the next page states the possible error codes that can be displayed in the *Status* column of the Main Components screen shown above.

| Component Type          | Status Code | Description                                    |
|-------------------------|-------------|------------------------------------------------|
| Expansion Cabinet       | CP          | Cabinet power failure                          |
| Line/Station/Option PCB | CR          | Card PCB set in Program 100, but not installed |
| Port (ISDN)             | IL          | ISDN loss of signal                            |
| Port (ISDN)             | IF          | ISDN frame sync failure                        |
| Port (ISDN)             | IA          | ISDN AIS                                       |
| Port (ISDN-U)           | UM          | ISDN-U maintenance mode                        |
| Port (ISDN-U)           | UE          | ISDN-U Eoc maintenance mode                    |
| Port (ISDN-U)           | UA          | ISDN-U Act                                     |
| Port (ISDN-U)           | UB          | ISDN-U aib                                     |
| Port (T1)               | ΤY          | T1 Yellow alarm                                |
| Port (T1)               | ТВ          | T1 Blue alarm                                  |
| Port (T1)               | TF          | T1 Frame sync. failure                         |
| Port (DKT)              | DO          | Digital Telephone not connected.               |

#### Table 11-2Status Column Error Codes

#### Manual Disable/Enable

The components screen enables you to enable or disable any card slot or port.

- When disabled by Disable or Forced Disable, line or stations are made busy and the status will display "disable by cmd" on the screen. On the telephone LCD, it will display "Make busy."
  - *Disable* will disable an idle port or slot and cause ports/slots that are in use to go to Pending Disable which go to Make Busy after they go idle. Disable waits till a call clears to disable it.
  - Forced Disable will disable an idle port or a port that is in-use (the call will be disconnected).
- Enable removes the Make Busy condition if the slot or port is manually disabled.
- **Note** You cannot enable a slot or port if the system automatically disabled it. The status on the screen will display "Disabled by Fault."

This chapter discusses Tools and Profile to customize and manage your Strata CIX System.

# Tools

The download tool provided in Strata eManager enables you to download databases stored in system memory into a Strata eManager folder named "Download". These downloaded databases can then be viewed in your PC to check for errors or other anomalies. The downloaded files are saved as files on the same drive that eManager is installed on (often the C: drive), in this path:

eManager\userdata\login name\mac address

Note that the file name will include the name yo logged on to eManager with, and the MAC address of the system you lgged into.

They may be opened and viewed using Excel, Word or some other application.

### Download

#### Prerequisite Program: None

- 1. From the Program Menu, click Utilities > Tools > Download.
- 2. A list of all Strata eManager programs displays as shown to the right.
- 3. Click on the program to be downloaded. Selected programs are highlighted in green and the word "Selected" displays to the right as shown in the figure to the right. The following buttons are also available:
  - Clear All click this button to clear all previously selected files.
  - Select All click this button to select all programs for downloading.
- 4. Click the Start Downloading button in the top right corner of the display.
- 5. The system notifies you when the download is complete.

This page is intentionally left blank.

# **Telephone Button Programming**

This chapter provides a subset of the button programming interface provided with Strata CIX. This chapter includes Button Programming for the 900 series programs. For the other programs refer to the Telephone Button Programming document.

# **Telephone Button Overview**

Strata CIX programmers can access programming mode from any DKT LCD telephone, except DKTs connected to an RDSU. A 20-button telephone (shown below) is required to ensure full access to all programming parameters. The telephone button programming interface enables limited programming capabilities over ranges of stations or trunks.

Note Telephones connected to an RDSU cannot be used to program Strata CIX.

Figure 13-1 shows the telephone button pad for the DKT3020 and 3220-series digital telephone or IPT1020-SD.

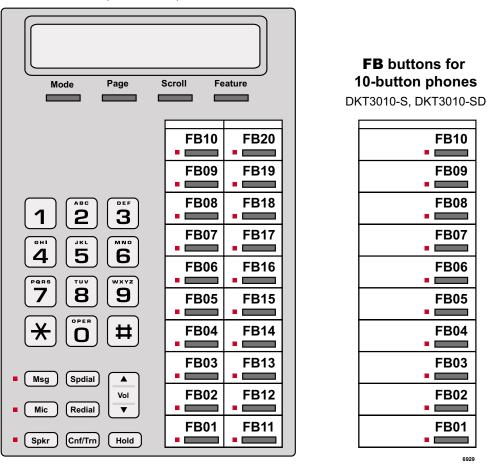

#### **FB** buttons for 20-button phones

IPT1020-SD, DKT3020-S, DKT3020-SD

Figure 13-1 DKT3010/3020/3210/3220 and IPT1020-SD Button Telephones

Programming

### **Telephone Button Commands**

- 1. Use the following buttons to execute the commands:
  - Hold Enter.
  - **Page/Scroll** Scroll up or down.
  - Spkr This delimiter moves cursors between sub-parameter values.
  - Vol▲ Escape. Vol▲ displays as & on the LCD. Press Vol▲ to program # or ★ in dialing sequences.
  - Vol $\nabla$  Back space for line editing.
  - # # Hold Cancel.
  - \* Use this button between values to specify a range of objects to be programmed (e.g., 1001\*1005 enables programming of stations 1001 through 1005).
  - **\*\*** Use this button between values to specify a set of objects to be programmed (e.g., 1001\*\*1005\*\*1012 enables programming of stations 1001, 1005 and 1012).
  - Off-hook lift and replace the handset to immediately exit programming mode.
- 2. Keep the following in mind as you maneuver through Strata CIX programs.
  - Default and/or current settings are displayed on the telephone LCD with an asterisk.
  - Some Strata CIX Programs have more than 20 programmable parameters. To toggle from parameters FB01~FB20 and FB21~FB40 press the Scroll or Page button after entering Program Mode.
  - To view parameter options on your telephone LCD, press the desired **FB** button and press the **Scroll** or **Page** button.
  - Each parameter shows a number to the left (e.g., **2:DISABLE**). Program the desired parameter by pressing the number button (in this example **2**) that corresponds to your desired parameter.
  - To enter data, use the number keys.
  - To submit your program entry press Hold. To confirm a submitted entry, press Hold again.
  - To exit a program press **# # Hold**.
  - To enter the # character in your data string press the Vol▲ and the # button simultaneously. An & sign appears in your LCD. Press the # button, then enter the remaining data.
  - If you get an error code, press **Hold** (twice) to continue programming. See System Error Codes in the Error Code document for error code details.

#### **Programming Parameters**

Programs can have between one and 40 programmable parameters, each represented by the **FBnn** buttons. The LEDs light up for each **FBnn** button that features a programmable parameter. Each parameter is programmed by entering values into the LCD from the telephone button pad.

- 1. At the SELECT PARAM prompt, press the appropriate FBnn button.
- 2. Enter the appropriate value from the telephone button pad using the Parameter Fields tables supplied with each program.
- 3. Press Hold to submit.
- 4. Press another **FBnn** button to program more parameters
  - ... or press Hold again to program.

#### **Programming Sub-parameters**

Some commands enable programming of Sub-parameters to further refine Strata CIX settings. Internet or Network IP addresses are entered using sub-parameter data. IP addresses are displayed as four three-digit values, or Octets, separated by "periods" (e.g., **192.168.255.253**). Your programming telephone's LCD is only capable of displaying the IP information three digits, or one Octet, at a time.

For example, selecting **FB01** in Program 916 displays the first Octet, **192**, on the LCD. To view or change the next Octet (in this example **168**) in the IP Address, press the **Spkr** button. Pressing **Spkr** again, displays the following Octet (in this example **255**).

The following is an example from Program 200, **FB04**. **FB04** is broken down into three sub-parameters as follows COS DAY1, COS DAY2 and COS NIGHT.

- 1. At the **SELECT PARAM** prompt, press **FB04**.
- 2. At the **COS DAY1=** prompt, enter a value from  $1 \sim 32$ .
- 3. Press Spkr.
- 4. At the **COS DAY2=** prompt, enter a value from  $1 \sim 32$ .
- 5. Press Spkr.
- 6. At the **COS NIGHT=** prompt, enter a value from  $1 \sim 32$ .
- 7. Press **Hold** to submit.
- 8. Press another **FBnn** button to program more parameters
  - ... or press Hold again to program a new DN.
- **Note** To change one of the sub-parameters, you must proceed through all three sub-parameters before pressing **Hold**. For example, to change the value of COS DAY1, you must change the COS DAY1 value, then press **Spkr** twice, and finally, press **Hold**.

Felephone Button Programming

# **Button Programming Procedure**

### Step 1: Enter Program Mode

Enter the button sequence displayed below to enter the CIX670 programming interface from a DKT station.

- 1. Log in by pressing: **Hold \*#\*#1\*2\*3\***.
- 2. At the **PASSWORD=** prompt, enter your password. Default is **0000**.
- 3. Press Hold.

### Step 2: Enter Program Number

- 1. At the **PROG=** prompt enter the three digit program code (e.g., **200**) and press **Hold**.
- 2. Programmable parameters are identified by the FB LEDs that are illuminated on the DKT. Go to "Choose a Button Sequence" on page 13-5 Press on the related **FBnn** button to program a parameter or if there are no illuminated FB LEDs, continue to Step 3.

### Step 3: Enter FB00 Parameters

**FB00** parameters designate a specific station, trunk, or circuit to be programmed. The **FB00** prompt (e.g., **EQUIP=**, **DN=**, **INDEX=**, etc.) appears automatically in the LCD screen.

- 1. At the **FB00** prompt, enter the desired value using the telephone number pad.
- 2. Press Hold.

### Step 4: Choose a Button Sequence

Select the button sequences based on the programs required for programming the Strata CIX from the Telephone.

#### **Program Listings**

This table is a list of programs found in this chapter.

| Program<br>Number | Program Name                       |
|-------------------|------------------------------------|
| 900               | System Initialize                  |
| 901               | Display Version                    |
| 902               | Set Time and Date                  |
| 903               | Event Trace Control                |
| 904               | ISDN Trace Location                |
| 905               | All ISDN Trunk Trace               |
| 906               | Event Trace Side Change            |
| 907               | System Admin Log                   |
| 908               | Format/Unmount SmartMedia          |
| 909               | MAC Address (System Serial Number) |
| 910               | Data Backup                        |
| 911               | Program Update                     |
| 912               | Make Busy Control                  |
| 915               | Regional Selection                 |
| 916               | IP Configuration                   |

# 900 Series Programs

These programs are organized based on functions versus program numbers.

### **System Initialize**

This program enables you to reset hardware and initializes, or restores programmed data.

Program Number(s): 900

Prerequisite Program: None

Reference: None

Access Sequence: Login to programming mode from your telephone button pad: Hold \*#\*#1\*2\*3\*.

At the **PASSWORD=** prompt, Enter your password and press **Hold**.

At the **PROG=** prompt enter **900** and press **Hold**.

| FB Name          | FB | Summary                                                                                                    | Value                                                              | LCD Prompt                                |
|------------------|----|----------------------------------------------------------------------------------------------------|--------------------------------------------------------------------|-------------------------------------------|
| Initialize Level | 01 | Press <b>1</b> or <b>2</b> to select the initialize level.<br>Level 1 – Erases programmed data and<br>enters default data or backed up data if a<br>SmartMedia Card is installed (see Note).<br>Level 2 – Simulates System Power Off/Power<br>On operation to reset hardware. | <ol> <li>Initialize Level 1</li> <li>Initialize Level 2</li> </ol> | 1:Restart with<br>Clear Data<br>2:Restart |

#### > To access programming parameters

- 1. Press **FB01** to choose Initialize Level 1 or 2.
- 2. Press **Hold** twice to initialize.

**Important!** Choosing Initialize Level 1 without installing a SmartMedia Card deletes all programmed data and returns your Strata CIX to factory default settings. All previously programmed data is lost.

#### **Restoring Data from SmartMedia**

When initializing with Level 1 you can restore custom data that was previously programmed and stored on a SmartMedia card. To do so, follow the steps below.

- 1. Install a SmartMedia card that contains the Prgdata directory with the default.dat file. The default.dat file contains your custom settings and can be created by running Data Backup. See "Data Backup" on page 13-15.
- Important! A CIX/CTX default.dat database can only be restored to a CIX/CTX software version that is the same or higher than the CIX/CTX software version on which the default.dat file was created.

*Examples:* A default.dat created on CTXR2.0 MF029 can be restored on an R2.0 MF030, MF031 and higher R2.1MG0XX, R2.2 MF0XX (XX = 01~99, but it cannot be restored on R2.0 MF012, MF011 and lower, or R1.X ME0XX, MD0XX, etc.

- After installing the SmartMedia card, run System Initialization using Initialize Level 1. Restoring data from the SmartMedia card may take an hour or more. To verify completion of the restore process access, the Programming Mode from a telephone and enter your password. If the system enables you to continue, the data restore process is complete.
- **Note** During the restore process, the telephone LCD may display date and time data. This does not necessarily indicate completion of the restore process.

### **Display Version**

This program enables you to view current software versions for the Strata CIX system and installed options.

- Active As the name implies, this is the current active software operating the Strata CIX system.
- Standby This is a software version released prior to the active version. It acts as a backup in the event problems are experienced by the Active version.

#### Program Number(s): 901

#### Prerequisite Program: None

# Reference: None Access Sequence: Login to programming mode from your telephone button pad: Hold \*#\*#1\*2\*3\*. At the PASSWORD= prompt, Enter your password and press Hold. At the PROG= prompt enter 901 and press Hold

| FB Name                   | FB | Summary                                                                                                    | Value       | LCD Prompt        |
|---------------------------|----|----------------------------------------------------------------------------------------------------|-------------|-------------------|
| Version<br>Number         | 01 | Display Active side software version and installed options.                                                                                                | 6~31 digits | Installed Version |
| Active                    |    | As the name implies, this is the current active software operating the CIX system.                                                                         |             |                   |
| Version<br>Number         | 02 | Display Standby side software version and installed options.                                                                                               |             | Installed Version |
| Standby<br>(CIX670 only). |    | This is a software version released prior to<br>the active version. It acts as a backup in the<br>event problems are experienced by the<br>Active version. |             |                   |

- 1. Press **FB01** to view current Strata CIX software version. Press the **Scroll** or **Page** key to move the display left or right.
- 2. Press FB02 to view backup Strata CIX software version.
- 3. Press Hold, then # # Hold to return to the PROG= prompt.
- 4. Enter another program number to continue programming or press **# # Hold** again to exit programming mode.

#### **Reading the Version Code**

The figure below is an example of the Strata CIX software version code.

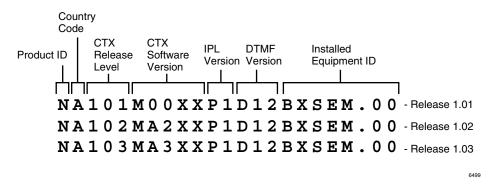

#### Figure 13-2 Version Code

- **Product ID** This is the first character in the version code string. "N" designates CIX670 and "S" CIX100.
- Country Code "A" identifies the country (USA, Canada, Mexico).
- **CIX Release Level** This string of numbers identifies the Strata CIX Release level (NA101=R1.01, NA102=R1.02, NA103=R1.03, etc).
- **CIX Software Version** This string of characters identifies the current software version. For the example above, the software is called "M00XX, MA2XX, MA3XX, etc," where XX is the version number.
- **DTMF Version** This three character string identifies the existence of DTMF and ABR circuits and the version. The "D" designation indicates that DTMF is being applied to the Strata CIX while "09" indicates the DTMF version number.
- **Installed Equipment ID** There are five characters, each referencing a unique equipment identification value assigned to hardware installed in your Strata CIX system. If the particular hardware is not installed a "-" displays. The following are the equipment identifier designations.
  - B BBMS is installed.
  - X BEXS is installed.
  - S BSIS is installed.
  - E The Ethernet is installed.
  - M The Modem is installed.

### Set Time and Date

This program enables you to change the system clock in Strata CIX.

Program Number(s): 902

Prerequisite Program: None

Reference: None

Access Sequence: Login to programming mode from your telephone button pad: Hold \*#\*#1\*2\*3\*. At the PASSWORD= prompt, Enter your password and press Hold.

At the **PROG**= prompt enter **902** and press **Hold**.

| FB Name | FB | Summary                                  | Value                                                                            | LCD Prompt |
|---------|----|------------------------------------------|----------------------------------------------------------------------------------|------------|
| Date    | 01 | Enter current system date in this field. | yymmdd format<br>yy = current year<br>mm = current month<br>dd = current day     | DATE=      |
| Time    | 02 | Enter the current time in this field.    | hhmmss format<br>hh = current hour<br>mm = current minute<br>ss = current second | TIME=      |

- 1. Press **FB01** to enter current Strata CIX Date. See table above for format.
- 2. Press **Hold** to program.
- 3. Press **FB02** to enter current Strata CIX time. See table above for format.
- 4. Press **Hold** to program.
- 5. Press Hold to submit, then # # Hold to return to the PROG= prompt.
- 6. Enter another program number to continue programming or press **# # Hold** again to exit programming mode.

#### **Event Trace Control**

This program enables you to trace message events occurring in Strata CIX.

Program Number(s): 903

Prerequisite Program: None

| Reference:       | Install SmartMedia card                                                       |
|------------------|-------------------------------------------------------------------------------|
| Access Sequence: | Login to programming mode from your telephone button pad:<br>Hold *#*#1*2*3*. |
|                  | At the <b>PASSWORD=</b> prompt, Enter your password and press <b>Hold</b> .   |
|                  | At the <b>PROG=</b> prompt enter <b>903</b> and press <b>Hold</b> .           |

| FB Name        | FB | Summary                                                                                                    | Value               | LCD Prompt         |
|----------------|----|----------------------------------------------------------------------------------------------------|---------------------|--------------------|
| Trace State    | 01 | Enter 1 or 2 to Start or Stop Message                                                                                          | 1:Start             | 1:START            |
|                |    | Trace. Stopping the trace outputs data to the SmartMedia card. Wait for the <b>PROG</b> = prompt on the LCD before proceeding. | 2:Stop              | 2:STOP             |
|                |    | Before removing the SmartMedia card run<br>Program 908. See "Format/Unmount<br>Secure Digital/SmartMedia" on page 13-14.       |                     |                    |
| Trace Size     | 02 | Set the trace data size. Toshiba                                                                                               | 1~256 (in bytes)    | SIZE=              |
|                |    | recommends leaving this parameter at the default setting which provides                                                        | 1 unit = 16 bytes.  |                    |
|                |    | approximately 15 minutes of trace data.                                                                                        | default = 2         |                    |
| Trace Category | 03 |                                                                                                    | 1:Call Processing   | 1.CP               |
|                |    | Trace data type to be stored.                                                                                                  | 2:Maint and Admin   | 2.M&A              |
|                |    |                                                                                                    | 3:Both of the above | 3.CP+M&A (default) |

1. Press **FB01** to enable Start or Stop trace. Use the number key pad to make your selection.

2. Press Hold.

Notes

- Start indicates the trace was previously started and is currently running.
- Stop indicates the trace is not running and all trace buffer data was transferred to SmartMedia.
- 3. Press **FB02** to enter trace file size. To change the setting, use the number Dial Pad.
- 4. Press Hold.
- 5. Press FB03 to set trace category. To view setting options, press the Scroll or Page button.
- 6. Press Hold twice to execute. Wait for the **PROG**= prompt to display before proceeding.
- 7. Enter another program number to continue programming or press **# # Hold** again to exit programming mode.
- **Note** When CIX670 stops logging data, it automatically sends data to the SmartMedia card. A new trace file is stored on SmartMedia under the **Evnttrace** directory. Run the Unmount command (Program 908) before removing the SmartMedia card to ensure complete data transfer.

### **ISDN Trace Location**

This program enables set up of ISDN protocol event trace collection conditions.

| Program Number(s): 904     |                                                                               |  |  |  |
|----------------------------|-------------------------------------------------------------------------------|--|--|--|
| Prerequisite Program: None |                                                                               |  |  |  |
| Reference:                 | None                                                                          |  |  |  |
| Access Sequence:           | Login to programming mode from your telephone button pad:<br>Hold *#*#1*2*3*. |  |  |  |
|                            | At the <b>PASSWORD=</b> prompt, Enter your password and press <b>Hold</b> .   |  |  |  |
|                            | At the <b>PROG=</b> prompt enter <b>904</b> and press <b>Hold</b> .           |  |  |  |
|                            | At the <b>EQUIP=</b> prompt enter the Shelf, Slot and Port numbers.           |  |  |  |

#### Notes

- Shelf, Slot and Circuit number is entered in "XXYYZZ" format where Shelf is a two digit value from 01~07 corresponding to the Strata CIX Cabinet number, Slot is a two digit value from 01~10 corresponding to the Strata CIX Cabinet's PCB slot number and Circuit is a two digit value from 01~04 corresponding to the Strata CIX PCB Slot's circuit number.
- Always use circuit 01 for RPTU.

| FB Name           | FB | Summary                                           | Value                           | LCD Prompt |
|-------------------|----|---------------------------------------------------|---------------------------------|------------|
| LLCI              | 01 | Level of collecting LLCI values.                  | 1:None (no                      | 1:NON      |
| Layer 3           | 02 | Level of collecting Layer 3 messages.             | information)                    | 2:BRIEF    |
| Layer 2 and 3     | 03 | Level of collecting Layer 2 and Layer 3 messages. | 2:Brief (important information) | 3:DETAILED |
| State Transitions | 04 | Level of collecting State Transitions.            | 3:Detailled (all                |            |
| Errors            | 05 | Level of collecting errors.                       | information)                    |            |
| Layer 2 States    | 06 | Level of collecting Layer 2 States.               |                                 |            |

- 1. Press **FB01** to run a LLCI Trace. Press the **Scroll** or **Page** button to view Non, Brief, or Detailed options. Enter 1~3 to determine Trace Level.
- 2. Press **FB02** and set CCL3 Trace Level. Press the **Scroll** or **Page** button to view Non, Brief, or Detailed options. Enter 1~3 to determine Trace Level.
- 3. Press **FB03** and set L2L3 Trace Level. Press the **Scroll** or **Page** button to view Non, Brief, or Detailed options. Enter 1~3 to determine Trace Level.
- 4. Press **FB04** and set STATE Trace Level. Press the **Scroll** or **Page** button to view Non, Brief, or Detailed options. Enter 1~3 to determine Trace Level.
- 5. Press **FB05** and set ERRORS Trace Level. Press the **Scroll** or **Page** button to view Non, Brief, or Detailed options. Enter 1~3 to determine Trace Level.
- 6. Press **FB06** and set L2 Trace Level. Press the **Scroll** or **Page** button to view Non, Brief, or Detailed options. Enter 1~3 to determine Trace Level.
- 7. Press **Hold** to execute.
- 8. Press **# # Hold** to return to the **PROG**= prompt.
- 9. Enter another program number to continue programming or press **# # Hold** again to exit programming mode.

### All ISDN Trunk Trace

Program start/stop of packaged detailed collection of event trace functions. This program is only available in the telephone button programming mode.

#### Program Number(s): 905

| Prerequisite Program: | "Format/Unmount Secure Digital/SmartMedia" on page 13-14, "ISDN Trace Location" on page 13-11 and "Event Trace Control" on page 13-9 |
|-----------------------|----------------------------------------------------------------------------------------------------|
| Reference:            | Install SmartMedia card                                                                                                    |
| Access Sequence:      | Login to programming mode from your telephone button pad:<br>Hold *#*#1*2*3*.                                                        |
|                       | At the <b>PASSWORD=</b> prompt, Enter your password and press <b>Hold</b> .                                                          |

At the **PROG=** prompt enter **905** and press **Hold**.

| FB Name        | FB | Summary                         | Value          | LCD Prompt |
|----------------|----|---------------------------------|----------------|------------|
| Trace All ISDN | 01 | Output All ISDN Trunk Events to | 1:On (default) | 1:ON       |
| Trunks         |    | SmartMedia.                     | 2:Off          | 2:OFF      |

#### 1. Press **FB01**.

- 2. Select **1**, or **2** to turn on or off.
- 3. Press Hold twice to execute.
- 4. Press **# # Hold** to return to the **PROG**= prompt.
- 5. Enter another program number to continue programming or press **# # Hold** again to exit programming mode.

### **Event Trace Side Change**

This program enables you to manage your ISDN protocol trace. This program is only available in the telephone button programming mode.

Program Number(s): 906

| Prerequisite Program: | "Format/Unmount Secure Digital/SmartMedia" on page 13-14                      |
|-----------------------|-------------------------------------------------------------------------------|
| Reference:            | Install SmartMedia card                                                       |
| Access Sequence:      | Login to programming mode from your telephone button pad:<br>Hold *#*#1*2*3*. |
|                       | At the <b>PASSWORD=</b> prompt, Enter your password and press <b>Hold</b> .   |
|                       | At the <b>PROG</b> = prompt enter <b>906</b> and press <b>Hold</b> .          |

| FB Name     | FB | Summary                         | Value          | LCD Prompt     |
|-------------|----|---------------------------------|----------------|----------------|
| Side Change | 01 |                                 | 1:Message      | 1:MESSAGE      |
|             |    | Enter desired parameter number. | 2:ISDN         | 2:ISDN         |
|             |    |                                 | 3:Message+ISDN | 3:MESSAGE+ISDN |

#### 1. Press **FB01**.

- 2. Select **1**, **2**, or **3** to select parameter.
- 3. Press Hold to execute.
- 4. Press **# # Hold** to return to the **PROG**= prompt.
- 5. Enter another program number to continue programming or press **# # Hold** again to exit programming mode.
- **Note** When the CIX670 stops logging data, it automatically sends data to the SmartMedia card. Run the Unmount command (Program 908) before removing the SmartMedia card to ensure complete data transfer.

Felephone Button Programming

### System Admin Log

Use this command to Start/Stop the System Admin Log.

Program Number(s): 907

Prerequisite Program: None

| Reference:       | Install SmartMedia card                                                       |
|------------------|-------------------------------------------------------------------------------|
| Access Sequence: | Login to programming mode from your telephone button pad:<br>Hold *#*#1*2*3*. |
|                  | At the <b>PASSWORD=</b> prompt, Enter your password and press <b>Hold</b> .   |
|                  | At the <b>PASSWORD</b> = prompt, Enter your password and press <b>Ho</b> l    |

At the **PROG=** prompt enter **907** and press **Hold**.

| FB Name          | FB | Summary                                                | Value   | LCD Prompt |
|------------------|----|--------------------------------------------------------|---------|------------|
| Admin Log On/Off | 01 | Enter <b>1</b> or <b>2</b> to Start or Stop Admin Log. | 1:Start | 1:START    |
|                  |    |                                                        | 2:Stop  | 2:STOP     |

- 1. Press FB01. To run System Admin Log press 1 Hold (twice). You are sent to the PROG= prompt.
- 2. To Stop the log, press **FB01** and press **2** on the dial pad.
- 3. Press Hold twice and wait for the **PROG=** prompt to appear before proceeding.
- **Note** When the CIX670 stops logging data, it automatically sends data to the SmartMedia card. Run the Unmount command (Program 908) before removing the SmartMedia card to ensure complete data transfer.

### Format/Unmount Secure Digital/SmartMedia

This program enables Administrators to format a SmartMedia card from Strata CIX eManager or the telephone button pad.

**Note** Strata CIX eManager cannot view SmartMedia files directly. Additional hardware is required to view the contents of the SmartMedia card.

#### Program Number(s): 908

| Prerequisite Program: | None                                                                          |
|-----------------------|-------------------------------------------------------------------------------|
| Reference:            | None                                                                          |
| Access Sequence:      | Login to programming mode from your telephone button pad:<br>Hold *#*#1*2*3*. |
|                       | At the <b>PASSWORD=</b> prompt, Enter your password and press <b>Hold</b> .   |
|                       | At the <b>PROG=</b> prompt enter <b>908</b> and press <b>Hold</b>             |

| FB Name | FB | Summary                                                                                                    | Value      | LCD Prompt |
|---------|----|----------------------------------------------------------------------------------------------------|------------|------------|
| Control | 01 | Choose SmartMedia card formatting method:                                                                                                    | 1:Normal   | 1:NORMAL   |
|         |    | Normal – creates any Strata CIX SmartMedia                                                                                                    | 2:Forced   | 2:FORCED   |
|         |    | directory that does not exist already. Exiting directories are not overwritten by this procedure.                                                                                | 3:Unmount  | 3:UNMOUNT  |
|         |    | <b>Forced</b> – erases any existing directories and files.<br>All existing data is overwritten. See Strata CIX<br>Secure Digital/SmartMedia Directories for more<br>information. | 4:Transfer | 4:TRANSFER |
|         |    | <b>Unmount</b> – writes data into SmartMedia Card.<br>Always run unmount before removing the<br>SmartMedia card to prevent damage to the card.                                   |            |            |
|         |    | <b>Transfer</b> – writes data from static RAM to<br>SmartMedia Card.                                                                                                    |            |            |

- 1. Press **FB01** to enter parameter. Enter **1~4** as your command choice. Press the **Scroll** or **Page** button to make your selection.
- 2. Press Hold to confirm and Hold again to execute.
- 3. Wait for the **PROG=** prompt to appear before proceeding.
- 4. Enter another program number to continue programming or press **# # Hold** again to exit programming mode.

#### Strata CIX Secure Digital/SmartMedia Directories

Running the Normal and Forced options of this program creates five directories on the SmartMedia card as follows:

- Admlog The Admlog folder saves
- **Errlog** System error logs are saved into this folder.
- Evnttrce Strata CIX eManager Event Trace files are saved into this folder.
- **Progdata** Your Strata CIX programmed settings are all saved in this folder.
- Program The operating software and default data of the Strata CIX is saved in this folder.

When a backup is performed, Strata CIX saves programmed data to the **Progdata** folder.

Felephone Button Programming

### MAC Address (System Serial Number)

This program enables you to display your CIX670 System Serial Number.

Program Number(s): 909

Prerequisite Program: None

Reference: None

Access Sequence: Login to programming mode from your telephone button pad: Hold \*#\*#1\*2\*3\*. At the PASSWORD= prompt, Enter your password and press Hold.

At the **PROG=** prompt enter **909** and press **Hold**.

| FB Name     | FB | Summary                       | Value     | LCD Prompt  |
|-------------|----|-------------------------------|-----------|-------------|
| MAC Address | 01 | Display System Serial Number. | 12 digits | MAC Address |

- 1. Press FB01 to view parameter. The MAC Address is view only and cannot be changed.
- 2. Press Hold (twice) to exit to the **PROG**= prompt.
- 3. Enter another program number to continue programming or press **# # Hold** again to exit programming mode.

### Data Backup

This program enables you to Back up system data to a SmartMedia card.

#### Program Number(s): 910

| Prerequisite Program: | "Format/Unmount Secure Digital/SmartMedia" on page 13-14                      |
|-----------------------|-------------------------------------------------------------------------------|
| Reference:            | None                                                                          |
| Access Sequence:      | Login to programming mode from your telephone button pad:<br>Hold *#*#1*2*3*. |
|                       | At the <b>PASSWORD=</b> prompt, Enter your password and press <b>Hold</b> .   |

At the **PROG=** prompt enter **910** and press **Hold**.

| FB Name         | FB | Summary                                                                                                    | Value                   | LCD Prompt |
|-----------------|----|----------------------------------------------------------------------------------------------------|-------------------------|------------|
| Backup Function | 01 | Start and Stop system backup.                                                                                                    | 1:Backup                | 1:BACKUP   |
|                 |    | <b>Note</b> Restore function is not operational                                                                                                    | 2:Restore (Do not       | 2:RESTORE  |
|                 |    | and should never be executed.<br>Use System Initialize (Program                                                                                                    | use. See Note on left). | 3:CANCEL   |
|                 |    | 900) Level 1 to restore system<br>backup.                                                                                                    | 3:Cancel                |            |
| Numbers         | 02 | The number of data blocks. This number varies depending on the amount of programming the system contains.                                                                   | Variable                | ALL NO=    |
| Current Number  | 03 | This number increments as the backup progresses. When the backup is complete this number should match the total number of data blocks displayed in Numbers ( <b>FB02</b> ). | Variable                | CUR NO=    |

900 Series Programs

| FB Name      | FB | Summary                                                                                                    | Value                                                                                             | LCD Prompt |
|--------------|----|----------------------------------------------------------------------------------------------------|---------------------------------------------------------------------------------------------------|------------|
| Backup State | 04 | <ul> <li>All_Ok – Backup completed with no errors.</li> <li>Partial_Ok – Backup has completed with errors.</li> <li>NG – Backup has failed.</li> <li>Cancel – Cancel Backup.</li> <li>Importing – Program data is being restored.</li> <li>Exporting – Program data is being sent out.</li> </ul> | 1:normal end all<br>2:normal end part<br>3:abnormal end<br>4:cancel<br>5:importing<br>6:exporting |            |

- **Note** Before running this program, make sure the SmartMedia card is properly formatted. See "Format/ Unmount Secure Digital/SmartMedia" on page 13-14 for more details.
- 1. Press **FB01** to enter your Backup choice. Press the **Scroll** or **Page** button to view your selection options.
- 2. Press 1. FB01 and FB04 should blink green.
- 3. Press **Hold** to execute. Press **Hold** again to Cancel. This program stops running if you exit programming mode from your telephone.

#### ► To view Backup progress

- 1. While the program is running (**FB01** and **FB04** blink green), press **FB02** to view the total number of files to be transferred.
- 2. Press **FB03** to view the current file number that is being transferred.
- 3. The Backup is complete when **FB04** blinks intermittently.
- 4. To verify success, push **FB04**. Your telephone LCD should indicate **\*1.ALL\_OK**.
- 5. Press **# # Hold** to exit.

Note Do not press the Hold button. Pressing the Hold button restarts the Backup procedure.

To Restore data from the SmartMedia card to Strata CIX, see "System Initialize" on page 13-6.

### **Program Update**

This program enables you to update the Strata CIX programs.

Program Number(s): 911

Prerequisite Program: Format SmartMedia Card

Reference: None

| Access Sequence: | Login to programming mode from your telephone button pad:<br>Hold *#*#1*2*3*. |
|------------------|-------------------------------------------------------------------------------|
|                  | At the <b>PASSWORD=</b> prompt, Enter your password and press <b>Hold</b> .   |

At the **PROG**= prompt enter **911** and press **Hold**.

| FB Name              | FB | Summary                                                                                  | Value                                                     | LCD Prompt                                                |
|----------------------|----|------------------------------------------------------------------------------------------|-----------------------------------------------------------|-----------------------------------------------------------|
| Update Function      | 01 | Enter 1 or 2 to identify the type of Update                                              | 1:Update                                                  | 1:Update                                                  |
|                      |    | intended.                                                                                | 2:Reboot                                                  | 2:Reboot                                                  |
|                      |    | Select 3 to cancel a running update.                                                     | 3:Cancel                                                  | 3:Cancel                                                  |
| Total Blocks         | 02 | View total blocks to be updated (total blocks will vary depending on software versions). | 0~65536 (CIX670)<br>0~128 (CIX100)<br>default = 0         | n/a                                                       |
| Copied Blocks        | 03 | View number of blocks copied.                                                            | 0~65536 (CIX670)<br>0~128 (CIX100)<br>default = 0         | n/a                                                       |
| Active Side Status   | 04 | Backup Type Display                                                                      | 1:Normal<br>2:Trial<br>3:Fault<br>4:Don't Care<br>5:Error | 1:Normal<br>2:Trial<br>3:Fault<br>4:Don't Care<br>5:Error |
| Stand by Side Status | 05 | Stand by Backup Type                                                                     | 1:Normal<br>2:Trial<br>3:Fault<br>4:Don't Care<br>5:Error | 1:Normal<br>2:Trial<br>3:Fault<br>4:Don't Care<br>5:Error |
| Active Side Number   | 06 | Active Side Number.                                                                      | 0 or 1<br>default = 0                                     | ACT SIDE=                                                 |
| Status               | 07 | View Backup Status.                                                                      | 1:Idle<br>2:Running<br>3:Success<br>4:Error               | 1:Idle<br>2:Running<br>3:Success<br>4:Error               |

**Note** Before running this program, make sure the SmartMedia card is properly formatted. See "Format/ Unmount Secure Digital/SmartMedia" on page 13-14 for more details.

- 1. Press **FB01** to enter your Backup choice. Press the **Scroll** or **Page** button to view your selection options.
- 2. Press 1. FB01 and FB04 should blink green.
- 3. Press **Hold** to execute. Press **Hold** again to Cancel. This program stops running if you exit programming mode from your telephone.

### **Make Busy Control**

When an error occurs in hardware resources used for a station or a line fails, this feature makes them busy. The station or line PCB can be disabled temporarily to perform maintenance or parts replacements as well. This program is only available in the telephone button programming mode.

#### Program Number(s): 912

Prerequisite Program: Format SmartMedia Card

Reference: None

 

 Access Sequence:
 Login to programming mode from your telephone button pad: Hold \*#\*#1\*2\*3\*.

 At the PASSWORD= prompt, Enter your password and press Hold.

 At the PROG= prompt enter 912 and press Hold.

 At the CABINET= prompt enter the Shelf number.

**Note** The Shelf number is entered in "XX" format where Shelf is a two digit value from 01~07 corresponding to the Strata CIX Cabinet number. See "Program Button LEDs" below for a description of the LED display.

| FB Name   | FB | Summary                    | Value              |  |
|-----------|----|----------------------------|--------------------|--|
| Equipment | 00 | Enter Cabinet Number       | 01~07 (value=xx)   |  |
| Slot #1   | 01 |                            | 1: Set make busy   |  |
| Slot #2   | 02 |                            | 2: Clear make busy |  |
| Slot #3   | 03 | 7                          |                    |  |
| Slot #4   | 04 |                            |                    |  |
| Slot #5   | 05 |                            |                    |  |
| Slot #6   | 06 | Enter <b>1</b> or <b>2</b> |                    |  |
| Slot #7   | 07 | 1                          |                    |  |
| Slot #8   | 08 | 7                          |                    |  |
| Slot #9   | 09 | 1                          |                    |  |
| Slot #10  | 10 | 7                          |                    |  |

1. Press **FB01~FB10** to enter your Make Busy selection for the appropriate Slot in the Cabinet entered in Access Sequence above.

Note The slot to which your programming phone is connected can not be set to Make Busy.

- 2. Press **Hold** to execute.
- 3. Press **Hold** again to return to **CABINET** = prompt.
- 4. Press **# # Hold** to return to the **PROG**= prompt.
- 5. Enter another program number to continue programming or press **# # Hold** again to exit programming mode.

#### Program Button LEDs

The LED blink pattern indicates the following:

- Red continuous blinking PCB experienced a Make Busy status error.
- Red continuous illumination PCB Make Busy Status mode is on.
- Green continuous blinking PCB Make Busy Status mode is stand by.
- Green intermittent blinking PCB Make Busy Status mode is idle.

### **Regional Selection**

Set Operating region for your Strata CIX. This assignment sets built-in core LSI hardware parameters that are not changeable with jumpers or switches. These parameters must be set unique for each country and affect system operation.

#### Program Number(s): 915

Prerequisite Program: None

Reference: None

Access Sequence: From the Menu select Advanced Configuration > Utilities > Operation > CIX/CTX

| Field  | Description                                                             | Value                                             | LCD Prompt |
|--------|-------------------------------------------------------------------------|---------------------------------------------------|------------|
| Region | Set region number. 0~2 are valid entries for North American Operations. | 0~31 (USA = 0,<br>Canada = 1, and<br>Mexico = 2). | REGION=    |

RestartLogin to programming mode from your telephone button pad: **Hold \*#\*#1\*2\*3\***.

At the **PASSWORD=** prompt, Enter your password and press **Hold**.

At the **PROG=** prompt enter **915** and press **Hold**.

| FB Name | FB | Summary                                                                 | Value                                             | LCD Prompt |
|---------|----|-------------------------------------------------------------------------|---------------------------------------------------|------------|
| Region  | 01 | Set region number. 0~2 are valid entries for North American Operations. | 0~31 (USA = 0,<br>Canada = 1, and<br>Mexico = 2). | REGION=    |

- 1. Press FB01. Enter 0~2. Press Hold.
- 2. Press Hold (twice).
- 3. Enter another program number to continue programming or press **# # Hold** again to exit programming mode.

### **IP Configuration**

This program enables you to set up Network Communication Protocols.

Program Number(s): 916

Prerequisite Program: None

Reference: None

Access Sequence: Login to programming mode from your telephone button pad: Hold \*#\*#1\*2\*3\*.

At the **PASSWORD=** prompt, Enter your password and press **Hold**.

At the **PROG=** prompt enter **916** and press **Hold**.

| FB Name         | FB | Summary                                                                                                    | Value                                   |
|-----------------|----|----------------------------------------------------------------------------------------------------|-----------------------------------------|
| IP Address      | 01 | Enter IP Address 1.                                                                                                    | 0~255                                   |
|                 |    | 192 = First IP Address Octet<br>168 = Second IP Address Octet<br>254 = Third IP Address Octet<br>253 = Fourth IP Address Octet | default = <b>192.168.254.253</b>        |
| Subnet Mask     | 02 | Enter Subnet Mask Address 1.                                                                                                   | 0~255<br>default = <b>255.255.255.0</b> |
| Default Gateway | 03 | Enter Default Gateway 1.                                                                                                    | 0~255<br>default = <b>0.0.0.0</b>       |

#### Notes

- The LCD only displays three of the twelve IP address digits at a time. Press the **Spkr** button to view the remaining digits.
- The IP Address is the static IP address of the Strata CIX processor NIC/Ethernet connection only. The PPP IP address for the Strata CIX processor modem is always 192.168.255.254 and cannot be changed.
- 1. Press **FB01** to view the current TCP/IP Address 1 (press **FB02** to view the current Subnet Mask Address 1, or press **FB03** to view Default Gateway Address 1).

Press Hold.

- 2. Enter first IP Address Octet. To keep current setting go to Step 3.
- 3. Press Spkr button and enter second IP Address Octet. To keep current setting go to Step 4.
- 4. Press Spkr button and enter third IP Address Octet. To keep current setting go to Step 5.
- 5. Press **Spkr** button and enter fourth IP Address Octet. To keep current setting go to Step 6.
- 6. Press Hold.
- 7. Press **FB02** to configure the remaining parameters.
- 8. Press Hold.
- 9. After all parameters are entered press Hold to submit the new settings.
- 10. You are automatically returned to the **PROG=** prompt.
- 11. Enter another program number to continue programming or press **# # Hold** again to exit programming mode.

# **Data Backup and Restore**

### **Backup Feature**

Backing up your files creates a \*.dat file. The file is automatically named default.dat (shown in Case 1 below). If one already exists it is overwritten (shown in Case 2). If more than two \*.dat files exist in the progdata folder, a file whose name is default.dat is created (shown in Case 3).

#### **CAUTION!** Release 4 will overwrite the default.dat file. This is different than previous Strata CIX/ CTX versions that will not overwrite an existing default.dat file.

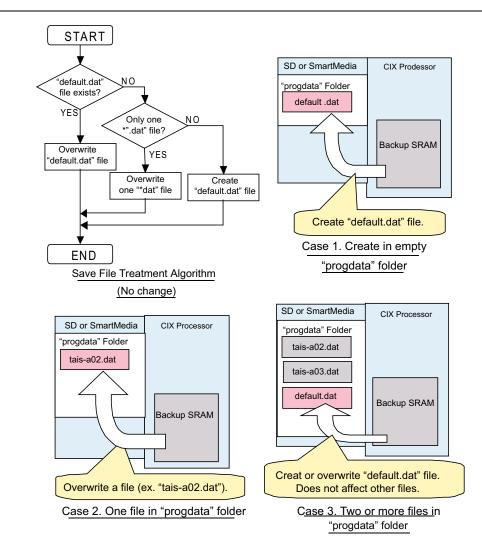

### **Restore Feature**

To restore files, you can only have one programming data file whose name is "\*.dat" in the "Progdata" folder (shown in Case 1 below). You can name the file anything you want based on the rules given above.

If there are two or more "Programming data files" in the "progdata" folder, it cannot be used to restore files (shown in Case 2 below).

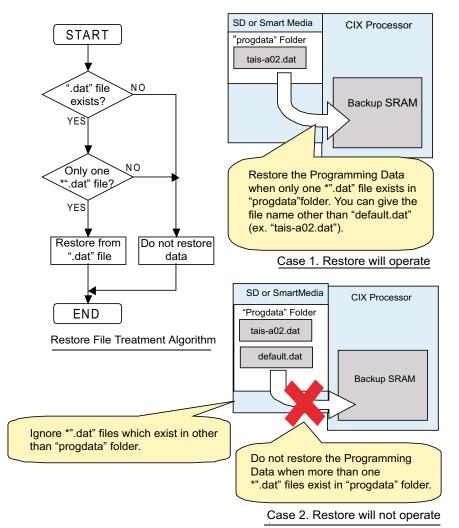

## **Remote Update**

The remote program update is administered in the same manner as previous releases. In previous releases however, the remote update transferred approximately 200 small files. In R4 the remote update is done with one large file, the same file used for local update.

It should be noted that the eManager screen will 'freeze' while modem updates are in progress. This freeze, when using a dial-up modem connection can last up to 60 minutes. You can check the status of the file transfer when using a dial-up modem by right clicking on the Connection icon that appears in the tool tray at the bottom of the screen. (The Remote Update file size is about 9MB). Over a LAN connection remote update takes approximately 15 seconds.

# **CAUTION!** When updating a CIX200 R3 system with the existing LCTU1A card to R4, it will be necessary to perform the update locally (remote update will not work). After the system has been updated to R4 the Remote Update function will be available.

### **Remote Update Operation**

**Important!** Before starting the Remote Update process:

- An SD card must be formatted and installed in the CIX processor to perform the Remote Update *Process.*
- Backup the existing database (\*\*\*.dat) **before** starting the Remote Update process.
- 1. Program update files can be downloaded from Toshiba's FYI web site. Software (Strata Sys) | CIX System Software. Download the CIXYYYR4.00ML0xx file. (YYY= system type; 100, 200 or 670. xx = version number.)
- 2. Run the downloaded (.exe) file to uncompress the **nhs.prg** and **nhs0.txt** files.
- 3. Load the Remote Update files; nhs.prg and nhs0.txt on the eManager PC in the following folder: eManager/Upload/R4ML0xx. (Create this new file if it does not already exist.
- 4. From eManager connect to the CIX. Go to the CIX/CTX update screen in eManager (Utilities / Operations / CIX/CTX Update).
- 5. In the Upload From Folder pull-down list select the R4ML0xx folder.
- 6. Click on Start Remote Upgrade Program Update, then follow the prompts.
  - The nhs.prg and nhs0.txt files will be sent from eManager to the CIX SD/SM card. This can take from 30 seconds over a LAN, to 45 minutes over a modem connection.
  - After the update files have been sent to the SD/SM card the CIX will de-compress the nhs.prg and nhs0.txt files and load the files from the SD/SM card to processor memory (10 minutes).
  - After the update file is decompressed the CIX will restore database (15 minutes to 2 hours, depending on the size of \*\*\*.dat file)

# System Turn-on and Start-up Time

When a Release 4.0 system is turned on, it takes about 30-90 seconds to operate. CIX Release 2.x and 3.x take about 15 seconds.

# **R3.0 and Earlier Data Backup**

This section provides Strata CIX maintenance procedures that can be activated from the programming telephone. These procedures are for R3.0 and earlier systems.For SmartMedia, refer to "Format/Unmount Secure Digital/SmartMedia" on page 13-14.

- 1. Format the SmartMedia using "Format/Unmount Secure Digital/SmartMedia" on page 13-14 (Program 908).
- 2. Insert the formatted SmartMedia into Strata CIX.
- 3. Backup data using "Data Backup" on page 13-15 (Program 910). LED indicators should show the following:
  - **FB01~FB03** solid red light.
  - **FB04** intermittent green.
- 4. Press **FB01** and choose Backup by pressing **1** on the telephone button pad.

# **CAUTION!** Never use Restore (2). It is not valid for current versions of CIX software and could result in corrupt databases and system mis-operation.

5. Press Hold. Backup for programmed data starts. The LED indicator FB04 consistently blinks green during back up. After back up is complete, FB04 will flash inconsistently slower.

#### CAUTION! Do not press Hold while Backup is being performed.

6. Press Hold twice to exit programming.

### **Backup Progress and Completion Indicators**

You can monitor Backup progress by pressing the **FB02** or **FB03** buttons as follows. See "Data Backup" on page 13-15 for more details.

- If the value displayed in the LCD is increasing each time **FB03** is pressed, the Backup is proceeding successfully.
- When the value displayed in the LCD for **FB03** and **FB02** are the same, the Backup process is complete.
- When the FB04 LED returns to an intermittent green, Backup is complete.
- Press FB04 to verify Backup is completed. If the LCD displays \*1:ALL\_OK the Backup was successful.

# **Restoring Programmed Data**

To restore data from a Backup performed onto SmartMedia, follow the directions below:

- 1. Insert the SmartMedia card that has the system's default.dat file (under the PROGDATA folder) into the Strata CIX SmartMedia slot.
- 2. Run Program 900 "System Initialize" on page 13-6, Level 1 (ALL DATA CLEAR). See programming steps below.

Restoring data takes anywhere from 10 minutes to one hour for completion, depending on the size of the database (default.dat file).

3. When the programming telephone LCD becomes active, enter the programming mode and enter your password.

Restore is complete if the system accepts the password and enables you to enter programming mode.

4. Remove the SmartMedia card and restart the CIX again after restoring system data. This is necessary to reset BIBU-M, BIPU-Q, Strata Net, Strata Net, ISDN and other advanced features.

# Local Update

The following procedures are required for Local Update of all CIX systems.

### Prerequisites for CIX100, CIX200 and CIX670 Local Update

The following are the prerequisites for Local Update:

- The SmartMedia card must be installed in the system with a Backup of the current database (default.dat) file.
- Activation of the new software requires a Clear-reboot operation that will drop all existing calls and will take the system out of service from 10 minutes to an hour or more, depending on the system size.
- Requires a different system software Update file (provided on the Toshiba FYI site), depending on the type of CIX system and the type of Update that will be performed.

### **CIX Software Update Files**

Each Strata CIX system type has two Software Update files: one for Strata eManager Remote Update and another file for Local Update (to use with the Programming Telephone procedure).

**CAUTION!** Using the wrong file in either case will cause the Update to fail.

### **CIX Software Identification**

Refer to the table below to identify CIX software release and builds in software file names or when verifying CIX software versions.

| Software Release | Software ID |
|------------------|-------------|
| R1.00 and R1.01  | = M01nn     |
| R1.02            | = MA2nn     |
| R1.03            | = MA3nn     |
| R1.3             | = ME0nn     |
| R2.0             | = MF0nn     |
| R2.1             | = MG0nn     |
| R3.0             | = MJ0nn     |
| R4.0             | = ML0nn     |
| R4.1             | = MN0nn     |

nn = Software build level/number

### Step 1: Download and Extract CIX Software

The latest released version of CIX system software Update files are posted on the Toshiba FYI site http://fyi.tsd.toshiba.com. To download the software files, follow the procedure below.

#### Step 1A: To Download CIX System Software Files from FYI

- 1. From the Toshiba FYI website, click on Technical Services > Software (Strata Systems). The files are located under the appropriate System Software heading.
- 2. Double-click the appropriate link: System Software: Software (Local Update)
- 3. When the Toshiba Software License Agreement screen displays, click the Agree button. The File Download dialog box displays.
- 4. Select the "Save this program to disk" radio button, then click OK. The Save As screen displays.
- 5. Save the file to an appropriately named folder that identifies the system type and software version, then click Save.

#### Step 1B: Extract Downloaded Files

1. After the download is complete, select the Open or Open Folder button on the Download Complete screen to extract/open the files now, or select the Close button to extract the files later.

#### Notes

- The WinZip Self-Extractor screen displays if you selected the Open or Open Folder button.
- If you selected Close, double-clicking the .exe file later will bring up the WinZip Self-Extractor screen.

These files are the self extracting .exe files.

- 2. In the "Unzip to folder:" field, make sure the path leads to the correct folder as shown below. If the path is incorrect, click the Browse button to navigate to the appropriate path, then click the Unzip button.
- 3. Verify the unzip folder path for Local Update: SmartMedia Drive:\PROGRAM
- 4. Verify the unzipped files or folders for Local Update of the Strata CIX100 and CIX670 the file name is the same "nhs.prg".

The files can also be extracted to a temporary folder and the copied to the appropriate SmartMedia PROGRAM folder or Strata eManager Upload folder. The extracted (decompressed) files will be approximately 15MB.

## Step 2: Choose Strata CIX100, CIX100 or CIX670 for Local Update

Choose one of the following:

- Strata CIX100 Local Update
- Strata CIX200 Local Update
- Strata CIX670 Local Update

### Strata CIX100 Local Update

The Update process is used to change the Strata CIX software version and restore programmed data. The new software is first loaded on the SmartMedia card. It is then transferred to the Strata CIX100 processor flash RAM. The Strata CIX100 programmed data is then restored.

### Step 1: Prepare SmartMedia Card with Backup of Customer Database

This SmartMedia card will contain a back up of the Strata CIX programmed data (default.dat).

1. Insert a SmartMedia card into the CIX, format it, and then back up the customer database onto the SmartMedia card using the Backup Data procedure (see the "R3.0 and Earlier Data Backup" on page 14-4).

This operation writes the default.dat file under the PROGDATA directory to the SmartMedia card.

2. Remove the SmartMedia card from the CIX and physically label it "Strata CIX Backup data."

### Step 2: Prepare SmartMedia Card with a Copy of New CIX Software

This SmartMedia card will contain the new Strata CIX software file (nhs.prg) used to Update the system software:

- 1. Obtain the Strata CIX operating software file (nhs.prg) from Toshiba FYI and store it on an appropriately named folder on your PC see the Download and Extract CIX Software procedure on page 1.
- 2. Insert a SmartMedia card into Strata CIX processor SmartMedia socket and activate the Forced Format command using Program 908; then Unmount SmartMedia using Program 908.
- 3. Remove the formatted SmartMedia card from the CIX and Install the SmartMedia card into a PC SmartMedia reader/writer.
- 4. Copy the new Strata CIX software file named "nhs.prg" into SmartMedia card PROGRAM folder.
- **Note** It is not necessary to create a SmartMedia Card Volume label for CIX100 Update. However, if you create a volume label, do not use PRGUPDATE, PRGRESCUE0, or PRGRESCUE01 as volume labels.
- 5. Pull out the SmartMedia card and physically label it "CIX100, MXnnn" or whatever software version you are updating to.

**Note** After completing Steps 1 and 2 above you should have two SmartMedia cards:

- One card containing the CIX backed up database file: PROGDATA\default.dat
- One card containing the CIX software update file: PROGRAM\nhs.prg

### Step 3: Update CIX100 Software

# CAUTION! This operation will take the system out of service for 10 minutes to an hour or more depending on the CIX database.

- 1. Insert the SmartMedia card containing PROGRAM\nhs.prg file into the Strata CIX processor SmartMedia socket.
- 2. From the programming telephone enter Program 911, and press **Hold**. Press **FB01** and dial **1** (UPDATE) and then press **Hold**.

#### CAUTION! Pressing Hold twice will cause the Update to fail

After a short pause the Strata CIX will begin to upload the software from the SmartMedia card to the processor flash RAM causing the following:

- If FB07-LED is flashing green, it indicates that the Update process is in progress.
- If FB07-LED is flashing red, it indicates an error. This could be caused by a corrupt or incorrect nhs.prg file or a defective SmartMedia card. Make sure the file is a CIX100 nhs.prg file and not CIX670 file.
- You can now check the Update progress using FB02 (Total) and FB03 (Copied) to view data block status. Periodically switch between FB02 and FB03 to view the data blocks.
- When all the data blocks are copied, the Strata CIX stops normal processing and all telephone LCDs go blank.
  - The processor Heartbeat LED is on steady red.
  - The processor SmartMedia LED turns on flashing rapidly at first, then flashes slowly and finally stops flashing.
  - The above will last about five to 10 minutes.
  - When the Update is complete the system begins to operate normally with default data.
- 3. Use Program 901 to check that the new software version of CIX software has been loaded. If you cannot enter the Program Mode the new software may still be loading.
- 4. Remove the SmartMedia card (which contains PROGRAM/nhs.prg file) from the CIX processor.

### Step 4: Restart and Restore Strata CIX100 Backup Data

- 1. Insert the SmartMedia labeled "Strata CIX Backup data" which you previously made at the start of this procedure. This card contains PROGDATA/default.dat file.
- 2. From the programming telephone enter Program 900. Press **FB01** and dial **1** (ALL DATA CLEAR) and then press **Hold** (twice). The Strata CIX will restart (initialize) on the new software and restore the backed up program data. The time required for this operation will vary from a few minutes to 30 minutes or more depending on the size of the database.

### Step 5: Confirm Software is Updated and Backup Data is Restored

- 1. When the telephone LCDs display and system dial tone is available, try to log in to the Programming Mode from digital telephone. (If Update/Restore is finished, you can log in).
- 2. From the programming telephone check the Strata CIX version number using Program 901.

- 3. Turn the CIX100 power off for 5 seconds and then back on to reset QISG, ISDN and other advanced features.
- 4. Test the system to verify that the new software is running properly by checking dial tone, making incoming and outgoing calls, internal and external calls and all other peripherals, such as voice mail, etc., are working correctly.
- 5. Toshiba recommends that the SmartMedia card containing the customer data remains installed on the CIX processor. This enables you to make and back up changes using Strata eManager remotely.
- **Important!** It is your responsibility to verify the system is working correctly after local Update is complete.

### Strata CIX670 Local Update

The Update process is used to change the Strata CIX software version and restore programmed data. The new software is first copied from the SmartMedia card to the standby side of the Strata CIX670 processor flash RAM. Then the new software on the Standby flash RAM is switched to the active mode and the original software is switched to the Standby mode for a trial run.

After swapping the software version making the new software "Active," the Strata CIX restores the programmed data. If the system functions properly, the trial operation can be set to normal operation; if there are problems you can switch the original software back to Active.

A CIX **default.dat** database can only be restored to a CIX software version that is the same or higher than the CIX software version on which the **default.dat** file was created.

Examples:

- A default.dat created on CIXR2.0 MF013 can be restored on an R2.0 MF013, MF014 and higher.
- R2.2 MF0XX, R2.1MG0XX (XX = 01~99), cannot be restored on R2.0 MF012, MF011 and lower, or R1.X ME0XX, MD0XX, etc.

### Step 1: Prepare SmartMedia Card with a Backup of the Customer Database

This SmartMedia card will contain a Backup of the Strata CIX programmed data (default.dat).

1. Insert a SmartMedia card into the CIX, format it, and then back up the customer database onto the SmartMedia card using the Backup Data procedure (see "R3.0 and Earlier Data Backup" on page 14-4).

This operation writes the default.dat file under the PROGDATA directory to the SmartMedia card.

2. Remove the SmartMedia card from the CIX and physically label it "Strata CIX Backup data."

### Step 2: Prepare SmartMedia Card with a Copy of the New CIX Software

This SmartMedia card will contain the new Strata CIX software file (nhs.prg) used to Update the system software.

- 1. Obtain the Strata CIX operating software file (nhs.prg) from Toshiba FYI and store it on an appropriately named folder on your PC see "Download and Extract CIX Software" on page 14-6.
- 2. Insert a SmartMedia card into Strata CIX processor SmartMedia socket and activate the Forced Format command using Program 908; then Unmount SmartMedia using Program 908.
- 3. Remove the formatted SmartMedia card from the CIX and install the SmartMedia card into a PC SmartMedia reader/writer.
- 4. Copy the new Strata CIX software file named "nhs.prg" into SmartMedia card PROGRAM folder.
- 5. Create a SmartMedia Card Volume label "PRGUPDATE" on CIX670 Update SmartMedia card as shown:

Local Update

- Select and right mouse click the appropriate SmartMedia drive, for example, drive E or G in some computers.
- Click Properties.
- Under General tab, in the Label field enter label name (in this case PRGUPDATE).
- 6. Pull out the SmartMedia card and physically label it "CIX670, MXnnn" or whatever software version you are updating to.

**Note** After completing Steps 1 and 2 above you should have two SmartMedia cards:

- One card containing the CIX backed up database file: PROGDATA\default.dat
- One card having the volume label "PRGUPDATE" and containing the CIX software Update file: PROGRAM\nhs.prg

### Step 3: Update CIX670 software

- 1. Insert the SmartMedia card containing PROGRAM\nhs.prg file into the Strata CIX processor SmartMedia socket.
- From the programming telephone enter Program 911, and press Hold. Press FB01 and dial 1 (UPDATE) and then press Hold once. Pressing Hold twice will cause the Update to fail. This will not interrupt the CIX system operation.
  - If FB07-LED is flashing green, it indicates that the Update process is in progress.
  - If FB07-LED is flashing red, it indicates an error. This could be caused by a corrupt or incorrect nhs.prg file or a defective SmartMedia card. Make sure it is a CIX670 nhs.prg file and not a CIX100 file.
  - You can now check the Update progress using FB02 (Total) and FB03 (Copied) to view data block status. Periodically switch between FB02 and FB03 to view the data blocks.
  - When FB07-LED is solid green with periodic short blinks, it indicates the first part of Update completed successfully (2 to 10 minutes).
- 3. After FB07 is on solid green with a periodic wink, press **Hold**, while in Program 911. Press **FB05** and dial **2** (TRIAL) and then press **Hold**. This will change the status of the Standby Flash Memory to trial.
- 4. Pull out the SmartMedia card labeled PRGUPDATE (which includes PROGRAM/nhs.prg file).
- 5. Insert the SmartMedia CARD labeled "Strata CIX Backup data" into processor/ SmartMedia socket. The SmartMedia LED on the processor begins to blink.

The "Strata CIX Backup data" SmartMedia card is the card you previously made that includes the Strata CIX programmed data in the default.dat file under the PROGDATA folder. If this is not done before starting Clear-reboot, all programmed data will be lost.

The next operation will take the system out of service for 10 minute to an hour depending on the size of the CIX database.

 From the programming telephone enter Program 911 and press Hold; Press FB01 and dial 3 (CLRREBOOT) and then press Hold. This will Clear-reboot the system to switch the new software version from standby to active and restore Backup data.

# **CAUTION!** This operation will take the system out of service for 10 minutes to an hour or more depending on the CIX database. Do not skip any steps or Update will fail.

Notes

- If CLRREBOOT is activated without the Backup data SmartMedia card installed, the active and standby software is swapped and the system default program data is restored.
- The Strata CIX processor heartbeat LED stops flashing and all telephones become inactive. After a few minutes the Strata CIX initializes and starts up with new version of software as active and the original software as standby, and then restores the backed up program data from the SmartMedia card default.dat file (the processor SmartMedia LED flashes while it restores the program data to the processor RAM).
- After CLRREBOOT has completed the new version of CIX System software will be active in Trial mode.
- If system power is turned off/on while the Active side of flash memory is in the Trial mode, the original software switches back to active and the new software will switch back to Standby. This is to provide an automatic method of switching back to the original software version if the new version is causing problems.
- 7. Confirm that the software is updated and the Backup data is restored by verifying/doing the following:
  - Make sure the processor SmartMedia LED is off.
  - Log in to Programming Mode from a digital telephone. If you cannot log in, it means the data restore process is not completed.
  - From the programming telephone, in Program 901 make sure that the new Strata CIX system software version number is on the active side. FB01 shows the new system software version number on the active side, and FB02 shows the original software version number on standby side.
- 8. Set the Active side of flash RAM from "Trial" to "Normal" as follows:
  - From the programming telephone, enter Program 911 and press **Hold**. Press **FBO4** and dial **1** (NORMAL), then press **Hold**. The new software is on the active side running in Normal mode.
  - If Strata CIX power is turned off/on before the Active side is switched to "Normal", the Strata CIX will automatically perform a CLRREBOOT and make the old software active.
- **Note** The active side switches from "Trial" to "Normal" automatically after 24 hours if it is not done manually using Program 911.
- 9. Remove the SmartMedia card and turn the CIX670 power off for 5 seconds and then back on to reset BIPU-M, BIPU-Q, QISG, ISDN and other advanced features.
- 10. Test the system to verify that the new software is running properly by checking dial tone, making incoming and outgoing calls, internal and external calls and all other peripherals, such as voice mail, etc., are working correctly.
- 11. Toshiba recommends that the SmartMedia card containing the customer data remains installed on the CIX processor. This enables you to make and Backup changes using Strata eManager remotely.
- **Important!** It is your responsibility to verify the system is working correctly after local Update is complete.

This page is intentionally left blank.

This appendix contains guides to setup and program specific aplications such as Voice Mail, IP Telephony, StrataNet and others.

# Voice Mail Set Up

The following steps/program sequences are provided as a guideline to programming System Voice Mail settings.

## **Analog Ports**

- 1. Program 100 Card Slot Assignment. Assign the PCB for Voice Mail ports (RSTU).
- 2. Program 200 Station Data. Verify FB1~FB4.
  - FB03 Circuit Type Assigns Voice Mail to be assigned to PDNs associated with Voice Mail RSTU circuits.
  - FB15 Display DN DN to be displayed and assigned to Hunt Group. Manually assign DNs and equipment.
- 3. Program 209 Station Hunting Group. Voice Mail Group is determined by the Hunt Group.
- 4. Program 218 Station Hunt Group Assignment.
- 5. Program 579 System Voice Mail Data. Complete FB01~FB17.

### Notes

- FB10 Central Message Callback Enter the node ID and hunt group for voice mail. Used for centralized voice mail SMDI only.
- DTMF Message Waiting Call Back DN across Strata Net TIE lines. DTMF integration uses the number that displays in Program 200, field 15.
- 6. Program 580 Voice Mail Port Data. This is the collection of all ports.
- 7. Program 803 IO Logical Device Assignment. You can add members to the hunt group. Assign BSIS RS-232 port for SMDI.

Note System only provides Code 300 for SMDI. Code 301 is not supported.

- 8. Program 804 BSIS RS-232 Serial Port setup.
- 9. Program 309 Direct Inward Dialing.
  - FB11 DNIS VMID Code
  - FB15 DID/DNIS Number DTMF VMID

10. Program 318 DID Intercept Assignment.

- FB11 VMID for DNIS Number
- FB15 DID/DNIS Number DTMF VMID

## **Digital Ports**

- 1. Program the following initial settings:
  - Program 100 Set cabinet slot PCB type to "BDKU/BDKS 16 DKTs without Spkr OCA".
  - Program 200 Assign stations to the slot and assign as voice mail. For example, 200~215 (for 16 ports). Set "Display DN" as the pilot number of the Voice Mail Hunt Group. This value should be the same as "Number to Display" in Program 209.
  - Program 204 Change station's parameters to Tone First, Adapter: BPCI. Set "Continuous DTMF" to "Not Continuous." Copy the changes to all voice mail stations.
- 2. Install and program serial card BSIS in the Strata CIX.
- **Note** CIX Proprietary Integration is required for the iES16 or iES32. A BSIS card must be installed in the Strata CIX.
- 3. Install a serial cable between the BSIS card and the Stratagy (see CIX wiring diagrams in *Strata CIX and MAS Installation and Maintenance Manual*, Peripheral Installation chapter).
- 4. Specify CIX BSIS output port # and set the port type to be "300 SMDI #0" and "RS-232".
- 5. Set the port attributes to:
  - Baud rate: 9600
  - Data Bits: 8
  - Parity: none
  - Flow control: 1
  - Wait timer: 0

Note Refer to Programs 803, 804, 579 and 580.

- 6. Program 579 System Voice Mail Data. Complete FB01~FB17.
- 7. Program 580 Set all CIX voice mail ports as SMDI integration.
- 8. Program Station Hunting Programs 209 and 218

### **Telephone Station Ports**

- 1. Program 200 Station Data.
  - FB19 VMID Code SMDI Voice Mail ID number to send in SMDI and DTMF in-band integration for forwarded and direct calls.
  - FB22 MW to VM Port Message Waiting center DN.
- 2. Program 579 System Voice Mail Data.
  - Complete 11~15. See Program 579.
- 3. Program 204 DKT Parameters.
  - FB23 Mailbox Selection Used for the Voice Recording Feature. Uses the VM ID from Program 200 if set to Auto or allows the user to enter any valid mailbox on Stratagy followed by #.
- 4. Program 206 Phantom DN.
  - FB06 VM ID Code Voice Mail ID number to send in SMDI and DTMF in-band integration for forwarded and direct calls.
  - FB09 Message Center Message Waiting center DN.

# **Networking Multiple Voice Mail Systems**

More than one voice mail system can be connected to one network node and one or more voice mail systems can be connected to multiple nodes. Access, integration and message waiting are controlled on a call-by-call basis according to parameters assigned to individual extensions. There is nothing to prevent a single DKT from having access to four voice mail systems, each connected to a remote node.

The Primary DN and three PhDNs are each programmed with independent voice mail destinations, Voice Mail IDs and Record and Playback codes. Figure A-1 is an example for networking multiple voice mail systems to enable Soft keys. A similar set up can be used for enabling other voice mail features.

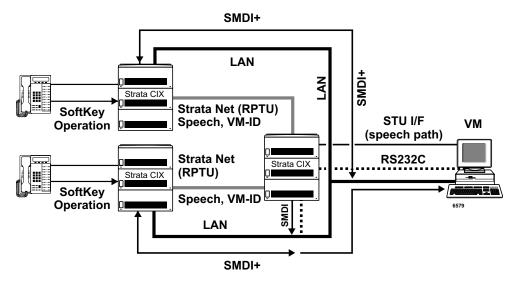

Figure A-1 Voice Mail Networking

## **Call Record and Soft Keys**

A station can record conversations with another station or external line in a specific mail box in Voice Mail (VM) using the Record function button. You can replay the recorded conversation using the Message Waiting button or using the voice mail menu.

Networking for Call Record and Soft Keys is available only with Stratagy ES/IES R4 or higher.

### Step 1: Set up Station Message Desk Interface (SMDI) for Local and Remote CIX

- 1. From the Program menu, select System > I/O Device. Program 803 SMDR SMDI CTI Port Assignments screen displays.
- 2. Enter/Select the following:
  - FB00 Logical Device No. = select 300 SMDI #0.
  - FB01 Device Connection = LAN.
  - Device Port No. =  $1 \sim 9$ .
- 3. Click LAN Device tab. Program 801 Network Jack Lan Device Assignments screen displays.
- 4. Enter the LAN data:
  - 00 LAN Port No. = 1~9
  - 01 Protocol = TCP

- 02 PC Operation Type = Client
- 03 Data Flow = Asynchronization
- 04 Service Port No. = 0 (default)
- 05~08 Client IP 1-4 No. = 192.168.254.250
- 09 Client Port No. = 5000
- Client IP No. = Stratagy IP Address
- 10 Read Retry No. = 1
- 11 Write Retry No. = 1.
- 5. Click Submit.

### Step 2: Set up Remote CIX

- 1. From the Program menu, select Services > Voice Mail > Voice Mail Port Data. Program 580 VM Port Data displays.
- 2. Enter the appropriate fields. Refer to "580 Voice Mail Port Data" on page 9-5.
- 3. Select Station > Assignment. Program 200 Station Data screen displays.
- 4. Enter the Prime DN. For Call Record, enter the Node ID and Pilot number of the local CIX (where the voice mail is located).
- 5. In FB22 MW to VM Port, enter the local CIX IP address for call recording. For Remote CIX systems, assign message center including Node IP for CIX Proprietary Integration integration. This parameter enables Call Record function too.

**Note** Refer to "Voice Mail Set Up" on page A-1 for regular voice mail set up.

### Step 3: Set up Strata Net Between All Nodes

Use the following programs to set up Strata Net:

- 1. "304 Incoming Line Group" on page 6-1.
- 2. "306 Outgoing Line Groups" on page 6-5.
- 3. "302 Strata Net (PRI) and Strata Net IP (QSIG)" on page 6-29
- 4. "102 Flexible Access Codes" on page 4-4
- 5. "651 Private Routing Plan Analysis" on page 9-33
- 6. "653 Private Route Choice Table Assignment" on page 9-34
- 7. "654 Private Route Definition Table Assignment" on page 9-34
- 8. "655 Private Network Digit Modification Table Assignment" on page 9-34
- 9. "656 Local Node ID Assignment" on page 9-31

For all other voice mail set up steps refer to "Voice Mail Set Up" on page A-1.

# Strata CIX BRI Video Conferencing Programming

The table below shows the programs required to program a PRI line to ring to a RBSU interface to allow for Video Conferencing capabilities.

The following may differ in your system: card slot assignments, trunk groups, channel groups and BRI station numbers.

The following program changes are required once the system has been installed and initialized.

| Programs    | Description                                                                                                    |  |
|-------------|----------------------------------------------------------------------------------------------------|--|
| Program 100 | Card Assignment<br>105=RPTU and 107=RBSU S/T Interface with each two TIE's                                                                         |  |
| Program 105 | System Data<br>Primary Clock, FB21=RPTU card slot, 10501                                                                                           |  |
| Program 304 | Incoming Line Groups<br>ILG=1, FB1=ISDN, FB2=CO, FB3=DID, FB4=Standard                                                                             |  |
| Program 306 | Outgoing Line Groups<br>OLG=1, FB1=ISDN, FB2=CO/DID, FB3=Standard                                                                                  |  |
| Program 309 | Direct Inward Dialing<br>ILG=1, FB1=3000, FB5 through FB10=Dialing Digits with Destination Digits 3000                                             |  |
| Program 302 | PRI Trunks<br>Channel Group=1, FB1=010501, FB2=Nat'l ISDN, FB3=1, FB4=1, FB7=24,<br>FB 8=Enable, FB9=Enable, FB11=Enable, FB12=Enable, FB19=Enable |  |
| Program 320 | "B" Channels<br>FB00=010501, FB1 through FB23=Enable                                                                                               |  |
| Program 202 | ISDN BRI Station                                                                                                    |  |
|             | Prime DN=3000, FB1=010701, FB2=2, FB3=Nat'l ISDN, FB4=Point to Multi-Point, FB13=Enable, FB14=Enable                                               |  |
|             | Prime DN=3001, FB1=010702, FB2=3, FB3=Nat'l ISDN, FB4=Point to Multi-Point, FB13=Enable, FB14=Enable                                               |  |
|             | Prime DN=3002, FB1=010703, FB2=4, FB3=Nat'l ISDN, FB4=Point to Multi-Point, FB13=Enable, FB14=Enable                                               |  |
|             | Prime DN=3003, FB1=010704, FB2=5, FB3=Nat'l ISDN, FB4=Point to Multi-Point, FB13=Enable, FB14=Enable                                               |  |
|             | <b>Note</b> FB2 must be a different channel group for each BRI station and cannot conflict with PRI channel group.                                 |  |

# **IP Telephone Quality of Service (QoS) Programming**

Deploying many IP telephones on a data LAN can have some unexpected pitfalls if the network does not have the bandwidth and speed required to handle VoIP traffic. To prevent delay, jitter, and data loss for VoIP traffic and to retain the performance of your other business-critical network applications a network Voice Readiness Assessment should completed before installing VoIP.

**Important!** Voice Readiness Assessments are the responsibility of the installing TSD dealer. Toshiba is not responsible for supporting problems which occur because the network on which the IP telephones are installed does not meet VoIP packet requirements.

CIX IP provides a number of adjustable tuning parameters dealing with sharing of network resources, collectively referred to as Quality of Service (QoS). Some CIX IP voice quality and packet priority parameters that can be adjusted are described below:

### **General QoS Adjustments**

The CIX provides parameters that can be adjusted to improve IP voice quality. These are normally kept at default but may be adjusted as necessary to modify IP voice quality. Set each item individually and then test for voice quality improvements each time a parameter is changed.

1. In eManager, select IP Telephone > Station IP Data (Program 250) "08 Audio Codec" and select the codec that should be enabled for individual IP telephones.

The G711 provides the best voice quality but requires the most network bandwidth. Usually G.729A is used when IP telephones are connected remotely.

- In eManager, select IP Telephone > System IP data (Program 150) and select the 11 BIPU/IPT VQ mode setting.
- 3. You can assign a Voice Packet Table to individual IP telephones in IP Telephone > Station IP Data (Program 250–07) Voice Packet Table. In eManager, select IP Telephone > Voice Packet Configuration (Program 152) and configure up to 256 different tables (see below).

### Voice Packet Configuration Table (Program 152)

Normally the default table settings are used. If experiencing voice quality problems, set each item individually and then test for voice quality improvements each time a parameter is changed. The default settings are shown below. The tables in this program must be assigned to individual IP telephones in IP Telephone > Station IP Data (Program 250) for them to be used by the CIX.

### Important!

- When setting Voice Packet Configuration Tables on an Strata Net IP network, the packet table settings for each node on an end-to-end connection must be the same.
- Whenever Voice Packet Configuration Table changes are made for IP telephones on Strata Net IP nodes, Toshiba recommends pressing the reset button on the BIPU to assure the changes take effect.

Voice Packet Configuration Parameters defaults:

- Voice Packet Transmission Interval 20 msec
- Jitter buffer type adaptive
- Jitter buffer length 100 (smooth out packet playback)
- Maximum acceptable delay 200
- Packet loss threshold 5
- Packet loss ratio 5
- Measurement period 1000

### **Priority Control Adjustments**

This VoIP feature provides a framework in which voice traffic flowing on the network is prioritized over other types of traffic. CIX supports two industry standard types of Priority control: IEEE802.1p and Diffserv (Differentiated Services). These options should be enabled simultaneously so the voice packets remain prioritized through the whole network path. IEEE802.1p prioritizes voice packets on the Ethernet (LAN) level and DiffServ prioritizes voice packets that pass through the internet, intranet, etc.

Important!Priority Control processing has two requirements for it to work accurately. All network<br/>Ethernet equipment connected to the BIPU LAN (routers, switches, etc.) must be in<br/>compliance with IEEE802.1p voice packet prioritization. When going through a network<br/>provider (ISP, etc.), the provider must support the DiffServ feature - contact your ISP for this<br/>service.

### > To setup priority control from eManager

- 1. Select IP Telephone > System IP Data
- 2. For Ethernet level (LAN) voice packet priority control.

Enable 07 IEEE802.1p

Set 08 IEEE802.1p. Configuration and set "voice" or "best effort", voice provides a higher level of priority.

3. For IP level (Internet) voice packet priority control. Enable 03 DiffServ

Set 04 TOS Field Type (TOS -Type Of Service or DSCP - Differentiated Service code point)

### Note The most common type used is TOS

If set to "TOS"

Set 05 "TOS Precedence type" (CRITIC/ECP ~ Routine) where CRITIC has the highest priority.

Set "TOS Delay type" (Normal or Low) - Low is the best service setting

Set "TOS Throughput" (Normal or High) - High is the best service setting

Set "TOS Reliability" (Normal or High) - High is the best service setting

IF set to "DSCP"

Set "06 DSCP" from 1~64, Basic setting should be one of the following:

0 = Best effort, The default setting for most IP traffic.

24 = Assured flow (AF) or Controlled Load, intended to classify streaming traffic.

40 = Expedited Flow (EF) or Guaranteed, intended to classify high priority traffic. Used by VoIP gateways to mark VoIP traffic.

# Networking

Strata CIX enables networking of resources using Strata Net Private Networking. Read the following discussion before programming Strata CIX networking features.

## Strata Net Private Networking

The Strata CIX introduces robust private networking, Strata Net, to the Toshiba family of telecommunications products. Based on an international standard, QSIG, Strata Net will allow multiple Strata CIX systems to share voice mail systems and attendants, share features and a coordinated numbering plan and route calls simply and easily throughout the enterprise. Strata Net is distinguished from CIX Basic Networking which provides interconnection of nodes through conventional, E&M Tie lines.

### QSIG

Toshiba has adopted QSIG as the basis for Strata Net. QSIG is an open, international standard for networking PBXs. It was begun in 1994 with a memo of understanding between twelve leading PBX manufacturers. The *QSIG Handbook* can be found on the web at <u>http://www.QSIG.ie/</u>. The standards were developed and are maintained by the European Computer Manufacturers Association (ECMA), an international, Europe-based industry association founded in 1961 and dedicated to the standardization of information and communication systems. ECMA may be found on the web at <u>http://www.ecma.ch</u>.

QSIG is an intelligent and powerful signalling system, providing great flexibility in terms of network architecture. Any network node can establish routes to 128 other nodes and segmented networks can grow beyond that. New nodes can be added to the network as business needs dictate. The use of QSIG does not impose the use of a specific network topology and it can be used with any network configuration: meshed, star, main and satellite, etc.

Toshiba, like most of its competitors, has chosen to implement QSIG over Primary Rate Interface. Strata Net supports QSIG Basic Call Control that allows it to interoperate with other PBXs that conform to the QSIG standard.

### Node ID

The basic logical element in Strata Net routing is the Node ID. It functions similarly to the address in a packet data network. As a call is routed through the network, each node examines the leading received digits for a Node ID defined in its Flexible Numbering Plan. After first discerning a Node ID, the Strata CIX then determines whether the Node ID is for itself or for a remote node. If it is a remote Node ID, the call goes through a routing process that selects an OLG, manipulates the digits and sends the call to the next node in the network. If the call contains the local Node ID, the Strata CIX manipulates the number according to the Overlap Code and delivers the call to a local station, trunk or feature.

The Node ID is one to six digits long. The Strata CIX knows that a Node ID to which an Overlap Code has been assigned is for the local node and that all others are for the remote nodes.

Strata Net bases its routing decisions exclusively on the Node ID and makes no attempt to analyze or restrict the remaining dialed digits. These remaining digits are not processed until delivered to the destination Strata Net node. This provides a simple, powerful tool because the programmer does not need to consider local conditions in transit nodes and does not need to fear interference with the call regardless of the path it takes through the network.

### **Network Directory Number**

A Network Directory number consists of two elements: the Node ID and the local directory number. A Node ID is a string of 1 to 6 digits that identifies one node on the network. A Network DN may be a simple concatenation of the two elements in which the complete Node ID precedes the complete extension or the two elements may overlap. In the event of an overlap, an Overlap Code identifies the digits to be substituted for the received Node ID.

The Node ID allows a call to route through multiple Strata Net nodes until its destination node recognizes it as a local call. Local Node IDs are programmed using Command 656 "Node ID." Remote Node IDs are programmed in Command 651 "Network Routing Plan Analysis" to define the appropriate outgoing route to the desired destination. Digits received after the Node ID are passed on to the distant node without analysis.

One node may have up to four Node IDs. A unique Overlap Code is programmed for each Node ID. The Overlap Code allows the programmer to control the number of digits to be dialed for network calls and to create a coordinated dialing scheme across the network. If the Network DN is to be a simple concatenation with no overlap, the Overlap Code field is left blank. All Node IDs, local and remote, must be defined as such in the Flexible Numbering Plan.

The following are examples of linked and overlapped Node IDs.

Linked:

- Node ID = 789
- Extension = 2345
- Overlap Code = BLANK
- Network DN = 7892345

Overlapped:

- Node ID = 789
- Network DN = 789345
- Overlap Code = 2
- Local Extension = 2345

This simple, powerful, logical tool will support large, complex networks. It is the means by which a Coordinated Numbering Plan can be established across all Strata Net nodes including existing systems with established numbering plans.

### **Network Feature Access Code**

The Network Feature Access Code is similar to the Network DN but is used to access features in a remote Strata Net node. Features may include routing features, such as Trunk Group Access and Least Cost Routing, or user features such as Message Waiting and Paging.

The Network FAC format is:

Node ID (1~6 digits) + Local FAC (1~5 digits) + Parameters (unlimited).

For example, **789 9 16175551212** access' Node ID 789 and uses that node's LCR (**9**) to dial directory assistance in Boston.

Given their variability, Network Faces are usually processed without Overlap Codes. If a Node ID with an Overlap Code has been established for local extensions, it cannot be used for feature access; a separate Node ID must be established. If no Overlap Codes are used, one Node ID will serve for all purposes.

### **Digit Manipulation**

Digit Manipulation is the term for the altering of an original string of dialed digits in order to re-route a call or connect it to a specific service. Digit Manipulation is usually applied to the leading digits in the string which appear left-most in written form. Strata Net uses two forms of manipulation: Overlap Codes, described above, for inbound calls and Network Digit Modification Tables for outbound calls. The Network Digit Modification Tables contain up to 64 treatments in each of which as many as 10 leading digits may be deleted and as many as 23 leading digits substituted. These 64 treatments may be applied to any of 64 Route Definitions.

## **Traveling Class Mark**

Calling privileges, restrictions and priorities may be imposed across Strata Net using the Traveling Class Mark. The Traveling Class Mark accompanies all calls across the network. When the call reaches its terminating node, that node uses the Traveling Class Mark to determine whether the originator of the call is entitled to the dialed facility. The mark is a single information element linked from the following:

- Network Class of Service
- Network DR Level
- Network Facility Restriction Level
- Network Queuing Priority Level

All nodes contain tables to translate between local and network DR Levels, Facility Restriction Levels and Queuing Priority Levels. DRL, FRL and QPL each require two tables: one to translate from the local level to the network level for outgoing calls and one to translate from network to local level for incoming calls.

Network Class of Service is an exception for two reasons. First, at the originating node, each station is assigned a Network Class of Service; there is no translation. The terminating node does contain a table to translate the received Network Class of Service to a local Class of Service but it adds parameters to the local Class of Service before determining how to process the call. Those parameters are:

- Permission for Off-Hook Call Announce
- Ability to register System Speed Dial numbers in the terminating node
- Ability to register Class of Service Override in the terminating node and
- Trunk Group Override Access

Time of day considerations are handled at the originating node. If a call originates in a node that is in Night Mode and terminates in another node, it will deliver the Night Mode values regardless of the condition of the terminating node.

### **Path Replacement**

Known also as Route Optimization and Release Link, Path Replacement makes the most efficient use of talk paths between network nodes. For example, if a series of transfers around the network results in a conversation between two stations in the same node, all of the tie line circuits are released and a simple station-to-station call is established in the one node. This efficiency reduces the number of facilities to be provided and improves transmission quality by minimizing the number of links over which loss could occur.

Path Replacement applies to:

- Call Transfer
- Ring Transfer
- Station Call Forward
- System Call Forward

### **Coordinated Numbering Plan**

A Coordinated Numbering Plan rationalizes the dialing patterns required of network users and relieves them of the need to know complicated access codes to navigate the network. The basic mechanism is the Network Directory Number described above. The combination of Node ID and Directory Number appear to the user as simple extension dialing. The ability to overlap the two components reduces the number of dialed digits. If it is necessary to preserve legacy extension ranges at individual nodes, a Network Access Code can be used to resolve numbering conflicts with other nodes.

## Station Message Detail Recording (SMDR)

Strata Net generates call records for incoming or outgoing calls from the nodes in which they originated or terminated. For example, if a station user in Node 3 makes an outside call that is routed through transit Node 2 to gateway Node 1 for connection to the public network, Nodes 1 and three generates SMDR records; Node 2 does not.

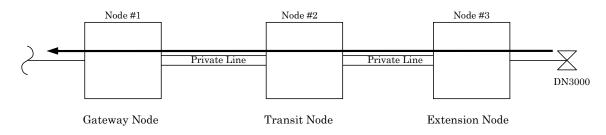

The record in Node #3 will include the Network DN of the calling station, the dialed digits and the OLG number and Channel Group number used to access Node #2. The record in Node #1 will include the ILG number and Channel Group number of the Strata Net trunk on which the call was received and the PSTN trunk to which it was connected. The record format and conditions are the same as for a single node system using the new format adopted for Strata CIX.

Station-to-station calls across Strata Net are considered internal calls and do not generate SMDR records in any nodes. Abandoned Call SMDR records are only generated for incoming calls over local trunks.

Unforced account codes are generated from the node in which they originated. Forced account codes are included in the records of the node that required them. Similarly, the node which provides DISA services is responsible for checking the DISA Security code and for generating the SMDR record. The remote node and the transit node will not generate the SMDR record.

Plowable buffers are usually attached to each network node and polled by a central call accounting system. If the buffer is not available, the Strata CIX will buffer up to 1000 records. Equipment numbers, time stamps and call type designations assist the call accounting system in associating records for the same call from different nodes.

## **Centralized Voice Mail**

Users in multiple network nodes may use the services of a single voice mail system attached to one node. The network transmits the Voice Mail ID (VMID) for remote stations and the calling conditions under which the call is being directed to voice mail (Call Forward All Calls, Busy, etc.). The centralized voice mail system can control message waiting indications and provide automated attendant services throughout the network through its integration with a single node.

Centralized Voice Mail requires a Coordinated Numbering Plan throughout the network for proper operation. The Coordinated Numbering Plan allows the voice mail to interact with the entire network as if it were on large PBX. Basic operations include:

- Forward to Voice Mail A forwarded, busy or unanswered extension may forward across the network to the voice mail unit. Centralized Voice Mail notifies the voice mail of the source and calling conditions and the voice mail returns the greeting of the original target extension. Notification of calling conditions requires SMDI integration.
- Message Retrieval A user can press the a Message button on his phone and be directed to a voice mail system connected to his own or a remote node. The call will be correctly identified as a retrieval for the correct VMID and the user will be prompted for his security code. The same operation may be programmed for PhDNs in Station Programming.
- Message Waiting The voice mail system can control message waiting indications in distant switches by accessing the remote node via Node ID, registering the Message Waiting Feature Access Code and specifying the desired station.
- Automated Attendant Automated attendant calls to the voice mail may be transferred to stations or services in distant nodes using the Network Directory Number. If the automated attendant transfers the call to a busy destination, it can activate Call Transfer with Camp-on across the network simply by hanging up.

Not all Stratagy features available to a single switch are available to remote Strata Net nodes. This is a result of the local node being directly integrated to the voice mail system. The following table shows the availability of voice mail features across the Strata Net.

| Stratagy Feature              | Attached Node | Remote Node         |
|-------------------------------|---------------|---------------------|
| Message Lamp Control          | Х             | Х                   |
| Forward to Voice Mail         | Х             | Х                   |
| Message Retrieval             | Х             | Х                   |
| Automated Attendant           | Х             | Х                   |
| Call Record                   | Х             | Х                   |
| Soft Keys                     | Х             | X (R1.3 and higher) |
| Transfer Direct to Voice Mail | Х             | X (R1.3 and higher) |

Networking Multiple Voice Mail Systems – Refer to "Networking Multiple Voice Mail Systems" on page A-3.

## **Centralized Attendant**

It is possible for one Attendant to serve an entire Strata Net. Station users anywhere in the network can simply dial **0** to reach the centralized attendant. Calls to the attendant are identified with calling number and name. Incoming trunk calls to any node in the network can be routed to one attendant and then extended anywhere in the network.

# **Network Busy Lamp Field (BLF)**

Network BLF is an indication on the CIX Attendant Console and Digital Telephones that an extension is Busy, Idle or in DND over different nodes. The Primary CIX can read the BLF information from the remote CIXs.

In order to use Network BLF, the CIX Attendant Console and Digital Telephones must have access to each CIX by LAN/WAN and requires the IP addresses of each node or CIX. Figure A-2 is a BLF/DSS networking flow diagram. It shows you the types of connections required between the BLF servers, the Strata CIXs and the CIX Attendant Console.

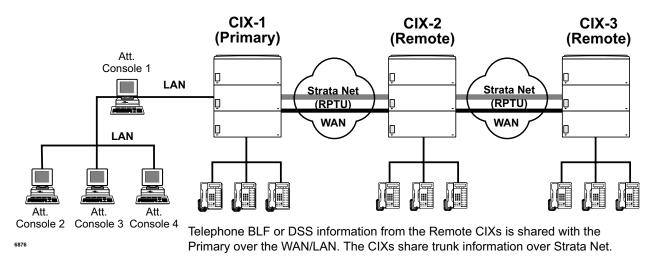

### Figure A-2 BLF/DSS Networking

Note The Node ID must be independent of the Station DNs for Network BLF to work.

## **Network Attendant Console BLF**

Follow these steps to program Network BLF and Figure A-3:

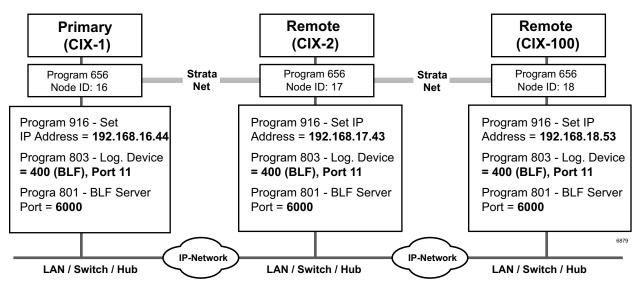

#### Figure A-3 Network BLF Example

**Important!** See steps for programming Network BLF from Strata eManager and CIX Attendant Console on the following pages.

### Step 1: Program Network BLF from Strata eManager for CIX Attendant Console

Perform the all of the following steps on the local CIX first, then repeat them on each of the remote CIXs.

1. Create the Node ID in "102 Flexible Access Codes" on page 4-4.

Note If you have already created the Node ID using Strata Net, skip Step 1 and go to the next step.

- 2. Set up the IP address of the primary CIX using Program "916 IP Configuration" on page 10-16.
- 3. From the Program menu, select Services > Networking > Node ID to set the Primary Node ID. Refer to "656 Local Node ID Assignment" on page 9-31.
- 4. From the Program menu, select System > I/O Device. Refer to Program "803 SMDR SMDI CTI Port Assignments" on page 4-34.
  - 00 Logical Device No. = 400 (BLF)
  - 01 Device Connection = LAN
  - 02Device Port No. = 11
- 5. Define the LAN Device port number (11 in the example above). Select System > I/O Device, select the LAN Device tab. Refer to "801 Network Jack LAN Device Assignment" on page 4-36. Make the following selections:
  - 00 LAN Port No. = 11
  - 01 Protocol = TCP
  - 02 PC Operation Type = Server
  - 03 Data Flow = Asynchronization
  - 04 Server Port No. = 6000
  - 05~08 Client IP 1-4 No. = Default
  - 09 Client Port No. = Default
  - 10 Read Retry No. = 1
  - 11 Write Retry No. = 1

### Step 2: From CIX Attendant Console Set up BLF Network

Important! Complete Step 1: "Program Network BLF from Strata eManager for CIX Attendant Console" on page A-15 before you begin the following steps.

- 1. Click Administration view.
- 2. Select the BLF Network Control tab.
- 3. Enter the IP addresses of primary and remote CIXs.
- 4. Enter the Port Number (6000).
- 5. In the Name field, enter the Node Identified. For example, names such as Dallas, Chicago, etc., depending on where the remote CIXs are located.
- 6. Enter the Refresh rate. This is the frequency that the software will poll the remote site.
- 7. Click Add.
- 8. Enter the data for the other nodes, then click OK.

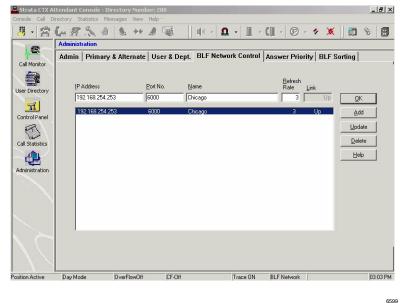

#### Notes

- When you make the directory in the CIX Attendant Console and when entering user information, add the Node ID as prefix to the extension.
- When you start the CIX Attendant Console for the first time, a dialog box appears that requires the IP addresses and Port numbers of each CIX.

## **Network DSS/BLF for Digital Telephones**

Follow these steps to program Network BLF/DSS and Figure A-4:

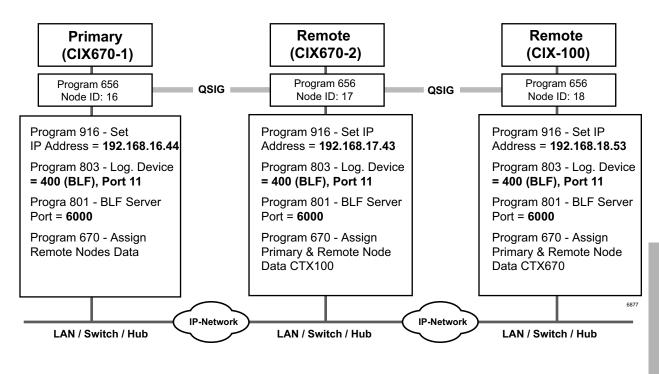

Figure A-4 Network BLF Example

**Important!** See steps for programming Network BLF from Strata eManager on the following pages

> Programming Network BLF from Strata eManager for Digital Telephones

Perform the all of the following steps on the local CIX first, then repeat them on each of the remote CIXs.

1. Create the Node ID in "102 Flexible Access Codes" on page 4-4.

Note If you have already created the Node ID using Strata Net, skip Step 1 and go to the next step.

- 2. Set up the IP address of the primary CIX using Program "916 IP Configuration" on page 10-16.
- 3. From the Program menu, select Services > Networking > Node ID to set the Primary Node ID. Refer to "656 Local Node ID Assignment" on page 9-31.
- 4. From the Program menu, select System > I/O Device. Refer to Program "803 SMDR SMDI CTI Port Assignments" on page 4-34.
  - 00 Logical Device No. = 400 (BLF)
  - 01 Device Connection = LAN
  - 02 Device Port No. = 11
- 5. Define the LAN Device port number (11 in the example above). Select System > I/O Device, select the LAN Device tab. Refer to "801 Network Jack LAN Device Assignment" on page 4-36. Make the following selections:
  - 00 LAN Port No. = 11
  - 01 Protocol = TCP
  - 02 PC Operation Type = Server
  - 03 Data Flow = Asynchronization
  - 04 Server Port No. = 6000
  - 05~08 Client IP 1-4 No. = Default
  - 09 Client Port No. = Default
  - 10 Read Retry No. = 1
  - 11 Write Retry No. = 1
- 6. Verify the DSS refresh time in System > System Timer, FB 23 System Timer Network DSS Refresh Timer. Refer to "104 System Timer" on page 4-12.
- 7. From each remote CIX, repeat steps 1~6 to set up Network BLF.

### **Network DSS**

When you set up Network DSS, you assign the DSS numbers in the primary CIX first. Then, once you network the remote CIXs, they will use the DSS numbers set in the primary CIX.

An example of how to set up Network DSS is shown in Figure A-5. In this example, if CIX670-1 is the primary/host site, then CIX670-2 and CIX100 become remote sites.

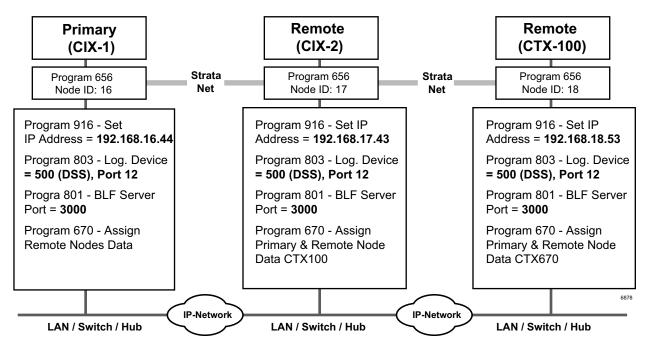

Figure A-5 Network DSS Example

**Important!** See steps for programming Network DSS from Strata eManager on the following page.

### > Program Network DSS from Strata eManager

1. Create the Node ID in "102 Flexible Access Codes" on page 4-4.

**Note** If you have already created the Node ID using Strata Net, skip Step 1 and go to the next step.

- 2. Set up the IP address of the primary CIX using Program "916 IP Configuration" on page 10-16.
- 3. From the Program menu, select Services > Networking > Node ID to set the Primary Node ID. Refer to "656 Local Node ID Assignment" on page 9-31.
- 4. Program the CTI Port for Network DSS. From the Program menu, select System > I/O Device. Refer to "803 SMDR SMDI CTI Port Assignments" on page 4-34.
  - 00 Logical Device No. = 500 (DSS)
  - 01 Device Connection = LAN
  - 02 Device Port No. = 12
- 5. Define the LAN Device port number (12 in the example above). Select System > I/O Device, select the LAN Device tab. Refer to "801 Network Jack LAN Device Assignment" on page 4-36. Make the following selections:
  - 00 LAN Port No. = 12
  - 01 Protocol = UDP
  - 02 PC Operation Type = Server
  - 03 Data Flow = Asynchronization
  - 04 Server Port No. = 3000
  - 05~08 Client IP 1-4 No. = Default
  - 09 Client Port No. = Default
  - 10 Read Retry No. = 1
  - 11 Write Retry No. = 1
  - Select FB01 Protocol to UDP and FB04 Server Port No. to 3000. FB04 is the DSS Server Port. All other parameter can have defaults.
- 6. Make sure the Remote Node IP address and Network DSS port Number are consistent. From the Program Menu, select Services > Networking > Remote Node Data Assignment (Program 670).
- 7. In Program 670, enter the parameters as follows:

Remote Node ID = 17. (This is a Strata Net Node ID. In the example above these Node IDs are 16, 17 and 18.

Remote Node IP Address = IP address of the remote CIX. Using Node 17 in this example, the IP address is 192.168.1.43.

Remote Node Port No. = 3000. This port number is the Network DSS port number. The Network DSS port number can be any available port. All Network DSS ports should also be the same, i.e; 3000 in the above example.

- Verify the DSS refresh time in System > System Timer, FB 23 System Timer Network DSS Refresh Timer. Refer to "104 System Timer" on page 4-12.
- 9. Assign the DSS Remote Node feature key using Program 205, 213 and 215. Refer to "Key" on page 5-23. DSS button can have up to seven digits, so Node ID can be included. Before R1.3 five digits were the maximum allowed in a DSS button.
- 10. From each remote CIX, repeat steps 1~9 to set up Network DSS.

## **Network Feature Content**

The following is a list of Strata CIX features that operate across multi-node Strata Net connections.

- Account Codes Forced/Voluntary/ Verified\*
- Automatic Busy Redial\*
- Automatic Camp-on
- Automatic Release of CO
- Call Forward
- Call Park Orbits Park and Page
- Call Transfer
- Call Transfer With Camp-on\*
- Call Waiting
- Caller Identification
- Class Of Service
- Conference On Hold
- Conferencing
- Consultation Hold Manual
- Credit Card Calling\*
- Day/Night Modes\*
- Dial For Quick Launch
- Dialed Number Identification Service
- Digital PAD
- Direct Inward Dialing
- Direct Inward System Access
- Direct Inward Termination
- Directory Number Presentation
- DISA Security Code Revision\*

Features that can be limited by Network Class of Service.

- Do Not Disturb \*
- Do Not Disturb Override\*
- Door Lock Control
- E911
- Executive Override\*
- External Ring Repeat
- Flexible Numbering
- Intercept
- Least Cost Routing \*
- Message Waiting
- Offhook Camp-on\*
- Outgoing Call
- Recall Treatment
- Speed Dial System/Station
- Station CO Line Access
- Station To Station Connection
- System Call Forward
- Tandem CO Line Connection
- DR
- Toll Restriction Override by System Speed Dial
- Traveling Class Of Service
- Trunk Access\*
- Trunk Group Access\*

\*

## Configuration

### **RPTU2 PCB**

The Strata CIX uses a new Primary Rate Interface PCB that can terminate either a Strata Net connection or a public PRI: the RPTU-2A. The RPTU-2A is backwardly compatible with the RPTU-1A for standard ISDN operation. The mode of operation (standard or Strata Net) is controlled by a programming parameter named "Private Service Type." This parameter must be chosen in establishing both incoming and OLGs.

### Circuits

Two Strata Net nodes are connected to each other by a full or fractional DS1. The Strata Net basic call convention will select one DS0 to act as the "D" channel and the remainder as "B" channels. This allows the interconnecting DS1(T-1) to act as a Primary Rate Interface. The appropriate command set is in new firmware on the card to allow Strata CIX for signal according to CPE-to-CPE rules which differ from CPE-to-PSTN rules. Fractional DS1s may consist of 8, 12 or 16 channels including the "D" channel.

The most common type of interconnection is a leased DS-1 from a Common Carrier such as the primary telephone company or long distance provider. DS1s may also be created across fiber optics, Frame Relay equipment, IP networks or other transport media using dealer-supplied equipment as long as they conform to the following specifications.

- 1.544 MBPS
- B8ZS
- ESF

Nodes may also be connected directly over two copper pairs to a maximum distance of 738 feet. See the *Strata CIX Installation and Maintenance Manual* for pin configurations and other details.

## **Strata Net Programming Overview**

Follow the sequences below to program Strata Net.

### Step 1: Basic Incoming Network Calls

1. Establish the Node ID as part of the Flexible Numbering Plan (Program 102).

Note Node ID is located under 01 Feature Name as "Node ID (CIX network number prefix)."

- 2. Establish up to four Local Node IDs (Program 656) for the primary node. Each Node ID can have a unique Overlap Code.
- 3. Process the digit string as manipulated by the Overlap Code from Flexible Numbering Plan. The resulting number can be an extension call, feature activation, or tandem call.

### Step 2: Basic Outgoing Network Calls

- 1. Establish the Node ID as part of 102 Flexible Numbering Plan.
- 2. Use Program 651 Routing Plan Analysis Table Assignment to associate each Remote Node ID with a Private Route Choice table which will provide up to six routing choices to the desired node.
- 3. Use Program 653 to define a Private Route Choice table. The table should contain up to six Route Definitions. The system steps through these Route Definitions in terminating hunt fashion to find a route to the desired private networking node.
- 4. Use Program 654 to define a Private Route Definition consisting of an OLG and a pointer into the Private Digit Modification table.
- 5. Use Program 655 to set up Private Digit Modification tables containing up to 64 entries. Each entry specifies the number of leading digits to be deleted from the dialed number and the dial string to be added as leading digits.

# **Strata Net over IP Programming Guidelines**

Use the following steps/programs to program Strata Net over IP.

- 1. Assign the BIPU-Q or LIPU card using Program 100 (System > Card Assignments).
- 2. Use Program 151 to set up the BIPU/LIPU IP address, subnet mask, and default gateway (IP Telephony > BIPU Configuration).
- 3. Program ILG using Programs 304 and 306 (Trunk > ILG) (ISDN, TIE, DIT, Strata Net).
- 4. Program OLG using Program 306 Trunk > OLG (ISDN, TIE/E&M, Strata Net).
- 5. Program the Channel group using Program 302 [Trunk > ISDN > PRI (IP Protocol)].
- 6. Assign network IDs for all nodes using Program 102 (System > Flexible Access Codes).
- 7. Program networking using Programs 651~656 (Services > Networking).
- 8. Setup Strata Net over IP routing using Programs 671 and 672 (Services > Networking > Network Over IP). See example below.
- 9. Use Program 320 (Trunk > ISDN > B Channel) to control the number of channels to be used. This may be necessary to limit the number of simultaneous calls allowed over the IP network. The IP network bandwidth determines how many simultaneous calls can be supported. As a general guideline one Strata Net over IP call requires a minimum of 36 kbps bandwidth.
- Important!The BIPU/LIPU IP address must be set in Program 151. If the BIPU-Q1A/LIPU has a<br/>private IP address, Strata Net IP communication must be over a Virtual Private Network<br/>(VPN) connection. To avoid needing VPN for this IP connection, assign a Global IP address<br/>to the BIPU-Q1A/LIPU interface.
- 10. If voice quality is low on Strata Net over IP calls, change defaults in Program 152 for parameters FB01~FB04.
- 11. After assigning an IP channel group in Program 302, assign the PAD levels to the PAD Groups 1 or 2 in Program 107 (System > PAD Table) using the "107 PAD Table Assignment" on page 4-28.
- 12. After assigning the PAD level to the PAD Table in Program 107, assign the IP channel group to the PAD group in Program 108 (System > PAD Table). Use ISDN trunk as the device type for IP Channel Group Assignments.
- **Important!** These PAD values in steps 11 and 12 must be set properly to avoid low volume levels.
- **Important!** Stations in different nodes that will maintain tandum connections must have tandum connection enabled in thier class of service.

## Example

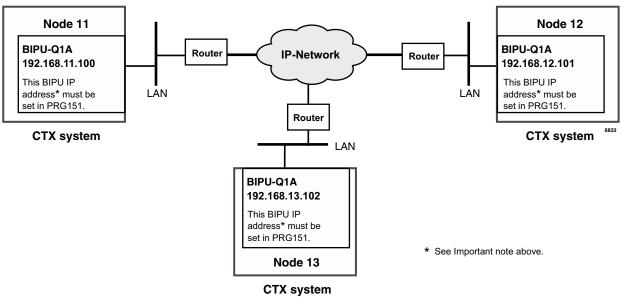

Figure A-6 Strata Net over IP Routing

### > To program the configuration in the above figure using programs 671 and 672

The steps below show you how to setup Node 11 to route to remote Nodes 12 and 13.

- 1. With eManager connected to Node 11, go to Program 672 (Services > Networking > Network Over IP > Detail Info tab).
- 2. Create Node 12 and verify all parameters are set to defaults.
- 3. Create Node 13 and verify all parameters are set to defaults.
- 4. With eManager connected to Node 11, go to Program 671 (Services > Networking > Network Over IP > IP Route tab). The IP addresses of BIPU-Qs connected to Node 11 are set in this program.
- 5. Select Node 12 and enter its BIPU-Q IP address (192.168.12.101) into IP Address Route 1.
- 6. Select Node 13 and enter its BIPU-Q IP address (192.168.13.102) into IP Address Route 2.

#### Notes

- The IP addresses used in this example are only examples, check with the facility network administrator for the IP addresses that should be used in your installation.
- If a remote node has more than one BIPU-Q installed, its IP address would be entered in Route 2. A maximum of six remote BIPU-Qs can be assigned in each remote node. Route 1 will be used until all channels are busy, or not working, in which case Routes 2~6 will be used sequentially.
- 7. Repeat Steps 1~6 with eManager connected to Node 12 to set up Remote Nodes 11 and 13.
- 8. Repeat Steps 1~6 with eManager connected to Node 13 to set up Remote Nodes 11 and 12.

#### StrataNet IP Port Ranges

The following ports must be enabled on all routers that pass StrataNet packets.

| Function             | Protocol Name | Ports         | Туре |
|----------------------|---------------|---------------|------|
| Connnection Request  | StrataNety    | 4029          | TCP  |
| Call Control Channel | StrataNet     | 4096 - 8191   | TCP  |
| Media Channel        | RTP, RTCP     | 16384 - 24575 | UDP  |

# **IP StrataNet Node Setup for CIX**

The following outlines the program steps to setup the CIX as a node in an IP StrataNet network.

Program 100Advanced Config > System > Card Assignments — Assign the LIPU card.

Program 151Advanced Config > IP Teleephony > LIPU Configuration — Assign the LIPU IP Address, subnet mask and gateway.

| Cabinet/Slot | Select the LIPU card from the list     |
|--------------|----------------------------------------|
| FB01         | Enter the LIPU IP Address              |
| FB02         | Enter the LIPU Subnet Address          |
| FB03         | Enter the LIPU Default Gateway Address |

Program 304Advanced Config > Trunk > ILG — Program a new Incomming Trunk Group.

| FB00 | Create ILG (use any available ILG number) |
|------|-------------------------------------------|
| FB01 | Group Type = ISDN                         |
| FB02 | Trunk Type = TIE                          |
| FB04 | Private Service Type = QSIG               |

Program 306Advanced Config > Trunk > OLG — Program a new Outgoing Trunk Group.

| FB00 | Create OLG (use any available OLG number) |
|------|-------------------------------------------|
| FB01 | Group Type = ISDN                         |
| FB02 | Trunk Type = TIE                          |
| FB03 | Private Service Type = QSIG               |

Program 325Advanced Config > Trunk > Full IP QSIG — Program an Strata Net IP span.

| FB00 | Create Channel Group                                   |
|------|--------------------------------------------------------|
| FB01 | Equipment Number - Cabinet / Slot location of the LIPU |
| FB02 | LAN Interface Number = 1 for LIPU, 2 for LIPS          |
| FB03 | Select the number of channels to use                   |
| FB04 | ILG - Enter the ILG create above                       |
| FB05 | OLG - Enter the OLG create above                       |

Program 107**Advanced Config > System > PAD Table** — Assign PAD levels to PAD group 1. Program 108**Advanced Config > System > PAD Table** — Assign IP channel group to PAD group.

#### Program 102Advanced Config > System > Flexible Access Codes — Program new Node ID Code..

| FB00 | Create new Feature code for ALL Node IDs                 |
|------|----------------------------------------------------------|
| FB01 | Select Node ID = Network Access Code for the Remote Node |

### Program 656Advanced Config > Networking > Node ID — Assign local network node ID.

| FB00 | Primary Node ID = Local Node ID |
|------|---------------------------------|
|------|---------------------------------|

#### Program 656Advanced Config > Networking > Route Choice > Private Network Digit Modification — Assign digit modification to table.

Use the default assignment - Table 1 is no digit modification

This page is intentionally left blank.

### \_\_\_\_\_

# **Software and Firmware Updates**

# **IP Telephone/BIPU Firmware Update Procedures**

These procedures provide the steps for updating IP telephones and BIPU firmware. The procedures apply to IPT1020-SD telephones and BIPU-M interface PCBs. Use eManager to perform updates. Before you start the update procedure, store the update files on a File Transfer Protocol (FTP) server. The FTP server can be:

- CIX SmartMedia card
- eManager PC using Windows virtual ftp
- An External Server (required if IP telephones are not in the same network domain (subnet) as the BIPU interface)

The methods below are written based on the eManager version availabelat the time of writing. Screens may vary if you have a later version. To perform an update you can use one of the following methods:

# Method 1: Update from CIX SmartMedia Card

### **Prerequisites**

- 1. Requires a WinAdmin PC and CIX SmartMedia card for BIPU and IPT program updates.
- 2. Do not connect the WinAdmin PC directly to the Strata CIX processor network jack (see Figure B-1).
- 3. All connections must be through the network (see Figure B-1).
- 4. The BIPU must have the same subnet address as the Strata CIX and WinAdmin both must be in the same domain.

**CAUTION!** Do not unplug BIPU, press the BIPU reset button, or turn off the CIX power during the BIPU program update process. Any of these operations will damage the BIPU kernel software and require the BIPU software restoration process to enable the BIPU to function. Restoration can only be done at a Toshiba TSD repair facility.

**Important!** Download the appropriate DIPXXXX and BIPUXXX IP firmware update files from TSD FYI, click Technical Services > Software (Strata Systems) > CTX IP Firmware.

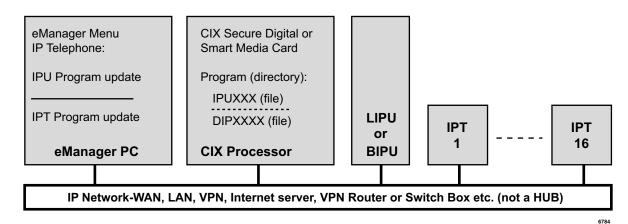

Figure B-1 FTP Server (SmartMedia card) Network Connection

## **BIPU Update**

**Important!** Complete all "Prerequisites" on page B-1 before you do the following.

### ► From the WinAdmin PC or External SmartMedia read\write device

- 1. "Force format" a SmartMedia card using WinAdmin.
- 2. Copy the BIPUXXX update file under the SM card PROGRAM folder (XXX is the BIPU firmware version level).
- **Note** The firmware update files can be obtained from TSD FYI, click Technical Services > Software (Strata Systems) > CTX IP Firmware.

### > To perform the BIPU update from the WinAdmin PC

- 1. Select Operations > SmartMedia to Make sure the BIPUXXX file is stored on the SM card under the PROGRAM directory.
- **Important!** The BIPUs and IPTs will automatically be disabled while Update takes place and return to the idle state when Update is complete (if they were in the idle state when the Update was started).
- 2. Select IP Telephone > BIPU Program Update, then select the BIPU card slot.
- **Note** Only BIPU-M can be updated. Only BIPU-M card slots will be shown with WinAdmin 2.1F or higher. The BIPU type selection is not required.
- Select CTX Internal (SmartMedia) radio button. An ftp Name and Password is inserted automatically. The IP address of the CIX processor (SmartMedia card) is also inserted automatically.
- 4. Data Directory box will be "PROGRAM".
- 5. From File Name drop down box select "BIPUXXX".
- 6. Click Start and observe the update status: Getting Updated file\Updating\Finished Updating\Resetting\idle.

Notes

- It could take 1 to 5 minutes to update the BIPU
- If an error occurs, recheck file names, locations etc. and try again.
- 7. After the update is complete, select BIPU Configuration, and check the BIUP version numbers to verify they have been updated properly.

8. Press the BIPU reset button for proper initialization.

## **IP Telephone Update**

**Important!** Complete all "Prerequisites" on page B-1 before you do the following.

#### ► From the WinAdmin PC or External SmartMedia read\write device

- 1. Store the update files on the SM card.
- 2. "Force format" a SmartMedia card using WinAdmin
- 3. Copy the DIPXXXX update file under the SmartMedia card PROGRAM folder (XXXX is the IP Telephone firmware version level).

#### ► From the WinAdmin PC perform the update

1. Select Operations > SmartMedia. Check that the DIPXXXX file is stored on the SM card under the PROGRAM directory.

- 2. Select IP Telephone > IPT Program Update. Select the IPT PDN to be updated.
- 3. Select CTX Internal (SmartMedia) radio button.
- 4. An ftp Name and Password is inserted automatically.
- 5. The IP address of the CIX processor (SM card) is inserted automatically.
- 6. Data Directory box will be: PROGRAM
- 7. From File Name drop down box select: DIPXXXX
- 8. Click Start and observe the update status: Getting Updated file\Updating\Finished Updating\Resetting\idle.

#### Notes

- It could take 30 seconds to 2 minutes to update the IP telephone.
- If an error occurs, recheck file names, locations etc. and try again.
- 9. Select IP telephone > Station Data, check the IPT version number to verify that all IPTs have been updated properly.

#### > To check the IP telephone firmware version directly from an IP telephone

- 1. Simultaneously press **369Hold** buttons on the IP Telephone.
- 2. At the SELECT = prompt, press **1** then press **Hold**.
- 3. At the Select function key prompt, press **FB01**, the IP telephone will be displayed.

#### Notes

- The eManager PC cannot be connected directly to the CIX processor network jack.
- All connections must be through the network.

**Important!** The BIPUs and IPTs will automatically be disabled while Update takes place and return to the idle state when Update is complete (if they were in the idle state when the Update was started).

# Method 2: Update From a FTP Directory on the WinAdmin PC

## Prerequisites

- 1. Install the "File Transfer Protocol (FTP) Service" component under "Internet Information Services" on the WinAdmin PC. This is not installed by default when installing IIS in Windows XP or 2000. See "To create a Virtual FTP directory on the eManager PC" below.
- 2. Create an FTP virtual directory and path to C:\CTX\WinAdmin\CTXIPUPDATE. The drive letter must be the drive on which eManager is installed. This can be done automatically by running the "CreateFTPVdir" executable file provided by Toshiba. See "To create a Virtual FTP directory on the eManager PC" below.

#### > To create a Virtual FTP directory on the eManager PC

Setup the Virtual FTP server function on the eManager PC for IP Updates. These procedures were written using Microsoft Windows XP, there may be some variance when using Windows 2000.

1. Install the MS Windows component FTP on your PC.

Using the Windows XP or 2000 professional installation CR-ROM, install the FTP Service on the eManager PC.

To verify FTP Service is installed, it should be located under: Control Panel > Administrative Tools > Internet Information Services (IIS).

2. Go to CTXIpScripts and run "CreateFTPdir." This creates a virtual directory.

To get the "CreateFTPVdir" file go to C:\ctx\WinAdmin\CTXIpScripts.

#### **>** Download the IP Firmware files and store them on the eManager PC

- 1. Download the appropriate DIPXXXX and BIPUXXX firmware update files from TSD FYI, click Technical Services > Software (Strata Systems) > CTX IP Firmware.
- 2. Copy the DIPXXXX and BIPUXXX to the CTXIPUPDATE folder on the eManager PC (C:\ctx\WinAdmin\CTXIPUPDATE\. These files will be accessed during the IP update processes.

#### Notes

• Make sure the eManager PC is not connected directly to the CIX processor network jack (see the figure below).

Make all connections through the network (see the figure below).

• Make sure the IP Telephones have the same subnet address as the CIX and eManager - both must be in the same domain.

# **CAUTION!** Do not unplug BIPU, press the BIPU reset button or turn off the CIX power during the BIPU program update process. Any of these operations will damage the BIPU kernel software and require the BIPU software restoration process to allow the BIPU to function.

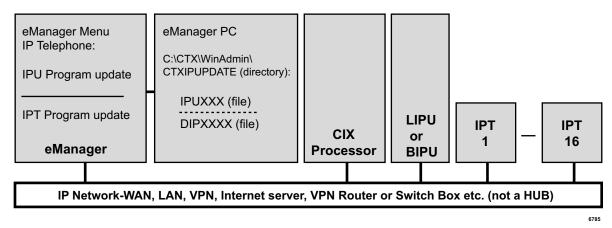

Figure B-2 FTP Server (eManager PC) Network Connection

## **BIPU Update**

**Important!** Complete all "Prerequisites" on page B-4 before you do the following.

> Copy the BIPUXXX file into the eManager PC CTXIPUPDATE directory.

#### Notes

- The directory location should be C:\Ctx\W inAdmin\CTXIPUPDATE. The drive letter must be the drive on which eManager is installed.
- (XXX in the BIPU file name is the BIPU firmware version level).

#### ► From the eManager PC perform the BIPU update

**Important!** The BIPUs and IPTs will automatically be disabled while Update takes place and return to the idle state when Update is complete (if they were in the idle state when the Update was started).

- 1. Select IP Telephone > BIPU Program Update.
- 2. Select the BIPU card slot(s).
- **Note** Only BIPU-M can be updated. Only BIPU-M card slots will be shown with eManager. The BIPU type selection is not required.
- 3. Select Local eManager (radio button)
- 4. Enter the Windows User login Name and Password.

Note If in doubt, create a new Window logon User Name and password and use it in Step 5.

- 5. The IP address of the eManager PC is inserted automatically.
- 6. Select to update BIPUs one at a time or simultaneously.
- 7. Data Directory will be: CTXIPUPDATE
- 8. From File Name drop down box select: BIPUXXX
- 9. Click Start and observe the update status: Getting Updated file\Updating\Finished Updating\Resetting\idle.

#### Notes

- It could take 1 to 5 minutes to update the BIPU
- If an error occurs, recheck file names, locations etc. and try again.
- 10. After the update is complete, select IP Telephone > BIPU Configuration. Check the BIUP version numbers to verify they have been updated properly.
- 11. Press the BIPU reset button for proper initialization.

## **IP Telephone Update**

**Important!** *Complete all "Prerequisites" on page B-4 before you do the following.* 

> Copy the DIPXXXX file into the eManager PC CTXIPUPDATE directory.

#### Notes

- The directory location should be C:\Ctx\W inAdmin\CTXIPUPDATE The drive letter must be the drive on which eManager is installed.
- (XXXX in the DIP file name is the firmware version level of the IP telephone).
- ► From the eManager PC perform the update

- 1. Select IP Telephone > IPT Program Update.
- 2. Select the IPT PDN(s) to be updated.
- 3. Select Local eManager (radio button).
- 4. Enter the Windows user login Name and Password.

Note If in doubt, create a new Window logon User Name and password and use it in Step 6.

- 5. The IP address of the eManager PC is inserted automatically.
- 6. Data Directory will be: CTXIPUPDATE
- 7. From File Name drop down box select: DIPUXXX
- 8. Click Start and observe the update status: Getting Updated file\Updating\Finished Updating\Resetting\idle.

#### Notes

- It could take 30 seconds to 2 minutes to update the IP telephone
- If an error occurs, recheck file names, locations etc. and try again.
- 9. Select IP telephone > Station Data. Check the IPT version number to verify that all IPTs have been updated properly.

10. To check the IP telephone firmware version directly from an IP telephone.

- Simultaneously press the **369Hold** buttons on the IP Telephone.
- At the SELECT = prompt, press 1 then press Hold.
- At the Select function key prompt, press **FB01**, the IP telephone will be displayed.
- To exit this mode, go off and on hook.

#### Notes

- The eManager PC cannot be connected directly to the CIX processor network jack.
- All connections must be through the network.

**Important!** The BIPUs and IPTs will automatically be disabled while Update takes place and return to the idle state when Update is complete (if they were in the idle state when the Update was started).

# Method 3: Update from an External FTP Server

## Prerequisites

- 1. An FTP server must be connected on the same network domain as the IP telephones. The eManager PC, CIX processor and BIPU must be in the same domain but it does not have to be the domain that supports the IP telephones and FTP server.
- 2. The eManager PC cannot be connected directly to the CIX processor network jack. All connections must be through the network (see Figure B-3 below).

# **CAUTION!** Do not unplug BIPU, press the BIPU reset button or turn off the CIX power during the BIPU program update process. Any of these operations will damage the BIPU kernel software and require the BIPU software restoration process to allow the BIPU to function.

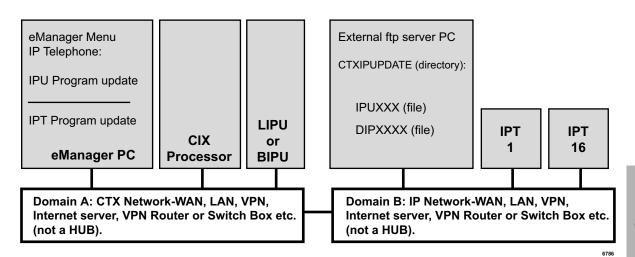

Figure B-3 FTP Server (External Server) Network Connection

**Note** The eManager PC cannot be connected directly to the CIX processor network jack - all connections must be through the network.

## **BIPU Update**

**Important!** Complete all "Prerequisites" on page B-7 before you do the following.

#### ► Store the IP update files on the external ftp sever

- 1. Create an ftp directory and name it CTXIPUPDATE.
- 2. Copy the BIPUXXX update files to CTXIPUPDATE directory (XXX is the BIPU firmware version level).

IP Telephone/BIPU Firmware Update Procedures

#### ► From the eManager PC perform the BIPU update

**Important!** The BIPUs and IPTs will automatically be disabled while Update takes place and return to the idle state when Update is complete (if they were in the idle state when the Update was started).

- 1. Select IP Telephone > BIPU Program Update.
- 2. Select the BIPU card slot and BIPU-M card type.
- **Note** Only BIPU-M can be updated. Only BIPU-M card slots will be shown with eManager. The BIPU type selection is not required.
- 3. Select Other (radio button).
- 4. Enter the ftp user login Name and Password.
- 5. Enter the IP address external ftp server.
- 6. From Data Directory box enter: CTXIPUPDATE
- 7. From File Name box enter: BIPUXXX
- 8. Click Start and observe the update status: Getting Updated file\Updating\Finished Updating\Resetting\idle.

#### Notes

- It could take 1 to 5 minutes to update the BIPU
- If an error occurs, recheck file names, locations etc. and try again.
- 9. After the update is complete, select IP Telephone > BIPU Configuration. Check the BIUP version numbers to verify they have been updated properly.
- 10. Press the BIPU reset button for proper initialization.

### **IP** Telephone Update

**Important!** Complete all "Prerequisites" on page B-7 before you do the following.

#### > Store the IP update files on the external ftp sever

- 1. Create an ftp directory and name it CTXIPUPDATE
- 2. Copy the DIPUXXXX update files to CTXIPUPDATE directory (XXX is the BIPU firmware version level).
- ► From the eManager PC perform the update

**Important!** The BIPUs and IPTs will automatically be disabled while Update takes place and return to the idle state when Update is complete (if they were in the idle state when the Update was started).

- 1. Select IP Telephone > IPT Program Update.
- 2. Select the IP PDN to be updated.
- 3. Select Other (radio button)
- 4. Enter the external server ftp user login Name and Password.
- 5. Enter the IP address external ftp server.
- 6. From Data Directory box enter: CTXIPUPDATE
- 7. From File Name box enter: DIPXXXX

8. Click Start and observe the update status: Getting Updated file\Updating\Finished Updating\Resetting\idle.

#### Notes

- It could take 1 to 5 minutes to update the BIPU
- If an error occurs, recheck file names, locations etc. and try again.
- 9. After the update is complete, select IP Telephone > IP Telephone Data. Select the IP telephone Prime DN to check that the firmware version level has been updated properly.

#### > To check the IP telephone firmware version directly from an IP telephone

- 1. Simultaneously press the **369Hold** buttons on the IP Telephone.
- 2. At the SELECT = prompt, press 1 then press Hold
- 3. At the Select function key prompt, press **FB01**, the IP telephone will be displayed.
- 4. To exit this mode, go off and on hook.

This page is intentionally left blank.

#### **Numerics**

900 series programs, 13-6

## Α

account codes, 9-27 advisory message default code table, 4-38 Alarm Control, 10-24 attendant, 5-23

## В

backup, 14-1, 14-4 Backup Feature, 14-1 BIOU, 1-2 BIPU program update, 8-27 BIPU update, B-2, B-5, B-7 button sequence, 13-5

## С

call control, 5-23 call forward, 5-23 activation, 5-40 no answer timer, 4-12 override, 4-9 call pickup, 5-23, 5-38 caller ID, 6-10 Centrex/PBX screening table view, 9-26 CO line, 1-3, 5-23 CO lines sub-parameters, 5-27 community name, 10-19 component status/control, 11-7 copy, 5-22 country code, 13-8 credit card calling, 9-10 cross copy, 5-22, 5-25 CTX processor NIC interface TCP/IP, 1-8 CTX release level, 13-8 CTX SmartMedia directories. 10-7 CTX WinAdmin application software, 2-17

auto-programming to start-up, 1-1 planning, 1-10 program for first time, 1-10 system requirements, 1-10 CTX28 command table, 2-19

## D

data backup, 14-1, 14-4 data initialize programs, 4-39 date adjust code, 4-7 default feature access codes, 1-9 destination restriction, 9-25~9-26 destination restriction overview, 9-6 destination restriction/least cost routing, 9-6 device table, 4-34 dial number plan, 4-3 DID, 6-15 DID/DNIS table view, 6-24 digit manipulation, A-9 directory number, 5-23 directory number sub-parameters, 5-25 distinctive ringing, 5-22 DIT, 6-13 door lock, 5-23 DR guide page, 9-10 DR Class of Service Setup, 9-11 DR Dialing Setup, 9-10 DR Digit Table Setup, 9-10 DRL table view, 9-26 DTMF version, 13-8

## Ε

eManager Connect, 2-2 eManager Introduction, 2-1 emergency call destination assignment, 7-3 error alarm log, 11-5 error log, 11-2 event trace control, 11-3 event trace side change, 13-12 Index

F~P

external devices, 9-45

## F

FB00 parameters, 13-5 feature button pattern assignments 10 button table, 5-20 14 button table, 5-20 20 button table, 5-19 file information, 10-18 flexible access codes, 4-4 FTP external, 8-28 FTP user accounts, 10-17

### Η

hunt group, 5-32 hunt group table view, 5-35

## I

I/O device, 4-33 initial setup, 1-1, 1-10 installed equipment ID, 13-8 integration TPI, A-2 intercept, 6-3 IP configuration, 13-20 IP telephone update, B-3, B-6, B-8 IPT program update, 8-30 ISDN trunk trace, 13-12 ISDN bearer capability, 5-48

## L

LCR time zones, 9-22 LCR assignment, 9-16 LCR guide page, 9-13 LCR Dialing Setup, 9-14 LCR Route Plan Setup, 9-14 LCR/DR screening, 9-23 license control, 10-21 license information, 10-22 License Simplification, 3-4 Licenses, 3-1 local update, 14-5, 14-7 log on, 2-8

#### Μ

MAC address, 13-15 maintenance, 11-1 error alarm log, 11-5 error log, 11-2 start/stop/store trace date, 11-2 system admin log, 11-5 make busy control, 13-17 mapping, 9-35 memory access operation, 11-6 multiple call group, 5-39~5-40 multiple calling group, 5-40 music on hold, 4-32

## Ν

network directory number, A-8 network DN table assignment, 9-36 network feature access code, A-9 networking, A-8 call record and soft keys, A-3 centralized attendant, A-12 centralized voice mail, A-12 configuration, A-22 multiple voice mail systems, A-3 node ID, A-8 numerical programming listing, 13-5

## 0

off-hook, 13-3 one touch, 5-24 one touch button, 5-25 Overview, 2-1

## Ρ

PAD conference value table, 4-30 device number table, 4-28 group device types, 4-29 paging group table view, 5-37 park page, 5-23 PDN table view, 5-43 pickup group, 5-38 pickup group table view, 5-38 planning, 1-10 private route choice definition, 9-33 product ID, 13-8 programming numerical listing, 13-5 parameters, 13-3 sub-parameters, 13-4 Programs 100 card slot assignment, 4-1 102 flexible access codes, 4-4, 9-14

Index

102 flexible numbering plan, 4-5 103 class of service, 4-9, 9-11, 9-15 104 system timers, 4-12 105 system data, 4-15, 9-11 106 day/night mode of week mapping, 4-25 107 PAD table assignment, 4-27 108 PAD group assignment, 4-29 109 music on hold, 4-32110 password assignment, 4-31 111 destination restriction level, 9-10, 9-26 112 day/night mode calendar, 4-24 113 day/night mode daily schedule, 4-26 114 PAD conference table assignment, 4-30 115 advisory messages, 4-38 116 data initialize, 4-39 117 public dial plan digit analysis, 4-8, 9-10, 9-14 120 tenant data assignment, 4-40, 10-25 150 system IP data assignment, 8-5 151 BIPU configuration, 8-8 152 voice packet configuration table assignment, 8-9 200 station data, 5-1, 6-43, 8-5, 8-10, 8-12~8-13, 8-16~8-17, 8-21, 9-11, 9-15 202 ISDN BRI station, 5-44 204 DKT parameters, 5-13 205 DKT feature keys, 5-22 206 phantom DN, 5-30 209 station hunting groups, 5-32 210 group call pickup, 5-38 213 ADM feature keys, 5-22 214 DSS console assignment, 5-21 215 DSS feature keys, 5-22 217 ISDN station data, 5-49 218 station hunt group assignment, 5-33 219 network DSS notify data delete, 9-37 250 station IP data assignment, 8-17 300 trunk assignment, 6-7 302 PRI and IP QSIG, 6-29 304 incoming line group assignment, 6-1~6-2 306 outgoing line group assignment, 6-5, 9-11 308 trunk timer, 6-11 309 direct inward dialing, 6-15 310 DIT assignment, 6-13 311 DISA security codes, 6-21 313 caller ID, 6-10 315 T1 trunk card, 6-22 316 shared D channel, 6-36 317 ISDN BRI trunk, 6-25 318 DID intercept assignment, 6-18 319 intercept treatment, 6-22

320 B channel, 6-35 321 calling number identification, 6-38 322 called number table, 6-39 323 CBC service, 6-33 324 CBC time zones, 6-34 325 Strata Net IP Trunk Assignment, 6-43 400 emergency call destination assignment, 7-3 404 attendant group assignment, 7-1 501 system speed dial assignment, 4-23 502 terminal paging group assignment, 5-36 503 paging devices group assignment, 9-50 506 verified account codes, 9-28 507 door phone assignment, 9-45 508 door lock control assignment, 9-48 509 DR override by system speed dial, 9-11, 9-29 510 COS override assignment, 9-11, 9-30 512 SMDR for system assignment, 9-41 513 SMDR for ILG assignment, 9-42 514 SMDR for OLG assignment, 9-42 515 view BIOU control relay assignment, 9-49 516 station speed dial, 5-42 517 multiple call group, 5-40 517 multiple calling group, 5-40 518 multiple calling members assignment, 5-40 520 LCR local route plan assignment, 9-16 520 LCR local route plan assignments, 9-14 521 LCR route plan digit analysis assignment, 9-14, 9-17 522 LCR exception number route plan, 9-14, 9-17 523 LCR route plan schedule assignment, 9-14, 9-20 524 route table to route definition assignment, 9-14, 9-18 525 LCR route definition assignment, 9-14, 9-19 526 modified digits table assignment, 9-14, 9-19 527 LCR holiday table assignment, 9-15, 9-22 528 LCR days of the week assignments, 9-15 528 LCR public day of week mapping table, 9-21 529 LCR route plan time zone assignment, 9-15, 9-22 530 DR LCR screening table assignment, 9-10, 9-14, 9-23 531 DR screening table for OLG, 9-10, 9-24 532 DR table allow/deny definition, 9-10, 9-25 533 DR level table assignment, 9-10, 9-25 534 DR level exception table assignment, 9-10 534 DRL exception table assignment, 9-26 540 pilot DN assignment, 9-1 550 enhanced 911 emergency call group, 9-51 570 account code digit length, 9-28

571 exception numbers for forced account codes, 9-29 576 door phone night ring over external page, 9-47 577 caller history, 9-43 579 system voice mail data, 9-3 580 voice mail port data, 9-5 650 behind centrex assignment, 9-10, 9-44 651 private routing plan analysis table assignment, 9-33 653 private route choice table assignment, 9-34 654 private route definition table assignment, 9-34 655 private digit modification table assignment, 9-34 656 node ID assignment, 9-31 657 network COS mapping table assignment, 9-35 658 network DRL mapping table, 9-36 658/659/660 network DRL mapping tables, 9-36 661 network DN table assignment, 9-36 670 remote node data assignment, 9-32 671 IP address conversion table, 9-38 672 node ID detail information, 9-39 801 network jack LAN device assignments, 4-35 803 SMDR SMDI CTI port assignments, 4-33 804 BSIS RS-232 serial port setup, 4-37 900 CTX restart, 10-2 900 system initialize, 13-6 901 display version, 10-3, 13-7 902 set time and date, 10-4, 13-9 903 event trace control, 11-3, 13-9 904 ISDN trace location, 11-4, 13-11 905 all ISDN trunk trace, 13-12 906 event trace side change, 11-4, 13-12 907 system admin log, 11-5, 13-13 908 format/unmount smartmedia, 13-14 908 smart media, 10-5 909 MAC address, 10-20, 13-15 910 data backup, 13-15 911 program update, 10-11, 13-17 911 remote program update, 10-8 912 make busy control, 13-18 913 license issue, 10-21 914 license activate, 10-22 915 regional selection, 10-3, 13-19 916 IP configuration, 10-16, 13-20 919/920 Alarm Control, 10-24~10-25 921 Traffic Measurement, 10-25 922 Specified Traffic Reports, 10-26 BIPU program update, 8-27 IPT program update, 8-30 public holidays, 9-22

Q

QSIG, 6-2, 6-5~6-6, 6-32, A-8

## R

record sheets flexible numbering plan (102), 4-5 regional selection, 13-19 remote program update, 10-8 Remote Update for Release 1 ~ 3, 10-10 Remote Update for Release 4, 10-9 Remote Update procedure, 14-3 Restore Feature, 14-2 ring tone, distinct, 5-22 route define, 9-18 route schedule, 9-20

## S

service, 6-21 setup analog trunk, 1-13 ISDN PRI, 1-14~1-15 station, 1-13 T1 trunk, 1-14 setup wizards multiple DN assignment, 5-51 PDN range, 5-50 trunk DID/DNIS, 6-40 VMID range, 5-52 SmartMedia, 8-27 format/unmount, 13-14 restoring data, 13-6 SmartMedia card, 10-5 SMDR, 9-41 software version, 13-8 speed dial, 4-23, 5-42 start/stop/store trace data, 11-2 station PDN, 1-3 PDN selective copy, 5-12 PDN table view, 5-43 speed dial, 5-42 speed dial table view, 5-43Strata CTX100 update, 14-5, 14-7 Strata Net private networking, A-8 programming overview, A-22 Strata Net QSIG over IP, 9-38 Stratagy ES administration access, 2-8 system

admin log, 13-13 call forward, 4-20 date, 4-5 initialize, 13-6 integration, A-2 speed dial, 4-23 speed dial table view, 4-23 time, 4-5

## Т

table views, 2-20 Centrex/PBX screening table view, 9-26 DID/DNIS, 6-24 DRL table view, 9-26 hunt group table view, 5-35 paging group table view, 5-37 PDN table view, 5-43 pickup group table view, 5-38 station speed dial table view, 5-43 system call forward table view, 4-22 system speed dial table view, 4-23 telephone button commands programming sub-parameters, 13-3 telephone button overview, 13-2 tenant data, 4-40, 10-25 time adjust code, 4-7 time and date, 13-9 tools and profile download, 12-1 Toshiba proprietary integration, A-2 trace functions, 11-1 trap IP setup, 10-27 traveling class mark, A-10 trunk timer, 6-11

## U

update local update, 14-5 program update, 13-15, 13-17 remote update, 10-8 Strata CTX100 local update, 14-7 Strata CTX670 local update, 14-9 update methods CTX SmartMedia card, B-1 external FTP server, B-7 FTP directory, B-4 Upgrading a CTX100 or CTX670 System to R3.1, 3-2

### V

version code, 13-8

voice mail, 5-23, A-1 voice mail call monitor, 4-7 This is the last page of the document.